# Oracle® Hyperion Calculation Manager Designerdokumentation

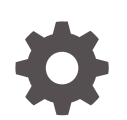

Release 11.2.x F26653-04 Oktober 2022

**ORACLE** 

Oracle Hyperion Calculation Manager Designerdokumentation, Release 11.2.x

F26653-04

Copyright © 2008, 2022, Oracle und/oder verbundene Unternehmen.

Primärer Autor: EPM Information Development Team

This software and related documentation are provided under a license agreement containing restrictions on use and disclosure and are protected by intellectual property laws. Except as expressly permitted in your license agreement or allowed by law, you may not use, copy, reproduce, translate, broadcast, modify, license, transmit, distribute, exhibit, perform, publish, or display any part, in any form, or by any means. Reverse engineering, disassembly, or decompilation of this software, unless required by law for interoperability, is prohibited.

The information contained herein is subject to change without notice and is not warranted to be error-free. If you find any errors, please report them to us in writing.

If this is software, software documentation, data (as defined in the Federal Acquisition Regulation), or related documentation that is delivered to the U.S. Government or anyone licensing it on behalf of the U.S. Government, then the following notice is applicable:

U.S. GOVERNMENT END USERS: Oracle programs (including any operating system, integrated software, any programs embedded, installed, or activated on delivered hardware, and modifications of such programs) and Oracle computer documentation or other Oracle data delivered to or accessed by U.S. Government end users are "commercial computer software," "commercial computer software documentation," or "limited rights data" pursuant to the applicable Federal Acquisition Regulation and agency-specific supplemental regulations. As such, the use, reproduction, duplication, release, display, disclosure, modification, preparation of derivative works, and/or adaptation of i) Oracle programs (including any operating system, integrated software, any programs embedded, installed, or activated on delivered hardware, and modifications of such programs), ii) Oracle computer documentation and/or iii) other Oracle data, is subject to the rights and limitations specified in the license contained in the applicable contract. The terms governing the U.S. Government's use of Oracle cloud services are defined by the applicable contract for such services. No other rights are granted to the U.S. Government.

This software or hardware is developed for general use in a variety of information management applications. It is not developed or intended for use in any inherently dangerous applications, including applications that may create a risk of personal injury. If you use this software or hardware in dangerous applications, then you shall be responsible to take all appropriate fail-safe, backup, redundancy, and other measures to ensure its safe use. Oracle Corporation and its affiliates disclaim any liability for any damages caused by use of this software or hardware in dangerous applications.

Oracle®, Java, and MySQL are registered trademarks of Oracle and/or its affiliates. Other names may be trademarks of their respective owners.

Intel and Intel Inside are trademarks or registered trademarks of Intel Corporation. All SPARC trademarks are used under license and are trademarks or registered trademarks of SPARC International, Inc. AMD, Epyc, and the AMD logo are trademarks or registered trademarks of Advanced Micro Devices. UNIX is a registered trademark of The Open Group.

This software or hardware and documentation may provide access to or information about content, products, and services from third parties. Oracle Corporation and its affiliates are not responsible for and expressly disclaim all warranties of any kind with respect to third-party content, products, and services unless otherwise set forth in an applicable agreement between you and Oracle. Oracle Corporation and its affiliates will not be responsible for any loss, costs, or damages incurred due to your access to or use of third-party content, products, or services, except as set forth in an applicable agreement between you and Oracle.

# Inhalt

### [Dokumentation zur Barrierefreiheit](#page-18-0)

### [Dokumentationsfeedback](#page-19-0)

### 1 [Überblick über Calculation Manager](#page-20-0)

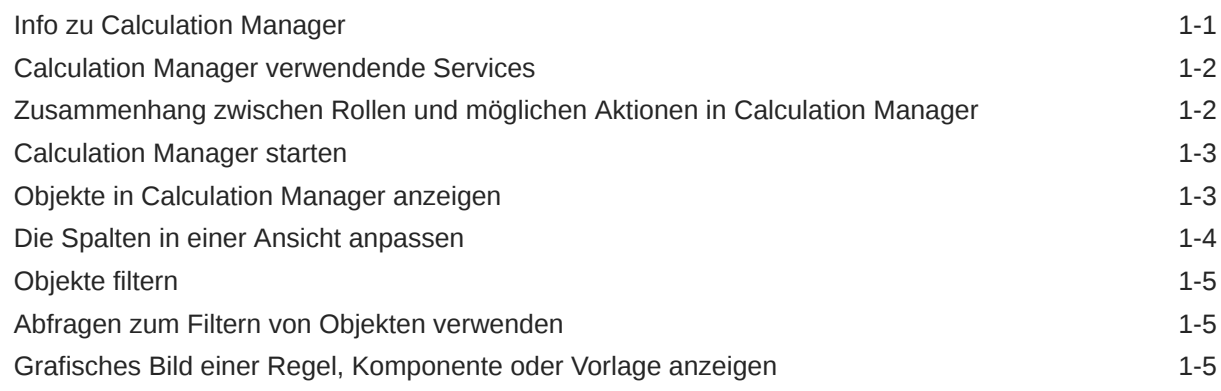

### 2 [Geschäftsregeln entwerfen](#page-26-0)

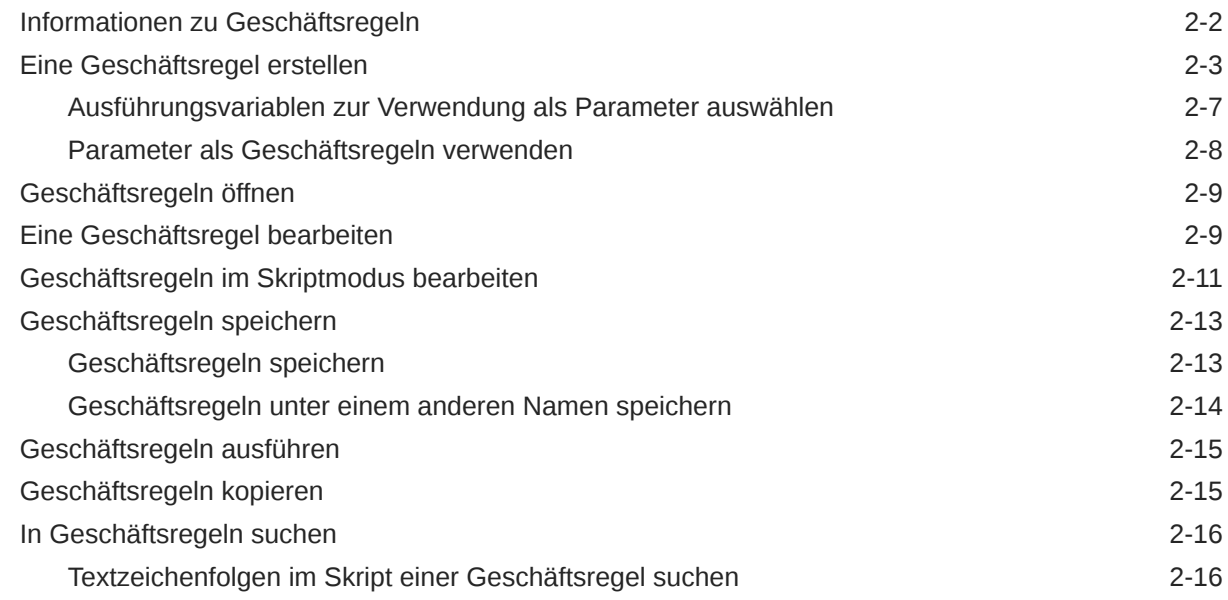

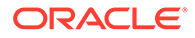

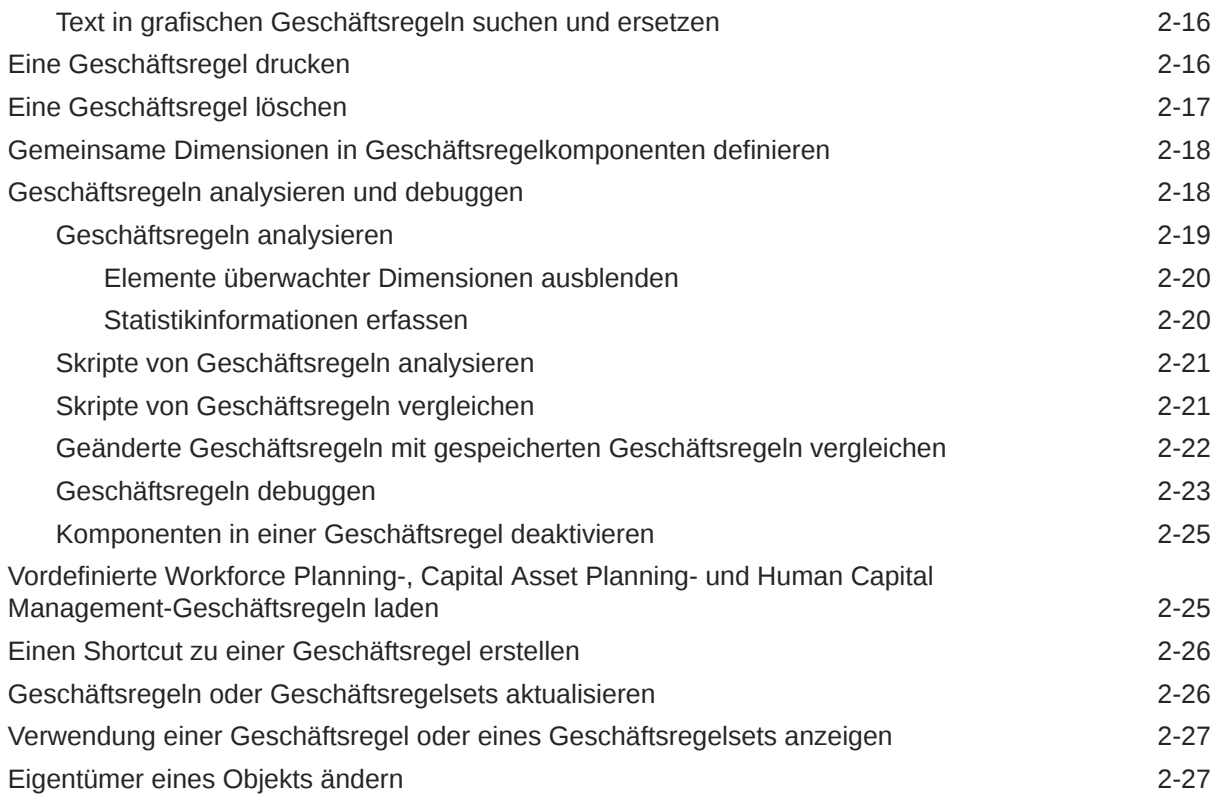

# 3 [Geschäftsregelsets entwerfen](#page-54-0)

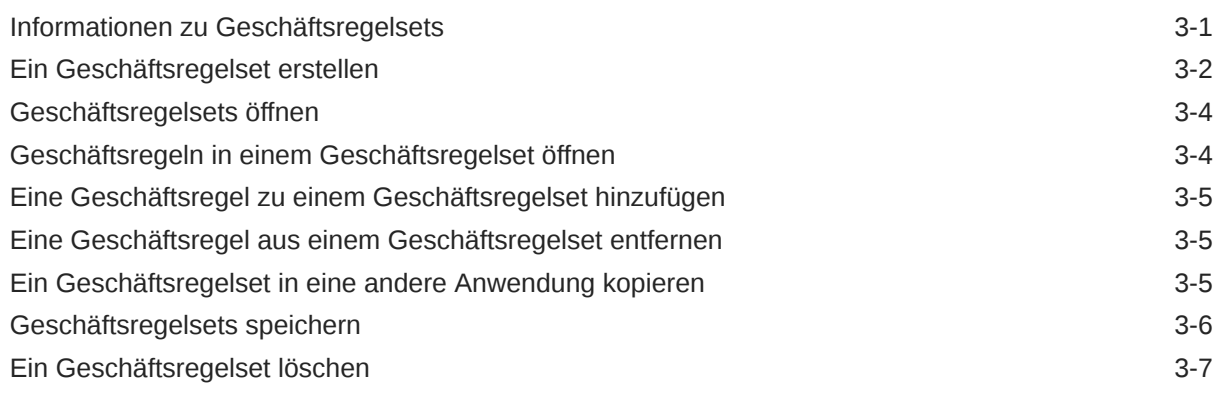

# 4 [Mit Systemvorlagen arbeiten](#page-61-0)

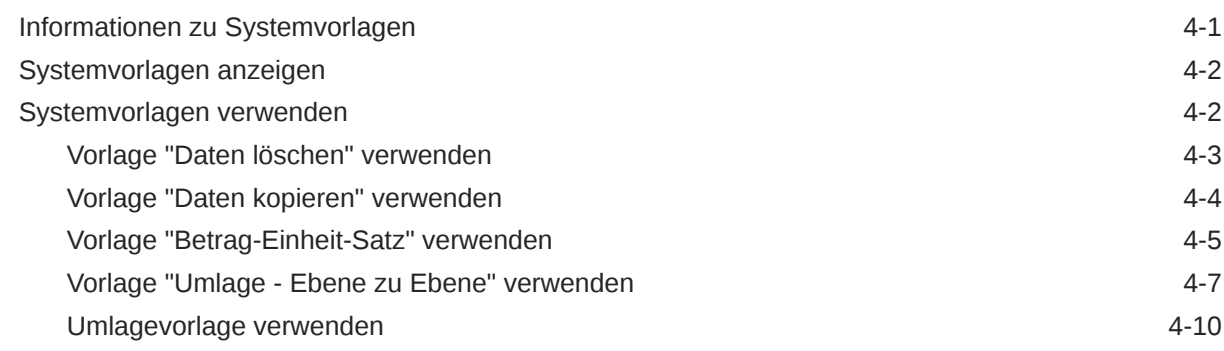

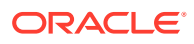

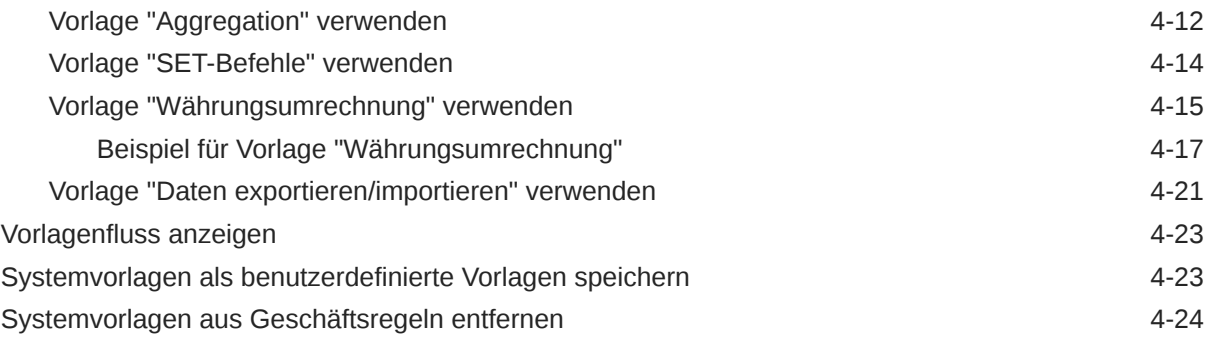

# 5 [Mit benutzerdefinierten Vorlagen arbeiten](#page-85-0)

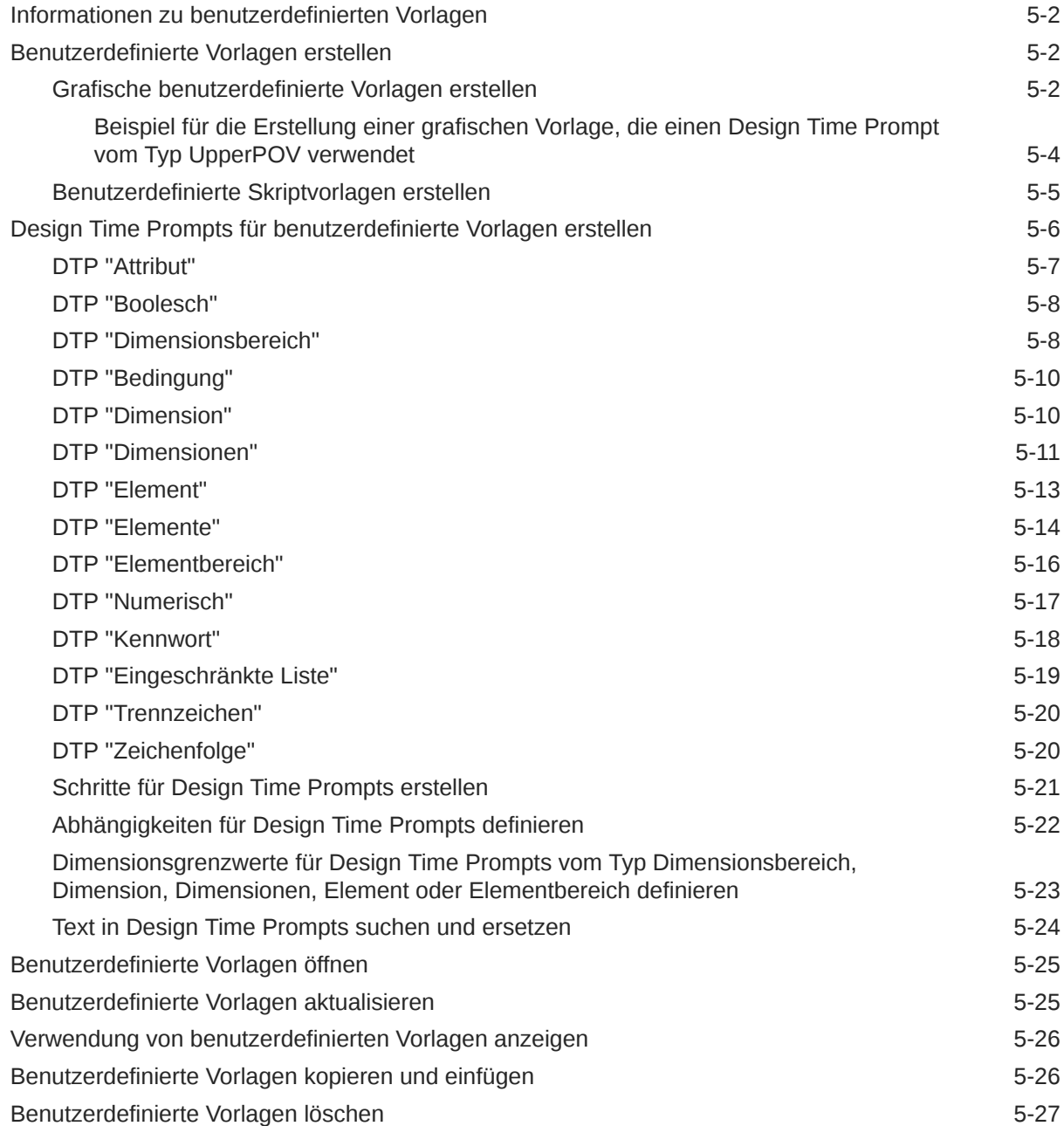

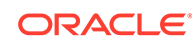

### 6 [Komponenten zum Entwerfen von Geschäftsregeln und Vorlagen](#page-113-0) [verwenden](#page-113-0)

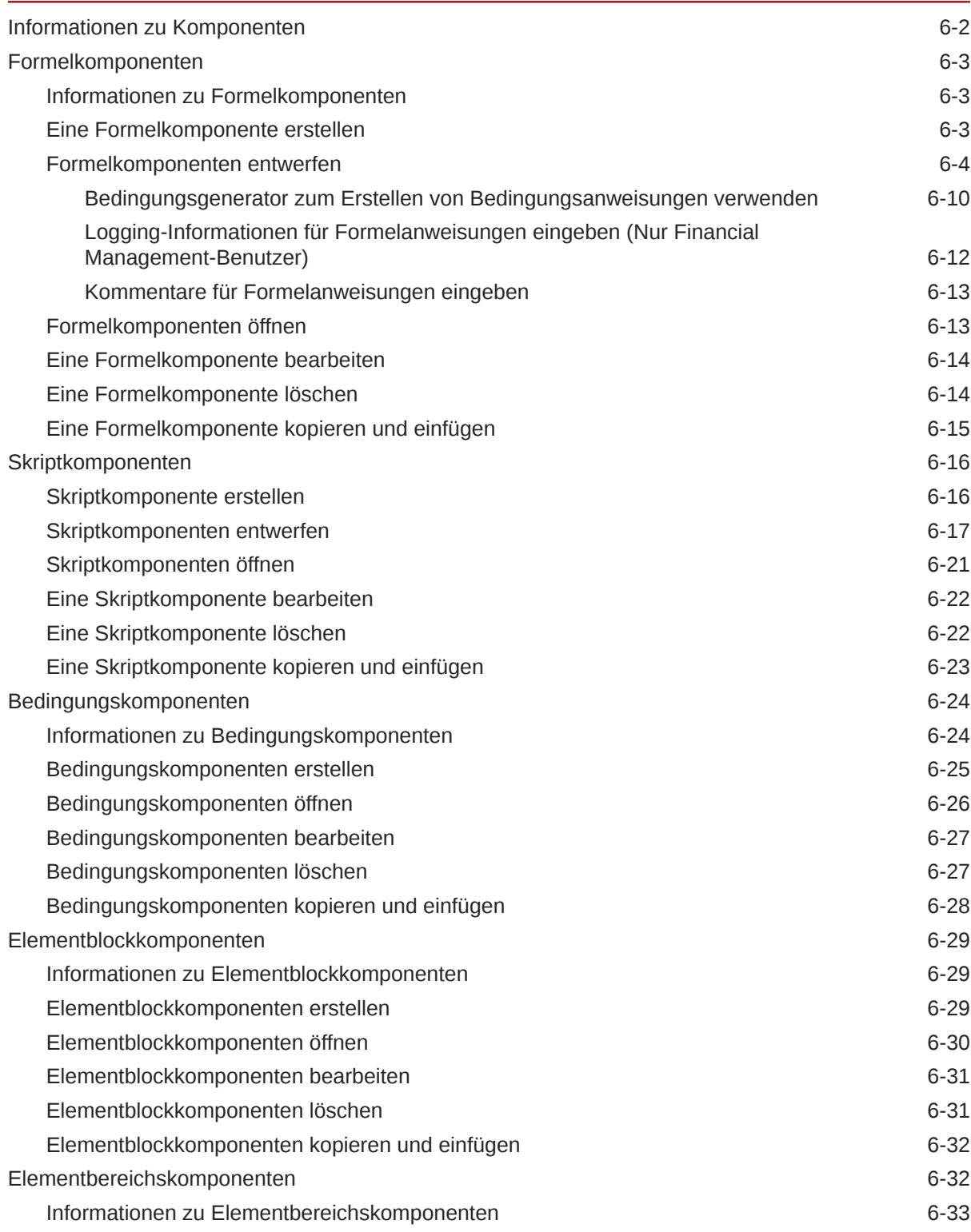

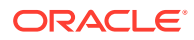

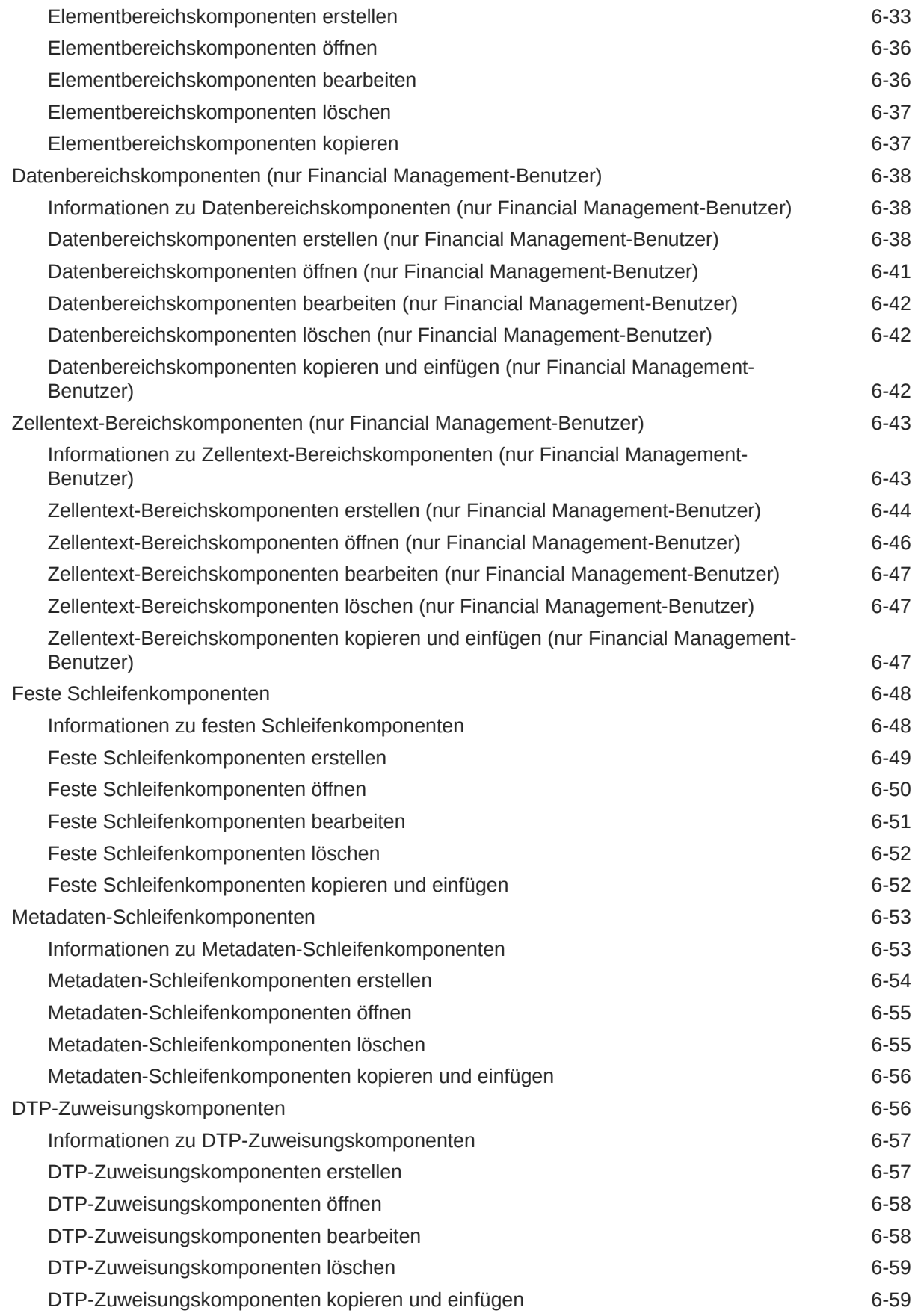

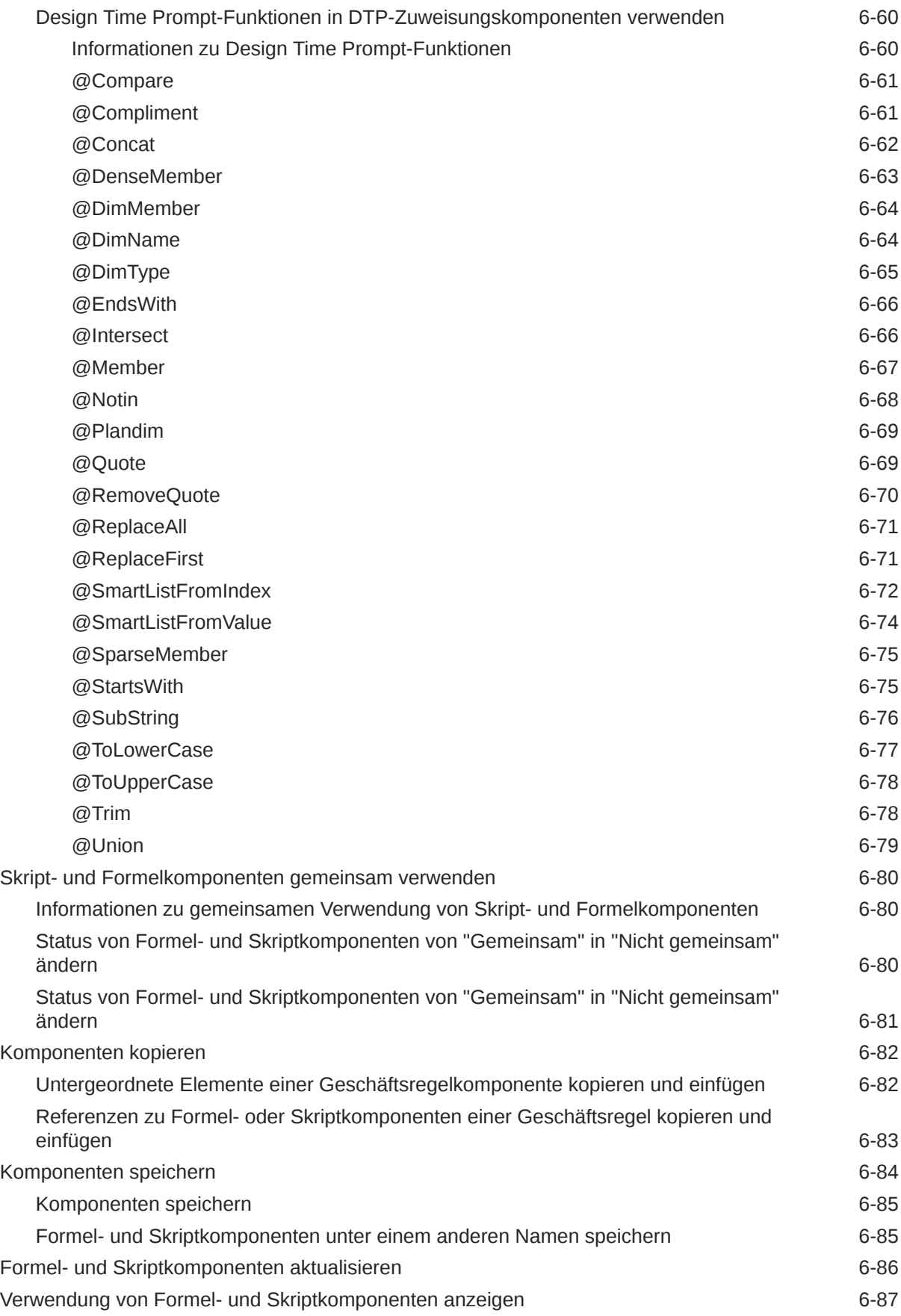

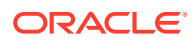

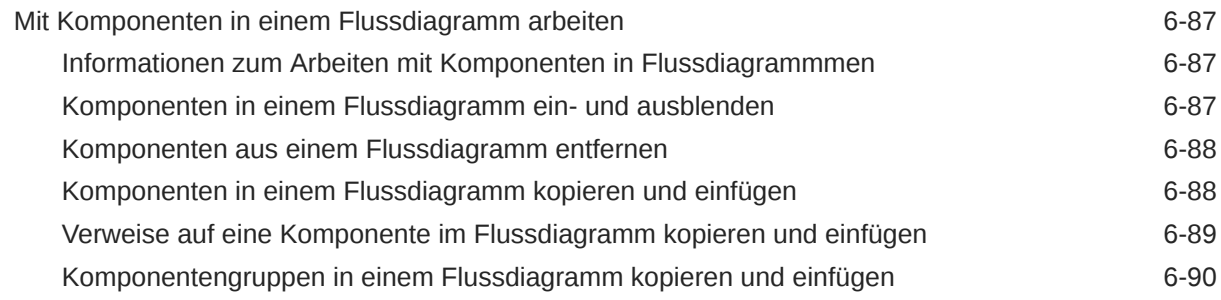

### 7 [Geschäftsregeln mit Aggregate Storage-Komponenten entwerfen](#page-203-0)

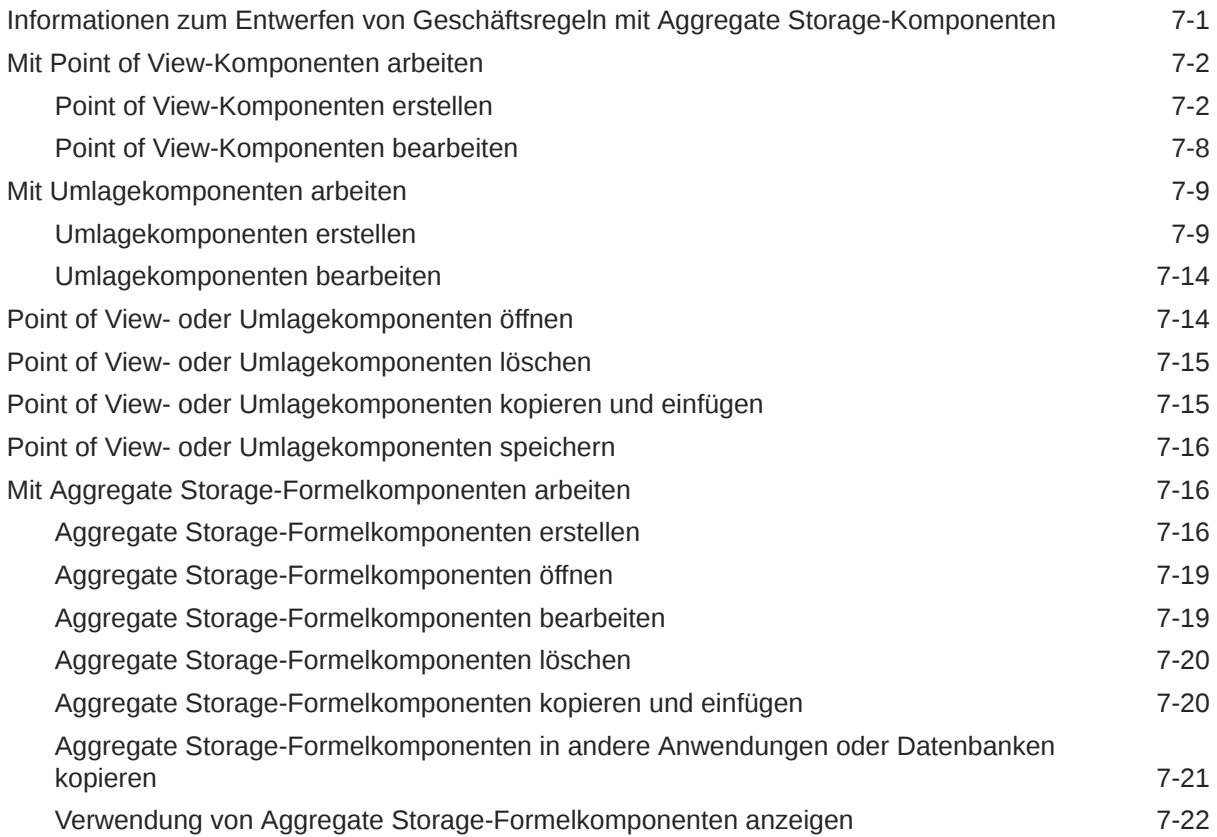

### 8 [Elementauswahl, Variablen, Funktionen, Smart Lists und Planning-](#page-225-0)[Formelausdrücke zum Entwerfen von Komponenten verwenden](#page-225-0)

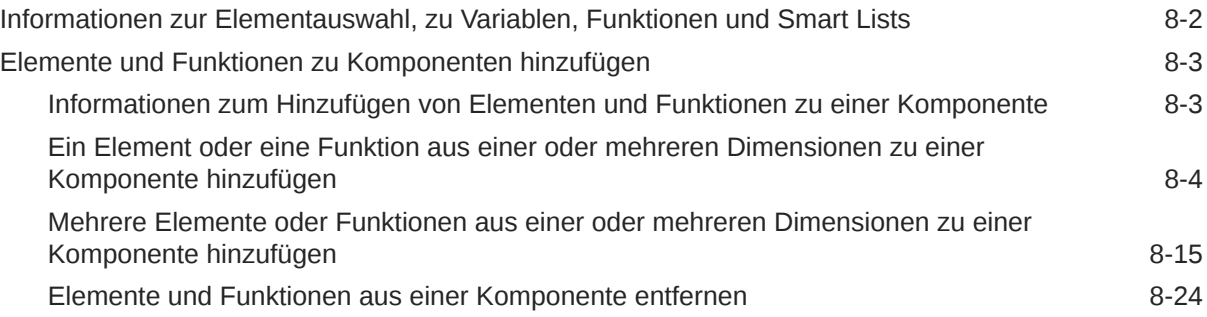

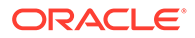

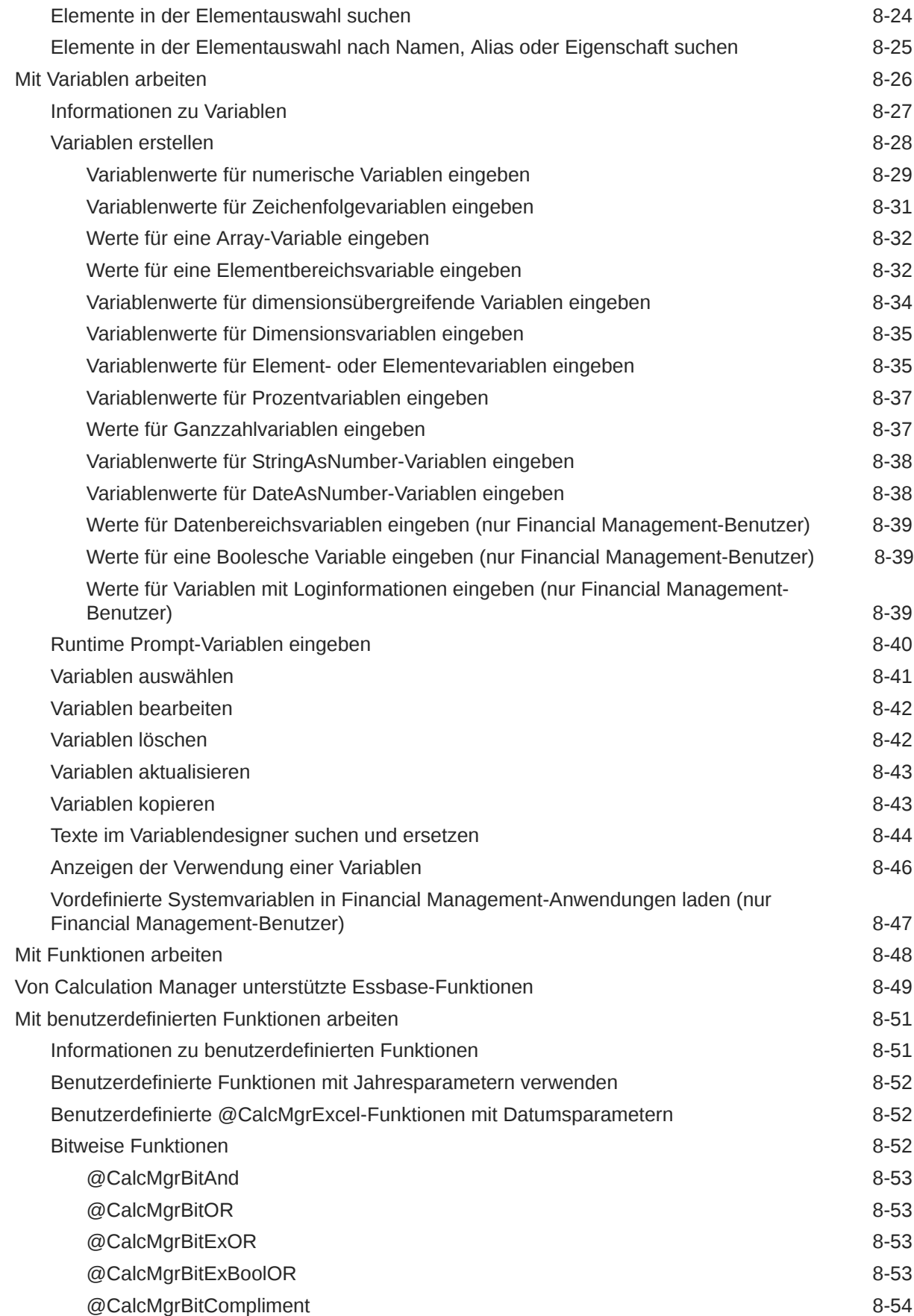

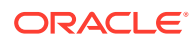

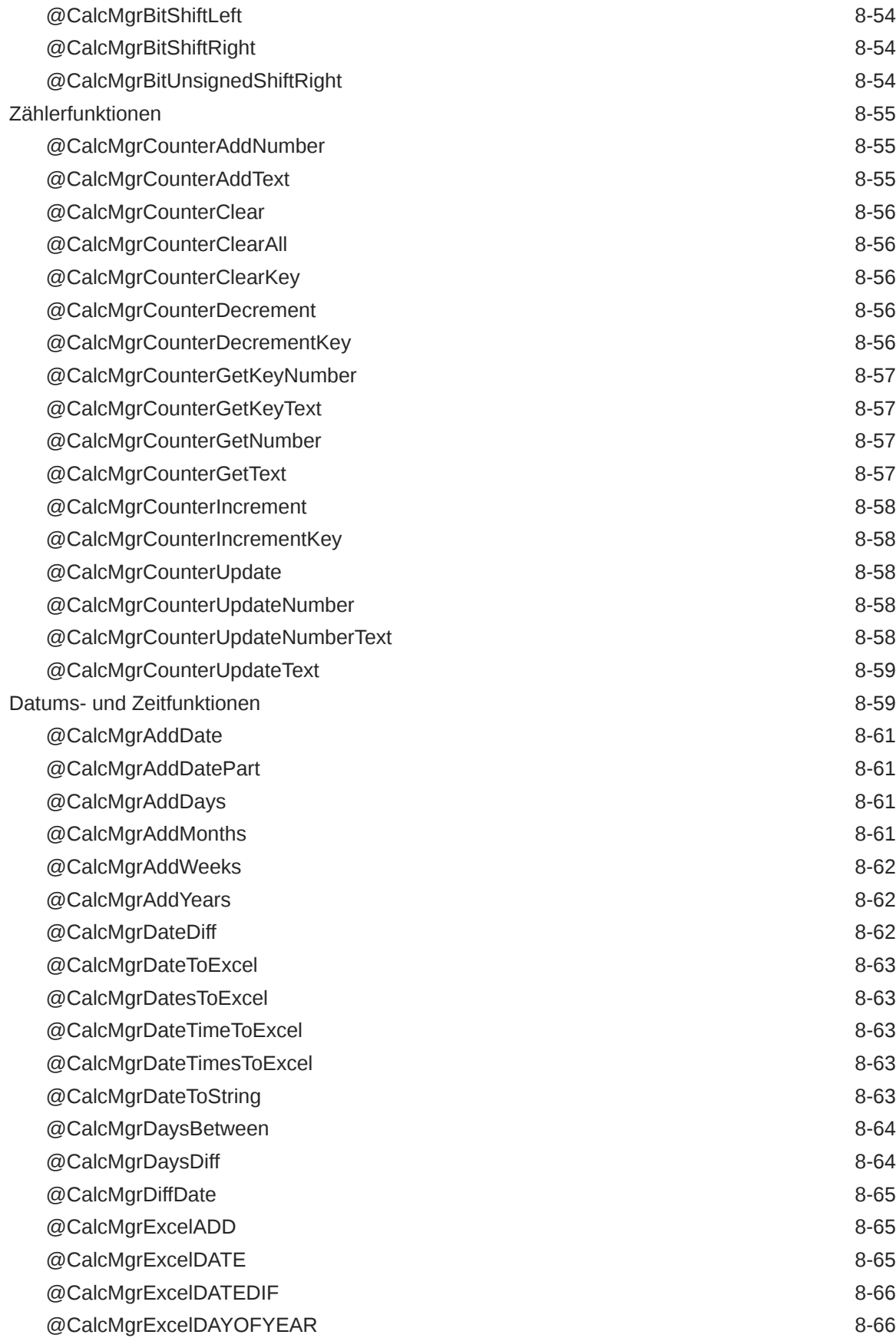

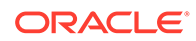

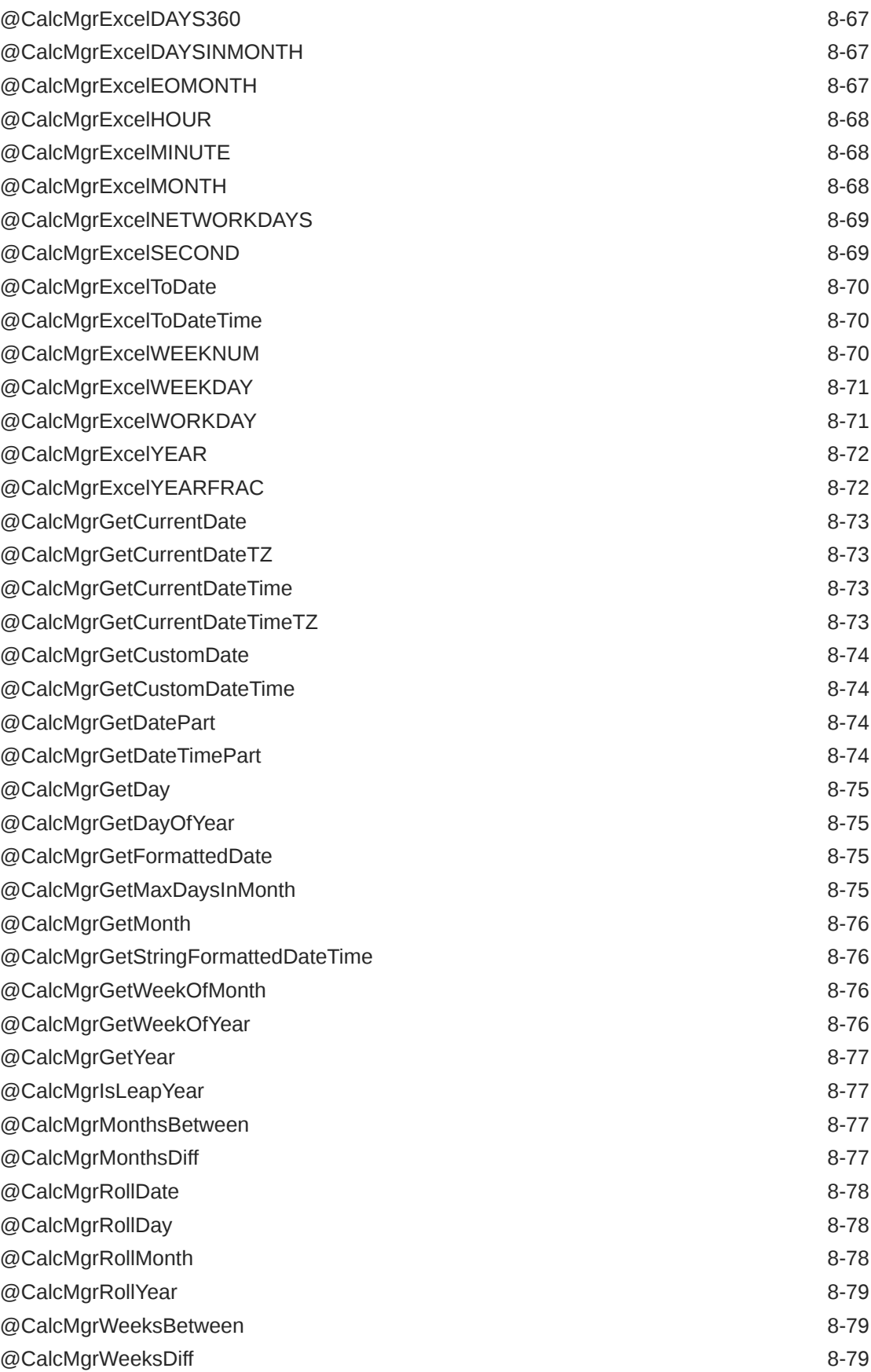

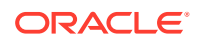

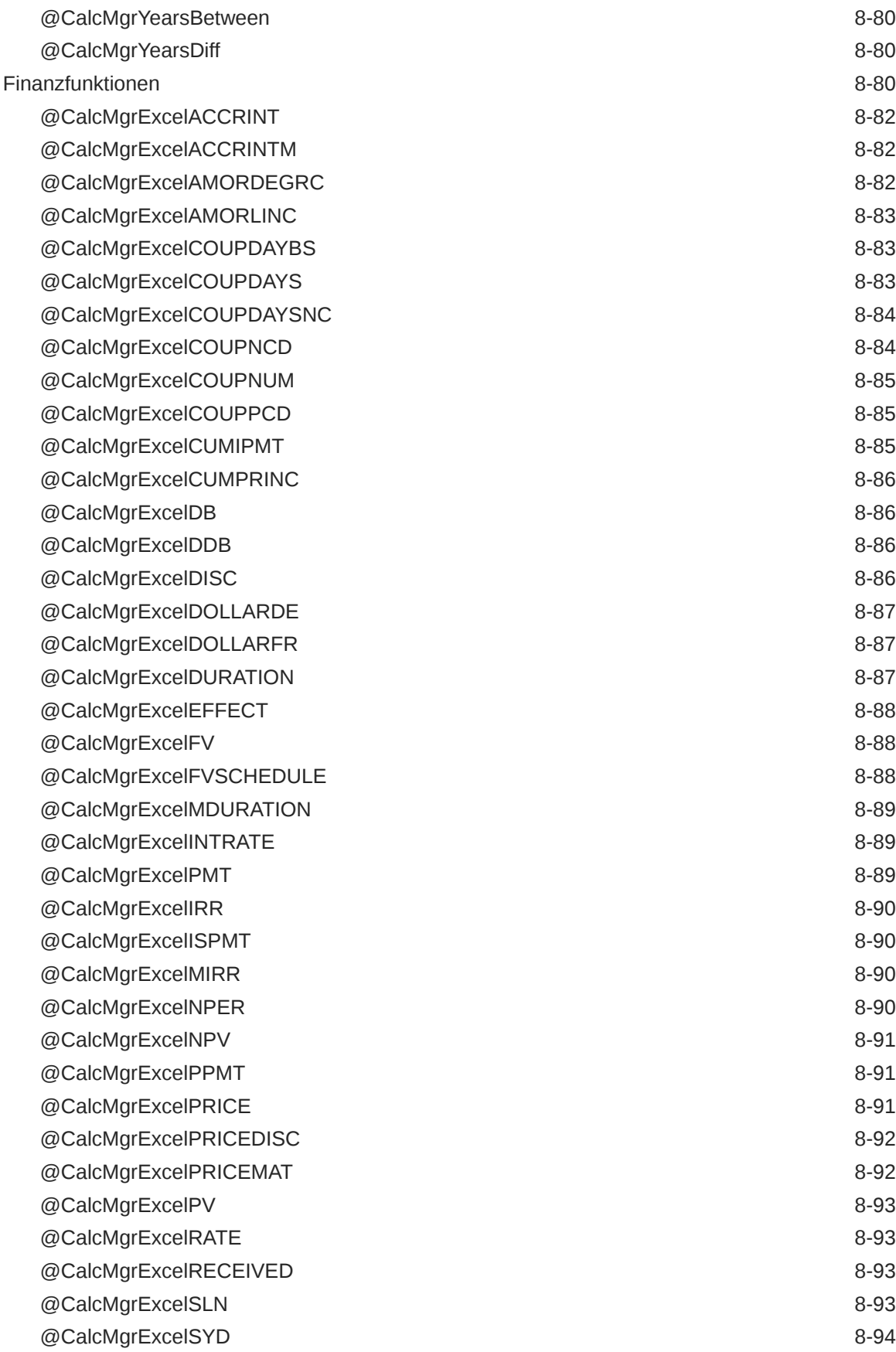

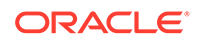

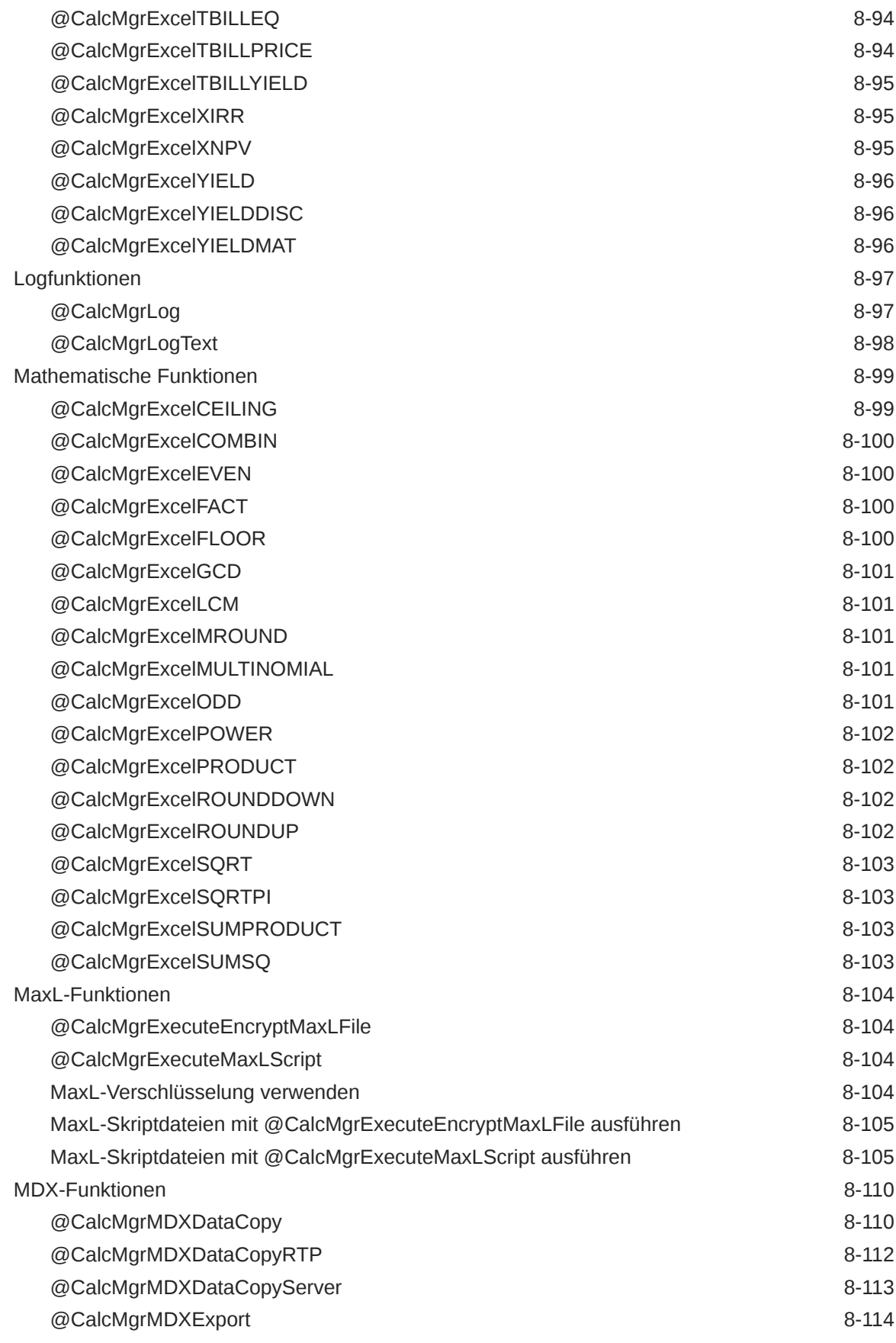

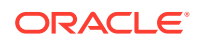

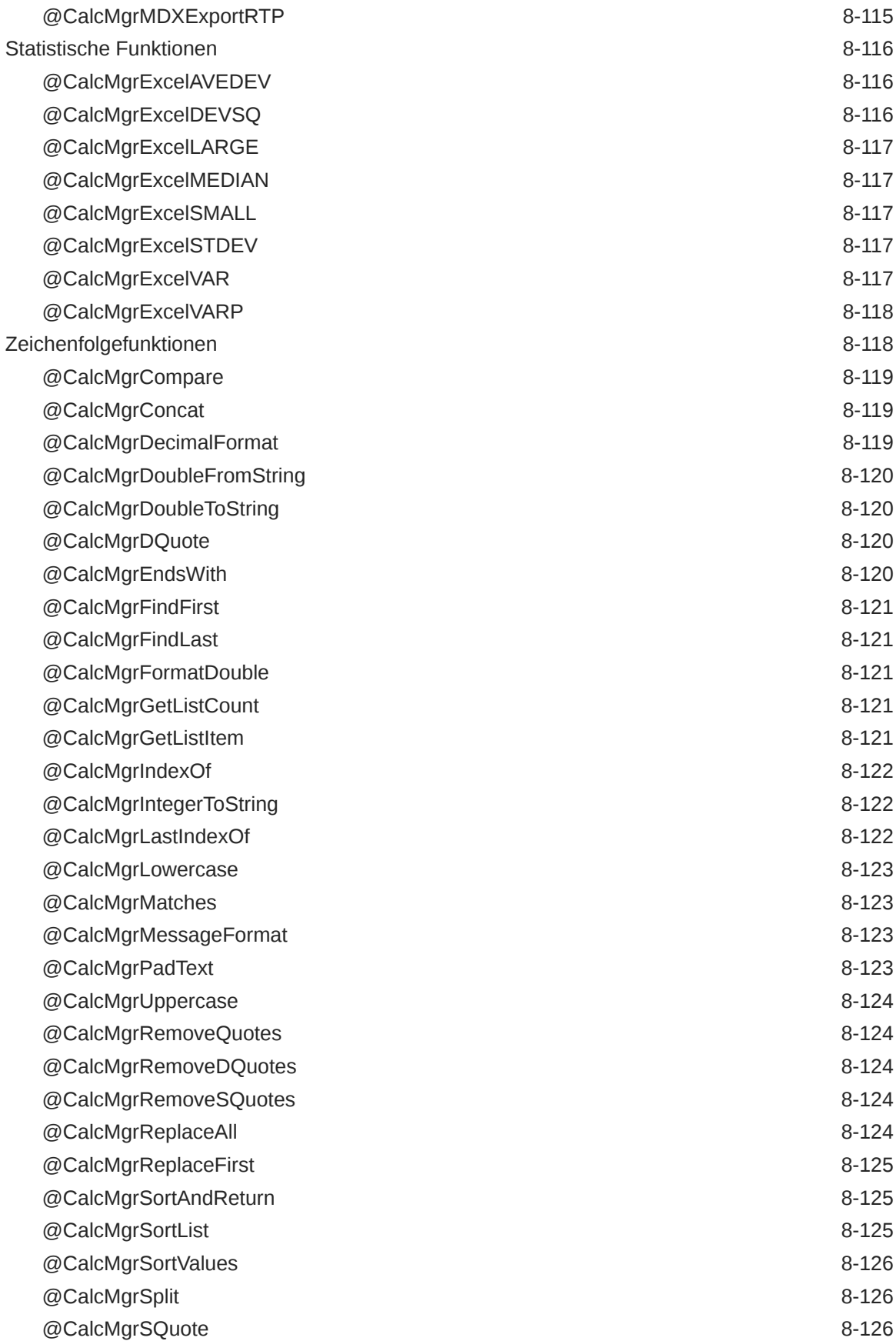

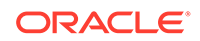

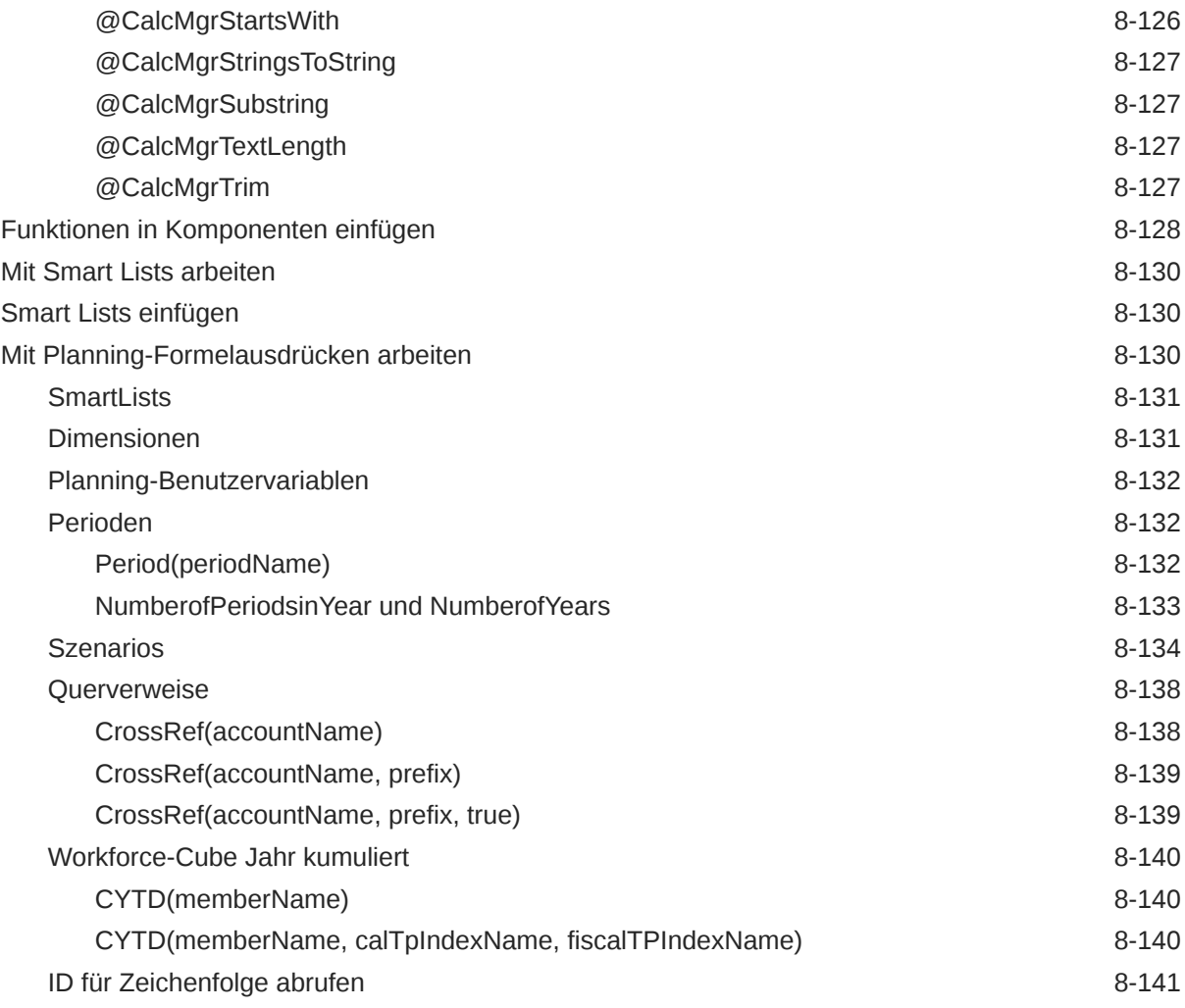

### 9 [Validieren und Bereitstellen](#page-366-0)

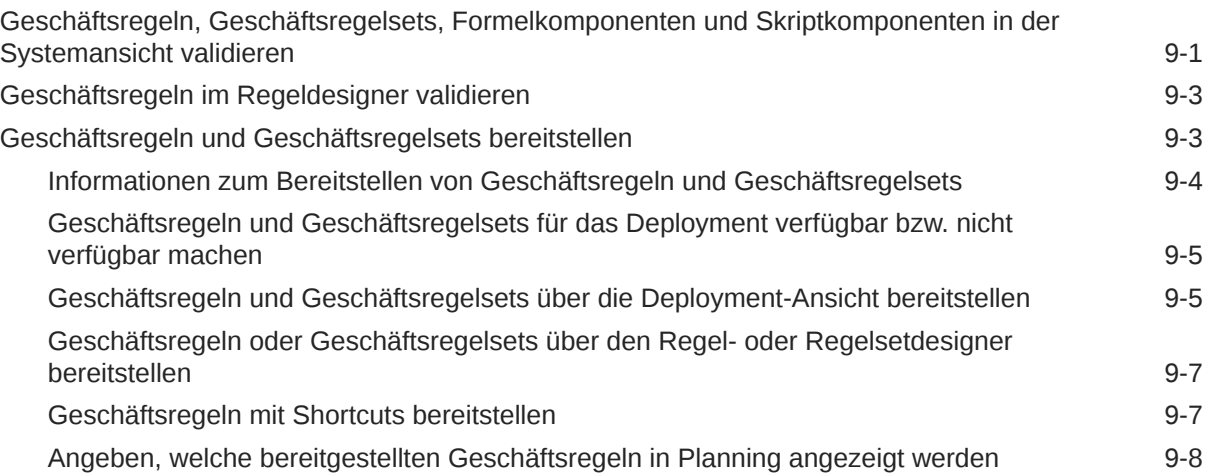

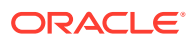

### 10 [Geschäftsregeln starten](#page-374-0)

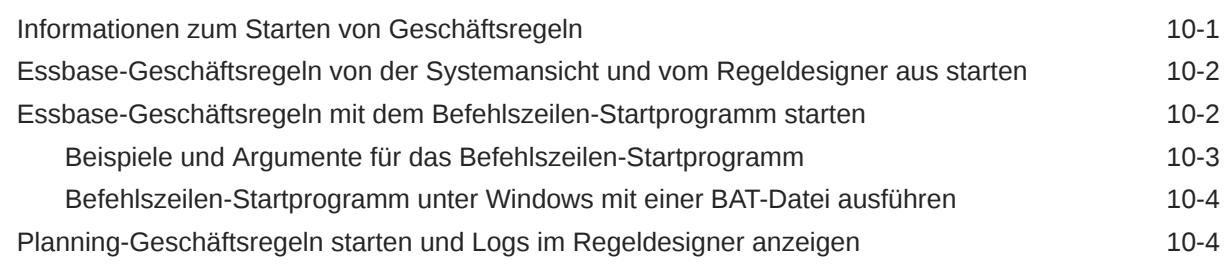

#### 11 [Geschäftsregeln, Geschäftsregelsets, Vorlagen und Formel- und](#page-380-0) [Skriptkomponenten exportieren und importieren](#page-380-0)

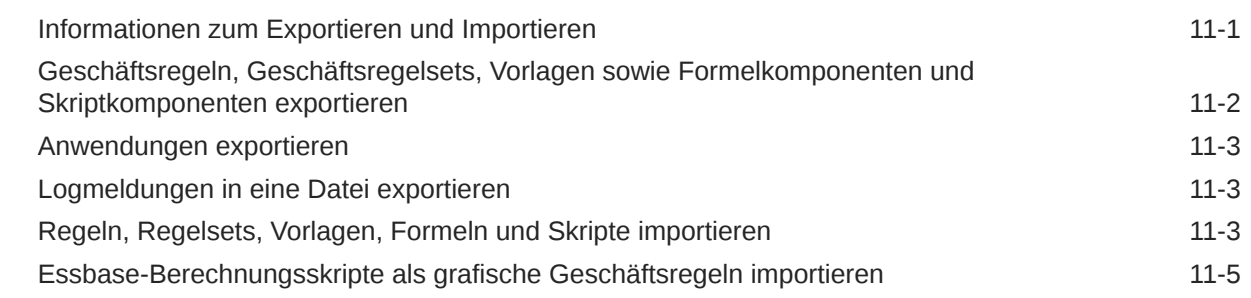

#### 12 [Essbase-Server, -Anwendungen und -Datenbanken für Planning-](#page-386-0)[Anwendungen verwalten](#page-386-0)

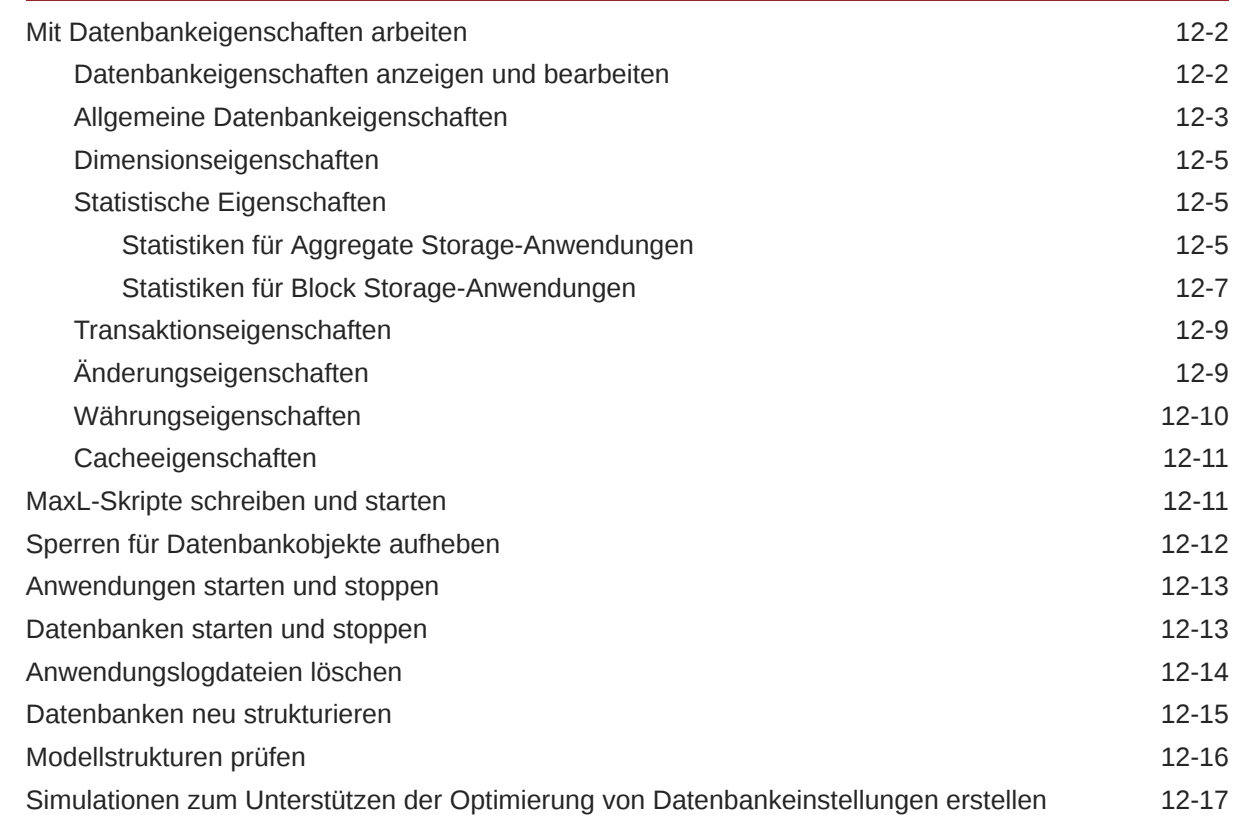

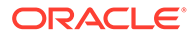

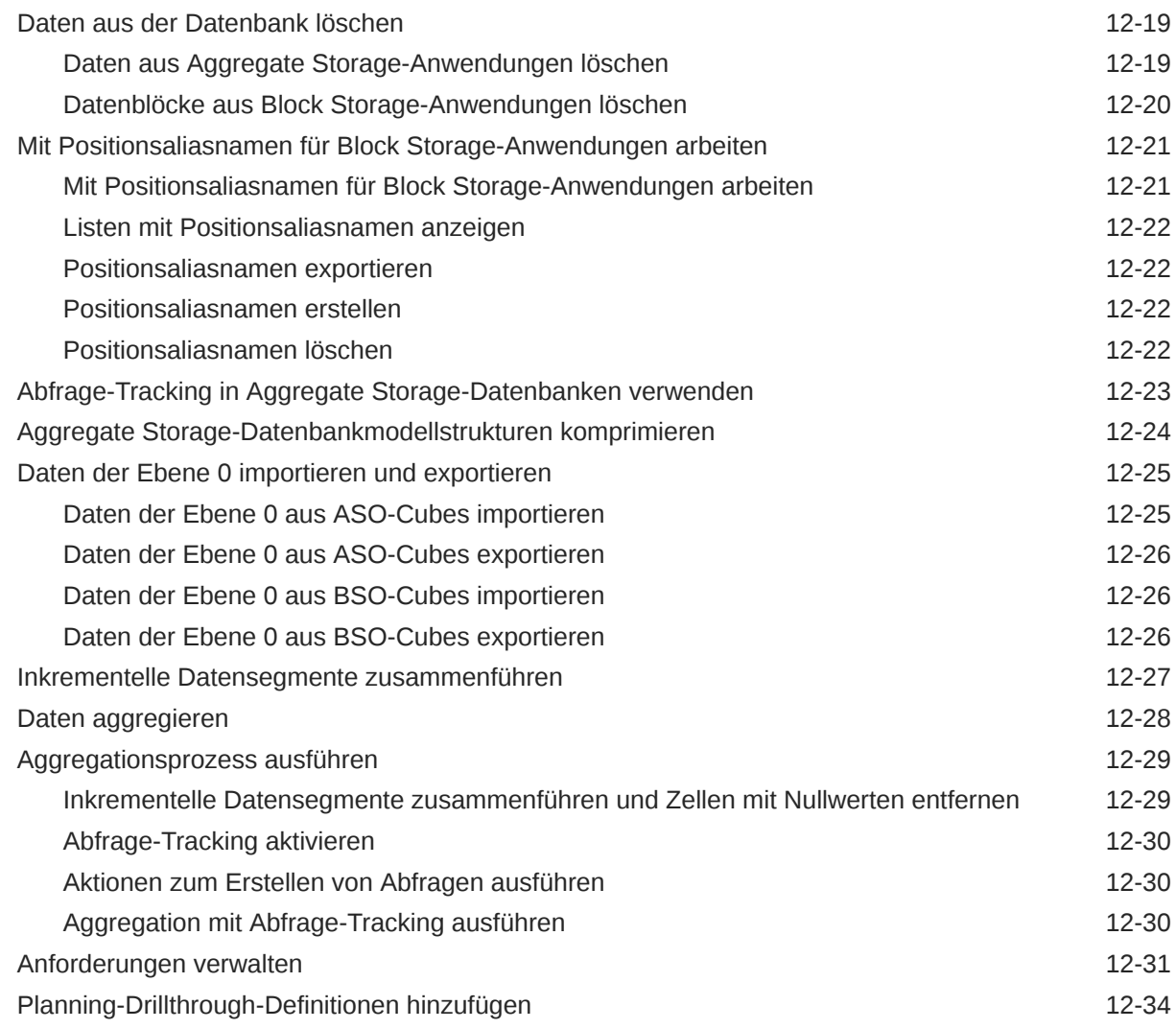

### A [Administratorfunktionen verwenden](#page-421-0)

[Zu Calculation Manager übergehen A-1](#page-421-0)

# <span id="page-18-0"></span>Dokumentation zur Barrierefreiheit

Informationen zu Oracles Verpflichtung zur Barrierefreiheit erhalten Sie über die Website zum Oracle Accessibility Program [http://www.oracle.com/pls/topic/lookup?ctx=acc&id=docacc.](http://www.oracle.com/pls/topic/lookup?ctx=acc&id=docacc)

#### **Zugriff auf Oracle Support**

Oracle-Kunden mit einem gültigen Oracle-Supportvertrag haben Zugriff auf elektronischen Support über My Oracle Support. Weitere Informationen erhalten Sie unter [http://](http://www.oracle.com/pls/topic/lookup?ctx=acc&id=info) [www.oracle.com/pls/topic/lookup?ctx=acc&id=info](http://www.oracle.com/pls/topic/lookup?ctx=acc&id=info) oder unter [http://www.oracle.com/pls/topic/](http://www.oracle.com/pls/topic/lookup?ctx=acc&id=trs) [lookup?ctx=acc&id=trs,](http://www.oracle.com/pls/topic/lookup?ctx=acc&id=trs) falls Sie eine Hörbehinderung haben.

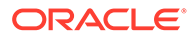

# <span id="page-19-0"></span>Dokumentationsfeedback

Um Feedback zu dieser Dokumentation abzugeben, klicken Sie unten auf der Seite eines beliebigen Themas im Oracle Help Center auf die Schaltfläche "Feedback". Sie können auch eine E-Mail an epmdoc\_ww@oracle.com senden.

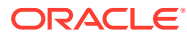

# <span id="page-20-0"></span>1 Überblick über Calculation Manager

#### **Siehe auch:**

- Info zu Calculation Manager Mit Oracle Hyperion Calculation Manager können Sie Berechnungen erstellen, validieren, bereitstellen und starten, die Geschäftsprobleme lösen.
- [Calculation Manager verwendende Services](#page-21-0) Verschiedene Enterprise Performance Management Cloud-Services verwenden Oracle Hyperion Calculation Manager.
- [Zusammenhang zwischen Rollen und möglichen Aktionen in Calculation Manager](#page-21-0) Die Ihnen in Oracle Hyperion Shared Services zugewiesene Rolle bestimmt die Regeln, Regelsets, Komponenten und Vorlagen, mit denen Sie arbeiten können, sowie die Aktionen, die Sie für diese Elemente in Oracle Hyperion Calculation Manager ausführen können.
- [Calculation Manager starten](#page-22-0) Starten Sie Oracle Hyperion Calculation Manager, um Regeln, Regelsets, Komponenten und Vorlagen zu erstellen.
- [Objekte in Calculation Manager anzeigen](#page-22-0) Mit Ansichten können Sie Oracle Hyperion Calculation Manager-Objekte in unterschiedlichen Kontexten anzeigen.
- [Die Spalten in einer Ansicht anpassen](#page-23-0) Sie können die Spalten, die in jeder Ansicht angezeigt werden, und die Reihenfolge, in der die Spalten angezeigt werden, ändern.
- [Objekte filtern](#page-24-0) Filtern Sie Objekte in Oracle Hyperion Calculation Manager in der Systemansicht oder in der Filteransicht.
- [Abfragen zum Filtern von Objekten verwenden](#page-24-0) In der Filteransicht können Sie, nachdem Sie Objekte gefiltert haben, Abfragen verwenden, um die angezeigten Objekte weiter einzuschränken.
- [Grafisches Bild einer Regel, Komponente oder Vorlage anzeigen](#page-24-0) Regeln, Komponenten und Vorlagen werden in einem Flussdiagramm im Regeldesigner und Vorlagendesigner grafisch angezeigt.

## Info zu Calculation Manager

Mit Oracle Hyperion Calculation Manager können Sie Berechnungen erstellen, validieren, bereitstellen und starten, die Geschäftsprobleme lösen.

Sie können in Ihren Berechnungen die folgenden Arten von Objekten erstellen:

- **Regeln** Objekte, die Komponenten, Vorlagen und andere Regeln enthalten.
- **Regelsets** Objekte, die mindestens zwei Geschäftsregeln enthalten, die gleichzeitig oder nacheinander berechnet werden können.

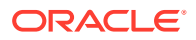

- <span id="page-21-0"></span>• **Komponenten** - Objekte, die Formeln, Skripte, Bedingungen, Element- und Datenbereiche, feste Schleifen und Design Time Prompts enthalten. (Komponenten sind nicht einsetzbar.)
- **Vorlagen** Objekte, die Sie in Geschäftsregeln verwenden können, um eine Berechnung oder eine Reihe von Berechnungen auszuführen.

## Calculation Manager verwendende Services

Verschiedene Enterprise Performance Management Cloud-Services verwenden Oracle Hyperion Calculation Manager.

- Enterprise Planning and Budgeting Cloud
- Planning and Budgeting Cloud
- Financial Consolidation and Close Cloud

# Zusammenhang zwischen Rollen und möglichen Aktionen in Calculation Manager

Die Ihnen in Oracle Hyperion Shared Services zugewiesene Rolle bestimmt die Regeln, Regelsets, Komponenten und Vorlagen, mit denen Sie arbeiten können, sowie die Aktionen, die Sie für diese Elemente in Oracle Hyperion Calculation Manager ausführen können.

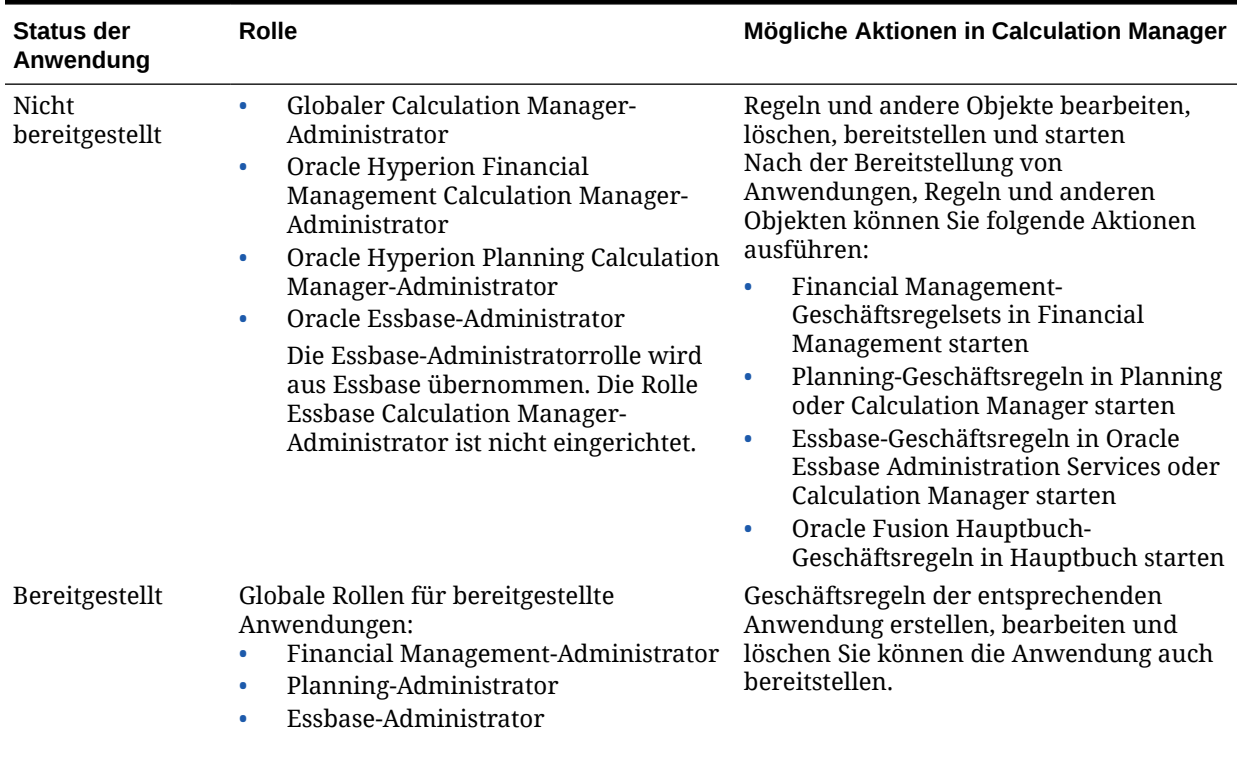

#### **Tabelle 1-1 Rollen und mögliche Aktionen in Calculation Manager**

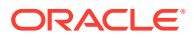

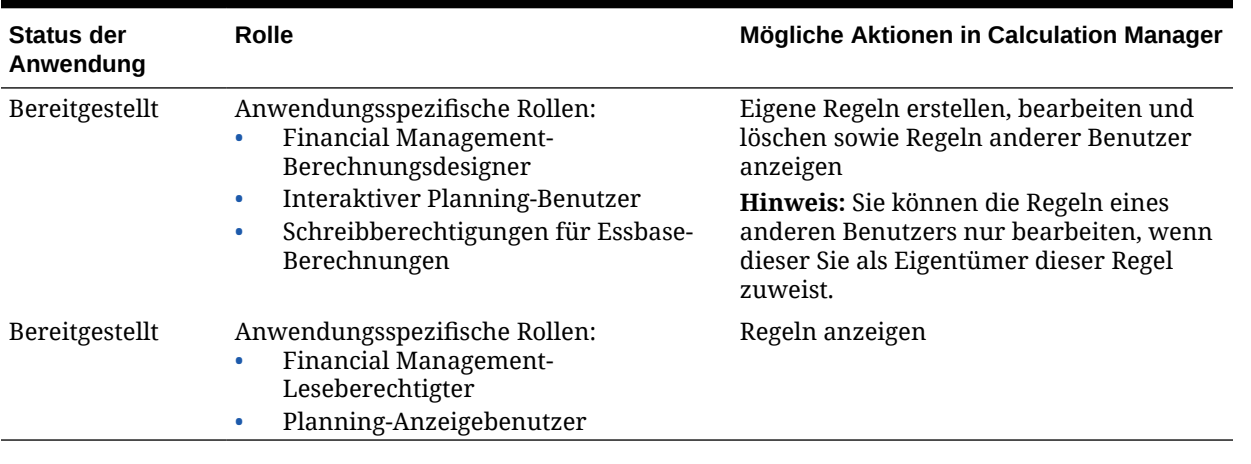

#### <span id="page-22-0"></span>**Tabelle 1-1 (Fortsetzung) Rollen und mögliche Aktionen in Calculation Manager**

#### **Hinweis:**

Informationen zu Rollen und Sicherheit finden Sie in der *Oracle Enterprise Performance Management - Administrationsdokumentation für Benutzersicherheit*.

## Calculation Manager starten

Starten Sie Oracle Hyperion Calculation Manager, um Regeln, Regelsets, Komponenten und Vorlagen zu erstellen.

So starten Sie Calculation Manager:

- **1.** Öffnen Sie Oracle Hyperion Enterprise Performance Management Workspace,
- **2.** Wählen Sie **Navigieren**, **Verwalten**, **Calculation Manager** aus.

## Objekte in Calculation Manager anzeigen

Mit Ansichten können Sie Oracle Hyperion Calculation Manager-Objekte in unterschiedlichen Kontexten anzeigen.

Wenn Sie sich in einer Ansicht befinden, können Sie die Optionen im Menü **Ansicht** verwenden, um die Spalten anzupassen, die angezeigt werden. Außerdem können Sie die Reihenfolge der Spalten anpassen.

Beim Start von Calculation Manager wird automatisch die **Systemansicht** angezeigt. Um zwischen Ansichten zu wechseln, wählen Sie in der Dropdown-Liste neben **Ansicht auswählen** eine Ansicht aus.

Calculation Manager enthält die folgenden Ansichten:

• **Systemansicht** - Standardansicht, die beim Start von Calculation Manager angezeigt wird. Sie enthält eine Liste aller Anwendungen und Objekte, auf die Sie Zugriff haben.

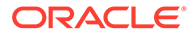

<span id="page-23-0"></span>Ihre Zugriffsberechtigungen werden durch die Rolle bestimmt, die Ihnen in Oracle Hyperion Shared Services zugewiesen wurde. Zugriffsberechtigungen werden auf Anwendungsbasis erteilt.

• **Benutzerdefinierte Ansicht** - Erstellen Sie Ordner, und fügen Sie den Ordnern Objekte hinzu, um eine für Sie aussagekräftige Ansicht zu erstellen.

So erstellen Sie Ordner in der benutzerdefinierten Ansicht:

- **1.** Klicken Sie im rechten Fenster mit der rechten Maustaste auf eine Anwendung, und wählen Sie **Neu**, **Ordner** aus.
- **2.** Geben Sie unter **Neuer Ordner** einen Ordnernamen ein, und klicken Sie auf **OK**.
- **3.** Fügen Sie dem Ordner Objekte hinzu, indem Sie die Objekte aus dem Fenster **Vorhandene Objekte** ziehen und im Ordner ablegen.
- **Deployment-Ansicht** Listet die Regel und Regelsets, die einsetzbar sind, und ihren Deployment- und Validierungsstatus nach Anwendungstyp und Anwendung auf. Sie können auswählen, welche Regeln und Regelsets einsetzbar sein sollen, und können die Objekte dann in Anwendungen bereitstellen.

Das Deployment von mindestens einer Regel oder mindestens einem Regelset in einer Anwendung wird als teilweises Deployment bezeichnet. Das Deployment aller Regeln und Regelsets in einer Anwendung wird als vollständiges Deployment bezeichnet.

• **Filteransicht** - Filtern Sie die angezeigten Objekte.

Sie können Filteroptionen im Dialogfeld **Filter** definieren und den Filter dann mit einer Abfrage weiter verfeinern.

### Die Spalten in einer Ansicht anpassen

Sie können die Spalten, die in jeder Ansicht angezeigt werden, und die Reihenfolge, in der die Spalten angezeigt werden, ändern.

Führen Sie einen der folgenden Schritte aus, um die Spalten in einer Ansicht anzupassen:

- Wählen Sie **Ansicht**, **Spalten** aus, und wählen Sie die anzuzeigenden Spalten aus. Ordnen Sie die Spalten neu an, indem Sie **Ansicht**, **Spalten neu sortieren** auswählen und dann die Spaltenreihenfolge auswählen.
- Wählen Sie **Ansicht**, **Spalten**, **Spalten verwalten** aus. Wählen Sie im Dialogfeld **Spalten verwalten** aus, welche Spalten angezeigt werden sollen, und wählen Sie die Reihenfolge aus, in der die Spalten angezeigt werden sollen.

#### **Hinweis:**

In Oracle Financials Cloud gibt es ein neues Entsperrfeature für Spalten. Diese Spalte wird standardmäßig nicht angezeigt. Mit der Entsperrfunktion kann ein Administrator ein Objekt entsperren, das von einem anderen Administrator gesperrt wurde.

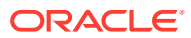

# <span id="page-24-0"></span>Objekte filtern

Filtern Sie Objekte in Oracle Hyperion Calculation Manager in der Systemansicht oder in der Filteransicht.

Sie können Objekte nach Anwendungstyp, Anwendung, Berechnungstyp, Plantyp, Datenbank, Objekttyp (Geschäftsregeln, Geschäftsregelsets, Formel- und Skriptkomponenten sowie Vorlagen) und Deployment- oder Validierungsstatus filtern.

So filtern Sie Objekte:

- **1.** Klicken Sie in der **Systemansicht** oder der **Filteransicht** auf .
- **2.** Geben Sie im Dialogfeld **Filtern** die angeforderten Informationen ein, und klicken Sie auf **OK**.

# Abfragen zum Filtern von Objekten verwenden

In der Filteransicht können Sie, nachdem Sie Objekte gefiltert haben, Abfragen verwenden, um die angezeigten Objekte weiter einzuschränken.

So verwenden Sie Abfragen zum Filtern von Objekten:

- **1.** Klicken Sie in der **Filteransicht** auf **W**, und geben Sie Informationen in das Dialogfeld **Filter** ein.
- **2.** Klicken Sie auf , um Textfelder über den Spalten anzuzeigen.
- **3.** Geben Sie in den Textfeldern über den Spalten eine Abfrage ein, um den Filter weiter zu verfeinern.

Sie können keine Platzhalter oder Teiltext-Zeichenfolgen verwenden. Um nach einem Plantyp zu suchen, geben Sie die Anfangszeichen des ersten Wortes an. Beispiel: Wenn ein Plantyp "Plan1" heißt und Sie "la" in der Abfrage eingeben, werden nur Objekte angezeigt, die mit "La" beginnen. Um das gewünschte Ergebnis zu erzielen, würden Sie in diesem Beispiel "Pl" eingeben, um alle Plantypen anzuzeigen, die mit "Pl" beginnen.

#### **Hinweis:**

Sie können Abfragen auch verwenden, um Objekte im Variablendesigner zu filtern.

# Grafisches Bild einer Regel, Komponente oder Vorlage anzeigen

Regeln, Komponenten und Vorlagen werden in einem Flussdiagramm im Regeldesigner und Vorlagendesigner grafisch angezeigt.

Wenn Sie eine Regel oder eine Vorlage öffnen, können Sie ihre Komponenten (z.B. Formeln, Skripte, Bedingungen, Bereiche und Schleifen) im Flussdiagramm auswählen, um Details

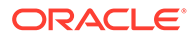

anzuzeigen. Außerdem können Sie die Größe des Flussdiagramms ändern, um Komponentendetails ein- oder auszublenden.

Wenn Sie eine Komponente im Flussdiagramm auswählen, werden ihre Eigenschaften, ihre Verwendung und weitere Informationen in Registerkarten unter dem Flussdiagramm angezeigt. Welche Registerkarten angezeigt werden, hängt von der Komponente ab, auf die Sie gerade zugreifen.

Beispiel: Wenn Sie eine Geschäftsregel öffnen, die eine Formelkomponente und eine Skriptkomponente enthält und die Formelkomponente im Flussdiagramm auswählen, werden die Eigenschaften der Formel (Name, Beschreibung, Anwendung und Anwendungstyp) in den Registerkarten unter dem Flussdiagramm angezeigt. Wenn Sie dann die Skriptkomponente im Flussdiagramm auswählen, werden in den Registerkarten unter dem Flussdiagramm der Text, die Eigenschaften und die Verwendung der Skriptkomponente angezeigt.

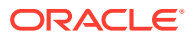

# <span id="page-26-0"></span>2 Geschäftsregeln entwerfen

#### **Siehe auch:**

- [Informationen zu Geschäftsregeln](#page-27-0) Mit Oracle Hyperion Calculation Manager können Sie anspruchsvolle, multidimensionale Geschäftsregeln erstellen, validieren, bereitstellen und verwalten.
- [Eine Geschäftsregel erstellen](#page-28-0) Eine Geschäftsregel ist ein aus Berechnungen bestehendes, in Komponenten gruppiertes Oracle Hyperion Calculation Manager-Objekt.
- [Geschäftsregeln öffnen](#page-34-0) Sie öffnen eine Geschäftsregel über die Systemansicht, die beim Starten von Oracle Hyperion Calculation Manager standardmäßig angezeigt wird.
- [Eine Geschäftsregel bearbeiten](#page-34-0)

Sie können die Struktur einer Geschäftsregel bearbeiten, indem Sie Komponenten (einschließlich Formeln, Skripte, Bedingungen, Bereiche und Schleifen) hinzufügen, entfernen oder ändern.

- [Geschäftsregeln im Skriptmodus bearbeiten](#page-36-0) Sie können das Skript einer Geschäftsregel bearbeiten.
- [Geschäftsregeln speichern](#page-38-0) Speichern Sie Geschäftsregeln in der Anwendung und dem Anwendungstyp, für die bzw. den sie erstellt wurden.
- [Geschäftsregeln ausführen](#page-40-0) Sie müssen eine Geschäftsregel öffnen, bevor Sie sie ausführen.
- [Geschäftsregeln kopieren](#page-40-0) Sie können eine Geschäftsregel in eine andere Anwendung und einen anderen Plantyp kopieren.
- [In Geschäftsregeln suchen](#page-41-0) Suchen Sie im Skript einer Geschäftsregeln nach einer Textzeichenfolge. Suchen Sie Text in einer grafischen Geschäftsregel, und ersetzen Sie ihn.
- [Eine Geschäftsregel drucken](#page-41-0) Sie können die Eigenschaften und das Flussdiagramm einer Geschäftsregel sowie die Details ihrer Komponenten drucken.
- [Eine Geschäftsregel löschen](#page-42-0) Eine Geschäftsregel kann nur dann gelöscht werden, wenn sie nicht von anderen Regeln oder Regelsets verwendet wird.
- [Gemeinsame Dimensionen in Geschäftsregelkomponenten definieren](#page-43-0) Definieren Sie gemeinsame Dimensionen, indem Sie die Geschäftsregel öffnen und Elemente, Variablen und Funktionen auswählen, die in jeder Dimension vorkommen.
- [Geschäftsregeln analysieren und debuggen](#page-43-0) Analysieren Sie eine Geschäftsregel, indem Sie die Regel ausführen und Statistikinformationen erfassen. Debuggen Sie eine Geschäftsregel, indem Sie die Regel ausführen und deren Skript prüfen.

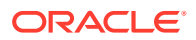

- <span id="page-27-0"></span>• [Vordefinierte Workforce Planning-, Capital Asset Planning- und Human Capital](#page-50-0) [Management-Geschäftsregeln laden](#page-50-0)
- [Einen Shortcut zu einer Geschäftsregel erstellen](#page-51-0)
- [Geschäftsregeln oder Geschäftsregelsets aktualisieren](#page-51-0) In der Systemansicht, der benutzerdefinierten Ansicht oder der Deployment-Ansicht können Sie alle Ebenen der Anwendungsliste aktualisieren.
- [Verwendung einer Geschäftsregel oder eines Geschäftsregelsets anzeigen](#page-52-0) Zeigen Sie die Regeln, Vorlagen und Regelsets an, die eine Geschäftsregel oder ein Geschäftsregelset verwenden.
- [Eigentümer eines Objekts ändern](#page-52-0)

# Informationen zu Geschäftsregeln

Mit Oracle Hyperion Calculation Manager können Sie anspruchsvolle, multidimensionale Geschäftsregeln erstellen, validieren, bereitstellen und verwalten.

Normalerweise erstellen Sie Geschäftsregeln, um:

- Kosten auf Entities umzulegen
- Erträge zu modellieren
- Aufwendungen zu modellieren
- Bilanzen vorzubereiten
- Kapitalflüsse zu berechnen
- Währungsumrechnungsanpassungen zu berechnen
- Gruppen- und Minderheitsanteile zu berechnen
- Latente Steuern zu berechnen

Bevor Sie eine Geschäftsregel erstellen, sollten Sie mit der Datenbankmodellstruktur und der Anwendung, mit der Sie arbeiten, vertraut sein. Diese Informationen helfen Ihnen dabei, Ihre Geschäftsregeln effizienter zu erstellen. Sie sollten außerdem Folgendes über Ihre Daten wissen:

- Wie werden die Daten gespeichert und aggregiert?
- Auf welcher Ebene werden die Daten in die Datenbank geladen?
- Berechnungsreihenfolge
- Welche Hauptannahmen liegen den Berechnungen zugrunde?

Sie können Geschäftsregeln mit Komponenten, wie z.B. Formeln, Skripte, Schleifen, Daten- und Elementbereiche, Vorlagen und Variablen, einschließlich Runtime Prompt-Variablen, erstellen. (Informationen hierzu finden Sie unter [Komponenten zum](#page-113-0) [Entwerfen von Geschäftsregeln und Vorlagen verwenden.](#page-113-0))

Während Sie Geschäftsregeln erstellen, können Sie die Komponenten, Vorlagen und Variablen, mit denen Sie gerade arbeiten, geöffnet lassen. In Calculation Manager werden diese Objekte in einer Oberfläche mit Registerkarten angezeigt, sodass Sie einfach zwischen den Registerkarten wechseln können, während Sie Geschäftsregeln erstellen. Bis zu zehn Registerkarten können gleichzeitig geöffnet sein. Um eine optimale Performance zu erzielen, sollten Sie jedoch nicht mehr als zehn Objekte gleichzeitig öffnen.

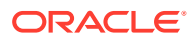

<span id="page-28-0"></span>Um eine Geschäftsregel in Oracle Hyperion Planning zu starten, muss der Administrator der Regel Startberechtigungen erteilen.

#### **Hinweis:**

Außerdem können Sie ein Geschäftsregelset erstellen, der aus zwei oder mehr zugehörigen Regeln (oder Regelsets) besteht, die Sie gleichzeitig oder nacheinander starten können. Informationen hierzu finden Sie unter [Geschäftsregelsets entwerfen](#page-54-0).

#### **Hinweis:**

Zum Starten von Geschäftsregeln in Oracle Hyperion Financial Management benötigen Sie keine Startberechtigungen.

## Eine Geschäftsregel erstellen

Eine Geschäftsregel ist ein aus Berechnungen bestehendes, in Komponenten gruppiertes Oracle Hyperion Calculation Manager-Objekt.

Eine Regel kann eine oder mehrere Komponenten, Vorlagen oder Regeln enthalten.

Sie können Geschäftsregeln für Anwendungen erstellen, auf die Sie Zugriff haben. Ob Sie Regeln erstellen können, hängt von der Ihnen zugewiesenen Rolle ab. (Informationen hierzu finden Sie unter *Oracle Enterprise Performance Management - Administrationsdokumentation für Benutzersicherheit*).

Regeln werden in einem Flussdiagramm grafisch dargestellt. Zum Entwerfen der Regel können Sie Komponenten per Drag-and-Drop in das Flussdiagramm einfügen.

So erstellen Sie eine Geschäftsregel:

- **1.** Führen Sie eine der folgenden Aktionen aus:
	- Klicken Sie in der **Systemansicht**, in der benutzerdefinierten Ansicht, in der

**Deployment-Ansicht** oder in der **Filteransicht** auf **Deployment-Ansicht** oder in der **Filteransicht** auf **Deptuble** Informationen in das Dialogfeld **Neues Objekt** ein. Stellen Sie sicher, dass Sie **Regel** als **Objekttyp** auswählen.

• Klicken Sie in der **Systemansicht** mit der rechten Maustaste auf **Regeln**, wählen Sie **Neu** aus, und geben Sie die Informationen in das Dialogfeld **Neue Regel** ein.

#### **Hinweis:**

Die folgenden Zeichen sind im Regelnamen nicht zulässig: "\r", "\n", "\t", "\f", "\b", "<", ">", "(", ")", """, "\\", "{", "}", "[", "]", "\*", "?"

**2.** Wählen Sie im Regeldesigner Objekte unter **Neue Objekte** und **Vorhandene Objekte** aus, und ziehen Sie sie in das Flussdiagramm zwischen **Anfang** und **Ende**.

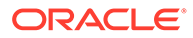

Beachten Sie Folgendes:

- Wenn Sie eine vorhandene Formel- oder Skriptkomponente in das Flussdiagramm ziehen, wird aus der Formel bzw. dem Skript standardmäßig ein gemeinsames Objekt. Falls Sie dies nicht möchten, können Sie das Kontrollkästchen **Gemeinsam** in der Registerkarte **Eigenschaften** der Formel- bzw. Skriptkomponente deaktivieren. Informationen hierzu finden Sie unter [Skript- und Formelkomponenten gemeinsam verwenden.](#page-192-0)
- Um eine Skriptkomponente im grafischen Format anzuzeigen, klicken Sie im Flussdiagramm mit der rechten Maustaste auf die Skriptkomponente, und wählen Sie die Option zum Konvertieren in das grafische Format aus.

Eine Skriptkomponente kann nur in das grafische Format konvertiert werden, wenn das Skript gültig ist. Wenn Sie die Konvertierung in das grafische Format rückgängig machen möchten, klicken Sie mit der rechten Maustaste auf die Skriptkomponente, und wählen Sie die Option zum Rückgängigmachen aus.

- Sie können Objekte wie Formeln und Skripte unabhängig von der Regel erstellen und diese später zur Regel hinzufügen.
- Um mit einer Geschäftsregel im nicht-grafischen Format (d.h. im Skriptformat) zu arbeiten, klicken Sie auf die Dropdown-Liste neben **Designer**, und wählen Sie **Skript bearbeiten** aus. (Informationen hierzu finden Sie unter [Geschäftsregeln im Skriptmodus bearbeiten.](#page-36-0))
- **3.** Geben Sie **Eigenschaften** für die Regel ein.

Die Eigenschaften ändern sich, wenn Sie Komponenten zur Regel hinzufügen, und hängen davon ab, auf welche Komponente Sie gerade im Flussdiagramm zugreifen. Um Eigenschaften für eine Komponente einzugeben, wählen Sie die Komponente im Flussdiagramm aus.

Die folgenden Eigenschaften werden angezeigt, wenn Sie im Flussdiagramm **Anfang** oder **Ende** auswählen.

- **Allgemein** Name, Beschreibung und Kommentare
- **Position** Anwendung und Plantyp
- **Optionen** Optionen für die aktuelle Anwendung

**Tabelle 2-1 Planning-Optionen**

| Eigenschaft                         | <b>Beschreibung</b>                                                                                                    |
|-------------------------------------|----------------------------------------------------------------------------------------------------|
| Dynamische<br>Elemente<br>erstellen | Erstellen Sie Elemente, wenn Sie ein dynamisches<br>übergeordnetes Standardelement in einer Variablen vom<br>Typ "Element" mit aktivierten Runtime Prompts erstellen.<br>Wenn Sie dynamische Elemente in einer Geschäftsregel<br>erstellen und ein dynamisches übergeordnetes<br>Standardelement auswählen, werden die untergeordneten<br>Elemente des übergeordneten Elements automatisch erstellt,<br>bevor die Regel in Oracle Hyperion Planning gestartet wird. |
|                                     | <b>Hinweis:</b> Wenn Sie "Dynamische Elemente erstellen"<br>auswählen, werden die neu erstellten Elemente gelöscht,<br>wenn die Geschäftsregel nicht erfolgreich gestartet wird.<br>Hinweis: Diese Eigenschaft ist nicht für Financial<br>Consolidation and Close-Anwendungen verfügbar.                                                                                                    |

| Eigenschaft                              | <b>Beschreibung</b>                                                                                                    |
|------------------------------------------|----------------------------------------------------------------------------------------------------|
| Dynamische<br>Elemente<br>löschen        | Löschen Sie Elemente, wenn Sie ein dynamisches<br>übergeordnetes Standardelement in einer Variablen vom<br>Typ "Element" mit aktivierten Runtime Prompts erstellen.<br>Wenn Sie dynamische Elemente in einer Geschäftsregel<br>löschen und ein dynamisches übergeordnetes<br>Standardelement auswählen, werden die untergeordneten<br>Elemente des übergeordneten Elements automatisch<br>gelöscht, nachdem die Regel in Planning gestartet wird. |
|                                          | <b>Hinweis:</b> Diese Eigenschaft ist nicht für <b>Financial</b><br>Consolidation and Close-Anwendungen verfügbar.                                                                                                    |
| <b>Benachrichtigun</b><br>gen aktivieren | Aktivieren Sie eine Geschäftsregel, um eine E-Mail-<br>Benachrichtigung an einen angemeldeten Benutzer zu<br>senden, wenn die Regel mit oder ohne Fehler gestartet wird.                                                                                                    |

**Tabelle 2-1 (Fortsetzung) Planning-Optionen**

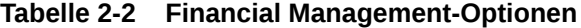

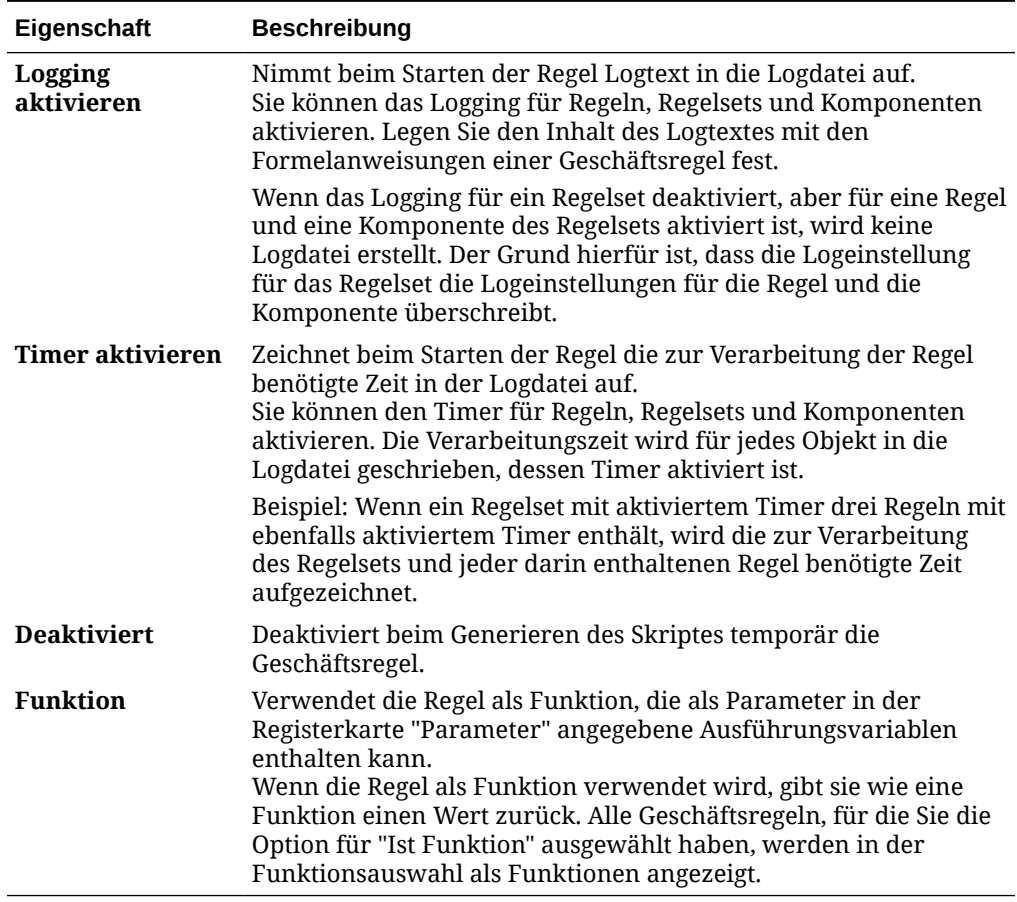

#### **Tabelle 2-3 Hauptbuch-Optionen**

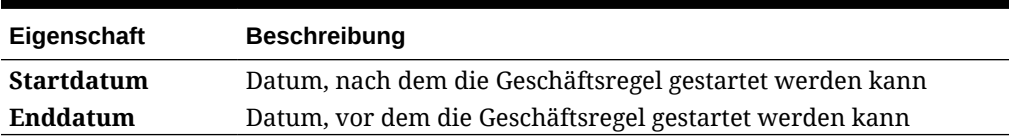

- **4.** Erfassen oder prüfen Sie in folgenden Registerkarten im Regeldesigner Informationen:
	- **Globaler Bereich** Zum Definieren gemeinsamer Dimensionen in Geschäftsregelkomponenten.

Informationen hierzu finden Sie unter [Gemeinsame Dimensionen in](#page-43-0) [Geschäftsregelkomponenten definieren.](#page-43-0)

• **Variablen** - Zum Prüfen und Definieren von Informationen zu den in der Geschäftsregel verwendeten Variablen.

Die Registerkarte "Variablen" wird nur angezeigt, wenn die Geschäftsregel Runtime Prompt-Werte enthält.

Bei anderen als Groovy-Regeln werden ausschließlich Variablen des Typs *Element* oder *Elemente* für Planning-Cubes des Typs *Aggregate Storage Option* (ASO) unterstützt.

• **Skript** - Zum Anzeigen des generierten Skriptes für die Regel.

Sie können in dieser Registerkarte keine Änderungen vornehmen. Um Änderungen am Skript vorzunehmen, wählen Sie in der Dropdown-Liste neben **Designer** die Option **Skript bearbeiten** aus.

Die Möglichkeit zum Anzeigen und Bearbeiten des Skriptes für eine Geschäftsregel ist nur in Oracle Hyperion Financial Management, Oracle Hyperion Planning und Oracle Essbase Block Storage verfügbar.

• **Verwendung** - Zum Anzeigen, welche Regeln und Regelsets die Regel verwenden.

Sie können in dieser Registerkarte keine Änderungen vornehmen. Standardmäßig wird eine Regel nicht von anderen Regeln oder Regelsets verwendet, wenn Sie sie erstellen.

• **Parameter** - Wählen Sie die als Parameter zu verwendenden Ausführungsvariablen aus.

Informationen hierzu finden Sie unter [Ausführungsvariablen zur Verwendung](#page-32-0) [als Parameter auswählen.](#page-32-0)

- **Fehler und Warnungen** Klicken Sie auf **Dagen von die Skriptdiagnose für die** Geschäftsregel auszuführen. Calculation Manager analysiert dann das Geschäftsregelskript und zeigt Folgendes an:
	- Validierungsfehler, wenn die Regel nicht validiert werden konnte.

Um einen Validierungsfehler zu beheben, klicken Sie mit der rechten Maustaste auf den Fehler, und wählen Sie **In Skript anzeigen** oder **In Designer anzeigen** aus. Wenn Sie **In Designer anzeigen** auswählen, zeigt Calculation Manager die Komponente mit dem Fehler an. Sie können die erforderlichen Änderungen vornehmen, die Regel speichern und die Skriptdiagnose erneut ausführen. Um die Komponente zu bearbeiten, müssen Sie sich in der Designeransicht befinden.

– Übersicht, Warnungen und Blöcke, wenn die Regel validiert wird.

Klicken Sie auf eine Warnung oder ein Blockelement, und wählen Sie **In Skript anzeigen** oder **In Designer anzeigen** aus. Sie können die Komponenten nur in der Designeransicht bearbeiten.

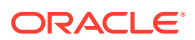

- <span id="page-32-0"></span>\* **Übersicht**- Statistiken, wie die Anzahl der Datenzellen in der Berechnung, die Anzahl der Datendurchgänge und die Anzahl der nicht ordnungsgemäß verwendeten Dimensionen.
- \* **Warnungen** Informationen darüber, ob alle dünn besiedelten Dimensionen für Zellenbezüge angegeben sind, ob sich eine Zelle auf dünn besiedelte Elemente bezieht und ob sich eine Zuweisung auf dünn besiedelte Dimensionselemente in verschiedenen Datenblöcken bezieht. Alle diese Warnungen können Auswirkungen auf die Performance haben.
- \* **Blöcke** Informationen, wie z.B. "Wie lautet für jede FIX-Anweisung die potentielle und geschätzte Anzahl von Blöcken, die von der FIX-Anweisung betroffen sind?" (oder ähnlich)
- **5.** Klicken Sie auf **H**, um die Regel zu speichern.

### Ausführungsvariablen zur Verwendung als Parameter auswählen

#### **Hinweis:**

Die Auswahl von Ausführungsvariablen zur Verwendung als Parameter betrifft nur Oracle Hyperion Financial Management.

So verwenden Sie Ausführungsvariablen als Parameter:

- **1.** Geschäftsregel öffnen.
- **2.** Wählen Sie im Regeldesigner in der Registerkarte **Parameter** eine Ausführungsvariable aus, und klicken Sie auf **Ist Parameter**.

Wenn Sie eine Geschäftsregel erstmals öffnen, ist die Registerkarte "Parameter" leer. Wenn Sie der Geschäftsregel Komponenten hinzufügen und beliebige dieser Komponenten Variablen verwenden, werden die Variablen in dieser Registerkarte angezeigt.

Wenn die Ausführungsvariable über einen Regelsetbereich verfügt (d.h. sie wird innerhalb desselben Regelsets von einer Geschäftsregel zu einer anderen weitergegeben), ist **Ist Parameter** standardmäßig ausgewählt.

Wenn die Variable über einen Regelbereich verfügt (d.h. sie kann nur in der Geschäftsregel verwendet werden, für die sie erstellt wurde, und wird nicht an eine andere Geschäftsregel weitergegeben), ist **Ist Parameter** nicht ausgewählt.

**3.** Wählen Sie unter **Übergabemethode** entweder **Nach Referenz** oder **Nach Wert** aus.

#### **Hinweis:**

Wenn eine Geschäftsregel mindestens eine Ausführungsvariable enthält, für die **Ist Parameter** ausgewählt ist, können Sie in der Registerkarte **Parameter** Werte für die Ausführungsvariablen festlegen, wenn Sie die Geschäftsregel in eine andere oder in dieselbe Geschäftsregel aufnehmen.

### <span id="page-33-0"></span>Parameter als Geschäftsregeln verwenden

#### **Hinweis:**

Die Verwendung von Parametern als Geschäftsregeln betrifft nur Oracle Hyperion Financial Management.

Geben Sie in der Registerkarte **Parameter** des Regeldesigners die für eine Geschäftsregel zu verwendenden Parameter an. Oracle Hyperion Calculation Manager ermittelt, ob in der Regel Ausführungsvariablen verwendet werden. (Ausführungsvariablen können einen Regelset- oder Regelbereich besitzen.) Alle in der Geschäftsregel verwendeten Ausführungsvariablen werden im Raster in der Registerkarte **Parameter** aufgeführt.

Das Kontrollkästchen im Raster in der Spalte "Parameter" ist für alle Ausführungsvariablen mit einem Regelsetbereich standardmäßig aktiviert. Diese Ausführungsvariablen werden als Parameter übergeben. Das Kontrollkästchen für Ausführungsvariablen mit einem Regelbereich ist standardmäßig deaktiviert, da diese Variablen nur für die Geschäftsregel gelten, in der sie verwendet werden. Diese Ausführungsvariablen werden nicht als Parameter übergeben. Sie können die Standardeinstellung für alle im Raster aufgeführten Variablen ändern.

Die Standardeinstellung in der Spalte **Übergabemethode** ist **Nach Referenz**. Sie können aber auch auswählen, dass Parameter **Nach Wert** übergeben werden.

#### **Hinweis:**

Die in der Registerkarte **Parameter** angezeigten Variablen werden automatisch generiert. Wenn Sie im Variablendesigner Änderungen an einer dieser Variablen vornehmen, indem Sie Variablen hinzufügen, löschen oder den Bereich einer Variablen ändern, werden die Geschäftsregel betreffende Änderungen nur angezeigt, wenn Sie die Registerkarte **Parameter** der Regel erneut auswählen.

So verwenden Sie Parameter als Geschäftsregel:

- **1.** Erstellen oder öffnen Sie eine Geschäftsregel im Regeldesigner.
- **2.** Stellen Sie sicher, dass unter **Eigenschaften** die Option **Funktion** ausgewählt ist, sodass die Regel als Funktion behandelt wird, die als Parameter angegebene Ausführungsvariablen enthalten kann.

Die Parameterübergabe ist für alle Geschäftsregeln verfügbar, unabhängig davon, ob die Option **Funktion** ausgewählt ist. Wurde diese Option nicht ausgewählt, handelt es sich um eine normale Geschäftsregel mit einer Parameterübergabe-Funktion. Bei Auswahl dieser Option wird die Geschäftsregel als Funktion behandelt.

- **3.** Speichern Sie die Geschäftsregel.
- **4.** Öffnen Sie eine weitere Geschäftsregel.

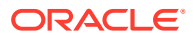

- <span id="page-34-0"></span>**5.** Verschieben Sie eine Kopie der ersten Geschäftsregel per Drag-and-Drop aus **Vorhandene Objekte** in das Flussdiagramm der zweiten Geschäftsregel.
- **6.** Geben Sie in der Registerkarte **Parameter** Werte für die als Geschäftsregel zu verwendenden Parameter ein.
- **7.** Klicken Sie auf **B**

### Geschäftsregeln öffnen

Sie öffnen eine Geschäftsregel über die Systemansicht, die beim Starten von Oracle Hyperion Calculation Manager standardmäßig angezeigt wird.

Sie können eine Geschäftsregel auch über die benutzerdefinierte Ansicht, die Filteransicht oder die Deployment-Ansicht öffnen.

Führen Sie einen der folgenden Schritte aus, um eine Geschäftsregel zu öffnen:

- Klicken Sie mit der rechten Maustaste auf die Regel, und wählen Sie **Öffnen** aus.
- Doppelklicken Sie auf die Regel.

#### **Hinweis:**

Wenn die Regel in Oracle Financials Cloud von einem anderen Administrator gesperrt wird, wird die folgende Meldung angezeigt: "'Name des Objekts' wurde im schreibgeschützten Modus geöffnet. Das Objekt wird derzeit von FINUSER2 bearbeitet." Führen Sie in diesem Fall die folgenden Schritte durch:

- **1.** Klicken Sie auf **OK**.
- **2.** Klicken Sie mit der rechten Maustaste auf die Regel oder das Regelset, und wählen Sie **Entsperren** aus. Die folgende Meldung wird angezeigt:

Möchten Sie das ausgewählte Element entsperren? Alle vom bearbeitenden Benutzer durchgeführten Änderungen gehen dabei verloren.

**3.** Klicken Sie auf **OK**, um die Regel zu öffnen, oder auf **Abbrechen**, um die Regel zu schließen, ohne sie zu öffnen.

Wenn die Regel entsperrt wird, wird dem Administrator, der die Regel bearbeitet hat, keine Meldung angezeigt. Wenn die Regel vom ursprünglichen Administrator bearbeitet und gespeichert wird und daraufhin der Administrator, der die Regel entsperrt hat, eine Änderung vornimmt und speichert, wird die letzte Speicherung beibehalten, und die Bearbeitungen des ursprünglichen Administrators werden überschrieben.

## Eine Geschäftsregel bearbeiten

Sie können die Struktur einer Geschäftsregel bearbeiten, indem Sie Komponenten (einschließlich Formeln, Skripte, Bedingungen, Bereiche und Schleifen) hinzufügen, entfernen oder ändern.

Zudem können Sie die Eigenschaften der Komponenten und die Eigenschaften der Geschäftsregel selbst ändern

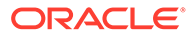

Sie können die folgenden Eigenschaften einer Geschäftsregel bearbeiten:

- Name und Titel
- Beschreibung und Kommentare
- Dimensionen, Elemente und Variablen
- In Oracle Hyperion Financial Management-Anwendungen kann bearbeitet werden, ob die Geschäftsregel über eine Logdatei und einen Timer verfügen soll, ob die Geschäftsregel beim Erstellen des Skriptes deaktiviert werden soll und ob die Geschäftsregel als Parameter fungieren soll.

So bearbeiten Sie eine Geschäftsregel:

- **1.** Öffnen Sie die Regel.
- **2.** Fügen Sie im Regeldesigner neue Komponenten hinzu, und kopieren und löschen Sie vorhandene Komponenten aus dem Flussdiagramm der Regel.
	- Um eine Komponente hinzuzufügen, ziehen Sie ein Objekt aus **Neue Objekte** oder **Vorhandene Objekte** in das Flussdiagramm.

Wenn Sie eine vorhandene Formel- oder Skriptkomponente zum Flussdiagramm hinzufügen, wird aus der Formel bzw. dem Skript standardmäßig ein gemeinsames Objekt. Falls Sie dies nicht möchten, können Sie das Kontrollkästchen **Gemeinsam** in der Registerkarte **Eigenschaften** der Formel- bzw. Skriptkomponente deaktivieren. Informationen hierzu finden Sie unter [Skript- und Formelkomponenten gemeinsam verwenden.](#page-192-0)

- Um eine Komponente zu kopieren, klicken Sie mit der rechten Maustaste auf die Komponente, wählen Sie **Kopieren** aus, und fügen Sie die Komponente im Flussdiagramm ein.
- Um eine Komponente zu löschen, klicken Sie mit der rechten Maustaste auf die Komponente, und wählen Sie **Entfernen** aus.
- **3.** Bearbeiten Sie unter **Eigenschaften** die Eigenschaften der Regel.

Die Eigenschaften ändern sich, wenn Sie Komponenten zur Regel hinzufügen, und hängen davon ab, auf welche Komponente Sie gerade im Flussdiagramm zugreifen. Um Eigenschaften für eine Komponente einzugeben, wählen Sie die Komponente im Flussdiagramm aus. Informationen hierzu finden Sie unter [Komponenten zum Entwerfen von Geschäftsregeln und Vorlagen verwenden.](#page-113-0)

4. Klicken Sie auf **b.**, um die Änderungen zu speichern.

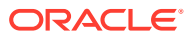
#### **Tipp:**

Wenn Sie die Komponenten in einer Geschäftsregel bearbeiten, können Sie die Größe der Komponentensymbole und die im Flussdiagramm angezeigte Detailtiefe

mit der Zoomleiste verändern. Verwenden Sie **Drammen anderen Sie (2)**, um das Flussdiagramm zu verkleinern und zu vergrößern.

Wenn das Flussdiagramm klein angezeigt wird, werden die Komponententitel nicht angezeigt. Sie können die Titel jedoch lesen, wenn Sie den Mauszeiger über die Symbole bewegen. Unabhängig von der Größe der Komponenten im Flussdiagramm können Sie eine Komponente auswählen und deren Eigenschaften anzeigen.

# Geschäftsregeln im Skriptmodus bearbeiten

Sie können das Skript einer Geschäftsregel bearbeiten.

Standardmäßig erstellen Sie eine Geschäftsregel im Grafikmodus mit dem Regeldesigner, um den grafischen Fluss der Regel zu entwerfen. Nachdem Sie eine Geschäftsregel erstellt und gespeichert haben, können Sie sie im Grafik- oder Skriptmodus bearbeiten. Wenn Sie sie im Skriptmodus bearbeiten, können Sie später für die weitere Bearbeitung in den Grafikmodus zurückkehren.

So bearbeiten Sie eine Geschäftsregel im Skriptmodus:

- **1.** Öffnen Sie die Regel.
- **2.** Wählen Sie im Regeldesigner in der Dropdown-Liste neben **Designer** die Option **Skript bearbeiten** aus.

Um wieder zum grafischen Modus zu wechseln, wählen Sie in der Dropdown-Liste neben **Skript bearbeiten** die Option **Designer** aus.

Wenn Sie vom Grafik- in den Skriptmodus wechseln und die Geschäftsregel gemeinsame Komponenten (z.B. Formel- und Skriptkomponenten) oder Vorlagen enthält, enthält das Skript der Geschäftsregel nur Verweise zu den gemeinsamen Komponenten und Vorlagen im Skripteditor. Das vollständig generierte Skript der gemeinsamen Komponenten und Vorlagen wird in der Registerkarte **Skript** im unteren Fenster angezeigt.

Beachten Sie Folgendes:

- Wenn Sie in einer ASO-Regel die Option **Skript bearbeiten** auswählen, wird das Skript automatisch in Groovy konvertiert. Wenn Sie die Regel dann speichern, wird das Skript in Groovy konvertiert und kann nicht wieder in das grafische Format konvertiert werden. Um die grafische Formatierung beizubehalten, wählen Sie **Speichern unter** aus, und speichern Sie die Regel mit dem Groovy-Skript unter einem anderen Namen.
- Wenn Sie "Skript bearbeiten" in einer BSO-Regel auswählen, wird die grafische Regel in einen Skriptmodus konvertiert, der auf Berechnungsskriptsyntax basiert. Um das Skript in Groovy zu konvertieren, wählen Sie **Groovy-Skript** als Skripttyp aus.
- Verwenden Sie die folgenden Schlüsselwörter beim Bearbeiten im Skriptmodus nicht:
	- /\*STARTCOMPONENT\*/

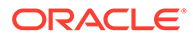

- /\*STARTCOMPONENT:SCRIPT\*/
- /\*STARTCOMPONENT:FORMULA\*/
- /\*ENDCOMPONENT\*/
- $-$  /\*STARTRULE\*/
- $-$  /\*ENDRULE\*/
- $-$  /\*STARTTEMPLATE\*/
- $-$  /\*ENDTEMPLATE\*/
- **3.** Bearbeiten Sie das Skript nach Bedarf.

**Tabelle 2-4 Bei der Bearbeitung im Skriptmodus verfügbare Optionen**

| Symbol              | <b>Beschreibung</b>                                                                                                    | Siehe auch                                           |
|---------------------|----------------------------------------------------------------------------------------------------|------------------------------------------------------|
| 8 <sup>1</sup><br>8 | Skriptzeilennummern ein- oder<br>ausblenden Standardmäßig werden<br>Zeilennummern angezeigt.                                                                                                    |                                                      |
| f(x)                | Funktion mit Parametern einfügen<br>Für Funktionen werden automatische<br>Vorschläge bereitgestellt. Nachdem Sie<br>die ersten Zeichen der Funktion<br>eingegeben haben, können Sie durch<br>Drücken von STRG+LEERTASTE die<br>Vorschläge anzeigen. Wählen Sie einen<br>der Vorschläge aus, und drücken Sie<br>die Eingabetaste, um die Funktion<br>abzuschließen. | Mit Funktionen arbeiten                              |
|                     | Dimensionsübergreifende Elemente<br>einfügen                                                                                                    | Elemente und Funktionen zu<br>Komponenten hinzufügen |
|                     | Ausgewählten Elementbereich aus<br>Dimensionen einfügen                                                                                                    | Elemente und Funktionen zu<br>Komponenten hinzufügen |
|                     | Variable einfügen                                                                                                    | Mit Variablen arbeiten                               |
|                     | Smart List einfügen                                                                                                    | Mit Smart Lists arbeiten                             |
| 闓                   | Vorlage bearbeiten                                                                                                    | Mit Systemvorlagen arbeiten                          |
| 甲尿<br>Ģ             | Kommentar<br>Kommentar entfernen<br>Kommentar ein-/ausblenden                                                                                                    |                                                      |
|                     | Code formatieren<br>Wenn Sie "Code formatieren"<br>auswählen, werden die Skriptzeilen<br>gruppiert und eingerückt, und leere<br>Zeilen werden entfernt.                                                                                                    |                                                      |
|                     | Syntax prüfen                                                                                                    |                                                      |

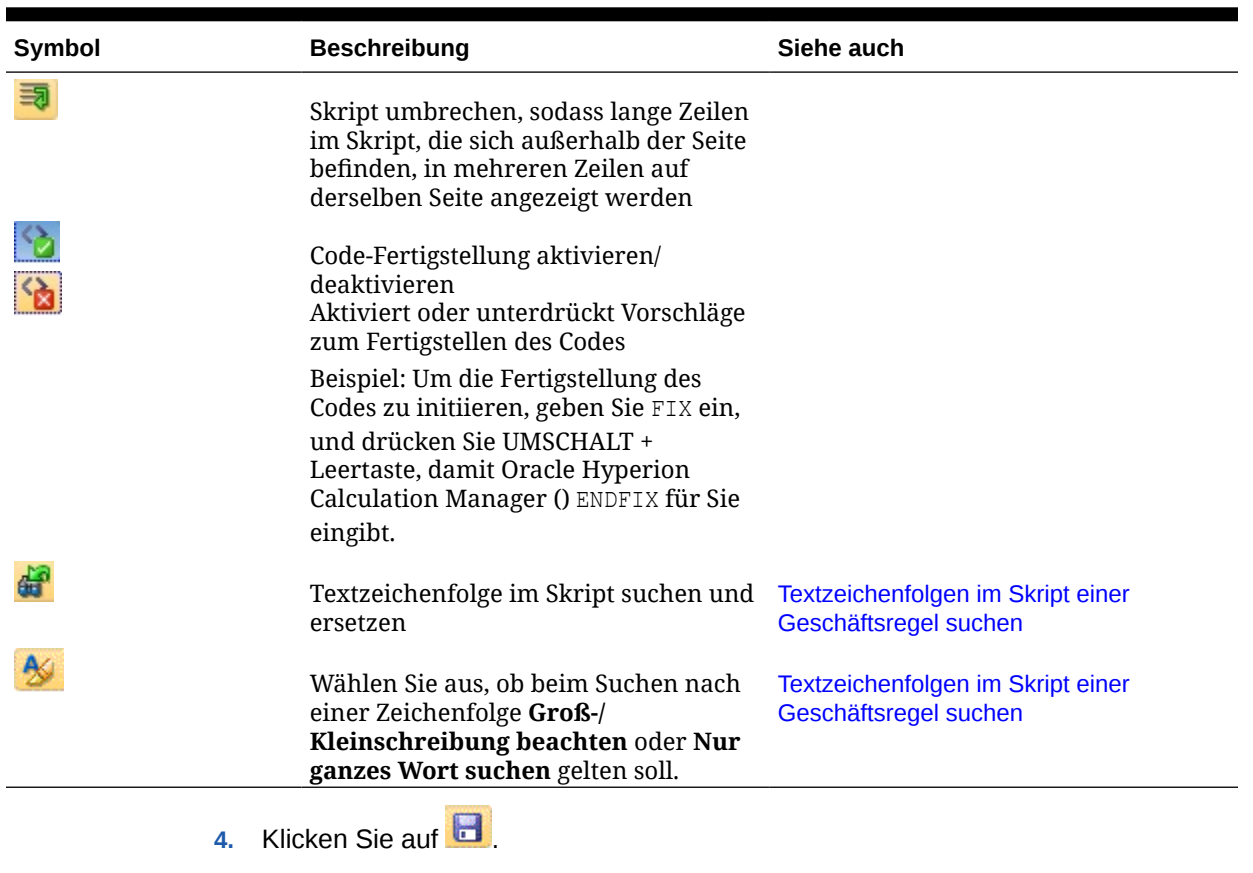

#### **Tabelle 2-4 (Fortsetzung) Bei der Bearbeitung im Skriptmodus verfügbare Optionen**

Tutorialvideo:

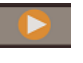

[Skripte prüfen](https://apexapps.oracle.com/pls/apex/f?p=44785:265:0:::265:P265_CONTENT_ID:10896)

# Geschäftsregeln speichern

Speichern Sie Geschäftsregeln in der Anwendung und dem Anwendungstyp, für die bzw. den sie erstellt wurden.

#### **Siehe auch:**

- Geschäftsregeln speichern
- [Geschäftsregeln unter einem anderen Namen speichern](#page-39-0)

### Geschäftsregeln speichern

Wenn Sie eine Geschäftsregel speichern, wird sie unter der Anwendung und dem Anwendungstyp gespeichert, für die bzw. den Sie sie erstellt haben. Nach dem Speichern können Sie das Regelset bereitstellen, validieren und starten. Sie können es in Oracle Hyperion Calculation Manager bereitstellen und validieren und in Oracle Hyperion Planning (Planning-Geschäftsregeln), Oracle Hauptbuch (Oracle Hauptbuch-Geschäftsregeln) und

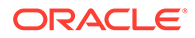

<span id="page-39-0"></span>Calculation Manager oder Oracle Essbase Administration Services (Oracle Essbase-Geschäftsregeln) starten.

# **Hinweis:** Von Oracle Hyperion Financial Management aus können Sie nur Geschäftsregelsets, aber keine Geschäftsregeln starten.

Um eine Geschäftsregel zu speichern, nachdem Sie sie erstellt oder bearbeitet haben, klicken Sie auf **by** 

### **Hinweis:**

Um die Geschäftsregel nach dem Speichern in der **Systemansicht** anzuzeigen, müssen Sie die Anwendungsliste eventuell aktualisieren. Klicken Sie dazu in der **Systemansicht** mit der rechten Maustaste auf einen beliebigen Knoten oder ein beliebiges Objekt, und wählen Sie **Aktualisieren** aus.

### Geschäftsregeln unter einem anderen Namen speichern

Mit der Option "Speichern unter" können Sie eine Geschäftsregel unter einem anderen Namen speichern. Außerdem können Sie mit der Option "Speichern unter" eine Regel von einem Regelset zu einem anderen Regelset des gleichen Typs kopieren. "Speichern unter" erstellt eine Kopie der ursprünglichen Geschäftsregel mit einem anderen Namen, um sie vom Original unterscheiden zu können.

So speichern Sie eine Geschäftsregel unter einem anderen Namen:

- **1.** Doppelklicken Sie auf die Regel.
- **2.** Wählen Sie im Regeldesigner **Aktionen**, **Speichern unter** aus.
- **3.** Geben Sie unter **Speichern unter** den neuen Namen der Regel ein, und wählen Sie die **Anwendung** aus.
- **4.** Führen Sie einen der folgenden Aufgaben aus:
	- Wenn es sich bei der Regel um eine Oracle Hyperion Financial Management-Regel handelt, wählen Sie den **Berechnungstyp** aus.
	- Wenn es sich bei der Regel um eine Oracle Planning-Regel handelt, wählen Sie den **Plantyp** aus.
	- Wenn es sich bei der Regel um eine Oracle Essbase oder Oracle Hauptbuch-Regel handelt, wählen Sie die **Datenbank** aus.

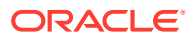

#### **Hinweis:**

Sie können den Anwendungstyp einer Regel, die Sie unter einem anderen Namen speichern, nicht ändern. Sie können die Anwendung, den Berechnungs- und Plantyp oder die Datenbank ändern, zu der bzw. dem eine Regel gehört, wenn Sie die Regel unter einem anderen Namen speichern.

**5.** Klicken Sie auf **OK**.

Die neue Regel wird zur Anwendungsliste in der **Systemansicht** hinzugefügt.

### Geschäftsregeln ausführen

Sie müssen eine Geschäftsregel öffnen, bevor Sie sie ausführen.

So führen Sie Geschäftsregeln aus:

- **1.** Doppelklicken Sie auf die Regel, oder klicken Sie mit der rechten Maustaste auf die Regel, und wählen Sie **Öffnen** aus.
- **2.** Wenn die Regel geöffnet wird, klicken Sie auf D (Schaltfläche "Starten").

# Geschäftsregeln kopieren

Sie können eine Geschäftsregel in eine andere Anwendung und einen anderen Plantyp kopieren.

Dabei erstellen Sie eine neue Geschäftsregel mit einem anderen Namen. Alle in der Geschäftsregel verwendeten Variablen werden auch in die neue Anwendung kopiert.

So kopieren Sie Geschäftsregeln in eine andere Anwendung oder einen anderen Plantyp:

- **1.** Klicken Sie in der **Systemansicht** mit der rechten Maustaste auf eine Regel, und wählen Sie **Kopieren nach** aus.
- **2.** Geben Sie unter **Kopieren nach** einen neuen Namen für die Geschäftsregel ein, oder übernehmen Sie den Standardnamen, und wählen Sie eine Anwendung, einen Anwendungstyp und einen Plantyp aus.

Sie können eine Geschäftsregel nur in eine Anwendung und einen Plantyp kopieren.

**3.** Wenn Sie eine Geschäftsregel, die gemeinsame Komponenten enthält, in eine andere Anwendung kopieren und die gemeinsamen Komponenten ebenfalls in diese Anwendung kopieren möchten, wählen Sie **Gemeinsame Komponenten kopieren** aus.

Dadurch werden die gemeinsamen Komponenten in der Anwendung erstellt, die Sie kopiert haben, und die kopierte Regel verwendet die gemeinsamen Komponenten aus der entsprechenden Anwendung und dem Plantyp. Wenn Sie **Gemeinsame Komponenten kopieren** nicht auswählen, werden die gemeinsamen Komponenten zwar in die Regel kopiert, die kopierte Regel verwendet jedoch die gemeinsamen Komponenten aus der ursprünglichen Anwendung und dem Plantyp der Regel.

Wenn Sie eine Geschäftsregel mit Variablen in eine andere Anwendung kopieren, werden die Variablen in der Anwendung erstellt, in die Sie sie kopiert haben. Wenn die Variablen in dieser Anwendung bereits vorhanden sind, werden sie beim Kopieren als Variablen auf Regelebene erstellt.

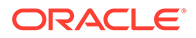

**4.** Wählen Sie beim Kopieren von gemeinsamen Komponenten die Option **Vorhandene Objekte ersetzen** aus, um Objekte mit demselben Namen zu überschreiben.

# <span id="page-41-0"></span>In Geschäftsregeln suchen

Suchen Sie im Skript einer Geschäftsregeln nach einer Textzeichenfolge. Suchen Sie Text in einer grafischen Geschäftsregel, und ersetzen Sie ihn.

#### **Siehe auch:**

- Textzeichenfolgen im Skript einer Geschäftsregel suchen
- Text in grafischen Geschäftsregeln suchen und ersetzen

### Textzeichenfolgen im Skript einer Geschäftsregel suchen

So suchen Sie Textzeichenfolgen im Skript einer Geschäftsregel´:

- **1.** Öffnen Sie eine Geschäftsregel, die ein Skript enthält.
- **2.** Wählen Sie im Regeldesigner die Registerkarte **Skript** aus.
- **3.** Geben Sie den Text ein, nach dem gesucht werden soll, und klicken Sie auf **3**.

### Text in grafischen Geschäftsregeln suchen und ersetzen

Wenn Sie nach einer Zeichenfolge suchen, startet Oracle Hyperion Calculation Manager die Suche mit der ersten Komponente nach der im Flussdiagramm ausgewählten Komponente und setzt die Suche bis zum Ende des Flussdiagramms fort. Danach wird die Suche am Anfang des Flussdiagramms erneut gestartet und so lange ausgeführt, bis die im Flussdiagramm ausgewählte Komponente erreicht wird.

Wenn Sie nach einem weiteren Vorkommen der Textzeichenfolge suchen möchten, nachdem ein Vorkommen der Textzeichenfolge gefunden wurde, müssen Sie die Suche erneut starten, um das nächste Vorkommen zu suchen.

So suchen und ersetzen Sie Text in einer grafischen Geschäftsregel:

- **1.** Öffnen Sie die Geschäftsregel.
- **2.** Klicken Sie im Regeldesigner mit der rechten Maustaste auf das Symbol **Anfang** oder **Ende** in der Geschäftsregel oder einer Komponente im Flussdiagramm der Geschäftsregel, und führen Sie einen der folgenden Schritte aus:
	- Wählen Sie **Suchen** aus, um Instanzen der Textzeichenfolge zu suchen.
	- Wählen Sie **Alle ersetzen** aus, um Instanzen der Textzeichenfolge zu suchen und zu ersetzen.

### Eine Geschäftsregel drucken

Sie können die Eigenschaften und das Flussdiagramm einer Geschäftsregel sowie die Details ihrer Komponenten drucken.

Beispiel: Wenn Sie eine Geschäftsregel drucken, die eine Formelkomponente für Umlageausgaben enthält, werden im Ausdruck die Formelsyntax, die Funktionen und

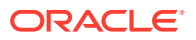

Variablen der Formel, eine Übersicht über die Schritte im Flussdiagramm der Regel (nicht in grafischer Form) und die Eigenschaften der Regel aufgeführt.

Wenn Sie eine Geschäftsregel drucken, die nur im Skriptformat vorliegt:

- Der Abschnitt "Regeldetails" in der PDF-Datei enthält das Geschäftsregelskript.
- Der Abschnitt "Flussdiagramm" in der PDF-Datei enthält nur einen Anfangs- und einen Endknoten.
- Der Abschnitt mit der Flussübersicht in der PDF-Datei ist leer.

#### **Hinweis:**

Geschäftsregelsets oder Komponenten können nicht gedruckt werden. Komponenten können gedruckt werden, wenn sie in einer Geschäftsregel verwendet werden, die gedruckt wird.

So drucken Sie eine Geschäftsregel:

- **1.** Klicken Sie in der **Systemansicht** mit der rechten Maustaste auf eine Geschäftsregel, und wählen Sie **Drucken** aus.
- **2.** Geben Sie die Informationen im Dialogfeld **Seitenansicht** ein, und klicken Sie auf **PDF generieren**.

In Adobe Acrobat wird eine PDF-Datei der Geschäftsregel geöffnet.

### Eine Geschäftsregel löschen

Eine Geschäftsregel kann nur dann gelöscht werden, wenn sie nicht von anderen Regeln oder Regelsets verwendet wird.

Wird die Regel verwendet, müssen Sie sie zuerst aus den entsprechenden Regeln oder Regelsets entfernen oder für die Regeln und Regelsets Kopien der Regel erstellen, bevor Sie sie löschen.

So löschen Sie eine Geschäftsregel:

- **1.** Klicken Sie in der **Systemansicht** mit der rechten Maustaste auf die Regel, und wählen Sie **Verwendung anzeigen** aus, um sicherzustellen, dass die Regel nicht von anderen Regeln oder Regelsets verwendet wird.
- **2.** Wenn die Regel nicht von anderen Regeln und Regelsets verwendet wird, klicken Sie mit der rechten Maustaste auf die Regel, und wählen Sie **Löschen** aus.
- **3.** Klicken Sie auf **OK**, um den Löschvorgang zu bestätigen.

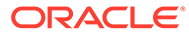

# Gemeinsame Dimensionen in Geschäftsregelkomponenten definieren

Definieren Sie gemeinsame Dimensionen, indem Sie die Geschäftsregel öffnen und Elemente, Variablen und Funktionen auswählen, die in jeder Dimension vorkommen.

#### **Hinweis:**

Die Definition gemeinsamer Dimensionen in Geschäftsregelkomponenten betrifft nur Oracle Hyperion Planning, Oracle Hauptbuch und Oracle Essbase.

So definieren Sie die gemeinsamen Dimensionen in Geschäftsregelkomponenten:

- **1.** Geschäftsregel öffnen.
- **2.** Klicken Sie im Regeldesigner im Flussdiagramm auf **Anfang** oder **Ende**.
- **3.** Wählen Sie in der Registerkarte **Globaler Bereich** eine Dimension aus, und

klicken Sie auf **...** Wählen Sie anschließend die Elemente, Variablen und Funktionen aus, die jeder Dimension gemeinsam sind.

Die Werte, die Sie hier auswählen, sind die Werte, die beim Starten der Regel berechnet werden.

Wenn Sie eine Variable auswählen, wählen Sie **Variable dynamisch verknüpfen** aus, um die Variable dynamisch mit der Regel zu verknüpfen, sodass Änderungen, die an der Variablen vorgenommen werden, in der Regel aktualisiert werden.

### **Hinweis:**

Wählen Sie **Rasterwerte ausschließen** aus, um ein "Exclude/EndExclude"- Skript anstelle eines "Fix/EndFix"-Skriptes für die Geschäftsregel zu erstellen.

# Geschäftsregeln analysieren und debuggen

Analysieren Sie eine Geschäftsregel, indem Sie die Regel ausführen und Statistikinformationen erfassen. Debuggen Sie eine Geschäftsregel, indem Sie die Regel ausführen und deren Skript prüfen.

#### **Siehe auch:**

- [Geschäftsregeln analysieren](#page-44-0)
- [Skripte von Geschäftsregeln analysieren](#page-46-0)
- [Skripte von Geschäftsregeln vergleichen](#page-46-0)

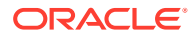

- [Geänderte Geschäftsregeln mit gespeicherten Geschäftsregeln vergleichen](#page-47-0)
- [Geschäftsregeln debuggen](#page-48-0)
- [Komponenten in einer Geschäftsregel deaktivieren](#page-50-0)

### <span id="page-44-0"></span>Geschäftsregeln analysieren

Wenn Sie eine Geschäftsregel analysieren, führen Sie eine Geschäftsregel aus und erfassen statistische Informationen. Sie können z.B. die Dauer und die Häufigkeit der Ausführung einer Komponente sowie die Werte einer Elementschnittmenge vor und nach dem Ausführen der Komponente ermitteln. Die Dauer der Analyse hängt von Ihrem Systemspeicher ab.

### **Hinweis:**

Sie können Geschäftsregeln nur analysieren und debuggen, wenn Sie Oracle Hyperion Planning oder Oracle Essbase verwenden.

#### **Hinweis:**

Für Elementbereichs-, Elementblock-, feste Schleifen- und Bedingungskomponenten ist die Analysefunktion nicht verfügbar.

So analysieren Sie eine Geschäftsregel:

- **1.** Geschäftsregel öffnen.
- **2.** Wählen Sie im Regeldesigner **Aktionen**, **Analysieren** aus.
- **3.** Führen Sie im Dialogfeld **Analysekriterien eingeben** die folgenden Schritte aus:
	- Geben Sie die Anzahl der Einträge ein, die in der Analyse angezeigt werden sollen, oder wählen Sie **Alle anzeigen** aus, um alle Einträge anzuzeigen.

Die hier eingegebene Zahl ist die Anzahl der Elementschnittmengen, die berechnet und angezeigt werden sollen. Angenommen, die Anwendung umfasst die folgenden Dimensionen:

- Year =  $12$  Elemente
- Measures = 50.525 Elemente
- Product = 450 Elemente
- Market = 2000 Elemente
- Scenario = 4 Elemente

In diesem Beispiel ist die Anzahl der zu berechnenden Elementschnittmengen: 2.182.680.000.000 (12 x 50.525 x 450 x 2.000 x 4 oder Year x Measures x Product x Market x Scenario)

• Wählen Sie für jede Dimension die Elemente aus, die analysiert werden sollen.

Zum Auswählen von Elementen sind die folgenden Optionen verfügbar:

- Klicken Sie auf **CEP**, um das Dialogfeld "Elementauswahl" zu öffnen.
- Wählen Sie eine Dimension aus, und klicken Sie auf
- Geben Sie das Element ein.

Sie können pro Dimension jeweils nur ein Element auswählen.

- **4.** Klicken Sie auf **OK** , um die Analyse zu starten.
- **5.** Wenn die Analyse abgeschlossen ist, klicken Sie im Flussdiagramm der Geschäftsregel auf eine Komponente, und wählen Sie die Registerkarte **Analyseinformationen** aus.

#### **Tipp:**

Klicken Sie zum Exportieren der Analyseinformationen mit der rechten Maustaste auf das Raster in der Registerkarte **Analyseinformationen**, und wählen Sie **Exportieren** aus.

#### **Hinweis:**

In der Analyse werden aufgrund der Essbase-Optimierungen möglicherweise nicht die richtigen Anfangs- und Endwerte angezeigt. Wenn in der Analyse nicht für mindestens eine Schnittmenge ein Anfangs- und ein Endwert angezeigt werden, sind die Angaben für Anzahl und verstrichene Zeit möglicherweise falsch.

### Elemente überwachter Dimensionen ausblenden

Um die Elemente der Dimensionen auszublenden, die verfolgt werden, wählen Sie in der Registerkarte **Analyseinformationen** die Option **Überwachte Dimension(en) ausblenden** aus. Wenn Sie diese Option nicht auswählen, werden alle für die Dimension verarbeiteten Elemente angezeigt.

Die in der Registerkarte **Analyseinformationen** angezeigten Davor- und Danach-Werte geben an, welches Element die Werte des überwachten Elements geändert hat. Die Davor- und Danach-Werte sind die Werte für die Elemente, die Sie verfolgen. Beispiel: Wenn Sie das Produkt 200-30 überwachen, werden die Zeilen für das Produkt 200 angezeigt. Bei den in der Zeile für das Produkt 200 angezeigten Werten handelt es sich um die Werte für 200-30.

### Statistikinformationen erfassen

Beachten Sie folgende Punkte, um Statistikinformationen beim Analysieren einer Geschäftsregel zu erfassen:

- Der interne Aufruf von Oracle Essbase muss von einem Elementblock umgeben sein.
- Wenn Sie nur eine Dimension in der Fix-Anweisung leer lassen und kein Überwachungselement aus dieser Dimension verwenden, wird diese Dimension

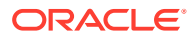

oder eines der zugehörigen abhängigen Elemente für den Elementblock verwendet.

- <span id="page-46-0"></span>• Wenn Sie nur eine Dimension in der Fix-Anweisung leer lassen und ein Überwachungselement aus dieser Dimension angeben, das ein Element mit dynamischer Berechnung ist, handelt es sich bei dem Elementblock um diese Dimension oder um eines der zugehörigen abhängigen Elemente, die keine Elemente mit dynamischer Berechnung oder Nur-Label-Elemente darstellen.
- In der Registerkarte **Analyseinformationen** werden Werte für das Überwachungselement sowie das im Elementblock verwendete Element angezeigt.

### Skripte von Geschäftsregeln analysieren

Sie können eine grafische Geschäftsregel oder eine Skriptgeschäftsregel ausführen und ihr Skript analysieren.

So analysieren Sie Skripte von Geschäftsregeln:

- **1.** Klicken Sie in der **Systemansicht** mit der rechten Maustaste auf eine Geschäftsregel, und wählen Sie **Öffnen** aus.
- **2.** Wenn die Regel angezeigt wird, wählen Sie **Aktionen**, **Skript analysieren** aus.

Dadurch wird die Geschäftsregel ausgeführt.

- **3.** Wenn die Geschäftsregel Runtime Prompt-Variablen enthält, geben Sie im Dialogfeld **RTP-Werte eingeben** Runtime Prompt-Werte ein. Geben Sie dann an, ob die Werte auf die Geschäftsregel angewendet werden sollen, und klicken Sie auf **OK**.
- **4.** Analysieren Sie das Skript in der Registerkarte **Skriptanalyse**.

Wenn eine Zeile im Skript Analyseinformationen enthält, wird <sup>a</sup>neben der Zeile angezeigt. Wählen Sie eine Zeile aus, um ihre Analyseinformationen im Bereich **Analyseinformationen** rechts im Bildschirm zu prüfen. Wenn für eine Zeile keine Analyseinformationen vorhanden sind, wird "Analyseinformationen sind nicht verfügbar" angezeigt. Die Zeile mit der längsten Ausführungszeit wird in Rot hervorgehoben.

Im Bereich **Eigenschaften** werden Informationen zur Geschäftsregel angezeigt, wie z.B. ihr Name, die Anwendung, der Plantyp und die Dauer (in Millisekunden) für die Analyse des Skripts.

5. Wenn Sie alle Skriptinformationen geprüft haben, klicken Sie auf **X**, um die Registerkarte **Skriptanalyse** zu schließen.

### Skripte von Geschäftsregeln vergleichen

Sie können die Skripte von Geschäftsregeln vergleichen, um zu prüfen, welche Unterschiede sie aufweisen, um vorgenommene Änderungen anzuzeigen oder um die Skripte grafischer Geschäftsregeln anzuzeigen.

#### **Hinweis:**

Sie können jeweils nur zwei Geschäftsregeln vergleichen. Darüber hinaus können Sie Versionen einer Geschäftsregel nicht vergleichen. Beispiel: Sie können eine frühere Version einer Geschäftsregel nicht mit der Version vergleichen, die Sie gerade gespeichert haben.

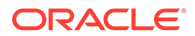

<span id="page-47-0"></span>So vergleichen Sie die Skripte zweier Geschäftsregeln:

- **1.** Wählen Sie in der **Systemansicht** zwei Geschäftsregeln aus.
- **2.** Klicken Sie mit der rechten Maustaste auf die ausgewählten Geschäftsregeln, und wählen Sie **Skripte vergleichen** aus.

Führen Sie im Fenster **Skripte vergleichen** die folgenden Schritte aus:

- Wenn eine Ergänzung an einem Skript vorgenommen wurde, wird die Zeile mit einem hellgrauen Hintergrund angezeigt.
- Wenn etwas aus einem Skript gelöscht wurde, wird die Zeile mit einem dunkelgrauen Hintergrund angezeigt.
- Wenn ein Skript geändert wurde, wird die Zeile mit einem gelben Hintergrund angezeigt.
- In der ersten Spalte wird die Zeilennummer des Skriptes angezeigt.
- In der zweiten Spalte wird eines von drei Zeichen angezeigt:
	- \* gibt an, dass die in der linken Spalte angezeigte Zeile im Skript von der in der rechten Spalte angezeigten Zeile im Skript abweicht..
	- + gibt an, dass zu dem in der rechten Spalte angezeigten Skript im Vergleich zu dem in der linken Spalte angezeigten Skript eine neue Zeile hinzugefügt wurde.
	- – gibt an, dass aus dem in der rechten Spalte angezeigten Skript im Vergleich zu dem in der linken Spalte angezeigten Skript eine Zeile gelöscht wurde.
- In der dritten und vierten Spalte werden die beiden Skripte angezeigt.
- Der untere Teil des Fensters ist in zwei Bereiche unterteilt, in denen die vollständigen Zeilen der Skripte angezeigt werden, die Sie in den oberen Bereichen ausgewählt haben. Im ersten Bereich wird das Skript aus der linken Spalte und im zweiten Bereich das Skript aus der rechten Spalte angezeigt.
- **3.** Wenn Sie den Vergleich der Skripte abgeschlossen haben, klicken Sie auf **OK**.

### Geänderte Geschäftsregeln mit gespeicherten Geschäftsregeln vergleichen

Sie können die Skripte der gespeicherten Version einer Geschäftsregel und eine geänderte Version der Geschäftsregel anzeigen, um die Unterschiede der beiden Versionen, die vorgenommenen Änderungen oder die Skripte einer gespeicherten und einer geänderten grafischen Geschäftsregel nebeneinander anzuzeigen.

So vergleichen Sie gespeicherte und geänderte Geschäftsregeln miteinander:

- **1.** Öffnen Sie eine grafische Geschäftsregel oder eine Geschäftsregel für Berechnungsskripte.
- **2.** Wählen Sie **Bearbeiten**, **Mit gespeicherter Version vergleichen** aus.

Führen Sie im Fenster **Skripte vergleichen** die folgenden Schritte aus:

• Wenn eine Ergänzung an der Geschäftsregel oder dem Berechnungsskript vorgenommen wurde, wird die Zeile mit einem hellgrauen Hintergrund angezeigt.

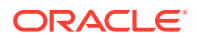

- <span id="page-48-0"></span>• Wenn etwas aus der Geschäftsregel oder dem Berechnungsskript gelöscht wurde, wird die Zeile mit einem dunkelgrauen Hintergrund angezeigt.
- Wenn die Geschäftsregel oder das Berechnungsskript geändert wurde, wird die Zeile mit einem gelben Hintergrund angezeigt.
- In der ersten Spalte wird die Zeilennummer der Geschäftsregel oder des Berechnungsskriptes angezeigt.
- In der zweiten Spalte wird eines von drei Zeichen angezeigt:
	- \* gibt an, dass die in der linken Spalte angezeigte Zeile in der Geschäftsregel bzw. im Berechnungsskript von der in der rechten Spalte angezeigten Zeile in der Geschäftsregel bzw. im Berechnungsskript abweicht.
	- + gibt an, dass zu der in der rechten Spalte angezeigten Geschäftsregel bzw. dem Berechnungsskript im Vergleich zu der in der linken Spalte angezeigten Geschäftsregel bzw. dem Berechnungsskript eine neue Zeile hinzugefügt wurde.
	- - gibt an, dass aus der in der rechten Spalte angezeigten Geschäftsregel bzw. dem Berechnungsskript im Vergleich zu der in der linken Spalte angezeigten Geschäftsregel bzw. dem Berechnungsskript eine Zeile gelöscht wurde.
- In der dritten und vierten Spalte werden die gespeicherte und die geänderte Geschäftsregel bzw. das Berechnungsskript angezeigt.
- Der untere Teil des Fensters ist in zwei Bereiche unterteilt, in denen die vollständigen Zeilen der Geschäftsregel oder des Berechnungsskriptes angezeigt werden, die bzw. das Sie in den oberen Bereichen ausgewählt haben. Im ersten Bereich wird die gespeicherte Version der Geschäftsregel oder des Berechnungsskriptes in der linken Spalte angezeigt, und im zweiten Bereich wird die geänderte Version der Geschäftsregel oder des Berechnungsskriptes in der rechten Spalte angezeigt. Wählen Sie eine Zeile aus dem Skript aus, die im unteren Bereich angezeigt werden soll. Die gespeicherte Version befindet sich oben, und die geänderte Version befindet sich unten.
- **3.** Klicken Sie auf **OK**.

### Geschäftsregeln debuggen

Beim Debugging einer Geschäftsregel wird die Geschäftsregel ausgeführt, und das Skript wird zeilenweise geprüft, um zu erkennen, wie das Skript ausgeführt wird.

Sie können für folgende Anwendungen ein Debugging von Geschäftsregeln ausführen:

- Oracle Essbase Block Storage-Anwendungen, wenn Sie über Schreibberechtigungen verfügen
- Oracle Hyperion Planning-Anwendungen, wenn Sie über Startberechtigungen verfügen

#### **Hinweis:**

Eine Geschäftsregel kann während des Debugging-Vorgangs nicht bearbeitet werden.

So debuggen Sie eine Geschäftsregel:

**1.** Geschäftsregel öffnen.

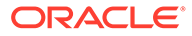

**2.** Wählen Sie im Regeldesigner **Aktionen**, **Debuggen** aus.

Das Skript der Geschäftsregel wird im Skript-Debugger angezeigt. Jede Anweisung im Skript wird in einer separaten Zeile angezeigt.

**3.** Debuggen Sie die Anweisungen im Geschäftsregelskript.

Beim Debuggen von Anweisungen können Sie:

• Haltepunkte an den Stellen einfügen (und entfernen), an denen die Ausführung des Skriptes gestoppt werden soll, um die Werte der Elementschnittmengen in der Anweisung zu prüfen. Wird die Ausführung an einem Haltepunkt gestoppt, werden die Werte der Schnittmenge aller Elemente in der Anweisung angezeigt.

Um einen Haltepunkt hinzuzufügen, klicken Sie mit der rechten Maustaste rechts neben den Haltepunkt, und wählen Sie **Haltepunkt hinzufügen** aus. Sie können Haltepunkte zu Zuweisungs- und Bedingungsanweisungen hinzufügen. Sie können einen Haltepunkt nur zu Zeilen im Skript hinzufügen, für die der Haltepunkt ausgegraut angezeigt wird. Um einen Haltepunkt zu entfernen, klicken Sie mit der rechten Maustaste darauf, und wählen Sie **Haltepunkt entfernen** aus.

• Fügen Sie eine Bedingung zu einem Haltepunkt hinzu, sodass die Ausführung der Anweisung nur gestoppt wird, wenn die Bedingung erfüllt ist. In der Bedingung können nur in der Anweisung mit dem Haltepunkt verwendete Elemente verwendet werden.

Um eine Bedingung zum Haltepunkt hinzuzufügen, klicken Sie mit der rechten Maustaste rechts neben den Haltepunkt, und wählen Sie **Bedingung**

**hinzufügen** aus. Klicken Sie im Dialogfeld **Bedingung hinzufügen** auf **the**, und geben Sie die Bedingung im **Bedingungsgenerator** ein.

Um eine Bedingung zu bearbeiten, klicken Sie mit der rechten Maustaste darauf, und wählen Sie **Bedingung bearbeiten** aus.

• Debuggen Sie Anweisungen mit Haltepunkten.

Um eine Anweisung mit einem Haltepunkt zu debuggen, klicken Sie mit der rechten Maustaste auf die Anweisung, und wählen Sie **Debugging starten** aus. Die Anweisung, für die Sie das Debugging ausführen, wird hervorgehoben. In den folgenden Registerkarten werden die Elemente der Anweisung, die Haltepunkte sowie die Werte der Elementschnittmenge vor und nach der Ausführung angezeigt:

- **Elemente** Zeigt die aktuelle Elementschnittmenge am Debugging-Haltepunkt an. Um die nächste Elementschnittmenge anzuzeigen, klicken Sie auf **Debugging fortsetzen**.
- **Haltepunkte** Zeigt die Ausdrücke aus dem Skript an, die Haltepunkte enthalten. In der Registerkarte **Werte am Haltepunkt** werden die Ausdruckselemente mit den Werten vor und nach der Ausführung des Debugging-Vorgangs angezeigt.

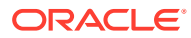

### **Tipp:**

Um das Debugging fortzusetzen, klicken Sie auf D. Sie müssen auf D. klicken, bis das Debugging für alle Elementschnittmengen ausgeführt wurde. Nachdem das Debugging für alle Elementschnittmengen ausgeführt wurde, wird die Meldung "Skript-Debugging abgeschlossen" angezeigt.

### <span id="page-50-0"></span>Komponenten in einer Geschäftsregel deaktivieren

Sie können eine Komponente in einer Geschäftsregel deaktivieren. Beispiel: Sie können eine Komponente aus der Validierung ausschließen, um analysieren zu können, welche Komponenten Validierungsfehler verursachen.

So deaktivieren Sie Komponenten in Geschäftsregeln:

- **1.** Wählen Sie die Komponente im Flussdiagramm der Geschäftsregel aus.
- **2.** Wählen Sie unter **Eigenschaften** die Option **Deaktiviert** aus.

Nachdem Sie eine Komponente deaktiviert haben und die Geschäftsregel speichern, zu der sie gehört, wird das Komponentensymbol im Flussdiagramm der Geschäftsregel deaktiviert. Alle Komponenten, die Sie dorthin verschieben oder dort erstellen, erben den Status "Deaktiviert" der deaktivierten Komponente und werden nicht als Teil der Geschäftsregel berechnet.

### **Hinweis:**

Bedingungskomponenten können nicht deaktiviert werden. Wenn Sie eine gemeinsam genutzte Komponente deaktivieren, wird sie nur für die Geschäftsregel deaktiviert, in der sie deaktiviert wird.

# Vordefinierte Workforce Planning-, Capital Asset Planning- und Human Capital Management-Geschäftsregeln laden

Wenn Sie mit einer Oracle Hyperion Workforce Planning-, Oracle Hyperion Capital Asset Planning- oder Oracle Fusion Human Capital Management-Anwendung arbeiten, die mit der Oracle Hyperion Planning-Anwendungsadministration erstellt wurde, erfolgt das Laden der vordefinierten Geschäftsregeln in die Anwendung, wenn diese in Planning erstellt und initialisiert wird. Mit diesen vordefinierten Geschäftsregeln können Sie vordefinierte Berechnungen ausführen, wenn Sie in diesen Anwendungen mit Webformularen arbeiten.

Wenn Sie diese vordefinierten Geschäftsregeln ändern oder löschen, möchten Sie sie möglicherweise in Oracle Hyperion Calculation Manager neu laden. Mit dieser Prozedur können Sie vordefinierte Geschäftsregeln in Planning-Anwendungen laden, für die die Workforce-, Capex- und Human Capital Planning-Plantypen aktiviert sind.

So laden Sie vordefinierte Geschäftsregeln:

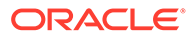

<span id="page-51-0"></span>**1.** Blenden Sie unter **Systemansicht** den Planning-Anwendungstyp ein, klicken Sie mit der rechten Maustaste auf die Anwendung, in die Sie die vordefinierten Geschäftsregeln laden möchten, und wählen Sie **Vordefinierte Regeln laden** aus.

Die Geschäftsregeln werden in die Plantypen geladen.

**2.** Klicken Sie auf **OK**, um die Meldung zu schließen, dass die vordefinierten Regeln erfolgreich geladen wurden.

Nun werden die vordefinierten Regeln in den Regelordnern der Anwendung und des Plantyps angezeigt, in die Sie die Regeln geladen haben.

### Einen Shortcut zu einer Geschäftsregel erstellen

Mit Hilfe eines Shortcuts können Sie eine Geschäftsregel anwendungsübergreifend nutzen, ohne für jede Anwendung eine Kopie der Regel erstellen zu müssen. Wenn Sie einen Shortcut zu einer Regel erstellen, fungiert dieser als Querverweis zur Regel.

Zudem bietet ein Shortcut die Möglichkeit, eine Geschäftsregel für andere Anwendungen als die Anwendung bereitzustellen, für die sie erstellt wurde. Standardmäßig wird eine Geschäftsregel für die Anwendung bereitgestellt, für die sie erstellt wurde.

So erstellen Sie einen Shortcut zu einer Geschäftsregel:

- **1.** Klicken Sie unter **Systemansicht** mit der rechten Maustaste auf eine Regel, und wählen Sie **Shortcut erstellen** aus.
- **2.** Blenden Sie im Dialogfeld **Shortcut erstellen** die Anwendungen ein, für die Sie einen Shortcut zur Regel erstellen möchten.
- **3.** Wählen Sie die Optionsschaltflächen neben den Berechnungstypen, Plantypen und Datenbanken aus, für die Sie einen Shortcut erstellen möchten.

Sie können mehrere Berechnungstypen, Plantypen und Datenbanken in mehreren Anwendungen auswählen, die zum selben Anwendungstyp gehören. Da der Name einer Geschäftsregel in einer Anwendung eindeutig sein muss, wird die Anwendung, in der Sie die Geschäftsregel erstellt haben, nicht im Dialogfeld "Shortcut erstellen" angezeigt. Sie können einen Shortcut nur für eine Regel in einer anderen Anwendung erstellen. Außerdem werden die Anwendungen, die eine Geschäftsregel mit demselben Namen enthalten wie die Regel, für die Sie einen Shortcut erstellen möchten, nicht im Dialogfeld "Shortcut erstellen" angezeigt.

**4.** Klicken Sie auf **OK**.

Ein Shortcut zu einer Regel wird zu dem von Ihnen ausgewählten Berechnungs-, Plantyp oder zu der ausgewählten Datenbank kopiert. Der Shortcut erscheint unten links im Symbol der Regel als nach oben zeigender Pfeil.

### Geschäftsregeln oder Geschäftsregelsets aktualisieren

In der Systemansicht, der benutzerdefinierten Ansicht oder der Deployment-Ansicht können Sie alle Ebenen der Anwendungsliste aktualisieren.

Sie können einen Anwendungstyp (Oracle Hyperion Financial Management, Oracle Hyperion Planning oder Oracle Essbase), eine Anwendung, einen Berechnungstyp, einen Plantyp oder eine Datenbank, mehrere Regelsets bzw. Regeln oder ein einzelnes Regelset bzw. eine einzelne Regel aktualisieren.

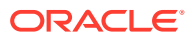

Wenn Sie einen beliebigen Knoten in der Anwendungsliste aktualisieren, werden alle zugehörigen Regeln, Regelsets, Komponenten und Vorlagen standardmäßig aktualisiert. Wenn Sie jedoch die Regelsets oder Regeln in einer Anwendung aktualisieren, werden die höheren Ebenen in der Anwendungsliste oder zu anderen Anwendungen gehörende Regelsets oder Regeln nicht aktualisiert.

Beispiel: Sie aktualisieren eine Regel in einer Planning-Anwendung und einem Plantyp. In diesem Fall werden auch alle anderen Regeln in der Anwendung und dem Plantyp aktualisiert, aber nicht die Regeln in anderen Plantypen der Anwendung oder in anderen Planning-Anwendungen.

Um eine Geschäftsregel oder ein Geschäftsregelset zu aktualisieren, klicken Sie mit der rechten Maustaste auf die Regel oder das Regelset, und wählen Sie **Aktualisieren** aus.

### **Tipp:**

Sie können auch mit der rechten Maustaste auf den Planning-Anwendungstyp, die Anwendung oder den Plantyp klicken, der bzw. die die Geschäftsregeln enthält, die Sie aktualisieren möchten, und **Aktualisieren** auswählen.

# Verwendung einer Geschäftsregel oder eines Geschäftsregelsets anzeigen

Zeigen Sie die Regeln, Vorlagen und Regelsets an, die eine Geschäftsregel oder ein Geschäftsregelset verwenden.

Das Anzeigen der Verwendung einer Regel oder eines Regelsets ist hilfreich, wenn Sie die Regel oder das Regelset löschen möchten und wissen müssen, von welchen Objekten sie bzw. es verwendet werden.

So zeigen Sie die Verwendung einer Geschäftsregel oder eines Geschäftsregelsets an:

- **1.** Klicken Sie mit der rechten Maustaste auf die Regel oder das Regelset, und wählen Sie **Verwendung anzeigen** aus.
- **2.** Prüfen Sie die Informationen im Dialogfeld **Verwendung**, und klicken Sie auf **OK**.

# Eigentümer eines Objekts ändern

Sie können den Eigentümer eines Objekts (d.h. einer Regel, eines Regelsets, einer Vorlage oder einer Formel- oder Skriptkomponente) in der Systemansicht ändern, wenn die Anwendung, zu der das Objekt gehört, bereitgestellt wurde. Standardmäßig ist der Benutzer, der das Objekt erstellt hat, auch der Eigentümer. Benutzer können nur die Objekte bearbeiten, deren Eigentümer sie sind, mit Ausnahme von Administratoren, die sämtliche Objekte bearbeiten können.

So ändern Sie den Eigentümer eines Objekts:

- **1.** Blenden Sie unter **Systemansicht** den Anwendungstyp und die Anwendung ein.
- **2.** Führen Sie eine der folgenden Aufgaben aus:
	- **Nur Oracle Hyperion Financial Management-Benutzer:** Um den Eigentümer eines Regelsets zu ändern, blenden Sie den Berechnungstyp sowie **Regelsets** ein.

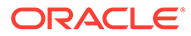

• **Nur Oracle Hyperion Planning-, Oracle Essbase- und Oracle Hauptbuch-Benutzer:** Um den Eigentümer eines Regelsets zu ändern, blenden Sie **Regelsets** ein.

#### **Hinweis:**

Bei Financial Management-Anwendungen gibt es für jeden Berechnungstyp in der Anwendung einen Knoten mit der Bezeichnung "Regelsets". Bei Planning-, Essbase- und Oracle General Ledger-Anwendungen gibt es für jede Anwendung nur einen Knoten mit der Bezeichnung "Regelsets".

- Um den Eigentümer einer Regel zu ändern, blenden Sie den Berechnungsoder Plantyp oder die Datenbank ein, und blenden Sie dann **Regeln** ein.
- Um den Eigentümer einer Formelkomponente, einer Skriptkomponente oder einer benutzerdefinierten Vorlage zu ändern, blenden Sie den Berechnungstyp, den Plantyp oder die Datenbank ein. Blenden Sie anschließend je nach Objekt, dessen Eigentümer Sie ändern möchten, **Formeln**, **Skripte** oder **Vorlagen** ein.
- **3.** Klicken Sie mit der rechten Maustaste auf das Objekt, und wählen Sie **Eigentümer ändern** aus.
- **4.** Wählen Sie im Dialogfeld **Eigentümer ändern** den Eigentümer aus, dem Sie das Eigentum am Objekt übertragen möchten.
- **5.** Klicken Sie auf **OK**.

Der Benutzer, dem Sie die Eigentümerschaft übertragen haben, kann das Objekt bearbeiten.

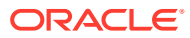

# 3 Geschäftsregelsets entwerfen

#### **Siehe auch:**

- Informationen zu Geschäftsregelsets Sie erstellen ein Geschäftsregelset, indem Sie Geschäftsregeln (oder Geschäftsregelsets) miteinander kombinieren, die gleichzeitig oder nacheinander gestartet werden können.
- [Ein Geschäftsregelset erstellen](#page-55-0) Sie können ein Geschäftsregelset über die Ansichten "System", "Filter", "Benutzerdefiniert" und "Deployment" sowie über den Regelset- und den Vorlagendesigner erstellen.
- [Geschäftsregelsets öffnen](#page-57-0) Sie können ein Geschäftsregelset über die Systemansicht, die Filteransicht, die Deployment-Ansicht und die benutzerdefinierte Ansicht öffnen.
- [Geschäftsregeln in einem Geschäftsregelset öffnen](#page-57-0) Sie können eine Geschäftsregel aus einem Geschäftsregelest heraus öffnen.
- [Eine Geschäftsregel zu einem Geschäftsregelset hinzufügen](#page-58-0) Wenn Sie eine Geschäftsregel einem Geschäftsregelset hinzufügen, können die Regeln im Regelset nacheinander oder gleichzeitig gestartet werden.
- [Eine Geschäftsregel aus einem Geschäftsregelset entfernen](#page-58-0) Wenn Sie eine Geschäftsregel aus einem Geschäftsregelset entfernen, wird die Regel nicht gelöscht. Sie bleibt unabhängig vom Regelset in der Datenbank gespeichert.
- [Ein Geschäftsregelset in eine andere Anwendung kopieren](#page-58-0) Stellen Sie beim Kopieren eines Geschäftsregelsets in eine andere Anwendung sicher, dass Sie es in denselben Anwendungstyp kopieren.
- [Geschäftsregelsets speichern](#page-59-0) Wenn Sie ein Geschäftsregelset speichern, wird es in der Anwendung und dem Anwendungstyp gespeichert, für die bzw. den Sie es erstellt haben.
- [Ein Geschäftsregelset löschen](#page-60-0) Ein Geschäftsregelset kann nur dann gelöscht werden, wenn es nicht von anderen Geschäftsregelsets verwendet wird.

# Informationen zu Geschäftsregelsets

Sie erstellen ein Geschäftsregelset, indem Sie Geschäftsregeln (oder Geschäftsregelsets) miteinander kombinieren, die gleichzeitig oder nacheinander gestartet werden können.

Ob Sie Regelsets erstellen können, hängt von der Ihnen zugewiesenen Rolle ab. Informationen hierzu finden Sie unter *Oracle Fusion Cloud EPM mit Oracle Planning and Budgeting Cloud verwenden*.

Nachdem Sie ein Regelset erstellt und gespeichert haben, können Sie es in Oracle Hyperion Calculation Manager validieren und bereitstellen. Anschließend können Sie das Set über Ihre Anwendung starten.

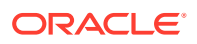

#### <span id="page-55-0"></span>**Tipp:**

Während Sie Geschäftsregelsets erstellen, möchten Sie die Geschäftsregeln, Komponenten, Vorlagen und Variablen, mit denen Sie gerade arbeiten, möglicherweise geöffnet lassen. In Calculation Manager werden diese Objekte in einer Oberfläche mit Registerkarten angezeigt, sodass Sie einfach zwischen den Registerkarten wechseln können, während Sie Geschäftsregelsets erstellen. Sie können in Calculation Manager bis zu zehn Registerkarten öffnen. Oracle empfiehlt jedoch, für eine optimale Performance nicht mehr als zehn Objekte gleichzeitig zu öffnen.

#### **Hinweis:**

Regelsets werden in Oracle Essbase Aggregate Storage- oder Block Storage-Anwendungen nicht unterstützt. Regelsets werden in Essbase Aggregate Storage-Anwendungen unterstützt, die in Oracle General Ledger verwendet werden.

### Ein Geschäftsregelset erstellen

Sie können ein Geschäftsregelset über die Ansichten "System", "Filter", "Benutzerdefiniert" und "Deployment" sowie über den Regelset- und den Vorlagendesigner erstellen.

So erstellen Sie ein Geschäftsregelset:

- **1.** Klicken Sie mit der rechten Maustaste auf **Regelsets**, und wählen Sie **Neu** aus.
- **2.** Geben Sie im Dialogfeld **Neues Regelset** einen Namen ein, wählen Sie einen Anwendungstyp und eine Anwendung aus, und klicken Sie auf **OK**.

Wenn Sie ein Regelset über die Systemansicht hinzufügen, werden Anwendungstyp und Anwendung automatisch aufgefüllt.

Wenn Sie Oracle Hyperion Financial Management als Anwendungstyp und Anwendung ausgewählt haben, wählen Sie den **Berechnungstyp** aus.

**3.** Ziehen Sie unter **Vorhandene Objekte** vorhandene Regeln und Regelsets, und legen Sie sie im Flussdiagramm ab.

Oracle Hyperion Planning- und Oracle Essbase-Regelsets können Regeln und Regelsets enthalten, die in anderen Anwendungen erstellt und für andere Anwendungen bereitgestellt werden. In Financial Management müssen die Regeln und Regelsets zum gleichen Berechnungstyp oder zum Berechnungstyp "Generisch" gehören.

In Financial Management-Anwendungen werden die Regeln in einem Regelset nacheinander gestartet, so dass die Reihenfolge der Regeln wichtig ist.

- **4.** Führen Sie eine der folgenden Aufgaben aus:
	- Um die Reihenfolge der Regeln im Regelset zu ändern, klicken Sie auf den Auf- oder Abwärtspfeil, oder klicken Sie mit der rechten Maustaste auf die Regel, und wählen Sie **Nach oben** oder **Nach unten** aus.

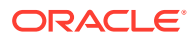

- Um eine Regel aus dem Regelset zu entfernen, klicken Sie mit der rechten Maustaste auf die Regel, und wählen Sie **Entfernen** aus.
- Um eine Geschäftsregel für die Bearbeitung zu öffnen, klicken Sie mit der rechten Maustaste auf die Regel, und wählen Sie **Öffnen** aus.
- **5.** Geben Sie unter **Eigenschaften** Eigenschaften für das Regelset ein.

Wenn Sie im Regelsetdesigner eine Regel aus dem Regelset auswählen, das Sie erstellen, werden in der Registerkarte **Eigenschaften** die Eigenschaften dieser Regel angezeigt und nicht die Eigenschaften des Regelsets.

Wählen Sie **Parallele Ausführung aktivieren** aus, wenn die Regeln und Regelsets im Regelset gleichzeitig gestartet werden sollen. Standardmäßig werden die Regeln und Regelsets, die zu einem Regelset gehören, nacheinander gestartet. Jede Regel bzw. jedes Regelset im Regelset muss fehlerfrei ausgeführt worden sein, bevor die nächste Regel bzw. das nächste Regelset gestartet wird.

Wenn das Regelset verschachtelte Regelsets enthält und für diese eine andere Einstellung der Option **Parallele Ausführung aktivieren** gewählt wurde als für das übergeordnete Regelset, dann gilt die Einstellung des verschachtelten Regelsets. Beispiel: Sie haben Regelset1 (für das die *parallele* Ausführung aktiviert ist). Es enthält Regel1, Regel2 und Regelset2 (für das die *sequenzielle* Ausführung ausgewählt ist). Die Regeln und Regelsets in Regelset2 werden nacheinander verarbeitet, obwohl für Regelset1 die parallele Verarbeitung ausgewählt ist.

#### **Nur Financial Management-Benutzer:**

• Wählen Sie **Logging aktivieren** aus. Wenn die Regeln im Regelset Logtext enthalten, wird dieser beim Starten des Regelsets in die Logdatei geschrieben. Sie können das Logging für Regeln, Regelsets und Komponenten aktivieren. Den Inhalt des Logtextes legen Sie mit den Formelanweisungen einer Geschäftsregel fest.

### **Hinweis:**

Wenn das Logging für ein Regelset deaktiviert, aber für eine Regel und eine Komponente des Regelsets aktiviert ist, wird keine Logdatei erstellt. Der Grund hierfür ist, dass die Logeinstellung für das Regelset die Logeinstellungen für die Regel und die Komponente überschreibt.

- Wählen Sie **Timer aktivieren** aus, um die für die Verarbeitung des Regelsets benötigte Zeit beim Starten des Regelsets in die Logdatei zu schreiben. Sie können den Timer für Regeln, Regelsets und Komponenten aktivieren. Die Verarbeitungszeit wird für jedes Objekt in die Logdatei geschrieben, dessen Timer aktiviert ist. Beispiel: Wenn Sie ein Regelset mit aktiviertem Timer haben und dieses Regelset drei Regeln mit ebenfalls aktiviertem Timer enthält, wird die zur Verarbeitung des Regelsets und jeder Regel benötigte Zeit aufgezeichnet.
- Wählen Sie **Start aktivieren** aus, damit das Regelset in Financial Management gestartet werden kann.

#### **Hinweis:**

Es ist nicht möglich, Geschäftsregeln in Financial Management zu starten.

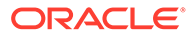

<span id="page-57-0"></span>**Nur Oracle Hauptbuch-Benutzer:** Mit den Funktionen **Startdatum** und **Enddatum** können Sie einen Datumsbereich festlegen, in dem das Geschäftsregelset gestartet werden kann. Sie können das Geschäftsregelset dann nicht außerhalb dieses Datumsbereichs starten.

- Wählen Sie **Startdatum** aus, um ein Startdatum aus einem Kalender auszuwählen, nach dem das Geschäftsregelset gestartet werden darf.
- Wählen Sie **Enddatum** aus, um ein Enddatum aus einem Kalender auszuwählen, vor dem das Geschäftsregelset gestartet werden darf.
- **6.** Prüfen Sie in der Registerkarte **Verwendung**, welche Regelsets dieses Regelset verwenden.

Standardmäßig wird ein Regelset von keinen anderen Regelsets verwendet, wenn Sie es erstellen. Deshalb ist diese Registerkarte leer, wenn Sie das Geschäftsregelset erstellen.

Wenn Sie eine Regel im Regelset auswählen, können Sie die Namen der Geschäftsregelsets anzeigen.

**7.** In der Registerkarte **Variablen** können Sie Informationen über die im Regelset verwendeten Variablen prüfen und eingeben.

Wählen Sie **Variablen zusammenführen** aus, um alle Instanzen *derselben Variablen* zusammenzuführen, die in den Regeln in diesem Regelset verwendet wird, sodass beim Starten der Regel nur die erste Instanz jeder Variablen angezeigt wird. Wenn Sie Variablen nicht zusammenführen, werden alle Instanzen jeder Variablen angezeigt.

Wenn Sie **Variablen zusammenführen** auswählen, wird der erste Wert, den der Benutzer für den Runtime Prompt eingibt, bei der Validierung und beim Start für alle weiteren Vorkommen dieses Runtime Prompt verwendet.

### **Hinweis:**

Sie können Planning-, Essbase- oder Oracle Hauptbuch-Variablen zusammenführen.

8. Klicken Sie auf **b** 

### Geschäftsregelsets öffnen

Sie können ein Geschäftsregelset über die Systemansicht, die Filteransicht, die Deployment-Ansicht und die benutzerdefinierte Ansicht öffnen.

Führen Sie einen der folgenden Schritte aus, um ein Geschäftsregelset zu öffnen:

- Klicken Sie mit der rechten Maustaste auf das Regelset, und wählen Sie **Öffnen** aus.
- Doppelklicken Sie auf das Regelset.

# Geschäftsregeln in einem Geschäftsregelset öffnen

Sie können eine Geschäftsregel aus einem Geschäftsregelest heraus öffnen.

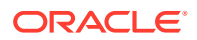

- Blenden Sie in der **Systemansicht Regelsets** ein. Blenden Sie das gewünschte Regelset ein, und doppelklicken Sie auf die gewünschte Regel.
- Um eine Geschäftsregel für die Bearbeitung zu öffnen, doppelklicken Sie auf die gewünschte Regel im Regelset.

# <span id="page-58-0"></span>Eine Geschäftsregel zu einem Geschäftsregelset hinzufügen

Wenn Sie eine Geschäftsregel einem Geschäftsregelset hinzufügen, können die Regeln im Regelset nacheinander oder gleichzeitig gestartet werden.

Sie können eine Geschäftsregel zu einem Geschäftsregelset hinzufügen, der zum gleichen Anwendungstyp gehört. In Oracle Hyperion Financial Management werden die Regeln im Regelset nacheinander gestartet, deshalb ist die Reihenfolge der Regeln im Regelset wichtig. In Regelsets, die zu anderen Anwendungstypen gehören, können die Regeln nacheinander oder gleichzeitig gestartet werden.

So fügen Sie Geschäftsregeln zu einem Geschäftsregelset hinzu:

- **1.** Öffnen Sie ein Regelset.
- **2.** Ziehen Sie vorhandene Regeln aus **Vorhandene Objekte** in das Regelset.
- **3.** Klicken Sie auf **b**

# Eine Geschäftsregel aus einem Geschäftsregelset entfernen

Wenn Sie eine Geschäftsregel aus einem Geschäftsregelset entfernen, wird die Regel nicht gelöscht. Sie bleibt unabhängig vom Regelset in der Datenbank gespeichert.

So entfernen Sie eine Geschäftsregel aus einem Geschäftsregelset:

- **1.** Öffnen Sie das Regelset.
- **2.** Klicken Sie mit der rechten Maustaste auf die gewünschte Regel, und wählen Sie **Entfernen** aus.

# Ein Geschäftsregelset in eine andere Anwendung kopieren

Stellen Sie beim Kopieren eines Geschäftsregelsets in eine andere Anwendung sicher, dass Sie es in denselben Anwendungstyp kopieren.

Stellen Sie zusätzlich zum Anwendungstyp sicher, dass Sie ein Geschäftsregelset in eine andere Anwendung desselben Anwendungs- und Berechnungstyps (für Oracle Hyperion Financial Management-Regelsets), desselben Plantyps (für Oracle Hyperion Planning-Regelsets) oder derselben Datenbank (für in Oracle Hauptbuch verwendete Oracle Essbase-Regelsets) kopieren.

#### **Hinweis:**

Geschäftsregelsets werden in Essbase Aggregate Storage- oder Block Storage-Anwendungen nicht unterstützt, die nicht zu den Aggregate Storage-Anwendungen gehören, die in Verbindung mit Oracle General Ledger verwendet werden.

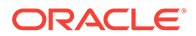

<span id="page-59-0"></span>So kopieren Sie ein Geschäftsregelset in eine andere Anwendung:

- **1.** Klicken Sie in der **Systemansicht** mit der rechten Maustaste auf ein Geschäftsregelset, und wählen Sie **Kopieren nach** aus.
- **2.** Geben Sie unter **Kopieren nach** einen neuen Namen für das Geschäftsregelset ein, oder übernehmen Sie den Standardnamen. Wählen Sie dann eine Anwendung und einen Berechnungs- oder Plantyp oder eine Datenbank aus.

Sie können das Geschäftsregelset nur in eine Anwendung und einen Berechnungs- oder Plantyp kopieren.

**3.** Wählen Sie aus, ob gemeinsam verwendete Komponenten kopiert werden sollen und ob vorhandene Komponenten mit denselben Namen ersetzt werden sollen.

Diese Optionen können nur ausgewählt werden, wenn in dem Geschäftsregelset, das Sie in die neue Anwendung kopieren möchten, gemeinsam genutzte Komponenten enthalten sind.

**4.** Klicken Sie auf **OK**.

Das neue Geschäftsregelset wird zu der ausgewählten Anwendung und dem ausgewählten Berechnungs- oder Plantyp hinzugefügt. Um es in der Systemansicht anzuzeigen, müssen Sie die Anwendungsliste eventuell aktualisieren. Klicken Sie dazu auf das Symbol **Aktualisieren** in der Symbolleiste. Sie können auch den Knoten "Regelsets" oder eine beliebige Ebene oberhalb dieses Knotens in der Anwendungsliste aktualisieren, um das neue Regelset anzuzeigen. Informationen hierzu finden Sie unter [Geschäftsregeln oder](#page-51-0) [Geschäftsregelsets aktualisieren.](#page-51-0)

# Geschäftsregelsets speichern

Wenn Sie ein Geschäftsregelset speichern, wird es in der Anwendung und dem Anwendungstyp gespeichert, für die bzw. den Sie es erstellt haben.

Nach dem Speichern können Sie ein Regelset bereitstellen, validieren und starten.

Sie können ein Geschäftsregelset in Oracle Hyperion Calculation Manager bereitstellen und validieren und dieses in Oracle Hyperion Financial Management (Financial Management-Regelsets), Oracle Hyperion Planning (Planning-Regelsets) oder Oracle Hauptbuch (nur in Oracle Hauptbuch verwendete Oracle Essbase-Regelsets) starten.

Um ein Geschäftsregelset zu speichern, nachdem Sie es erstellt oder bearbeitet

haben, klicken Sie auf **b** 

### **Hinweis:**

Um das Geschäftsregelset nach dem Speichern in der **Systemansicht** anzuzeigen, müssen Sie die Anwendungsliste eventuell aktualisieren. Klicken Sie dazu in der Systemansicht mit der rechten Maustaste auf einen beliebigen Knoten oder ein beliebiges Objekt, und wählen Sie **Aktualisieren** aus.

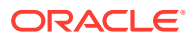

# <span id="page-60-0"></span>Ein Geschäftsregelset löschen

Ein Geschäftsregelset kann nur dann gelöscht werden, wenn es nicht von anderen Geschäftsregelsets verwendet wird.

Wird das Regelset verwendet, müssen Sie es zuerst aus den entsprechenden Geschäftsregelsets entfernen oder für die Geschäftsregelsets Kopien des Regelsets erstellen, bevor Sie es löschen.

So löschen Sie ein Geschäftsregelset:

- **1.** Klicken Sie in der **Systemansicht** mit der rechten Maustaste auf das Regelset, und wählen Sie **Verwendung anzeigen** aus, um sicherzustellen, dass das Regelset nicht von anderen Regelsets verwendet wird.
- **2.** Wenn das Regelset nicht von anderen Regelsets verwendet wird, klicken Sie mit der rechten Maustaste auf das Regelset, und wählen Sie **Löschen** aus.
- **3.** Klicken Sie auf **OK**, um den Löschvorgang zu bestätigen.

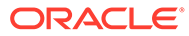

# <span id="page-61-0"></span>4 Mit Systemvorlagen arbeiten

#### **Siehe auch:**

- Informationen zu Systemvorlagen Systemvorlagen sind vordefinierte Vorlagen, die Berechnungen durchführen.
- [Systemvorlagen anzeigen](#page-62-0) Die Position, an der Systemvorlagen angezeigt werden, ist abhängig davon, ob es sich um *grafische* Vorlagen oder um *Regel*vorlagen handelt.
- [Systemvorlagen verwenden](#page-62-0) Um eine Systemvorlage zu verwenden, wählen Sie die Vorlage aus, und ziehen Sie sie in das Flussdiagramm oder Skript.
- [Vorlagenfluss anzeigen](#page-83-0) Wenn Sie das von einer Systemvorlage generierte Skript prüfen, kann es in einigen Fällen hilfreich sein, sich den Vorlagenfluss anzusehen.
- [Systemvorlagen als benutzerdefinierte Vorlagen speichern](#page-83-0) Sie möchten gegebenenfalls den Inhalt einer Systemvorlage anpassen.
- [Systemvorlagen aus Geschäftsregeln entfernen](#page-84-0) Sie können Systemvorlagen aus Geschäftsregeln entfernen.

### Informationen zu Systemvorlagen

Systemvorlagen sind vordefinierte Vorlagen, die Berechnungen durchführen.

Zu den von Systemvorlagen durchgeführten Berechnungen gehören: Daten löschen und kopieren, Beträge, Einheiten und Sätze berechnen, Daten verteilen, Werte umlegen, Daten aggregieren, Skriptbefehle zum Optimieren der Performance eingeben und Kontowerte in Berichtswährungen konvertieren.

Sie können Systemvorlagen in Folgendes einschließen:

- Grafische Geschäftsregeln oder Skriptgeschäftsregeln
- Benutzerdefinierte grafische Vorlagen oder benutzerdefinierte Skriptvorlagen

Als Komponente einer Geschäftsregel oder einer benutzerdefinierten Vorlage enthält eine Systemvorlage eine Reihe von Schritten, bei denen Sie Parameter eingeben. Diese Parameter generieren in Kombination mit der Logik der Vorlage ein Berechnungsskript in der Geschäftsregel oder der Vorlage. Dadurch wird die Verwendung der Vorlagen vereinfacht, und das Risiko von potentiellen Fehlern in der Skriptsyntax wird verringert.

In Oracle Hyperion Calculation Manager sind alle Systemvorlagen als Assistenten verfügbar. Das Arbeiten mit Systemvorlagen in einem Assistenten vereinfacht die Verwendung der Vorlagen und reduziert potentielle Fehler in der Syntax von Berechnungsskripten.

Die Prompts in Systemvorlagen werden je nach der im Assistenten getroffenen Auswahl gefiltert. Beispiel: Die Systemvorlage "Aggregation" zeigt einen Schritt zur Auswahl von zu aggregierenden dicht besiedelten Dimensionen an. Wenn jedoch keine dicht besiedelten

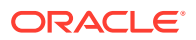

<span id="page-62-0"></span>Dimensionen für die Aggregation verfügbar sind, werden die Schritte für vollständige und teilweise dicht besiedelte Dimensionen nicht angezeigt.

#### **Hinweis:**

Systemvorlagen können in Oracle Hyperion Financial Management-, Oracle Hyperion Planning Block Storage- und Oracle Essbase Block Storage-Anwendungen verwendet werden. In Essbase ASO-Anwendungen werden Systemvorlagen nicht unterstützt.

### Systemvorlagen anzeigen

Die Position, an der Systemvorlagen angezeigt werden, ist abhängig davon, ob es sich um *grafische* Vorlagen oder um *Regel*vorlagen handelt.

Wenn Sie eine *grafische* Regel oder Vorlage erstellen oder öffnen, werden Systemvorlagen darin angezeigt:

- **Neue Objekte** Systemvorlagen werden unter **Neue Objekte** als einzelne Objekte angezeigt.
- **Vorhandene Objekte** Systemvorlagen werden unter **Vorhandene Objekte** unter dem Header **Systemvorlagen** angezeigt.

Wenn Sie eine *Skript*regel oder -vorlage erstellen oder öffnen, werden Systemvorlagen nur unter **Vorhandene Objekte** angezeigt.

So greifen Sie auf den Assistenten für eine Systemvorlage zu:

- Wählen Sie für eine *grafische* Regel oder Vorlage die gewünschte Vorlage aus, und ziehen Sie sie in das Flussdiagramm zwischen **Anfang** und **Ende**.
- Wählen Sie für eine *Skript*regel oder -vorlage die Vorlage aus, und ziehen Sie sie in das Skript.

# Systemvorlagen verwenden

Um eine Systemvorlage zu verwenden, wählen Sie die Vorlage aus, und ziehen Sie sie in das Flussdiagramm oder Skript.

#### **Siehe auch:**

- [Vorlage "Daten löschen" verwenden](#page-63-0) Verwenden Sie die Vorlage "Daten löschen", um Daten aus Elementen im Cube zu löschen.
- [Vorlage "Daten kopieren" verwenden](#page-64-0) Verwenden Sie die Vorlage "Daten kopieren", um Daten von einem Speicherort in der Datenbank in einen anderen zu kopieren.
- [Vorlage "Betrag-Einheit-Satz" verwenden](#page-65-0) Verwenden Sie die Vorlage "Betrag-Einheit-Satz", um eines der drei Elemente zu berechnen, die Sie für Beträge, Einheiten und Sätze eingegeben haben.

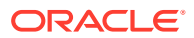

- <span id="page-63-0"></span>• [Vorlage "Umlage - Ebene zu Ebene" verwenden](#page-67-0) Verwenden Sie die Vorlage "Umlage - Ebene zu Ebene", um eine Umlage von einer Ebene auf eine andere in der Datenbankmodellstruktur vorzunehmen.
- [Umlagevorlage verwenden](#page-70-0) Verwenden Sie die Vorlage "Umlage", um Werte aus einer Quelle gleichmäßig oder basierend auf einem angegebenen Treiber auf ein Ziel umzulegen.
- [Vorlage "Aggregation" verwenden](#page-72-0) Verwenden Sie die Vorlage "Aggregation", um Datenwerte von bestimmten Elementen zu aggregieren.
- [Vorlage "SET-Befehle" verwenden](#page-74-0) Verwenden Sie die Vorlage "SET-Befehle" zur Eingabe von Skriptbefehlen, die die Leistung von Berechnungsskripten optimieren.
- [Vorlage "Währungsumrechnung" verwenden](#page-75-0) Mit der Vorlage "Währungsumrechnung" werden Kontowerte mit Systemtypkonten oder Konten, die Sie auswählen, in Berichtswährungen konvertiert.
- [Vorlage "Daten exportieren/importieren" verwenden](#page-81-0)

### Vorlage "Daten löschen" verwenden

Verwenden Sie die Vorlage "Daten löschen", um Daten aus Elementen im Cube zu löschen.

Um Daten zu löschen, geben Sie die Elemente an, deren Werte Sie löschen möchten. Sie können Daten für ein Element oder für einen Block von Elementen löschen.

Beispiel: Sie können die Vorlage "Daten löschen" verwenden, um Prognosedaten zu löschen, bevor Sie Daten aus den "Istwerten" in die "Prognose" kopieren und Änderungen vornehmen.

So verwenden Sie die Vorlage "Daten löschen":

- **1.** Erstellen oder öffnen Sie eine Geschäftsregel oder eine Vorlage.
- **2.** Führen Sie eine der folgenden Aktionen aus:
	- Wählen Sie für eine *grafische* Regel oder Vorlage unter **Neue Objekte** die Option **Daten löschen** aus, und legen Sie die Regel oder Vorlage im Flussdiagramm zwischen **Anfang** und **Ende** ab.
	- Blenden Sie für eine *Skript*regel oder -vorlage **Systemvorlagen** ein, und wählen Sie **Daten löschen** aus. Legen Sie die Regel oder Vorlage dann im gewünschten Bereich im Skript ab.
- **3.** Geben Sie die angeforderten Informationen im Assistenten für "Daten löschen" ein.

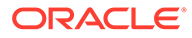

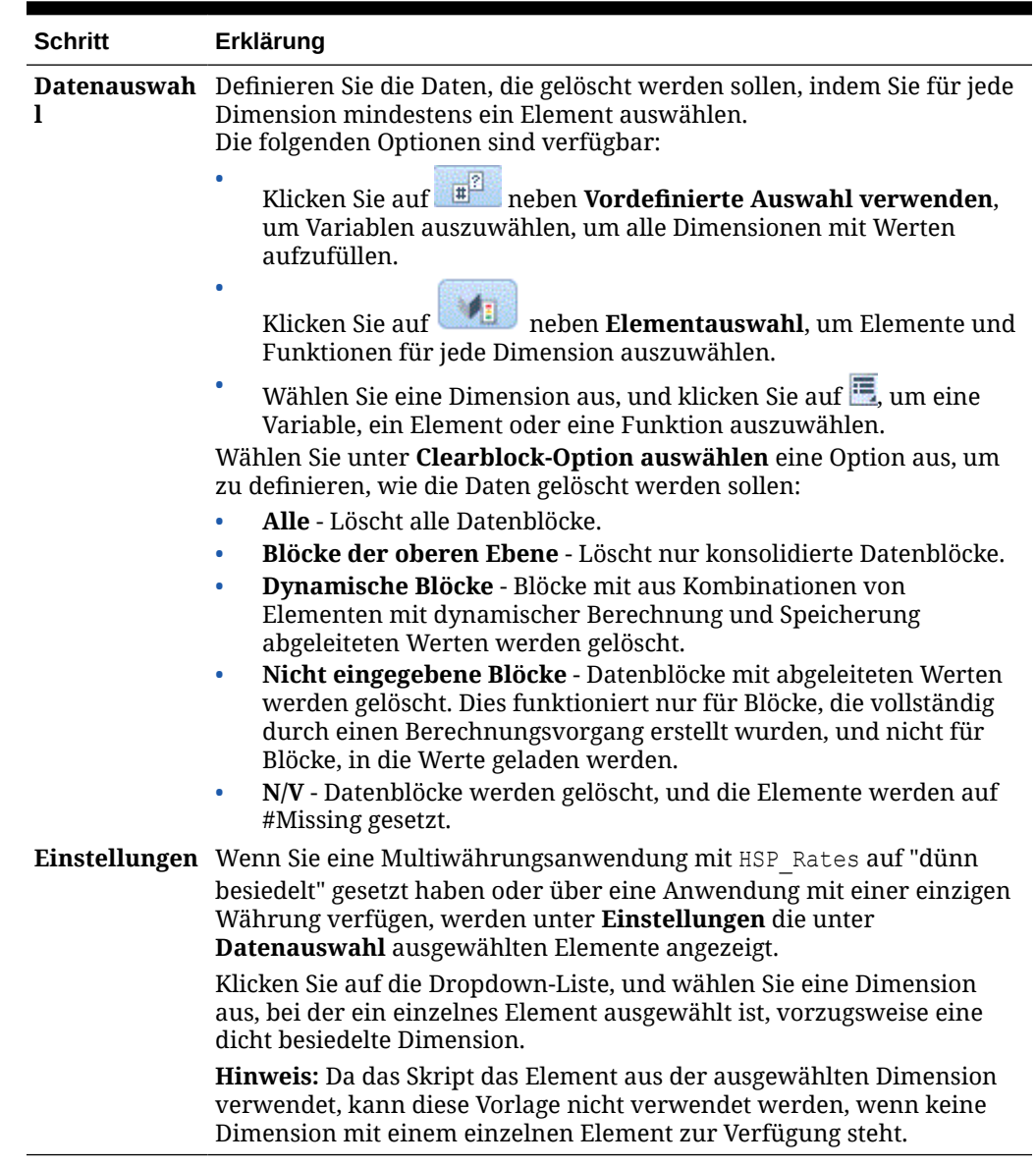

<span id="page-64-0"></span>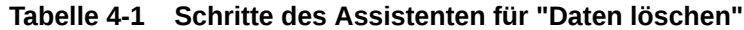

### Vorlage "Daten kopieren" verwenden

Verwenden Sie die Vorlage "Daten kopieren", um Daten von einem Speicherort in der Datenbank in einen anderen zu kopieren.

Beispiel: Sie können die Vorlage "Daten kopieren" verwenden, um ein Budget für 2015 zu erstellen, indem Sie die Werte für Ihre Konten und Entitys von 2014 kopieren. In diesem Fall kopieren Sie die Istwerte von 2014 in die Prognose für 2015. Sie können die Vorlage "Daten kopieren" auch verwenden, um Budgetdaten aus einem "Worst Case"-Budgetszenario in ein "Best Case"-Szenario zu kopieren, in dem Sie Änderungen vornehmen können.

So verwenden Sie die Vorlage "Daten kopieren":

**1.** Erstellen oder öffnen Sie eine Geschäftsregel oder eine Vorlage.

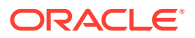

- <span id="page-65-0"></span>**2.** Führen Sie eine der folgenden Aktionen aus:
	- Wählen Sie für eine *grafische* Regel oder Vorlage unter **Neue Objekte** die Option **Daten kopieren** aus, und legen Sie die Regel oder Vorlage im Flussdiagramm zwischen **Anfang** und **Ende** ab.
	- Blenden Sie für eine *Skript*regel oder -vorlage **Systemvorlagen** ein, und wählen Sie **Daten kopieren** aus. Legen Sie die Regel oder Vorlage dann im gewünschten Bereich im Skript ab.
- **3.** Geben Sie die angeforderten Informationen im Assistenten für "Daten kopieren" ein.

**Tabelle 4-2 Schritte des Assistenten für "Daten kopieren"**

| <b>Schritte</b>      | Erklärung                                                                                                    |  |
|----------------------|----------------------------------------------------------------------------------------------------|--|
|                      | Informationen Beschreibt die Funktion der Vorlage.                                                                                                    |  |
| <b>Point of View</b> | Definieren Sie die Daten, die kopiert werden sollen, indem Sie für jede<br>Dimension mindestens ein Element auswählen. Geben Sie für die<br>Dimensionen, die zwischen "Kopieren aus" und "Kopieren nach" variieren,<br>keine Daten an. Sie geben diese Elemente in den folgenden Schritten ein:<br>Die folgenden Optionen sind verfügbar: |  |
|                      | Klicken Sie auf <b>Erlauben vordefinierte Auswahl verwenden</b> , um<br>Variablen auszuwählen, um alle Dimensionen mit Werten aufzufüllen.                                                                                                    |  |
|                      | $\bullet$<br>Klicken Sie auf <b>Ernehmenten Elementauswahl</b> , um Elemente und<br>Funktionen für jede Dimension auszuwählen.                                                                                                    |  |
|                      | ۰<br>Wählen Sie eine Dimension aus, und klicken Sie auf <b>E</b> , um eine Variable,<br>ein Element oder eine Funktion auszuwählen.                                                                                                    |  |
| Kopieren aus         | Wählen Sie die Elemente aus, aus denen Daten kopiert werden sollen.<br>Hinweis: Wählen Sie ein Element für jede Dimension aus. Wenn Sie nicht für<br>jede Dimension ein Element auswählen, wird eine Warnmeldung angezeigt.                                                                                                    |  |
| Kopieren nach        | Wählen Sie das Element aus, in das Daten kopiert werden sollen.                                                                                                    |  |
| Optionen             | Optional: Geben Sie die prozentuale Steigerung/Verringerung ein, die auf den<br>Zielbereich der Datenzellen angewendet werden soll.<br>Beispiel: Um die Zieldaten um 10 % zu erhöhen, geben Sie 10 ein. Um die<br>Zieldaten um 10 % zu verringern, geben Sie -10 ein.                                                                     |  |
|                      | Um eine Variable einzugeben, klicken Sie auf <b>E.</b> Beispiel: Sie können eine<br>Runtime Prompt-Variable definieren und dann den Wert für diese Steigerung<br>oder Verringerung zur Laufzeit eingeben.                                                                                                    |  |

### Vorlage "Betrag-Einheit-Satz" verwenden

Verwenden Sie die Vorlage "Betrag-Einheit-Satz", um eines der drei Elemente zu berechnen, die Sie für Beträge, Einheiten und Sätze eingegeben haben.

Beispiel: Wenn Sie den Produktertrag berechnen möchten und nur Menge und Preis kennen, wählen Sie **Beträge berechnen** aus, und geben Sie den Produktertrag für Beträge, die Menge für Einheiten und den Preis für Sätze ein. Dadurch wird der Produktertrag berechnet, indem Menge und Preis multipliziert werden.

So verwenden Sie die Vorlage "Betrag-Einheit-Satz":

- **1.** Erstellen oder öffnen Sie eine Geschäftsregel oder eine Vorlage.
- **2.** Führen Sie eine der folgenden Aktionen aus:

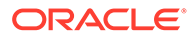

- Wählen Sie für eine *grafische* Regel oder Vorlage unter **Neue Objekte** die Option **Betrag-Einheit-Satz** aus, und legen Sie die Regel oder Vorlage im Flussdiagramm zwischen **Anfang** und **Ende** ab.
- Blenden Sie für eine *Skript*regel oder -vorlage **Systemvorlagen** ein, und wählen Sie **Betrag-Einheit-Satz** aus. Legen Sie die Regel oder Vorlage dann im gewünschten Bereich im Skript ab.
- **3.** Geben Sie die angeforderten Informationen im Assistenten für "Betrag-Einheit-Satz" ein.

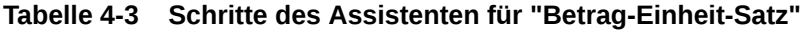

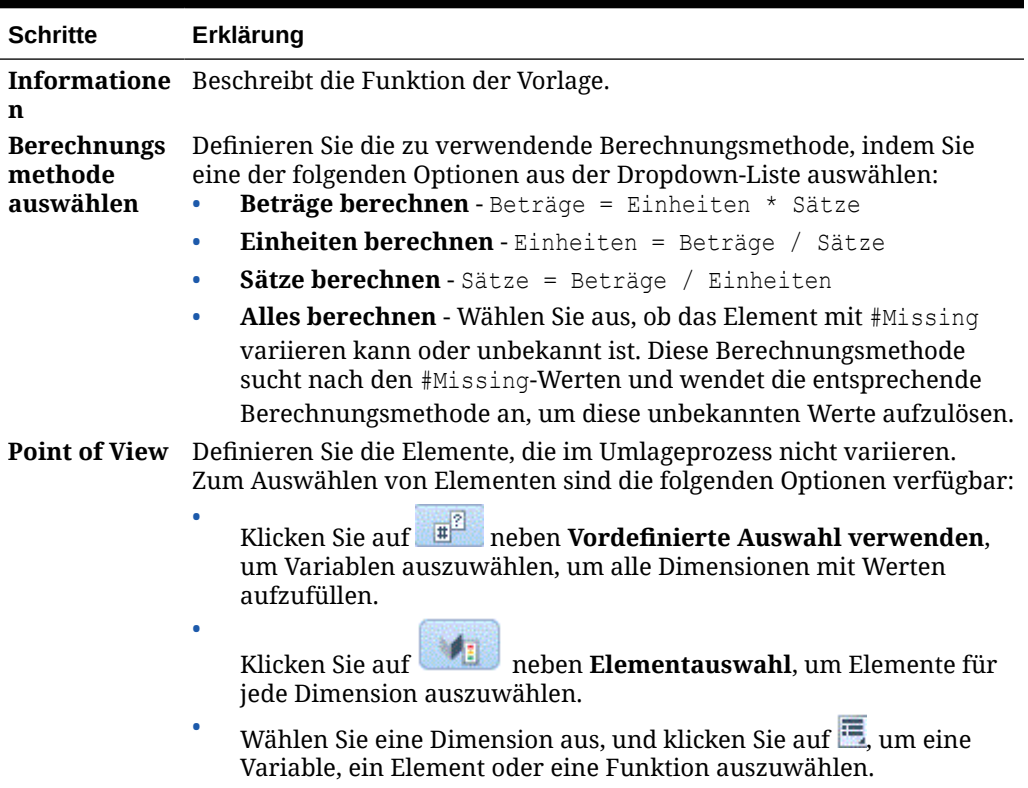

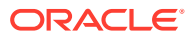

<span id="page-67-0"></span>

| <b>Schritte</b>                                                | Erklärung                                                                                                    |
|----------------------------------------------------------------|----------------------------------------------------------------------------------------------------|
| <b>Beträge</b><br>berechnen/<br>Einheiten                      | Dieser Schritt variiert je nachdem, welche Berechnungsmethode Sie<br>ausgewählt haben.<br>Wenn Sie Beträge berechnen auswählen, geben Sie ein Element                                                                                                    |
| berechnen/<br>Sätze<br>berechnen/<br><b>Alles</b><br>berechnen | ein, oder klicken Sie auf <b>E</b> , um ein Element für Beträge<br>auszuwählen. Klicken Sie dann auf "Weiter", um Elemente für<br>Einheiten einzugeben, und klicken Sie auf "Weiter", um Elemente<br>für Sätze einzugeben. In den Schritten für Einheiten und Sätze<br>können Sie Elemente eingeben, die vom Point of View abweichen.<br>Wenn Sie Einheiten berechnen ausgewählt haben, geben Sie ein<br>$\bullet$                                                                           |
|                                                                | Element ein, oder klicken Sie auf E, um ein Element für Einheiten<br>auszuwählen. Klicken Sie dann auf "Weiter", um Elemente für<br>Beträge einzugeben, und klicken Sie auf "Weiter", um Elemente für<br>Sätze einzugeben. In den Schritten für Beträge und Sätze können<br>Sie Elemente eingeben, die vom Point of View abweichen.                                                                                                    |
|                                                                | Wenn Sie Sätze berechnen ausgewählt haben, geben Sie ein<br>$\bullet$<br>Element ein, oder klicken Sie auf E, um ein Element für Sätze<br>auszuwählen. Klicken Sie dann auf "Weiter", um Elemente für<br>Beträge einzugeben, und klicken Sie auf "Weiter", um Elemente für<br>Einheiten einzugeben. In den Schritten für Beträge und Einheiten<br>können Sie Elemente eingeben, die vom Point of View abweichen.<br>Wenn Sie Alles berechnen auswählen, können Sie Elemente für<br>$\bullet$ |
|                                                                | Beträge, Einheiten und Sätze eingeben oder auswählen.                                                                                                    |

**Tabelle 4-3 (Fortsetzung) Schritte des Assistenten für "Betrag-Einheit-Satz"**

### Vorlage "Umlage - Ebene zu Ebene" verwenden

Verwenden Sie die Vorlage "Umlage - Ebene zu Ebene", um eine Umlage von einer Ebene auf eine andere in der Datenbankmodellstruktur vorzunehmen.

Beispiel: Sie können die Vorlage "Umlage - Ebene zu Ebene" verwenden, um Produkte von einer Ebene auf eine andere umzulegen. Angenommen, Sie verfügen über folgende Produktmodellstruktur:

 T\_TP P\_000 T\_TP1 P\_100 P\_110 etc T\_TP2 P\_200 P\_210 etc T\_TP3 P\_291 P\_292

In diesem Beispiel verwenden Sie Ebene/Generation 3 für den Start und Ebene/Generation 4 für das Ende in der Vorlage "Umlage - Ebene zu Ebene", um eine Umlage von den übergeordneten Elementen (T\_TP1, T\_TP2, T\_TP3) auf die untergeordneten Elemente (Ebene 0) vorzunehmen.

So verwenden Sie die Vorlage "Umlage - Ebene zu Ebene":

- **1.** Erstellen oder öffnen Sie eine Geschäftsregel oder eine Vorlage.
- **2.** Führen Sie eine der folgenden Aktionen aus:
	- Wählen Sie für eine *grafische* Regel oder Vorlage unter **Neue Objekte** die Option **Umlage - Ebene zu Ebene** aus, und legen Sie die Regel oder Vorlage im Flussdiagramm zwischen **Anfang** und **Ende** ab.
	- Blenden Sie für eine *Skript*regel oder -vorlage **Systemvorlagen** ein, und wählen Sie **Umlage - Ebene zu Ebene** aus. Legen Sie die Regel oder Vorlage dann im gewünschten Bereich im Skript ab.
- **3.** Geben Sie die angeforderten Informationen im Assistenten für "Umlage Ebene zu Ebene" ein.

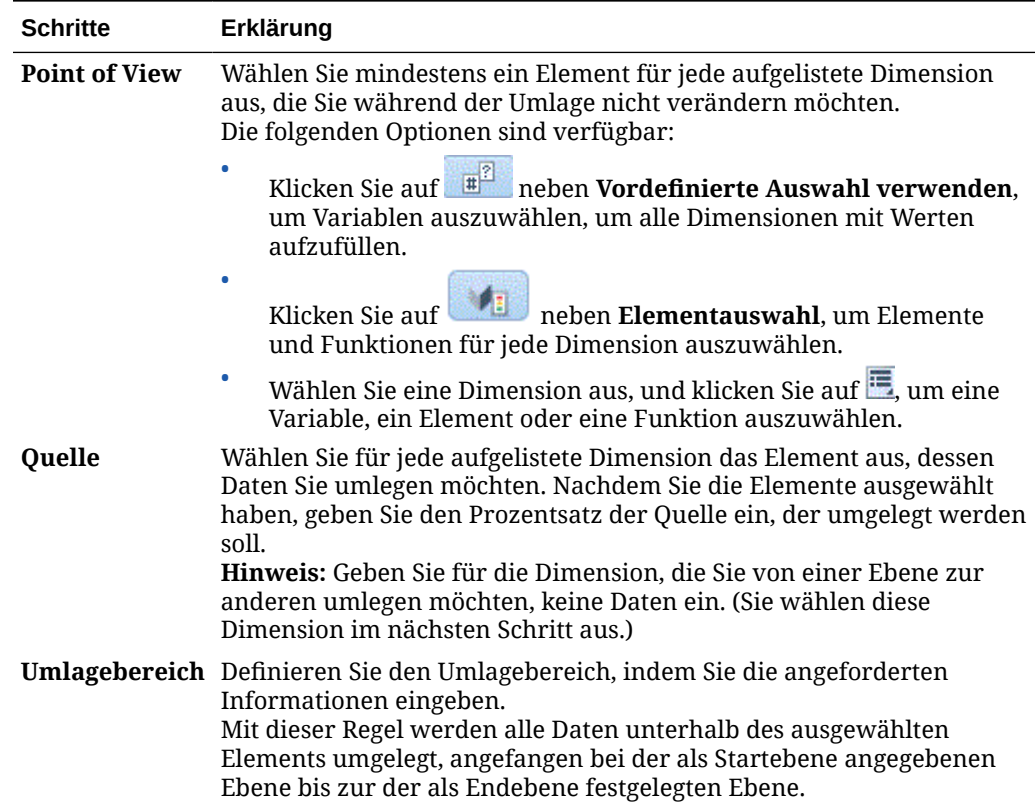

#### **Tabelle 4-4 Schritte im Assistenten "Umlage - Ebene zu Ebene"**

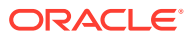

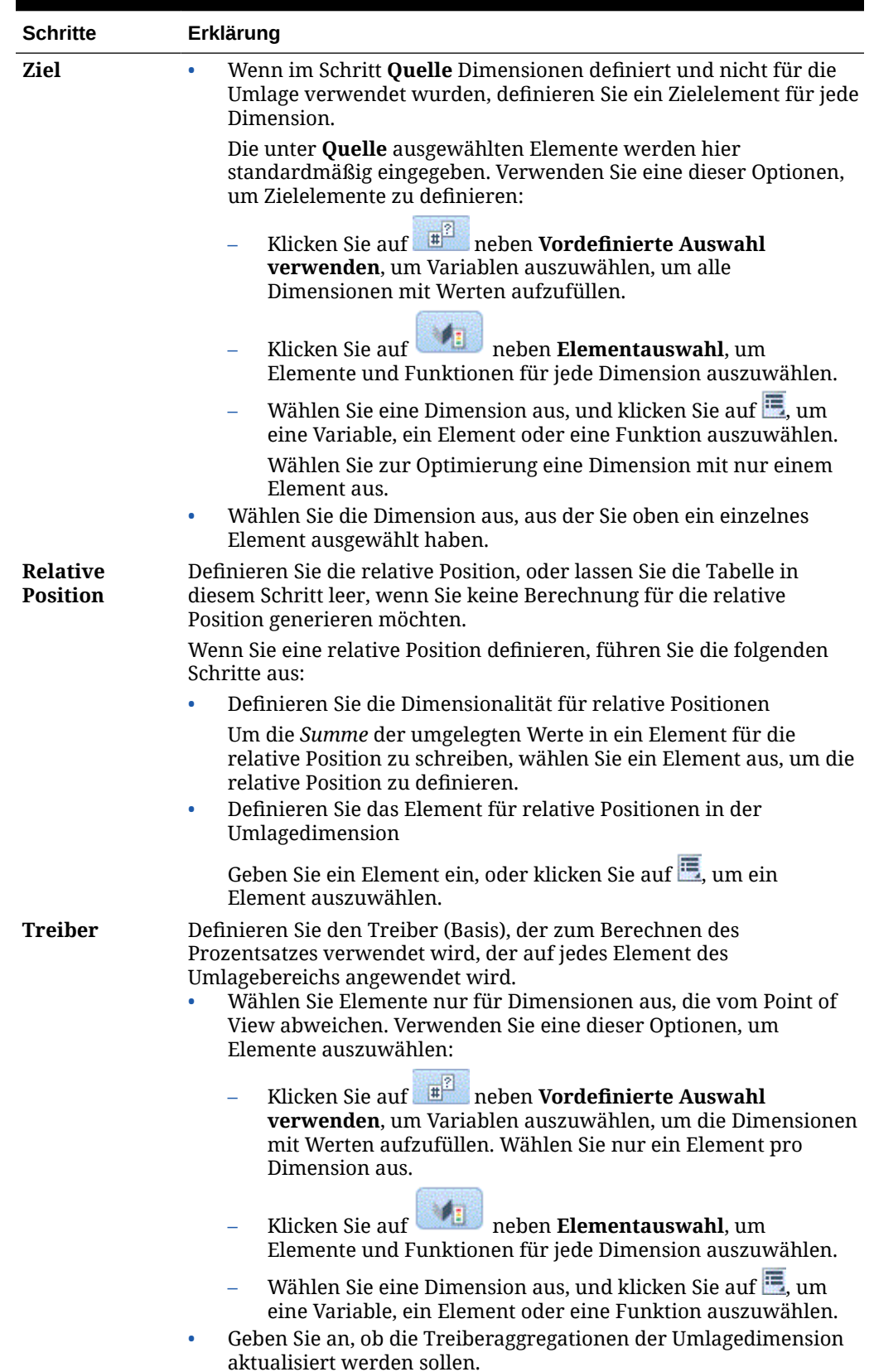

### **Tabelle 4-4 (Fortsetzung) Schritte im Assistenten "Umlage - Ebene zu Ebene"**

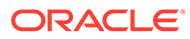

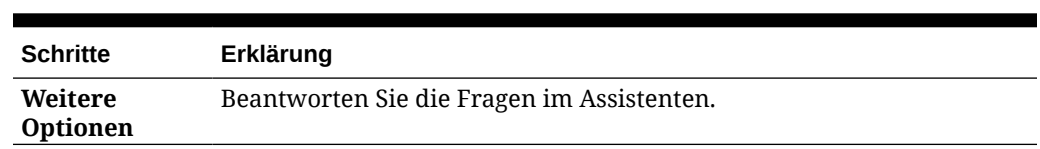

#### <span id="page-70-0"></span>**Tabelle 4-4 (Fortsetzung) Schritte im Assistenten "Umlage - Ebene zu Ebene"**

### Umlagevorlage verwenden

Verwenden Sie die Vorlage "Umlage", um Werte aus einer Quelle gleichmäßig oder basierend auf einem angegebenen Treiber auf ein Ziel umzulegen.

Beispiel: Sie können die Vorlage "Umlage" verwenden, um Verwaltungskosten auf die Elemente der Ebene 0 der Product-Dimension umzulegen. Dazu verwenden Sie "Gross Sales" als Basis.

So verwenden Sie die Vorlage "Umlage":

- **1.** Erstellen oder öffnen Sie eine Geschäftsregel oder eine Vorlage.
- **2.** Führen Sie eine der folgenden Aktionen aus:
	- Wählen Sie für eine *grafische* Regel oder Vorlage unter **Neue Objekte** die Option **Umlage** aus, und legen Sie die Regel oder Vorlage im Flussdiagramm zwischen **Anfang** und **Ende** ab.
	- Blenden Sie für eine *Skript*regel oder -vorlage **Systemvorlagen** ein, und wählen Sie **Umlage** aus. Legen Sie die Regel oder Vorlage dann im gewünschten Bereich im Skript ab.
- **3.** Geben Sie die angeforderten Informationen im Umlageassistenten ein.

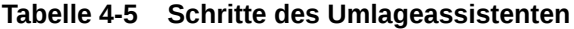

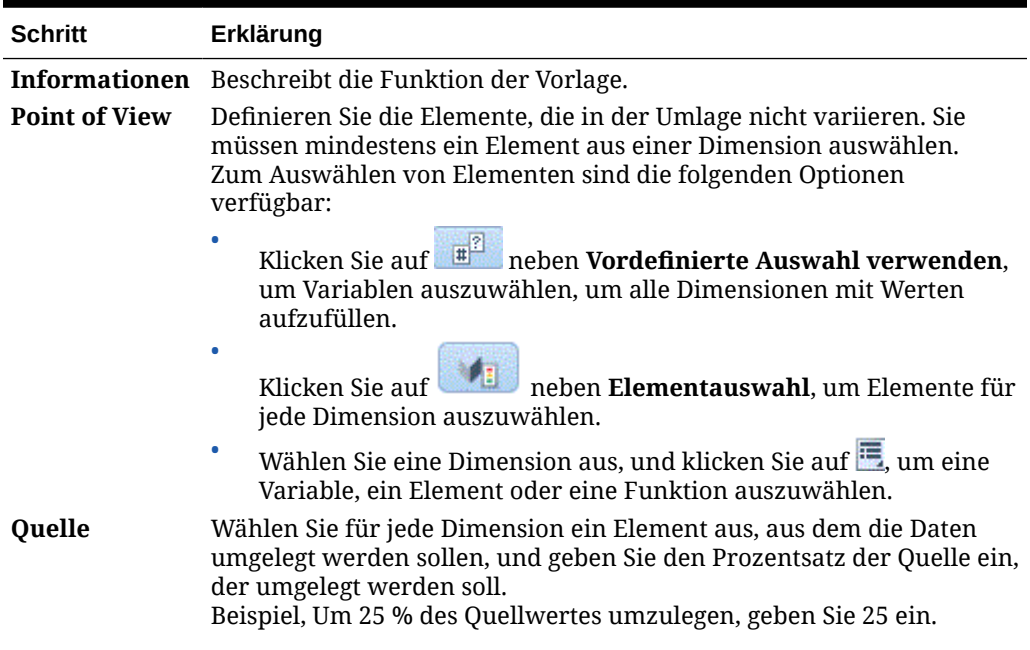

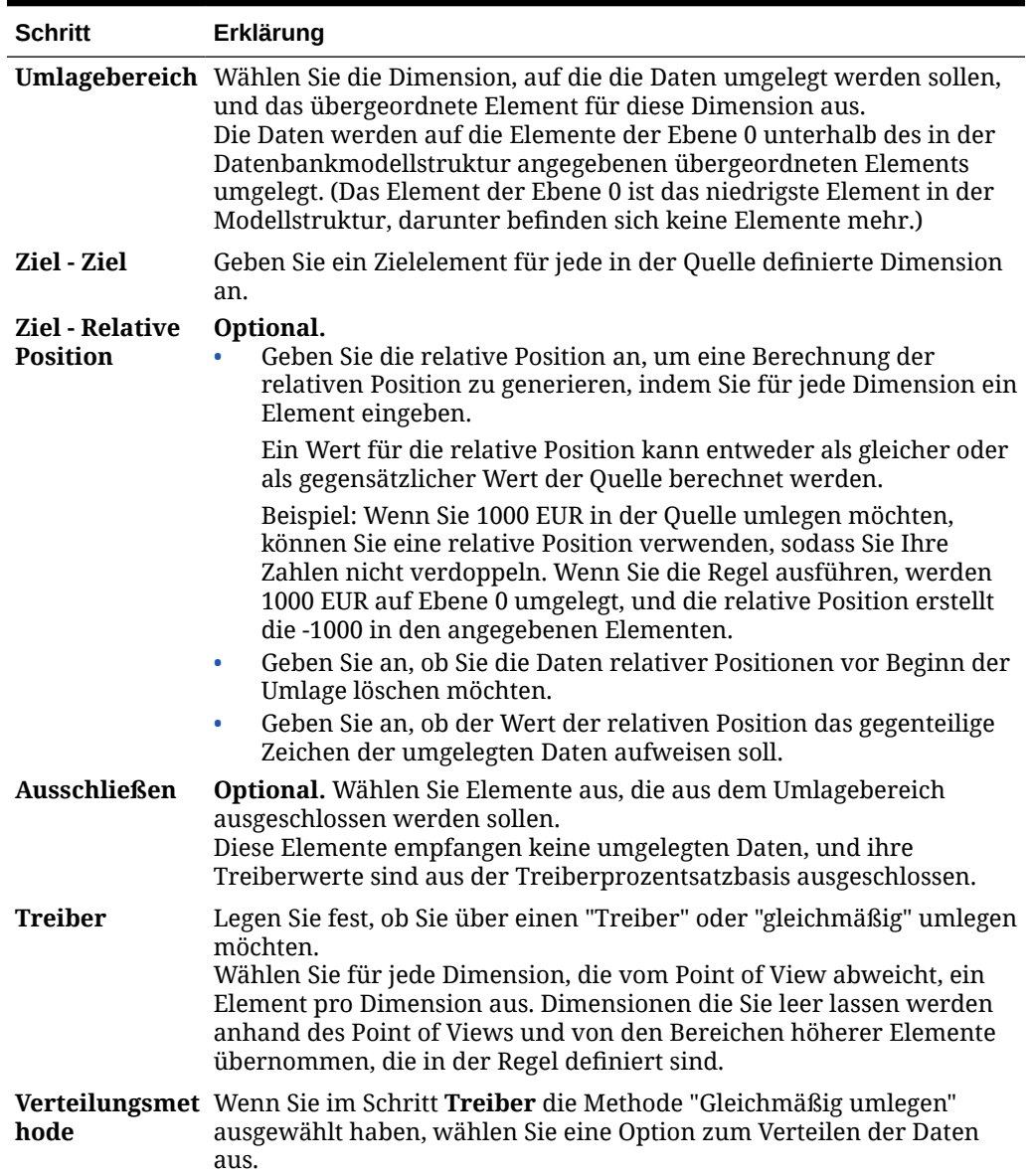

### **Tabelle 4-5 (Fortsetzung) Schritte des Umlageassistenten**

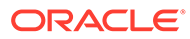
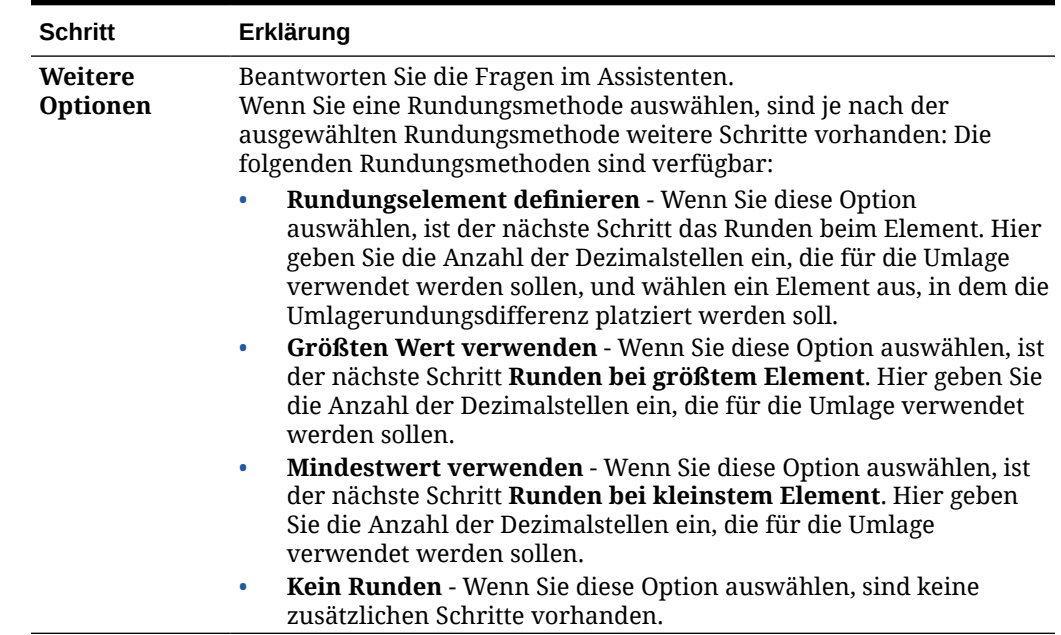

#### **Tabelle 4-5 (Fortsetzung) Schritte des Umlageassistenten**

## Vorlage "Aggregation" verwenden

Verwenden Sie die Vorlage "Aggregation", um Datenwerte von bestimmten Elementen zu aggregieren.

Mit der Vorlage "Aggregation" können Sie Folgendes ausführen:

- Sie können die Aggregation einschränken, indem Sie Elemente im POV eingeben.
- Sie können angeben, ob fehlende Werte aggregiert werden sollen.
- Sie können angeben, ob Werte in der lokalen Währung aggregiert werden sollen (wird nicht für hybride Aggregationen unterstützt).

Beim Aggregieren von Werten werden die folgenden Berechnungsbefehle unterstützt:

- SET UPTOLOCAL ON: Aggregiert die Daten in die lokale Währung. (Dieser Befehl wird nicht für hybride Aggregationen unterstützt.)
- SET CACHE HIGH: Legt einen Wert für den Berechnungscache fest. (Dieser Befehl wird für hybride Aggregationen nicht unterstützt.)
- SET AGGMISSG ON: Aggregiert die fehlenden Werte in der Datenbank.
- SET FRMLBOTTOMUP ON: Optimiert die Berechnung für eine Sparse-Dimension.

Beispiel: Sie könnten die Vorlage "Aggregation" verwenden, um dicht oder dünn besiedelte Dimensionen mit einem übergeordneten Element zu aggregieren und um eine Aggregationsebene auszuwählen, wie z.B. "Abhängige Elemente", "Untergeordnete Elemente" oder "Vorgänger (Alle)".

So verwenden Sie die Vorlage "Aggregation":

**1.** Erstellen oder öffnen Sie eine Geschäftsregel oder eine Vorlage.

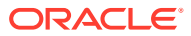

- **2.** Führen Sie eine der folgenden Aktionen aus:
	- Wählen Sie für eine *grafische* Regel oder Vorlage unter **Neue Objekte** die Option **Aggregation** aus, und legen Sie die Regel oder Vorlage im Flussdiagramm zwischen **Anfang** und **Ende** ab.
	- Blenden Sie für eine *Skript*regel oder -vorlage **Systemvorlagen** ein, und wählen Sie **Aggregation** aus. Legen Sie die Regel oder Vorlage dann im gewünschten Bereich im Skript ab.
- **3.** Geben Sie die angeforderten Informationen im Aggregationsassistenten ein.

| <b>Schritt</b>                                          | Erklärung                                                                                                    |  |  |  |  |  |
|---------------------------------------------------------|----------------------------------------------------------------------------------------------------|--|--|--|--|--|
| Informationen                                           | Beschreibt die Funktion der Vorlage.                                                                                                    |  |  |  |  |  |
| <b>Point of View</b>                                    | Wählen Sie die Elemente für die Dimensionen aus, auf die die Aggregation<br>beschränkt werden soll.<br>Zum Auswählen von Elementen sind die folgenden Optionen verfügbar.                                                                                                    |  |  |  |  |  |
|                                                         | Klicken Sie auf <b>Entrancem Vordefinierte Auswahl verwenden</b> , um<br>Variablen auszuwählen, um alle Dimensionen mit Werten aufzufüllen.                                                                                                    |  |  |  |  |  |
|                                                         | ٠<br>neben Elementauswahl, um Elemente für jede<br>Klicken Sie auf<br>Dimension auszuwählen.                                                                                                    |  |  |  |  |  |
|                                                         | 0<br>Wählen Sie eine Dimension aus, und klicken Sie auf E, um eine<br>Variable, ein Element oder eine Funktion auszuwählen.                                                                                                    |  |  |  |  |  |
| Vollständige<br><b>Aggregation</b><br>(dicht besiedelt) | Wählen Sie bis zu zwei dicht besiedelte Dimensionen für die vollständige<br>Aggregation aus, und geben Sie an, ob die dicht besiedelten Dimensionen<br>über gespeicherte Elemente verfügen, die sich nicht auf Ebene 0 befinden.<br>Beachten Sie Folgendes:                                                                                                    |  |  |  |  |  |
|                                                         | Wenn eine dicht besiedelte Dimension über gespeicherte Elemente<br>٠<br>verfügt, die sich nicht auf Ebene 0 befinden, wird eine dicht besiedelte<br>berechnete Dimension (Calc Dim) im Skript erstellt.                                                                                                    |  |  |  |  |  |
|                                                         | Wenn eine dicht besiedelte Dimension nicht über gespeicherte<br>٠<br>Elemente verfügt, die sich nicht auf Ebene 0 befinden, wird kein Skript<br>für die dicht besiedelte Dimension generiert.                                                                                                    |  |  |  |  |  |
|                                                         | Wenn Sie eine teilweise Aggregation für eine dicht besiedelte Dimension<br>۰<br>ausführen möchten (übergeordnetes Element mit Funktion - Abhängige<br>Elemente, Untergeordnete Elemente oder Vorgänger), wählen Sie die<br>Dimensionen in diesem Schritt nicht aus.                                                                                                    |  |  |  |  |  |
| Vollständige<br><b>Aggregation</b><br>(dünn besiedelt)  | Wählen Sie bis zu drei dünn besiedelte Dimensionen für die vollständige<br>Aggregation aus, und geben Sie an, ob die dünn besiedelten Dimensionen<br>über Elementformeln verfügen, die berechnet werden müssen.<br>Wenn eine dünn besiedelte Dimension über eine Elementformel verfügt,<br>wird die dünn besiedelte Dimension berechnet. Wenn eine dünn besiedelte<br>Dimension nicht über eine Elementformel verfügt, wird die dünn besiedelte<br>Dimension aggregiert. |  |  |  |  |  |

**Tabelle 4-6 Schritte des Aggregationsassistenten**

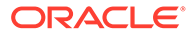

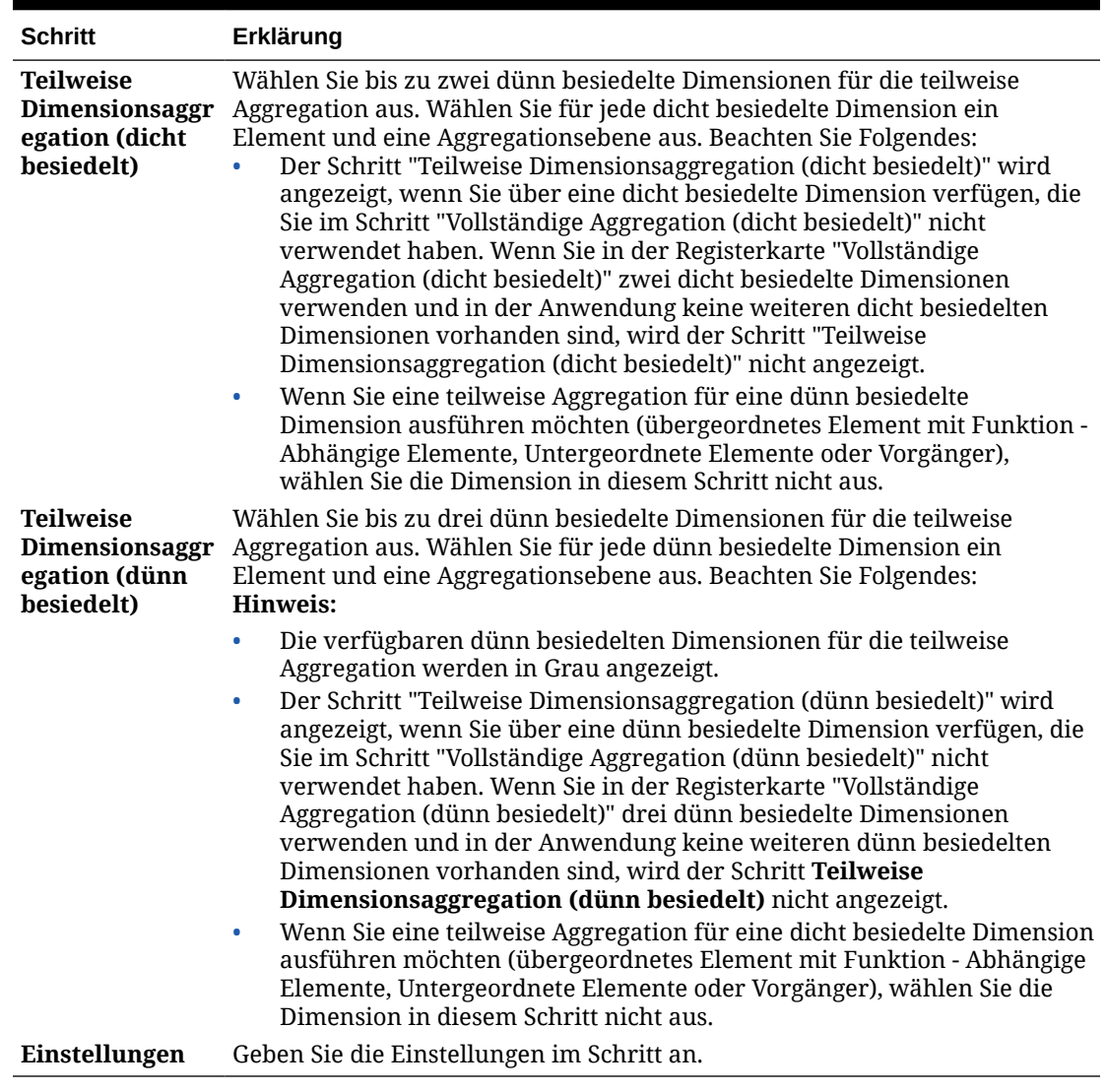

#### **Tabelle 4-6 (Fortsetzung) Schritte des Aggregationsassistenten**

## Vorlage "SET-Befehle" verwenden

Verwenden Sie die Vorlage "SET-Befehle" zur Eingabe von Skriptbefehlen, die die Leistung von Berechnungsskripten optimieren.

Sie können Skriptbefehle für die Bereiche Datenvolumen, Datenhandhabung, Speichernutzung, Threading und Logging eingeben.

So verwenden Sie die Vorlage "SET-Befehle":

- **1.** Erstellen oder öffnen Sie eine Geschäftsregel oder eine Vorlage.
- **2.** Führen Sie eine der folgenden Aktionen aus:
	- Wählen Sie für eine *grafische* Regel oder Vorlage unter **Neue Objekte** die Option **SET-Befehle** aus, und legen Sie die Regel oder Vorlage im Flussdiagramm zwischen **Anfang** und **Ende** ab.

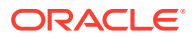

- Blenden Sie für eine *Skript*regel oder -vorlage **Systemvorlagen** ein, und wählen Sie **SET-Befehle** aus. Legen Sie die Regel oder Vorlage dann im gewünschten Bereich im Skript ab.
- **3.** Geben Sie die angeforderten Informationen im Assistenten für "SET-Befehle" ein.

Der Assistent enthält die folgenden Schritte:

- **Datenvolumen**
- **Datenhandhabung**
- **Speichernutzung**
- **Threading**
- **Logging**

Jeder Schritt verfügt über mehrere Fragen, die durch Auswählen einer Option in der Dropdown-Liste neben der Frage beantwortet werden können. Sie können in dieser Vorlage eine oder mehrere Optionen auswählen.

#### **Hinweis:**

Sie müssen nicht jede Frage im Assistenten für "SET-Befehle" beantworten. Sie brauchen nur die Fragen zu beantworten, die auf Ihre Situation zutreffen.

#### **Hinweis:**

Wenn die Anwendung in Essbase Hybrid vorhanden ist, werden nur die Registerkarten **Datenvolumen**, **Datenhandhabung** und **Threading** im Assistenten angezeigt.

## Vorlage "Währungsumrechnung" verwenden

Mit der Vorlage "Währungsumrechnung" werden Kontowerte mit Systemtypkonten oder Konten, die Sie auswählen, in Berichtswährungen konvertiert.

Sie verwenden die Vorlage "Währungsumrechnung" in Oracle Hyperion Planning-Anwendungen, die mit mehreren ausgewählten Währungen erstellt werden.

Ein Beispiel für die Verwendung der Vorlage "Währungsumrechnung" finden Sie unter [Beispiel für Vorlage "Währungsumrechnung"](#page-77-0).

#### **Hinweis:**

Wenn die Planning-Anwendung mit mehreren Währungen erstellt wurde, wird die Vorlage "Währungsumrechnung" nicht in der Liste der Systemvorlagen angezeigt.

So verwenden Sie die Vorlage "Währungsumrechnung":

- **1.** Erstellen oder öffnen Sie eine Geschäftsregel oder eine Vorlage.
- **2.** Führen Sie eine der folgenden Aktionen aus:

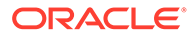

- Wählen Sie für eine *grafische* Regel oder Vorlage unter **Neue Objekte** die Option **Währungsumrechnung** aus, und legen Sie die Regel oder Vorlage im Flussdiagramm zwischen **Anfang** und **Ende** ab.
- Blenden Sie für eine *Skript*regel oder -vorlage **Systemvorlagen** ein, und wählen Sie **Währungsumrechnung** aus. Legen Sie die Regel oder Vorlage dann im gewünschten Bereich im Skript ab.
- **3.** Geben Sie die angeforderten Informationen im Assistenten für "Währungsumrechnung" ein.

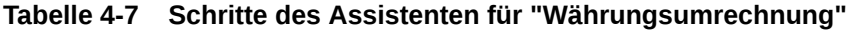

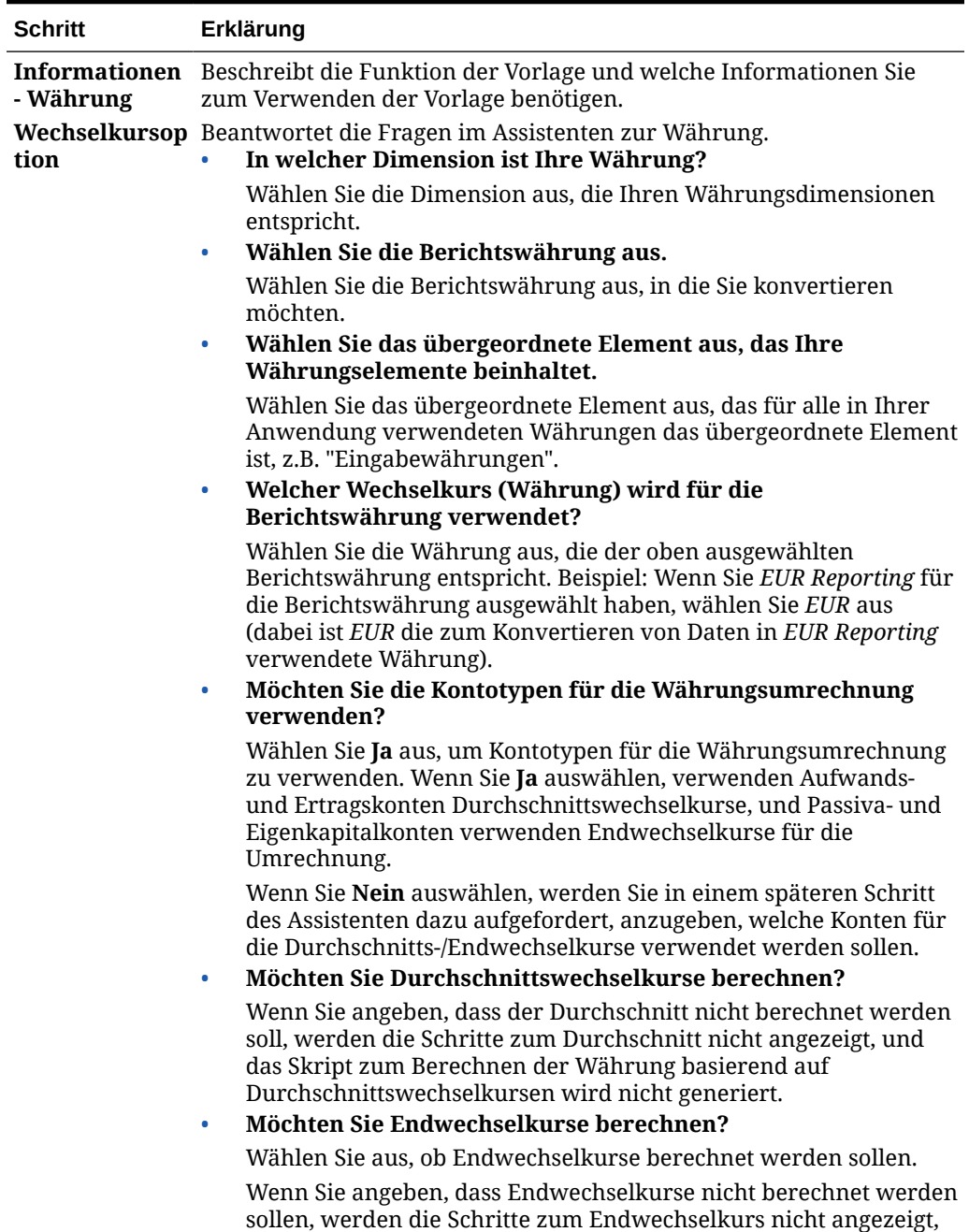

und das Skript zum Berechnen der Währung basierend auf

Endwechselkursen wird nicht generiert.

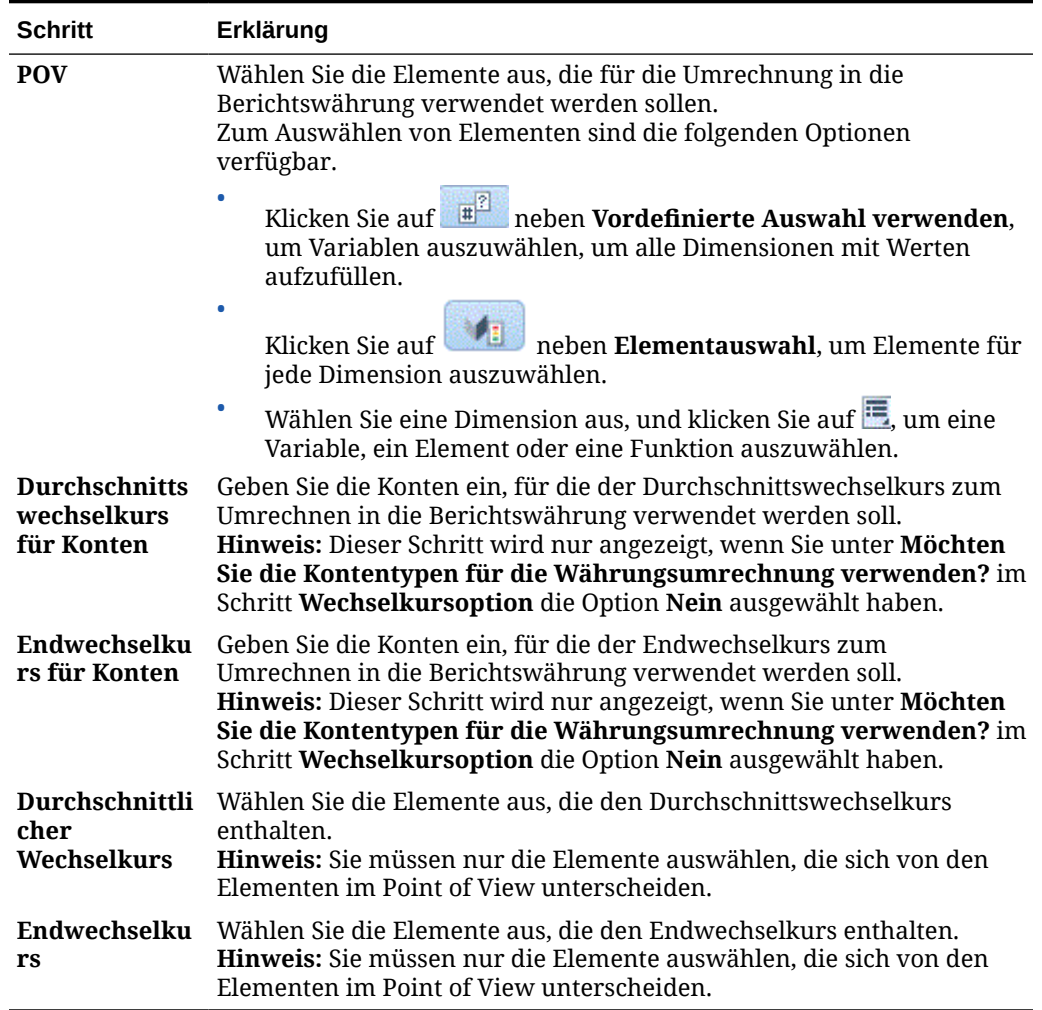

#### <span id="page-77-0"></span>**Tabelle 4-7 (Fortsetzung) Schritte des Assistenten für "Währungsumrechnung"**

## Beispiel für Vorlage "Währungsumrechnung"

- **1.** Erstellen Sie in einer Oracle Hyperion Planning-Anwendung, die nicht mit mehreren Währungen erstellt wurde, zusätzlich zu den vorhandenen Dimensionen eine benutzerdefinierte Dimension mit dem Namen "Currencies", und fügen Sie folgende Elemente hinzu:
	- Eingabewährungen
		- USD
		- CAD
		- EUR
		- GBP
		- INR
	- Berichtswährungen
		- EUR Reporting

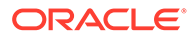

- US Reporting
- Can Reporting
- **2.** Fügen Sie in der Account-Dimension die folgenden Elemente für FX\_Rates hinzu:
	- FX Average
	- FX\_Ending
- **3.** Fügen Sie in der Entity-Dimension die Entity "Company Assumptions" hinzu.
- **4.** Geben Sie mit einem Oracle Smart View for Office- oder einem Planning-Formular Wechselkurse in diese Zellen ein:
	- **Account** FX\_Average und FX\_Ending
	- **Period** Geben Sie Wechselkurse für jeden Monat ein.
	- **Year** FY12
	- **Scenario** Current
	- **Version** BU Version 1
	- **Entity** Company Assumptions
	- **Products** 000
	- **Currencies** Geben Sie einen Wechselkurs für jede Währung ein.
- **5.** In Variablen:
	- **a.** Erstellen Sie einen Runtime Prompt auf Anwendungsebene mit einer Elementvariablen mit dem Namen "Berichtswährungen" für die Currencies-Dimension, und geben Sie "EUR Reporting" als Standardwert ein.
	- **b.** Erstellen Sie einen Runtime Prompt auf Anwendungsebene mit einer Elementvariablen mit dem Namen "Eingabewährungen" für die Currencies-Dimension, und geben Sie "EUR" als Standardwert ein.
	- **c.** Erstellen Sie in dieser Planning-Anwendung eine Geschäftsregel, und übergeben Sie die Systemvorlage "Währungsumrechnung" in das Flussdiagramm der Geschäftsregel.

Der Währungsumrechnungsassistent wird angezeigt.

- **6.** Führen Sie im Währungsumrechnungsassistenten die folgenden Schritte aus:
	- **a. Schritt 1: Wechselkursoption**
		- In welcher Dimension ist Ihre Währung? Öffnen Sie die Dropdown-Liste, und wählen Sie die Currencies-Dimension aus, die Sie oben erstellt haben.
		- Wählen Sie die Berichtswährung aus: Klicken Sie auf **Ette**, wählen Sie **Variable** aus, und wählen Sie die Variable "Berichtswährungen" aus.

In diesem Beispiel verwenden wir eine Variable für die Berichtswährung, damit die Regel für jede Berichtswährung in Planning gestartet werden kann.

• Wählen Sie das übergeordnete Element aus, das Ihre Währungselemente enthält: Klicken Sie auf **is auf in die wählen Sie das übergeordnete Element** "Eingabewährungen" aus.

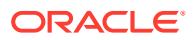

Der Grund, warum Sie für die Währungselemente ein übergeordnetes Element auswählen müssen, liegt darin, dass, falls in der Zukunft eine Währung hinzugefügt wird, die Geschäftsregel nur neu bereitgestellt und erneut in Planning gestartet werden muss. Das Skript der Vorlage fügt die neue Währung zum Skript hinzu und berechnet die Berichtswährung ordnungsgemäß.

• Welcher Wechselkurs (Währung) wird für die Berichtswährung verwendet? Klicken Sie auf **B**, und wählen Sie die Variable "Eingabewährungen" aus.

In diesem Beispiel verwenden wir eine Variable für die Berichtswährung, damit die Regel für jede Berichtswährung in Planning gestartet werden kann.

• Möchten Sie die Kontotypen für die Währungsumrechnung verwenden? Wählen Sie in der Dropdown-Liste **Ja** aus.

Wenn Sie "Nein" auswählen, werden Sie in einem späteren Schritt dazu aufgefordert, anzugeben, welche Konten Durchschnitts-/Endwechselkurse verwenden.

• Möchten Sie Durchschnittswechselkurse berechnen?

Wählen Sie in der Dropdown-Liste die Option zum Berechnen des Durchschnitts aus.

• Möchten Sie Endwechselkurse berechnen?

Wählen Sie in der Dropdown-Liste die Option zum Berechnen des Endwechselkurses aus.

#### **b. Schritt 2 - POV**

Geben Sie Folgendes für jede Dimension ein:

- **Period** Geben Sie für "Period" keine Daten an, damit in alle Perioden geschrieben wird.
- **Year** "FY12"
- **Scenario** "Current"
- **Version** "BU Version\_1"
- **Entity** @Relative("South",0)
- **Products** @Relative("Tennis",0),@Relative("Golf",0)

#### **c. Schritt 3 - FX\_Average**

- Wählen Sie Elemente aus, die den Durchschnittswechselkurs enthalten:
	- **Account** "FX\_Average"
	- **Period**
	- **Year**
	- **Scenario**
	- **Version**
	- **Entity** "Company Assumptions"
	- **Products** "000"
- Geben Sie für die Period-Dimension keine Daten an, damit der Wechselkurs für alle Perioden verwendet wird.

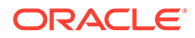

• Geben Sie für "Year", "Scenario" und "Version" keine Daten an, damit die Elemente aus der POV-Eingabe für diese Dimensionen verwendet werden.

#### **d. Schritt 4 - FX\_Ending**

- Wählen Sie Elemente aus, die den Durchschnittswechselkurs enthalten:
	- **Account** "FX\_Average"
	- **Period**
	- **Year**
	- **Scenario**
	- **Version**
	- **Entity** "Company Assumptions"
	- **Products** "000"
- Geben Sie für die Period-Dimension keine Daten an, damit der Wechselkurs für alle Perioden verwendet wird.
- Geben Sie für "Year", "Scenario" und "Version" keine Daten an, damit die Elemente aus der POV-Eingabe für diese Dimensionen verwendet werden.
- **7.** Speichern und validieren Sie die Geschäftsregel, und stellen Sie sie für Planning bereit.

Die Anwendung aus diesem Beispiel enthält die folgenden Daten:

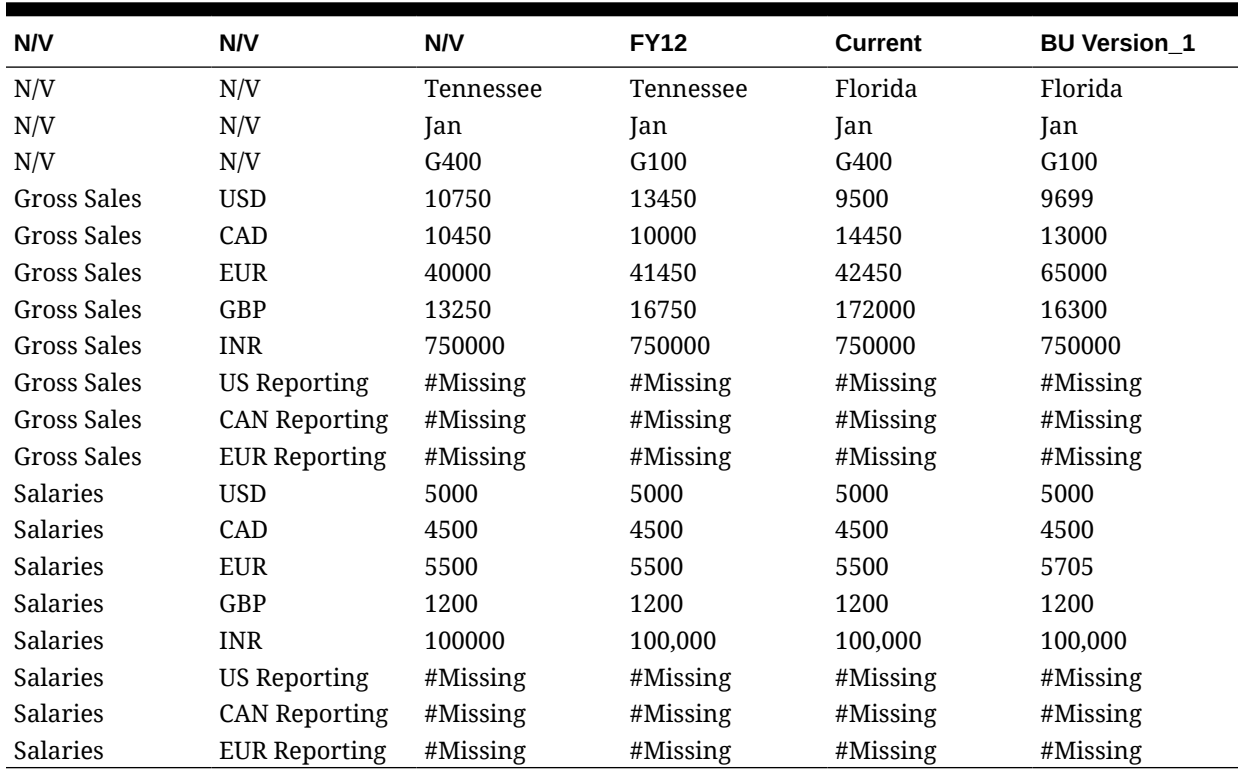

#### **Tabelle 4-8 Beispieldaten - Teil 1**

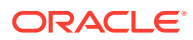

Beachten Sie, dass für keine der Berichtswährungen in dieser Tabelle Werte angegeben sind.

- **8.** Starten Sie die Regel in Planning. Geben Sie **EUR Reporting** für die Variable "Berichtswährungen" und **EUR** für die Variable "Eingabewährungen" ein. Klicken Sie auf **Starten**.
- **9.** Prüfen Sie für jedes Konto in Planning, ob die Konten in der Zeile für **EUR Reporting** jetzt die korrekten Werte anzeigen:

| <b>N/V</b>  | <b>N/V</b>           | <b>N/V</b>  | <b>FY12</b> | <b>Current</b> | <b>BU Version_1</b> |
|-------------|----------------------|-------------|-------------|----------------|---------------------|
| N/V         | N/V                  | Tennessee   | Tennessee   | Florida        | Florida             |
| N/V         | N/V                  | Jan         | Jan         | Jan            | Jan                 |
| N/V         | N/V                  | G400        | G100        | G400           | G100                |
| Gross Sales | <b>USD</b>           | 10750       | 13450       | 9500           | 9699                |
| Gross Sales | CAD                  | 10450       | 10000       | 14450          | 13000               |
| Gross Sales | <b>EUR</b>           | 40000       | 41450       | 42450          | 65000               |
| Gross Sales | GBP                  | 13250       | 16750       | 172000         | 16300               |
| Gross Sales | <b>INR</b>           | 750000      | 750000      | 750000         | 750000              |
| Gross Sales | US Reporting         | #Missing    | #Missing    | #Missing       | $#M$ issing         |
| Gross Sales | <b>CAN Reporting</b> | #Missing    | #Missing    | #Missing       | #Missing            |
| Gross Sales | <b>EUR Reporting</b> | 52161391    | 52168683    | 52170600       | 52190796.69         |
| Salaries    | <b>USD</b>           | 5000        | 5000        | 5000           | 5000                |
| Salaries    | CAD                  | 4500        | 4500        | 4500           | 4500                |
| Salaries    | <b>EUR</b>           | 5500        | 5500        | 5500           | 5705                |
| Salaries    | GBP                  | 1200        | 1200        | 1200           | 1200                |
| Salaries    | <b>INR</b>           | 100000      | 100000      | 100000         | 100000              |
| Salaries    | US Reporting         | $#M$ issing | #Missing    | #Missing       | #Missing            |
| Salaries    | <b>CAN Reporting</b> | #Missing    | #Missing    | #Missing       | #Missing            |
| Salaries    | <b>EUR Reporting</b> | 6963318     | 6963318     | 6963318        | 6965471.887         |

**Tabelle 4-9 Beispieldaten - Teil 2**

**10.** In Planning können Sie die Geschäftsregel so oft wie nötig für jede Berichtswährung starten. Sie können die Variableneingaben jedes Mal ändern und die gewünschte Berichtswährung und den zugehörigen Wechselkursnamen für die Variablen und für jede in der Anwendung verfügbare Berichtswährung eingeben.

In diesem Beispiel könnten Sie die Regel zwei weitere Male ausführen, einmal für "US Reporting" mit USD und einmal für "CAN Reporting" mit CAD.

## Vorlage "Daten exportieren/importieren" verwenden

Mit der Vorlage "Daten exportieren/importieren" können Sie Daten von einem Speicherort in der Datenbankmodellstruktur exportieren oder in diesen Speicherort importieren. Wenn Sie eine Binärdatei exportieren, können Sie sie auch mit der Vorlage zum Exportieren von Daten importieren.

So verwenden Sie die Vorlage "Daten exportieren/importieren":

- **1.** Erstellen oder öffnen Sie eine Geschäftsregel oder eine Vorlage.
- **2.** Führen Sie eine der folgenden Aktionen aus:

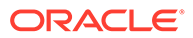

- Wählen Sie für eine *grafische* Regel oder Vorlage unter **Neue Objekte** die Option **Daten exportieren/importieren** aus, und legen Sie die Regel oder Vorlage im Flussdiagramm zwischen **Anfang** und **Ende** ab.
- Blenden Sie für eine *Skript*regel oder -vorlage die Option **Systemvorlagen** ein, wählen Sie **Daten exportieren/importieren** aus, und legen Sie die Regel oder Vorlage im gewünschten Bereich im Skript ab.
- **3.** Geben Sie im Assistenten **Daten exportieren/importieren** die angeforderten Informationen ein.

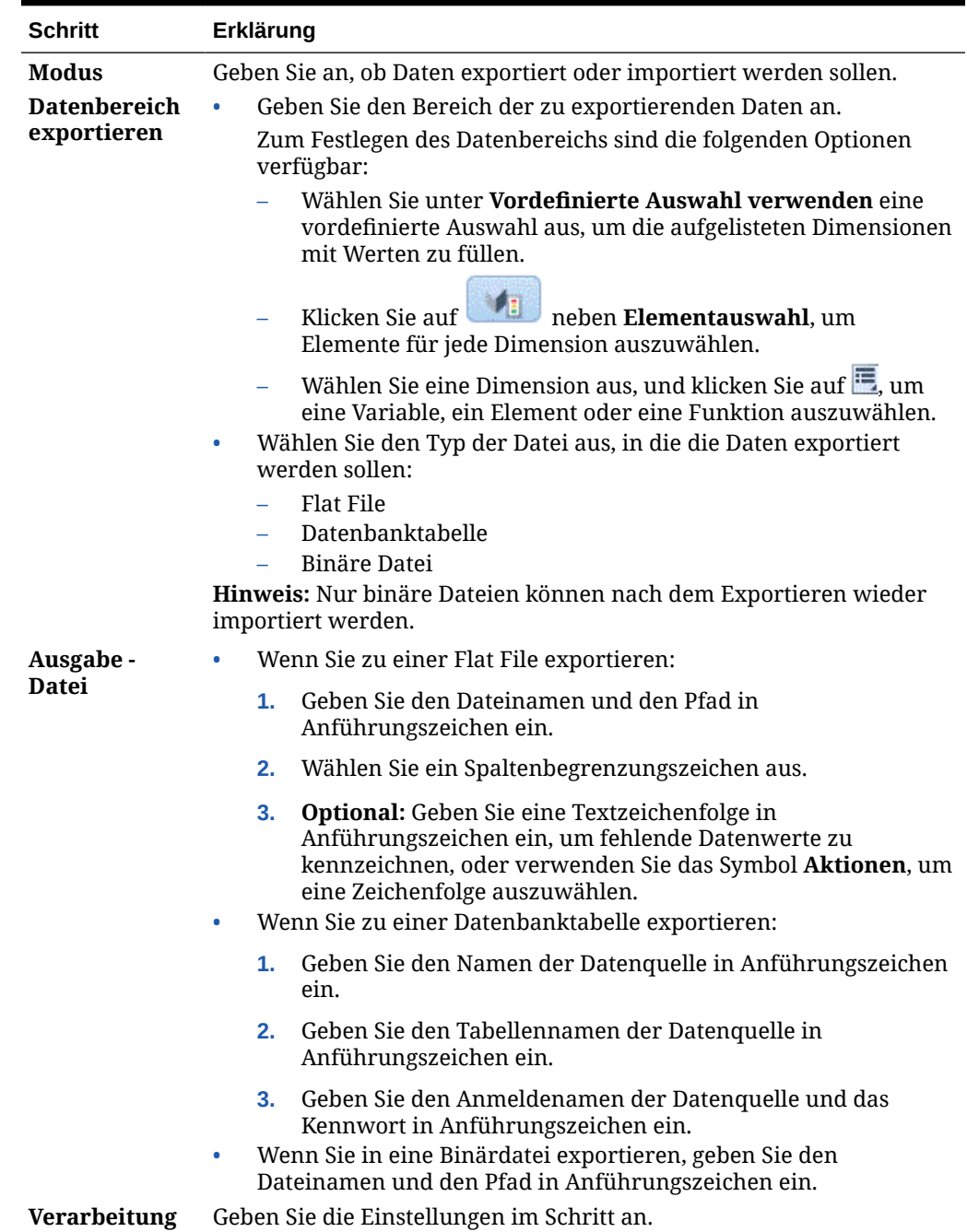

#### **Tabelle 4-10 Schritte des Assistenten "Daten exportieren/importieren"**

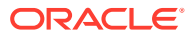

## Vorlagenfluss anzeigen

Wenn Sie das von einer Systemvorlage generierte Skript prüfen, kann es in einigen Fällen hilfreich sein, sich den Vorlagenfluss anzusehen.

Der Vorlagenfluss zeigt Ihnen:

- Den Fluss des von der Vorlage generierten Skriptes
- Den Text, durch den die Design Time Prompts anhand der Auswahl ersetzt werden, die Sie in den Schritten der Vorlage getroffen haben

So zeigen Sie den Fluss einer Vorlage an:

- **1.** Klicken Sie in der **Systemansicht** mit der rechten Maustaste auf die Geschäftsregel oder die benutzerdefinierte Vorlage, die die Systemvorlage enthält, und wählen Sie **Öffnen** aus.
- **2.** Wenn Sie das noch nicht getan haben, tragen Sie alle Informationen in der Vorlage ein.
- **3.** Klicken Sie im Flussdiagramm des Regeldesigners mit der rechten Maustaste auf die Systemvorlage, und wählen Sie **Vorlagenfluss anzeigen** aus.

Der Vorlagenfluss wird im Vorlagendesigner im schreibgeschützten Modus angezeigt. Sie können auf jede Komponente im Flussdiagramm klicken, um das Skript, das dieser Komponente zugeordnet ist, und die in diesen Schritten für die zugehörigen DTPs eingegebenen Werte anzuzeigen.

Wenn eine Komponente im Fluss in Grau angezeigt wird, gibt dies an, dass die Komponente nicht Bestandteil der Skripterzeugung basierend auf der Auswahl ist, die Sie beim Eingeben von Daten in die Vorlage getroffen haben.

Es ist besonders hilfreich, den Vorlagenfluss anzuzeigen, wenn eine Bedingungskomponente und ein Skript für die Ausgabe "True" und "False" einer Bedingung vorhanden ist. Der von der Vorlage zum Generieren des Skriptes verwendete Pfad wird fett angezeigt, und die anderen Teile werden in Grau angezeigt.

## Systemvorlagen als benutzerdefinierte Vorlagen speichern

Sie möchten gegebenenfalls den Inhalt einer Systemvorlage anpassen.

Sie können Systemvorlagen zwar nicht bearbeiten, Sie können jedoch die Option "Speichern unter" für eine Systemvorlage verwenden, um eine benutzerdefinierte Vorlage zu erstellen, die Sie bearbeiten können. Die Originalsystemvorlage bleibt unverändert.

#### **Hinweis:**

Wenn Sie eine Oracle Essbase-Systemvorlage mit "Speichern unter" als benutzerdefinierte Vorlage speichern, wird ein Design Time Prompt mit der Bezeichnung "Anwendung" in der neuen benutzerdefinierten Vorlage angezeigt. Wenn Sie jedoch eine neue benutzerdefinierte Vorlage für Essbase erstellen, wird kein Anwendungs-Design Time Prompt in der Vorlage angezeigt. Ignorieren Sie den Anwendungs-Design Time Prompt in den Systemvorlagen, die Sie als benutzerdefinierte Vorlagen gespeichert haben.

So speichern Sie eine Systemvorlage als benutzerdefinierte Vorlage:

- **1.** Klicken Sie in der **Systemansicht** mit der rechten Maustaste auf die Geschäftsregel, die die Systemvorlage enthält, und wählen Sie **Öffnen** aus.
- **2.** Klicken Sie unter **Neue Objekte** oder **Vorhandene Objekte** oder im Flussdiagramm oder Skript des Regeldesigners mit der rechten Maustaste auf die Systemvorlage, und wählen Sie **Öffnen** aus.
- **3.** Wenn die Systemvorlage im **Vorlagendesigner** geöffnet wird, ist sie schreibgeschützt. Klicken Sie auf **OK**, und wählen Sie **Aktionen**, **Speichern unter** aus.
- **4.** Geben Sie im Dialogfeld **Speichern unter** einen neuen Namen für die Vorlage ein, wählen Sie einen Anwendungstyp, eine Anwendung und einen Cube aus, und klicken Sie auf **OK**.

Die neue Vorlage wird im Knoten **Vorlagen** der Anwendung und des Cubes angezeigt, die bzw. den Sie ausgewählt haben. Sie können die Vorlage nun öffnen und anpassen.

#### **Hinweis:**

Eventuell müssen Sie die Anwendungsliste in der **Systemansicht** aktualisieren, um die neue Vorlage anzuzeigen. Klicken Sie mit der rechten Maustaste auf den Knoten **Vorlagen**, und wählen Sie **Aktualisieren** aus.

## Systemvorlagen aus Geschäftsregeln entfernen

Sie können Systemvorlagen aus Geschäftsregeln entfernen.

So entfernen Sie Systemvorlagen:

- **1.** Klicken Sie in der **Systemansicht** mit der rechten Maustaste auf die Geschäftsregel, aus der Sie die Systemvorlage entfernen möchten, und wählen Sie **Öffnen** aus.
- **2.** Klicken Sie für eine grafische Regel im Flussdiagramm des Regeldesigners mit der rechten Maustaste auf die Systemvorlage, und wählen Sie **Entfernen** aus.
- **3.** Markieren Sie für eine Skriptregel die vollständige Zeile, die die Systemvorlage enthält, klicken Sie mit der rechten Maustaste, und wählen Sie **Löschen** aus.
- **4.** Klicken Sie auf

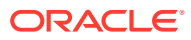

# <span id="page-85-0"></span>5 Mit benutzerdefinierten Vorlagen arbeiten

#### **Siehe auch:**

- [Informationen zu benutzerdefinierten Vorlagen](#page-86-0) Eine benutzerdefinierte Vorlage wird von einem Administrator für die Verwendung in Geschäftsregeln und anderen Vorlagen entworfen.
- [Benutzerdefinierte Vorlagen erstellen](#page-86-0) Sie können *grafische* benutzerdefinierte Vorlagen und benutzerdefinierte *Skript*vorlagen erstellen.
- [Design Time Prompts für benutzerdefinierte Vorlagen erstellen](#page-90-0) Sie können für grafische benutzerdefinierte Vorlagen Design Time Prompts eingeben, damit Sie beim Verwenden der Vorlage zum Entwerfen von Geschäftsregeln zur Eingabe von zutreffenden Informationen aufgefordert werden.
- [Benutzerdefinierte Vorlagen öffnen](#page-109-0) Sie können eine benutzerdefinierte Vorlage über die Systemansicht, die Deployment-Ansicht und die benutzerdefinierte Ansicht öffnen.
- [Benutzerdefinierte Vorlagen aktualisieren](#page-109-0) Nachdem Sie eine benutzerdefinierte Vorlage erstellt haben, müssen Sie möglicherweise die Anwendungsliste in der Systemansicht aktualisieren, um die neue Vorlage im Knoten Vorlagen anzuzeigen.
- [Verwendung von benutzerdefinierten Vorlagen anzeigen](#page-110-0) Sie können eine Liste mit Geschäftsregeln anzeigen, die eine benutzerdefinierte Vorlage verwenden.
- [Benutzerdefinierte Vorlagen kopieren und einfügen](#page-110-0) Sie können eine benutzerdefinierte Vorlage kopieren und in eine andere Geschäftsregel einfügen.
- [Benutzerdefinierte Vorlagen löschen](#page-111-0) Sie können eine benutzerdefinierte Vorlage in der Systemansicht, der benutzerdefinierten Ansicht und der Deployment-Ansicht löschen.
- [Text in grafischen benutzerdefinierten Vorlagen suchen und ersetzen](#page-112-0) Sie können in einer benutzerdefinierten Vorlage nach Textzeichenfolgen suchen. Außerdem können Sie alle Instanzen einer Textzeichenfolge ersetzen.

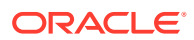

## <span id="page-86-0"></span>Informationen zu benutzerdefinierten Vorlagen

Eine benutzerdefinierte Vorlage wird von einem Administrator für die Verwendung in Geschäftsregeln und anderen Vorlagen entworfen.

#### **Hinweis:**

Benutzerdefinierte Vorlagen werden in Oracle Hyperion Financial Management-, Oracle Hyperion Planning- und Oracle Essbase Block Storage-Anwendungen unterstützt.

Sie können wie folgt auf benutzerdefinierte Vorlagen zugreifen:

- Über den Knoten **Vorlagen** eines Plantyps in einer beliebigen Ansicht
- Über den Regeldesigner unter **Vorhandene Objekte**

Es gibt zwei Arten von benutzerdefinierten Vorlagen:

- Eine *grafische* benutzerdefinierte Vorlage kann Formeln, Skripte, Bedingungen, Elementblöcke, Elementbereiche, feste Schleifen, Metadatenschleifen und DTP-Zuweisungskomponenten enthalten.
- Eine benutzerdefinierte Vorlage mit einem *Skript* kann ein Skript, aber keine Komponenten enthalten.

Sowohl benutzerdefinierte grafische Vorlagen als auch benutzerdefinierte Skriptvorlagen können auch vorhandene Regeln, Formeln und Skripte (gemeinsame Komponenten), andere benutzerdefinierten Vorlagen und Systemvorlagen enthalten.

Sie können sowohl grafische Vorlagen als auch Skriptvorlagen in Regeln oder andere benutzerdefinierte Vorlagen einschließen.

Unterschiede zwischen grafischen Vorlagen und Skriptvorlagen:

- Grafische Vorlagen verfügen über DTP-Zuweisungskomponenten, Metadaten-Schleifenkomponenten und die Möglichkeit, DTP-Bedingungen innerhalb der Komponenten zu verwenden.
- Skriptvorlagen können in Planning bereitgestellt und gestartet werden.

## Benutzerdefinierte Vorlagen erstellen

Sie können *grafische* benutzerdefinierte Vorlagen und benutzerdefinierte *Skript*vorlagen erstellen.

#### **Siehe auch:**

- Grafische benutzerdefinierte Vorlagen erstellen
- [Benutzerdefinierte Skriptvorlagen erstellen](#page-89-0)

### Grafische benutzerdefinierte Vorlagen erstellen

So erstellen Sie grafische benutzerdefinierte Vorlagen:

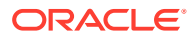

- **1.** Klicken Sie in der **Systemansicht** mit der rechten Maustaste auf **Vorlagen**, und wählen Sie **Neu** aus.
- **2.** Geben Sie die angeforderten Informationen unter **Neue benutzerdefinierte Vorlage** ein, und klicken Sie auf **OK**.

Das Dialogfeld **Neue benutzerdefinierte Vorlage** wird automatisch mit dem Oracle Hyperion Planning-Anwendungstyp, der Anwendung und dem Plantyp aufgefüllt, mit dem bzw. der Sie in der Systemansicht arbeiten.

**3.** Fügen Sie im **Vorlagendesigner** neue und vorhandene Objekte zum Flussdiagramm der Vorlage hinzu.

Um ein Objekt hinzuzufügen, ziehen Sie ein Objekt aus **Neue Objekte** oder **Vorhandene Objekte** in das Flussdiagramm zwischen **Anfang** und **Ende**.

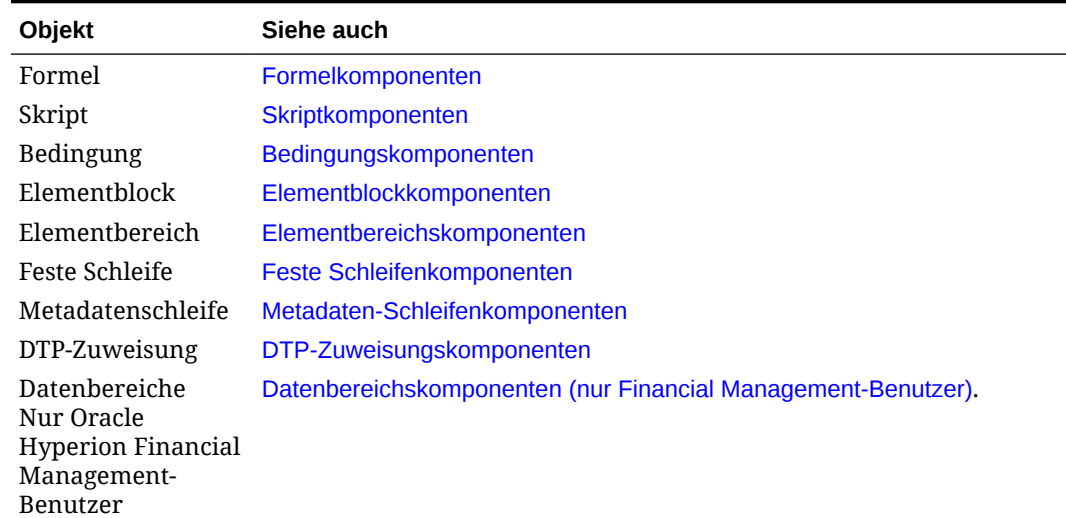

#### **Tabelle 5-1 Neue Objekte zum Einfügen in grafische benutzerdefinierte Vorlagen**

#### **Tabelle 5-2 Vorhandene Objekte zum Einfügen in grafische benutzerdefinierte Vorlagen**

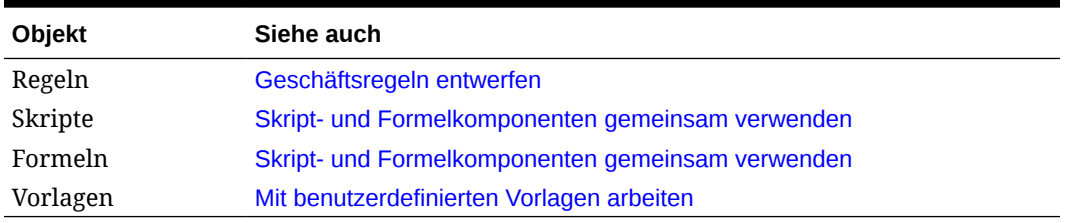

**4.** Geben Sie unter **Eigenschaften** Eigenschaften für die Vorlage ein.

Die Eigenschaften ändern sich, wenn Sie Komponenten zur Vorlage hinzufügen, und hängen davon ab, auf welche Komponente Sie gerade im Flussdiagramm zugreifen. Um Eigenschaften für eine Komponente einzugeben, wählen Sie die Komponente im Flussdiagramm aus.

- **5.** Verwenden Sie die Registerkarte **Design Time Prompt**, um die folgenden Arten von Design Time Prompts einzugeben:
	- Design Time Prompts, die Sie beim Verwenden der Vorlage zum Eingeben von Informationen auffordern können

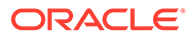

• Nicht prompt-fähige Design Time Prompts, die in DTP-Zuweisungskomponenten, Aktivierungsbedingungen und Validierungsbedingungen verwendet werden können

Informationen hierzu finden Sie unter [Design Time Prompts für benutzerdefinierte](#page-90-0) [Vorlagen erstellen](#page-90-0).

Wenn Sie eine benutzerdefinierte Vorlage öffnen, enthält sie standardmäßig diese systeminternen Design Time Prompts, die Sie bei Bedarf zu Ihrer Vorlage hinzufügen können:

- **Anwendungstyp** Wird verwendet, um zu ermitteln, ob die Anwendung eine klassische (generische) Anwendung oder eine Oracle Project Financial Planning-(PFP-)Anwendung ist.
- **Anwendung** Wird verwendet, um zu ermitteln, ob die Anwendung für eine einzelne Währung, mehrere Währungen oder eine vereinfachte Währung ausgelegt ist.
- **UpperPOV** Wird verwendet, um zu ermitteln, ob Elemente im globalen Bereich enthalten sind oder ob die Vorlage in einen Elementbereich eingefügt wurde. Informationen hierzu finden Sie unter Beispiel für die Erstellung einer grafischen Vorlage, die einen Design Time Prompt vom Typ UpperPOV verwendet.

**Nur Oracle Essbase-Benutzer:** Wenn Sie eine benutzerdefinierte Vorlage öffnen, enthält diese standardmäßig einen Kennwort-Design Time Prompt. Für eine Reihe von Essbase-Funktionen ist ein Parameter des Typs "Kennwort" erforderlich.

**6.** Klicken Sie auf **H**, um die Vorlage zu speichern.

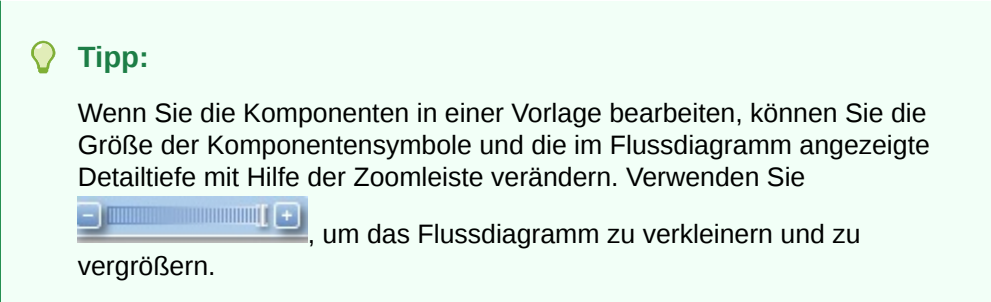

Beispiel für die Erstellung einer grafischen Vorlage, die einen Design Time Prompt vom Typ UpperPOV verwendet

> In den folgenden Schritten erfahren Sie, wie Sie eine grafische Vorlage erstellen, die einen Design Time Prompt vom Typ "UpperPOV" verwendet. Die Schritte in diesem Beispiel verwenden die Oracle Hyperion Planning-Beispielanwendung.

- **1.** Klicken Sie in der **Systemansicht** mit der rechten Maustaste auf **Vorlagen**, und wählen Sie **Neu** aus.
- **2.** Geben Sie die angeforderten Informationen unter **Neue benutzerdefinierte Vorlage** ein, und klicken Sie auf **OK**.
- **3.** Klicken Sie in der Registerkarte Design Time Prompt auf **Communists**, und wählen Sie **Zeile am Ende einfügen** aus.

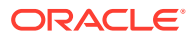

- <span id="page-89-0"></span>**4.** Gehen Sie im Dialogfeld **Prompt erstellen** folgendermaßen vor:
	- **a.** Geben Sie in der Registerkarte **Eigenschaften** die folgenden Informationen ein:
		- **Name** Geben Sie "MR1" ein.
		- **Typ** Wählen Sie "Elementbereich" aus.
		- Wählen Sie **Aufforderung?** aus.
		- **DTP-Text** Geben Sie einen Elementbereich ein.
	- **b.** Klicken Sie in der Registerkarte **Abhängigkeiten** auf die Dropdown-Liste für **UpperPOV**, und wählen Sie **Exklusiv** aus.
	- **c.** Klicken Sie auf **OK**.
- **5.** Ziehen Sie im **Vorlagendesigner** eine Komponente vom Typ *Elementbereich* in das Flussdiagramm.
- **6.** Klicken Sie in der Registerkarte **Elementbereich** auf .
- **7.** Wählen Sie im Dialogfeld **DTP-Auswahl** den in Schritt 4 erstellten Design Time Prompt "Elementbereich" aus, klicken Sie auf **OK**, und prüfen Sie, ob **Variable dynamisch verknüpfen** ausgewählt ist.
- **8.** Erstellen Sie einen Schritt in der Vorlage, und fügen Sie dem Schritt den neuen DTP "MR1" hinzu.
- **9.** Speichern Sie die Vorlage.
- **10.** Ziehen Sie einen *Elementbereich* in eine Regel, und geben Sie Elemente für "Entity" und "Product" ein.
- **11.** Ziehen Sie die neue grafische Vorlage in den Elementbereich in der Regel.

Beachten Sie, dass der Schritt für den DTP vom Typ *Elementbereich* angezeigt wird, und beachten Sie, dass die Dimensionen "Entity" und "Product" nicht angezeigt werden. Das hängt damit zusammen, dass für den DTP vom Typ *Elementbereich* der Bereich UpperPOV über "Exklusiv" ausgeschlossen wurde, und dass der UpperPOV (der Elementbereich, der in die Regel gezogen wurde) die Dimensionen "Entity" und "Product" verwendet.

Wenn Sie die Abhängigkeit vom DTP des Typs *Elementbereich* in *Inklusiv* ändern, wird in der Regel nur die Dimension "Entity" angezeigt, und im Schritt der Vorlage wird nur die Dimension "Product" angezeigt.

Sie können den UpperPOV-DTP auch in einer grafischen Vorlage in einer DTP-Bedingung verwenden, um zu ermitteln, ob der UpperPOV Elemente enthält (Is Not Empty) oder keine Elemente enthält (Is Empty) und ob eine Elementbereichskomponente vorhanden ist, in die die Vorlage gezogen wurde (Is Available) oder nicht (Is Not Available).

### Benutzerdefinierte Skriptvorlagen erstellen

Wenn Sie eine benutzerdefinierte Vorlage mit einem Skript erstellen, können Sie:

- Die Skriptvorlage in Oracle Hyperion Planning bereitstellen
- Die Vorlage in Planning starten, wo die Schritte angezeigt werden, über die Sie Daten zur Laufzeit eingeben können
- Laufzeitfunktionen und Design Time Prompts verwenden

So erstellen Sie benutzerdefinierte Vorlagen mit einem Skript:

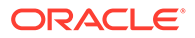

- <span id="page-90-0"></span>**1.** Klicken Sie in der **Systemansicht** mit der rechten Maustaste auf **Vorlagen**, und wählen Sie **Neu** aus.
- **2.** Geben Sie die angeforderten Informationen im Dialogfeld **Neue benutzerdefinierte Vorlage** ein, und klicken Sie auf **OK**.

Das Dialogfeld wird automatisch mit dem Planning-Anwendungstyp, der Anwendung und dem Cube aufgefüllt, mit dem bzw. der Sie in der Systemansicht arbeiten.

**3.** Wenn die Vorlage geöffnet wird, klicken Sie auf die Dropdown-Liste neben **Designer**, und wählen Sie **Skript bearbeiten** aus.

Dadurch wird die Vorlage aus einer grafischen Vorlage in eine Skriptvorlage konvertiert.

**4.** Wählen Sie im Dropdown-Menü **Skripttyp** die Option **Berechnungsskript** aus.

Wird Ihnen das Dropdown **Skripttyp** nicht angezeigt, klicken Sie auf **>>** rechts im Vorlagendesigner.

- **5.** Geben Sie unter **Eigenschaften** Eigenschaften für die Vorlage ein.
- **6.** Geben Sie im **Vorlagendesigner** das Skript ein.
- **7.** Verwenden Sie die Registerkarte **Design Time Prompt**, um Design Time Prompts einzugeben, die Sie beim Starten der Vorlage in Planning zum Eingeben von Informationen auffordern. Informationen hierzu finden Sie unter Design Time Prompts für benutzerdefinierte Vorlagen erstellen
- 8. Klicken Sie auf **D**, um die Vorlage zu speichern.
- **9.** Stellen Sie die Vorlage in Planning bereit.
- **10.** Öffnen Sie Planning, und starten Sie die Vorlage.

## Design Time Prompts für benutzerdefinierte Vorlagen erstellen

Sie können für grafische benutzerdefinierte Vorlagen Design Time Prompts eingeben, damit Sie beim Verwenden der Vorlage zum Entwerfen von Geschäftsregeln zur Eingabe von zutreffenden Informationen aufgefordert werden.

#### **Hinweis:**

Benutzerdefinierte Vorlagen und Design Time Prompts werden in Oracle Hyperion Financial Management-, Oracle Hyperion Planning- und Oracle Essbase Block Storage-Anwendungen unterstützt.

Sie können folgende Arten von Design Time Prompts erstellen:

- [DTP "Attribut"](#page-91-0)
- [DTP "Boolesch"](#page-92-0)
- [DTP "Dimensionsbereich"](#page-92-0)
- [DTP "Bedingung"](#page-94-0)

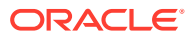

- <span id="page-91-0"></span>• [DTP "Dimension"](#page-94-0)
- [DTP "Dimensionen"](#page-95-0)
- [DTP "Element"](#page-97-0)
- [DTP "Elemente"](#page-98-0)
- [DTP "Elementbereich"](#page-100-0)
- [DTP "Numerisch"](#page-101-0)
- [DTP "Kennwort"](#page-102-0)
- [DTP "Eingeschränkte Liste"](#page-103-0)
- [DTP "Trennzeichen"](#page-104-0)
- [DTP "Zeichenfolge"](#page-104-0)

## DTP "Attribut"

Definiert ein Attribut in der Anwendung, zu der die benutzerdefinierte Vorlage gehört.

Beispiel: Angenommen, Sie erstellen einen Design Time Prompt, um die Größe eines Produkts einzugeben. In diesem Fall könnten Sie eine Dimension vom Typ "Größe" auswählen. Sie könnten auch einen Standardwert eingeben, z.B. "Groß". Wenn Sie **Aufforderung?** auswählen, wird der Benutzer bei Verwendung der Vorlage aufgefordert, ein Attributelement (in diesem Fall eine Dimensionsgröße) einzugeben.

So erstellen Sie Design Time Prompts vom Typ "Attribut":

- **1.** Öffnen Sie im **Vorlagendesigner** eine vorhandene Vorlage, oder erstellen Sie eine neue Vorlage.
- 2. Klicken Sie in der Registerkarte **Design Time Prompt** auf **..................**
- **3.** Wenn Sie bereits Design Time Prompts für die Vorlage definiert haben, wählen Sie aus, wo der neue Design Time Prompt eingegeben werden soll.
- **4.** Geben Sie die folgenden Informationen ein:
	- Geben Sie einen Wert für **Name** ein, und wählen Sie **Attribut** als **Typ** aus.
	- Wählen Sie die gewünschten Optionen aus.
		- **Aufforderung?** Wählen Sie diese Option aus, damit der DTP in einem Schritt verwendet werden kann. Der DTP wird in den Vorlagenschritten angezeigt, die Benutzer zu einer Eingabe auffordern, wenn die Vorlage in einer Regel verwendet wird oder wenn eine Skriptvorlage in Oracle Hyperion Planning gestartet wird.
		- **Obligatorisch?** Wählen Sie diese Option aus, um die Eingabe von Daten für den Design Time Prompt obligatorisch zu machen.
		- **Schreibgeschützt** Wählen Sie diese Option aus, damit Benutzer den Prompt nur lesen können.
	- Geben Sie unter **DTP-Text** den Text ein, den Benutzer sehen sollen, wenn sie zu einer Eingabe aufgefordert werden. Wenn Sie **Aufforderung?** auswählen, ist **DTP-Text** erforderlich.
	- **Optional.** Weisen Sie unter **Standardwert** einen Standardwert für den DTP zu.

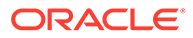

Um einen Standardwert zuzuweisen, klicken Sie auf **E**, wählen Sie Element aus, und wählen Sie ein Element in der **Elementauswahl** aus.

## <span id="page-92-0"></span>DTP "Boolesch"

Design Time Prompt des Typs "True" oder "False"

So erstellen Sie Design Time Prompts vom Typ "Boolesch":

- **1.** Öffnen Sie im **Vorlagendesigner** eine vorhandene Vorlage, oder erstellen Sie eine neue Vorlage.
- **2.** Klicken Sie in der Registerkarte **Design Time Prompt** auf .
- **3.** Wenn Sie bereits Design Time Prompts für die Vorlage definiert haben, wählen Sie aus, wo der neue Design Time Prompt eingegeben werden soll.
- **4.** Geben Sie die folgenden Informationen ein:
	- Geben Sie einen Wert für **Name** ein, und wählen Sie **Boolesch** als **Typ** aus.
	- Wählen Sie die gewünschten Optionen aus.
		- **Aufforderung?** Wählen Sie diese Option aus, damit der DTP in einem Schritt verwendet werden kann. Der DTP wird in den Vorlagenschritten angezeigt, die Benutzer zu einer Eingabe auffordern, wenn die Vorlage in einer Regel verwendet wird oder wenn eine Skriptvorlage in Oracle Hyperion Planning gestartet wird.
		- **Obligatorisch?** Wählen Sie diese Option aus, um die Eingabe von Daten für den Design Time Prompt obligatorisch zu machen.
		- **Schreibgeschützt** Wählen Sie diese Option aus, damit Benutzer den Prompt nur lesen können.
	- Geben Sie unter **DTP-Text** den Text ein, den Benutzer sehen sollen, wenn sie zu einer Eingabe aufgefordert werden. Wenn Sie **Aufforderung?** auswählen, ist **DTP-Text** erforderlich.
	- **Optional.** Wählen Sie unter **Standardwert True** oder **False** aus.

### DTP "Dimensionsbereich"

Definiert einen Elementbereich mit Dimensionsbereichssyntax (->) aus der Anwendung, zu der die Vorlage gehört.

Mit einem DTP vom Typ "Dimensionsbereich" können Benutzer ein Element aus jeder Dimension auswählen. Beispiel: Ein dimensionsübergreifender Design Time Prompt könnte in der Quelle einer Formel verwendet werden.

- **1.** Öffnen Sie im **Vorlagendesigner** eine vorhandene Vorlage, oder erstellen Sie eine neue Vorlage.
- 2. Klicken Sie in der Registerkarte **Design Time Prompt** auf
- **3.** Wenn Sie bereits Design Time Prompts für die Vorlage definiert haben, wählen Sie aus, wo der neue Design Time Prompt eingegeben werden soll.
- **4.** Geben Sie die folgenden Informationen ein:

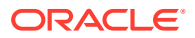

- Geben Sie einen Wert für **Name** ein, und wählen Sie **Dimensionsbereich** als **Typ** aus.
- Wählen Sie die gewünschten Optionen aus.
	- **Aufforderung?** Wählen Sie diese Option aus, damit der DTP in einem Schritt verwendet werden kann. Der DTP wird in den Vorlagenschritten angezeigt, die Benutzer zu einer Eingabe auffordern, wenn die Vorlage in einer Regel verwendet wird oder wenn eine Skriptvorlage in Oracle Hyperion Planning gestartet wird.
	- **Obligatorisch?** Wählen Sie diese Option aus, um die Eingabe von Daten für den Design Time Prompt obligatorisch zu machen.
	- **Schreibgeschützt** Wählen Sie diese Option aus, damit Benutzer den Prompt nur lesen können.
- Geben Sie unter **DTP-Text** den Text ein, den Benutzer sehen sollen, wenn sie zu einer Eingabe aufgefordert werden. Wenn Sie **Aufforderung?** auswählen, ist **DTP-Text** erforderlich.
- **Optional.** Weisen Sie unter **Standardwert** einen Standardwert für den DTP zu.

Führen Sie einen der folgenden Schritte aus, um einen Standardwert zuzuweisen:

- Klicken Sie auf  $\overline{\mathbb{E}}$ , und klicken Sie neben jeder Dimension auf  $\overline{\mathbb{E}}$ . Wählen Sie anschließend **DTP**, **Element** oder **Funktion** aus.
- Klicken Sie auf  $\overline{\mathbb{F}}$ , um einen DTP als Standardwert auszuwählen.
- **5. Optional:**Klicken Sie auf die Schaltfläche Abhängigkeit ( $\overline{2}$ ), und wählen Sie eine Option aus:
	- **Exklusiv** Macht den Design Time Prompt (z.B. DTP2) exklusiv gegenüber einem anderen Design Time Prompt (z.B. DTP1). Wenn für Sie für DTP2 ein Prompt erfolgt, werden nur die Dimensionen, die nicht in DTP1 verwendet werden, angezeigt.
	- **Inklusiv** Macht den Design Time Prompt (z.B. DTP4) inklusiv gegenüber einem anderen Design Time Prompt (z.B. DTP3). Wenn für Sie für DTP4 ein Prompt erfolgt, werden nur die Dimensionen, die in DTP3 verwendet werden, angezeigt.
	- **Keine** Für den Design Time Prompt sind keine Abhängigkeiten definiert.
- **6. Optional:** Klicken Sie auf die Schaltfläche **Dimensionsgrenzwerte auswählen** ( ), und führen Sie folgende Schritte aus:
	- Wählen Sie unter **Dichte** eine Option aus:
		- **Dünn besiedelte anzeigen** Zeigt nur dünn besiedelte Dimensionen für den Design Time Prompt an.
		- **Dicht besiedelte anzeigen** Zeigt nur dicht besiedelte Dimensionen für den Design Time Prompt an.
		- **Beides** Zeigt dicht und dünn besiedelte Dimensionen für den Design Time Prompt an.
	- Wählen Sie unter **Dimensionstyp** einen Dimensionstyp aus, um den DTP so einzuschränken, dass nur die ausgewählten Dimensionstypen angezeigt werden.

Beispiel: Wenn Sie möchten, dass Benutzer nur ein Element für *Account*, *Entity* und *Year* eingeben, wählen Sie diese Dimensionen unter **Dimensionstyp** aus. Wenn

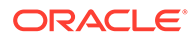

Benutzer zur Eingabe aufgefordert werden, werden nur Dimensionen mit dem Typ *Account*, *Entity* und *Year* angezeigt.

## <span id="page-94-0"></span>DTP "Bedingung"

Definiert eine Bedingung.

So erstellen Sie Design Time Prompts vom Typ "Bedingung":

- **1.** Öffnen Sie im **Vorlagendesigner** eine vorhandene Vorlage, oder erstellen Sie eine neue Vorlage.
- **2.** Klicken Sie in der Registerkarte Design Time Prompt auf **。 中**
- **3.** Wenn Sie bereits Design Time Prompts für die Vorlage definiert haben, wählen Sie aus, wo der neue Design Time Prompt eingegeben werden soll.
- **4.** Geben Sie die folgenden Informationen ein:
	- Geben Sie einen Wert für **Name** ein, und wählen Sie **Bedingung** als **Typ** aus.
	- Wählen Sie die gewünschten Optionen aus.
		- **Aufforderung?** Wählen Sie diese Option aus, damit der DTP in einem Schritt verwendet werden kann. Der DTP wird in den Vorlagenschritten angezeigt, die Benutzer zu einer Eingabe auffordern, wenn die Vorlage in einer Regel verwendet wird oder wenn eine Skriptvorlage in Oracle Hyperion Planning gestartet wird.
		- **Obligatorisch?** Wählen Sie diese Option aus, um die Eingabe von Daten für den Design Time Prompt obligatorisch zu machen.
		- **Schreibgeschützt** Wählen Sie diese Option aus, damit Benutzer den Prompt nur lesen können.
	- Geben Sie unter **DTP-Text** den Text ein, den Benutzer sehen sollen, wenn sie zu einer Eingabe aufgefordert werden.

Wenn Sie **Aufforderung?** auswählen, ist **DTP-Text** erforderlich.

## DTP "Dimension"

Definiert eine Dimension in der Anwendung, zu der die Vorlage gehört.

So erstellen Sie Design Time Prompts vom Typ "Dimension":

- **1.** Öffnen Sie im **Vorlagendesigner** eine vorhandene Vorlage, oder erstellen Sie eine neue Vorlage.
- **2.** Klicken Sie in der Registerkarte **Design Time Prompt** auf  $\begin{array}{c} \bullet \bullet \\ \bullet \end{array}$
- **3.** Wenn Sie bereits Design Time Prompts für die Vorlage definiert haben, wählen Sie aus, wo der neue Design Time Prompt eingegeben werden soll.
- **4.** Geben Sie die folgenden Informationen ein:
	- Geben Sie einen Wert für **Name** ein, und wählen Sie **Dimension** als **Typ** aus.
	- Wählen Sie die gewünschten Optionen aus.
		- **Aufforderung?** Wählen Sie diese Option aus, um den DTP einem Schritt hinzuzufügen. Dieser DTP wird in den Vorlagenschritten angezeigt,

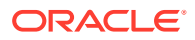

<span id="page-95-0"></span>die Benutzer zu einer Eingabe auffordern, wenn die Vorlage in einer Regel verwendet wird oder wenn eine Skriptvorlage in Oracle Hyperion Planning gestartet wird.

- **Obligatorisch?** Wählen Sie diese Option aus, um die Eingabe von Daten für den Design Time Prompt obligatorisch zu machen.
- **Schreibgeschützt** Wählen Sie diese Option aus, damit Benutzer den Prompt nur lesen können.
- Geben Sie unter **DTP-Text** den Text ein, den Benutzer sehen sollen, wenn sie zu einer Eingabe aufgefordert werden.

Wenn Sie **Aufforderung?** auswählen, ist **DTP-Text** erforderlich.

- **Optional.** Klicken Sie unter **Standardwert** auf die Dropdown-Liste, und wählen Sie eine Dimension in der Anwendung aus, zu der die Vorlage gehört.
- **5. Optional:** Klicken Sie auf die Schaltfläche Abhängigkeit ( **H**), und wählen Sie eine Option aus:
	- **Exklusiv** Macht den Design Time Prompt (z.B. DTP2) exklusiv gegenüber einem anderen Design Time Prompt (z.B. DTP1). Wenn für Sie für DTP2 ein Prompt erfolgt, werden nur die Dimensionen, die nicht in DTP1 verwendet werden, angezeigt.
	- **Inklusiv** Macht den Design Time Prompt (z.B. DTP4) inklusiv gegenüber einem anderen Design Time Prompt (z.B. DTP3). Wenn für Sie für DTP4 ein Prompt erfolgt, werden nur die Dimensionen, die in DTP3 verwendet werden, angezeigt.
	- **Keine** Für den Design Time Prompt sind keine Abhängigkeiten definiert.

DTPs vom Typ "Dimension" können Abhängigkeiten gegenüber DTPs vom Typ "Elementbereich", "Dimension", "Dimensionen" oder "Dimensionsbereich" aufweisen.

- **6. Optional:** Klicken Sie auf die Schaltfläche **Dimensionsgrenzwerte auswählen** ( ), und führen Sie die folgenden Schritte aus:
	- Wählen Sie unter **Dichte** eine Option aus:
		- **Dünn besiedelte anzeigen** Zeigt nur dünn besiedelte Dimensionen für den Design Time Prompt an.
		- **Dicht besiedelte anzeigen** Zeigt nur dicht besiedelte Dimensionen für den Design Time Prompt an.
		- **Beides** Zeigt dicht und dünn besiedelte Dimensionen für den Design Time Prompt an.
	- Wählen Sie unter **Dimensionstyp** einen Dimensionstyp aus, um den DTP so einzuschränken, dass nur die ausgewählten Dimensionstypen angezeigt werden.

Beispiel: Wenn Sie möchten, dass Benutzer nur ein Element für *Account*, *Entity* und *Year* eingeben, wählen Sie diese Dimensionen unter **Dimensionstyp** aus. Wenn Benutzer zur Eingabe aufgefordert werden, werden nur Dimensionen mit dem Typ *Account*, *Entity* und *Year* angezeigt.

## DTP "Dimensionen"

Definiert Dimensionen in der Anwendung, zu der die Vorlage gehört.

So erstellen Sie Design Time Prompts vom Typ "Dimensionen":

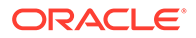

- **1.** Öffnen Sie im **Vorlagendesigner** eine vorhandene Vorlage, oder erstellen Sie eine neue Vorlage.
- 2. Klicken Sie in der Registerkarte **Design Time Prompt** auf **..................**
- **3.** Wenn Sie bereits Design Time Prompts für die Vorlage definiert haben, wählen Sie aus, wo der neue Design Time Prompt eingegeben werden soll.
- **4.** Geben Sie die folgenden Informationen ein:
	- Geben Sie einen Wert für **Name** ein, und wählen Sie **Dimension** als **Typ** aus.
	- Wählen Sie die gewünschten Optionen aus.
		- **Aufforderung?** Wählen Sie diese Option aus, damit der DTP in einem Schritt verwendet werden kann. Der DTP wird in den Vorlagenschritten angezeigt, die Benutzer zu einer Eingabe auffordern, wenn die Vorlage in einer Regel verwendet wird oder wenn eine Skriptvorlage in Oracle Hyperion Planning gestartet wird.
		- **Obligatorisch?** Wählen Sie diese Option aus, um die Eingabe von Daten für den Design Time Prompt obligatorisch zu machen.
		- **Schreibgeschützt** Wählen Sie diese Option aus, damit Benutzer den Prompt nur lesen können.
	- Geben Sie unter **DTP-Text** den Text ein, den Benutzer sehen sollen, wenn sie zu einer Eingabe aufgefordert werden. Wenn Sie **Aufforderung?** auswählen, ist **DTP-Text** erforderlich.
	- **Optional.** Weisen Sie unter **Standardwert** einen Standardwert für den DTP zu.

Um einen Standardwert zuzuweisen, klicken Sie auf **E**, wählen Sie DTP oder **Dimensionen** aus, und wählen Sie einen DTP oder eine Dimension aus.

- **5. Optional:** Klicken Sie auf die Schaltfläche **Abhängigkeit** ( ), und wählen Sie eine Option aus.
	- **Exklusiv** Macht den Design Time Prompt (z.B. DTP2) exklusiv gegenüber einem anderen Design Time Prompt (z.B. DTP1). Wenn für Sie für DTP2 ein Prompt erfolgt, werden nur die Dimensionen, die nicht in DTP1 verwendet werden, angezeigt.
	- **Inklusiv** Macht den Design Time Prompt (z.B. DTP4) inklusiv gegenüber einem anderen Design Time Prompt (z.B. DTP3). Wenn für Sie für DTP4 ein Prompt erfolgt, werden nur die Dimensionen, die in DTP3 verwendet werden, angezeigt.
	- **Keine** Für den Design Time Prompt sind keine Abhängigkeiten definiert.

DTPs vom Typ "Dimensionen" können Abhängigkeiten gegenüber DTPs vom Typ "Elementbereich", "Dimension", "Dimensionen" oder "Dimensionsbereich" aufweisen.

**6. Optional:** Klicken Sie auf die Schaltfläche **Dimensionsgrenzwerte auswählen**

 $\binom{[r]_2}{[r]}$  ), und führen Sie folgende Schritte aus:

- Wählen Sie unter **Dichte** eine Option aus:
	- **Dünn besiedelte anzeigen** Zeigt nur dünn besiedelte Dimensionen für den Design Time Prompt an.

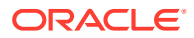

- <span id="page-97-0"></span>– **Dicht besiedelte anzeigen** - Zeigt nur dicht besiedelte Dimensionen für den Design Time Prompt an.
- **Beides** Zeigt dicht und dünn besiedelte Dimensionen für den Design Time Prompt an.
- Wählen Sie unter **Dimensionstyp** einen Dimensionstyp aus, um den DTP so einzuschränken, dass nur die ausgewählten Dimensionstypen angezeigt werden.

Beispiel: Wenn Sie möchten, dass Benutzer nur ein Element für *Account*, *Entity* und *Year* eingeben, wählen Sie diese Dimensionen unter **Dimensionstyp** aus. Wenn Benutzer zur Eingabe aufgefordert werden, werden nur Dimensionen mit dem Typ *Account*, *Entity* und *Year* angezeigt.

## DTP "Element"

Definiert ein Element aus einer Dimension in der Anwendung.

So erstellen Sie Design Time Prompts vom Typ "Element":

- **1.** Öffnen Sie im **Vorlagendesigner** eine vorhandene Vorlage, oder erstellen Sie eine neue Vorlage.
- 2. Klicken Sie in der Registerkarte **Design Time Prompt** auf **..................**
- **3.** Wenn Sie bereits Design Time Prompts für die Vorlage definiert haben, wählen Sie aus, wo der neue Design Time Prompt eingegeben werden soll.
- **4.** Geben Sie die folgenden Informationen ein:
	- Geben Sie einen Wert für **Name** ein, und wählen Sie **Element** als **Typ** aus.
	- Wählen Sie die gewünschten Optionen aus.
		- **Aufforderung?** Wählen Sie diese Option aus, damit der DTP in einem Schritt verwendet werden kann. Der DTP wird in den Vorlagenschritten angezeigt, die Benutzer zu einer Eingabe auffordern, wenn die Vorlage in einer Regel verwendet wird oder wenn eine Skriptvorlage in Oracle Hyperion Planning gestartet wird.
		- **Obligatorisch?** Wählen Sie diese Option aus, um die Eingabe von Daten für den Design Time Prompt obligatorisch zu machen.
		- **Schreibgeschützt** Wählen Sie diese Option aus, damit Benutzer den Prompt nur lesen können.
	- Geben Sie unter **DTP-Text** den Text ein, den Benutzer sehen sollen, wenn sie zu einer Eingabe aufgefordert werden.

Wenn Sie **Aufforderung?** auswählen, ist **DTP-Text** erforderlich.

• **Optional.** Weisen Sie unter **Standardwert** einen Standardwert für den DTP zu.

Um einen Standardwert zuzuweisen, klicken Sie auf **E**, wählen Sie Element aus, und wählen Sie ein Element in der **Elementauswahl** aus. Die in der Dropdown-Liste **Dimension** ausgewählte Attributdimension wird angezeigt. Erweitern Sie diese Dimension, um die verfügbaren Elemente anzuzeigen.

• **Nur Skriptvorlagen.** Geben Sie unter **Grenzwerte** einen DTP, Elemente oder eine Funktion ein, damit ein Satz mit Elementen zurückgegeben wird, aus denen der Benutzer eine Auswahl treffen kann.

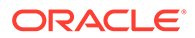

<span id="page-98-0"></span>Beispiel: Um den DTP bei Aufforderung so einzugrenzen, dass nur Konten der Ebene 0 unter dem übergeordneten Element "Erträge" angezeigt werden, wählen Sie "Account" als **Dimension** aus, und geben Sie unter **Grenzwerte** "ILvL0Descendants(Revenues)" ein.

**Hinweis:** Wenn Sie eine Funktion für den Grenzwert verwenden, werden Planning-Funktionen anstelle von Oracle Essbase-Funktionen empfohlen. In einigen Fällen geben Essbase-Funktionen nicht die erwarteten Elemente zurück, z.B. wenn die Auswertung der Essbase-Funktion dynamische Elemente umfasst. Verwenden Sie für den Grenzwert in einem Design Time Prompt vom Typ "Element" "ILvl0Descendants("Mbr Name")" anstelle der Essbase-Funktion "@Relative("Mbr Name", 0)".

- **5. Optional:** Klicken Sie auf die Schaltfläche **Abhängigkeit** ( ), und wählen Sie eine Option aus.
	- **Exklusiv** Macht den Design Time Prompt (z.B. DTP2) exklusiv gegenüber einem anderen Design Time Prompt (z.B. DTP1). Wenn für Sie für DTP2 ein Prompt erfolgt, werden nur die Dimensionen, die nicht in DTP1 verwendet werden, angezeigt.
	- **Inklusiv** Macht den Design Time Prompt (z.B. DTP4) inklusiv gegenüber einem anderen Design Time Prompt (z.B. DTP3). Wenn für Sie für DTP4 ein Prompt erfolgt, werden nur die Dimensionen, die in DTP3 verwendet werden, angezeigt.
	- **Keine** Für den Design Time Prompt sind keine Abhängigkeiten definiert.
- **6. Optional:** Klicken Sie auf die Schaltfläche **Dimensionsgrenzwerte auswählen**

 $\binom{[r]_2}{[r]}$  ), und führen Sie folgende Schritte aus:

- Wählen Sie unter **Dichte** eine Option aus:
	- **Dünn besiedelte anzeigen** Zeigt nur dünn besiedelte Dimensionen für den Design Time Prompt an.
	- **Dicht besiedelte anzeigen** Zeigt nur dicht besiedelte Dimensionen für den Design Time Prompt an.
	- **Beides** Zeigt dicht und dünn besiedelte Dimensionen für den Design Time Prompt an.
- Wählen Sie unter **Dimensionstyp** einen Dimensionstyp aus, um den DTP so einzuschränken, dass nur die ausgewählten Dimensionstypen angezeigt werden.

Beispiel: Wenn Sie möchten, dass Benutzer nur ein Element für *Account*, *Entity* und *Year* eingeben, wählen Sie diese Dimensionen unter **Dimensionstyp** aus. Wenn Benutzer zur Eingabe aufgefordert werden, werden nur Dimensionen mit dem Typ *Account*, *Entity* und *Year* angezeigt.

## DTP "Elemente"

Definiert mehrere Elemente aus einer ausgewählten Dimension in der Anwendung.

So erstellen Sie Design Time Prompts vom Typ "Elemente":

**1.** Öffnen Sie im **Vorlagendesigner** eine vorhandene Vorlage, oder erstellen Sie eine neue Vorlage.

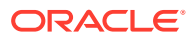

- 2. Klicken Sie in der Registerkarte **Design Time Prompt** auf **..................**
- **3.** Wenn Sie bereits Design Time Prompts für die Vorlage definiert haben, wählen Sie aus, wo der neue Design Time Prompt eingegeben werden soll.
- **4.** Geben Sie die folgenden Informationen ein:
	- Geben Sie einen Wert für **Name** ein, und wählen Sie **Elemente** als **Typ** aus.
	- Wählen Sie die gewünschten Optionen aus.
		- **Aufforderung?** Wählen Sie diese Option aus, damit der DTP in einem Schritt verwendet werden kann. Der DTP wird in den Vorlagenschritten angezeigt, die Benutzer zu einer Eingabe auffordern, wenn die Vorlage in einer Regel verwendet wird oder wenn eine Skriptvorlage in Oracle Hyperion Planning gestartet wird.
		- **Obligatorisch?** Wählen Sie diese Option aus, um die Eingabe von Daten für den Design Time Prompt obligatorisch zu machen.
		- **Schreibgeschützt** Wählen Sie diese Option aus, damit Benutzer den Prompt nur lesen können.
	- Geben Sie unter **DTP-Text** den Text ein, den Benutzer sehen sollen, wenn sie zu einer Eingabe aufgefordert werden.

Wenn Sie **Aufforderung?** auswählen, ist **DTP-Text** erforderlich.

• **Optional.** Weisen Sie unter **Standardwert** einen Standardwert für den DTP zu.

Um einen Standardwert zuzuweisen, klicken Sie auf **E**, wählen Sie Element aus. und wählen Sie ein Element in der **Elementauswahl** aus. Die in der Dropdown-Liste **Dimension** ausgewählte Attributdimension wird angezeigt. Erweitern Sie diese Dimension, um die verfügbaren Elemente anzuzeigen.

• **Nur Skriptvorlagen.** Geben Sie unter **Grenzwerte** einen DTP, Elemente oder eine Funktion ein, damit ein Satz mit Elementen zurückgegeben wird, aus denen der Benutzer eine Auswahl treffen kann.

Beispiel: Um den DTP bei Aufforderung so einzugrenzen, dass nur Konten der Ebene 0 unter dem übergeordneten Element "Erträge" angezeigt werden, wählen Sie "Account" als **Dimension** aus, und geben Sie unter **Grenzwerte** "ILvl0Descendants(Revenues)" ein.

**Hinweis:** Wenn Sie eine Funktion für den Grenzwert verwenden, werden Planning-Funktionen anstelle von Oracle Essbase-Funktionen empfohlen. In einigen Fällen geben Essbase-Funktionen nicht die erwarteten Elemente zurück, z.B. wenn die Auswertung der Essbase-Funktion dynamische Elemente umfasst. Verwenden Sie für den Grenzwert in einem Design Time Prompt vom Typ "Elemente" "ILvl0Descendants("Mbr Name")" anstelle der Essbase-Funktion "@Relative("Mbr Name", 0)".

- **5. Optional:** Klicken Sie auf die Schaltfläche Abhängigkeit ( **B**), und wählen Sie eine Option aus.
	- **Exklusiv** Macht den Design Time Prompt (z.B. DTP2) exklusiv gegenüber einem anderen Design Time Prompt (z.B. DTP1). Wenn für Sie für DTP2 ein Prompt erfolgt, werden nur die Dimensionen, die nicht in DTP1 verwendet werden, angezeigt.
	- **Inklusiv** Macht den Design Time Prompt (z.B. DTP4) inklusiv gegenüber einem anderen Design Time Prompt (z.B. DTP3). Wenn für Sie für DTP4 ein Prompt erfolgt, werden nur die Dimensionen, die in DTP3 verwendet werden, angezeigt.

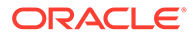

- **Keine** Für den Design Time Prompt sind keine Abhängigkeiten definiert.
- <span id="page-100-0"></span>**6. Optional:** Klicken Sie auf die Schaltfläche **Dimensionsgrenzwerte auswählen**

 $\binom{[r]_2}{[r]}$  ), und führen Sie folgende Schritte aus:

- Wählen Sie unter **Dichte** eine Option aus:
	- **Dünn besiedelte anzeigen** Zeigt nur dünn besiedelte Dimensionen für den Design Time Prompt an.
	- **Dicht besiedelte anzeigen** Zeigt nur dicht besiedelte Dimensionen für den Design Time Prompt an.
	- **Beides** Zeigt dicht und dünn besiedelte Dimensionen für den Design Time Prompt an.
- Wählen Sie unter **Dimensionstyp** einen Dimensionstyp aus, um den DTP so einzuschränken, dass nur die ausgewählten Dimensionstypen angezeigt werden.

Beispiel: Wenn Sie möchten, dass Benutzer nur ein Element für *Account*, *Entity* und *Year* eingeben, wählen Sie diese Dimensionen unter **Dimensionstyp** aus. Wenn Benutzer zur Eingabe aufgefordert werden, werden nur Dimensionen mit dem Typ *Account*, *Entity* und *Year* angezeigt.

### DTP "Elementbereich"

Definiert einen Bereich von Elementen aus ausgewählten Dimensionen in der Anwendung.

Ein DTP vom Typ "Elementbereich" kann ein oder mehrere Elemente aus jeder Dimension enthalten. Beispiel: Sie können einen DTP vom Typ "Elementbereich" verwenden, um einen Point of View-Schritt zu erstellen, in dem Sie Benutzer auffordern, Elemente für eine Regel einzugeben.

So erstellen Sie Design Time Prompts vom Typ "Elementbereich":

- **1.** Öffnen Sie im **Vorlagendesigner** eine vorhandene Vorlage, oder erstellen Sie eine neue Vorlage.
- **2.** Klicken Sie in der Registerkarte **Design Time Prompt** auf **................**
- **3.** Wenn Sie bereits Design Time Prompts für die Vorlage definiert haben, wählen Sie aus, wo der neue Design Time Prompt eingegeben werden soll.
- **4.** Geben Sie die folgenden Informationen ein:
	- Geben Sie einen Wert für **Name** ein, und wählen Sie **Elementbereich** als **Typ** aus.
	- Wählen Sie die gewünschten Optionen aus.
		- **Aufforderung?** Wählen Sie diese Option aus, damit der DTP in einem Schritt verwendet werden kann. Der DTP wird in den Vorlagenschritten angezeigt, die Benutzer zu einer Eingabe auffordern, wenn die Vorlage in einer Regel verwendet wird oder wenn eine Skriptvorlage in Oracle Hyperion Planning gestartet wird.
		- **Obligatorisch?** Wählen Sie diese Option aus, um die Eingabe von Daten für den Design Time Prompt obligatorisch zu machen.

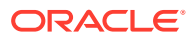

- **Schreibgeschützt** Wählen Sie diese Option aus, damit Benutzer den Prompt nur lesen können.
- <span id="page-101-0"></span>• Geben Sie unter **DTP-Text** den Text ein, den Benutzer sehen sollen, wenn sie zu einer Eingabe aufgefordert werden.

Wenn Sie **Aufforderung?** auswählen, ist **DTP-Text** erforderlich.

• **Optional.** Weisen Sie unter **Standardwert** einen Standardwert für den DTP zu.

Führen Sie einen der folgenden Schritte aus, um einen Standardwert zuzuweisen:

- Klicken Sie auf  $\overline{\mathbb{E}}$ , und klicken Sie neben jeder Dimension auf  $\overline{\mathbb{E}}$ . Wählen Sie anschließend **DTP**, **Element** oder **Funktion** aus.
- Klicken Sie auf  $\overline{\mathbb{H}}^2$ , um einen DTP als Standardwert zu verwenden.
- **5. Optional:**Klicken Sie auf die Schaltfläche **Abhängigkeit** ( ), und wählen Sie eine Option aus:
	- **Exklusiv** Macht den Design Time Prompt (z.B. DTP2) exklusiv gegenüber einem anderen Design Time Prompt (z.B. DTP1). Wenn für Sie für DTP2 ein Prompt erfolgt, werden nur die Dimensionen, die nicht in DTP1 verwendet werden, angezeigt.
	- **Inklusiv** Macht den Design Time Prompt (z.B. DTP4) inklusiv gegenüber einem anderen Design Time Prompt (z.B. DTP3). Wenn für Sie für DTP4 ein Prompt erfolgt, werden nur die Dimensionen, die in DTP3 verwendet werden, angezeigt.
	- **Keine** Für den Design Time Prompt sind keine Abhängigkeiten definiert.

DTPs vom Typ "Elementbereich" können von folgenden Typen von DTPs abhängen: Elementbereich, Dimensionsbereich, Dimension und Dimensionen.

- **6. Optional:** Klicken Sie auf die Schaltfläche **Dimensionsgrenzwerte auswählen** ( ), und führen Sie folgende Schritte aus:
	- Wählen Sie unter **Dichte** eine Option aus:
		- **Dünn besiedelte anzeigen** Zeigt nur dünn besiedelte Dimensionen für den Design Time Prompt an.
		- **Dicht besiedelte anzeigen** Zeigt nur dicht besiedelte Dimensionen für den Design Time Prompt an.
		- **Beides** Zeigt dicht und dünn besiedelte Dimensionen für den Design Time Prompt an.
	- Wählen Sie unter **Dimensionstyp** einen Dimensionstyp aus, um den DTP so einzuschränken, dass nur die ausgewählten Dimensionstypen angezeigt werden.

Beispiel: Wenn Sie möchten, dass Benutzer nur ein Element für *Account*, *Entity* und *Year* eingeben, wählen Sie diese Dimensionen unter **Dimensionstyp** aus. Wenn Benutzer zur Eingabe aufgefordert werden, werden nur Dimensionen mit dem Typ *Account*, *Entity* und *Year* angezeigt.

### DTP "Numerisch"

Definiert eine Zahl. Sie könnten z.B. einen DTP vom Typ "Numerisch" in einer Formel verwenden.

So erstellen Sie Design Time Prompts vom Typ "Numerisch":

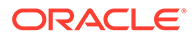

- <span id="page-102-0"></span>**1.** Öffnen Sie im **Vorlagendesigner** eine vorhandene Vorlage, oder erstellen Sie eine neue Vorlage.
- 2. Klicken Sie in der Registerkarte **Design Time Prompt** auf **..................**
- **3.** Wenn Sie bereits Design Time Prompts für die Vorlage definiert haben, wählen Sie aus, wo der neue Design Time Prompt eingegeben werden soll.
- **4.** Geben Sie die folgenden Informationen ein:
	- Geben Sie einen Wert für **Name** ein, und wählen Sie **Numerisch** als **Typ** aus.
	- Wählen Sie die gewünschten Optionen aus.
		- **Aufforderung?** Wählen Sie diese Option aus, damit der DTP in einem Schritt verwendet werden kann. Der DTP wird in den Vorlagenschritten angezeigt, die Benutzer zu einer Eingabe auffordern, wenn die Vorlage in einer Regel verwendet wird oder wenn eine Skriptvorlage in Oracle Hyperion Planning gestartet wird.
		- **Obligatorisch?** Wählen Sie diese Option aus, um die Eingabe von Daten für den Design Time Prompt obligatorisch zu machen.
		- **Schreibgeschützt** Wählen Sie diese Option aus, damit Benutzer den Prompt nur lesen können.
	- Geben Sie unter **DTP-Text** den Text ein, den Benutzer sehen sollen, wenn sie zu einer Eingabe aufgefordert werden.

Wenn Sie **Aufforderung?** auswählen, ist **DTP-Text** erforderlich.

**Optional.** Klicken Sie unter Standardwert auf **E**, und wählen Sie DTP aus. Wählen Sie anschließend einen DTP-Wert aus.

## DTP "Kennwort"

Definiert ein Kennwort, das im Design Time Prompt verwendet werden soll.

So erstellen Sie Design Time Prompts vom Typ "Kennwort":

- **1.** Öffnen Sie im **Vorlagendesigner** eine vorhandene Vorlage, oder erstellen Sie eine neue Vorlage.
- **2.** Klicken Sie in der Registerkarte Design Time Prompt auf **..................**
- **3.** Wenn Sie bereits Design Time Prompts für die Vorlage definiert haben, wählen Sie aus, wo der neue Design Time Prompt eingegeben werden soll.
- **4.** Geben Sie die folgenden Informationen ein:
	- Geben Sie einen Wert für **Name** ein, und wählen Sie **Kennwort** als **Typ** aus.
	- Wählen Sie die gewünschten Optionen aus.
		- **Aufforderung?** Wählen Sie diese Option aus, damit der DTP in einem Schritt verwendet werden kann. Der DTP wird in den Vorlagenschritten angezeigt, die Benutzer zu einer Eingabe auffordern, wenn die Vorlage in einer Regel verwendet wird oder wenn eine Skriptvorlage in Oracle Hyperion Planning gestartet wird.
		- **Obligatorisch?** Wählen Sie diese Option aus, um die Eingabe von Daten für den Design Time Prompt obligatorisch zu machen.

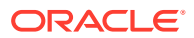

- **Schreibgeschützt** Wählen Sie diese Option aus, damit Benutzer den Prompt nur lesen können.
- Geben Sie unter **DTP-Text** den Text ein, den Benutzer sehen sollen, wenn sie zu einer Eingabe aufgefordert werden.
	- Wenn Sie **Aufforderung?** auswählen, ist **DTP-Text** erforderlich.
- **Optional.** Geben Sie unter **Standardwert** einen Wert für das Kennwort ein.

## <span id="page-103-0"></span>DTP "Eingeschränkte Liste"

Definiert eine eingeschränkte Liste.

Beispiel: In der Systemvorlage "Umlage" können Sie eine Rundungsmethode auswählen. Anschließend können Sie einen Design Time Prompt vom Typ "Eingeschränkte Liste" verwenden, um den Typ der Rundung zu wählen, der in der Vorlage verwendet werden soll.

Im Skript der Vorlage können Sie Skripts für jeden Rundungstyp erstellen. Das Skript wird nur verwendet, wenn der Benutzer diese Rundungsoption auswählt.

So erstellen Sie Design Time Prompts vom Typ "Eingeschränkte Liste":

- **1.** Öffnen Sie im **Vorlagendesigner** eine vorhandene Vorlage, oder erstellen Sie eine neue Vorlage.
- **2.** Klicken Sie in der Registerkarte **Design Time Prompt** auf **................**
- **3.** Wenn Sie bereits Design Time Prompts für die Vorlage definiert haben, wählen Sie aus, wo der neue Design Time Prompt eingegeben werden soll.
- **4.** Geben Sie die folgenden Informationen ein:
	- Geben Sie einen Wert für **Name** ein, und wählen Sie **Eingeschränkte Liste** als **Typ** aus.
	- Klicken Sie auf die Schaltfläche **Eingeschränkte Liste** ( ), und geben Sie einen **Regelgeneratorwert** und einen **Ersatzwert** ein.
	- Wählen Sie die gewünschten Optionen aus.
		- **Aufforderung?** Wählen Sie diese Option aus, damit der DTP in einem Schritt verwendet werden kann. Der DTP wird in den Vorlagenschritten angezeigt, die Benutzer zu einer Eingabe auffordern, wenn die Vorlage in einer Regel verwendet wird oder wenn eine Skriptvorlage in Oracle Hyperion Planning gestartet wird.
		- **Obligatorisch?** Wählen Sie diese Option aus, um die Eingabe von Daten für den Design Time Prompt obligatorisch zu machen.
		- **Schreibgeschützt** Wählen Sie diese Option aus, damit Benutzer den Prompt nur lesen können.
	- Geben Sie unter **DTP-Text** den Text ein, den Benutzer sehen sollen, wenn sie zu einer Eingabe aufgefordert werden.

Wenn Sie **Aufforderung?** auswählen, ist **DTP-Text** erforderlich.

**5. Optional:** Geben Sie unter **Standardwert** einen Standardwert ein, der im Design-Time Prompt angezeigt werden soll.

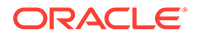

Um einen Standardwert zu definieren, klicken Sie auf die Dropdown-Liste **Standardwert**, und wählen Sie einen **Regelgeneratorwert** aus, den Sie in der Registerkarte **Eingeschränkte Liste** eingegeben haben.

## <span id="page-104-0"></span>DTP "Trennzeichen"

Ein Trennzeichen ist eine Anweisung oder Trennlinie im Vorlagenschritt.

So erstellen Sie Design Time Prompts vom Typ "Trennzeichen":

- **1.** Öffnen Sie im **Vorlagendesigner** eine vorhandene Vorlage, oder erstellen Sie eine neue Vorlage.
- **2.** Klicken Sie in der Registerkarte **Design Time Prompt** auf
- **3.** Wenn Sie bereits Design Time Prompts für die Vorlage definiert haben, wählen Sie aus, wo der neue Design Time Prompt eingegeben werden soll.
- **4.** Geben Sie die folgenden Informationen ein:
	- Geben Sie einen Wert für **Name** ein, und wählen Sie **Trennzeichen** als **Typ** aus.
	- Wählen Sie die gewünschten Optionen aus.
		- **Aufforderung?** Wählen Sie diese Option aus, damit der DTP in einem Schritt verwendet werden kann. Der DTP wird in den Vorlagenschritten angezeigt, die Benutzer zu einer Eingabe auffordern, wenn die Vorlage in einer Regel verwendet wird oder wenn eine Skriptvorlage in Oracle Hyperion Planning gestartet wird.
		- **Obligatorisch?** Wählen Sie diese Option aus, um die Eingabe von Daten für den Design Time Prompt obligatorisch zu machen.
		- **Schreibgeschützt** Wählen Sie diese Option aus, damit Benutzer den Prompt nur lesen können.
	- Geben Sie unter **DTP-Text** den Text ein, den Benutzer sehen sollen, wenn sie zu einer Eingabe aufgefordert werden.

Wenn Sie **Aufforderung?** auswählen, ist **DTP-Text** erforderlich.

• **Optional.** Geben Sie unter **Standardwert** einen Standardwert für den DTP ein.

## DTP "Zeichenfolge"

Definiert eine Textzeichenfolge.

So erstellen Sie Design Time Prompts vom Typ "Zeichenfolge":

- **1.** Öffnen Sie im **Vorlagendesigner** eine vorhandene Vorlage, oder erstellen Sie eine neue Vorlage.
- **2.** Klicken Sie in der Registerkarte **Design Time Prompt** auf **。中**

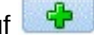

- **3.** Wenn Sie bereits Design Time Prompts für die Vorlage definiert haben, wählen Sie aus, wo der neue Design Time Prompt eingegeben werden soll.
- **4.** Geben Sie die folgenden Informationen ein:

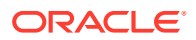

- Geben Sie einen Wert für **Name** ein, und wählen Sie **Zeichenfolge** als **Typ** aus.
- Wählen Sie die gewünschten Optionen aus.
	- **Aufforderung?** Wählen Sie diese Option aus, damit der DTP in einem Schritt verwendet werden kann. Der DTP wird in den Vorlagenschritten angezeigt, die Benutzer zu einer Eingabe auffordern, wenn die Vorlage in einer Regel verwendet wird oder wenn eine Skriptvorlage in Oracle Hyperion Planning gestartet wird.
	- **Obligatorisch?** Wählen Sie diese Option aus, um die Eingabe von Daten für den Design Time Prompt obligatorisch zu machen.
	- **Schreibgeschützt** Wählen Sie diese Option aus, damit Benutzer den Prompt nur lesen können.
- Geben Sie unter **DTP-Text** den Text ein, den Benutzer sehen sollen, wenn sie zu einer Eingabe aufgefordert werden.

Wenn Sie **Aufforderung?** auswählen, ist **DTP-Text** erforderlich.

• **Optional.** Klicken Sie unter **Standardwert** auf , und wählen Sie **DTP**, **Element** oder **Funktion** aus. Geben Sie dann einen DTP, ein Element oder eine Funktion als Standardwert ein.

## Schritte für Design Time Prompts erstellen

Verwenden Sie den Vorlagenassistentdesigner, um Schritte für die Vorlage zu erstellen. Mit dem Assistenten können Sie festlegen, welche Design Time Prompts in den einzelnen Schritten angezeigt werden, ob ein Schritt ein- oder ausgeblendet werden soll (Aktivierungsbedingungen) und ob Fehler- oder Warnmeldungen angezeigt werden sollen (Validierungsbedingungen).

So erstellen Sie Schritte für Design Time Prompts:

- **1.** Klicken Sie in der Registerkarte Design Time Prompt auf ...
- **2.** Klicken Sie im **Vorlagenassistentdesigner** auf , um einen Schritt im Assistenten zu erstellen.
- **3.** Geben Sie im Dialogfeld **Schritt hinzufügen** Informationen zum Schritt ein, und klicken Sie auf **OK**.

Der Schritt, den Sie hinzufügen, wird in der Dropdown-Liste **Schritt** im **Vorlagenassistentdesigner** angezeigt.

- **4.** Verschieben Sie die Design Time Prompts, die im Schritt angezeigt werden sollen, aus **Verfügbare DTPs** in **Ausgewählte DTPs**.
- **5.** Geben Sie in der Registerkarte **Aktivierungsbedingung** Informationen dazu ein, ob der Schritt ein- oder ausgeblendet werden soll:
	- Wählen Sie unter **Bedingungspräfix** ein Präfix aus der Dropdown-Liste aus.
	- Klicken Sie unter **DTP** auf **E**, um einen DTP oder eine Funktion auszuwählen.
	- Wählen Sie unter **Operator** einen Operator aus der Dropdown-Liste aus.
	- Geben Sie unter **Wert** einen Wert für die Bedingung ein, oder wählen Sie einen Wert aus.

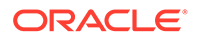

Wiederholen Sie diese Schritte bis alle Anweisungen in der Bedingung definiert sind. Um Zeilen hinzuzufügen, klicken Sie in der letzten Zeile auf das Pluszeichen  $(+)$ .

Die erste Zeile in der Bedingung ist die IF-Anweisung, jede weitere Zeile ist eine AND-Anweisung. Beispiel:

Für jede Zeile ist standardmäßig eine AND-Anweisung vorhanden, wenn Sie jedoch auf eine AND-Anweisung klicken, kann diese in eine OR-Anweisung geändert werden.

- **6.** Geben Sie in der Registerkarte **Validierungsbedingungen** Informationen dazu ein, ob Fehler- oder Warnmeldungen angezeigt werden sollen, wenn Benutzer Daten eingeben, die nicht erwünscht sind (Fehler) oder die möglicherweise nicht erwünscht sind (Warnung):
	- Klicken Sie unter **Validierungsbedingung** auf **3**, um die Validierungsbedingung zu definieren.
	- Wählen Sie unter **Meldungsebene Fehler** oder **Warnung** aus.

Eine Fehlermeldung verhindert die nächsten Schritte. Eine Warnmeldung ermöglicht den nächsten Schritt, nachdem Sie in der Warnmeldung auf **OK** geklickt haben.

• Geben Sie unter **Validierungsmeldung** die Meldung ein, die dem Benutzer im Schritt angezeigt wird.

Klicken Sie auf das Pluszeichen (+), um dem Schritt weitere Fehler oder Warnungen hinzuzufügen.

**7.** Klicken Sie auf OK, 日.

## Abhängigkeiten für Design Time Prompts definieren

#### **Hinweis:**

Benutzerdefinierte Vorlagen und Design Time Prompts werden in Oracle Hyperion Financial Management-, Oracle Hyperion Planning- und Oracle Essbase Block Storage-Anwendungen unterstützt.

Sie können inklusive und exklusive Abhängigkeiten für Design Time Prompts vom Typ *Dimensionsbereich*, *Dimensionen*, *Dimension*, *Element*, *Elemente* und *Elementbereich* definieren. Wenn Sie für einen Prompt (z.B. DTP1) eine inklusive Abhängigkeit zu einem anderen Prompt (z.B. DTP2) definieren, werden bei einem Benutzer-Prompt für DTP1 nur die Dimensionen aus DTP2 angezeigt. Wenn Sie für einen Prompt (z.B. DTP3) eine exklusive Abhängigkeit zu einem anderen Prompt (z.B. DTP4) definieren, werden bei einem Benutzer-Prompt für DTP3 nur die Dimensionen angezeigt, die nicht in DTP4 verwendet werden.

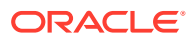

#### **Hinweis:**

Design Time Prompts können nur über inklusive oder exklusive Abhängigkeiten zu den Design Time Prompts verfügen, die im Raster davor liegen. Die Reihenfolge der Design Time Prompts ist daher sehr wichtig.

So definieren Sie Abhängigkeiten:

- **1.** Erstellen oder öffnen Sie in der **Systemansicht** eine benutzerdefinierte Vorlage.
- **2.** Klicken Sie in der Registerkarte **Design Time Prompt** auf **Final**, und wählen Sie einen dieser Typen aus:
	- **Dimensionsbereich**
	- **Dimension**
	- **Dimensionen**
	- **Element**
	- **Elemente**
	- **Elementbereich**
	- **UDA**
- **3.** Wählen Sie in der Registerkarte **Abhängigkeiten** einen Design Time Prompt aus, und wählen Sie eine Abhängigkeitsoption aus:
	- **Exklusiv** Macht den Design Time Prompt (z.B. DTP2) exklusiv gegenüber einem anderen Design Time Prompt (z.B. DTP1). Wenn für Sie für DTP2 ein Prompt erfolgt, werden nur die Dimensionen, die nicht in DTP1 verwendet werden, angezeigt.
	- **Inklusiv** Macht den Design Time Prompt (z.B. DTP4) inklusiv gegenüber einem anderen Design Time Prompt (z.B. DTP3). Wenn für Sie für DTP4 ein Prompt erfolgt, werden nur die Dimensionen, die in DTP3 verwendet werden, angezeigt.
	- **Keine** Für den Design Time Prompt sind keine Abhängigkeiten definiert.
- **4.** Klicken Sie auf  $\overline{OK}$ .  $\overline{H}$

Dimensionsgrenzwerte für Design Time Prompts vom Typ Dimensionsbereich, Dimension, Dimensionen, Element oder Elementbereich definieren

#### **Hinweis:**

Benutzerdefinierte Vorlagen und Design Time Prompts werden in Oracle Hyperion Financial Management-, Oracle Hyperion Planning- und Oracle Essbase Block Storage-Anwendungen unterstützt.

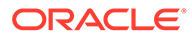
Wenn Sie einen Design Time Prompt vom Typ *Dimensionsbereich*, *Dimension*, *Dimensionen*, *Element* oder *Elementbereich* für eine benutzerdefinierte Vorlage erstellen, müssen Sie angeben, ob der Prompt für dicht und dünn besiedelte Dimensionen, nur für dicht besiedelte Dimensionen oder nur für dünn besiedelte Dimensionen angezeigt werden soll.

So wählen Sie den Typ von Dimensionen aus, für die Design Time Prompts vom Typ *Dimensionsbereich*, *Dimension*, *Dimensionen*, *Element* oder *Elementbereich* angezeigt werden sollen:

- **1.** Erstellen oder öffnen Sie in der **Systemansicht** eine benutzerdefinierte Vorlage.
- **2.** Klicken Sie in der Registerkarte **Design Time Prompt** auf **Follo**, und wählen Sie einen dieser Typen aus:
	- **Dimensionsbereich**
	- **Dimension**
	- **Dimensionen**
	- **Element**
	- **Elementbereich**
- **3.** Wählen Sie die Registerkarte **Grenzwerte definieren** aus.
	- Wählen Sie unter **Dichte** eine Option aus:
		- **Dünn besiedelte anzeigen** Zeigt nur dünn besiedelte Dimensionen für den Design Time Prompt an.
		- **Dicht besiedelte anzeigen** Zeigt nur dicht besiedelte Dimensionen für den Design Time Prompt an.
		- **Beides** Zeigt dicht und dünn besiedelte Dimensionen für den Design Time Prompt an.
	- Wählen Sie unter **Dimensionstyp** einen Dimensionstyp aus, um den Design Time Prompt so einzuschränken, dass nur die ausgewählten Dimensionstypen angezeigt werden.

Beispiel: Wenn Sie möchten, dass Benutzer nur ein Element für *Account*, *Entity* und *Year* eingeben, wählen Sie diese Dimensionen unter **Dimensionstyp** aus. Wenn Benutzer zur Eingabe aufgefordert werden, werden nur Dimensionen mit dem Typ *Account*, *Entity* und *Year* angezeigt.

**4.** Klicken Sie auf **OK**, .

### Text in Design Time Prompts suchen und ersetzen

### **Hinweis:**

Benutzerdefinierte Vorlagen und Design Time Prompts werden in Oracle Hyperion Financial Management-, Oracle Hyperion Planning- und Oracle Essbase Block Storage-Anwendungen unterstützt.

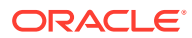

Sie können nach Textzeichenfolgen in den Design Time Prompts von benutzerdefinierten Vorlagen suchen und diese ersetzen.

### **Achtung:**

Die Reihenfolge und der Ort, an dem Sie Design Time Prompts ersetzen, sind wichtig. Wenn Sie den Namen eines Design Time Prompts sowohl in der Registerkarte "Design Time Prompt" als auch in der Registerkarte "Vorlagendesigner" suchen und ersetzen möchten, müssen Sie zunächst in der Registerkarte "Design Time Prompt" danach suchen, die Vorlage speichern und den Namen dann in der Registerkarte "Vorlagendesigner" suchen und ersetzen. Wenn Sie die Suche nicht in dieser Reihenfolge durchführen, wird der Name des Design Time Prompts in der Registerkarte "Vorlagendesigner" nicht ersetzt.

So suchen und ersetzen Sie Text in Design Time Prompts:

- **1.** Öffnen Sie in der **Systemansicht** eine benutzerdefinierte Vorlage.
- 2. Klicken Sie in der Registerkarte **Design Time Prompt** auf  $\frac{1}{2}$ , geben Sie die Informationen ein, die Sie suchen und ersetzen möchten, und klicken Sie auf **Ersetzen** oder **Alle ersetzen**.

## Benutzerdefinierte Vorlagen öffnen

Sie können eine benutzerdefinierte Vorlage über die Systemansicht, die Deployment-Ansicht und die benutzerdefinierte Ansicht öffnen.

#### **Hinweis:**

Benutzerdefinierte Vorlagen und Design Time Prompts werden in Oracle Hyperion Financial Management-, Oracle Hyperion Planning- und Oracle Essbase Block Storage-Anwendungen unterstützt.

Sie können eine benutzerdefinierte Vorlage auch über das Flussdiagramm einer Geschäftsregel im Regeldesigner öffnen.

Um eine benutzerdefinierte Vorlage zu öffnen, doppelklicken Sie auf die Vorlage, oder klicken Sie mit der rechten Maustaste auf die Vorlage, und wählen Sie **Öffnen** aus.

## Benutzerdefinierte Vorlagen aktualisieren

Nachdem Sie eine benutzerdefinierte Vorlage erstellt haben, müssen Sie möglicherweise die Anwendungsliste in der Systemansicht aktualisieren, um die neue Vorlage im Knoten Vorlagen anzuzeigen.

Wenn Sie den Anwendungstyp, die Anwendung oder den Berechnungs- bzw. Plantyp aktualisieren, zu dem bzw. der die benutzerdefinierte Vorlage gehört, aktualisieren Sie standardmäßig auch den Knoten **Vorlagen**. Wenn Sie jedoch den Knoten **Vorlagen**

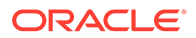

aktualisieren, werden die höheren Ebenen in der Anwendungsliste (d.h. Berechnungsoder Plantypen, Anwendungen oder Anwendungstypen) nicht aktualisiert.

Um die Liste benutzerdefinierter Vorlagen zu aktualisieren, klicken Sie mit der rechten Maustaste auf **Vorlagen**, und wählen Sie **Aktualisieren** aus.

#### **Hinweis:**

Benutzerdefinierte Vorlagen und Design Time Prompts werden in Oracle Hyperion Financial Management-, Oracle Hyperion Planning- und Oracle Essbase Block Storage-Anwendungen unterstützt.

## Verwendung von benutzerdefinierten Vorlagen anzeigen

Sie können eine Liste mit Geschäftsregeln anzeigen, die eine benutzerdefinierte Vorlage verwenden.

Das Anzeigen der Verwendung ist hilfreich, wenn Sie die benutzerdefinierte Vorlage löschen möchten und wissen müssen, von welchen Objekten sie verwendet wird. Bevor Sie die Vorlage löschen können, müssen Sie sie aus den entsprechenden Objekten entfernen.

Um die Verwendung einer benutzerdefinierten Vorlage anzuzeigen, blenden Sie in der **Systemansicht** den Knoten **Vorlagen** ein, klicken Sie mit der rechten Maustaste auf die Vorlage, und wählen Sie **Verwendung anzeigen** aus.

### **Hinweis:**

Benutzerdefinierte Vorlagen und Design Time Prompts werden in Oracle Hyperion Financial Management-, Oracle Hyperion Planning- und Oracle Essbase Block Storage-Anwendungen unterstützt.

## Benutzerdefinierte Vorlagen kopieren und einfügen

Sie können eine benutzerdefinierte Vorlage kopieren und in eine andere Geschäftsregel einfügen.

Die Regel, in die Sie die Vorlage kopieren, muss vom gleichen Anwendungstyp und Berechnungs- bzw. Plantyp sein. Beispiel: Sie können eine benutzerdefinierte Vorlage aus einer Regel im Plantyp Plan1 einer Oracle Hyperion Planning-Anwendung in eine andere Regel im Plantyp Plan1 einer Planning-Anwendung kopieren. Sie können sie aber nicht in eine Regel im Plantyp "Investitionsanlage" kopieren.

Führen Sie einen der folgenden Schritte aus, um eine benutzerdefinierte Vorlage zu kopieren und einzufügen:

• Blenden Sie den Knoten **Vorlagen** ein, klicken Sie mit der rechten Maustaste auf die Vorlage, wählen Sie **Kopieren nach** aus. Geben Sie die angeforderten Informationen in das Dialogfeld **Kopieren nach** ein, und klicken Sie auf **OK**.

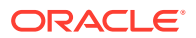

• Klicken Sie im Flussdiagramm einer Geschäftsregel mit der rechten Maustaste auf die Vorlage, die Sie kopieren möchten, und wählen Sie **Kopieren** aus. Öffnen Sie die Geschäftsregel, in der Sie die Vorlage einfügen möchten, klicken Sie mit der rechten Maustaste auf das Flussdiagramm der Geschäftsregel, und wählen Sie **Einfügen** aus.

### **Hinweis:**

Benutzerdefinierte Vorlagen und Design Time Prompts werden in Oracle Hyperion Financial Management-, Planning- und Oracle Essbase Block Storage-Anwendungen unterstützt.

## Benutzerdefinierte Vorlagen löschen

Sie können eine benutzerdefinierte Vorlage in der Systemansicht, der benutzerdefinierten Ansicht und der Deployment-Ansicht löschen.

Bevor Sie eine benutzerdefinierte Vorlage löschen, stellen Sie sicher, dass sie in keinen Geschäftsregeln oder benutzerdefinierten Ordnern verwendet wird. Um die Verwendung einer Vorlage anzuzeigen, klicken Sie mit der rechten Maustaste auf die Vorlage, und wählen Sie **Verwendung anzeigen** aus.

Um eine benutzerdefinierte Vorlage zu löschen, blenden Sie den Knoten **Vorlagen** ein, klicken Sie mit der rechten Maustaste auf die Vorlage, und wählen Sie **Löschen** aus.

#### **Hinweis:**

Wenn eine Skriptvorlage in Oracle Hyperion Planning bereitgestellt wurde, wird die folgende Meldung angezeigt, wenn Sie **Löschen** auswählen:

Möchten Sie die ausgewählten Elemente wirklich löschen? Einige der ausgewählten Objekte wurden für Planning bereitgestellt. Sollen diese vom Planning-Server gelöscht werden?

Wenn Sie das Kontrollkästchen aktivieren, wird die Skriptvorlage aus Planning und Oracle Hyperion Calculation Manager gelöscht.

#### **Hinweis:**

Benutzerdefinierte Vorlagen und Design Time Prompts werden in Oracle Hyperion Financial Management-, Planning- und Oracle Essbase Block Storage-Anwendungen unterstützt.

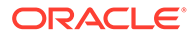

## Text in grafischen benutzerdefinierten Vorlagen suchen und ersetzen

Sie können in einer benutzerdefinierten Vorlage nach Textzeichenfolgen suchen. Außerdem können Sie alle Instanzen einer Textzeichenfolge ersetzen.

### **Hinweis:**

Benutzerdefinierte Vorlagen und Design Time Prompts werden in Oracle Hyperion Financial Management-, Oracle Hyperion Planning- und Oracle Essbase Block Storage-Anwendungen unterstützt.

Wenn Sie nach einer Zeichenfolge suchen, startet Oracle Hyperion Calculation Manager die Suche mit der ersten Komponente nach der im Flussdiagramm der Vorlage ausgewählten Komponente und setzt die Suche bis zum Ende des Flussdiagramms fort. Danach wird die Suche am Anfang des Flussdiagramms erneut gestartet und so lange ausgeführt, bis die im Flussdiagramm ausgewählte Komponente erreicht wird. Wenn Sie nach einem weiteren Vorkommen der Textzeichenfolge suchen möchten, nachdem ein Vorkommen der Textzeichenfolge gefunden wurde, müssen Sie die Suche erneut starten, um das nächste Vorkommen zu suchen.

So suchen Sie nach Text oder suchen und ersetzen Sie Text in einer benutzerdefinierten Vorlage:

- **1.** Öffnen Sie in der **Systemansicht** eine benutzerdefinierte Vorlage.
- **2.** Führen Sie eine der folgenden Aktionen aus:
	- Wählen Sie in der Registerkarte **Vorlagendesigner Bearbeiten**, **Suchen** aus. Geben Sie im Dialogfeld **Suchen** den zu suchenden Text ein, und klicken Sie auf **Suchen**.
	- Wählen Sie in der Registerkarte **Vorlagendesigner Bearbeiten**, **Alle ersetzen** aus. Geben Sie im Dialogfeld **Ersetzen** die Informationen ein, die Sie suchen und ersetzen möchten, und wählen Sie **Alle ersetzen** aus.

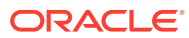

# 6 Komponenten zum Entwerfen von Geschäftsregeln und Vorlagen verwenden

#### **Siehe auch:**

- [Informationen zu Komponenten](#page-114-0) Geschäftsregeln und Vorlagen können verschiedene Typen von Komponenten enthalten.
- [Formelkomponenten](#page-115-0) Eine Formelkomponente besteht aus Berechnungsanweisungen für eine Formel.
- **[Skriptkomponenten](#page-128-0)** Skriptkomponenten können in Geschäftsregeln und Vorlagen verwendet werden.
- [Bedingungskomponenten](#page-136-0) Eine Bedingungskomponente besteht aus bedingten Anweisungen, die entweder "True" oder "False" sind.
- [Elementblockkomponenten](#page-141-0) Eine Elementblockkomponente definiert das Element zum Einschließen mindestens einer Anweisung in einem Skript.
- [Elementbereichskomponenten](#page-144-0) Bei einer Elementbereichskomponente handelt es sich um eine Art Schleife, die sich aus einem Bereich von Elementen aus Planning-Dimensionen zusammensetzt.
- [Datenbereichskomponenten \(nur Financial Management-Benutzer\)](#page-150-0)
- [Zellentext-Bereichskomponenten \(nur Financial Management-Benutzer\)](#page-155-0)
- [Feste Schleifenkomponenten](#page-160-0)

Bei einer festen Schleifenkomponente handelt es sich um ein Objekt, das mit einer festgelegten Häufigkeit in einer Liste mit Metadatenelementen zirkuliert.

• [Metadaten-Schleifenkomponenten](#page-165-0)

Mit Metadaten-Schleifenkomponenten können Sie einen Wert mit einer Funktion (Metadaten) oder einem Start- und Endwert (fest) mehreren Elementen zuweisen.

• [DTP-Zuweisungskomponenten](#page-168-0) Verwenden Sie eine DTP-Zuweisungskomponente, um einen Design Time Prompt, ein Element, eine Funktion oder einen eingegebenen Text für den Design Time Prompt in einer benutzerdefinierten Vorlage zuzuweisen.

- [Skript- und Formelkomponenten gemeinsam verwenden](#page-192-0) Eine gemeinsam verwendete Formel- oder Skriptkomponente ist auf der Formel- und Skriptebene vorhanden.
- [Komponenten kopieren](#page-194-0) Kopieren Sie die untergeordneten Elemente einer Geschäftsregelkomponente, und fügen Sie sie ein, oder kopieren Sie die Referenz in eine Geschäftsregelformel oder eine Skriptkomponente, und fügen Sie sie ein.
- [Komponenten speichern](#page-196-0) Formel- und Skriptkomponenten werden gespeichert, nachdem sie im Komponentendesigner entworfen wurden.

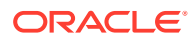

- <span id="page-114-0"></span>• [Formel- und Skriptkomponenten aktualisieren](#page-198-0) Nach dem Erstellen einer Skript- oder Formelkomponente muss die Anwendungsliste in der Systemansicht unter Umständen aktualisiert werden, damit die Komponente im Knoten Formeln oder Skripte angezeigt wird.
- [Verwendung von Formel- und Skriptkomponenten anzeigen](#page-199-0) Sie können die Verwendung von Skript- oder Formelkomponenten anzeigen.
- [Mit Komponenten in einem Flussdiagramm arbeiten](#page-199-0) Sie können Aktionen für die Komponenten in einem Flussdiagramm ausführen.

## Informationen zu Komponenten

Geschäftsregeln und Vorlagen können verschiedene Typen von Komponenten enthalten.

- **Formelkomponenten** Berechnungsanweisungen, die Sie schreiben oder mit Elementen, Funktionen und Bedingungsanweisungen entwerfen können.
- **Skriptkomponenten** Nur Berechnungsskriptanweisungen in Visual Basic (Oracle Hyperion Financial Management) oder Oracle Essbase (Oracle Hyperion Planning und Essbase)
- **Bedingungskomponenten** Bedingungsanweisungen (d.h. If...Then-Anweisungen), die entweder wahr oder falsch sind.
- **Elementblockkomponenten** Enthalten ein von Ihnen angegebenes Element (nur Planning- und Essbase Block Storage-Benutzer).
- **Elementbereichskomponenten oder Metadatenschleifen** Enthalten Listen mit Metadatenelementen (z.B. Kontenlisten).
- **Feste Schleifenkomponenten** Enthalten Metadatenschleifen, die z.B. eine Liste mit Elementen wie Konten durchlaufen.

In Financial Management können feste Schleifen auch Datenschleifen enthalten, die z.B. Financial Management-Daten in einer bestimmten Anzahl von Schleifen durchlaufen.

- **Metadaten-Schleifenkomponenten** (nur für Benutzer von benutzerdefinierten Vorlagen) Enthalten Parameter, die Sie auf die untergeordneten Elemente einer übergeordneten Dimension anwenden können.
- **DTP-Zuweisungskomponenten** (nur für Benutzer benutzerdefinierter Vorlagen) Enthalten Design Time Prompts und Bedingungen, die Sie dafür definieren.
- **Datenbereichskomponenten (oder Datenschleifen)** (nur Financial Management-Benutzer) - Enthalten Datensatzlisten (z.B. Listen mit Kontenwerten).

Sie können Formel- und Skriptkomponenten unabhängig von den Regeln und Vorlagen erstellen, in denen sie verwendet werden. Da sie unabhängige Objekte sind, können Sie sie von der Systemansicht aus öffnen, speichern, bearbeiten, löschen und exportieren.

Im Gegensatz zu Formel- und Skriptkomponenten müssen Sie die anderen Komponenten von Regeln und Vorlagen aus erstellen. Sie können sie nicht unabhängig von den Regeln und Vorlagen, zu denen sie gehören, öffnen, speichern, löschen oder exportieren.

ORACLE®

<span id="page-115-0"></span>Während Sie Komponenten erstellen, möchten Sie die Geschäftsregeln, Komponenten, Vorlagen und Variablen, mit denen Sie gerade arbeiten, möglicherweise geöffnet lassen. In Oracle Hyperion Calculation Manager werden diese Objekte in einer Oberfläche mit Registerkarten angezeigt, sodass Sie einfach zwischen den Registerkarten wechseln können, während Sie Komponenten erstellen. Sie können in Calculation Manager bis zu zehn Registerkarten öffnen. Oracle empfiehlt jedoch, für eine optimale Performance nicht mehr als zehn Objekte gleichzeitig zu öffnen.

## Formelkomponenten

Eine Formelkomponente besteht aus Berechnungsanweisungen für eine Formel.

#### **Siehe auch:**

- Informationen zu Formelkomponenten
- Eine Formelkomponente erstellen
- [Formelkomponenten entwerfen](#page-116-0)
- [Formelkomponenten öffnen](#page-125-0)
- [Eine Formelkomponente bearbeiten](#page-126-0)
- [Eine Formelkomponente löschen](#page-126-0)
- [Eine Formelkomponente kopieren und einfügen](#page-127-0)

### Informationen zu Formelkomponenten

Eine Formelkomponente besteht aus Berechnungsanweisungen für eine Formel. Sie erstellen die Berechnungsanweisungen, indem Sie Elemente, Funktionen und Bedingungen eingeben oder auswählen. Wenn Sie die Formel erstellen, wird jeder ihrer Berechnungsanweisungen in einer Zeile in einem Raster des Komponentendesigners aufgeführt.

### **Hinweis:**

Formelkomponenten können in Geschäftsregeln und benutzerdefinierten Vorlagen für Oracle Hyperion Financial Management, Oracle Hyperion Planning und Oracle Essbase Block Storage verwendet werden.

### Eine Formelkomponente erstellen

Sie können eine Formelkomponente von der Systemansicht aus erstellen. Formelkomponenten können in Geschäftsregeln und Vorlagen verwendet werden.

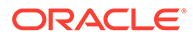

<span id="page-116-0"></span>Formelkomponenten können in Geschäftsregeln und benutzerdefinierten Vorlagen für Oracle Hyperion Financial Management, Oracle Hyperion Planning und Oracle Essbase Block Storage verwendet werden.

So erstellen Sie eine Formelkomponente:

- **1.** Klicken Sie in der **Systemansicht** auf das Symbol **Neues Objekt**.
- **2.** Geben Sie den **Anwendungstyp** ein.
- **3.** Wählen Sie eine **Anwendung** aus.

Die Anwendung muss eine mit der Financial Management- oder Planning-Anwendungsadministration erstellte Anwendung oder eine Essbase Block Storage-Anwendung sein.

- **4.** Führen Sie eine der folgenden Aufgaben aus:
	- **a.** Wenn Sie Financial Management ausgewählt haben: Wählen Sie den **Berechnungstyp** aus.
	- **b.** Wenn Sie Planning ausgewählt haben: Wählen Sie den **Plantyp** aus.
	- **c.** Wenn Sie Essbase ausgewählt haben, wählen Sie die **Datenbank** aus.

#### **Hinweis:**

Wenn Sie in der Systemansicht mit der rechten Maustaste auf "Formeln" klicken und "Neu" auswählen, um eine neue Formel zu erstellen, wird das Dialogfeld "Neue Formel" mit dem Namen des Anwendungstyps, dem Anwendungsnamen, dem Namen des Berechnungs- bzw. Plantyps oder dem Namen der Datenbank ausgefüllt, mit der Sie arbeiten.

- **5.** Wählen Sie **Formel** als **Objekttyp** aus.
- **6.** Geben Sie den Namen der Formel ein, und klicken Sie auf **OK**.

Die Formel wird im Komponentendesigner angezeigt. Informationen zum Entwerfen der Formelkomponente finden Sie unter Formelkomponenten entwerfen.

### Formelkomponenten entwerfen

Sie können eine Formelkomponente in der Systemansicht oder in einer beliebigen anderen Ansicht erstellen. Sie können sie aber auch vom Regel- oder Vorlagendesigner aus erstellen, wenn Sie eine Geschäftsregel oder Vorlage entwerfen. Formelkomponenten können in Geschäftsregeln und Vorlagen verwendet werden.

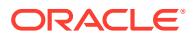

Formelkomponenten können in Geschäftsregeln und benutzerdefinierten Vorlagen für Oracle Hyperion Financial Management, Oracle Hyperion Planning und Oracle Essbase Block Storage verwendet werden.

So erstellen Sie eine Formelkomponente:

**1.** Klicken Sie in der **Systemansicht** mit der rechten Maustaste auf **Formeln**, und wählen Sie **Neu** aus.

Das Dialogfeld **Neue Formel** wird mit dem Anwendungstyp, der Anwendung und dem Berechnungstyp, dem Plantyp oder der Datenbank ausgefüllt.

### **Hinweis:**

Sie können eine Formelkomponente auch von einer Geschäftsregel oder Vorlage aus erstellen, indem Sie eine neue Formelkomponente in das Flussdiagramm der Geschäftsregel bzw. Vorlage ziehen.

- **2.** Geben Sie einen Namen, den Anwendungstyp und die Anwendung ein, zu dem bzw. der die Formelkomponente gehört, oder übernehmen Sie die Standardwerte. Führen Sie dann eine der folgenden Aufgaben aus:
	- **Nur Financial Management-Benutzer:** Wenn Sie eine Formelkomponente für Financial Management erstellen, geben Sie den Berechnungstyp ein.
	- **Nur Planning-Benutzer:** Wenn Sie eine Formelkomponente für Planning erstellen, geben Sie den Plantyp ein.
	- **Nur Essbase-Benutzer:** Wenn Sie eine Formelkomponente für Essbase erstellen, geben Sie die Datenbank ein.
- **3.** Klicken Sie auf **OK**.
- **4. Optional:** Im **Komponentendesigner** können Sie die folgenden Aufgaben ausführen:
	- Klicken Sie auf **Raster hinzufügen**, und wählen Sie **Raster einfügen (davor)**, **Raster einfügen (danach)** oder **Raster am Ende einfügen** aus, um ein weiteres Raster hinzuzufügen. Standardmäßig wird in der Registerkarte "Formel" ein Raster angezeigt.
	- Klicken Sie auf **Raster löschen**, um das ausgewählte Raster zu löschen.
	- Klicken Sie auf das Symbol **Suchen**, um im Formelraster, in dem Sie gerade arbeiten, nach Text zu suchen. Führen Sie die folgenden Aufgaben aus:
	- Klicken Sie auf das Symbol **Suchen und Ersetzen**, um einen bestimmten Text im Skript zu suchen und zu ersetzen.
- **5.** Geben Sie unter **Formel** einen Titel für die Formel ein.
- **6. Nur Benutzer, die eine Formelkomponente für eine Vorlage erstellen:** Wählen Sie in der Registerkarte **Formel** die Option **Design Prompt verwenden** aus, wenn Sie in der Formelkomponente einen Design Time Prompt verwenden möchten. Definieren Sie anschließend im Bedingungsraster eine Bedingung für den Design Time Prompt, und gehen Sie dabei wie folgt vor:

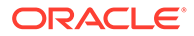

- <span id="page-118-0"></span>**a.** Wählen Sie unter **DTP** einen Design Time Prompt aus.
- **b.** Wähle Sie unter **Operator** eine Operator aus: = = oder <>.
- **c.** Wählen Sie unter **Wert** einen Wert aus der Dropdown-Liste aus.
- **d.** Wiederholen Sie diese Schritte für alle in der Bedingung benötigten Anweisungen aus.

### **Tipp:**

Klicken Sie auf das Pluszeichen (+) und Minuszeichen (-), um Zeilen zum Raster hinzuzufügen oder daraus zu entfernen. Ändern Sie AND in OR , indem Sie in das Feld neben AND klicken, und wählen Sie OR aus der Dropdown-Liste aus.

- **7. Nur Planning- und Essbase-Benutzer:** Standardmäßig beginnt die Berechnung der Formelkomponente beim ersten Element, das Sie in das Raster eingeben. Wenn bei einem anderen Element begonnen werden soll, geben Sie den Elementoder Funktionsnamen in den **Elementblock** ein, oder klicken Sie auf das Symbol mit den Auslassungspunkten **...**, um ein Element aus der Elementauswahl auszuwählen. Informationen hierzu finden Sie unter [Informationen zum](#page-227-0) [Hinzufügen von Elementen und Funktionen zu einer Komponente.](#page-227-0)
- **8.** Geben Sie unter **Kommentar** einen Kommentar zu den Bedingungs- und Formelanweisungen ein, die Sie erstellen möchten.
- **9. Optional:** Klicken Sie zum Erstellen einer Bedingungsanweisung (IF-Anweisung) für die Formelkomponente auf **Bedingung hinzufügen**. Informationen hierzu finden Sie unter [Bedingungsgenerator zum Erstellen von Bedingungsanweisungen](#page-122-0) [verwenden.](#page-122-0)
- **10. Optional:** Geben Sie in die angezeigte IF-Zeile den Text für die Bedingungsanweisung ein, oder klicken Sie auf das Symbol zum **Hinzufügen/ Bearbeiten** von Bedingungen in der rechten Spalte der Zeile, um auf den Bedingungsgenerator zuzugreifen. Mit dem Bedingungsgenerator können Sie eine Bedingungsanweisung in grafischer Form erstellen.

### **Hinweis:**

Obwohl Sie standardmäßig IF, ELSE IF und ELSE über die Pfeilschaltfläche auswählen können, muss die erste Anweisung eine IF-Anweisung sein.

- **11. Optional:** Entwerfen Sie die IF-Anweisung mit dem Bedingungsgenerator. Informationen hierzu finden Sie unter [Bedingungsgenerator zum Erstellen von](#page-122-0) [Bedingungsanweisungen verwenden](#page-122-0).
- **12.** Klicken Sie zum Erstellen einer Formelanweisung in der Zeile **Formel** in die Zeile *links* neben dem Gleichheitszeichen. Klicken Sie auf das Symbol **Aktionen**, und wählen Sie Folgendes aus:

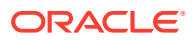

<span id="page-119-0"></span>Wenn Sie in den Schritten [9](#page-118-0) bis [11](#page-118-0) eine Bedingungsanweisung (d.h. eine IF-Anweisung) erstellt haben, ist die Formelanweisung, die Sie in diesem Schritt erstellen, die THEN-Anweisung der Bedingung.

- Variable (siehe [Mit Variablen arbeiten](#page-250-0))
- Element (siehe [Elemente und Funktionen zu Komponenten hinzufügen\)](#page-227-0)
- Funktion (siehe [Mit Funktionen arbeiten\)](#page-272-0)
- **Nur Planning-Benutzer:** Smart List (siehe [Mit Smart Lists arbeiten](#page-354-0))
- **13.** Klicken Sie zum Abschließen der Formelanweisung in der Zeile **Formel** in die Zeile *rechts* neben dem Gleichheitszeichen. Klicken Sie auf das Symbol **Aktionen**, und wählen Sie Folgendes aus:
	- Variable (siehe [Mit Variablen arbeiten](#page-250-0))
	- Element (siehe [Elemente und Funktionen zu Komponenten hinzufügen\)](#page-227-0)
	- Funktion (siehe [Mit Funktionen arbeiten\)](#page-272-0)
	- **Nur Planning-Benutzer:** Smart List (siehe [Mit Smart Lists arbeiten](#page-354-0))
- **14. Nur Financial Management-Benutzer:** Klicken Sie für jede Anweisung auf das Symbol **Logging-Informationen**, um eine optionale Bedingungsanweisung für das Log einzugeben. Die Log-Informationen werden nur dann in die Logdatei geschrieben, wenn die Bedingung erfüllt ist. Nachdem Sie die Logging-Informationen gespeichert haben, wird das Symbol "Kommentare" mit horizontalen Linien angezeigt, um darauf hinzuweisen, dass Logtext vorhanden ist. Informationen hierzu finden Sie unter [Logging-](#page-124-0)[Informationen für Formelanweisungen eingeben \(Nur Financial Management-Benutzer\)](#page-124-0).

### **Hinweis:**

Sie müssen die Option "Logging aktivieren" auswählen, um den Logtext in die Logdatei aufzunehmen.

- **15.** Klicken Sie auf das Symbol **Kommentare**, um einen Kommentar zu der Zeile mit der Berechnungsanweisung einzugeben. Klicken Sie auf **OK**.
- **16. Optional:** Wenn Sie eine weitere IF-Anweisung oder eine ELSE IF- oder ELSE-Anweisung erstellen möchten, führen Sie folgende Schritte durch:
	- **a.** Klicken Sie auf **Bedingung hinzufügen**.
	- **b.** Klicken Sie auf die **Pfeilschaltfläche**, und wählen Sie eine der folgenden Optionen aus:
		- **IF**: Wählen Sie diese Option aus, um eine IF-Anweisung zu erstellen. Ist die IF-Anweisung TRUE, werden Aktionen ausgeführt. Ist die IF-Anweisung FALSE, werden andere Aktionen ausgeführt.
		- **ELSE IF**: Wählen Sie diese Option aus, um eine ELSE IF-Anweisung zu erstellen. Die Aktionen in dieser Anweisung werden ausgeführt, wenn es eine zugehörige IF-Anweisung gibt, die FALSE ist.

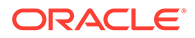

• **ELSE**: Wählen Sie diese Option aus, um eine ELSE-Anweisung zu erstellen. Die Aktionen in dieser Anweisung werden ausgeführt, wenn es eine zugehörige ELSE IF-Anweisung gibt, die FALSE ist.

### **Hinweis:**

Wenn Sie die Bedingungsanweisung von einem IF- oder ELSE IF-Block entfernen und der nächste Bock eine ELSE IF-Anweisung enthält, wird der nächste Block zu einem IF-Block. Enthält der nächste Block jedoch eine ELSE-Anweisung, wird die Bedingungsanweisung in diesem Block entfernt.

**c.** Wiederholen Sie die Schritte [9](#page-118-0) bis [15,](#page-119-0) um zusätzliche Anweisungen für die Formelkomponente zu entwerfen. Ein Formelraster kann aus einem oder mehreren Formelblöcken bestehen, die eine Sammlung von Formelanweisungen enthalten. Sie können auch einen Kommentar und eine Bedingung für den Block eingeben.

### **Tipp:**

Klicken Sie bei Bedarf auf das Symbol **+**, um weitere Formelzeilen hinzuzufügen.

- **17.** Führen Sie in der Registerkarte **Eigenschaften** folgende Schritte durch.
	- **a. Nur Benutzer, die eine Formelkomponente für eine Geschäftsregel erstellen:** Wenn Sie die Formelkomponente per Drag-and-Drop aus **Neue Objekte** in eine Geschäftsregel verschieben, wird **Gemeinsam** nicht ausgewählt. Um diese Formelkomponente gemeinsam zu verwenden, wählen Sie die Registerkarte **Eigenschaften** der Formel aus. Wählen Sie **Gemeinsam** aus, und geben Sie einen Namen für die Formel ein.

Wenn Sie eine Formelkomponente in der **Systemansicht** erstellen, ist **Gemeinsam** standardmäßig ausgewählt, und Sie können die Auswahl nicht aufheben. Wenn Sie stattdessen in einer Geschäftsregel eine Kopie der Formel verwenden möchten, verschieben Sie die gemeinsam verwendete Formel per Drag-and-Drop in die Geschäftsregel, und deaktivieren Sie anschließend das Kontrollkästchen **Gemeinsam** in der Registerkarte **Eigenschaften**. Dadurch wird eine Kopie der gemeinsam verwendeten Formel in der Geschäftsregel erstellt. Die Kopie der gemeinsam verwendeten Formel wird nicht geändert, wenn die gemeinsam verwendete Formel geändert wird. Wenn Sie die Geschäftsregel speichern, hat die Formel keinen Namen mehr.

- **b. Optional:** Bearbeiten Sie den Namen der Formel, indem Sie einen neuen, aus bis zu 50 Zeichen bestehenden Namen eingeben. (Standardmäßig wird der Name vom Dialogfeld "Neue Formel" übernommen.)
- **c. Optional:** Geben Sie eine bis zu 255 Zeichen lange Beschreibung für die Formel ein.
- **d. Optional:** Geben Sie einen Titel für die Formel ein. Der Titel wird unterhalb der Formel in den Flussdiagrammen im **Designer** und **Vorlagendesigner** angezeigt.

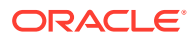

Wenn die Komponente keinen Titel aufweist und die Komponente nicht gemeinsam verwendet wird, wird der erste Teil der Komponente im Flussdiagramm angezeigt. Beispiel: Bei einer Formel wie z.B. "Salaries" = 40, die nicht gemeinsam verwendet wird und keinen Titel aufweist, zeigt das Flussdiagramm "Salaries" = 40 für die Formelkomponente an. Wenn die Komponente gemeinsam verwendet wird und keinen Titel aufweist, wird im Flussdiagramm der Name der Komponente angezeigt.

- **e.** Geben Sie einen Kommentar zu der Formel ein. Beispiel: Informieren Sie die Benutzer über den Verwendungszweck der Formel.
- **18. Nur Financial Management-Benutzer:** Wählen Sie **Logging aktivieren** aus. Wenn die Formel Logtext enthält, wird dieser beim Starten der Regel in die Logdatei geschrieben. Sie können das Logging für Regeln, Regelsets und Komponenten aktivieren. Den Inhalt des Logtextes legen Sie mit den Formelanweisungen einer Geschäftsregel fest.

### **Hinweis:**

Wenn das Logging für ein Regelset deaktiviert, aber für eine Regel und eine Komponente des Regelsets aktiviert ist, wird keine Logdatei erstellt. Der Grund hierfür ist, dass die Logeinstellung für das Regelset die Logeinstellungen für die Regel und die Komponente überschreibt.

- **19. Nur Financial Management-Benutzer:** Wählen Sie **Zeitgeber aktivieren** aus, um die für die Verarbeitung der Formel benötigte Zeit beim Starten der Regel in die Logdatei zu schreiben. Sie können den Timer für Regeln, Regelsets und Komponenten aktivieren. Die Verarbeitungszeit wird für jedes Objekt in die Logdatei geschrieben, dessen Timer aktiviert ist. Beispiel: Wenn Sie eine Regel mit aktiviertem Zeitgeber haben und diese Regel drei Formeln mit ebenfalls aktiviertem Zeitgeber enthält, wird die zur Verarbeitung der Regel und jeder Formel benötigte Zeit aufgezeichnet.
- **20. Nur Financial Management-Benutzer, die eine Formelkomponente für eine Geschäftsregel erstellen:** Wählen Sie **Deaktiviert** aus, um die Formelkomponente während der Skriptgenerierung vorübergehend in den Geschäftsregeln, die sie verwenden, zu deaktivieren.
- **21. Nur Benutzer, die eine Formelkomponente für eine Geschäftsregel erstellen:** Unter **Verwendung** können Sie die Regeln anzeigen, in denen die Formelkomponente verwendet wird.

### **Hinweis:**

Die Informationen in der Registerkarte "Verwendung" können nicht bearbeitet werden.

22. Klicken Sie auf **B** 

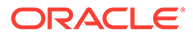

### <span id="page-122-0"></span>Bedingungsgenerator zum Erstellen von Bedingungsanweisungen verwenden

Mit dem Bedingungsgenerator können Sie Bedingungsanweisungen für Formel- und Bedingungskomponenten erstellen. Bedingungsanweisungen werden auch als If...Then-Anweisungen bezeichnet. Wenn der erste Teil (If) einer Bedingungsanweisung zutrifft, dann trifft auch der zweite Teil der Anweisung (Then) zu. Trifft der erste Teil einer Bedingungsanweisung nicht zu, kann der zweite Teil zutreffen, muss es aber nicht.

### **Hinweis:**

Formel- und Bedingungskomponenten können in Geschäftsregeln und benutzerdefinierten Vorlagen für Oracle Hyperion Financial Management, Oracle Hyperion Planning und Oracle Essbase Block Storage verwendet werden.

So erstellen Sie eine Bedingungsanweisung:

- **1.** Klicken Sie mit der rechten Maustaste auf eine Formel, und wählen Sie **Öffnen** aus.
- **2.** Klicken Sie im **Komponentendesigner** auf das Symbol **Bedingung hinzufügen**.

Dem Komponentendesigner werden zwei Zeilen mit verschiedenen Feldern und Dropdown-Listen hinzugefügt, die Sie zum Erstellen der Bedingung verwenden.

**3.** Wählen Sie in der ersten angezeigten Zeile aus, ob die erste Anweisung in der Bedingung mit IF, ELSE oder ELSE IF beginnen soll, und geben Sie den Text der Bedingungsanweisung ein. Oder klicken Sie rechts neben der Zeile auf das Symbol **Bedingung hinzufügen/bearbeiten**, um auf den Bedingungsgenerator zuzugreifen. Mit dem Bedingungsgenerator können Sie eine Bedingungsanweisung in grafischer Form erstellen.

Obwohl Sie IF, ELSE IF und ELSE über den Abwärtspfeil auswählen können, muss die erste Anweisung standardmäßig eine IF-Anweisung sein.

- **4.** Wählen Sie im Bedingungsgenerator **Metadatenbedingung** oder **Datenbedingung** aus.
- **5.** Führen Sie eine der folgenden Aufgaben aus:
	- Geben Sie (für eine Metadatenbedingung) einen Wert in **Funktion** oder (für eine Datenbedingung) einen Wert in **Formel** ein.
	- Klicken Sie in die Zeile **Funktion** oder **Formel**, um das Symbol **Aktionen** anzuzeigen. Klicken Sie dann auf das Symbol **Aktionen**, und wählen Sie eine Option zum Erstellen einer Formel oder Funktion aus:
		- Variable (siehe [Mit Variablen arbeiten](#page-250-0))
		- Element (siehe [Elemente und Funktionen zu Komponenten hinzufügen\)](#page-227-0)
		- Funktion (siehe [Mit Funktionen arbeiten\)](#page-272-0)
- **6.** Geben Sie einen der folgenden Operatoren ein:
	- $\bullet$  = (gleich)

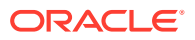

- > (größer)
- < (kleiner)
- <> (größer/gleich)
- <= (kleiner/gleich)
- >= (größer/gleich)
- **7.** Führen Sie eine der folgenden Aufgaben aus:
	- Geben Sie einen Wert in **Wert** ein.
	- Klicken Sie in die Zeile **Wert**, um das Symbol **Aktionen** anzuzeigen. Klicken Sie dann auf das Symbol **Aktionen**, und wählen Sie eine Option aus, um einen Wert für die Formel oder Funktion zu erstellen:
		- Variable (siehe [Mit Variablen arbeiten](#page-250-0))
		- Element (siehe [Elemente und Funktionen zu Komponenten hinzufügen\)](#page-227-0)
		- Funktion (siehe [Mit Funktionen arbeiten\)](#page-272-0)
- **8.** Geben Sie einen Kommentar zu der Bedingung ein.
- **9.** Klicken Sie auf das Symbol **+**, um die Bedingung zum Bedingungsraster hinzuzufügen. (Sie können das Symbol **+** auch verwenden, um eine Kopie einer ausgewählten Zeile zu erstellen und diese zum Bedingungsraster hinzuzufügen.) Verwenden Sie das Symbol **—**, um eine ausgewählte Zeile im Bedingungsraster durch eine Metadaten- oder Datenbedingung zu ersetzen.

### **Tipp:**

Verwenden Sie die Pfeilsymbole, um die Reihenfolge der Bedingungsanweisungen im Raster zu ändern. Verwenden Sie die Symbole "Gruppieren" und "Gruppierung aufheben", um Teile der Bedingungsanweisung zu gruppieren (durch Hinzufügen von Klammern) und die Gruppierung für diese aufzuheben (durch Entfernen von Klammern). Ändern Sie AND in OR, AND NOT oder OR NOT, indem Sie in das Feld neben AND klicken und eine Option aus der Dropdown-Liste auswählen.

**10.** Klicken Sie auf **OK**, um das Dialogfeld **Bedingungsgenerator** zu schließen.

Die Bedingung wird in die IF-Anweisung eingefügt.

- **11. Optional:** Wiederholen Sie die Schritte [2](#page-122-0) bis 10 für jede Bedingungsanweisung, die Sie erstellen möchten.
- **12. Optional:** Doppelklicken Sie für jede zusätzliche Bedingungsanweisung in die erste Spalte, um eine Dropdown-Liste anzuzeigen, aus der Sie einen Operator zum Starten jeder Bedingungsanweisung auswählen können.
	- IF: Sie können *nur* die erste Bedingungsanweisung mit IF beginnen. (Dies ist die Standardeinstellung, die nur für die erste Bedingungsanweisung angezeigt wird, die Sie erstellen.)
	- NOT IF: Sie können *nur* die erste Bedingungsanweisung mit NOT IF beginnen.
	- AND: Sie können jede Bedingungsanweisung (mit Ausnahme der ersten) mit AND beginnen, um mindestens zwei Bedingungsanweisungen miteinander zu verbinden.

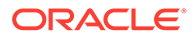

- <span id="page-124-0"></span>• OR: Sie können jede Bedingungsanweisung (mit Ausnahme der ersten) mit OR beginnen, um mindestens zwei Bedingungsanweisungen miteinander zu verbinden.
- AND NOT: Sie können jede Bedingungsanweisung (mit Ausnahme der ersten) mit AND NOT beginnen, um die nachfolgende Bedingungsanweisung in die Formelkomponente aufzunehmen.
- OR NOT: Sie können jede Bedingungsanweisung (mit Ausnahme der ersten) mit OR NOT beginnen, um die nachfolgende Bedingungsanweisung von die Formelkomponente auszuschließen.

### **Tipp:**

Verwenden Sie die Symbole "Gruppieren" und "Gruppierung aufheben", um Klammern zu Bedingungsanweisungen hinzuzufügen bzw. zu entfernen. Drücken Sie zur Auswahl der Bedingungsanweisungen Strg+Linke Maustaste oder Umschalt+Linke Maustaste.

**13.** Klicken Sie auf **OK**.

Die Bedingungsanweisungen werden in die Zeile "Bedingung" eingefügt.

### Logging-Informationen für Formelanweisungen eingeben (Nur Financial Management-Benutzer)

Sie können Logging-Informationen für Formelanweisungen in Oracle Hyperion Financial Management eingeben.

So geben Sie Logging-Informationen ein:

- **1.** Blenden Sie unter **Systemansicht** den Anwendungstyp Financial Management, die Anwendung, den Berechnungstyp und **Formeln** ein. Klicken Sie mit der rechten Maustaste auf die Formel, für die Sie Logginginformationen hinzufügen möchten, und wählen Sie **Öffnen** aus.
- **2.** Klicken Sie unter **Komponentendesigner** für jede Anweisung auf das Symbol **Logging-Informationen**, um eine optionale Bedingungsanweisung für das Log einzugeben. Die Log-Informationen werden nur dann in die Logdatei geschrieben, wenn die Bedingung erfüllt ist. Nachdem Sie die Logging-Informationen gespeichert haben, wird das Symbol "Kommentare" mit horizontalen Linien angezeigt, um darauf hinzuweisen, dass Logtext vorhanden ist.

### **Hinweis:**

Wählen Sie "Logging aktivieren" aus, um den Logtext in die Logdatei zu schreiben.

- **3.** Falls Sie eine Variable verwenden möchten, wählen Sie **Variable verwenden** aus. Wählen Sie dann bei **Variable** die gewünschte Variable aus.
- **4.** Wählen Sie **Standardanzeigeformat verwenden** aus, wenn der Logtext in einem Standardformat angezeigt werden soll.

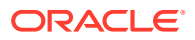

- <span id="page-125-0"></span>**5.** Geben Sie unter **Logtext** die Bedingungsanweisung für das Log ein, oder klicken Sie auf das Symbol **Bedingung hinzufügen/bearbeiten**, um eine Bedingungsanweisung mit dem Bedingungsgenerator zu erstellen. Informationen hierzu finden Sie unter [Bedingungsgenerator zum Erstellen von Bedingungsanweisungen verwenden](#page-122-0).
- **6.** Geben Sie unter **Logausdruck** einen Ausdruck ein, und klicken Sie auf **OK**.

### Kommentare für Formelanweisungen eingeben

### **Hinweis:**

Formelanweisungen können in Geschäftsregeln und benutzerdefinierten Vorlagen für Oracle Hyperion Financial Management, Oracle Hyperion Planning und Oracle Essbase Block Storage verwendet werden.

So geben Sie Kommentare zu Formelanweisungen ein:

- **1.** Blenden Sie **Formeln** ein, und führen Sie eine der folgenden Aufgaben aus:
	- Wenn sich die Formel, zu der Sie einen Kommentar hinzufügen möchten, in einer Geschäftsregel befindet, blenden Sie **Regeln** ein, klicken Sie mit der rechten Maustaste auf die Regel, die die Formelkomponente enthält, und wählen Sie **Öffnen** aus.
	- Wenn sich die Formel, zu der Sie einen Kommentar hinzufügen möchten, in einer Vorlage befindet, blenden Sie den Knoten **Vorlagen** ein, klicken Sie mit der rechten Maustaste auf die Regel, die die Formelkomponente enthält, und wählen Sie **Öffnen** aus.
	- Wenn Sie die Formel selbst öffnen möchten, blenden Sie den Knoten **Formeln** ein, klicken Sie mit der rechten Maustaste auf die Formel, und wählen Sie **Öffnen** aus.
- **2.** Führen Sie eine der folgenden Aufgaben aus:
	- Wenn Sie einer Formelkomponente in einer Geschäftsregel Kommentare hinzufügen möchten, wählen Sie im Flussdiagramm im **Regeldesigner** die Formelkomponente und die Registerkarte **Formel** aus. Geben Sie anschließend Kommentare im Textfeld **Kommentar** ein.
	- Wenn Sie einer Formel in einer Vorlage Kommentare hinzufügen möchten, wählen Sie im Flussdiagramm im **Vorlagendesigner** die Formelkomponente und die Registerkarte **Eigenschaften** aus. Geben Sie anschließend Kommentare im Textfeld **Kommentare** ein.
	- Wenn Sie einer Formelkomponente Kommentare direkt hinzufügen möchten, geben Sie im **Komponentendesigner** Kommentare in das Textfeld **Kommentare** ein.
- **3.** Klicken Sie auf **B**

## Formelkomponenten öffnen

Sie können eine Formelkomponente über die Systemansicht oder über das Flussdiagramm des Regeldesigners oder Vorlagendesigners öffnen.

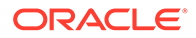

<span id="page-126-0"></span>Sie können Formelkomponenten in Geschäftsregeln und benutzerdefinierten Vorlagen für Oracle Hyperion Financial Management, Oracle Hyperion Planning und Oracle Essbase Block Storage verwenden.

Um eine Formelkomponente zu öffnen, blenden Sie in der **Systemansicht** den Knoten **Formeln** ein. Klicken Sie mit der rechten Maustaste auf eine Formel, und wählen Sie **Öffnen** aus.

### **Hinweis:**

Wenn die Formelkomponente in einer Geschäftsregel verwendet wird, können Sie sie auch vom Flussdiagramm aus im Regeldesigner öffnen. Klicken Sie dazu im Flussdiagramm der Regel mit der rechten Maustaste auf die Formelkomponente, und wählen Sie "Öffnen" aus.

### Eine Formelkomponente bearbeiten

Sie können die Anweisungen, die Kommentare, den Titel, den Namen und die Beschreibung einer Formelkomponente bearbeiten. Bei Oracle Hyperion Financial Management-Anwendungen können Sie außerdem angeben, ob die Berechnungsergebnisse der Formelkomponente in die Logdatei aufgenommen werden sollen.

### **Hinweis:**

Formelkomponenten können in Geschäftsregeln und benutzerdefinierten Vorlagen für Financial Management, Oracle Hyperion Planning und Oracle Essbase Block Storage verwendet werden.

So bearbeiten Sie eine Formelkomponente:

- **1.** Klicken Sie unter **Systemansicht** mit der rechten Maustaste auf eine Formel, und wählen Sie **Öffnen** aus.
- **2.** Bearbeiten Sie im **Komponentendesigner** die Formeleigenschaften, und klicken

Sie auf **b** 

Informationen hierzu finden Sie unter [Formelkomponenten entwerfen](#page-116-0) und [Bedingungsgenerator zum Erstellen von Bedingungsanweisungen verwenden](#page-122-0).

### Eine Formelkomponente löschen

Sie können eine Formelkomponente nur löschen, wenn sie nicht in Regeln oder Vorlagen verwendet wird. Um dies festzustellen, können Sie die Verwendung der Formelkomponente anzeigen. (Informationen hierzu finden Sie unter [Verwendung von](#page-199-0)

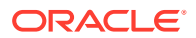

<span id="page-127-0"></span>[Formel- und Skriptkomponenten anzeigen](#page-199-0).) Wird eine Formelkomponente in einer Regel oder Vorlage verwendet und ist ihre Verwendung nicht länger erforderlich, können Sie die Komponente von der Regel oder Vorlage entfernen und anschließend löschen. Sie können auch die Regel oder Vorlage löschen, wodurch die darin enthaltene Formelkomponente ebenfalls gelöscht wird.

### **Hinweis:**

Formelkomponenten können in Geschäftsregeln und benutzerdefinierten Vorlagen für Oracle Hyperion Financial Management, Oracle Hyperion Planning und Oracle Essbase Block Storage verwendet werden.

So löschen Sie eine Formelkomponente:

**1.** Klicken Sie in der **Systemansicht** mit der rechten Maustaste auf eine Formel, und wählen Sie **Verwendung anzeigen** aus.

Falls doch, müssen Sie die Formelkomponente zunächst von den entsprechenden Regeln und Vorlagen entfernen.

**2.** Stellen Sie sicher, dass keine Regeln oder Vorlagen die Formelkomponente verwenden.

Informationen hierzu finden Sie unter [Komponenten aus einem Flussdiagramm](#page-200-0) [entfernen](#page-200-0).

**3.** Klicken Sie mit der rechten Maustaste erneut auf die Formel, und wählen Sie **Löschen** aus.

### Eine Formelkomponente kopieren und einfügen

Sie können eine Formelkomponente von einer Regel oder Vorlage kopieren und in die gleiche oder eine andere Regel oder Vorlage einfügen. Außerdem können Sie den Inhalt des Bedingungsrasters in einer Formelkomponente kopieren und in dieselbe oder eine andere Formelkomponente einfügen. Es ist jedoch nicht möglich, eine Formelkomponente zu kopieren und in eine andere Formelkomponente oder einen anderen Komponententyp einzufügen.

### **Hinweis:**

Formelkomponenten können in Geschäftsregeln und benutzerdefinierten Vorlagen für Oracle Hyperion Financial Management, Oracle Hyperion Planning und Oracle Essbase Block Storage verwendet werden.

So kopieren Sie eine Formelkomponente und fügen sie ein:

- **1.** Klicken Sie in der **Systemansicht** mit der rechten Maustaste auf eine Regel oder eine Vorlage, und wählen Sie **Öffnen** aus.
- **2.** Klicken Sie im Flussdiagramm des Regeldesigners oder Vorlagendesigners mit der rechten Maustaste auf eine Formelkomponente, und wählen Sie **Kopieren** aus.

Wenn es sich bei der Komponente, die Sie kopieren möchten, um eine gemeinsam verwendete Komponente handelt, können Sie mit der rechten Maustaste auf die

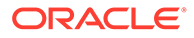

<span id="page-128-0"></span>Formelkomponente klicken und "Referenz kopieren" auswählen, um die Referenz der gemeinsam verwendeten Komponente zu kopieren, anstatt die Komponente selbst zu kopieren. (Informationen hierzu finden Sie unter [Referenzen zu Formel](#page-195-0)[oder Skriptkomponenten einer Geschäftsregel kopieren und einfügen.](#page-195-0))

Wenn die Komponente, die Sie kopieren möchten, weitere Komponenten (d.h. untergeordnete Elemente) enthält, können Sie alle Komponenten in der Gruppe kopieren, indem Sie zur Auswahl STRG+Klicken verwenden, mit der rechten Maustaste klicken und "Gruppe kopieren" auswählen. Informationen hierzu finden Sie unter [Komponentengruppen in einem Flussdiagramm kopieren und einfügen](#page-202-0).

- **3.** Führen Sie eine der folgenden Aufgaben aus:
	- Um die Formelkomponente in das Flussdiagramm *derselben* Geschäftsregel oder Vorlage einzufügen, klicken Sie mit der rechten Maustaste auf die Position im Flussdiagramm, an der die Formelkomponente eingefügt werden soll, und wählen Sie **Einfügen** aus.
	- Um die Formelkomponente in das Flussdiagramm einer *anderen* Geschäftsregel oder Vorlage einzufügen, öffnen Sie die Geschäftsregel oder Vorlage, in die die Komponente eingefügt werden soll, klicken Sie mit der rechten Maustaste auf die Position im Flussdiagramm, an der die Formelkomponente eingefügt werden soll, und wählen Sie **Einfügen** aus.
- **4.** Klicken Sie auf

## **Skriptkomponenten**

Skriptkomponenten können in Geschäftsregeln und Vorlagen verwendet werden.

#### **Siehe auch:**

- Skriptkomponente erstellen
- [Skriptkomponenten entwerfen](#page-129-0)
- [Skriptkomponenten öffnen](#page-133-0)
- [Eine Skriptkomponente bearbeiten](#page-134-0)
- [Eine Skriptkomponente löschen](#page-134-0)
- [Eine Skriptkomponente kopieren und einfügen](#page-135-0)

### Skriptkomponente erstellen

Sie können eine Skriptkomponente von der Systemansicht aus erstellen. Skriptkomponenten können in Geschäftsregeln und Vorlagen verwendet werden.

### **Hinweis:**

Skriptkomponenten können in Geschäftsregeln und benutzerdefinierten Vorlagen für Oracle Hyperion Financial Management, Oracle Hyperion Planning und Oracle Essbase Block Storage verwendet werden.

So erstellen Sie eine Skriptkomponente:

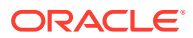

- <span id="page-129-0"></span>**1.** Geben Sie den Namen des Skriptes und den Anwendungstyp ein.
- **2.** Wählen Sie einen **Anwendungsnamen** aus.

Der Anwendungsname muss eine mit der Financial Management- oder Planning-Anwendungsadministration erstellte Anwendung oder eine Essbase Block Storage-Anwendung sein.

- **3.** Führen Sie eine der folgenden Aufgaben aus:
	- **a.** Wenn Sie Financial Management ausgewählt haben: Wählen Sie den **Berechnungstyp** aus.
	- **b.** Wenn Sie Planning ausgewählt haben: Wählen Sie den **Plantyp** aus.
	- **c.** Wenn Sie Essbase ausgewählt haben, wählen Sie die **Datenbank** aus.

### **Hinweis:**

Wenn Sie in der Systemansicht mit der rechten Maustaste auf "Skripte" klicken und "Neu" auswählen, wird das Dialogfeld "Neues Skript" mit dem Anwendungstyp, der Anwendung und dem Berechnungstyp (für Financial Management-Skripte), dem Plantyp (für Planning-Skripte) oder der Datenbank (für Essbase-Skripte) ausgefüllt, mit dem bzw. der Sie arbeiten.

### Skriptkomponenten entwerfen

Skriptkomponenten können in Geschäftsregeln und Vorlagen verwendet werden. Eine Skriptkomponente wird in der Systemansicht oder in einer der anderen Ansichten erstellt. Eine Skriptkomponente kann auch im Regel- oder Vorlagendesigner erstellt werden, während Sie eine Geschäftsregel oder eine Vorlage entwerfen.

### **Hinweis:**

Skriptkomponenten können in Geschäftsregeln und benutzerdefinierten Vorlagen für Oracle Hyperion Financial Management, Oracle Hyperion Planning und Oracle Essbase Block Storage verwendet werden.

### **Hinweis:**

Sie können eine Skriptkomponente auch in einer Geschäftsregel oder Vorlage entwerfen.

So entwerfen Sie eine Skriptkomponente:

- **1.** Klicken Sie in der **Systemansicht** mit der rechten Maustaste auf **Skripte**, und wählen Sie **Neu** aus.
- **2.** Geben Sie einen Namen, einen Anwendungstyp und eine Anwendung für das Skript ein. Führen Sie anschließend eine der folgenden Aufgaben aus.

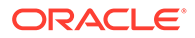

- **Nur Financial Management-Benutzer:** Wenn Sie ein Skript für Financial Management erstellen, geben Sie den Berechnungstyp ein.
- **Nur Planning-Benutzer:** Wenn Sie ein Skript für Planning erstellen, geben Sie den Plantyp ein.
- **Nur Essbase-Benutzer:** Wenn Sie ein Skript für Essbase erstellen, geben Sie die Datenbank ein.
- **3.** Klicken Sie auf **OK**.
- **4.** Verwenden Sie die Symbole, um die Skriptkomponente zu entwerfen.

Financial Management-Skripte müssen im Visual Basic-Format, Planning- und Essbase-Skripte im Essbase-Format vorliegen.

### **Hinweis:**

Ein Skript kann im Gegensatz zu Regeln, Vorlagen oder anderen Komponenten nicht in einem Grafikformat (innerhalb eines Flussdiagramms) angezeigt werden. Ein Skript kann lediglich im Skriptformat angezeigt werden.

Sie können eine der folgenden Aufgaben für das Skript ausführen:

- Klicken Sie auf das Symbol **Zeilennummern ein-/ausblenden**, um die Skriptzeilennummern auszublenden (oder anzuzeigen). Standardmäßig werden Zeilennummern angezeigt.
- Klicken Sie auf das Symbol **Funktion mit Parametern einfügen**, um eine Funktion in das Skript einzufügen. Informationen hierzu finden Sie unter [Mit](#page-272-0) [Funktionen arbeiten](#page-272-0).
- Klicken Sie auf das Symbol **Ausgewählte Elemente einer Dimension einfügen**, um ein Element in das Skript einzufügen. Informationen hierzu finden Sie unter [Elemente und Funktionen zu Komponenten hinzufügen.](#page-227-0)
- Klicken Sie auf das Symbol **Variable einfügen**, um eine Variable in das Skript einzufügen. Informationen hierzu finden Sie unter [Mit Variablen arbeiten.](#page-250-0)

### **Hinweis:**

Visual Basic-Skripte müssen unabhängig sein. Auf Platzhalter- oder Ausführungsvariablen, die für ein Regelset im Skript definiert sind, kann nicht verwiesen werden. Muss eine Variable in einem Skript verwendet werden, müssen Sie sie in der Skriptkomponente deklarieren.

- **Nur Planning-Benutzer:** Klicken Sie auf **Smart List(s) einfügen**, um eine Smart List in das Skript einzufügen. Informationen hierzu finden Sie unter [Mit](#page-354-0) [Smart Lists arbeiten.](#page-354-0)
- Klicken Sie auf die Symbole **Kommentar** und **Kommentar entfernen**, um Kommentarzeilen im Skript hinzuzufügen und zu entfernen.

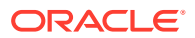

- Klicken Sie auf das Symbol **Kommentare ausblenden**, um die systemgenerierten Kommentare im Skript auszublenden.
- Klicken Sie auf das Symbol **Syntax prüfen**, um die Skriptsyntax auf Fehler zu prüfen.

Wenn ein Syntaxfehler vorliegt, wird der Code mit dem Fehler als roter Text angezeigt. Fehlermeldungen werden nicht angezeigt. Wenn kein Syntaxfehler vorliegt, wird die Meldung "Keine Syntaxfehler gefunden" angezeigt.

- Klicken Sie auf das Symbol **Umbrechen**, sodass alle langen Zeilen des Skriptes, die sich außerhalb der Seite befinden, in mehreren Zeilen auf derselben Seite angezeigt werden.
- Klicken Sie auf das Symbol **Code-Fertigstellung auf DEAKTIVIERT setzen**, um Vorschläge für die Fertigstellung des Codes zu unterdrücken. (Dieses Symbol ist eine Umschaltfläche. Klicken Sie erneut auf das Symbol, wenn Sie die Code-Fertigstellung wieder aktivieren möchten. Standardmäßig ist die Code-Fertigstellung aktiviert.)
- Klicken Sie auf das Symbol **Ersetzen**, um eine Textzeichenfolge im Skript *zu suchen und zu ersetzen*. Informationen hierzu finden Sie unter [Textzeichenfolgen im Skript](#page-41-0) [einer Geschäftsregel suchen](#page-41-0).
- Klicken Sie auf das Symbol **Suchen**, um eine Textzeichenfolge im Skript zu *suchen*. Informationen hierzu finden Sie unter [Textzeichenfolgen im Skript einer](#page-41-0) [Geschäftsregel suchen](#page-41-0).
- Geben Sie unter **Suchen** einen Suchtext ein, und klicken Sie auf **Vorherige** oder **Nächste**, um die vorherige Instanz (Suche nach oben im Skript) oder nächste Instanz (Suche nach unten im Skript) des Textes zu finden.
- Geben Sie unter **Gehe zu Zeile** eine Zeilennummer ein, und klicken Sie auf den Pfeil, um die Zeilennummer im Skript hervorzuheben.
- Blenden Sie im Skript eine Zeile ein oder aus, indem Sie auf das Plus- bzw. Minuszeichen links neben der Zeile klicken. Beispiel: FIX-Anweisungen werden mit allen standardmäßig angezeigten Zeilen in der Anweisung angezeigt, Sie können die Zeilen jedoch ausblenden, indem Sie auf das Minussymbol links davon klicken.
- Wählen Sie die Skriptzeilen aus, die Sie kopieren möchten, und klicken Sie auf das Symbol **In Zwischenablage kopieren**.
- Wählen Sie die Skriptzeilen aus, die Sie ausschneiden möchten, und klicken Sie auf das Symbol **In die Zwischenablage ausschneiden**.
- Zeigen Sie mit dem Cursor auf die Position im Skript, an der die Zeilen eingefügt werden sollen, und klicken Sie auf das Symbol **Aus der Zwischenablage einfügen**.
- Für Funktionen werden automatische Vorschläge bereitgestellt. Nachdem Sie die ersten Zeichen der Funktion eingegeben haben, können Sie durch Drücken von **STRG+LEERTASTE** die Vorschläge anzeigen. Wählen Sie einen der Vorschläge aus, und klicken Sie darauf, oder drücken Sie die **EINGABETASTE**, um die Funktion zu vervollständigen.
- **5.** Führen Sie in der Registerkarte **Eigenschaften** folgende Schritte durch.

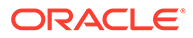

**a.** Beim Erstellen einer Skriptkomponente ist die Option **Gemeinsam** nicht ausgewählt. Um die Skriptkomponente für die gemeinsame Verwendung freizugeben, wählen Sie die Registerkarte **Eigenschaften** aus. Wählen Sie **Gemeinsam** aus, und geben Sie einen Namen ein.

Wenn Sie eine Skriptkomponente in der Systemansicht erstellen, ist **Gemeinsam** standardmäßig ausgewählt, und Sie können die Auswahl nicht aufheben. Wenn Sie stattdessen in einer Geschäftsregel eine Kopie des Skriptes verwenden möchten, verschieben Sie das gemeinsam verwendete Skript per Drag-and-Drop in die Geschäftsregel, und deaktivieren Sie anschließend das Kontrollkästchen **Gemeinsam** in der Registerkarte **Eigenschaften**. Dadurch wird eine Kopie des gemeinsam verwendeten Skriptes in der Geschäftsregel erstellt. Die Kopie des gemeinsam verwendeten Skriptes wird nicht geändert, wenn das gemeinsam verwendete Skript geändert wird. Wenn Sie die Geschäftsregel speichern, hat das Skript keinen Namen mehr.

**b. Optional:** Bearbeiten Sie den Skriptnamen, indem Sie einen neuen aus bis zu 50 Zeichen bestehenden Namen eingeben. (Der Name wird standardmäßig aus dem Dialogfeld "Neues Skript" übernommen.)

### **Hinweis:**

Sie können nur einem gemeinsam verwendeten Skript einen Namen geben. Wenn das Skript nicht gemeinsam verwendet wird, können Sie keinen Namen in das Namensfeld eingeben.

- **c.** Geben Sie eine Beschreibung mit maximal 255 Zeichen ein.
- **d.** Geben Sie einen Titel für das Skript ein. Der Titel wird unterhalb des Skriptes in den Flussdiagrammen im **Regeldesigner** und **Vorlagendesigner** angezeigt.
- **e.** Geben Sie Kommentare für das Skript ein. Geben Sie Kommentare für das Skript ein, um die Benutzer beispielsweise über den Verwendungszweck des Skripts zu informieren.
- **6. Nur Financial Management-Benutzer:** Wenn Sie **Timer aktivieren** auswählen, wird die Prozesszeit des Skripts beim Start der Regel in der Logdatei aufgezeichnet. Sie können den Timer für Regeln, Regelsets und Komponenten aktivieren. Die Verarbeitungszeit wird für jedes Objekt in die Logdatei geschrieben, dessen Timer aktiviert ist. Bei einer Regel mit aktiviertem Timer, die wiederum drei Skripte mit jeweils aktiviertem Timer enthält, wird die Zeit zum Verarbeiten der Regel sowie die Zeit zum Verarbeiten der einzelnen Skripte in der Regel aufgezeichnet.
- **7. Nur Financial Management-Benutzer:** Wählen Sie **Eingebettet** aus, um den Inhalt der Skriptkomponente in alle Regeln einzubetten, die die Komponente beim Erzeugen des Visual Basic-Skripts verwenden.
- **8. Nur Financial Management-Benutzer:** Geben Sie unter **Parameter** die Skriptparameter ein.
- **9. Nur Financial Management-, Planning- und Essbase Block Storage-Benutzer:** Geben Sie unter **Skript** einen Titel für die Skriptkomponente ein.
- **10. Nur Benutzer, die eine Skriptkomponente für eine Vorlage erstellen:** Wählen Sie **Design Prompt verwenden** aus, wenn Sie in der Skriptkomponente einen

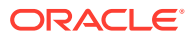

<span id="page-133-0"></span>Design Time Prompt verwenden möchten. Definieren Sie anschließend im Bedingungsraster eine Bedingung für den Design Time Prompt, und gehen Sie dabei wie folgt vor:

- **a.** Wählen Sie unter **DTP** einen Design Time Prompt aus.
- **b.** Wähle Sie unter **Operator** eine Operator aus: = = oder <>.
- **c.** Verwenden Sie unter **Wert** die Dropdown-Liste, um einen Wert auszuwählen. Sie können in diesem Feld nichts eingeben.
- **d.** Wiederholen Sie diese Schritte für alle in der Bedingung benötigten Anweisungen aus.

### **Tipp:**

Klicken Sie auf das Pluszeichen (+) und Minuszeichen (-), um Zeilen zum Raster hinzuzufügen oder daraus zu entfernen.

**11. Nur Benutzer, die eine unabhängige Skriptkomponente (d.h. eine Skriptkomponente, die sich nicht in einer Geschäftsregel oder einer Vorlage befindet) oder eine Skriptkomponente für eine Geschäftsregel erstellen:** Unter **Verwendung** können Sie die Regeln anzeigen, in denen die Skriptkomponente verwendet wird.

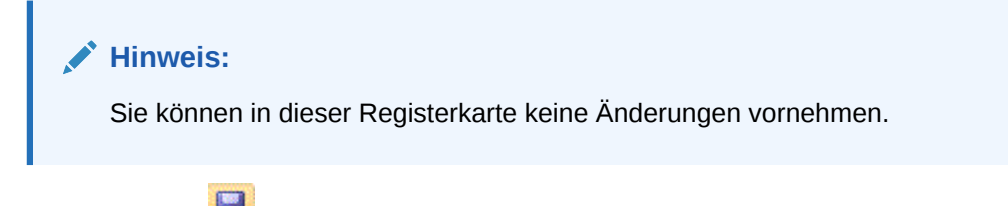

12. Klicken Sie auf **B** 

### Skriptkomponenten öffnen

Sie können eine Skriptkomponente über die Systemansicht oder über ein Flussdiagramm im Regeldesigner oder Vorlagendesigner öffnen.

### **Hinweis:**

Sie können Skriptkomponenten in Geschäftsregeln und benutzerdefinierten Vorlagen für Oracle Hyperion Financial Management, Oracle Hyperion Planning und Oracle Essbase Block Storage verwenden.

So öffnen Sie eine Skriptkomponente:

- **1.** Blenden Sie **Skripte** in der **Systemansicht** ein.
- **2.** Klicken Sie mit der rechten Maustaste auf das Skript, und wählen Sie **Öffnen** aus.

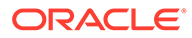

<span id="page-134-0"></span>Wenn eine gemeinsam genutzte Skriptkomponente in einer Geschäftsregel verwendet wird, können Sie sie auch im Flussdiagramm der Regel im Regeldesigner öffnen. Klicken Sie dazu mit der rechten Maustaste auf die Skriptkomponente, und wählen Sie "Öffnen" aus, oder doppelklicken Sie auf die Skriptkomponente.

### Eine Skriptkomponente bearbeiten

Sie können die zum Erstellen der Skriptkomponente zu verwendenden Funktionen, Variablen und Elemente sowie die Kommentare, den Titel, den Namen und die Beschreibung der Skriptkomponente bearbeiten. Bei Oracle Hyperion Financial Management-Anwendungen können Sie außerdem angeben, ob die Berechnungsergebnisse von Formelanweisungen in der Skriptkomponente in die Logdatei aufgenommen werden.

### **Hinweis:**

Sie können Skriptkomponenten in Geschäftsregeln und benutzerdefinierten Vorlagen für Financial Management, Oracle Hyperion Planning und Oracle Essbase Block Storage verwenden.

So bearbeiten Sie eine Skriptkomponente:

**1.** Klicken Sie unter **Systemansicht** mit der rechten Maustaste auf ein Skript, und wählen Sie **Öffnen** aus.

### **Hinweis:**

Ein Skript kann im Gegensatz zu Regeln, Vorlagen oder anderen Komponenten nicht in einem Grafikformat (innerhalb eines Flussdiagramms) angezeigt werden. Ein Skript kann lediglich im Skriptformat angezeigt werden.

**2.** Bearbeiten Sie die gewünschten Eigenschaften, und klicken Sie auf **bei der auf der** 

Informationen hierzu finden Sie unter [Skriptkomponenten entwerfen.](#page-129-0)

## Eine Skriptkomponente löschen

Sie können eine Skriptkomponente nur löschen, wenn sie nicht in Regeln oder Vorlagen verwendet wird. Um dies festzustellen, können Sie die Verwendung der Skriptkomponente anzeigen. (Informationen hierzu finden Sie unter [Verwendung von](#page-199-0) [Formel- und Skriptkomponenten anzeigen](#page-199-0).) Wird eine Skriptkomponente in einer Regel oder Vorlage verwendet und ist ihre Verwendung nicht länger erforderlich, können Sie die Komponente von der Regel oder Vorlage entfernen und anschließend

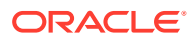

<span id="page-135-0"></span>löschen. Sie können auch die Regel oder Vorlage löschen, wodurch die darin enthaltene Skriptkomponente ebenfalls gelöscht wird.

### **Hinweis:**

Sie können Skriptkomponenten in Geschäftsregeln und benutzerdefinierten Vorlagen für Oracle Hyperion Financial Management, Oracle Hyperion Planning und Oracle Essbase Block Storage verwenden.

So löschen Sie eine Skriptkomponente:

- **1.** Klicken Sie in der **Systemansicht** mit der rechten Maustaste auf das Skript, und wählen Sie **Verwendung anzeigen** aus.
- **2.** Stellen Sie sicher, dass keine Regeln oder Vorlagen die Skriptkomponente verwenden.

Falls doch, müssen Sie die Skriptkomponente zunächst von den entsprechenden Regeln und Vorlagen entfernen. Informationen hierzu finden Sie unter [Komponenten aus einem](#page-200-0) [Flussdiagramm entfernen](#page-200-0).

**3.** Klicken Sie mit der rechten Maustaste erneut auf das Skript, und wählen Sie **Löschen** aus.

### Eine Skriptkomponente kopieren und einfügen

Sie können eine Skriptkomponente aus einer Regel oder Vorlage kopieren und in dieselbe oder eine andere Regel oder Vorlage einfügen. Sie können *das Skript auch innerhalb einer Skriptkomponente* kopieren und in dieselbe oder eine andere Skriptkomponente einfügen. Eine Skriptkomponente kann nicht kopiert und in eine andere Skriptkomponente bzw. einen anderen Komponententyp eingefügt werden.

### **Hinweis:**

Skriptkomponenten können in Geschäftsregeln und benutzerdefinierten Vorlagen für Oracle Hyperion Financial Management, Oracle Hyperion Planning und Oracle Essbase Block Storage verwendet werden.

So kopieren Sie Skriptkomponenten und fügen sie ein:

- **1.** Wählen Sie in der **Systemansicht** die Regel oder die Vorlage aus, die die Skriptkomponente enthält.
- **2.** Klicken Sie im Flussdiagramm im **Regeldesigner** oder **Vorlagendesigner** mit der rechten Maustaste auf die Skriptkomponente, und wählen Sie **Kopieren** aus.

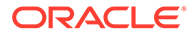

<span id="page-136-0"></span>Wenn es sich bei der Komponente, die Sie kopieren möchten, um eine gemeinsam verwendete Komponente handelt, können Sie mit der rechten Maustaste auf die Skriptkomponente klicken und "Referenz kopieren" auswählen, um die Referenz der gemeinsam verwendeten Komponente zu kopieren, anstatt die Komponente selbst zu kopieren. (Informationen hierzu finden Sie unter [Referenzen zu Formel- oder](#page-195-0) [Skriptkomponenten einer Geschäftsregel kopieren und einfügen.](#page-195-0))

- **3.** Führen Sie eine der folgenden Aufgaben aus:
	- Um die Skriptkomponente in *dieselbe* Geschäftsregel oder Vorlage einzufügen, klicken Sie mit der rechten Maustaste auf die Position im Flussdiagramm, an der die Komponente eingefügt werden soll, und wählen Sie **Einfügen** aus.
	- Um die Skriptkomponente in eine *andere* Geschäftsregel oder Vorlage einzufügen, öffnen Sie die Geschäftsregel oder Vorlage, in die die Skriptkomponente eingefügt werden soll, klicken Sie mit der rechten Maustaste auf die Position im Flussdiagramm, an der die Skriptkomponente eingefügt werden soll, und wählen Sie **Einfügen** aus.
- 4. Klicken Sie auf **a**

## Bedingungskomponenten

Eine Bedingungskomponente besteht aus bedingten Anweisungen, die entweder "True" oder "False" sind.

#### **Siehe auch:**

- Informationen zu Bedingungskomponenten
- [Bedingungskomponenten erstellen](#page-137-0)
- [Bedingungskomponenten öffnen](#page-138-0)
- [Bedingungskomponenten bearbeiten](#page-139-0)
- [Bedingungskomponenten löschen](#page-139-0)
- [Bedingungskomponenten kopieren und einfügen](#page-140-0)

### Informationen zu Bedingungskomponenten

Eine Bedingungskomponente setzt sich aus bedingten Anweisungen (d.h. IF-...THEN-Anweisungen) zusammen, die entweder TRUE oder FALSE sind. Wenn die Bedingung TRUE ist, führt das System die von Ihnen festgelegten Aktionen durch. Ist die Bedingung FALSE, führt das System andere von Ihnen festgelegte Aktionen durch. Bei der Bedingung kann es sich um eine Metadatenbedingung oder eine Datenbedingung handeln. Bedingungskomponenten können nicht gemeinsam genutzt werden.

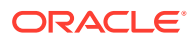

Bedingungskomponenten können in Geschäftsregeln und benutzerdefinierten Vorlagen für Oracle Hyperion Financial Management, Oracle Hyperion Planning und Oracle Essbase Block Storage verwendet werden.

### <span id="page-137-0"></span>Bedingungskomponenten erstellen

Bedingungskomponenten werden in Geschäftsregeln oder Vorlagen erstellt. Im Gegensatz zu Skript- und Formelkomponenten können Bedingungskomponenten nicht als unabhängige Objekte erstellt werden. Sie sind mit der Geschäftsregel oder Vorlage verknüpft, für die sie erstellt wurden. Sie können nicht gemeinsam genutzt werden.

### **Hinweis:**

Bedingungskomponenten können in Geschäftsregeln und benutzerdefinierten Vorlagen für Oracle Hyperion Financial Management, Oracle Hyperion Planning und Oracle Essbase Block Storage verwendet werden.

So erstellen Sie ein Bedingungskomponente:

- **1.** Klicken Sie in der **Systemansicht** mit der rechten Maustaste auf eine Regel oder eine Vorlage, und wählen Sie **Öffnen** aus.
- **2.** Wenn Sie die Position im Flussdiagramm bestimmt haben, an der die Bedingung erstellt werden soll, ziehen Sie die Komponente **Bedingung** aus der Palette **Neue Objekte**, und legen Sie sie an dieser Position im Flussdiagramm ab.

Die Bedingung wird als Raute mit Fragezeichen im Flussdiagramm angezeigt.

- **3. Optional:** Geben Sie unter **Bedingung** einen Titel für die Bedingungskomponente ein. Der Titel wird oberhalb der Komponente im Flussdiagramm aller Regeln und Vorlagen angezeigt, die die Bedingung verwenden.
- **4. Nur Benutzer, die eine Bedingungskomponente für eine Vorlage erstellen:** Wählen Sie **Design Prompt verwenden** aus, wenn Sie in der Bedingungskomponente einen Design Time Prompt verwenden möchten. Definieren Sie anschließend im Bedingungsraster eine Bedingung für den Design Time Prompt, und gehen Sie dabei wie folgt vor:
	- **a.** Wählen Sie unter **DTP** einen Design Time Prompt aus.
	- **b.** Wähle Sie unter **Operator** eine Operator aus: = = oder <>.
	- **c.** Verwenden Sie unter **Wert** die Dropdown-Liste, um einen Wert auszuwählen. Sie können in diesem Feld nichts eingeben.
	- **d.** Wiederholen Sie diese Schritte für alle in der Bedingung benötigten Anweisungen aus.

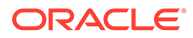

<span id="page-138-0"></span>Wenn Sie zum Definieren der Bedingung einen Design Time Prompt verwenden, können Sie im Feld "Bedingung" weder eine Bedingung eingeben noch mit dem Bedingungsgenerator dort eine Bedingung erstellen.

#### **5. Nur Financial Management-Benutzer:** Wenn Sie **Zeitgeber aktivieren** auswählen, wird die Zeit zum Verarbeiten der Bedingungskomponente in der Logdatei aufgezeichnet, sobald die Geschäftsregel gestartet wird. Sie können den Timer für Regeln, Regelsets und Komponenten aktivieren. Die Verarbeitungszeit wird für jedes Objekt in die Logdatei geschrieben, dessen Timer aktiviert ist. Bei einer Regel mit aktiviertem Zeitgeber, die wiederum drei Bedingungskomponenten mit jeweils aktiviertem Zeitgeber enthält, wird die Zeit zum Verarbeiten der Regel sowie die Zeit zum Verarbeiten der einzelnen Bedingungskomponenten in der Regel aufgezeichnet.

- **6. Nur Planning- und Essbase-Benutzer**: Wenn Sie einen Elementblock erstellen möchten, klicken Sie auf das Symbol **...**, und wählen Sie ein Element oder eine Funktion aus. Standardmäßig wird die Verarbeitung einer Bedingungskomponentenberechnung mit dem ersten Element im Raster gestartet. Wenn zuerst ein anderes Element verarbeitet werden soll, geben Sie den Element- oder Funktionsnamen unter **Elementblock** ein, oder klicken Sie auf das Symbol **...**, um den Namen in der Elementauswahl auszuwählen. Informationen hierzu finden Sie unter [Informationen zum Hinzufügen von Elementen und](#page-227-0) [Funktionen zu einer Komponente](#page-227-0).
- **7.** Führen Sie eine der folgenden Aufgaben aus:
	- Geben Sie die Bedingungsanweisung im Textfeld "Bedingung" ein.
	- Klicken Sie auf **Bedingung hinzufügen**, um den Bedingungsgenerator zum Erstellen der Bedingungsanweisungen zu verwenden. Informationen hierzu finden Sie unter [Bedingungsgenerator zum Erstellen von](#page-122-0) [Bedingungsanweisungen verwenden](#page-122-0).
- **8.** Geben Sie Kommentare für die Bedingungskomponente ein, und klicken Sie auf 8

### Bedingungskomponenten öffnen

Bedingungskomponenten werden aus dem Flussdiagramm der Geschäftsregel oder Vorlage geöffnet, zu der sie gehören. Im Gegensatz zu Formel- und Skriptkomponenten, kann eine DTP-Zuweisungskomponente nicht in der Systemansicht geöffnet werden.

### **Hinweis:**

Sie können Bedingungskomponenten in Geschäftsregeln und benutzerdefinierten Vorlagen für Oracle Hyperion Financial Management, Oracle Hyperion Planning und Oracle Essbase Block Storage verwenden.

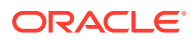

<span id="page-139-0"></span>So öffnen Sie eine Bedingungskomponente:

- **1.** Klicken Sie in der **Systemansicht** mit der rechten Maustaste auf eine Regel oder eine Vorlage, und wählen Sie **Öffnen** aus.
- **2.** Wenn die Regel oder Vorlage geöffnet wird, wählen Sie die Bedingungskomponenten im Flussdiagramm aus, um die Bedingungseigenschaften anzuzeigen.

### Bedingungskomponenten bearbeiten

Sie können die zum Erstellen der Bedingungskomponente zu verwendenden Funktionen, Variablen und Elemente sowie die Kommentare und den Titel der Bedingungskomponente bearbeiten. Bei Oracle Hyperion Financial Management-Anwendungen können Sie außerdem angeben, ob die zur Verarbeitung der Bedingungskomponente benötigte Zeit in der Logdatei aufgezeichnet wird.

### **Hinweis:**

Sie können Bedingungskomponenten in Geschäftsregeln und benutzerdefinierten Vorlagen für Financial Management, Oracle Hyperion Planning und Oracle Essbase Block Storage verwenden.

So bearbeiten Sie eine Bedingungskomponente:

- **1.** Klicken Sie in der **Systemansicht** mit der rechten Maustaste auf eine Regel oder eine Vorlage, und wählen Sie "Öffnen" aus.
- **2.** Wählen Sie im **Regeldesigner** oder **Vorlagendesigner** die Bedingung aus, um ihre Eigenschaften unter **Bedingung** zu bearbeiten. Alle vorhandenen Eigenschaften können geändert werden. (Informationen hierzu finden Sie unter [Bedingungskomponenten](#page-137-0) [erstellen.](#page-137-0))
	- **Titel**
	- Bedingungsanweisungen
	- Kommentar
	- **Nur für Vorlagenbenutzer:** Die Design Time Prompts
	- **Nur Financial Management-Benutzer:** Die Log- und Timeroptionen
- **3.** Klicken Sie auf **6**

### Bedingungskomponenten löschen

Bedingungskomponenten werden gelöscht, indem sie aus der Geschäftsregel oder Vorlage entfernt werden, zu der sie gehören. Da eine Bedingungskomponente nur in einer Geschäftsregel oder Vorlage verwendet werden kann, erfolgt der Löschvorgang einfach durch Entfernen der Komponente aus der Geschäftsregel oder Vorlage.

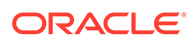

## <span id="page-140-0"></span>**Hinweis:** Sie können Bedingungskomponenten in Geschäftsregeln und benutzerdefinierten Vorlagen für Oracle Hyperion Financial Management, Oracle Hyperion Planning und Oracle Essbase Block Storage verwenden. So löschen Sie eine Bedingungskomponente: **1.** Klicken Sie im **Systemdesigner** mit der rechten Maustaste auf eine Regel oder eine Vorlage, und wählen Sie **Öffnen** aus.

- **2.** Wählen Sie im **Regeldesigner** oder **Vorlagendesigner** die Bedingungskomponente aus, die Sie im Flussdiagramm löschen möchten.
- **3.** Klicken Sie mit der rechten Maustaste auf die Bedingung, und wählen Sie **Entfernen** aus.

Bedingungskomponenten können nicht gemeinsam verwendet werden. Wenn Sie also eine Bedingungskomponente aus einer Geschäftsregel oder Vorlage entfernen, wird sie aus der Datenbank gelöscht.

4. Bestätigen Sie den Löschvorgang für die Komponente, und klicken Sie auf **behangen** 

### Bedingungskomponenten kopieren und einfügen

Bedingungskomponenten können aus einer Regel oder Vorlage kopiert und in dieselbe oder eine andere Regel oder Vorlage eingefügt werden. Eine Bedingungskomponente kann nicht kopiert und in eine andere Bedingungskomponente oder einen anderen Bedingungstyp eingefügt werden.

### **Hinweis:**

Sie können Bedingungskomponenten in Geschäftsregeln und benutzerdefinierten Vorlagen für Oracle Hyperion Financial Management, Oracle Hyperion Planning und Oracle Essbase Block Storage verwenden.

So wird eine Bedingungskomponente aus dem Regel- oder Vorlagendesigner kopiert und eingefügt:

- **1.** Klicken Sie in der **Systemansicht** mit der rechten Maustaste auf eine Regel oder eine Vorlage, und wählen Sie **Öffnen** aus.
- **2.** Klicken Sie im Flussdiagramm des Regeldesigners oder Vorlagendesigners mit der rechten Maustaste auf die zu kopierende Bedingungskomponente, und wählen Sie **Kopieren** aus.
- **3.** Führen Sie eine der folgenden Aufgaben aus:
	- Um die Bedingungskomponente in *dieselbe* Geschäftsregel oder Vorlage einzufügen, klicken Sie mit der rechten Maustaste auf die Position im Flussdiagramm, an der die Bedingungskomponente eingefügt werden soll, und wählen Sie **Einfügen** aus.

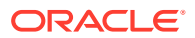

- <span id="page-141-0"></span>• Um die Bedingungskomponente in eine *andere* Geschäftsregel oder Vorlage einzufügen, öffnen Sie die Geschäftsregel oder Vorlage, in die die Komponente eingefügt werden soll, klicken Sie mit der rechten Maustaste auf die Position im Flussdiagramm, an der die Bedingungskomponente eingefügt werden soll, und wählen Sie **Einfügen** aus.
- 4. Klicken Sie auf **a**

## Elementblockkomponenten

Eine Elementblockkomponente definiert das Element zum Einschließen mindestens einer Anweisung in einem Skript.

#### **Siehe auch:**

- Informationen zu Elementblockkomponenten
- Elementblockkomponenten erstellen
- [Elementblockkomponenten öffnen](#page-142-0)
- [Elementblockkomponenten bearbeiten](#page-143-0)
- [Elementblockkomponenten löschen](#page-143-0)
- [Elementblockkomponenten kopieren und einfügen](#page-144-0)

### Informationen zu Elementblockkomponenten

Eine Elementblockkomponente definiert das Element zum Einschließen mindestens einer Anweisung in einem Skript. Beispiel: Eine IF-Bedingung soll von einem Elementblock eingeschlossen werden. Elementblöcke können in Geschäftsregeln und benutzerdefinierten Vorlagen verwendet werden.

Ein Elementblock ist erforderlich, wenn Sie eine Oracle Essbase-Substitutionsvariable oder ein dimensionsübergreifendes Element im Ziel einer Formel verwenden. Ein Elementblock kann auch verwendet werden, wenn das Element in aufeinanderfolgenden Anweisungen eines Formelzieles wiederholt wird.

Elementblockkomponenten sind nicht als Datenbankobjekte vorhanden, die von der Geschäftsregel oder Vorlage, in der sie erstellt werden, unabhängig sind. Sie bestehen nur als Teil der Vorlage oder Geschäftsregel, zu der sie gehören. Elementblöcke können nicht von Regeln und Vorlagen gemeinsam genutzt werden.

### **Hinweis:**

Elementblockkomponenten können in Geschäftsregeln und benutzerdefinierten Vorlagen für Oracle Hyperion Planning und Essbase Block Storage verwendet werden.

### Elementblockkomponenten erstellen

Sie erstellen eine Elementblockkomponente vom Regel- oder Vorlagendesigner aus, wenn Sie eine Regel oder Vorlage erstellen. Elementblockkomponenten können nicht von der Systemansicht aus erstellt werden.

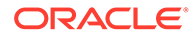

<span id="page-142-0"></span>So erstellen Sie eine Elementblockkomponente:

- **1.** Klicken Sie in der **Systemansicht** mit der rechten Maustaste auf eine Regel oder eine Vorlage, und wählen Sie **Öffnen** aus.
- **2.** Nachdem Sie die Position für den Elementblock im Flussdiagramm festgelegt haben, verschieben Sie das Elementblockobjekt per Drag and Drop von **Neue Objekte** in das Flussdiagramm.

Das Elementblockobjekt wird im Flussdiagramm als vier Blöcke mit einer Verbindungslinie angezeigt.

- **3. Optional:** Wenn Sie eine Elementblockkomponente für eine Vorlage erstellen, können Sie dafür auch Design Time Prompts erstellen. Informationen hierzu finden Sie unter [Design Time Prompts für benutzerdefinierte Vorlagen erstellen.](#page-90-0)
- **4.** Klicken Sie in der Registerkarte **Elementblock** neben **Elementblock** auf das Symbol **Aktionen**, und führen Sie eine der folgenden Aktionen aus:
	- Wählen Sie **Variable** aus, um nach einer Variable zu suchen oder eine zu erstellen. Klicken Sie dann auf **OK**. Informationen hierzu finden Sie unter [Mit](#page-250-0) [Variablen arbeiten](#page-250-0).
	- Wählen Sie **Element** aus, um nach einem Element zu suchen, und klicken Sie auf **OK**. Informationen hierzu finden Sie unter [Informationen zum Hinzufügen](#page-227-0) [von Elementen und Funktionen zu einer Komponente](#page-227-0).
- **5.** Klicken Sie in der Registerkarte **Fehler und Warnungen** auf die Schaltfläche zum Ausführen der Skriptdiagnose.
- **6.** Wählen Sie unter **Eigenschaften** die Option **Deaktiviert** aus, um den Elementblock aus der Validierung und Berechnung auszuschließen. Geben Sie anschließend eine optionale Beschreibung und Kommentare ein.
- 7. Klicken Sie auf **6**

### Elementblockkomponenten öffnen

Elementblockkomponenten werden aus dem Flussdiagramm der Geschäftsregel oder Vorlage geöffnet, in der sie verwendet werden. Sie können sie nicht in der Systemansicht öffnen.

### **Hinweis:**

Sie können Elementblockkomponenten in Geschäftsregeln und benutzerdefinierten Vorlagen für Oracle Hyperion Planning und Oracle Essbase Block Storage verwenden.

So öffnen Sie eine Elementblockkomponente:

- **1.** Klicken Sie in der **Systemansicht** mit der rechten Maustaste auf eine Regel oder eine Vorlage, und wählen Sie **Öffnen** aus.
- **2.** Wenn die Regel oder Vorlage geöffnet wird, wählen Sie die Elementblockkomponente im Flussdiagramm aus, um die Eigenschaften des Elementblocks anzuzeigen.

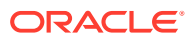

### <span id="page-143-0"></span>Elementblockkomponenten bearbeiten

Sie können das Element im Elementblock und die Design Time Prompts der Elementblockkomponente ändern (nur Benutzer benutzerdefinierter Vorlagen). Bei Oracle Hyperion Financial Management-Anwendungen können Sie außerdem angeben, ob die zur Verarbeitung der Elementblockkomponente benötigte Zeit in der Logdatei aufgezeichnet wird.

### **Hinweis:**

Sie können Elementblockkomponenten in Geschäftsregeln und benutzerdefinierten Vorlagen für Oracle Hyperion Planning und Oracle Essbase Block Storage verwenden.

So bearbeiten Sie eine Elementblockkomponente:

- **1.** Klicken Sie in der **Systemansicht** mit der rechten Maustaste auf eine Regel oder eine Vorlage, und wählen Sie **Öffnen** aus.
- **2.** Wählen Sie im **Regeldesigner** oder **Vorlagendesigner** den Elementblock im Flussdiagramm aus, um seine Eigenschaften unter **Elementblock** zu bearbeiten.

Sie können das Element oder die Variable, das bzw. die Sie für den Elementblock ausgewählt haben, die Beschreibung und Kommentare für den Elementblock ändern. Außerdem können Sie den Elementblock deaktivieren, sodass er nicht in die Validierung und Berechnung der Geschäftsregel oder Vorlage eingeschlossen wird.

**3.** Klicken Sie auf **b** 

## Elementblockkomponenten löschen

Elementblockkomponenten werden gelöscht, indem sie aus der Geschäftsregel oder Vorlage entfernt werden, zu der sie gehören. Da eine Elementblockkomponente nur in einer Geschäftsregel oder Vorlage verwendet werden kann, kann sie nicht von anderen Geschäftsregeln oder Vorlagen verwendet werden.

### **Hinweis:**

Sie können Elementblockkomponenten in Geschäftsregeln und benutzerdefinierten Vorlagen für Oracle Hyperion Planning und Oracle Essbase Block Storage verwenden.

So löschen Sie eine Elementblockkomponente

- **1.** Klicken Sie in der **Systemansicht** mit der rechten Maustaste auf eine Regel oder eine Vorlage, und wählen Sie **Öffnen** aus.
- **2.** Wählen Sie im **Regeldesigner** oder **Vorlagendesigner** die Elementblockkomponente aus, die Sie im Flussdiagramm löschen möchten.

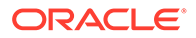
**3.** Klicken Sie mit der rechten Maustaste auf den Elementblock, und wählen Sie **Entfernen** aus.

Ein Elementblock kann nur in der Geschäftsregel oder Vorlage vorhanden sein, für die Sie ihn erstellt haben. Wenn Sie also einen Elementblock entfernen, wird er aus der Datenbank gelöscht.

### Elementblockkomponenten kopieren und einfügen

Sie können eine Elementblockkomponente aus einer Regel oder Vorlage kopieren und in dieselbe oder eine andere Regel oder Vorlage einfügen. Eine Elementblockkomponente kann nicht kopiert und in eine andere Elementblockkomponente oder einen anderen Komponententyp eingefügt werden.

### **Hinweis:**

Sie können Elementblockkomponenten in Geschäftsregeln und benutzerdefinierten Vorlagen für Oracle Hyperion Planning und Oracle Essbase Block Storage verwenden.

So kopieren Sie eine Elementblockkomponente aus dem Regel- oder Vorlagendesigner:

- **1.** Klicken Sie in der **Systemansicht** mit der rechten Maustaste auf eine Regel oder eine Vorlage, und wählen Sie **Öffnen** aus.
- **2.** Klicken Sie im Flussdiagramm im **Regeldesigner** oder **Vorlagendesigner** mit der rechten Maustaste auf die Elementblockkomponente, die Sie kopieren möchten, und wählen Sie **Kopieren** aus.
- **3.** Führen Sie eine der folgenden Aufgaben aus:
	- Wenn Sie die Elementblockkomponente in *dieselbe* Geschäftsregel oder Vorlage einfügen möchten, klicken Sie mit der rechten Maustaste auf die Position im Flussdiagramm, an der die Komponente eingefügt werden soll, und wählen Sie **Einfügen** aus.
	- Wenn Sie die Elementblockkomponente in eine *andere* Geschäftsregel oder Vorlage einfügen möchten, öffnen Sie die Geschäftsregel oder Vorlage, in die die Komponente eingefügt werden soll, klicken Sie mit der rechten Maustaste auf die Position im Flussdiagramm, an der die Komponente eingefügt werden soll, und wählen Sie **Einfügen** aus.
- 4. Klicken Sie auf **8.**

# Elementbereichskomponenten

Bei einer Elementbereichskomponente handelt es sich um eine Art Schleife, die sich aus einem Bereich von Elementen aus Planning-Dimensionen zusammensetzt.

### **Siehe auch:**

- [Informationen zu Elementbereichskomponenten](#page-145-0)
- [Elementbereichskomponenten erstellen](#page-145-0)

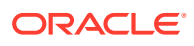

- <span id="page-145-0"></span>• [Elementbereichskomponenten öffnen](#page-148-0)
- [Elementbereichskomponenten bearbeiten](#page-148-0)
- [Elementbereichskomponenten löschen](#page-149-0)
- [Elementbereichskomponenten kopieren](#page-149-0)

### Informationen zu Elementbereichskomponenten

Bei einer Elementbereichskomponente handelt es sich um eine Art Schleife, die sich aus einem Bereich von Elementen aus Oracle Hyperion Financial Management-, Oracle Hyperion Planning- oder Oracle Essbase-Dimensionen zusammensetzt. Elementbereichskomponenten können nicht gemeinsam genutzt werden. Somit muss jedes Mal eine neue Elementbereichskomponente erstellt werden, wenn einer Geschäftsregel oder Vorlage eine solche hinzugefügt wird.

### **Hinweis:**

Elementbereichskomponenten können in Geschäftsregeln und benutzerdefinierten Vorlagen für Financial Management, Planning und Essbase Block Storage verwendet werden.

### Elementbereichskomponenten erstellen

Elementbereichskomponenten werden im Regel- oder Vorlagendesigner erstellt, während Sie eine Regel oder Vorlage entwerfen. Im Gegensatz zu Skript- und Formelkomponenten, die unabhängig von den Geschäftsregeln und Vorlagen sind, in denen sie verwendet werden, können Elementbereichskomponenten nicht in der Systemansicht erstellt werden. Elementbereichskomponenten sind mit den Geschäftsregeln und Vorlagen verknüpft, zu denen sie gehören. Sie können nicht gemeinsam genutzt werden.

So erstellen Sie eine Elementbereichskomponente:

- **1.** Klicken Sie in der **Systemansicht** mit der rechten Maustaste auf eine Regel oder eine Vorlage, und wählen Sie **Öffnen** aus.
- **2.** Ziehen Sie ein Elementbereichsobjekt aus **Neue Objekte**, und legen Sie es im Flussdiagramm ab.

Das Elementbereichsobjekt wird als zwei Kreise mit einer Verbindungslinie angezeigt.

- **3. Nur für Benutzer von benutzerdefinierten Vorlagen:** Wenn Sie eine Elementbereichskomponente für eine Vorlage erstellen, erstellen Sie für sie Design Time Prompts in der Registerkarte **Design Time Prompt**. Informationen hierzu finden Sie unter [Design Time Prompts für benutzerdefinierte Vorlagen erstellen](#page-90-0).
- **4.** Führen Sie in der Registerkarte **Elementbereich** einen der folgenden Schritte aus:
	- Wählen Sie **Variablenauswahl** aus, um eine Variable zum Definieren des Elementbereichs zu verwenden. Geben Sie anschließend eine Variable ein bzw. wählen Sie eine aus. Informationen hierzu finden Sie unter [Mit Variablen arbeiten](#page-250-0).

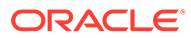

### **Hinweis:**

Wenn Sie diese Option auswählen und ein Element ändern, wird eine Meldung angezeigt: "Bearbeiten des Rasters entfernt die dynamische Variablenverknüpfung. Möchten Sie trotzdem fortfahren?" Wenn Sie die Verknüpfung zur Variablen entfernen möchten, klicken Sie auf "Ja". Wenn Sie auf "Ja" klicken, wird die Verknüpfung zur Variablen entfernt, und der Elementbereich bleibt mit den Elementen bestehen, die sich in der Variablen befanden. Wenn Sie die Verknüpfung zur Variablen nicht verlieren möchten, klicken Sie auf "Nein".

Wenn Sie diese Option auswählen, wählen Sie **Variable dynamisch verknüpfen** aus. So werden alle Änderungen, die an der Variablen vorgenommen werden, für die Variable in der Regel oder Vorlage übernommen.

- **Nur Oracle Hyperion Planning- und Oracle Essbase-Benutzer:**
	- **a.** Geben Sie für jede Dimension, für die ein Elementbereich definiert werden soll, in der Spalte **Wert** Elemente ein, oder klicken Sie auf jede Zeile, um das Symbol **Aktionen** anzuzeigen.

### **Tipp:**

Statt Elemente für jede Dimension pro Zeile auszuwählen, können Sie auf das Symbol "Elementauswahl" klicken, um Elemente für alle Dimensionen im Raster auszuwählen. Wenn Sie in der Elementauswahl auf "OK" klicken, werden die ausgewählten Elemente für jede Dimension im Raster angezeigt, für die Elemente festgelegt wurden.

- **b.** Klicken Sie auf das Symbol **Aktionen**, und wählen Sie eine der folgenden Optionen zum Festlegen eines Elementbereichs aus:
	- Variable (siehe [Mit Variablen arbeiten](#page-250-0))
	- Element (siehe [Elemente und Funktionen zu Komponenten](#page-227-0) [hinzufügen\)](#page-227-0)
	- Funktion (siehe [Mit Funktionen arbeiten\)](#page-272-0)
- **c.** Klicken Sie auf das Symbol **Kommentare**, um Kommentare für den Elementbereich einzugeben.
- **d.** Wiederholen Sie diese Schritte für alle Dimensionen, für die ein Elementbereich festgelegt werden soll.
- **e.** Wählen Sie **Rasterwerte ausschließen** aus, um die ausgewählten Elemente von der Berechnung auszuschließen.
- **f.** Klicken Sie auf **Raster zurücksetzen**, um alle Elemente, Variablen und Funktionen, die Sie in das Raster eingegeben haben, zu löschen.
- **g.** Wählen Sie **Parallele Verarbeitung aktivieren** aus, um die Elementbereichsbefehle gleichzeitig anstatt nacheinander zu verarbeiten. (Standardmäßig wird die serielle Verarbeitung verwendet, aber mit der

parallelen Verarbeitung können die Berechnungen optimiert werden.) Geben Sie anschließend im Textfeld die Anzahl der Threads ein, die für die parallele Verarbeitung verfügbar sein sollen, oder klicken Sie auf **Variablenauswahl**, um eine numerische oder Ganzzahlvariable auszuwählen, wenn Sie den Elementbereich in einer Geschäftsregel erstellen, oder um einen numerischen Design Time Prompt auszuwählen, wenn Sie den Elementbereich für eine Vorlage erstellen.

Die Anzahl der Threads für die parallele Verarbeitung ist standardmäßig zwei. Wählen Sie für 32-Bit-Plattformen eine Ganzzahl von 1-4 aus. Wählen Sie für 64- Bit-Plattformen eine Ganzzahl von 1-8 aus.

- **Nur Oracle Hyperion Financial Management-Benutzer:**
	- **a.** Klicken Sie auf die erste Zeile unterhalb der Spalte **Dimension**, und wählen Sie eine Dimension aus.
	- **b.** Geben Sie in der Spalte **Wert** Elemente ein, oder klicken Sie auf die Zeile, um das Symbol **Aktionen** anzuzeigen. Klicken Sie auf das Symbol **Aktionen**, und wählen Sie eine der folgenden Optionen zum Festlegen eines Elementbereichs aus:
		- Variable (siehe [Mit Variablen arbeiten](#page-250-0))
		- Element (siehe [Elemente und Funktionen zu Komponenten hinzufügen\)](#page-227-0)
		- Funktion (siehe [Mit Funktionen arbeiten\)](#page-272-0)
	- **c.** Geben Sie eine Startvariable in der Spalte **Variable** ein, oder klicken Sie auf die Zeile, um das Symbol **Aktionen** anzuzeigen. Klicken Sie auf **Aktionen**, und wählen Sie eine Startvariable aus. Informationen hierzu finden Sie unter [Mit](#page-250-0) [Variablen arbeiten](#page-250-0).
	- **d.** Klicken Sie auf das Symbol **Kommentare**, um Kommentare für den Elementbereich einzugeben.
	- **e.** Wiederholen Sie diese Schritte für alle Dimensionen, für die ein Elementbereich festgelegt werden soll.
- **5. Nur Benutzer von Geschäftsregeln:** Klicken Sie in der Registerkarte **Fehler und Warnungen** auf die Schaltfläche zum Ausführen der Skriptdiagnose.
- **6. Optional:** Wählen Sie unter **Eigenschaften** die Option **Deaktiviert** aus, um den Elementbereich (und alle darin enthaltenen Komponenten) aus der Validierung auszuschließen. Sie möchten dies möglicherweise zur Fehlerbehebung verwenden, wenn eine Komponente in einer Geschäftsregel oder Vorlage die Geschäftsregel oder die Vorlage an der Validierung hindert.

Sie können auch eine Beschreibung, Kommentare und einen Titel für den Elementbereich eingeben. Der Titel wird unterhalb der Komponente im Flussdiagramm der Regel oder Vorlage angezeigt, zu der er gehört.

- **7. Nur Financial Management-Benutzer:** Wählen Sie unter **Eigenschaften** die Option **Timer aktivieren** aus, um beim Starten der Geschäftsregel die zur Verarbeitung der Elementbereichskomponente benötigte Zeit in der Logdatei aufzuzeichnen. Sie können den Timer für Regeln, Regelsets und Komponenten aktivieren. Die Verarbeitungszeit wird für jedes Objekt in die Logdatei geschrieben, dessen Timer aktiviert ist. Bei einer Regel mit aktiviertem Zeitgeber, die wiederum drei Elementbereichskomponenten mit jeweils aktiviertem Zeitgeber enthält, wird die Zeit zum Verarbeiten der Regel sowie die Zeit zum Verarbeiten der einzelnen Elementbereichskomponenten in der Regel aufgezeichnet.
- 8. Klicken Sie auf **8.**

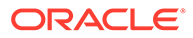

### <span id="page-148-0"></span>Elementbereichskomponenten öffnen

Elementbereichskomponenten werden im Flussdiagramm der Geschäftsregel oder Vorlage geöffnet, in der sie verwendet werden. Im Gegensatz zu Formel- und Skriptkomponenten, kann eine DTP-Zuweisungskomponente nicht in der Systemansicht geöffnet werden.

### **Hinweis:**

Sie können Elementbereichskomponenten in Geschäftsregeln und benutzerdefinierten Vorlagen für Oracle Hyperion Financial Management, Oracle Hyperion Planning und Oracle Essbase Block Storage verwenden.

So öffnen Sie eine Elementbereichskomponente:

- **1.** Klicken Sie in der **Systemansicht** mit der rechten Maustaste auf eine Regel oder eine Vorlage, und wählen Sie **Öffnen** aus.
- **2.** Wenn die Regel oder Vorlage geöffnet wird, wählen Sie die Elementbereichskomponente im Flussdiagramm aus, um die Elementbereichseigenschaften anzuzeigen.

### Elementbereichskomponenten bearbeiten

Sie können die zum Definieren der Elementbereichskomponente verwendeten Dimensionen und Elemente oder Variablen bearbeiten sowie die Kommentare und den Titel der Elementbereichskomponente und ob die Zeit zum Verarbeiten der Elementbereichskomponente in der Logdatei (nur für Oracle Hyperion Financial Management-Anwendungen) aufgezeichnet wird.

### **Hinweis:**

Sie können Elementbereichskomponenten in Geschäftsregeln und benutzerdefinierten Vorlagen für Financial Management, Oracle Hyperion Planning und Oracle Essbase Block Storage verwenden.

So bearbeiten Sie eine Elementbereichskomponente:

- **1.** Klicken Sie in der **Systemansicht** mit der rechten Maustaste auf eine Regel oder eine Vorlage, und wählen Sie **Öffnen** aus.
- **2.** Wählen Sie im **Regeldesigner** oder **Vorlagendesigner** den Elementbereich aus, um seine Eigenschaften unter **Elementbereich** zu bearbeiten. Alle vorhandenen Eigenschaften können geändert werden. (Informationen hierzu finden Sie unter [Elementbereichskomponenten erstellen.](#page-145-0))
	- Titel, die Beschreibung und Kommentare
	- Variablen, die zum Festlegen des Elementbereichs ausgewählt werden
	- Dimensionen, die in den Elementbereich aufgenommen werden

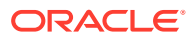

- Elemente, die den Elementbereich für jede Dimension festlegen
- **Nur Financial Management-Benutzer:** Vorausgesetzt die Zeit zum Verarbeiten der Komponente ist in der Logdatei enthalten
- 3. Klicken Sie auf

## <span id="page-149-0"></span>Elementbereichskomponenten löschen

Elementbereichskomponenten werden gelöscht, indem sie aus der Geschäftsregel oder Vorlage entfernt werden, zu der sie gehören. Da eine Elementbereichskomponente nur in einer Geschäftsregel oder Vorlage verwendet werden kann, erfolgt der Löschvorgang einfach durch Entfernen der Komponente aus der Geschäftsregel oder Vorlage.

### **Hinweis:**

Sie können Elementbereichskomponenten in Geschäftsregeln und benutzerdefinierten Vorlagen für Oracle Hyperion Financial Management, Oracle Hyperion Planning und Oracle Essbase Block Storage verwenden.

So löschen Sie eine Elementbereichskomponente

- **1.** Klicken Sie in der **Systemansicht** mit der rechten Maustaste auf eine Regel oder eine Vorlage, und wählen Sie **Öffnen** aus.
- **2.** Wählen Sie im **Regeldesigner** oder **Vorlagendesigner** die Elementbereichskomponente aus, die Sie im Flussdiagramm löschen möchten.
- **3.** Klicken Sie mit der rechten Maustaste auf den Elementbereich, und wählen Sie **Entfernen** aus.

Wenn Sie den Elementbereich entfernen, wird er aus der Datenbank gelöscht.

### Elementbereichskomponenten kopieren

Sie können eine Elementbereichskomponente aus einer Regel oder Vorlage kopieren und in dieselbe oder eine andere Regel oder Vorlage einfügen. Eine Elementbereichskomponente kann nicht kopiert und in eine andere Elementbereichskomponente oder einen anderen Komponententyp eingefügt werden.

### **Hinweis:**

Sie können Elementbereichskomponenten in Geschäftsregeln und benutzerdefinierten Vorlagen für Oracle Hyperion Financial Management, Oracle Hyperion Planning und Oracle Essbase Block Storage verwenden.

So kopieren Sie eine Elementbereichskomponente aus dem Regel- oder Vorlagendesigner:

**1.** Klicken Sie in der **Systemansicht** mit der rechten Maustaste auf eine Regel oder eine Vorlage, und wählen Sie **Öffnen** aus.

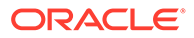

- <span id="page-150-0"></span>**2.** Klicken Sie im **Regeldesigner** oder **Vorlagendesigner** mit der rechten Maustaste auf die Elementbereichskomponente, die in das Flussdiagramm kopiert werden soll, und wählen Sie **Kopieren** aus.
- **3.** Führen Sie eine der folgenden Aufgaben aus:
	- Um die Elementbereichskomponente in *dieselbe* Geschäftsregel oder Vorlage einzufügen, klicken Sie mit der rechten Maustaste auf die Position im Flussdiagramm, an der die Komponente eingefügt werden soll, und wählen Sie **Einfügen** aus.
	- Um die Elementbereichskomponente in einer *anderen* Geschäftsregel oder Vorlage einzufügen, öffnen Sie die Geschäftsregel oder Vorlage, in der Sie die Komponente einfügen möchten, klicken Sie mit der rechten Maustaste auf die Position im Flussdiagramm, an der die Komponente eingefügt werden soll, und wählen Sie **Einfügen** aus.
- **4.** Klicken Sie auf **B**

# Datenbereichskomponenten (nur Financial Management-Benutzer)

### **Siehe auch:**

- Informationen zu Datenbereichskomponenten (nur Financial Management-Benutzer)
- Datenbereichskomponenten erstellen (nur Financial Management-Benutzer)
- [Datenbereichskomponenten öffnen \(nur Financial Management-Benutzer\)](#page-153-0)
- [Datenbereichskomponenten bearbeiten \(nur Financial Management-Benutzer\)](#page-154-0)
- [Datenbereichskomponenten löschen \(nur Financial Management-Benutzer\)](#page-154-0)
- [Datenbereichskomponenten kopieren und einfügen \(nur Financial Management-](#page-154-0)[Benutzer\)](#page-154-0)

# Informationen zu Datenbereichskomponenten (nur Financial Management-Benutzer)

Bei einer Datenbereichskomponente handelt es sich um eine Art Schleife, die sich aus einem Bereich von Datenwerten aus Oracle Hyperion Financial Management-Anwendungen zusammensetzt. Datenbereichskomponenten können nicht gemeinsam genutzt werden. Somit muss jedes Mal eine neue Datenbereichskomponente erstellt werden, wenn einer Geschäftsregel oder Vorlage eine solche Komponente hinzugefügt werden soll.

# Datenbereichskomponenten erstellen (nur Financial Management-Benutzer)

Datenbereichskomponenten werden im Regeldesigner oder Vorlagendesigner erstellt, während Sie eine Oracle Hyperion Financial Management-Geschäftsregel oder - Vorlage entwerfen. Im Gegensatz zu Skript -oder Formelkomponenten existiert eine Datenbereichskomponente nur als Komponente einer Geschäftsregel oder Vorlage, zu

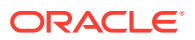

der sie gehört. Eine Datenbereichskomponente kann nicht gemeinsam genutzt werden.

So erstellen Sie eine Datenbereichskomponente:

- **1.** Blenden Sie in der **Systemansicht** den Anwendungstyp Financial Management, die Anwendung und den Berechnungstyp ein. Führen Sie anschließend eine der folgenden Aufgaben durch, je nachdem, ob Sie einen Datenbereich für eine Regel oder eine Vorlage erstellen möchten:
	- Um einen Datenbereich in einer Regel zu erstellen, blenden Sie **Regeln** ein, klicken Sie mit der rechten Maustaste auf eine Regel, und wählen Sie **Öffnen** aus.
	- Um einen Datenbereich in einer Vorlage zu erstellen, blenden Sie **Vorlagen** ein, klicken Sie mit der rechten Maustaste auf eine Vorlage, und wählen Sie **Öffnen** aus.
- **2.** Nachdem Sie die Position für den Datenbereich im Flussdiagramm festgelegt haben, ziehen Sie das Datenbereichsobjekt aus **Neue Objekte** und legen es im Flussdiagramm ab.

Das Datenbereichsobjekt wird im Flussdiagramm als zwei Kreise mit einer Verbindungslinie angezeigt.

- **3. Nur für Benutzer von benutzerdefinierten Vorlagen:** Wenn Sie eine Datenbereichskomponente für eine Vorlage erstellen, erstellen Sie für sie Design Time Prompts in der Registerkarte **Design Time Prompt**. Informationen hierzu finden Sie unter [Design Time Prompts für benutzerdefinierte Vorlagen erstellen](#page-90-0).
- **4.** Führen Sie in der Registerkarte **Datenbereich** eine der folgenden Aufgaben aus:
	- Wenn Sie den Datenbereich für eine **Geschäftsregel** erstellen und eine Variable zum Definieren des Datenbereichs verwenden möchten (siehe [Mit Variablen](#page-250-0) [arbeiten](#page-250-0)), führen Sie die folgenden Aufgaben aus:
		- **a.** Klicken Sie auf **Variablenauswahl**, und geben Sie eine Variable ein, oder erstellen Sie sie, um den Datenbereich zu definieren.

### **Hinweis:**

Bei Auswahl dieser Option können Sie keinen Datenbereich für die Dimensionen im Raster festlegen.

- **b.** Wählen Sie aus, ob die Variable dynamisch mit der Datenbereichskomponente verknüpft werden soll. Wenn Sie die Variable dynamisch verknüpfen, wird sie in der Datenbereichskomponente jedes Mal aktualisiert, wenn sie an einer anderen Stelle in Oracle Hyperion Calculation Manager geändert wird.
- **c.** Wählen Sie für **Wertvariable** eine Ersetzungszeichenfolgen-Variable aus, die einen POV enthält. (Um Variablen auszuwählen, können Sie diese Schaltfläche verwenden oder Elemente in die Spalte "Wert" des Rasters eingeben. Beides führt zum selben Ergebnis.)
- **d. Optional**: Wählen Sie unter **Dimension sortieren** die Dimension aus, die Sie für die Sortierung verwenden möchten.
- **e. Optional** Wenn Sie im vorherigen Schritt eine Dimension für die Sortierung ausgewählt haben, wählen Sie unter **Sortiermethode** die Methode aus, nach der Sie die Dimension sortieren möchten:
	- **Aufsteigend**, um die Dimensionselemente von A bis Z zu sortieren. (Dies ist die Standardeinstellung.)
- **Absteigend**, um die Dimensionselemente von Z bis A zu sortieren.
- Wählen Sie **Timer aktivieren** aus, um die Zeit zum Verarbeiten des Datenbereichs in der Logdatei aufzuzeichnen, wenn die Geschäftsregel oder Vorlage berechnet wird. Die Verarbeitungszeit wird für jedes Objekt in die Logdatei geschrieben, dessen Timer aktiviert ist. Bei einer Regel mit aktiviertem Timer, die wiederum drei feste Schleifen mit jeweils aktiviertem Timer enthält, wird die Zeit zum Verarbeiten der Regel sowie die Zeit zum Verarbeiten der einzelnen festen Schleifen im Regelset aufgezeichnet.
- Klicken Sie auf **Raster zurücksetzen**, um das Raster mit seinen Standardeinstellungen anzuzeigen.
- Wenn Sie den Datenbereich für eine **benutzerdefinierte Vorlage** erstellen und einen Design Time Prompt zum Definieren des Datenbereichs verwenden möchten:
	- **a.** Klicken Sie auf **Variablenauswahl**, um eine Variable einzugeben oder zu erstellen.
	- **b.** Wählen Sie aus, ob die Variable dynamisch mit der Datenbereichskomponente verknüpft werden soll. Wenn Sie die Variable dynamisch verknüpfen, wird sie in der Datenbereichskomponente jedes Mal aktualisiert, wenn sie an einer anderen Stelle in Calculation Manager geändert wird.
	- **c.** Wählen Sie für **Wertvariable** eine Ersetzungsvariable des Typs "Datenbereich" aus. (Datenbereichsvariablen enthalten vollständige Datenbereichsdefinitionen.)
	- **d. Optional**: Wählen Sie unter **Dimension sortieren** die Dimension aus, die Sie für die Sortierung verwenden möchten.
	- **e. Optional** Wenn Sie im vorherigen Schritt eine Dimension für die Sortierung ausgewählt haben, wählen Sie unter **Sortiermethode** die Methode aus, nach der Sie die Dimension sortieren möchten:
		- **Aufsteigend**, um die Dimensionselemente von A bis Z zu sortieren. (Dies ist die Standardeinstellung.)
		- **Absteigend**, um die Dimensionselemente von Z bis A zu sortieren.
		- Wählen Sie **Timer aktivieren** aus, um die Zeit zum Verarbeiten des Datenbereichs in der Logdatei aufzuzeichnen, wenn die Geschäftsregel oder Vorlage berechnet wird. Die Verarbeitungszeit wird für jedes Objekt in die Logdatei geschrieben, dessen Timer aktiviert ist. Bei einer Regel mit aktiviertem Timer, die wiederum drei feste Schleifen mit jeweils aktiviertem Timer enthält, wird die Zeit zum Verarbeiten der Regel sowie die Zeit zum Verarbeiten der einzelnen festen Schleifen im Regelset aufgezeichnet.
		- Klicken Sie auf **Raster zurücksetzen**, um das Raster mit seinen Standardeinstellungen anzuzeigen.
- Wenn Sie einen Datenbereich für **eine Geschäftsregel oder benutzerdefinierte Vorlage** erstellen und Variablen, Elemente und Funktionen zum Definieren des Datenbereichs verwenden möchten, führen Sie Folgendes aus:
- <span id="page-153-0"></span>**a.** Für die erste Dimension, für die ein Datenbereich festgelegt werden soll, geben Sie Elemente in der Spalte **Wert** ein, oder klicken Sie auf die Zeile, um das Symbol **Aktionen** anzuzeigen.
- **b.** Klicken Sie auf das Symbol **Aktionen** und wählen eine der folgenden Optionen aus, um den Datenbereich festzulegen:
	- Variable (siehe [Mit Variablen arbeiten](#page-250-0))
	- Element (siehe [Elemente und Funktionen zu Komponenten hinzufügen\)](#page-227-0)
	- Funktion (siehe [Mit Funktionen arbeiten\)](#page-272-0)
- **c.** Geben Sie eine Startvariable in der Spalte **Variable** ein, oder klicken Sie auf die Zeile, um das Symbol **Aktionen** anzuzeigen. Klicken Sie auf das Symbol **Aktionen** und wählen **Variable** aus, um eine Startvariable festzulegen. Informationen hierzu finden Sie unter [Mit Variablen arbeiten](#page-250-0).

### **Hinweis:**

Für die Dimensionen Scenario, Year, Period, Entity oder Value kann keine Startvariable aufgenommen werden.

- **d.** Klicken Sie auf das Symbol **Kommentare**, um Kommentare für den Datenbereich einzugeben.
- **e.** Wiederholen Sie diese Schritte für jede Dimension, für die ein Datenbereich festgelegt werden soll.
- **5. Optional:** Führen Sie in der Registerkarte **Eigenschaften** eine der folgenden Aufgaben aus:
	- Wählen Sie **Deaktiviert** aus, wenn Sie die Datenbereichskomponente von der Validierung und Berechnung der Geschäftsregel oder Vorlage ausschließen möchten.
	- Geben Sie einen Titel für die Datenbereichskomponente ein. Der Titel wird unterhalb der Komponente im Flussdiagramm der Regel oder Vorlage angezeigt, zu der er gehört.
	- Geben Sie eine Beschreibung und Kommentare für die Datenbereichskomponente ein.
- **6.** Klicken Sie auf **6.**

### Datenbereichskomponenten öffnen (nur Financial Management-Benutzer)

Datenbereichskomponenten werden im Flussdiagramm der Geschäftsregel oder Vorlage geöffnet, in der sie verwendet werden. Im Gegensatz zu Formel- und Skriptkomponenten, kann eine DTP-Zuweisungskomponente nicht in der Systemansicht geöffnet werden.

So öffnen Sie eine Datenbereichskomponente:

- **1.** Klicken Sie in der **Systemansicht** mit der rechten Maustaste auf eine Regel oder eine Vorlage, und wählen Sie **Öffnen** aus.
- **2.** Wählen Sie im **Regeldesigner** oder **Vorlagendesigner** die Datenbereichskomponente im Flussdiagramm aus, um die Eigenschaften des Datenbereichs anzuzeigen.

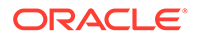

# <span id="page-154-0"></span>Datenbereichskomponenten bearbeiten (nur Financial Management-Benutzer)

Sie können die zum Festlegen der Datenbereichskomponente verwendeten Dimensionen und Elemente, Variablen oder Design Time Prompts bearbeiten sowie die Kommentare und den Titel der Datenbereichskomponente und angeben, ob die Zeit zum Verarbeiten der Datenbereichskomponente in der Logdatei aufgezeichnet wird.

So bearbeiten Sie eine Datenbereichskomponente:

- **1.** Klicken Sie in der **Systemansicht** mit der rechten Maustaste auf eine Regel oder eine Vorlage, und wählen Sie **Öffnen** aus.
- **2.** Wählen Sie im **Regeldesigner** oder **Vorlagendesigner** den Datenbereich im Flussdiagramm aus, um seine Eigenschaften unter **Datenbereich** zu bearbeiten.

Informationen hierzu finden Sie unter [Datenbereichskomponenten erstellen \(nur](#page-150-0) [Financial Management-Benutzer\).](#page-150-0)

3. Klicken Sie auf **6** 

# Datenbereichskomponenten löschen (nur Financial Management-Benutzer)

Datenbereichskomponenten werden gelöscht, indem sie aus der Geschäftsregel oder Vorlage entfernt werden, zu der sie gehören. Da eine Datenbereichskomponente nur in einer Geschäftsregel oder Vorlage verwendet werden kann, erfolgt der Löschvorgang einfach durch Entfernen der Komponente aus der Geschäftsregel oder Vorlage.

So löschen Sie eine Datenbereichskomponente:

- **1.** Klicken Sie in der **Systemansicht** mit der rechten Maustaste auf eine Regel oder eine Vorlage, und wählen Sie **Öffnen** aus.
- **2.** Klicken Sie im **Regeldesigner** oder **Vorlagendesigner** mit der rechten Maustaste auf die Datenbereichskomponente im Flussdiagramm, und wählen Sie **Entfernen** aus.

Wenn Sie eine Datenbereichskomponente aus einer Geschäftsregel oder Vorlage entfernen, wird sie aus der Datenbank gelöscht.

- **3.** Bestätigen Sie den Löschvorgang für die Komponente.
- **4.** Klicken Sie auf **B**

# Datenbereichskomponenten kopieren und einfügen (nur Financial Management-Benutzer)

Sie können eine Datenbereichskomponente aus einer Regel oder Vorlage kopieren und in dieselbe oder eine andere Regel oder Vorlage einfügen. Eine Datenbereichskomponente kann nicht kopiert und in eine andere Datenbereichskomponente oder einen anderen Komponententyp eingefügt werden.

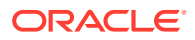

So wird eine Datenbereichskomponente im Regel- oder Vorlagendesigner kopiert und eingefügt:

- **1.** Klicken Sie in der **Systemansicht** mit der rechten Maustaste auf eine Regel oder eine Vorlage, und wählen Sie **Öffnen** aus.
- **2.** Klicken Sie im **Regeldesigner** oder **Vorlagendesigner** mit der rechten Maustaste auf die Datenbereichskomponente, die in das Flussdiagramm kopiert werden soll, und wählen Sie **Kopieren** aus.
- **3.** Führen Sie eine der folgenden Aufgaben aus:
	- Um die Datenbereichskomponente in *dieselbe* Geschäftsregel oder Vorlage einzufügen, klicken Sie mit der rechten Maustaste auf die Position im Flussdiagramm, an der die Komponente eingefügt werden soll, und wählen Sie **Einfügen** aus.
	- Um die Datenbereichskomponente in einer *anderen* Geschäftsregel oder Vorlage einzufügen, öffnen Sie die Geschäftsregel oder Vorlage, in die Sie die Datenbereichskomponente einfügen möchten, klicken Sie mit der rechten Maustaste auf die Position im Flussdiagramm, an der die Datenbereichskomponente eingefügt werden soll, und wählen Sie **Einfügen** aus.
- 4. Klicken Sie auf **6.**

# Zellentext-Bereichskomponenten (nur Financial Management-Benutzer)

### **Siehe auch:**

- Informationen zu Zellentext-Bereichskomponenten (nur Financial Management-Benutzer)
- [Zellentext-Bereichskomponenten erstellen \(nur Financial Management-Benutzer\)](#page-156-0)
- [Zellentext-Bereichskomponenten öffnen \(nur Financial Management-Benutzer\)](#page-158-0)
- [Zellentext-Bereichskomponenten bearbeiten \(nur Financial Management-Benutzer\)](#page-159-0)
- [Zellentext-Bereichskomponenten löschen \(nur Financial Management-Benutzer\)](#page-159-0)
- [Zellentext-Bereichskomponenten kopieren und einfügen \(nur Financial Management-](#page-159-0)[Benutzer\)](#page-159-0)

# Informationen zu Zellentext-Bereichskomponenten (nur Financial Management-Benutzer)

Eine Zellentext-Bereichskomponente ist eine Schleifenart, die einen Zellentextbereich aus Oracle Hyperion Financial Management-Anwendungen umfasst. Zellentext-Bereichskomponenten können nicht gemeinsam genutzt werden. Somit muss jedes Mal eine neue Zellentext-Bereichskomponente erstellt werden, wenn einer Geschäftsregel oder Vorlage eine solche Komponente hinzugefügt werden soll.

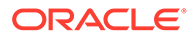

# <span id="page-156-0"></span>Zellentext-Bereichskomponenten erstellen (nur Financial Management-Benutzer)

Zellentext-Bereichskomponenten werden im Regeldesigner oder Vorlagendesigner erstellt, während Sie eine Oracle Hyperion Financial Management-Geschäftsregel oder -Vorlage entwerfen. Im Gegensatz zu Skript -oder Formelkomponenten existiert eine Zellentext-Bereichskomponente nur als Komponente der Geschäftsregel oder Vorlage, zu der sie gehört. Eine Zellentext-Bereichskomponente kann nicht gemeinsam genutzt werden.

So erstellen Sie eine Zellentext-Bereichskomponente:

- **1.** Klicken Sie in der **Systemansicht** mit der rechten Maustaste auf eine Regel oder eine Vorlage, und wählen Sie **Öffnen** aus.
- **2.** Nachdem Sie die Position für den Zellentextbereich im Flussdiagramm festgelegt haben, verschieben Sie das Zellentext-Bereichsobjekt per Drag-and-Drop aus **Neue Objekte** in das Flussdiagramm.

Das Zellentextbereichsobjekt wird im Flussdiagramm als zwei Kreise mit einer Verbindungslinie angezeigt.

- **3. Nur für Benutzer von benutzerdefinierten Vorlagen:** Wenn Sie eine Zellentext-Bereichskomponente für eine Vorlage erstellen, erstellen Sie für sie Design Time Prompts in der Registerkarte **Design Time Prompt**. Informationen hierzu finden Sie unter [Design Time Prompts für benutzerdefinierte Vorlagen erstellen.](#page-90-0)
- **4.** Führen Sie in der Registerkarte **Zellentextbereich** eine der folgenden Aufgaben aus:
	- Wenn Sie den Zellentextbereich für eine **Geschäftsregel** erstellen und eine Variable zum Definieren des Zellentextbereichs verwenden möchten (siehe [Mit](#page-250-0) [Variablen arbeiten](#page-250-0)), führen Sie die folgenden Aufgaben aus:
		- **a.** Klicken Sie auf **Variablenauswahl**, und geben Sie eine Variable ein, oder erstellen Sie sie, um den Zellentextbereich festzulegen.

### **Hinweis:**

Bei Auswahl dieser Option können Sie keinen Zellentextbereich für die Dimensionen im Raster festlegen.

- **b.** Wählen Sie aus, ob die Variable dynamisch mit der Zellentext-Bereichskomponente verknüpft werden soll. Wenn Sie die Variable dynamisch verknüpfen, wird sie in der Zellentext-Bereichskomponente jedes Mal aktualisiert, wenn sie an einer anderen Stelle in Oracle Hyperion Calculation Manager geändert wird.
- **c.** Wählen Sie für **Wertvariable** eine Ersetzungszeichenfolgen-Variable aus, die einen POV enthält. (Um Variablen auszuwählen, können Sie diese Schaltfläche verwenden oder Elemente in die Spalte "Wert" des Rasters eingeben. Beides führt zum selben Ergebnis.)
- **d. Optional**: Wählen Sie unter **Dimension sortieren** die Dimension aus, die Sie für die Sortierung verwenden möchten.

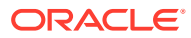

- **e. Optional** Wenn Sie im vorherigen Schritt eine Dimension für die Sortierung ausgewählt haben, wählen Sie unter **Sortiermethode** die Methode aus, nach der Sie die Dimension sortieren möchten:
	- **Aufsteigend**, um die Dimensionselemente von A bis Z zu sortieren. (Dies ist die Standardeinstellung.)
	- **Absteigend**, um die Dimensionselemente von Z bis A zu sortieren.
- Wenn Sie den Zellentextbereich für eine **benutzerdefinierte Vorlage** erstellen und einen Design Time Prompt zum Definieren des Zellentextbereichs verwenden möchten:
	- **a.** Klicken Sie auf **Variablenauswahl**, um eine Variable einzugeben oder zu erstellen.
	- **b.** Wählen Sie aus, ob die Variable dynamisch mit der Zellentext-Bereichskomponente verknüpft werden soll. Wenn Sie die Variable dynamisch verknüpfen, wird sie in der Zellentext-Bereichskomponente jedes Mal aktualisiert, wenn sie an einer anderen Stelle in Calculation Manager geändert wird.
	- **c.** Wählen Sie für **Wertvariable** eine Ersetzungsvariable des Typs "Zellentextbereich" aus. (Zellentext-Bereichsvariablen enthalten vollständige Zellentext-Bereichsdefinitionen.)
	- **d. Optional**: Wählen Sie unter **Dimension sortieren** die Dimension aus, die Sie für die Sortierung verwenden möchten.
	- **e. Optional** Wenn Sie im vorherigen Schritt eine Dimension für die Sortierung ausgewählt haben, wählen Sie unter **Sortiermethode** die Methode aus, nach der Sie die Dimension sortieren möchten:
		- **Aufsteigend**, um die Dimensionselemente von A bis Z zu sortieren. (Dies ist die Standardeinstellung.)
		- **Absteigend**, um die Dimensionselemente von Z bis A zu sortieren.
- Gehen Sie wie folgt vor, wenn Sie den Zellentextbereich für **entweder eine Geschäftsregel oder eine benutzerdefinierte Vorlage** erstellen und Variablen, Elemente und Funktionen zum Festlegen des Zellentextbereichs verwenden möchten:
	- **a.** Für die erste Dimension, für die ein Zellentextbereich festgelegt werden soll, geben Sie Elemente in der Spalte **Wert** ein, oder klicken Sie auf die Zeile, um das Symbol **Aktionen** anzuzeigen.
	- **b.** Klicken Sie auf das Symbol **Aktionen**, und wählen Sie eine der folgenden Optionen zum Festlegen des Zellentextbereichs aus:
		- Variable (siehe [Mit Variablen arbeiten](#page-250-0))
		- Element (siehe [Elemente und Funktionen zu Komponenten hinzufügen\)](#page-227-0)
		- Funktion (siehe [Mit Funktionen arbeiten\)](#page-272-0)
	- **c.** Geben Sie eine Startvariable in der Spalte **Variable** ein, oder klicken Sie auf die Zeile, um das Symbol **Aktionen** anzuzeigen. Klicken Sie auf das Symbol **Aktionen** und wählen **Variable** aus, um eine Startvariable festzulegen. Informationen hierzu finden Sie unter [Mit Variablen arbeiten](#page-250-0).

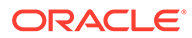

### <span id="page-158-0"></span>**Hinweis:**

Für die Dimensionen Scenario, Year, Period, Entity oder Value kann keine Startvariable aufgenommen werden.

- **d.** Klicken Sie auf das Symbol **Kommentare**, um Kommentare für den Zellentextbereich einzugeben.
- **e.** Wiederholen Sie diese Schritte für alle Dimensionen im Raster, für die ein Zellentextbereich festgelegt werden soll.
- **f.** Geben Sie für **<Zellentextlabel>** einen Variablenwert in die Spalte **Wert** ein, oder klicken Sie auf das Symbol **Aktionen**, um eine Variable für die Verwendung als Wert für das Zellentextlabel auszuwählen. Geben Sie anschließend für die Spalte **Variable** eine Variable ein, oder klicken Sie auf das Symbol **Aktionen**, um eine Variable zum Definieren des Bereichs auszuwählen.
- **g.** Geben Sie für **<POV>**, **<Index>** und **<Zellentext>** eine Variable in die Spalte **Variable** ein, oder klicken Sie auf das Symbol **Aktionen**, um eine Variable auszuwählen.
- **5.** Wählen Sie **Timer aktivieren** aus, um die Zeit zum Verarbeiten des Zellentextbereichs in der Logdatei aufzuzeichnen, wenn die Geschäftsregel oder Vorlage berechnet wird. Die Verarbeitungszeit wird für jedes Objekt in die Logdatei geschrieben, dessen Timer aktiviert ist.
- **6.** Klicken Sie auf **Raster zurücksetzen**, um das Raster mit seinen Standardeinstellungen anzuzeigen.
- **7. Optional:** Führen Sie in der Registerkarte **Eigenschaften** eine der folgenden Aufgaben aus:
	- Wählen Sie **Deaktiviert** aus, wenn Sie die Zellentext-Bereichskomponente von der Validierung und Berechnung der Geschäftsregel oder Vorlage ausschließen möchten.
	- Geben Sie einen Titel für die Zellentext-Bereichskomponente ein.

Der Titel wird unterhalb der Komponente im Flussdiagramm der Regel oder Vorlage angezeigt, zu der er gehört.

- Geben Sie eine Beschreibung und Kommentare für die Zellentext-Bereichskomponente ein.
- 8. Klicken Sie auf **6.**

# Zellentext-Bereichskomponenten öffnen (nur Financial Management-Benutzer)

Zellentext-Bereichskomponenten werden im Flussdiagramm der Geschäftsregel oder Vorlage geöffnet, in der sie verwendet werden. Im Gegensatz zu Formel- und Skriptkomponenten, kann eine DTP-Zuweisungskomponente nicht in der Systemansicht geöffnet werden.

So öffnen Sie eine Zellentext-Bereichskomponente:

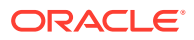

- <span id="page-159-0"></span>**1.** Klicken Sie in der **Systemansicht** mit der rechten Maustaste auf eine Regel oder eine Vorlage, und wählen Sie **Öffnen** aus.
- **2.** Wählen Sie im **Regeldesigner** oder **Vorlagendesigner** die Zellentext-Bereichskomponente im Flussdiagramm aus, um die Eigenschaften des Zellentextbereichs anzuzeigen.

# Zellentext-Bereichskomponenten bearbeiten (nur Financial Management-Benutzer)

Sie können die zum Definieren der Zellentext-Bereichskomponente verwendeten Dimensionen und Elemente, Variablen oder Design Time Prompts bearbeiten sowie die Kommentare und den Titel der Zellentext-Bereichskomponente und angeben, ob die Zeit zum Verarbeiten der Zellentext-Bereichskomponente in der Logdatei aufgezeichnet wird.

So bearbeiten Sie eine Zellentext-Bereichskomponente:

- **1.** Klicken Sie in der **Systemansicht** mit der rechten Maustaste auf eine Regel oder eine Vorlage, und wählen Sie **Öffnen** aus.
- **2.** Wählen Sie im **Regeldesigner** oder **Vorlagendesigner** den Zellentextbereich im Flussdiagramm aus, um seine Eigenschaften unter **Zellentextbereich** zu bearbeiten.

Informationen hierzu finden Sie unter [Zellentext-Bereichskomponenten erstellen \(nur](#page-156-0) [Financial Management-Benutzer\)](#page-156-0)

**3.** Klicken Sie auf  $\Box$ 

# Zellentext-Bereichskomponenten löschen (nur Financial Management-Benutzer)

Da eine Zellentext-Bereichskomponente nur in einer Geschäftsregel oder Vorlage verwendet werden kann, erfolgt der Löschvorgang einfach durch Entfernen der Komponente aus der Geschäftsregel oder Vorlage, zu der sie gehört.

So löschen Sie eine Zellentext-Bereichskomponente:

- **1.** Klicken Sie in der **Systemansicht** mit der rechten Maustaste auf eine Regel oder eine Vorlage, und wählen Sie **Öffnen** aus.
- **2.** Klicken Sie im **Regeldesigner** oder **Vorlagendesigner** mit der rechten Maustaste auf die Zellentext-Bereichskomponente im Flussdiagramm, und wählen Sie **Entfernen** aus.

Wenn Sie eine Zellentext-Bereichskomponente aus einer Geschäftsregel oder Vorlage entfernen, wird sie aus der Datenbank gelöscht.

**3.** Bestätigen Sie den Löschvorgang für die Komponente, und klicken Sie auf .

# Zellentext-Bereichskomponenten kopieren und einfügen (nur Financial Management-Benutzer)

Sie können eine Zellentext-Bereichskomponente aus einer Regel oder Vorlage kopieren und in dieselbe oder eine andere Regel oder Vorlage einfügen. Eine Zellentext-Bereichskomponente kann nicht kopiert und in eine andere Zellentext-Bereichskomponente oder einen anderen Komponententyp eingefügt werden.

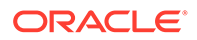

So wird eine Zellentext-Bereichskomponente im Regel- oder Vorlagendesigner kopiert und eingefügt:

- **1.** Klicken Sie in der **Systemansicht** mit der rechten Maustaste auf eine Regel oder eine Vorlage, und wählen Sie **Öffnen** aus.
- **2.** Klicken Sie im **Regeldesigner** oder **Vorlagendesigner** mit der rechten Maustaste auf die Zellentext-Bereichskomponente, die in das Flussdiagramm kopiert werden soll, und wählen Sie **Kopieren** aus.
- **3.** Führen Sie eine der folgenden Aufgaben aus:
	- Um die Zellentext-Bereichskomponente in *dieselbe* Geschäftsregel oder Vorlage einzufügen, klicken Sie mit der rechten Maustaste auf die Position im Flussdiagramm, an der die Komponente eingefügt werden soll, und wählen Sie **Einfügen** aus.
	- Um die Zellentext-Bereichskomponente in einer *anderen* Geschäftsregel oder Vorlage einzufügen, öffnen Sie die Geschäftsregel oder Vorlage, in die Sie die Zellentext-Bereichskomponente einfügen möchten, klicken Sie mit der rechten Maustaste auf die Position im Flussdiagramm, an der die Zellentext-Bereichskomponente eingefügt werden soll, und wählen Sie **Einfügen** aus.
- 4. Klicken Sie auf **6.**

# Feste Schleifenkomponenten

Bei einer festen Schleifenkomponente handelt es sich um ein Objekt, das mit einer festgelegten Häufigkeit in einer Liste mit Metadatenelementen zirkuliert.

#### **Siehe auch:**

- Informationen zu festen Schleifenkomponenten
- [Feste Schleifenkomponenten erstellen](#page-161-0)
- [Feste Schleifenkomponenten öffnen](#page-162-0)
- [Feste Schleifenkomponenten bearbeiten](#page-163-0)
- [Feste Schleifenkomponenten löschen](#page-164-0)
- [Feste Schleifenkomponenten kopieren und einfügen](#page-164-0)

### Informationen zu festen Schleifenkomponenten

Bei einer festen Schleifenkomponente handelt es sich um ein Objekt, das mit einer festgelegten Häufigkeit in einer Liste mit Metadatenelementen oder Datensätzen (nur Oracle Hyperion Financial Management-Anwendungen) zirkuliert. Beispiel: Sie können eine feste Schleife erstellen, die zehnmal durch eine Kontenliste zirkuliert.

### **Hinweis:**

Feste Schleifenkomponenten können in Geschäftsregeln und benutzerdefinierten Vorlagen für Financial Management, Oracle Hyperion Planning und Oracle Essbase Block Storage verwendet werden.

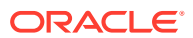

### <span id="page-161-0"></span>Feste Schleifenkomponenten erstellen

Sie können eine feste Schleifenkomponente in einer Geschäftsregel oder Vorlage erstellen, indem Sie das zugehörige Symbol ziehen und im Flussdiagramm des Regeldesigners oder Vorlagendesigners ablegen. Eine feste Schleifenkomponente ist nur in der Geschäftsregel oder Vorlage vorhanden, für die sie erstellt wird. Feste Schleifenkomponenten können in Geschäftsregeln oder Vorlagen nicht gemeinsam genutzt werden.

### **Hinweis:**

Sie können feste Schleifenkomponenten in Geschäftsregeln und benutzerdefinierten Vorlagen für Oracle Hyperion Financial Management, Oracle Hyperion Planning und Oracle Essbase Block Storage verwenden.

So erstellen Sie eine feste Schleifenkomponente:

- **1.** Klicken Sie in der **Systemansicht** mit der rechten Maustaste auf eine Regel oder eine Vorlage, und wählen Sie **Öffnen** aus.
- **2.** Nachdem Sie die Position für die feste Schleife im Flussdiagramm der Geschäftsregel oder Vorlage festgelegt haben, verschieben Sie das Objekt **Feste Schleife** per Drag-and-Drop aus **Neue Objekte** in das Flussdiagramm.

Die feste Schleife wird als zwei durch eine Linie verbundene Kreise angezeigt.

- **3. Nur für Benutzer von benutzerdefinierten Vorlagen:** Wenn Sie eine feste Schleifenkomponente für eine Vorlage erstellen, erstellen Sie für sie Design Time Prompts in der Registerkarte **Design Time Prompt**. Informationen hierzu finden Sie unter [Design Time Prompts für benutzerdefinierte Vorlagen erstellen](#page-90-0).
- **4.** Führen Sie in der Registerkarte **Feste Schleife** die folgenden Aufgaben aus:
	- **a.** Geben Sie unter **Wert** an, wie oft die Schleife durch die Metadaten oder Daten zirkulieren soll. Oder klicken Sie auf das Symbol **Aktionen**, und wählen Sie **Variable** (wenn Sie mit einer Geschäftsregel arbeiten) oder **DTP** (wenn Sie mit einer benutzerdefinierten Vorlage arbeiten) oder **Funktion** (wenn Sie mit einer Geschäftsregel oder einer benutzerdefinierten Vorlage arbeiten) aus, um Variablen, Design Time Prompts oder Funktionen zum Definieren der Schleife auszuwählen. Informationen hierzu finden Sie unter [Mit Variablen arbeiten](#page-250-0) und [Mit Funktionen](#page-272-0) [arbeiten](#page-272-0).
	- **b.** Geben Sie unter **Abbruchvariable** eine Variable ein, oder klicken Sie auf das Symbol **Variable** (wenn Sie mit einer Geschäftsregel arbeiten) oder auf das Symbol **DTP** (wenn Sie mit einer benutzerdefinierten Vorlage arbeiten), um eine numerische Variable oder einen Design Time Prompt zu wählen, um die feste Schleife zu beenden. Der Wert der Abbruchvariablen muss eins sein.
	- **c.** Klicken Sie in der Registerkarte **Fehler und Warnungen** auf die Schaltfläche zum Ausführen der Skriptdiagnose.
- **5. Nur Benutzer von Geschäftsregeln und benutzerdefinierten Vorlagen in Financial Management:** Führen Sie in der Registerkarte **Feste Schleife** die folgenden Aufgaben aus:
	- **a.** Geben Sie unter **Wert** an, wie oft die Schleife durch die Metadaten oder Daten zirkulieren soll. Oder klicken Sie auf das Symbol **Aktionen**, und wählen Sie **Variable**

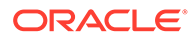

<span id="page-162-0"></span>(wenn Sie mit einer Geschäftsregel arbeiten) oder **DTP** (wenn Sie mit einer benutzerdefinierten Vorlage arbeiten) oder **Funktion** (wenn Sie mit einer Geschäftsregel oder einer benutzerdefinierten Vorlage arbeiten) aus, um Variablen, Design Time Prompts oder Funktionen zum Definieren der Schleife auszuwählen. Informationen hierzu finden Sie unter [Mit Variablen arbeiten](#page-250-0) und [Mit Funktionen arbeiten.](#page-272-0)

- **b.** Geben Sie unter **Variable** eine Variable ein, oder klicken Sie auf das Symbol **Variable** (wenn Sie mit einer Geschäftsregel arbeiten) oder auf das Symbol **DTP** (wenn Sie mit einer benutzerdefinierten Vorlage arbeiten), um eine numerische Variable bzw. einen Design Time Prompt auszuwählen.
- **6. Optional:** Führen Sie in der Registerkarte **Eigenschaften** eine der folgenden Aufgaben aus:
	- Wählen Sie **Deaktiviert** aus, wenn Sie die feste Schleifenkomponente von der Validierung und Berechnung der Geschäftsregel oder Vorlage ausschließen möchten.
	- Geben Sie einen Titel für die feste Schleifenkomponente ein. Der Titel wird unterhalb der Komponente im Flussdiagramm der Regel oder Vorlage angezeigt, zu der er gehört.
	- Geben Sie eine Beschreibung und Kommentare für die feste Schleifenkomponente ein.
- **7. Nur Financial Management-Benutzer:** Wählen Sie **Timer aktivieren** aus, um beim Starten der Geschäftsregel die zur Verarbeitung der festen Schleife benötigte Zeit in die Logdatei aufzunehmen. Sie können den Timer für Regeln, Regelsets und Komponenten aktivieren. Die Verarbeitungszeit wird für jedes Objekt in die Logdatei geschrieben, dessen Timer aktiviert ist. Bei einer Regel mit aktiviertem Timer, die wiederum drei feste Schleifen mit jeweils aktiviertem Timer enthält, wird die Zeit zum Verarbeiten der Regel sowie die Zeit zum Verarbeiten der einzelnen festen Schleifen im Regelset aufgezeichnet.
- 8. Klicken Sie auf **B**

### Feste Schleifenkomponenten öffnen

Feste Schleifenkomponenten werden im Flussdiagramm der Geschäftsregel oder Vorlage geöffnet, zu der sie gehören. Im Gegensatz zu Formel- und Skriptkomponenten, kann eine DTP-Zuweisungskomponente nicht in der Systemansicht geöffnet werden.

### **Hinweis:**

Sie können feste Schleifenkomponenten in Geschäftsregeln und benutzerdefinierten Vorlagen für Oracle Hyperion Financial Management, Oracle Hyperion Planning und Oracle Essbase Block Storage verwenden.

So öffnen Sie eine feste Schleifenkomponente:

**1.** Klicken Sie in der **Systemansicht** mit der rechten Maustaste auf eine Regel oder eine Vorlage, und wählen Sie **Öffnen** aus.

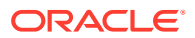

**2.** Wenn die Regel oder Vorlage geöffnet wird, wählen Sie die feste Schleifenkomponente im Flussdiagramm aus, um die Eigenschaften der festen Schleife anzuzeigen.

## <span id="page-163-0"></span>Feste Schleifenkomponenten bearbeiten

Der Wert, der einer festen Schleifenkomponente zugewiesen wurde, sowie die für die Komponente ausgewählte Variable können bearbeitet werden. Wenn Sie eine feste Schleife für eine Geschäftsregel erstellen, können Sie auch den Titel bearbeiten. Beim Erstellen einer festen Schleife für eine Oracle Hyperion Financial Management-Geschäftsregel können Sie angeben, ob die zur Verarbeitung der festen Schleife benötigte Zeit in der Logdatei aufgezeichnet wird. Beim Erstellen einer festen Schleife für eine Oracle Hyperion Planningoder Oracle Essbase-Geschäftsregel können Sie die Abbruchvariable bearbeiten. Die Abbruchvariable gibt den Zeitpunkt für das Ende der festen Schleife an.

### **Hinweis:**

Sie können feste Schleifenkomponenten in Geschäftsregeln und benutzerdefinierten Vorlagen für Financial Management, Planning und Essbase Block Storage verwenden.

So bearbeiten Sie eine feste Schleifenkomponente:

- **1.** Klicken Sie in der **Systemansicht** mit der rechten Maustaste auf die Regel oder die Vorlage, die die feste Schleifenkomponente enthält, und wählen Sie **Öffnen** aus.
- **2.** Wählen Sie im **Regeldesigner** oder **Vorlagendesigner** die feste Schleife im Flussdiagramm aus, um die zugehörigen Eigenschaften in der Registerkarte **Feste Schleife** zu bearbeiten. Alle vorhandenen Eigenschaften können geändert werden. (Informationen hierzu finden Sie unter [Feste Schleifenkomponenten erstellen](#page-161-0).)
	- Für feste Schleifenkomponenten in *Financial Management-, Planning- und Essbase-Geschäftsregeln und -Vorlagen:* der für die feste Schleife angegebene Wert sowie die ausgewählte Variable
	- Für feste Schleifenkomponenten in *Financial Management-, Planning- und Essbase-Geschäftsregeln und -Vorlagen:* ob die feste Schleife für die Validierung und Berechnung deaktiviert ist, sowie den Titel, die Beschreibung und Kommentare für die feste Schleife

Ob die feste Schleife für die Validierung und Berechnung deaktiviert ist, sowie den Titel, die Beschreibung und Kommentare für die feste Schleife

- Für feste Schleifenkomponenten in *Planning- und Essbase-Geschäftsregeln*: die Abbruchvariable
- Für feste Schleifenkomponenten in *Financial Management-Geschäftsregeln*: ob die Zeit zum Verarbeiten der festen Schleife in der Logdatei aufgezeichnet wird

Wählen Sie im **Regeldesigner** oder **Vorlagendesigner** die feste Schleife im Flussdiagramm aus, um die zugehörigen Eigenschaften in der Registerkarte **Feste Schleife** zu bearbeiten. Der Wert, der einer festen Schleife zugewiesen wurde, sowie die dafür ausgewählte Variable und die Abbruchvariable können bearbeitet werden. Informationen hierzu finden Sie unter [Feste Schleifenkomponenten erstellen.](#page-161-0)

**3.** Klicken Sie auf **B** 

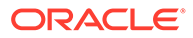

### <span id="page-164-0"></span>Feste Schleifenkomponenten löschen

Feste Schleifenkomponenten werden gelöscht, indem sie aus der Geschäftsregel oder Vorlage entfernt werden, zu der sie gehören. Da eine feste Schleifenkomponente nur in einer Geschäftsregel oder Vorlage verwendet werden kann, erfolgt der Löschvorgang einfach durch Entfernen der Komponente aus der Geschäftsregel oder Vorlage.

### **Hinweis:**

Feste Schleifenkomponenten können in Geschäftsregeln und benutzerdefinierten Vorlagen für Oracle Hyperion Financial Management, Oracle Hyperion Planning und Oracle Essbase Block Storage verwendet werden.

So löschen Sie eine feste Schleifenkomponente:

- **1.** Klicken Sie in der **Systemansicht** mit der rechten Maustaste auf die Regel oder die Vorlage, die die zu löschende feste Schleifenkomponente enthält, und wählen Sie **Öffnen** aus.
- **2.** Wählen Sie im **Regeldesigner** oder **Vorlagendesigner** die feste Schleifenkomponente aus, die Sie im Flussdiagramm löschen möchten.
- **3.** Klicken Sie mit der rechten Maustaste auf die feste Schleifenkomponente, und wählen Sie **Entfernen** aus.
- 4. Bestätigen Sie den Löschvorgang für die Komponente, und klicken Sie auf **behangen**.

### Feste Schleifenkomponenten kopieren und einfügen

Sie können eine feste Schleifenkomponente aus einer Regel oder Vorlage kopieren und in dieselbe oder eine andere Regel oder Vorlage einfügen. Eine feste Schleifenkomponente kann nicht kopiert und in eine andere feste Schleifenkomponente oder einen anderen Komponententyp eingefügt werden.

### **Hinweis:**

Sie können feste Schleifenkomponenten in Geschäftsregeln und benutzerdefinierten Vorlagen für Oracle Hyperion Financial Management, Oracle Hyperion Planning und Oracle Essbase Block Storage verwenden.

So wird eine feste Schleifenkomponente aus dem Regel- oder Vorlagendesigner kopiert und eingefügt:

**1.** Klicken Sie in der **Systemansicht** mit der rechten Maustaste auf die Regel oder die Vorlage, die die feste Schleifenkomponente enthält, und wählen Sie **Öffnen** aus.

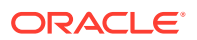

- **2.** Klicken Sie im **Regeldesigner** oder im **Vorlagendesigner** mit der rechten Maustaste auf die feste Schleifenkomponente, die Sie in das Flussdiagramm kopieren möchten, und wählen Sie **Kopieren** aus.
- **3.** Führen Sie eine der folgenden Aufgaben aus:
	- Um die feste Schleifenkomponente in *dieselbe* Geschäftsregel oder Vorlage einzufügen, klicken Sie mit der rechten Maustaste auf die Position im Flussdiagramm, an der die Komponente eingefügt werden soll, und wählen Sie **Einfügen** aus.
	- Um die feste Schleifenkomponente in einer *anderen* Geschäftsregel oder Vorlage einzufügen, öffnen Sie die Geschäftsregel, in die Sie die Komponente einfügen möchten, klicken Sie mit der rechten Maustaste auf die Position im Flussdiagramm, an der die feste Schleifenkomponente eingefügt werden soll, und wählen Sie **Einfügen** aus.
- **4.** Klicken Sie auf **B**

# Metadaten-Schleifenkomponenten

Mit Metadaten-Schleifenkomponenten können Sie einen Wert mit einer Funktion (Metadaten) oder einem Start- und Endwert (fest) mehreren Elementen zuweisen.

### **Siehe auch:**

- Informationen zu Metadaten-Schleifenkomponenten
- [Metadaten-Schleifenkomponenten erstellen](#page-166-0)
- [Metadaten-Schleifenkomponenten öffnen](#page-167-0)
- [Metadaten-Schleifenkomponenten löschen](#page-167-0)
- [Metadaten-Schleifenkomponenten kopieren und einfügen](#page-168-0)

# Informationen zu Metadaten-Schleifenkomponenten

### **Hinweis:**

Metadaten-Schleifenkomponenten können in benutzerdefinierten Vorlagen für Oracle Hyperion Planning und Oracle Essbase Block Storage verwendet werden.

Mit Metadaten-Schleifenkomponenten können Sie einen Wert mit einer Funktion (Metadaten) oder einem Start- und Endwert (fest) mehreren Elementen zuweisen.

Beispiel: Sie möchten #missing allen Konten der "Ebene 0" unter dem übergeordneten Element "Bruttogewinn" zuweisen. In diesem Beispiel würden Sie Folgendes in der Metadatenschleife auswählen:

- Dimension "Account"
- Funktion @RELATIVE("GP",0)
- Variable Ein Design Time Prompt vom Typ "Element"

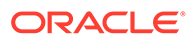

### <span id="page-166-0"></span>Metadaten-Schleifenkomponenten erstellen

Sie können eine Metadaten-Schleifenkomponente erstellen, indem Sie das zugehörige Symbol ziehen und im Flussdiagramm einer benutzerdefinierten Vorlage ablegen. Eine Metadaten-Schleifenkomponente ist nur in der Vorlage vorhanden, für die sie erstellt wird. Metadaten-Schleifenkomponenten können in Vorlagen nicht gemeinsam genutzt werden.

So erstellen Sie eine Metadaten-Schleifenkomponente:

- **1.** Klicken Sie in der **Systemansicht** mit der rechten Maustaste auf eine benutzerdefinierte Vorlage, und wählen Sie **Öffnen** aus.
- **2.** Wählen Sie im **Vorlagendesigner** unter **Neue Objekte** das Objekt vom Typ **Metadatenschleife** aus, und legen Sie es im Flussdiagramm ab.
- **3.** Wählen Sie in der Registerkarte **Metadatenschleife** einen der folgenden Schleifentypen aus:
	- **Metadaten**

Wenn Sie **Metadaten** auswählen, geben Sie die folgenden Informationen ein:

- **Index-DTP** Wählen Sie einen vorhandenen Design Time Prompt aus, der als Index für die Metadatenschleife fungiert. Der Wert des Design Time Prompts wird vor dem Start der Metadatenschleife auf null zurückgesetzt und für jede Schleife um 1 inkrementiert.
- **Dimension** Wählen Sie die Dimension aus, die das übergeordnete Element enthält, das in der Metadatenschleife verwendet werden soll.
- **Funktion** Wählen Sie eine Funktion aus, um anzugeben, wie die Variable auf die Elemente der Dimension angewendet werden soll.
- **Variable** Erstellen Sie einen Design Time Prompt vom Typ *Element*, der für die Variable verwendet werden soll. Dieser Design Time Prompt wird in der Formel verwendet, und Oracle Hyperion Calculation Manager ersetzt den Design Time Prompt durch jedes Element, das durch die angegebene Funktion erstellt wurde.
- **Fest**

Wenn Sie **Fest** auswählen, geben Sie die folgenden Informationen ein:

- **Index-DTP** Wählen Sie einen vorhandenen Design Time Prompt vom Typ "Schritt" aus, der als Index für die Metadatenschleife fungiert. Der Wert des Design Time Prompts wird vor dem Start der Metadatenschleife auf null zurückgesetzt und für jede Schleife um 1 inkrementiert.
- **Startindex** Wert, an dem die Schleife beginnt. Klicken Sie auf **F**, um einen Design Time Prompt auszuwählen, der als Startindex verwendet werden soll.
- Endindex Wert, an dem die Schleife endet. Klicken Sie auf **E**, um einen Design Time Prompt auszuwählen, der als Endindex verwendet werden soll.
- **4.** Geben Sie Eigenschaften für die Metadatenschleife ein:
	- Wählen Sie **Deaktiviert** aus, um die Metadaten-Schleifenkomponente aus der Vorlage zu Validierungs- und Berechnungszwecken auszuschließen.

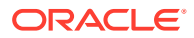

<span id="page-167-0"></span>Sie möchten eine Komponente möglicherweise deaktivieren, wenn die Validierung einer Geschäftsregel nicht erfolgreich war und Sie die Quelle des Validierungsfehlers finden müssen. Wenn Sie eine Komponente deaktivieren, wird sie im Flussdiagramm grau angezeigt.

• Geben Sie einen **Titel** für die Metadatenschleife ein.

Der Titel wird im Flussdiagramm unter dem Symbol der Metadaten-Schleifenkomponente angezeigt.

- Geben Sie eine **Beschreibung** und **Kommentare** ein.
- **5.** Klicken Sie auf

### Metadaten-Schleifenkomponenten öffnen

Sie können eine Metadaten-Schleifenkomponente im Flussdiagramm der entsprechenden benutzerdefinierten Vorlage öffnen. Im Gegensatz zu Formel- und Skriptkomponenten kann eine Metadaten-Schleifenkomponente nicht direkt über die **Systemansicht** geöffnet werden.

So öffnen Sie eine Metadaten-Schleifenkomponente:

- **1.** Klicken Sie in der **Systemansicht** mit der rechten Maustaste auf eine benutzerdefinierte Vorlage, und wählen Sie **Öffnen** aus.
- **2.** Wählen Sie im **Vorlagendesigner** die Metadaten-Schleifenkomponente im Flussdiagramm aus, um ihre Eigenschaften anzuzeigen.

### Metadaten-Schleifenkomponenten löschen

Sie können eine Metadaten-Schleifenkomponente aus der entsprechenden benutzerdefinierten Vorlage löschen.

So löschen Sie eine Metadaten-Schleifenkomponente:

- **1.** Klicken Sie in der **Systemansicht** mit der rechten Maustaste auf die benutzerdefinierte Vorlage, die die Metadatenschleife enthält, und wählen Sie **Öffnen** aus.
- **2.** Klicken Sie im Flussdiagramm im **Vorlagendesigner** mit der rechten Maustaste auf die Metadaten-Schleifenkomponente, und wählen Sie **Entfernen** aus.

### **Hinweis:**

Diese Schritte löschen nur die Metadatenschleife aus der Vorlage. Sie müssen auch die Design Time Prompts löschen, die Sie für die Verwendung mit der Metadatenschleife erstellt haben. Um einen Design Time Prompt zu löschen, klicken Sie in der Registerkarte **Design Time Prompt** mit der rechten Maustaste auf die Zeile, die den Design Time Prompt enthält, und wählen Sie **Zeile löschen** aus, oder wählen Sie die Zeile aus, die den Design Time Prompt enthält, und

klicken Sie auf .

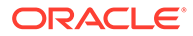

### <span id="page-168-0"></span>Metadaten-Schleifenkomponenten kopieren und einfügen

Sie können eine Metadaten-Schleifenkomponente aus einer benutzerdefinierten Vorlage kopieren und in dieselbe oder eine andere benutzerdefinierte Vorlage einfügen.

So kopieren Sie Metadaten-Schleifenkomponenten und fügen sie ein:

- **1.** Klicken Sie in der **Systemansicht** mit der rechten Maustaste auf die benutzerdefinierte Vorlage, die die Metadaten-Schleifenkomponente enthält, und wählen Sie **Öffnen** aus.
- **2.** Klicken Sie im Flussdiagramm im **Vorlagendesigner** mit der rechten Maustaste auf die Metadaten-Schleifenkomponente, die Sie kopieren möchten, und wählen Sie **Kopieren** aus.

Wenn Sie eine Formel- oder Skriptkomponente in die Metadatenschleife gezogen haben, wählen Sie **Gruppe kopieren** aus, um sowohl die Metadatenschleife als auch die Komponente innerhalb der Metadatenschleife zu kopieren.

- **3.** Führen Sie eine der folgenden Aufgaben aus:
	- Um die Metadaten-Schleifenkomponente in *dieselbe* Vorlage einzufügen, klicken Sie mit der rechten Maustaste auf die gewünschte Position im Flussdiagramm, und wählen Sie **Einfügen** aus.
	- Um die Metadaten-Schleifenkomponente in einer *anderen* Vorlage einzufügen, öffnen Sie die gewünschte Vorlage, klicken Sie mit der rechten Maustaste auf die gewünschte Position im Flussdiagramm, und wählen Sie **Einfügen** aus.

4. Klicken Sie auf **6.** 

### **Hinweis:**

Um Design Time Prompts zu kopieren, wenn sie in der Metadatenschleife verwendet werden, klicken Sie in der Registerkarte **Design Time Prompt** mit der rechten Maustaste auf die Zeile, die die zu kopierenden Design Time Prompts enthält, und wählen Sie **Kopieren** aus.

Um alle Design Time Prompts zu kopieren, wählen Sie **Raster kopieren** aus, und öffnen Sie die Vorlage, in der Sie die Design Time Prompts einfügen möchten. Klicken Sie in der Registerkarte **Design Time Prompt** mit der rechten Maustaste in das Raster, und wählen Sie **Einfügen** aus.

# DTP-Zuweisungskomponenten

Verwenden Sie eine DTP-Zuweisungskomponente, um einen Design Time Prompt, ein Element, eine Funktion oder einen eingegebenen Text für den Design Time Prompt in einer benutzerdefinierten Vorlage zuzuweisen.

#### **Siehe auch:**

- [Informationen zu DTP-Zuweisungskomponenten](#page-169-0)
- [DTP-Zuweisungskomponenten erstellen](#page-169-0)

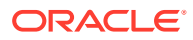

- <span id="page-169-0"></span>• [DTP-Zuweisungskomponenten öffnen](#page-170-0)
- [DTP-Zuweisungskomponenten bearbeiten](#page-170-0)
- [DTP-Zuweisungskomponenten löschen](#page-171-0)
- [DTP-Zuweisungskomponenten kopieren und einfügen](#page-171-0)
- [Design Time Prompt-Funktionen in DTP-Zuweisungskomponenten verwenden](#page-172-0)

### Informationen zu DTP-Zuweisungskomponenten

Mit einer DTP-Zuweisungskomponente können Sie einem Design Time Prompt in einer benutzerdefinierten Vorlage einen DTP, ein Element, eine Funktion oder eingegebenen Text zuweisen. DTP-Zuweisungskomponenten verringern die Komplexität des Flussdiagramms der Vorlage, und die Logik der Vorlage kann einfacher entwickelt und verwaltet werden.

### **Hinweis:**

DTP-Zuweisungskomponenten können in benutzerdefinierten Vorlagen für Oracle Hyperion Financial Management, Oracle Hyperion Planning und Oracle Essbase Block Storage verwendet werden.

### DTP-Zuweisungskomponenten erstellen

Sie können eine DTP-Zuweisungskomponente in einer Vorlage erstellen, indem Sie das zugehörige Symbol ziehen und im Flussdiagramm des Vorlagendesigners ablegen.

Beachten Sie beim Erstellen von DTP-Zuweisungskomponenten Folgendes:

- Eine DTP-Zuweisungskomponente existiert nur innerhalb der Vorlage, für die sie erstellt wird.
- Sie können eine DTP-Komponente an einer beliebigen Position im Flussdiagramm platzieren, außer in einem Elementbereich, einem Elementblock oder einer Bedingungskomponente, der bzw. die keine DTP-Bedingung verwendet.

So erstellen Sie eine DTP-Zuweisungskomponente:

- **1.** Öffnen Sie in der **Systemansicht** eine benutzerdefinierte Vorlage.
- **2.** Wählen Sie im **Vorlagendesigner** unter **Neue Objekte** das Objekt vom Typ **DTP-Zuweisung** aus, und legen Sie es im Flussdiagramm ab.
- **3. Optional:** Geben Sie Design Time Prompts für die Komponente ein. Informationen hierzu finden Sie unter [Design Time Prompts für benutzerdefinierte Vorlagen erstellen.](#page-90-0)
- **4. Nur Oracle Hyperion Financial Management-Benutzer:** Wählen Sie **Timer aktivieren** aus, um beim Starten der Geschäftsregel mit der Vorlage die zur Verarbeitung der DTP-Zuweisung benötigte Zeit in die Logdatei aufzunehmen. Die Verarbeitungszeit wird für jedes Objekt in die Logdatei geschrieben, dessen Timer aktiviert ist.

Beispiel: Eine Regel mit aktiviertem Timer enthält eine benutzerdefinierte Vorlage mit ebenfalls aktiviertem Timer, und die Vorlage enthält wiederum drei DTP-Zuweisungskomponenten mit ebenfalls aktivierten Timern. Die zur Verarbeitung der Regel, der benutzerdefinierten Vorlage und jeder DTP-Zuweisung in der Vorlage benötigte Zeit wird aufgezeichnet.

- <span id="page-170-0"></span>**5. Nur Financial Management-Benutzer:** Wenn Sie **Logging aktivieren** auswählen und die Geschäftsregel, die die Vorlage enthält, über Logtext verfügt, wird dieser Text beim Start der Regel in die Logdatei aufgenommen. Sie können das Logging für Regeln, Regelsets und Komponenten aktivieren. Legen Sie den Inhalt des Logtextes mit den Formelanweisungen einer Vorlage fest.
- **6.** Definieren Sie in der Registerkarte **Formel** Bedingungen für die Design Time Prompts der Vorlage.
	- Wählen Sie in der Dropdown-Liste links neben dem Gleichheitszeichen den Design Time Prompt aus, für den Sie einen Wert definieren möchten. Werden dort keine Design Time Prompts angegeben, wurden auch keine für die verwendete Vorlage erstellt.
	- Geben Sie im Textfeld rechts neben dem Gleichheitszeichen einen Wert ein, oder klicken Sie auf  $\blacksquare$  um eine Variable, ein Element oder eine Funktion auszuwählen.
	- Klicken Sie auf , um Werte für zusätzliche Design Time Prompts zuzuweisen.
- **7.** Geben Sie Eigenschaften für die DTP-Zuweisungskomponente ein:
	- Wählen Sie **Deaktiviert** aus, um die Metadaten-Schleifenkomponente aus der Vorlage zu Validierungs- und Berechnungszwecken auszuschließen.

Sie möchten eine Komponente möglicherweise deaktivieren, wenn die Validierung einer Geschäftsregel nicht erfolgreich war und Sie die Quelle des Validierungsfehlers finden müssen. Wenn Sie eine Komponente deaktivieren, wird sie im Flussdiagramm grau angezeigt.

• Geben Sie einen **Titel** für die DTP-Zuweisungskomponente ein.

Der Titel wird unter dem Symbol für die Komponente "DTP-Zuweisung" im Flussdiagramm angezeigt

- Geben Sie eine **Beschreibung** und **Kommentare** ein.
- 8. Klicken Sie auf **6.**

### DTP-Zuweisungskomponenten öffnen

DTP-Zuweisungskomponenten werden im Flussdiagramm der Vorlage geöffnet, zu der sie gehören. Im Gegensatz zu Formel- und Skriptkomponenten kann eine DTP-Zuweisungskomponente nicht direkt über die **Systemansicht** geöffnet werden.

So öffnen Sie eine DTP-Zuweisungskomponente:

- **1.** Klicken Sie in der **Systemansicht** mit der rechten Maustaste auf eine benutzerdefinierte Vorlage, und wählen Sie **Öffnen** aus.
- **2.** Wählen Sie im **Vorlagendesigner** die DTP-Zuweisungskomponente im Flussdiagramm aus, um ihre Eigenschaften anzuzeigen.

### DTP-Zuweisungskomponenten bearbeiten

Sie können die Beschreibung, den Titel und Kommentare einer DTP-Zuweisungskomponente bearbeiten. Sie können außerdem die Werte, die Design

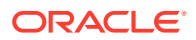

<span id="page-171-0"></span>Time Prompts zugewiesen werden, in einer Vorlage mit der DTP-Zuweisungskomponente bearbeiten.

So bearbeiten Sie eine DTP-Zuweisungskomponente:

- **1.** Klicken Sie in der **Systemansicht** mit der rechten Maustaste auf die Vorlage, die die zu bearbeitende DTP-Zuweisungskomponente enthält, und wählen Sie **Öffnen** aus.
- **2.** Wählen Sie im **Vorlagendesigner** die DTP-Zuweisungskomponente im Flussdiagramm aus.
- **3.** Nehmen Sie die gewünschten Änderungen vor, und klicken Sie auf **behangen**

### DTP-Zuweisungskomponenten löschen

Sie löschen eine DTP-Zuweisungskomponente aus der Vorlage, zu der sie gehört.

So löschen Sie eine DTP-Zuweisungskomponente:

- **1.** Klicken Sie in der **Systemansicht** mit der rechten Maustaste auf die benutzerdefinierte Vorlage, die die DTP-Zuweisungskomponente enthält, und wählen Sie **Öffnen** aus.
- **2.** Klicken Sie im Flussdiagramm im **Vorlagendesigner** mit der rechten Maustaste auf die DTP-Zuweisungskomponente, und wählen Sie **Entfernen** aus.

### DTP-Zuweisungskomponenten kopieren und einfügen

Sie können eine DTP-Zuweisungskomponente aus einer Vorlage kopieren und in dieselbe oder eine andere Vorlage einfügen.

So kopieren Sie DTP-Zuweisungskomponenten und fügen sie ein:

- **1.** Klicken Sie in der **Systemansicht** mit der rechten Maustaste auf die benutzerdefinierte Vorlage, die die DTP-Zuweisungskomponente enthält, und wählen Sie **Öffnen** aus.
- **2.** Klicken Sie im Flussdiagramm im **Vorlagendesigner** mit der rechten Maustaste auf die DTP-Zuweisungskomponente, die Sie kopieren möchten, und wählen Sie **Kopieren** aus.
- **3.** Führen Sie eine der folgenden Aufgaben aus:
	- Um die DTP-Zuweisungskomponente in *dieselbe* Vorlage einzufügen, klicken Sie mit der rechten Maustaste auf die gewünschte Position im Flussdiagramm, und wählen Sie **Einfügen** aus.
	- Um die DTP-Zuweisungskomponente in einer *anderen* Vorlage einzufügen, öffnen Sie die gewünschte Vorlage, klicken Sie mit der rechten Maustaste auf die gewünschte Position im Flussdiagramm, und wählen Sie **Einfügen** aus.

Wenn Sie die DTP-Zuweisung in eine neue Vorlage einfügen, müssen Sie auch die von der DTP-Zuweisungskomponente verwendeten Design Time Prompts erstellen oder in die neue Vorlage kopieren.

4. Klicken Sie auf **6** 

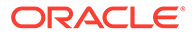

# <span id="page-172-0"></span>Design Time Prompt-Funktionen in DTP-Zuweisungskomponenten verwenden

### **Siehe auch:**

- Informationen zu Design Time Prompt-Funktionen
- [@Compare](#page-173-0)
- [@Compliment](#page-173-0)
- [@Concat](#page-174-0)
- [@DenseMember](#page-175-0)
- [@DimMember](#page-176-0)
- [@DimName](#page-176-0)
- [@DimType](#page-177-0)
- [@EndsWith](#page-178-0)
- [@Intersect](#page-178-0)
- [@Member](#page-179-0)
- [@Notin](#page-180-0)
- [@Plandim](#page-181-0)
- [@Quote](#page-181-0)
- [@RemoveQuote](#page-182-0)
- [@ReplaceAll](#page-183-0)
- [@ReplaceFirst](#page-183-0)
- [@SmartListFromIndex](#page-184-0)
- [@SmartListFromValue](#page-186-0)
- [@SparseMember](#page-187-0)
- [@StartsWith](#page-187-0)
- [@SubString](#page-188-0)
- [@ToLowerCase](#page-189-0)
- [@ToUpperCase](#page-190-0)
- [@Trim](#page-190-0)
- [@Union](#page-191-0)

### Informationen zu Design Time Prompt-Funktionen

Sie können Design Time Prompt-Funktionen in DTP-Zuweisungskomponenten für benutzerdefinierte Vorlagen verwenden. Mit diesen Funktionen können Sie unter anderem Aufgaben wie das Vergleichen von Elementen, das Abrufen einer Liste von Elementen, die zwei Design Time Prompts gemeinsam oder nicht gemeinsam haben, das Hinzufügen oder Entfernen von Anführungszeichen in einer Zeichenfolge, das Konvertieren von Zeichen in einer Zeichenfolge in Großbuchstaben oder Kleinbuchstaben ausführen.

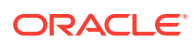

### <span id="page-173-0"></span>@Compare

Mit @COMPARE wird "true" oder "false" zurückgegeben, wenn Elemente, Dimensionen oder Kennwörter miteinander oder Zeichenfolgen mit einer eingeschränkten Liste verglichen werden. (Bei einer eingeschränkten Liste wird mit @COMPARE ein Vergleich mit dem Regelgeneratorwert statt dem Ersatzwert durchgeführt.)

### **DTP-Typ:**

@COMPARE kann einem DTP vom Typ *boolesch* zugewiesen werden.

### **Syntax:**

@COMPARE(*String,compareString,IgnoreCase*)

#### **Parameter:**

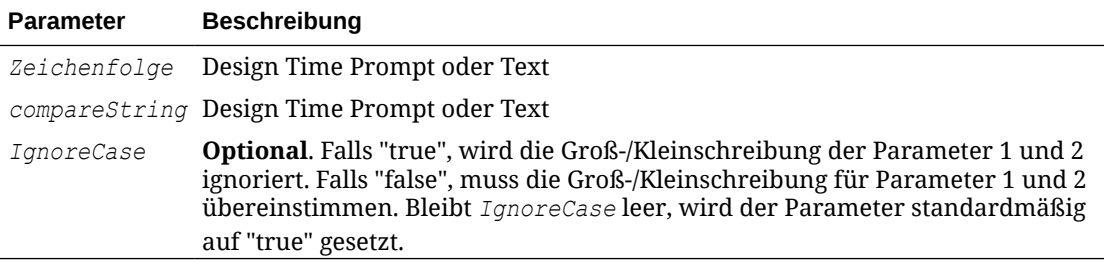

#### **Beispiel:**

[DTP1]=@COMPARE([MBR1],[MBR2],true)

#### Dabei gilt Folgendes:

- [DTP1] ist ein nicht prompt-fähiger DTP vom Typ *boolesch*.
- $[MBR1] = Jan$
- $[MBR2] = Jan$

In diesem Beispiel gibt [DTP1] "true" zurück.

### @Compliment

Mit @COMPLIMENT werden Elemente zurückgegeben, die sich in DTP1, aber nicht in DTP2 befinden, sowie Elemente, die sich in DTP2, aber nicht in DTP1 befinden. Anders ausgedrückt: Mit @COMPLIMENT werden die Unterschiede zwischen DTP1 und DTP2 zurückgegeben.

### **DTP-Typ:**

@COMPLIMENT kann einem DTP vom Typ *Elementbereich* oder *Dimensionsbereich* zugewiesen werden.

### **Syntax:**

@COMPLIMENT(*Argument1,Argument2*)

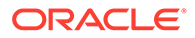

#### <span id="page-174-0"></span>**Parameter:**

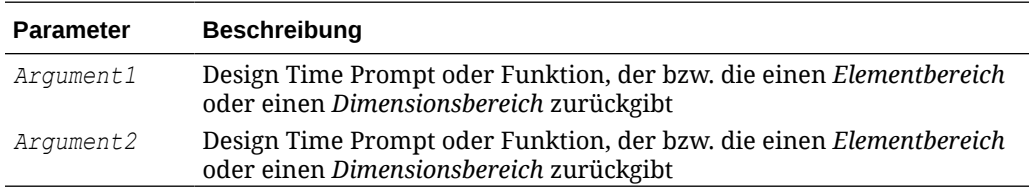

#### **Beispiel 1:**

```
[DTP_MR]=@COMPLIMENT([MR1],[MR2])
```
#### Dabei gilt Folgendes:

- [DTP\_MR] ist ein DTP vom Typ *Elementbereich*, der kein geprüfter Prompt ist.
- [MR1]="Salaries,"FY14","Local","Tennessee","USA"
- [MR2]="Jan", "Feb", "Mar","FY15","Actual", "Budget","Working","Florida","California","000", "G100"

In diesem Beispiel gibt DTP\_MR "Salaries,"Jan", "Feb", "Mar", "Actual", "Budget","Working","Local","000", "G100","USA" zurück.

#### **Beispiel 2:**

```
[DTP_CD]=@COMPLIMENT([CD1],[CD2])
```
#### Dabei gilt Folgendes:

- [DTP\_CD] ist ein DTP vom Typ *Dimensionsbereich*, der kein geprüfter Prompt ist.
- [CD1]="Salaries"->"Jan"->"Actual"->"Local"
- [CD2]="50100"->"Feb"->"Budget"->"Working"->"California"->"000"

In diesem Beispiel gibt [DTP\_CD] "Working"->"Local"->"California"->"000" zurück.

### @Concat

Mit @CONCAT wird der zweite Parameter mit dem Ende des ersten Parameters verkettet.

#### **DTP-Typ:**

@CONCAT kann einem DTP vom Typ *Element*, *Dimension*, *Zeichenfolge*, *eingeschränkte Liste*, *Kennwort* oder *Attribut* zugewiesen werden.

#### **Syntax:**

```
@CONCAT(Text, Concat String, Seperator)
```
#### **Parameter:**

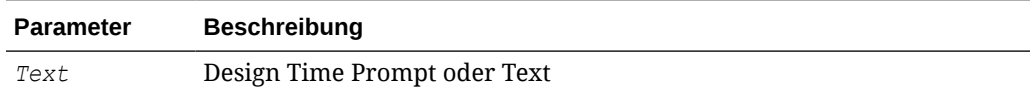

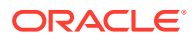

<span id="page-175-0"></span>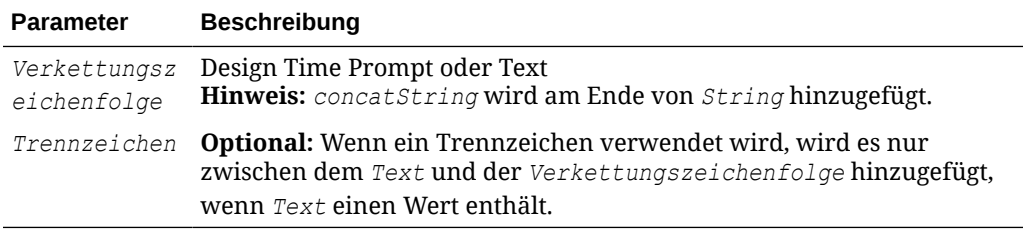

#### **Beispiel:**

[DTP\_CTmbr]=@CONCAT([MBR1],[MBR2])

#### Dabei gilt Folgendes:

- [DTP\_CTmbr] ist ein DTP vom Typ *Element*, der kein geprüfter Prompt ist.
- [MBR1]="California"
- [MBR2]="Washington"

In diesem Beispiel gibt [DTP\_CTmbr] "CaliforniaWashington" zurück.

### @DenseMember

Mit @DENSEMEMBER wird das erste dicht besiedelte Dimensionselement in einem Dimensionsbereich zurückgegeben.

#### **DTP-Typ:**

@DENSEMEMBER kann einem DTP vom Typ *Element*, *Elemente*, *Dimension*, *Dimensionen*, *Elementbereich*, *Dimensionsbereich* oder *Zeichenfolge* zugewiesen werden.

#### **Syntax:**

@DENSEMEMBER(*Elemente*)

#### **Parameter:**

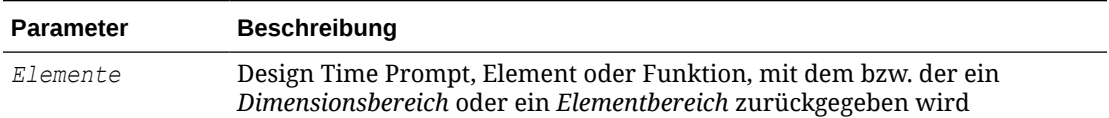

#### **Beispiel:**

[DenseMbr]=@DENSEMEMBER([CD1])

#### Dabei gilt Folgendes:

- [DenseMbr] ist ein DTP vom Typ *Dimensionsbereich*, der kein geprüfter Prompt ist.
- [CD1] ist ein DTP vom Typ *Dimensionsbereich*, der prompt-fähig ist.
- [CD1]="Salaries"->"Jan"->"Working"->"Tennessee"->"G401"

In diesem Beispiel gibt [Densembr] "Salaries" zurück, da "Salaries" das erste dicht besetzte Element in der Dimensionsbereichsliste ist.

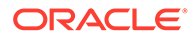

### <span id="page-176-0"></span>@DimMember

Mit @DIMMEMBER wird ein Element zurückgegeben, falls dieses für die angegebene Dimension gültig ist.

### **DTP-Typ:**

@DIMMEMBER kann einem DTP vom Typ *Element*, *Elemente*, *Dimensionsbereich*, *Elementbereich*, *Dimension* oder *Dimensionen* zugewiesen werden.

### **Syntax:**

@DIMMEMBER(*Dimension,Member*)

### **Parameter:**

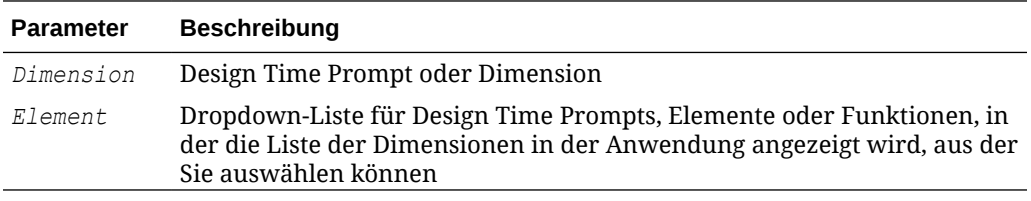

### **Beispiel:**

```
[DIM_mbr1]=@DIMMEMBER([DIM],[Member])
```
### Dabei gilt Folgendes:

- [DIM\_mbr1] ist ein DTP vom Typ Element, der kein geprüfter Prompt ist.
- [DIM] ist ein DTP vom Typ *Dimension*, der ein geprüfter Prompt ist.
- [Member] ist ein DTP vom Typ Element, der ein geprüfter Prompt ist.
- [Dim]="Entity"
- [Member]="Washington"

In diesem Beispiel gibt [DIM\_mbr1] "Washington" zurück, da Washington ein Element der Entity-Dimension ist.

## @DimName

@DIMNAME Gibt den Namen einer Dimension zurück, wenn dieser für die Datenbank gültig ist.

### **DTP-Typ:**

@DIMNAME kann einem DTP vom Typ *Dimension* zugewiesen werden.

### **Syntax:**

@DIMNAME(*Dimension*)

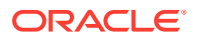

### <span id="page-177-0"></span>**Parameter:**

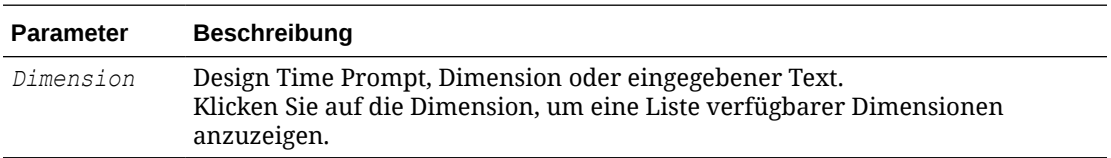

#### **Beispiel:**

[DIMN\_Product]=@DIMNAME(["Product"])

#### Dabei gilt Folgendes:

- [DIMN\_Product] ist ein DTP vom Typ *Dimension*, der kein geprüfter Prompt ist.
- "Product" wird in die Funktion eingegeben.

Wenn "Product" ein gültiger Dimensionsname für diesen Plantyp ist, gibt [DIMN\_Product] "Product" zurück.

Wenn "Product" keine gültige Dimension für diesen Plantyp ist, gibt [DIMN\_Product] "empty" zurück.

### @DimType

Mit @DIMTYPE wird eine Dimension zurückgegeben, die dem angegebenen Typ entspricht.

#### **DTP-Typ:**

@DIMTYPE kann einem DTP vom Typ *Dimension*, *Dimensionen* oder *Zeichenfolge* zugewiesen werden.

#### **Syntax:**

@DIMTYPE(*Dimensionstyp*)

#### **Parameter:**

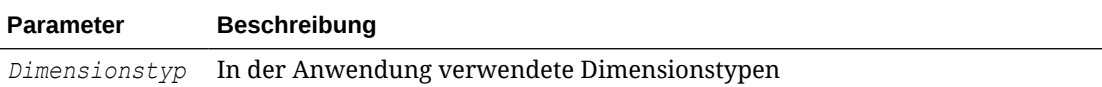

#### **Beispiel:**

[Dims]=@DIMTYPE(Account)

Dabei gilt Folgendes:

- [Dims] ist ein DTP vom Typ *Dimension*, der kein geprüfter Prompt ist.
- [Account] wird aus der Dropdown-Liste ausgewählt.

In diesem Beispiel gibt [Dims] "Account" zurück. Wenn die Account-Dimension in der Anwendung Measures genannt worden wäre, hätte der Parameter "Measures" zurückgegeben.

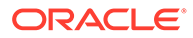

### <span id="page-178-0"></span>@EndsWith

Mit @ENDSWITH wird getestet, ob diese Zeichenfolge mit dem angegebenen Suffix endet.

### **DTP-Typ:**

@ENDSWITH kann einem DTP vom Typ *boolesch* zugewiesen werden.

### **Syntax:**

@ENDSWITH(*Zeichenfolge,Suffix*)

### **Parameter:**

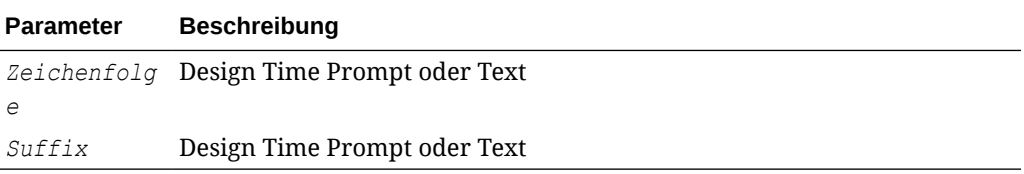

### **Beispiel:**

```
[DTP_end]=@ENDSWITH([Mbr1],[String1])
```
### Dabei gilt Folgendes:

- [Mbr1] ist ein DTP vom Typ *Element*, der ein geprüfter Prompt ist.
- String1 ist ein DTP vom Typ *Zeichenfolge*, der ein geprüfter Prompt ist.

Angenommen, die folgenden Werte sind Eingaben:

- [Mbr1]: "Joe Smith"
- [String1]: "Smith"

In diesem Beispiel gibt [DTP\_end] "true" zurück.

### @Intersect

Mit @INTERSECT werden Elemente aus gemeinsamen Dimensionen zurückgegeben.

### **DTP-Typ:**

@INTERSECT kann einem DTP vom Typ *Elementbereich* oder *Dimensionsbereich* zugewiesen werden.

### **Syntax:**

@INTERSECT(*Argument1,Argument2*)

### **Parameter:**

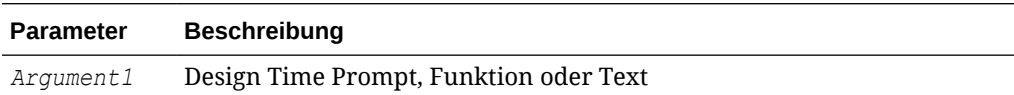

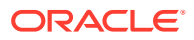

<span id="page-179-0"></span>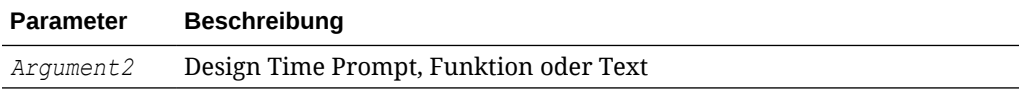

#### **Beispiel:**

[IntersetMR]=@INTERSECT([MR1],[MR2])

Dabei gilt Folgendes:

- [MR1] ist ein DTP vom Typ Elementbereich, der ein geprüfter Prompt ist.
- [MR2] ist ein DTP vom Typ *Elementbereich*, der ein geprüfter Prompt ist.

Angenommen, die Eingabe für MR1 ist:

- Account: "Salaries"
- Version: "Target"
- Entity: "Tennessee", "Florida"

Und die Eingabe für MR2 ist:

- Account: "50590", "50350"
- Years: "FY10"
- Scenario: "Budget"
- Version: "First Pass"

In diesem Beispiel gibt [IntersectMR] "50590","50350","Salaries","First Pass","Target" zurück. Da Elemente für "Entity" nur in MR1 eingegeben werden und Elemente für "Scenario" nur in MR2 eingegeben werden, sind diese Elemente nicht in [IntersectMR] enthalten.

### @Member

Mit @MEMBER wird ein Element zurückgegeben, sofern es sich um ein gültiges Element handelt.

#### **DTP-Typ:**

@MEMBER kann einem DTP vom Typ *Element* zugewiesen werden.

#### **Syntax:**

@MEMBER(*Element*)

#### **Parameter:**

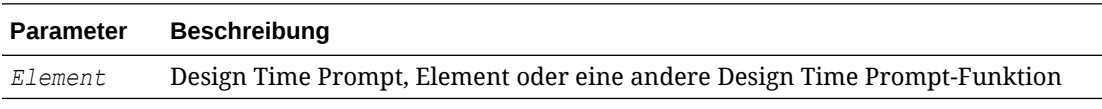

#### **Beispiel:**

[Mbr\_mr1]=@UNION([MR1],@MEMBER([Member]))

Dabei gilt Folgendes:

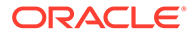
- [Mbr\_mr1] ist ein DTP vom Typ *Elementbereich*, der kein geprüfter Prompt ist.
- [@UNION] erstellt den Bereich des DTP MR1 und des DTP vom Typ "Element", sofern das eingegebene Element ein gültiges Element ist.
- [MR1] ist ein DTP vom Typ Elementbereich, der ein geprüfter Prompt ist.
- [Member] ist ein DTP vom Typ Element, der ein geprüfter Prompt ist.

Angenommen, die folgenden Werte sind Eingaben:

- [MR1]: Account "Salaries", Scenario "Actual", Entity "Tennessee"
- [Member]: "000", wobei es sich um ein Element der Product-Dimension handelt.

In diesem Beispiel gibt [Mbr\_mr1] "Salaries","Actual","Tennessee","000" zurück.

### @Notin

@NOTIN gibt Elemente zurück, die in einem Ausdruck vorhanden sind, jedoch nicht in einem anderen Ausdruck. Anders ausgedrückt: Mit @NOTIN werden die Unterschiede zwischen den Ausdrücken zurückgegeben.

#### **DTP-Typ:**

@NOTIN kann einem DTP vom Typ *Elementbereich* oder *Dimensionsbereich* zugewiesen werden.

#### **Syntax:**

@NOTIN(*Argument1,Argument2*)

#### **Parameter:**

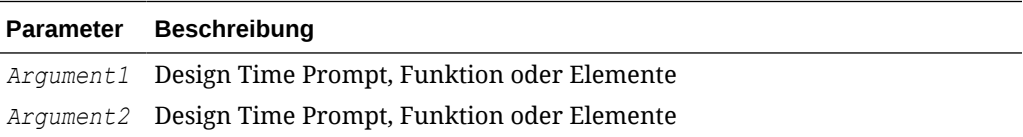

#### **Beispiel:**

```
[NOTIN1]=@NOTIN([MR1],[MR2])
```
#### Dabei gilt Folgendes:

- [NOTIN1] ist ein DTP vom Typ *Elementbereich*, der kein geprüfter Prompt ist.
- [MR1] ist ein DTP vom Typ *Elementbereich*, der ein geprüfter Prompt ist.
- [MR2] ist ein DTP vom Typ Elementbereich, der ein geprüfter Prompt ist.

Angenommen, die Eingabe für MR1 ist:

- Period: "Jan", "Feb", "Mar"
- Scenario: "Actual"
- Currency: "Local"
- Product: "000"

Angenommen, die Eingabe für MR2 ist:

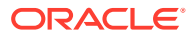

- Period: "Feb"
- Version: "Working"
- Currency: "Local"
- Product: "000"

In diesem Beispiel gibt [@NOTIN1] "Actual" zurück, da dies das einzige Element ist, das nicht in MR2 vorhanden ist, in MR1 aber vorhanden ist.

### @Plandim

@PLANDIM gibt den Dimensionsnamen zurück, wenn dieser in der Datenbank einer Anwendung vorhanden ist.

#### **DTP-Typ:**

@PLANDIM kann einem DTP vom Typ *Element* oder *Dimension* zugewiesen werden. @PLANDIM funktioniert, wenn nur ein Wert für den zweiten Parameter verwendet wird.

#### **Syntax:**

@PLANDMIN(*Datenbankname,Dimension*)

#### **Parameter:**

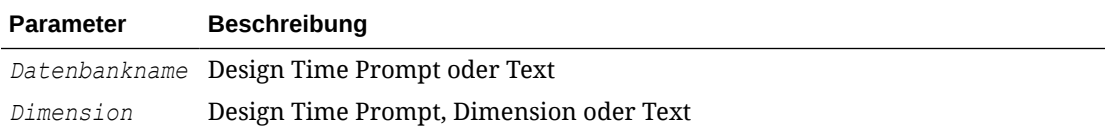

#### **Beispiel:**

```
[PDIM_mbr]=@PLANDIM([PlTy],[Dim])
```
#### Dabei gilt Folgendes:

- [PDIM\_mbr] ist ein DTP vom Typ *Element*, der kein geprüfter Prompt ist.
- [PITy] ist ein DTP vom Typ *Zeichenfolge*, der ein geprüfter Prompt ist.
- [Dim] ist ein DTP vom Typ *Dimension*, der ein geprüfter Prompt ist.

Angenommen, die folgenden Werte sind Eingaben:

- [PlTy]: "Plan1"
- Dim: "Product"

In diesem Beispiel gibt [PDIM\_mbr] "Product" zurück, da Product eine gültige Dimension in "Plan1" ist.

### @Quote

@QUOTE setzt eine Zeichenfolge in doppelte Anführungszeichen.

#### **DTP-Typ:**

@QUOTE kann einem DTP vom Typ *Element*, *Zeichenfolge* oder *Kennwort* zugewiesen werden.

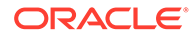

#### **Syntax:**

@QUOTE(*Zeichenfolge*)

#### **Parameter:**

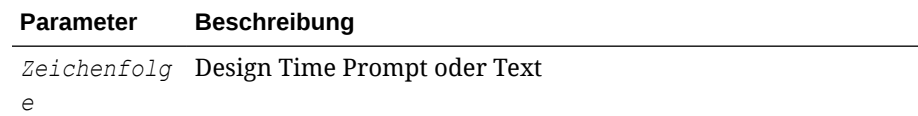

#### **Beispiel:**

[Quote\_St]=@QUOTE([String1])

#### Dabei gilt Folgendes:

- [Quote\_St] ist ein DTP vom Typ *Zeichenfolge*, der kein geprüfter Prompt ist.
- [String1] ist ein DTP vom Typ *Zeichenfolge*, der ein geprüfter Prompt ist.

Angenommen, die Eingabe für [String1] ist "Yellow".

In diesem Beispiel gibt [Quote\_St] "Yellow" zurück.

### @RemoveQuote

Mit @REMOVEQUOTE werden doppelte Anführungszeichen aus einer Zeichenfolge entfernt.

#### **DTP-Typ:**

@REMOVEQUOTE kann einem DTP vom Typ *Element*, *Zeichenfolge* oder *Kennwort* zugewiesen werden.

#### **Syntax:**

@REMOVEQUOTE(*Zeichenfolge*)

#### **Parameter:**

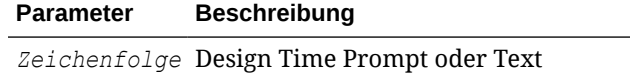

#### **Beispiel:**

[RemoveQuote\_St]=@REMOVEQUOTE([String1])

#### Dabei gilt Folgendes:

- [RemoveQuote St] ist ein DTP vom Typ Zeichenfolge, der kein geprüfter Prompt ist.
- [String1] ist ein DTP vom Typ Zeichenfolge, der ein geprüfter Prompt ist.

Angenommen, die Eingabe für [String1] ist "Yellow".

In diesem Beispiel gibt [RemoveQuote\_St] "Yellow" zurück.

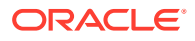

### @ReplaceAll

Mit @REPLACEALL wird der Teil der Zeichenfolge, der den Ausdruck enthält, durch eine Ersetzungszeichenfolge (replaceString) ersetzt.

#### **DTP-Typ:**

@REPLACEALL kann einem DTP vom Typ *Zeichenfolge*, *Kennwort*, *Element*, *Elemente*, *Dimension* oder *Dimensionen* zugewiesen werden.

#### **Syntax:**

@REPLACEALL(*Zeichenfolge,regulärer Ausdruck,replaceString*)

#### **Parameter:**

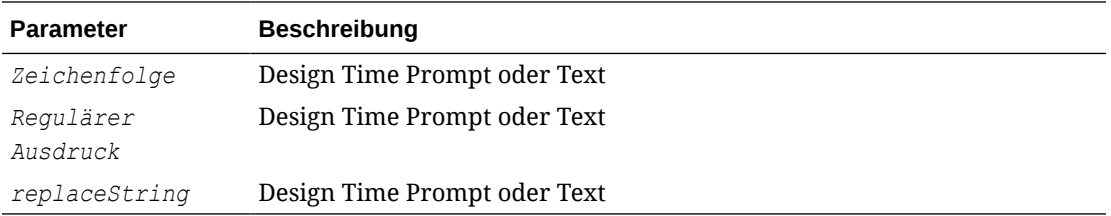

#### **Beispiel:**

[ReplaceAll\_Str]=@REPLACEALL([String1],[Rep\_String],[new\_String])

#### Dabei gilt Folgendes:

- [ReplaceAll Str] ist ein DTP vom Typ Zeichenfolge, der kein geprüfter Prompt ist.
- [String1] ist ein DTP vom Typ Zeichenfolge, der ein geprüfter Prompt ist.
- [Rep\_String1] ist ein DTP vom Typ *Zeichenfolge*, der ein geprüfter Prompt ist.
- [new String] ist ein DTP vom Typ Zeichenfolge, der ein geprüfter Prompt ist.

Angenommen, die Parameter lauten wie folgt:

- Zeichenfolge: "This is a test of a testing string"
- Regulärer Ausdruck: "Test"
- Ersetzungszeichenfolge "XYZ"

In diesem Beispiel gibt [ReplaceAll Str] Folgendes zurück: "This is a XYZ of a XYZing string for one XYZ and two XYZ". "Test" wurde durch "XYZ" ersetzt.

### @ReplaceFirst

Mit @REPLACEFIRST wird das erste Vorkommen des regulären Ausdrucks durch die Ersetzungszeichenfolge (replaceString) ersetzt.

#### **DTP-Typ:**

@REPLACEFIRST kann einem DTP vom Typ *Zeichenfolge*, *Kennwort*, *Element*, *Elemente*, *Dimension* oder *Dimensionen* zugewiesen werden.

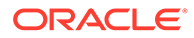

#### **Syntax:**

@REPLACEFIRST(*Zeichenfolge,regulärer Ausdruck,replaceString*)

#### **Parameter:**

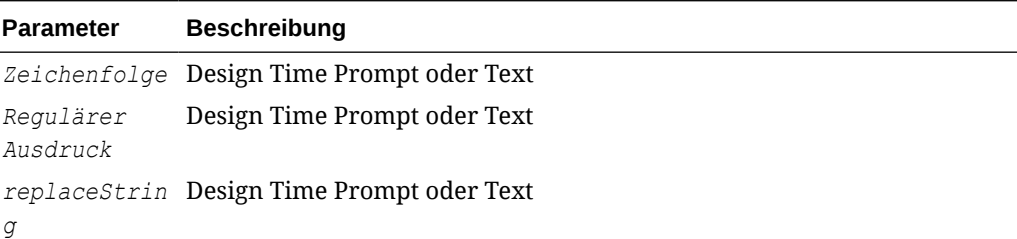

#### **Beispiel:**

[ReplaceFirst Str]=@REPLACEFIRST([String1], [Rep String], [new String])

#### Dabei gilt Folgendes:

- [ReplaceFirst Str] ist ein DTP vom Typ Zeichenfolge, der kein geprüfter Prompt ist.
- [String1] ist ein DTP vom Typ Zeichenfolge, der ein geprüfter Prompt ist.
- [Rep\_String1] ist ein DTP vom Typ Zeichenfolge, der ein geprüfter Prompt ist.
- [new String] ist ein DTP vom Typ Zeichenfolge, der ein geprüfter Prompt ist.

Angenommen, die Parameter lauten wie folgt:

- Zeichenfolge: "This is a testing of the new test of a test today"
- Regulärer Ausdruck: "Test"
- Ersetzungszeichenfolge "XYZ"

In diesem Beispiel gibt [ReplaceFirst Str] "This is a XYZing of the new test of a test today" zurück. Nur das *erste* Vorkommen von "test" wird ersetzt, nicht alle Vorkommen.

### @SmartListFromIndex

@SMARTLISTFROMINDEX gibt ein Smart List-Element basierend auf der Reihenfolge der Elemente in der Smart List zurück.

#### **DTP-Typ:**

@SMARTLISTFROMINDEX kann einem DTP vom Typ *Zeichenfolge*, *Kennwort*, *Element* oder *Elemente* zugewiesen werden.

#### **Syntax:**

@SMARTLISTFROMINDEX(*SmartList,Index*)

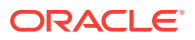

#### **Parameter:**

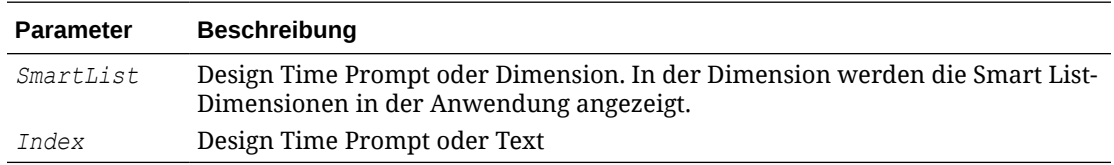

#### **Beispiel:**

```
[sl ind Str]=@SmartListFromIndex([String1],[index ST])
```
#### Dabei gilt Folgendes:

- [sl\_ind\_Str] ist ein DTP vom Typ Zeichenfolge, der kein geprüfter Prompt ist.
- [String1] ist ein DTP vom Typ *Zeichenfolge*, der ein geprüfter Prompt ist.
- [index\_ST] ist ein DTP vom Typ *numerisch*, der ein geprüfter Prompt ist.

Angenommen, die Parameter lauten wie folgt:

- SmartList: "CreditRatings"
- Index: "2"

In diesem Beispiel enthält die Smart List "CreditRatings" die folgenden Daten:

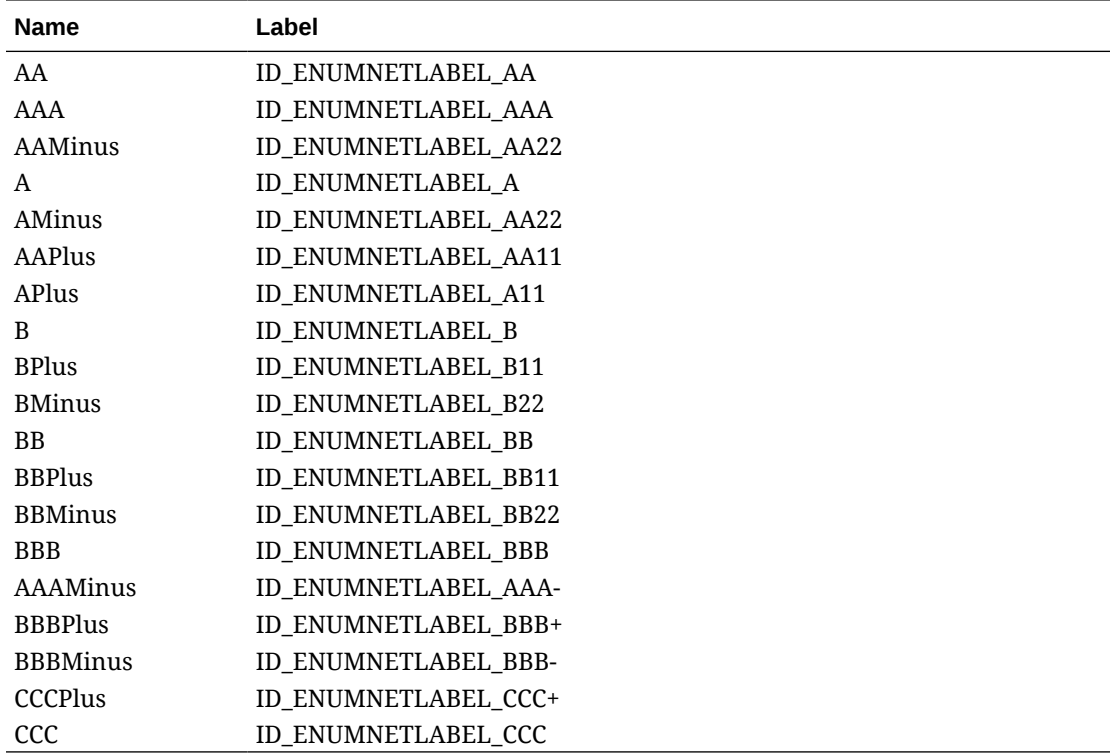

[sl\_ind\_Str] gibt "AAMinus" zurück, da dies der Name des Smart List-Elements an der zweiten Indexposition ist.

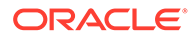

### @SmartListFromValue

@SMARTLISTFROMVALUE gibt ein Smart List-Element basierend auf der ID des Elements in der Smart List zurück.

#### **DTP-Typ:**

@SMARTLISTFROMVLAUE kann einem DTP vom Typ *Zeichenfolge*, *Kennwort*, *Element* oder *Elemente* zugewiesen werden, wenn nur ein Element eingegeben wird.

#### **Syntax:**

@SMARTLISTFROMVALUE(*SmartList,Value*)

#### **Parameter:**

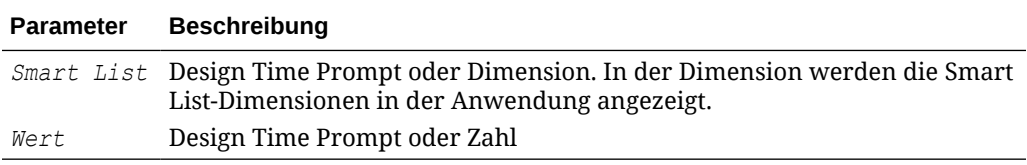

#### **Beispiel:**

```
[sl_val_Str]=@SmartListFromValue([String1],[value_ST])
```
#### Dabei gilt Folgendes:

- [sl\_val\_Str] ist ein DTP vom Typ Zeichenfolge, der kein geprüfter Prompt ist.
- [String1] ist ein DTP vom Typ Zeichenfolge, der ein geprüfter Prompt ist.
- [value\_ST] ist ein DTP vom Typ numerisch, der ein geprüfter Prompt ist.

Angenommen, die Parameter lauten wie folgt:

- Smart List: "CreditRatings"
- Wert: "5"

In diesem Beispiel enthält die SmartList "CreditRatings" die folgenden Daten:

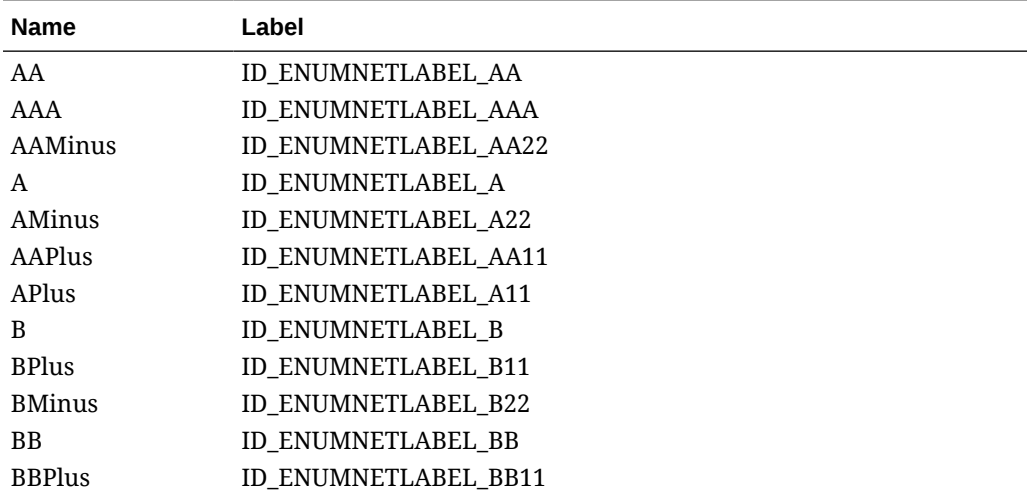

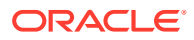

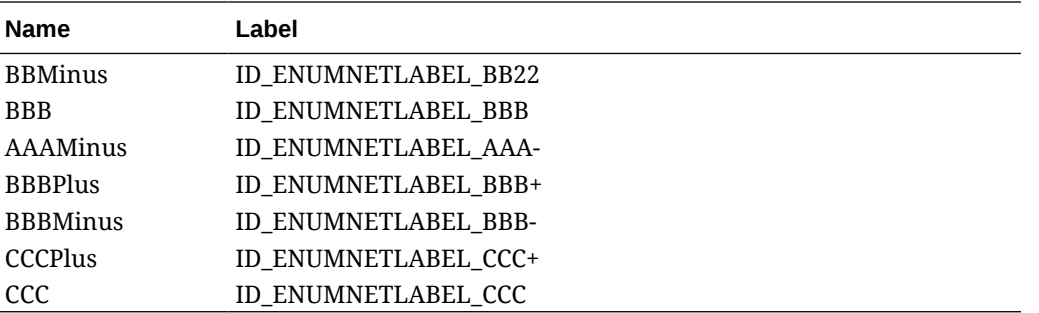

[sl\_val\_Str] gibt "AMinus" zurück, weil dies der Name des Smart List-Elements mit der ID 5 ist.

### @SparseMember

Mit @SPARSEMEMBER wird das erste dünn besiedelte Dimensionselement in einem Dimensionsbereich zurückgegeben.

#### **DTP-Typ:**

@SPARSEMEMBER kann einem DTP vom Typ *Element*, *Elemente*, *Dimension*, *Dimensionen*, *Elementbereich*, *Dimensionsbereich* oder *Zeichenfolge* zugewiesen werden.

#### **Syntax:**

@SPARSEMEMBER(*Elemente*)

#### **Parameter:**

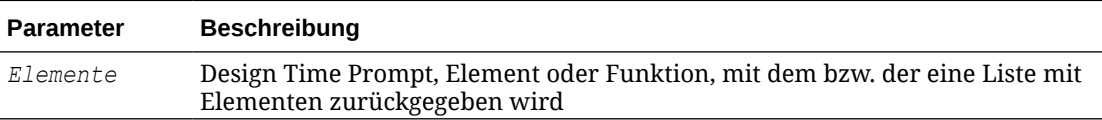

#### **Beispiel:**

[SparseMbr]=@SPARSEMEMBER([CD1])

#### Dabei gilt Folgendes:

- [SparseMbr] ist ein DTP vom Typ *Dimensionsbereich*, der kein geprüfter Prompt ist.
- [CD1] ist ein DTP vom Typ *Dimensionsbereich*, der prompt-fähig ist.
- [CD1] ist "Gross Sales"->"Jan"->"FY14"->"Working"->"California"

In diesem Beispiel gibt [Sparsembr] "FY14" zurück, da FY14 das erste dünn besiedelte Element in der Dimensionsbereichsliste ist.

### @StartsWith

Mit @STARTSWITH wird getestet, ob die Zeichenfolge mit dem angegebenen Präfix beginnt.

#### **DTP-Typ:**

@STARTSWITH kann einem DTP vom Typ *boolesch* zugewiesen werden.

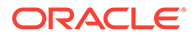

#### **Syntax:**

@STARTSWITH(*Zeichenfolge,Präfix*)

#### **Parameter:**

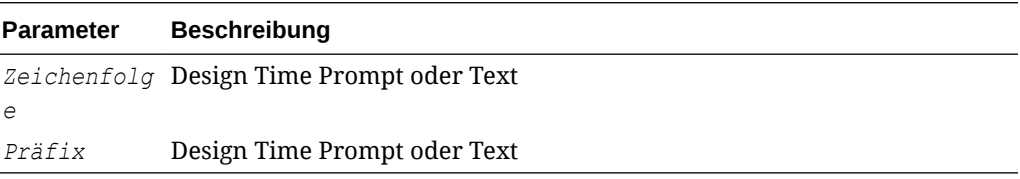

#### **Beispiel:**

[DTP\_Start]=@STARTSWITH([Mbr1],[String1])

#### Dabei gilt Folgendes:

- [Mbr1] ist ein DTP vom Typ *Element*, der ein geprüfter Prompt ist.
- [String1] ist ein DTP vom Typ Zeichenfolge, der ein geprüfter Prompt ist.

Angenommen, die folgenden Werte sind Eingaben:

- [Mbr1]: "Joe Smith"
- [String1]: "Smith"

In diesem Beispiel gibt [DTP\_Start] "false" zurück.

### @SubString

Mit @SUBSTRING wird eine Teilzeichenfolge zurückgegeben, die mit dem Zeichen am Anfangsindex beginnt und sich bis zu dem Zeichen vor dem Endindex erstreckt. Der Anfangsindex beginnt mit 0, und der zurückgegebene Text enthält keinen Endindex. Wenn der Endindex größer als die Anzahl der Zeichen in der Zeichenfolge ist, erfolgt keine Rückgabe.

#### **DTP-Typ:**

@SUBSTRING kann einem DTP vom Typ *Element*, *Elemente*, *Dimension*, *Dimensionen*, *Zeichenfolge* oder *Kennwort* zugewiesen werden.

#### **Syntax:**

@SUBSTRING(*String,Beginning Index,Ending Index*)

#### **Parameter:**

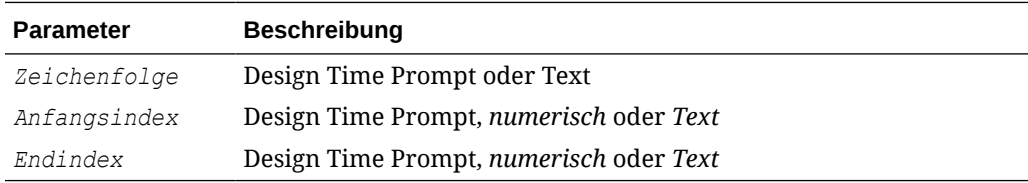

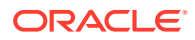

#### **Beispiel:**

[SUBSTRING Str]=@SUBSTRING([String1],[start ind],[end ind])

#### Dabei gilt Folgendes:

- [SUBSTRING Str] ist ein DTP vom Typ Zeichenfolge, der kein geprüfter Prompt ist.
- String1 ist ein DTP vom Typ *Zeichenfolge*, der ein geprüfter Prompt ist.
- [start\_ind] ist ein DTP vom Typ *numerisch*, der ein geprüfter Prompt ist.
- [end\_ind] ist ein DTP vom Typ *numerisch*, der ein geprüfter Prompt ist.

Angenommen, die Parameter lauten wie folgt:

- Zeichenfolge: "This is a test of testing today."
- Anfangsindex: "2"
- Endindex: "16"

In diesem Beispiel gibt [SUBSTRING\_Str] "this is a test o" zurück, da das zweite Zeichen der Zeichenfolge das "h" in "this" und das 15. Zeichen das "o" am Anfang des Wortes "of" ist.

### @ToLowerCase

@TOLOWERCASE konvertiert die Zeichen in einer Zeichenfolge in Kleinbuchstaben.

#### **DTP-Typ:**

@TOLOWERCASE kann einem DTP vom Typ *Element*, *Elemente*, *Dimension*, *Dimensionen*, *Zeichenfolge* oder *Kennwort* zugewiesen werden.

#### **Syntax:**

@TOLOWERCASE(String)

#### **Parameter:**

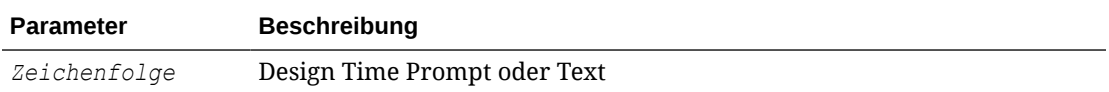

#### **Beispiel:**

```
[TOLOWERCASE_Str]=@TOLOWERCASE([String1])
```
#### Dabei gilt Folgendes:

- [TOLOWERCASE\_Str] ist ein DTP vom Typ Zeichenfolge, der kein geprüfter Prompt ist.
- [String1] ist ein DTP vom Typ *Zeichenfolge*, der ein geprüfter Prompt ist.

Angenommen, der Parameter lautet wie folgt:

Zeichenfolge: "Testing for Today"

In diesem Beispiel gibt [TOLOWERCASE Str] "Testing for Today" zurück.

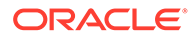

## @ToUpperCase

@TOUPPERCASE konvertiert die Zeichen in der Zeichenfolge in Großbuchstaben.

#### **DTP-Typ:**

@TOUPPERCASE kann einem DTP vom Typ *Element*, *Elemente*, *Dimension*, *Dimensionen*, *Zeichenfolge* oder *Kennwort* zugewiesen werden.

#### **Syntax:**

@TOUPPERCASE(String)

#### **Parameter:**

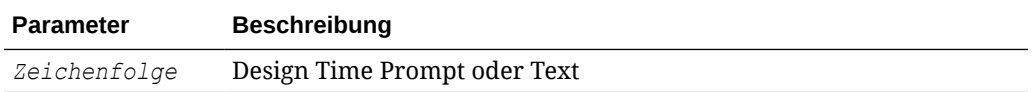

#### **Beispiel:**

[TOUPPERCASE\_Str]=@TOUPPERCASE([String1])

#### Dabei gilt Folgendes:

- [TOUPPERCASE\_Str] ist ein DTP vom Typ *Zeichenfolge*, der kein geprüfter Prompt ist.
- [String1] ist ein DTP vom Typ Zeichenfolge, der ein geprüfter Prompt ist.

Angenommen, der Parameter lautet wie folgt:

Zeichenfolge: "Testing to convert to upper case."

In diesem Beispiel gibt [TOUPPERCASE\_Str] "TESTING TO CONVERT TO UPPER CASE" zurück.

## @Trim

Mit @TRIM werden voran- oder nachgestellte Leerzeichen entfernt.

#### **DTP-Typ:**

@TRIM kann einem DTP vom Typ *Element*, *Elemente*, *Zeichenfolge* oder *Kennwort* zugewiesen werden.

#### **Syntax:**

@TRIM(*Zeichenfolge*)

#### **Parameter:**

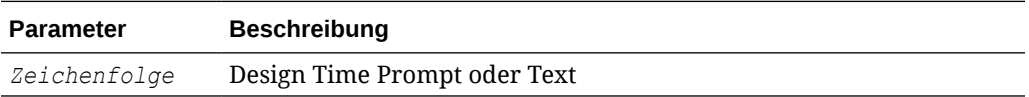

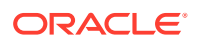

#### **Beispiel:**

[TRIM\_ST]=@TRIM([String1])

Dabei gilt Folgendes:

- [TRIM\_ST] ist ein DTP vom Typ *Zeichenfolge*, der kein geprüfter Prompt ist.
- [String1] ist ein DTP vom Typ Zeichenfolge, der ein geprüfter Prompt ist.

Angenommen, der Parameter lautet wie folgt:

Zeichenfolge: "This is a test of leading and trailing spaces"

Der Parameter enthält vor und nach dem Text Leerzeichen. Er wird wie folgt angezeigt:

String1 = this is a test of leading and trailing spaces

### @Union

Mit @UNION wird die Kombination aus Elementen zurückgegeben, die bei mehreren Design Time Prompts verwendet werden.

#### **DTP-Typ:**

@UNION kann einem DTP vom Typ *Elementbereich* oder *Dimensionsbereich* zugewiesen werden.

#### **Syntax:**

@UNION(*Argument1,Argument2*)

#### **Parameter:**

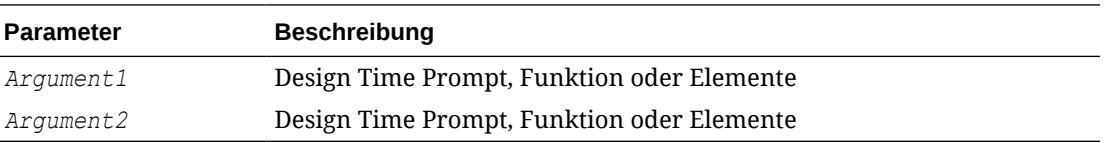

#### **Beispiel:**

```
[UnionMR]=@UNION([MR1],[MR2])
```
#### Dabei gilt Folgendes:

- [UnionMR] ist ein DTP vom Typ Elementbereich, der kein geprüfter Prompt ist.
- [MR1] ist ein DTP vom Typ Elementbereich, der ein geprüfter Prompt ist.
- [MR2] ist ein DTP vom Typ *Elementbereich*, der ein geprüfter Prompt ist.

Angenommen, die Eingabe für MR1 und MR2 ist:

- [MR1]: "50350",@Relative("O1", 0),"California","Tennessee"
- [MR2]: "Apr", "Washington", "Tennessee"

In diesem Beispiel gibt UnionMR Folgendes zurück:

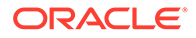

"50350",@Relative ("Q1", 0),"Apr","California","Tennessee","Washington"

## <span id="page-192-0"></span>Skript- und Formelkomponenten gemeinsam verwenden

Eine gemeinsam verwendete Formel- oder Skriptkomponente ist auf der Formel- und Skriptebene vorhanden.

#### **Siehe auch:**

- Informationen zu gemeinsamen Verwendung von Skript- und Formelkomponenten Sie können Formel- und Skriptkomponenten in Geschäftsregeln und benutzerdefinierten Vorlagen desselben Anwendungstyps für Oracle Hyperion Financial Management, Oracle Hyperion Planning und Oracle Essbase Block Storage gemeinsam verwenden.
- Status von Formel- und Skriptkomponenten von "Gemeinsam" in "Nicht gemeinsam" ändern
- [Status von Formel- und Skriptkomponenten von "Gemeinsam" in "Nicht](#page-193-0) [gemeinsam" ändern](#page-193-0)

## Informationen zu gemeinsamen Verwendung von Skript- und Formelkomponenten

Sie können Formel- und Skriptkomponenten in Geschäftsregeln und benutzerdefinierten Vorlagen desselben Anwendungstyps für Oracle Hyperion Financial Management, Oracle Hyperion Planning und Oracle Essbase Block Storage gemeinsam verwenden.

#### **Hinweis:**

Komponenten für Elementbereiche, Bedingungen, feste Schleifen, Elementblöcke oder DTP-Zuweisungen können nicht gemeinsam verwendet werden.

Eine gemeinsam verwendete Formel- oder Skriptkomponente ist auf der Formel- und Skriptebene vorhanden. Formel- und Skriptkomponenten werden gemeinsam verwendet, sodass beim Ändern einer Formel oder eines Skriptes die Änderungen in allen Regeln und Vorlagen übernommen werden, in denen die gemeinsame Komponente verwendet wird. Wenn Sie eine Komponente gemeinsam verwenden, erstellt das System einen Querverweis auf die ursprüngliche Komponente. Wird statt einer Kopie ein Querverweis auf die ursprüngliche Komponente erstellt, wird weniger Datenbankspeicherplatz benötigt, und die Verarbeitungszeit wird unter Umständen verringert.

## Status von Formel- und Skriptkomponenten von "Gemeinsam" in "Nicht gemeinsam" ändern

Vor dem Ändern des Status einer gemeinsamen Formel- oder Skriptkomponente in "Nicht gemeinsam" müssen Sie sicherstellen, dass die entsprechende Komponente in nur einer Geschäftsregel oder Vorlage verwendet wird. Sie können die Funktion

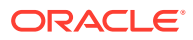

<span id="page-193-0"></span>"Verwendung anzeigen" verwenden, um die Geschäftsregeln und Vorlagen anzuzeigen, die die Formel- oder Skriptkomponente nutzen. (Informationen hierzu finden Sie unter [Verwendung von Formel- und Skriptkomponenten anzeigen](#page-199-0).) Anschließend können Sie Kopien der gemeinsamen Komponente für jede Geschäftsregel und Vorlage erstellen, in der sie verwendet wird, indem Sie das Kontrollkästchen "Gemeinsam" für die Komponente in den jeweiligen Regeln und Vorlagen deaktivieren.

#### **Hinweis:**

Formel- und Skriptkomponenten können in Geschäftsregeln und Vorlagen für Oracle Hyperion Financial Management, Oracle Hyperion Planning und Oracle Essbase Block Storage verwendet werden.

So ändern Sie den Status einer Formel- oder Skriptkomponente von "Gemeinsam" in "Nicht gemeinsam":

- **1.** Klicken Sie in der **Systemansicht** mit der rechten Maustaste auf die Regel oder die Vorlage, und wählen Sie **Öffnen** aus.
- **2.** Führen Sie im **Regeldesigner** oder **Vorlagendesigner** eine der folgenden Aufgaben aus:
	- Wenn Sie eine Formel- oder Skriptkomponente, die einem Flussdiagramm hinzufügt werden soll, nicht gemeinsam nutzen möchten, deaktivieren Sie nach dem Ziehen der Formel- oder Skriptkomponente in das Flussdiagramm die Option **Gemeinsam** unter **Eigenschaften**.
	- Wenn Sie eine bereits im Flussdiagramm enthaltene Formel- oder Skriptkomponente nicht gemeinsam nutzen möchten, wählen Sie die entsprechende Komponente im Flussdiagramm aus, und deaktivieren Sie die Option **Gemeinsam** unter **Eigenschaften**.

Auf diese Weise wird eine Kopie der Komponente in der Regel oder Vorlage erstellt.

**3.** Klicken Sie auf **B** 

## Status von Formel- und Skriptkomponenten von "Gemeinsam" in "Nicht gemeinsam" ändern

Wenn Sie den Status einer Formel- oder Skriptkomponente von "Nicht gemeinsam" in "Gemeinsam" ändern möchten, müssen Sie sicherstellen, dass *im selben Anwendungstyp* (Oracle Hyperion Financial Management, Oracle Hyperion Planning oder Oracle Essbase) keine weitere gemeinsame bzw. nicht gemeinsame Formel- oder Skriptkomponente mit demselben Namen vorhanden ist. Da gemeinsame Objekte eindeutige Namen in Anwendungen aufweisen müssen, können Sie für ein gemeinsames Objekt keinen Namen erstellen, der bereits verwendet wird.

Um eine Formel- oder Skriptkomponente gemeinsam nutzen zu können, müssen Sie sicherstellen, dass das Kontrollkästchen "Gemeinsam" auf der Registerkarte "Eigenschaften" der Komponente aktiviert ist, wenn Sie eine vorhandene Komponente ziehen und im Flussdiagramm einer Regel oder Vorlage ablegen. (Das Kontrollkästchen "Gemeinsam" ist standardmäßig aktiviert.)

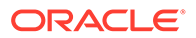

# **Hinweis:**

Formel- und Skriptkomponenten können in Financial Management-, Planning- und Essbase Block Storage-Geschäftsregeln und -Vorlagen verwendet werden.

So ändern Sie den Status einer Formel- oder Skriptkomponente von "Gemeinsam" in "Nicht gemeinsam":

- **1.** Klicken Sie in der **Systemansicht** mit der rechten Maustaste auf die Regel oder die Vorlage, und wählen Sie **Öffnen** aus.
- **2.** Wenn der **Regeldesigner** oder **Vorlagendesigner** geöffnet wird, führen Sie eine der folgenden Aufgaben aus:
	- So verwenden Sie Formel- oder Skriptkomponenten gemeinsam:
		- Verschieben Sie die Formel- oder Skriptkomponente unter **Neue Objekte** per Drag and Drop an die gewünschte Position im Flussdiagramm.
		- Wählen Sie in der Registerkarte **Eigenschaften** der Komponente **Gemeinsam** aus, und benennen Sie die Komponente.
	- So verwenden Sie Formel- oder Skriptkomponenten, die bereits im Flussdiagramm enthalten sind, gemeinsam:
		- **a.** Markieren Sie die Komponente im Flussdiagramm.
		- **b.** Wählen Sie in der Registerkarte **Eigenschaften** der Komponente **Gemeinsam** aus, und benennen Sie die Komponente. Alle gemeinsam verwendeten Komponenten müssen einen Namen aufweisen.
- **3.** Wählen Sie **Speichern** aus.

## Komponenten kopieren

Kopieren Sie die untergeordneten Elemente einer Geschäftsregelkomponente, und fügen Sie sie ein, oder kopieren Sie die Referenz in eine Geschäftsregelformel oder eine Skriptkomponente, und fügen Sie sie ein.

#### **Siehe auch:**

- Untergeordnete Elemente einer Geschäftsregelkomponente kopieren und einfügen
- [Referenzen zu Formel- oder Skriptkomponenten einer Geschäftsregel kopieren](#page-195-0) [und einfügen](#page-195-0)

## Untergeordnete Elemente einer Geschäftsregelkomponente kopieren und einfügen

Wenn Sie mit einer Geschäftsregel arbeiten, die über Komponenten verfügt, möchten Sie die untergeordneten Elemente der Komponente (d.h. die Komponenten, die unterhalb einer Komponente in einem Flussdiagramm gruppiert sind) möglicherweise kopieren. Sie können die untergeordneten Elemente von Komponenten kopieren und <span id="page-195-0"></span>in dieselbe Geschäftsregel oder in eine andere Geschäftsregel in einer anderen Anwendung einfügen.

So kopieren Sie untergeordnete Elemente einer Geschäftsregelkomponente und fügen sie ein:

- **1.** Öffnen Sie die Geschäftsregel.
- **2.** Klicken Sie im Flussdiagramm der Geschäftsregel mit der rechten Maustaste auf die Elementbereichskomponente, die feste Schleifenkomponente oder die Bedingungskomponente, deren untergeordneten Elemente Sie kopieren möchten, und wählen Sie **Gruppe kopieren** aus.
- **3.** Führen Sie eine der folgenden Aufgaben aus:
	- Um die untergeordneten Elemente der Komponente in *dieselbe* Geschäftsregel einzufügen, klicken Sie mit der rechten Maustaste auf die Komponente links neben der Position, an der die untergeordneten Elemente der Komponente im Flussdiagramm angezeigt werden sollen, und wählen Sie **Einfügen** aus. (Die untergeordneten Elemente werden dann rechts von der ausgewählten Komponente angezeigt.)
	- Um die untergeordneten Elemente der Komponente in einer *anderen* Geschäftsregel einzufügen, öffnen Sie die Geschäftsregel, in die Sie die untergeordneten Elemente der Komponente einfügen möchten, klicken Sie mit der rechten Maustaste auf die Komponente links neben der Position, an der die untergeordneten Elemente der Komponente im Flussdiagramm angezeigt werden sollen, und wählen Sie **Einfügen** aus.
- 4. Klicken Sie auf **6.**

#### **Hinweis:**

Wenn Sie untergeordnete Elemente einer Komponente kopieren und einfügen, werden die gemeinsamen Komponenten ebenfalls kopiert.

## Referenzen zu Formel- oder Skriptkomponenten einer Geschäftsregel kopieren und einfügen

Wenn Sie einen Verweis zu einer gemeinsamen Skript- oder Formelkomponente einer Geschäftsregel kopieren und einfügen, kopieren Sie nicht die Komponente selbst, sondern nur einen Shortcut zur Komponente. In der ursprünglichen Geschäftsregel, aus der Sie die Referenz kopiert haben, ist nur eine Kopie der Komponente vorhanden. Die Referenz fungiert als Zeiger auf die Anwendung und den Plantyp, die bzw. der die gemeinsame Komponente enthält. Wenn Sie für eine nicht gemeinsame Komponente "Referenz kopieren" auswählen, ist die eingefügte Komponente eine Kopie der Komponente, und sie besitzt keinen Shortcut zur ursprünglichen Komponente. Das Kopieren einer Referenz verhält sich in dieser Instanz genauso wie Kopieren.

Sie können eine Referenz auf eine gemeinsame Formel- oder Skriptkomponente kopieren und diese in dieselbe Geschäftsregel oder in eine andere Geschäftsregel einfügen.

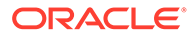

#### **Hinweis:**

Für Geschäftsregeln und Komponenten von Oracle Hyperion Financial Management gilt Folgendes: Die Referenz auf eine Komponente darf nur in Geschäftsregeln des gleichen Berechnungstyps oder des Berechnungstyps "Generisch" eingefügt werden.

So kopieren Sie Referenzen auf eine gemeinsame Formel- oder Skriptkomponente und fügen sie ein:

- **1.** Klicken Sie mit der rechten Maustaste auf die Regel, die die gemeinsame Formeloder Skriptkomponente enthält, und wählen Sie **Öffnen** aus.
- **2.** Klicken Sie im Flussdiagramm des Regeldesigners mit der rechten Maustaste auf die gemeinsame Formel- oder Skriptkomponente, und wählen Sie **Referenz kopieren** aus.
- **3.** Führen Sie eine der folgenden Aufgaben aus:
	- Um die Referenz der Komponente in *dieselbe* Geschäftsregel einzufügen, klicken Sie mit der rechten Maustaste auf die Komponente links neben der Position, an der die Referenz der Komponente im Flussdiagramm angezeigt werden soll. (Die Referenz wird dann rechts von der ausgewählten Komponente angezeigt.) Wählen Sie anschließend **Einfügen** aus.
	- Um die Referenz der Komponente in einer *anderen* Geschäftsregel einzufügen, öffnen Sie die Geschäftsregel, in die Sie die Referenz der Komponente einfügen möchten, klicken Sie mit der rechten Maustaste auf die Komponente links neben Position, an der die Referenz der Komponente im Flussdiagramm angezeigt werden sollen. Klicken Sie anschließend auf **Einfügen**.

#### **Hinweis:**

Sie können die Referenz kopieren und in eine Geschäftsregel einfügen, die zur selben Anwendung oder zu einer anderen Anwendung gehört, sofern die Anwendung zum selben Anwendungstyp gehört.

4. Klicken Sie auf **H** 

## Komponenten speichern

Formel- und Skriptkomponenten werden gespeichert, nachdem sie im Komponentendesigner entworfen wurden.

#### **Siehe auch:**

- [Komponenten speichern](#page-197-0)
- [Formel- und Skriptkomponenten unter einem anderen Namen speichern](#page-197-0)

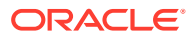

## <span id="page-197-0"></span>Komponenten speichern

Formel- und Skriptkomponenten werden gespeichert, nachdem sie im Komponentendesigner entworfen wurden. Bedingungs-, Bereichs- und feste Schleifenkomponenten werden gespeichert, wenn Sie die Geschäftsregel oder Vorlage, zu der die Komponenten gehören, im Regeldesigner oder Vorlagendesigner speichern.

Wenn Sie mit einer Oracle Hyperion Financial Management-, Oracle Hyperion Planning- oder Oracle Essbase Block Storage-Komponente arbeiten, können Sie diese als benutzerdefinierte Vorlage speichern. Wenn Sie mit einer Formel- oder Skriptkomponente arbeiten, können Sie sie unter einem anderen Namen speichern.

Um eine Komponente nach deren Entwurf im Komponentendesigner, Vorlagendesigner oder

Regeldesigner zu speichern, klicken Sie auf

## Formel- und Skriptkomponenten unter einem anderen Namen speichern

Sie können Skript- und Formelkomponenten über "Speichern unter" unter einem anderen Namen ablegen. Mit "Speichern unter" wird eine Kopie der Formel- oder Skriptkomponente erstellt. Sie können beispielsweise eine Kopie einer gemeinsamen Komponente erstellen, die nicht mehr gemeinsam genutzt werden soll. Informationen hierzu finden Sie unter [Skript- und](#page-192-0) [Formelkomponenten gemeinsam verwenden.](#page-192-0)

#### **Hinweis:**

Sie können in Geschäftsregeln für Oracle Hyperion Financial Management, Oracle Hyperion Planning und Oracle Essbase Block Storage erstellte Formel- und Skriptkomponenten unter einem anderen Namen speichern.

So speichern Sie eine Skript- oder Formelkomponente unter einem anderen Namen:

- **1.** Klicken Sie in der **Systemansicht** mit der rechten Maustaste auf eine Formel oder ein Skript, und wählen Sie **Öffnen** aus.
- **2.** Wählen Sie im Komponentendesigner **Datei**, **Speichern unter** aus.
- **3.** Geben Sie unter **Speichern unter** den neuen Namen der Formel oder des Skriptes ein, und wählen Sie eine Anwendung aus. Führen Sie dann eine der folgenden Aufgaben aus:
	- Wird die Formel oder das Skript in Financial Management verwendet, wählen Sie einen **Berechnungstyp** aus.
	- Wird die Formel oder das Skript in Planning verwendet, wählen Sie einen **Plantyp** aus.
	- Wird die Formel oder das Skript in Essbase verwendet, wählen Sie eine **Datenbank** aus.

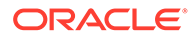

#### **Hinweis:**

Der Anwendungstyp einer Formel oder eines Skripts, das unter einem anderen Namen gespeichert wird, kann nicht geändert werden. Die neue Formel bzw. das neue Skript muss denselben Anwendungstyp aufweisen wie die alte Formel bzw. das alte Skript. Wird die Formel oder das Skript in Financial Management verwendet, kann der Berechnungstyp nicht geändert werden. Der Berechnungstyp der neuen Formel bzw. des neuen Skripts muss dem Berechnungstyp der ursprünglichen Formel bzw. des ursprünglichen Skripts entsprechen.

**4.** Klicken Sie auf **OK**.

Nachdem Sie sie gespeichert haben, müssen Sie unter Umständen die Anwendungsliste in der Systemansicht aktualisieren, um die Formel- oder Skriptkomponente anzuzeigen. Informationen hierzu finden Sie unter Formel- und Skriptkomponenten aktualisieren.

# Formel- und Skriptkomponenten aktualisieren

Nach dem Erstellen einer Skript- oder Formelkomponente muss die Anwendungsliste in der Systemansicht unter Umständen aktualisiert werden, damit die Komponente im Knoten Formeln oder Skripte angezeigt wird.

Wenn Sie den Anwendungstyp, die Anwendung oder den Berechnungs- bzw. Plantyp aktualisieren, zu dem bzw. der eine Formel- oder Skriptkomponente gehört, werden die Formel- und Skriptkomponenten standardmäßig aktualisiert. Die Aktualisierung von Formel- oder Skriptkomponenten wirkt sich jedoch nicht auf höhere Ebenen in der Anwendungsliste aus (d.h. den Berechnungs- oder Plantyp, Anwendungen oder Anwendungstypen).

#### **Hinweis:**

Sie können Formel- und Skriptkomponenten in Geschäftsregeln für Oracle Hyperion Financial Management, Oracle Hyperion Planning und Oracle Essbase Block Storage erstellen.

Um Formel- oder Skriptkomponenten zu aktualisieren, klicken Sie in der **Systemansicht** mit der rechten Maustaste auf **Skripte** oder **Formeln**, und wählen Sie **Aktualisieren** aus.

#### **Hinweis:**

Sie können auch übergeordnete Ebenen in der Datenbankmodellstruktur aktualisieren, um die darin enthaltenen Objekte zu aktualisieren. Beispiel: Um Skripte und Formeln für eine Anwendung zu aktualisieren, klicken Sie mit der rechten Maustaste auf den Anwendungsnamen, und wählen Sie **Aktualisieren** aus.

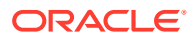

# <span id="page-199-0"></span>Verwendung von Formel- und Skriptkomponenten anzeigen

Sie können die Verwendung von Skript- oder Formelkomponenten anzeigen.

#### **Hinweis:**

Sie können Formel- und Skriptkomponenten in Geschäftsregeln für Oracle Hyperion Financial Management, Oracle Hyperion Planning und Oracle Essbase Block Storage erstellen.

So zeigen Sie die Verwendung einer Skript- oder Formelkomponente an:

- **1.** Klicken Sie in der **Systemansicht** mit der rechten Maustaste auf ein Skript oder eine Formel, und wählen Sie **Verwendung anzeigen** aus.
- **2.** Prüfen Sie die Informationen im Fenster **Verwendung**, und klicken Sie auf **OK**.

## Mit Komponenten in einem Flussdiagramm arbeiten

Sie können Aktionen für die Komponenten in einem Flussdiagramm ausführen.

#### **Siehe auch:**

- Informationen zum Arbeiten mit Komponenten in Flussdiagrammmen
- Komponenten in einem Flussdiagramm ein- und ausblenden
- [Komponenten aus einem Flussdiagramm entfernen](#page-200-0)
- [Komponenten in einem Flussdiagramm kopieren und einfügen](#page-200-0)
- [Verweise auf eine Komponente im Flussdiagramm kopieren und einfügen](#page-201-0)
- [Komponentengruppen in einem Flussdiagramm kopieren und einfügen](#page-202-0)

## Informationen zum Arbeiten mit Komponenten in Flussdiagrammmen

Sie können Aktionen an den Komponenten in einem Flussdiagramm durchführen. Hierzu gehören: Einblenden und Ausblenden von Komponenten, um Details anzuzeigen oder zu verbergen, Entfernen von Komponenten, Speichern von Komponenten als Vorlage, Kopieren und Einfügen von Komponenten, Komponentengruppen und Komponentenverweisen. Sie können auch viele der an Komponenten vorgenommenen Änderungen rückgängig machen, während Sie in den Flussdiagrammen des Vorlagendesigners und des Regeldesigners mit den Komponenten arbeiten.

## Komponenten in einem Flussdiagramm ein- und ausblenden

Bei einer Geschäftsregel oder Vorlage mit zahlreichen komplexen Komponenten können bestimmte Komponenten im Flussdiagramm ein- oder ausgeblendet werden. Durch das Einund Ausblenden von Komponenten in einem Flussdiagramm kann der Platz für die Anzeige von Komponenten, mit denen gearbeitet werden soll, maximiert und der Platz für Komponenten, mit denen nicht gearbeitet wird, minimiert werden.

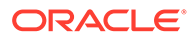

<span id="page-200-0"></span>So blenden Sie eine Komponente in einem Flussdiagramm aus:

- **1.** Klicken Sie in der **Systemansicht** mit der rechten Maustaste auf eine Geschäftsregel oder eine Vorlage, und wählen Sie **Öffnen** aus.
- **2.** Führen Sie im Flussdiagramm im **Regeldesigner** oder **Vorlagendesigner** eine der folgenden Aktionen an den Komponenten durch:
	- Um eine Komponente einzublenden, klicken Sie mit der rechten Maustaste darauf, und wählen Sie **Einblenden** aus.
	- Um eine Komponente auszublenden, klicken Sie mit der rechten Maustaste darauf, und wählen Sie **Ausblenden** aus.
- **3.** Klicken Sie auf **b**

## Komponenten aus einem Flussdiagramm entfernen

Wenn Sie eine Bedingungs-, Elementbereichs-, Datenbereichs- oder feste Schleifenkomponente aus dem Flussdiagramm einer Geschäftsregel oder Vorlage entfernen, wird die Komponente gelöscht. Diese Komponenten können nicht gemeinsam genutzt werden, d.h., sie existieren nur in einer Geschäftsregel oder Vorlage.

Durch das Entfernen von Formel- oder Skriptkomponenten aus einem Flussdiagramm wird die Komponente möglicherweise gelöscht oder auch nicht. Beim Entfernen einer Formel- oder Skriptkomponente wird die Komponente gelöscht, wenn sie den Status *Nicht gemeinsam* aufweist. Weist die Komponente hingegen den Status *Gemeinsam* auf, wird sie nur aus der Geschäftsregel oder Vorlage gelöscht, aus der sie entfernt wurde.

So entfernen Sie eine Komponente aus einem Flussdiagramm:

- **1.** Klicken Sie unter **Systemansicht** mit der rechten Maustaste auf die Geschäftsregel oder die Vorlage, und wählen Sie **Öffnen** aus.
- **2.** Klicken Sie im Flussdiagramm im **Regeldesigner** oder **Vorlagendesigner** mit der rechten Maustaste auf die Komponente, die Sie entfernen möchten, und wählen Sie **Entfernen** aus.
- **3.** Klicken Sie auf **b**

## Komponenten in einem Flussdiagramm kopieren und einfügen

Wenn Sie eine Komponente im Flussdiagramm einer Geschäftsregel oder Vorlage kopieren, können Sie sie an einer anderen Position im selben Flussdiagramm oder im Flussdiagramm einer anderen Geschäftsregel oder Vorlage einfügen, vorausgesetzt, die Geschäftsregel oder Vorlage gehört zum selben Anwendungstyp.

So wird eine Komponente kopiert und eingefügt:

- **1.** Klicken Sie unter **Systemansicht** mit der rechten Maustaste auf die Geschäftsregel oder die Vorlage, und wählen Sie **Öffnen** aus.
- **2.** Klicken Sie im Flussdiagramm im **Regeldesigner** oder **Vorlagendesigner** mit der rechten Maustaste auf die Komponente, die Sie kopieren möchten, und wählen Sie **Kopieren** aus.

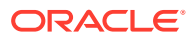

```
Tipp:
```
Sie können auch "Bearbeiten", "Kopieren" auswählen.

- **3.** Führen Sie eine der folgenden Aufgaben aus:
	- Um die Komponente in *dieselbe* Geschäftsregel oder Vorlage einzufügen, klicken Sie mit der rechten Maustaste auf die Position im Flussdiagramm, an der die Komponente eingefügt werden soll, und wählen Sie **Einfügen** aus.
	- Um die Komponente in einer *anderen* Geschäftsregel oder Vorlage einzufügen, öffnen Sie die Geschäftsregel oder Vorlage, klicken Sie mit der rechten Maustaste auf die Position im Flussdiagramm, an der die Komponente eingefügt werden soll, und wählen Sie **Einfügen** aus.
- 4. Klicken Sie auf **6.**

## Verweise auf eine Komponente im Flussdiagramm kopieren und einfügen

Im Gegensatz zum Kopieren einer Komponente wird beim Kopieren einer Referenz auf eine Komponente nur der Zeiger auf die Komponente kopiert. Nach dem Kopieren der Referenz auf die Komponente existiert die Komponente selbst nur an der ursprünglichen Position, an der sie erstellt wurde.

Wenn Sie eine Referenz auf eine Komponente kopieren, können Sie diese in derselben Geschäftsregel oder Vorlage oder in einer anderen Geschäftsregel oder Vorlage einfügen, die zum selben Anwendungstyp gehört.

So werden Referenzen auf eine Komponente im Flussdiagramm kopiert und eingefügt:

- **1.** Klicken Sie in der **Systemansicht** mit der rechten Maustaste auf die Geschäftsregel oder die Vorlage, und wählen Sie **Öffnen** aus.
- **2.** Klicken Sie im **Regeldesigner** oder im **Vorlagendesigner** mit der rechten Maustaste auf die Komponente, deren Referenz Sie in das Flussdiagramm kopieren möchten, und wählen Sie **Referenz kopieren** aus.

#### **Tipp:**

Sie können auch "Bearbeiten", "Referenz kopieren" auswählen.

#### **Hinweis:**

Die Option "Referenz kopieren" ist nur für gemeinsam verwendete Komponenten (d.h. Formel- und Skriptkomponenten) oder Regeln und Vorlagen verfügbar, die im Flussdiagramm einer anderen Regel oder Vorlage verwendet werden.

- **3.** Führen Sie eine der folgenden Aufgaben aus:
	- Um die Referenz der Komponente in *dieselbe* Geschäftsregel oder Vorlage einzufügen, klicken Sie mit der rechten Maustaste auf die Position im

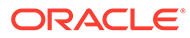

Flussdiagramm, an der die Komponente eingefügt werden soll, und wählen Sie **Einfügen** aus.

- <span id="page-202-0"></span>• Um die Referenz der Komponente in einer *anderen* Geschäftsregel oder Vorlage einzufügen, öffnen Sie die Geschäftsregel oder Vorlage, klicken Sie mit der rechten Maustaste auf die Position im Flussdiagramm, an der die Komponente eingefügt werden soll, und wählen Sie **Einfügen** aus.
- 4. Klicken Sie auf **b**

## Komponentengruppen in einem Flussdiagramm kopieren und einfügen

Enthält eine Komponente andere Komponenten, können Sie die Komponentengruppe kopieren und an einer anderen Position im selben oder in einem anderen Flussdiagramm einfügen.

So wird eine Komponentengruppe in einem Flussdiagramm kopiert und eingefügt:

- **1.** Klicken Sie in der **Systemansicht** mit der rechten Maustaste auf die Geschäftsregel oder die Vorlage, und wählen Sie **Öffnen** aus.
- **2.** Klicken Sie im **Regeldesigner** oder im **Vorlagendesigner** mit der rechten Maustaste auf die Komponentengruppe, die Sie in das Flussdiagramm kopieren möchten, und wählen Sie **Gruppe kopieren** aus.

#### **Tipp:**

Sie können auch "Bearbeiten", "Gruppe kopieren" auswählen.

- **3.** Führen Sie eine der folgenden Aufgaben aus:
	- Um die Komponentengruppe in *dieselbe* Geschäftsregel oder Vorlage einzufügen, klicken Sie mit der rechten Maustaste auf die Position im Flussdiagramm, an der die Gruppe eingefügt werden soll, und wählen Sie **Einfügen** aus.
	- Um die Komponentengruppe in einer *anderen* Geschäftsregel oder Vorlage einzufügen, öffnen Sie die Geschäftsregel oder Vorlage, klicken Sie mit der rechten Maustaste auf das Flussdiagramm, in dem die Gruppe eingefügt werden soll, und wählen Sie **Einfügen** aus.
- 4. Klicken Sie auf **B**

7

# Geschäftsregeln mit Aggregate Storage-Komponenten entwerfen

#### **Siehe auch:**

- Informationen zum Entwerfen von Geschäftsregeln mit Aggregate Storage-Komponenten Verwenden Sie Aggregate Storage-Komponenten, um Geschäftsregeln zu entwerfen.
- [Mit Point of View-Komponenten arbeiten](#page-204-0) Sie können Point of View-Komponenten erstellen und bearbeiten.
- [Mit Umlagekomponenten arbeiten](#page-211-0) Sie können Umlagekomponenten erstellen und bearbeiten.
- [Point of View- oder Umlagekomponenten öffnen](#page-216-0) Point of View- oder Umlagekomponenten werden aus dem Flussdiagramm der Geschäftsregel geöffnet, zu der sie gehören. Sie können nicht in der Systemansicht geöffnet werden.
- [Point of View- oder Umlagekomponenten löschen](#page-217-0) Point of View- oder Umlagekomponenten werden gelöscht, indem sie aus der zugehörigen Geschäftsregel entfernt werden.
- [Point of View- oder Umlagekomponenten kopieren und einfügen](#page-217-0) Sie können einen Point of View oder eine Umlagekomponente aus einer Geschäftsregel kopieren und anschließend in dieselbe oder eine andere Geschäftsregel einfügen.
- [Point of View- oder Umlagekomponenten speichern](#page-218-0) Point of View- oder Umlagekomponenten werden beim Speichern der Geschäftsregel, zu der Sie gehören, im Regeldesigner gespeichert.
- [Mit Aggregate Storage-Formelkomponenten arbeiten](#page-218-0) Erstellen, öffnen, bearbeiten, löschen und kopieren und zeigen Sie Verwendungen für Aggregate Storage-Formelkomponenten an, und fügen Sie sie ein.

# Informationen zum Entwerfen von Geschäftsregeln mit Aggregate Storage-Komponenten

Verwenden Sie Aggregate Storage-Komponenten, um Geschäftsregeln zu entwerfen.

Geschäftsregeln in Oracle Essbase Aggregate Storage-Anwendungen (einschließlich in Oracle Hauptbuch verwendeter Anwendungen) bestehen aus anderen Komponenten als die Geschäftsregeln in Oracle Hyperion Financial Management-, Oracle Hyperion Planning- und Essbase Block Storage-Anwendungen.

Mit diesen Komponenten entwerfen Sie Geschäftsregeln in Essbase Aggregate Storage-Anwendungen:

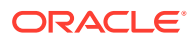

<span id="page-204-0"></span>**Hinweis:**

Diese Komponenten können nur in Essbase Aggregate Storage-Anwendungen und Oracle General Ledger-Anwendungen verwendet werden.

• Point of View-Komponenten enthalten Listen mit Metadatenelementen (zum Beispiel Kontenlisten)

**Hinweis:**

Point of View-Komponenten können ineinander verschachtelt werden.

- Umlagekomponenten enthalten Berechnungen zum Verteilen von Daten von Elementen auf einer Ebene in der Datenbank-Modellstruktur an andere Elemente in der Modellstruktur.
- Formelkomponenten enthalten Berechnungsanweisungen, die Sie mit Elementen, Funktionen und Variablen entwerfen.

Während Sie Komponenten erstellen, möchten Sie die Geschäftsregeln, Komponenten, Vorlagen und Variablen, mit denen Sie gerade arbeiten, möglicherweise geöffnet lassen. In Oracle Hyperion Calculation Manager werden diese Objekte in einer Oberfläche mit Registerkarten angezeigt, sodass Sie einfach zwischen den Registerkarten wechseln können, während Sie Komponenten erstellen. Sie können in Calculation Manager bis zu zehn Registerkarten öffnen. Oracle empfiehlt jedoch, für eine optimale Performance nicht mehr als zehn Objekte gleichzeitig zu öffnen.

## Mit Point of View-Komponenten arbeiten

Sie können Point of View-Komponenten erstellen und bearbeiten.

#### **Siehe auch:**

- Point of View-Komponenten erstellen
- [Point of View-Komponenten bearbeiten](#page-210-0)

## Point of View-Komponenten erstellen

#### **Hinweis:**

Diese Komponenten können nur in Oracle Essbase Aggregate Storage-Anwendungen und in Oracle Hauptbuch-Anwendungen verwendet werden.

Sie erstellen Point of View-Komponenten von Geschäftsregeln aus.

So erstellen Sie Point of View-Komponenten:

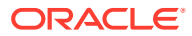

**1.** Klicken Sie unter **Systemansicht** mit der rechten Maustaste auf eine Regel, und wählen Sie **Öffnen** aus.

Die Geschäftsregel wird im Regeldesigner angezeigt.

**2.** Nachdem Sie die Position für die Point of View-Komponente im Flussdiagramm der Geschäftsregel festgelegt haben, verschieben Sie die **Point of View**-Komponente per Drag-and-Drop aus der Palette **Neue Objekte** an diese Position im Flussdiagramm.

Das Point of View-Objekt wird als zwei Kreise mit Pfeilen angezeigt.

- **3.** Geben Sie unter **Point of View** einen Titel für die Point of View-Komponente ein. Der Titel wird oberhalb der Komponente im Flussdiagramm aller Regeln angezeigt, die die Komponente verwenden.
- **4. Optional:** Führen Sie eine der folgenden Aufgaben aus, um den globalen Bereich für den Point of View zu definieren.

#### **Hinweis:**

Wenn ein globaler Bereich für die Geschäftsregel definiert ist, für die Sie die Point of View-Komponente erstellen, wird in der Registerkarte "Point of View" standardmäßig die Elementauswahl der Geschäftsregel angezeigt. Um festzustellen, ob ein globaler Bereich für die Geschäftsregel definiert ist, wählen Sie im Flussdiagramm die Registerkarte "Anfang" oder "Ende" aus. Klicken Sie anschließend auf die Registerkarte "Globaler Bereich", um zu sehen, ob Elemente, Funktionen oder Variablen definiert sind.

- Klicken Sie auf **Variablenauswahl**, um Variablen zum Definieren des Point of View auszuwählen bzw. zu erstellen. Bei Auswahl einer Variablen können Sie **Variable dynamisch verknüpfen** auswählen, um sicherzustellen, dass die Variable dynamisch aktualisiert wird, wenn Änderungen vorgenommen werden.
- Klicken Sie auf **Elementauswahl**, um Elemente zum Definieren des Point of View auszuwählen.
- Klicken Sie in der Spalte **Wert** in die Zeile einer Dimension, um die Namen der Elemente einzugeben, die den Point of View definieren.
- Klicken Sie in die Zeile einer Dimension. Klicken Sie dann auf das Symbol **Aktionen**, und wählen Sie eine der folgenden Optionen zur Eingabe von Elementen aus:
	- Elemente (siehe [Elemente und Funktionen zu Komponenten hinzufügen](#page-227-0))
	- Variablen (siehe [Mit Variablen arbeiten\)](#page-250-0)

Bei anderen als Groovy-Regeln werden ausschließlich Variablen des Typs *Element* oder *Elemente* für Oracle Hyperion Planning-Cubes des Typs *Aggregate Storage-Option* (ASO) unterstützt.

– Funktionen (siehe [Mit Funktionen arbeiten\)](#page-272-0)

Die eingegebenen Werte sollten nur Elemente der Ebene 0 zurückgeben und ein @-Zeichen vor dem Funktionsnamen aufweisen. Für Funktionen mit dem Parameter List muss die Eingabe ein einzelnes Element oder eine Funktion sein, die ein Element oder eine Elementliste zurückgibt.

Sie können die folgenden Funktionen eingeben:

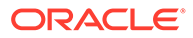

- \* @ANCESTOR(*Member Name,Index*|*Layer*) gibt angesichts des Eingabeelements einen Vorgänger auf der angegebenen Schicht oder im angegebenen Index zurück. (Verwenden Sie @ANCESTOR nur im POV der Regel.)
- \* @ATTRIBUTE(*Attribute Member Name*) generiert eine Liste aller Basiselemente, die dem angegebenen Attributelement zugeordnet sind.
- @COUSIN(Member Name, Cousin Member Name) gibt ein untergeordnetes Element an derselben Position zurück wie ein Element aus einem anderen Vorgänger. (Verwenden Sie @COUSIN nur im POV der Regel.)
- \* @DISTINCT(*List1*) löscht doppelte Tupel aus einem Set. (Verwenden Sie @DISTINCT nur im POV der Regel.)
- \* @EXCEPT(*List1,List2*) gibt eine Teilmenge mit den Unterschieden zwischen zwei Sets zurück. Duplikate können optional beibehalten werden. (Verwenden Sie @EXCEPT nur im POV der Regel.)
- \* @FilterDynamic(*Dimension Name*,*Member Name*) entfernt alle dynamischen Elemente aus der Elementliste. (Verwenden Sie @FilterDynamic nur im POV der Regel.)
- \* @FilterShared(*Dimension Name*,*Member Name*) entfernt alle gemeinsamen Elemente aus der Elementliste. (Verwenden Sie @FilterShared nur im POV der Regel.)
- \* @FilterSharedAndDynamic(*Dimension Name*,*Member Name*) entfernt alle dynamischen und gemeinsamen Elemente aus der Elementliste. (Verwenden Sie @FilterSharedAndDynamic nur im POV der Regel.)
- \* @FIRSTCHILD(*Member Name*) gibt das erste untergeordnete Element des Eingabeelements zurück. (Verwenden Sie @FIRSTCHILD nur im POV der Regel.)
- \* @FIRSTSIBLING(*Member Name*) gibt das erste untergeordnete Element des übergeordneten Elements des Eingabeelements zurück. Verwenden Sie @FIRSTSIBLING nur im globalen POV.
- @GEN (Member Name) gibt die Elemente mit der eingegebenen Generationsnummer des angegebenen Elements zurück. (Verwenden Sie @GEN nur im POV der Regel.)
- \* @GENMBRS(*Member Name,Generation*) gibt die Generation mit der eingegebenen Generationsnummer zurück. (Verwenden Sie @GENMBRS nur im POV der Regel.)
- **@ILSIBLINGS gibt das angegebene Element und die gleichgeordneten** Elemente auf der linken Seite zurück. (Verwenden Sie @ILSIBLINGS nur im POV der Regel.)
- \* @INTERSECT(*List1,List2*) gibt die Schnittmenge von zwei Eingabesets zurück. Duplikate können optional beibehalten werden. (Verwenden Sie @INTERSECT nur im POV der Regel.)
- **@IRSIBLINGS gibt das angegebene Element und die zugehörigen** gleichgeordneten Elemente auf der rechten Seite zurück. (Verwenden Sie @IRSIBLINGS nur im POV der Regel.)

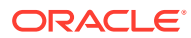

- \* @LAGGEN(*Member Name,Index*) gibt ein Element derselben Generation zurück, das n Schritte hinter einem bestimmten Element liegt, wenn die Reihenfolge der in einer Datenbankmodellstruktur vorhandenen Elemente verwendet wird. (Verwenden Sie @LAGGEN nur im globalen POV.)
- \* @LAGLEV(*Member Name,Index*) gibt ein Element derselben Ebene zurück, das n Schritte hinter einem bestimmten Element liegt, wenn die Reihenfolge der in einer Datenbankmodellstruktur vorhandenen Elemente verwendet wird. Verwenden Sie @LAGLEV nur im globalen POV.
- \* @LASTCHILD(*Member Name*) gibt das letzte untergeordnete Element des Eingabeelements zurück. (Verwenden Sie @LASTCHILD nur im POV der Regel.)
- \* @LASTSIBLING(*Member Name*) gibt das letzte untergeordnete Element des übergeordneten Elements des Eingabeelements zurück. Verwenden Sie @LASTSIBLING nur im globalen POV.
- \* @LAYERGEN(*Member Name,Index*) gibt die generationenbasierte Schicht für das angegebene Element zurück.

@LAYERGEN kann nur innerhalb einer Funktion verwendet werden, in der der Parameter nach einer Schicht sucht, z.B. @ANCESTOR(*member,layer,index*). Sie können @LAYERGEN nicht direkt verwenden. Verwenden Sie @LAYERGEN nur im POV der Regel.

@Level0Descendants(@ANCESTOR(Jul,@LAYERGEN(Period,3))) gibt "Jul", "Aug", "Sep" in der folgenden Period-Dimension zurück.

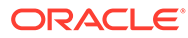

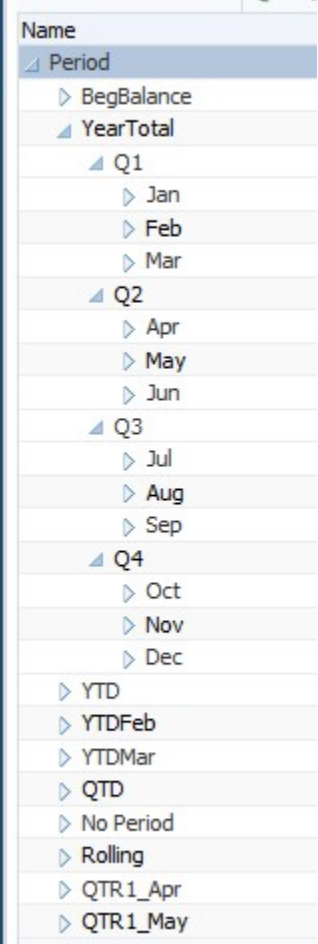

\* @LAYERLEVEL(*Member Name*,*Index*) gibt die ebenenbasierte Schicht für das angegebene Element zurück.

@LAYERLEVEL kann nur innerhalb einer Funktion verwendet werden, in der der Parameter nach einer Schicht sucht, z.B. @ANCESTOR(*member,layer,index*). Sie können @LAYERLEVEL nicht direkt verwenden. Verwenden Sie @LAYERLEVEL nur im POV der Regel.

@ANCESTOR(Oct,@LAYERLEVEL(Period,0)) gibt "Okt", "Nov", "Dez" in der folgenden Period-Dimension zurück.

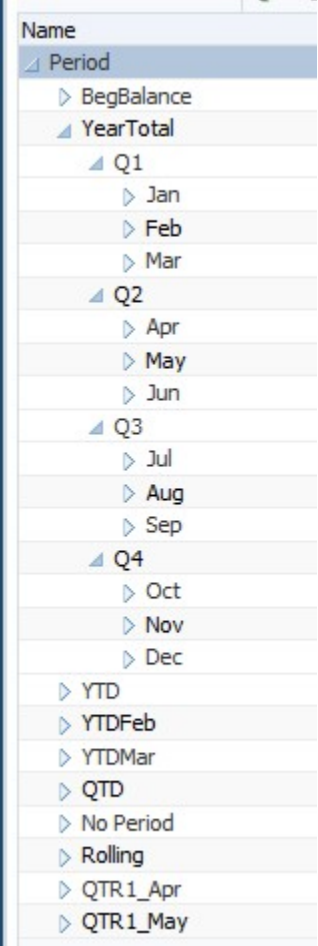

- \* @LEADGEN(*Member Name,Index*) gibt ein Element derselben Generation zurück, das *n* Schritte hinter einem bestimmten Element liegt, wenn die Reihenfolge der in einer Datenbankmodellstruktur vorhandenen Elemente verwendet wird. Verwenden Sie @LEADGEN nur im globalen POV.
- \* @LEADLEV(*Member Name,Index*) gibt ein Element derselben Ebene zurück, das n Schritte hinter einem bestimmten Element liegt, wenn die Reihenfolge der in einer Datenbankmodellstruktur vorhandenen Elemente verwendet wird. Verwenden Sie @LEADLEV nur im globalen POV.
- \* @Level0Descendant(*Member Name*) blendet alle Nachkommen der Ebene 0 des angegebenen Elements ein.
- \* @LIST(*Argument*) gibt eine Elementliste zurück. (Verwenden Sie @LIST nur im POV der Regel.)
- \* @LSIBLINGS gibt die gleichgeordneten Elemente auf der linken Seite des angegebenen Elements zurück. (Verwenden Sie @LSIBLINGS nur im POV der Regel.)
- \* @NEXTLEVMBR(*Member Name*) gibt das nächste Element derselben Ebene zurück, wenn die Reihenfolge der in einer Datenbankmodellstruktur vorhandenen Elemente verwendet wird. Verwenden Sie @NEXTLEVMBR nur im globalen POV.

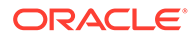

- <span id="page-210-0"></span>\* @NEXTMBR(*Member Name*) gibt das nächste Element derselben Generation oder Ebene zurück, wenn die Reihenfolge der in einer Datenbankmodellstruktur vorhandenen Elemente verwendet wird. (Verwenden Sie @NEXTMBR nur im POV der Regel.)
- @PARENT (Member Name) gibt ein übergeordnetes Element des Elements zurück. (Verwenden Sie @PARENT nur im POV der Regel.)
- @PREVLEVMBR (Member Name) gibt das vorherige Element derselben Ebene zurück, wenn die Reihenfolge der in einer Datenbankmodellstruktur vorhandenen Elemente verwendet wird. Verwenden Sie @PREVLEVMBR nur im globalen POV.
- @PREVMBR (Member Name) gibt das vorherige Element derselben Generation oder Ebene zurück, wenn die Reihenfolge der in einer Datenbankmodellstruktur vorhandenen Elemente verwendet wird. (Verwenden Sie @PREVMBR nur im POV der Regel.)
- \* @RSIBLINGS gibt die gleichgeordneten Elemente auf der rechten Seite des angegebenen Elements zurück. (Verwenden Sie @RSIBLINGS nur im POV der Regel.)
- @Siblings(Member Name) blendet alle gleichgeordneten Elemente des angegebenen Elements ein.
- \* @UDA(*Dimension Name*, *User-Defined Attribute String*) wählt Elemente basierend auf einem gemeinsamen Attribut aus, das Sie als benutzerdefiniertes Attribut (User-Defined Attribute, UDA) auf dem Essbase-Server definieren.
- **5.** Um einen Kommentar für die Elemente einzugeben, die Sie für eine Dimension auswählen, klicken Sie auf **Kommentar**.
- **6.** Klicken Sie auf **Raster zurücksetzen**, um alle am Raster vorgenommenen Änderungen zu löschen.
- 7. Klicken Sie auf **8.**

## Point of View-Komponenten bearbeiten

Elemente, Variablen und Funktionen, die den globalen Bereich der Point of View-Komponente bilden, können bearbeitet werden. Zudem können der oberhalb der Komponente in einem Flussdiagramm angezeigte Titel sowie die Kommentare bearbeitet werden, die für die Werte eingegeben wurden, die für jede Dimension im Point of View ausgewählt wurden.

So bearbeiten Sie eine Point of View-Komponente:

- **1.** Klicken Sie in der **Systemansicht** mit der rechten Maustaste auf die Geschäftsregel, die den Point of View enthält, und wählen Sie **Öffnen** aus.
- **2.** Wählen Sie im Regeldesigner die zu bearbeitende Point of View-Komponente im Flussdiagramm aus, um deren Eigenschaften anzuzeigen. Sie können jede der folgenden Eigenschaften der Point of View-Komponente bearbeiten. (Informationen hierzu finden Sie unter [Point of View-Komponenten erstellen](#page-204-0).)
	- Der Titel, der oberhalb der Point of View-Komponente im Flussdiagramm einer Geschäftsregel angezeigt wird.
	- Die Elemente, Variablen und Funktionen, die den Point of View definieren.

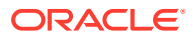

- <span id="page-211-0"></span>Legt fest, ob beliebige in der Point of View-Komponente verwendeten Variablen dynamisch aktualisiert werden, wenn Änderungen an den Variablen vorgenommen werden.
- Legt fest, ob Kommentare für diese Dimensionen und Elemente eingegeben werden, die den globalen Bereich des Point of View definieren.
- Legt fest, ob Werte der Elemente in der Point of View-Komponente berechnet werden, wenn die zugehörige Geschäftsregel validiert oder gestartet wird.
- **3.** Klicken Sie auf **b**

## Mit Umlagekomponenten arbeiten

Sie können Umlagekomponenten erstellen und bearbeiten.

#### **Siehe auch:**

- Umlagekomponenten erstellen
- [Umlagekomponenten bearbeiten](#page-216-0)

## Umlagekomponenten erstellen

#### **Hinweis:**

Diese Komponenten können nur in Oracle Essbase Aggregate Storage-Anwendungen und in Oracle Hauptbuch-Anwendungen verwendet werden.

Mit einer Umlagekomponente können Sie Daten von einem Element auf die von diesem Element abhängigen Elemente der Ebene 0 verteilen. Umlagekomponenten werden in Geschäftsregeln erstellt. Die Komponente existiert nur in dieser Geschäftsregel und kann nicht von mehreren Geschäftsregeln gemeinsam verwendet werden.

So erstellen Sie Umlagekomponenten:

**1.** Klicken Sie unter **Systemansicht** mit der rechten Maustaste auf eine Regel, und wählen Sie **Öffnen** aus.

Die Geschäftsregel wird im Regeldesigner angezeigt.

**2.** Wenn Sie die Position im Flussdiagramm der Geschäftsregel bestimmt haben, an der die Umlagekomponente erstellt werden soll, ziehen Sie die Komponente **Umlage** aus der Palette **Neue Objekte**, und legen Sie sie an der gewünschten Position im Flussdiagramm ab.

#### **Hinweis:**

Wenn Sie eine Point of View-Komponente in einer anderen Point of View-Komponente ablegen, übernimmt die zweite Point of View die Elemente, Variablen und Funktionen der ersten (d.h. oberen) Point of View.

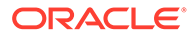

- **3.** Führen Sie im Umlageassistenten unter **Point of View** eine der folgenden Aufgaben für jede aufgelistete Dimension aus, die Sie während der Umlage nicht verändern möchten:
	- Wählen Sie unter **Vordefinierte Auswahl verwenden** eine vordefinierte Auswahl aus, um die aufgelisteten Dimensionen mit Werten zu füllen.
	- Klicken Sie auf das Symbol **Elementauswahl**, um Elemente und Variablen für jede aufgelistete Dimension auszuwählen.

#### **Hinweis:**

In der Elementauswahl können Sie die im aktuellen Schritt des Assistenten aufgelisteten Dimensionen unter "Dimension" auswählen. Dies ermöglicht Ihnen die Auswahl von Elementen und Funktionen für alle im aktuellen Schritt des Assistenten aufgelisteten Dimensionen.

Stellen Sie sicher, dass es sich bei allen von Ihnen ausgewählten Elementen um gültige Elemente der Ebene 0 handelt.

- Wählen Sie eine Dimension in der Liste aus, und klicken Sie auf **Aktionen**, um ein Element oder eine Variable auszuwählen. Informationen hierzu finden Sie unter [Elementauswahl, Variablen, Funktionen, Smart Lists und Planning-](#page-225-0)[Formelausdrücke zum Entwerfen von Komponenten verwenden](#page-225-0).
- **4.** Wählen Sie im Umlageassistenten unter **Quelle** für jede aufgelistete Dimension ein Element aus, dessen Daten Sie umlegen möchten, indem Sie eine der folgenden Aufgaben ausführen.

#### **Hinweis:**

Wählen Sie ein Element für jede aufgelistete Dimension aus.

Bei den Quellelementen kann es sich um Elemente handeln, die nicht aus Ebene 0 stammen.

• Wählen Sie unter **Vordefinierte Auswahl verwenden** eine vordefinierte Auswahl aus, um die aufgelisteten Dimensionen mit Werten zu füllen.

#### **Hinweis:**

Wenn die vordefinierte Auswahl keinen Wert für jede aufgelistete Dimension eingibt, müssen Sie in alle leeren Dimensionen einen Wert eingeben.

- Klicken Sie auf das Symbol **Elementauswahl**, um ein Element für jede aufgelistete Dimension auszuwählen.
- Wählen Sie eine Dimension in der Liste aus, und klicken Sie auf **Aktionen**, um ein Element oder eine Variable auszuwählen. Informationen hierzu finden Sie

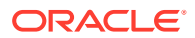

unter [Elementauswahl, Variablen, Funktionen, Smart Lists und Planning-](#page-225-0)[Formelausdrücke zum Entwerfen von Komponenten verwenden](#page-225-0).

#### **Hinweis:**

In diesem Schritt der Umlagekomponente können Sie keine Funktionen verwenden.

- Wenn Sie unter **Optional** einen bestimmten Wert umlegen möchten, geben Sie anstelle der Auswahl oben den umzulegenden Betrag ein.
- **5.** Ist der umzulegende Quellbetrag gleich null, wählen Sie eine dieser Optionen aus der Dropdown-Liste aus.
	- Wählen Sie den nächsten Datensatz im Pool aus.
	- Stoppen Sie die Verarbeitung der Umlage.
- **6.** Führen Sie unter **Umlagebereich** den folgenden Schritt aus:
	- Geben Sie das übergeordnete Element für die Dimensionen ein, die für die Umlage verwendet werden sollen:

Um das übergeordnete Element einzugeben, führen Sie eine dieser Aufgaben aus:

- Wählen Sie unter **Vordefinierte Auswahl verwenden** eine vordefinierte Auswahl aus, um die aufgelisteten Dimensionen mit Werten zu füllen.
- Klicken Sie auf das Symbol **Elementauswahl**, um das übergeordnete Element für die Dimension auszuwählen, auf die die Daten umgelegt werden sollen.
- Geben Sie das übergeordnete Element ein, oder wählen Sie eine Dimension in der Liste aus, und klicken Sie auf das Symbol **Aktionen**, um das übergeordnete Element (der Hauptdimension) auszuwählen, auf das die Daten umgelegt werden sollen. Informationen hierzu finden Sie unter [Elementauswahl, Variablen,](#page-225-0) [Funktionen, Smart Lists und Planning-Formelausdrücke zum Entwerfen von](#page-225-0) [Komponenten verwenden.](#page-225-0)

Die Daten werden auf das Element der Ebene 0 (das niedrigste Element in der Modellstruktur, ohne untergeordnete Elemente) unter dem übergeordneten Element in der Datenbankmodellstruktur umgelegt.

• Wählen Sie aus, ob die Region vor dem Umlageprozess gelöscht werden soll.

Wenn Sie **Ja** auswählen, um die Region zu löschen, geben Sie die zu löschenden Elemente vor dem Ausführen der Umlage im Feld für die Löschregion ein (siehe Schritt 8).

- **7.** Wählen Sie für die verbleibenden Dimensionen unter **Ziel** ein Element der Ebene 0 aus, auf das die Daten umgelegt werden sollen. Führen Sie eine der folgenden Aufgaben aus:
	- Wählen Sie unter **Vordefinierte Auswahl verwenden** eine vordefinierte Auswahl aus, um die aufgelisteten Dimensionen mit Werten zu füllen.
	- Klicken Sie auf das Symbol **Elementauswahl**, um Elemente für alle aufgelisteten Dimensionen auszuwählen.
	- Wählen Sie eine Dimension in der Liste aus, und klicken Sie auf das Symbol **Aktionen**, um ein Element oder eine Variable auszuwählen. Informationen hierzu finden Sie unter [Elementauswahl, Variablen, Funktionen, Smart Lists und Planning-](#page-225-0)[Formelausdrücke zum Entwerfen von Komponenten verwenden](#page-225-0).

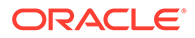

- **8.** Geben Sie im Feld **Zu löschende Region** das bzw. die Elemente der Ebene 0 ein, die mit einem logischen Löschvorgang vor dem Umlageprozess gelöscht werden sollen. Führen Sie eine der folgenden Aufgaben aus:
	- Wählen Sie unter **Vordefinierte Auswahl verwenden** eine vordefinierte Auswahl aus, um die aufgelisteten Dimensionen mit Werten zu füllen.
	- Klicken Sie auf das Symbol **Elementauswahl**, um Elemente für alle aufgelisteten Dimensionen auszuwählen.
	- Wählen Sie eine Dimension in der Liste aus, und klicken Sie auf das Symbol **Aktionen**, um ein Element oder eine Variable auszuwählen. Informationen hierzu finden Sie unter [Elementauswahl, Variablen, Funktionen, Smart Lists](#page-225-0) [und Planning-Formelausdrücke zum Entwerfen von Komponenten verwenden](#page-225-0).

#### **Hinweis:**

Wenn Sie die Option **Zu löschende Region** nicht sehen, haben Sie nicht **Ja** im **Umlagebereich** ausgewählt, um die Daten vor der Umlage zu löschen.

- **9.** Führen Sie unter **Relative Position** eine der folgenden Aufgaben aus:
	- Wählen Sie unter **Vordefinierte Auswahl verwenden** eine vordefinierte Auswahl aus, um die aufgelisteten Dimensionen mit Werten zu füllen.
	- Klicken Sie auf das Symbol **Elementauswahl**, um Elemente für alle aufgelisteten Dimensionen auszuwählen.
	- Wählen Sie eine Dimension in der Liste aus, und klicken Sie auf das Symbol **Aktionen**, um ein Element oder eine Variable auszuwählen. Informationen hierzu finden Sie unter [Elementauswahl, Variablen, Funktionen, Smart Lists](#page-225-0) [und Planning-Formelausdrücke zum Entwerfen von Komponenten verwenden](#page-225-0).

#### **Hinweis:**

Geben Sie einen verbleibenden Wert ein. Das Feld darf nicht leer bleiben.

- **10. Optional:** Wählen Sie unter **Ausschließen** beliebige Elemente aus, die Sie von der Umlage ausschließen möchten. Führen Sie eine der folgenden Aufgaben aus:
	- Wählen Sie unter **Vordefinierte Auswahl verwenden** eine vordefinierte Auswahl aus, um die aufgelisteten Dimensionen mit Werten zu füllen.
	- Klicken Sie auf das Symbol **Elementauswahl**, um Elemente für alle aufgelisteten Dimensionen auszuwählen.
	- Wählen Sie eine Dimension in der Liste aus, und klicken Sie auf das Symbol **Aktionen**, um ein Element oder eine Variable auszuwählen. Informationen hierzu finden Sie unter [Elementauswahl, Variablen, Funktionen, Smart Lists](#page-225-0) [und Planning-Formelausdrücke zum Entwerfen von Komponenten verwenden](#page-225-0).
- **11.** Führen Sie unter **Basis** eine der folgenden Aufgaben aus:
	- **a.** Wählen Sie eine Umlagemethode aus, um die Umlagemethode für die Daten festzulegen.

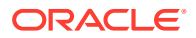

- Wählen Sie **Gleichmäßig umlegen** aus, um die Datenwerte im Umlagebereich gleichmäßig umzulegen. Geben Sie dann in den Basisoptionen für gleichmäßige Umlage das Verfahren an, das angewendet werden soll, wenn die Basis negativ oder null ist bzw. fehlende Werte aufweist oder wenn alle Elemente ausgeschlossen werden.
- Wählen Sie **Mit einem Treiber umlegen** aus, um einen Prozentsatz zu berechnen, der jedem Element im Umlagebereich zugeordnet wird. Geben Sie dann in den Basisoptionen an, welche Aktion ausgeführt werden soll, wenn die Basis negativ oder null ist.
- **b.** Alle Dimensionselemente, die Sie nicht angeben, werden aus dem POV übernommen, den Sie zuvor definiert haben. Sie können diese Auswahl jedoch überschreiben, indem Sie eine der folgenden Aufgaben ausführen:
	- Wählen Sie unter **Vordefinierte Auswahl verwenden** eine vordefinierte Auswahl aus, um die aufgelisteten Dimensionen mit Werten zu füllen.
	- Klicken Sie auf das Symbol **Elementauswahl**, um ein Element für jede aufgelistete Dimension auszuwählen.
	- Wählen Sie eine Dimension in der Liste aus, und klicken Sie auf das Symbol **Aktionen**, um ein Element oder eine Variable auszuwählen. Informationen hierzu finden Sie unter [Elementauswahl, Variablen, Funktionen, Smart Lists und](#page-225-0) [Planning-Formelausdrücke zum Entwerfen von Komponenten verwenden.](#page-225-0)
- **c.** Klicken Sie auf **Weiter**.
- **12.** Führen Sie unter **Runden** die folgenden Schritte aus:
	- **a.** Geben Sie die Anzahl der für diese Umlage zu verwendenden Dezimalstellen ein, oder klicken Sie auf das Symbol **Aktionen**, um ein Element oder eine Variable zur Darstellung dieses Wertes auszuwählen.
	- **b.** Wählen Sie aus, wo die Rundungsdifferenz platziert werden soll.
		- Wählen Sie die Option zum Festlegen des Speicherorts aus, um mindestens ein Element auszuwählen, dem die Rundungsdifferenz zugeordnet werden soll.
		- Wählen Sie **Größten Wert verwenden** aus, um die Datenwerte auf ihre größten Werte zu runden
		- Wählen Sie die Option zum Verwenden des niedrigsten Wertes aus, um Datenwerte auf ihre niedrigsten Werte zu runden.
		- Wählen Sie die Option zum Verwerfen des Rundungsfehlers aus, um die umgelegten Datenwerte wie vorhanden zu verwenden.
- **13.** Wenn Sie im vorherigen Schritt die Option zum Definieren der Position ausgewählt haben, führen Sie unter **Rundungselement** eine der folgenden Aufgaben aus:
	- Wählen Sie unter **Vordefinierte Auswahl verwenden** eine vordefinierte Auswahl aus, um die aufgelisteten Dimensionen mit Werten zu füllen.
	- Klicken Sie auf das Symbol **Elementauswahl**, um ein Element für jede aufgelistete Dimension auszuwählen.
	- Wählen Sie eine Dimension in der Liste aus, und klicken Sie auf das Symbol **Aktionen**, um ein Element oder eine Variable auszuwählen. Informationen hierzu finden Sie unter [Elementauswahl, Variablen, Funktionen, Smart Lists und Planning-](#page-225-0)[Formelausdrücke zum Entwerfen von Komponenten verwenden](#page-225-0).

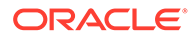
#### **Hinweis:**

Die Elemente, die Sie in diesem Schritt auswählen, müssen Teil des Umlagebereichs sein.

#### **14.** Klicken Sie auf **Fertigstellen**.

## Umlagekomponenten bearbeiten

Umlagekomponenten können durch Öffnen der zugehörigen Geschäftsregel bearbeitet werden. Wenn die Geschäftsregel im Regeldesigner angezeigt wird, können Sie die Eigenschaften der Umlagekomponente durch Auswahl des Flussdiagramms der Geschäftsregel anzeigen.

So bearbeiten Sie Umlagekomponenten:

- **1.** Klicken Sie in der **Systemansicht** mit der rechten Maustaste auf die Geschäftsregel, die die Umlagekomponente enthält, und wählen Sie **Öffnen** aus.
- **2.** Wählen Sie im Regeldesigner die zu bearbeitende Umlagekomponente im Flussdiagramm aus, um deren Eigenschaften anzuzeigen. Sie können jede der folgenden Eigenschaften der Umlagekomponente bearbeiten. (Informationen hierzu finden Sie unter [Umlagekomponenten erstellen](#page-211-0).)
	- Das Element, dessen Daten Sie umlegen möchten
	- Die Elemente der Ebene 0, auf die Sie Daten umlegen möchten
	- Die Daten und die Datenmenge, die umgelegt werden soll
	- Legt fest, ob die Gesamtmenge der umgelegten Daten in ein Element für verbleibende Werte geschrieben werden soll
	- Legt fest, ob die Daten gleichmäßig oder in unterschiedlichen Mengen unter Verwendung eines Treibers umgelegt werden sollen
	- Legt fest, ob und wie die umgelegten Daten gerundet werden sollen
- **3.** Klicken Sie auf **6.**

# Point of View- oder Umlagekomponenten öffnen

Point of View- oder Umlagekomponenten werden aus dem Flussdiagramm der Geschäftsregel geöffnet, zu der sie gehören. Sie können nicht in der Systemansicht geöffnet werden.

So öffnen Sie Point of View- oder Umlagekomponenten:

**1.** Klicken Sie in der **Systemansicht** mit der rechten Maustaste auf die Regel, die die Komponente enthält, und wählen Sie **Öffnen** aus.

Die Geschäftsregel wird im Regeldesigner angezeigt.

**2.** Klicken Sie beim Öffnen der Regel auf die Point of View-Komponente, oder doppelklicken Sie auf die Umlagekomponente im Flussdiagramm der Regel, um die Komponente zu öffnen.

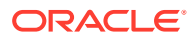

# Point of View- oder Umlagekomponenten löschen

Point of View- oder Umlagekomponenten werden gelöscht, indem sie aus der zugehörigen Geschäftsregel entfernt werden.

Da Point of View- und Umlagekomponenten nur in einer Geschäftsregel verwendet werden können, löschen Sie diese Komponenten, indem Sie sie aus der zugehörigen Geschäftsregel entfernen.

So löschen Sie eine Point of View- oder Umlagekomponente:

- **1.** Klicken Sie in der **Systemansicht** mit der rechten Maustaste auf die Regel, die die Point of View- oder Umlagekomponente enthält, und wählen Sie **Öffnen** aus.
- **2.** Wählen Sie im Regeldesigner die Point of View- oder Umlagekomponente aus, die im Flussdiagramm gelöscht werden soll.
- **3.** Klicken Sie mit der rechten Maustaste auf die Point of View- oder Umlagekomponente, und wählen Sie **Entfernen** aus.

Befindet sich die Umlagekomponente innerhalb der Point of View-Komponente, wird durch Entfernen der Point of View-Komponente auch die Umlagekomponente entfernt.

4. Klicken Sie auf **b** 

# Point of View- oder Umlagekomponenten kopieren und einfügen

Sie können einen Point of View oder eine Umlagekomponente aus einer Geschäftsregel kopieren und anschließend in dieselbe oder eine andere Geschäftsregel einfügen.

So kopieren oder fügen Sie eine Point of View- oder Umlagekomponente in ein Flussdiagramm einer Geschäftsregel ein:

**1.** Klicken Sie in der **Systemansicht** mit der rechten Maustaste auf die Regel, die die Point of View- oder Umlagekomponente enthält, und wählen Sie **Öffnen** aus.

Die Geschäftsregel wird im Regeldesigner angezeigt.

- **2.** Klicken Sie im **Regeldesigner** mit der rechten Maustaste auf die Point of View- oder Umlagekomponente, die Sie in das Flussdiagramm der Geschäftsregel kopieren möchten, und wählen Sie **Kopieren** aus, um nur die Komponente zu kopieren, oder **Gruppe kopieren**, um die Komponente mit allen zugehörigen Komponenten zu kopieren.
- **3.** Führen Sie eine der folgenden Aufgaben aus:
	- Um die Komponente in *dieselbe* Geschäftsregel einzufügen, klicken Sie mit der rechten Maustaste auf die Position im Flussdiagramm, an der die Komponente eingefügt werden soll, und wählen Sie **Einfügen** aus.
	- Um die Komponente in einer *anderen* Geschäftsregel einzufügen, klicken Sie mit der rechten Maustaste auf die Position im Flussdiagramm, an der die Komponente eingefügt werden soll, und wählen Sie **Einfügen** aus.
- **4.** Klicken Sie auf **B**

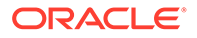

# <span id="page-218-0"></span>Point of View- oder Umlagekomponenten speichern

Point of View- oder Umlagekomponenten werden beim Speichern der Geschäftsregel, zu der Sie gehören, im Regeldesigner gespeichert.

Im Gegensatz zu Formelkomponenten können Point of View- und Umlagekomponenten nicht unabhängig von der Geschäftsregel existieren, für die sie erstellt werden.

Klicken Sie zum Speichern einer Point of View- oder Umlagekomponente nach deren

Entwurf auf  $\Box$ 

# Mit Aggregate Storage-Formelkomponenten arbeiten

Erstellen, öffnen, bearbeiten, löschen und kopieren und zeigen Sie Verwendungen für Aggregate Storage-Formelkomponenten an, und fügen Sie sie ein.

#### **Siehe auch:**

- Aggregate Storage-Formelkomponenten erstellen
- [Aggregate Storage-Formelkomponenten öffnen](#page-221-0)
- [Aggregate Storage-Formelkomponenten bearbeiten](#page-221-0)
- [Aggregate Storage-Formelkomponenten löschen](#page-222-0)
- [Aggregate Storage-Formelkomponenten kopieren und einfügen](#page-222-0)
- [Aggregate Storage-Formelkomponenten in andere Anwendungen oder](#page-223-0) [Datenbanken kopieren](#page-223-0)
- [Verwendung von Aggregate Storage-Formelkomponenten anzeigen](#page-224-0)

## Aggregate Storage-Formelkomponenten erstellen

#### **Hinweis:**

Aggregate Storage-Formelkomponenten können nur in Oracle Essbase Aggregate Storage-Anwendungen und in Oracle Hauptbuch-Anwendungen verwendet werden.

Eine Aggregate Storage-Formelkomponente besteht aus Berechnungsanweisungen für eine Formel. Um die Berechnungsanweisungen für eine Formel zu erstellen, geben Sie Elemente und Variablen ein, oder wählen Sie sie aus. Wenn Sie die Formel erstellen, wird jeder ihrer Berechnungsanweisungen in einer Zeile in einem Raster des Komponentendesigners aufgeführt.

Sie können Formelkomponenten in der Systemansicht oder im Regeldesigner erstellen. Formelkomponenten existieren in der Datenbank als unabhängige Objekte. Sie können daher von Geschäftsregeln gemeinsam verwendet werden.

So erstellen Sie Formelkomponenten für eine Aggregate Storage-Anwendung:

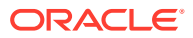

- **1.** Klicken Sie in der **Systemansicht** mit der rechten Maustaste auf **Formeln**, und wählen Sie **Neu** aus.
- **2.** Geben Sie einen Formelnamen und einen Anwendungstyp ein.
- **3.** Wählen Sie eine **Anwendung** aus.

Der Anwendungsname muss eine gültige Essbase Aggregate Storage-Anwendung oder Oracle General Ledger-Anwendung sein.

**4.** Wählen Sie die **Datenbank** aus.

### **Hinweis:**

Wenn Sie mit der rechten Maustaste auf "Formeln" klicken und "Neu" auswählen, um eine neue Formel zu erstellen, werden im Dialogfeld "Neue Formel" der Anwendungstyp, die Anwendung und die Datenbank übernommen, mit denen Sie in der Systemansicht arbeiten.

- **5.** Klicken Sie auf **OK**.
- **6.** Führen Sie im Komponentendesigner unter **Eigenschaften** die folgenden Schritte aus:
	- **a. Optional:** Wenn Sie eine Formel erstellen, ist sie standardmäßig freigegeben. Sie können das Kontrollkästchen "Gemeinsam" weder aktivieren noch deaktivieren.

### **Tipp:**

Um eine *nicht* gemeinsame Formel zu erstellen, öffnen Sie eine Geschäftsregel, und ziehen Sie eine neue Komponente in das Flussdiagramm der Regel. Das Kontrollkästchen "Gemeinsam" ist nicht aktiviert. Wenn Sie die Formel freigeben möchten, aktivieren Sie das Kontrollkästchen "Gemeinsam".

**b. Optional:** Bearbeiten Sie den Namen der Formel, indem Sie einen neuen, aus bis zu 50 Zeichen bestehenden Namen eingeben. (Standardmäßig wird der Name vom Dialogfeld "Neue Formel" übernommen.)

## **Hinweis:**

Die Namen der Elemente in Essbase Aggregate Storage- und Oracle General Ledger-Anwendungen müssen nicht eindeutig sein. Wenn ein Name nicht eindeutig ist, wird er bei der Validierung des Objekts gekennzeichnet, in dem das Element verwendet wird. In diesem Fall müssen Sie den vollständigen Dateipfad für das Element eingeben. Die Syntax für den vollständigen Dateipfad lautet wie folgt: [Dimensionsname]. [Name übergeordnetes Element]. [Elementname.]

- **c. Optional:** Geben Sie eine bis zu 255 Zeichen lange Beschreibung für die Formel ein.
- **d. Optional:** Geben Sie einen Titel für die Formel ein. Der Titel wird unterhalb der Formel im Flussdiagramm des **Regeldesigner** angezeigt.

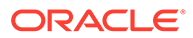

#### **Hinweis:**

Wenn Sie keinen Titel eingeben, wird der Name der Komponente im Flussdiagramm angezeigt.

- **e. Optional:** Geben Sie Kommentare zu der Formel ein. Beispiel: Informieren Sie die Benutzer über den Verwendungszweck der Formelkomponente.
- **7.** Geben Sie unter **Formel** einen Titel für die Formel ein.
- **8. Optional:** Klicken Sie unter **Element für verbleibenden Wert** auf das Symbol **...**, wenn die *Gesamtsumme* aller Formeln in der Formelkomponente in ein Element für verbleibenden Wert oder in ein dimensionsübergreifendes Element geschrieben werden soll.

## **Hinweis:**

Sie können ein Element für verbleibenden Wert innerhalb der Formeln manuell erstellen. Der in der Formelkomponente definierte verbleibende Wert wird als Summe aller berechneten Beträge berechnet.

- **9.** Klicken Sie zum Erstellen einer Formelanweisung in die Zeile der ersten Formelanweisung *links* neben dem Gleichheitszeichen. Geben Sie anschließend eine Elementauswahl oder eine dimensionsübergreifende Elementauswahl ein, oder klicken Sie auf **Aktionen**, und wählen Sie Folgendes aus:
	- Variable (siehe [Mit Variablen arbeiten](#page-250-0))
	- Element (siehe [Elemente und Funktionen zu Komponenten hinzufügen\)](#page-227-0)

### **Hinweis:**

Zur Angabe einer dimensionsübergreifenden Elementauswahl geben Sie die einzelnen Elementnamen, getrennt durch einen Pfeil nach rechts, ein. Beispiel: mem1->mem2->mem3.

- **10.** Klicken Sie zum Vervollständigen der Formelanweisung in die Zeile *rechts* neben dem Gleichheitszeichen. Geben Sie anschließend eine Elementauswahl oder eine dimensionsübergreifende Elementauswahl ein, oder klicken Sie auf **Aktionen**, und wählen Sie Folgendes aus:
	- Variable (siehe [Mit Variablen arbeiten](#page-250-0))
	- Element (siehe [Elemente und Funktionen zu Komponenten hinzufügen\)](#page-227-0)
- **11. Optional:** Klicken Sie in jeder Formelanweisungszeile auf das Symbol **Kommentare**, um Kommentare zur Formelanweisung einzugeben. Klicken Sie auf **OK**.
- **12.** Unter **Verwendung** können Sie die Regeln anzeigen, die die Formelkomponente verwenden.

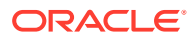

<span id="page-221-0"></span>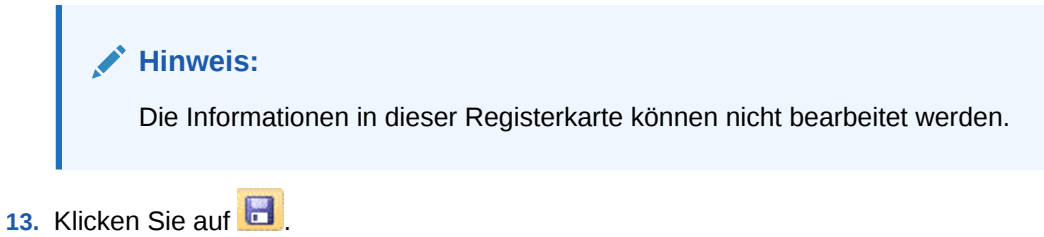

# Aggregate Storage-Formelkomponenten öffnen

Sie können eine Aggregate Storage-Formelkomponente in der Systemansicht oder im Regeldesigner im Flussdiagramm einer Geschäftsregel öffnen, die die Formelkomponente verwendet.

Um eine Aggregate Storage-Formelkomponente zu öffnen, blenden Sie in der **Systemansicht** den Knoten **Formeln** ein, und führen Sie eine der folgenden Aufgaben aus:

- Klicken Sie mit der rechten Maustaste auf die Formel, die Sie öffnen möchten, und wählen Sie **Öffnen** aus.
- Doppelklicken Sie auf die Formel, die Sie öffnen möchten.

Die Formelkomponente wird im Komponentendesigner geöffnet.

### **Hinweis:**

Um eine Formelkomponente in einer Geschäftsregel zu öffnen, klicken Sie im Flussdiagramm der Regel mit der rechten Maustaste auf die Formelkomponente, und wählen Sie "Öffnen" aus. Sie können auch auf die Formelkomponente doppelklicken.

## Aggregate Storage-Formelkomponenten bearbeiten

Sie können die Formelanweisungen bearbeiten, aus denen sich eine Aggregate Storage-Formelkomponente zusammensetzt. Außerdem können Sie die Kommentare, den Titel, den Namen und die Beschreibung der Formelkomponente bearbeiten.

So bearbeiten Sie Aggregate Storage-Formelkomponenten:

- **1.** Klicken Sie in der **Systemansicht** mit der rechten Maustaste auf die Formelkomponente, und wählen Sie **Öffnen** aus.
- **2.** Im Komponentendesigner können Sie jede der folgenden Eigenschaften einer Formelkomponente bearbeiten. Informationen hierzu finden Sie unter [Aggregate Storage-](#page-218-0)[Formelkomponenten erstellen](#page-218-0).
	- **Titel**
	- Formelanweisungen
	- Name
	- **Beschreibung**
	- Kommentar

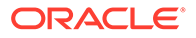

**3.** Klicken Sie auf **8.** 

# <span id="page-222-0"></span>Aggregate Storage-Formelkomponenten löschen

Sie können eine Aggregate Storage-Formelkomponente nur löschen, wenn sie nicht in irgendeiner Geschäftsregel verwendet wird. Um festzustellen, ob die Formelkomponente von Geschäftsregeln verwendet wird, können Sie die Verwendung der Formelkomponente anzeigen. Informationen hierzu finden Sie unter [Verwendung](#page-224-0) [von Aggregate Storage-Formelkomponenten anzeigen](#page-224-0).

Wenn die Formelkomponente von einer Geschäftsregel verwendet wird, die Komponente aber nicht mehr erforderlich ist, entfernen Sie die Formelkomponente aus der Regel, und löschen Sie sie. Wenn die Formelkomponente in einer Geschäftsregel verwendet wird, diese aber nicht mehr benötigt wird, können Sie die Geschäftsregel löschen.

Wird die Formelkomponente von keiner Geschäftsregel verwendet, können Sie die Komponente löschen.

So löschen Sie Aggregate Storage-Formelkomponenten:

- **1.** Klicken Sie in der **Systemansicht** mit der rechten Maustaste auf die Formel, und wählen Sie **Verwendung anzeigen** aus.
- **2.** Stellen Sie sicher, dass keine Geschäftsregeln die Formelkomponente verwenden.

Informationen hierzu finden Sie unter [Verwendung von Aggregate Storage-](#page-224-0)[Formelkomponenten anzeigen](#page-224-0).

**3.** Entfernen Sie die Formelkomponente aus allen Geschäftsregeln, die sie verwenden.

Informationen hierzu finden Sie unter [Komponenten aus einem Flussdiagramm](#page-200-0) [entfernen](#page-200-0).

- **4.** Klicken Sie mit der rechten Maustaste erneut auf die Formel, und wählen Sie **Löschen** aus.
- **5.** Bestätigen Sie das Löschen der Formel.

## Aggregate Storage-Formelkomponenten kopieren und einfügen

Sie können eine Aggregate Storage-Formelkomponente aus einer Regel kopieren und in dieselbe oder in eine andere Regel einfügen. Außerdem können Sie den Inhalt des Rasters in einer Formelkomponente kopieren und in die gleiche oder eine andere Formelkomponente einfügen. Es ist jedoch nicht möglich, eine Formelkomponente zu kopieren und in eine andere Formelkomponente oder einen anderen Komponententyp einzufügen.

So können Sie Aggregate Storage-Formelkomponenten kopieren und einfügen:

- **1.** Klicken Sie in der **Systemansicht** mit der rechten Maustaste auf die Regel, die die Formelkomponente enthält, und wählen Sie **Öffnen** aus.
- **2.** Klicken Sie im Flussdiagramm des Regeldesigners mit der rechten Maustaste auf die zu kopierende Formelkomponente, und wählen Sie **Kopieren** aus.

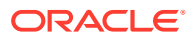

### <span id="page-223-0"></span>**Hinweis:**

Wenn es sich bei der zu kopierenden Komponente um eine gemeinsame Komponente handelt, können Sie die Optionen "Bearbeiten", "Verweis kopieren" verwenden, um den Verweis auf die gemeinsame Komponente zu kopieren anstatt die Komponente selbst. (Informationen hierzu finden Sie unter [Referenzen zu Formel- oder Skriptkomponenten einer Geschäftsregel kopieren](#page-195-0) [und einfügen.](#page-195-0))

- **3.** Führen Sie eine der folgenden Aufgaben aus:
	- Um die Formelkomponente in das Flussdiagramm *derselben* Geschäftsregel einzufügen, klicken Sie mit der rechten Maustaste auf die entsprechende Stelle im Flussdiagramm, und wählen Sie **Einfügen** aus.
	- Um die Formelkomponente in das Flussdiagramm einer *anderen* Geschäftsregel einzufügen, öffnen Sie die Geschäftsregel, in die Sie die Komponente einfügen möchten, klicken Sie mit der rechten Maustaste auf die Position, und wählen Sie **Einfügen** aus.
- 4. Klicken Sie auf **6**

# Aggregate Storage-Formelkomponenten in andere Anwendungen oder Datenbanken kopieren

Sie können eine Aggregate Storage-Formelkomponente von einer Anwendung in eine andere Anwendung und Datenbank oder von einer Datenbank in eine andere Datenbank in derselben Anwendung kopieren.

So kopieren Sie Aggregate Storage-Formelkomponenten:

- **1.** Klicken Sie in der **Systemansicht** mit der rechten Maustaste auf die Formelkomponente, die kopiert werden soll, und wählen Sie **Kopieren nach** aus.
- **2.** Führen Sie unter **Speichern unter** eine der folgenden Aufgaben aus:
	- Um die Formelkomponente in eine andere Anwendung zu kopieren, geben Sie den Namen unter **Anwendung** ein.
	- Um die Formelkomponente in eine andere Anwendung und Datenbank zu kopieren, geben Sie die Namen unter **Anwendung** und **Datenbank** ein.
	- Um die Formelkomponente in eine andere Datenbank innerhalb derselben Anwendung zu kopieren, geben Sie den Namen unter **Datenbank** ein.
- **3.** Klicken Sie auf **OK**.

Die Formelkomponente wird im Knoten "Formeln" der Anwendung und Datenbank angezeigt, in die sie kopiert wird.

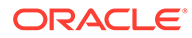

### **Hinweis:**

Möglicherweise müssen Sie den Anwendungs- oder Datenbankknoten, in den Sie die Formelkomponente kopiert haben, aktualisieren. Klicken Sie hierzu mit der rechten Maustaste auf den Anwendungs- oder Datenbankknoten, und wählen Sie "Aktualisieren" aus.

## <span id="page-224-0"></span>Verwendung von Aggregate Storage-Formelkomponenten anzeigen

Sie können Informationen darüber, welche Geschäftsregeln eine Aggregate Storage-Formelkomponente verwenden, und weitere Informationen zu Geschäftsregeln abrufen, indem Sie in der Systemansicht die Verwendung der Formelkomponente anzeigen.

So zeigen Sie die Verwendung von Aggregate Storage-Formelkomponenten an:

- **1.** Klicken Sie in der **Systemansicht** mit der rechten Maustaste auf die Formel, deren Verwendung Sie anzeigen möchten, und wählen Sie **Verwendung anzeigen** aus.
- **2.** Folgende Informationen zur Formelkomponente können angezeigt werden:
	- Die Namen der Geschäftsregeln, die die Formelkomponente verwenden
	- Die Anwendungsnamen der Geschäftsregeln, die die Formelkomponente verwenden
	- Die Datenbanknamen der Geschäftsregeln, die die Formelkomponente verwenden
	- Der Eigentümer der Formelkomponente
	- Legt fest, ob die Geschäftsregeln, die die Formelkomponente verwenden, bereitgestellt werden sollen
	- Legt fest, ob die Geschäftsregeln, die die Formelkomponente verwenden, validiert werden sollen
	- Eine Beschreibung der Geschäftsregeln, die die Formelkomponente verwenden

### **Hinweis:**

Die Verwendung einer Formelkomponente kann ebenfalls im Komponentendesigner in der Registerkarte "Verwendung" angezeigt werden.

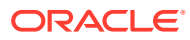

# 8 Elementauswahl, Variablen, Funktionen, Smart Lists und Planning-Formelausdrücke zum Entwerfen von Komponenten verwenden

#### **Siehe auch:**

- [Informationen zur Elementauswahl, zu Variablen, Funktionen und Smart Lists](#page-226-0) Während Komponenten zum Entwerfen von Geschäftsregeln verwendet werden, werden Elemente, Variablen und Funktionen zum Entwerfen von Komponenten verwendet.
- [Elemente und Funktionen zu Komponenten hinzufügen](#page-227-0) Fügen Sie Elemente zu Formel-, Skript-, Bedingungs- sowie Element- und Datenbereichskomponenten hinzu.
- [Mit Variablen arbeiten](#page-250-0) Verwenden Sie Variablen beim Entwerfen von Geschäftsregeln und Vorlagen in Komponenten.
- [Mit Funktionen arbeiten](#page-272-0) Funktionen definieren Elementformeln, die Datenwerte oder Elemente zurückgeben.
- [Von Calculation Manager unterstützte Essbase-Funktionen](#page-273-0) Die folgenden Oracle Essbase-Funktionen werden von Oracle Hyperion Calculation Manager in Block Storage-Anwendungen unterstützt.
- [Mit benutzerdefinierten Funktionen arbeiten](#page-275-0) Verwenden Sie benutzerdefinierte Funktionen, um Aufgaben, wie das Kopieren und Exportieren von Daten, das Entfernen von einzelnen oder doppelten Anführungszeichen aus einer Textzeichenfolge bzw. deren Hinzufügen zu einer Textzeichenfolge, das Vergleichen zweier Textzeichenfolgen und das Konvertieren von Datumsangaben in andere Formate auszuführen.
- [Funktionen in Komponenten einfügen](#page-352-0) Die zur Auswahl stehenden Funktionstypen richten sich nach dem jeweiligen Anwendungs- und Komponententyp, mit dem Sie arbeiten.
- **[Mit Smart Lists arbeiten](#page-354-0)** Smart Lists sind benutzerdefinierte Dropdown-Listen, auf die Benutzer aus Oracle Hyperion Planning-Eingabeformularzellen in Planning-Anwendungen zugreifen.
- [Smart Lists einfügen](#page-354-0) Verwenden Sie Smart Lists in Oracle Hyperion Planning-Geschäftsregeln, - Formelkomponenten oder -Skriptkomponenten.
- [Mit Planning-Formelausdrücken arbeiten](#page-354-0) Verwenden Sie Oracle Hyperion Planning-Formelausdrücke in grafischen Oracle Hyperion Calculation Manager-Regeln oder Skriptregeln.

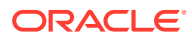

# <span id="page-226-0"></span>Informationen zur Elementauswahl, zu Variablen, Funktionen und Smart Lists

Während Komponenten zum Entwerfen von Geschäftsregeln verwendet werden, werden Elemente, Variablen und Funktionen zum Entwerfen von Komponenten verwendet.

Mit der Elementauswahl in Formel-, Skript-, Bedingungs-, Element-, Datenbereichsund Elementblockkomponenten können Sie Elemente und Funktionen auswählen, die eine Liste mit Elementen (Oracle Hyperion Planning- und Oracle Essbase-Anwendungen) oder Elemente und Elementlisten (Oracle Hyperion Financial Management-Anwendungen) zurückgeben. Informationen hierzu finden Sie unter [Elemente und Funktionen zu Komponenten hinzufügen](#page-227-0).

Variablen werden verwendet, um Formeln für Formel-, Schleifen- und Bedingungskomponenten zu erstellen. Es gibt zwei Arten von Variablen: Ausführungsvariablen, die beim Start der Geschäftsregel berechnet werden, sowie Platzhaltervariablen, die durch komplexere Formeln oder Funktionen ersetzt werden. Informationen hierzu finden Sie unter [Mit Variablen arbeiten](#page-250-0).

Sie können die folgenden Arten von Variablen erstellen:

- Globale Variablen für die Verwendung in allen Anwendungen, die zu einem Anwendungstyp gehören
- Anwendungsvariablen für die Verwendung in einer Anwendung

Plantyp- oder Datenbankvariablen für die Verwendung in einem Plantyp oder einer Datenbank

• Regelvariablen für die ausschließliche Verwendung in einer Geschäftsregel

Funktionen sind vordefinierte Formeln, die in Schleifen-, Bedingungs- und Formelkomponenten verwendet werden können. Die Funktionen, die in Komponenten eingesetzt werden können, unterscheiden sich bei Financial Management-, Planningund Essbase-Anwendungen. (Eine Beschreibung der für Financial Management-, Planning- und Essbase-Anwendungen verfügbaren Funktionstypen finden Sie unter [Mit Funktionen arbeiten.](#page-272-0) Eine vollständige Liste sowie Beschreibungen der Funktionen, die in Financial Management-Komponenten verwendet werden können, finden Sie in der *Oracle Hyperion Financial Management-Administratordokumentation*. Eine vollständige Liste sowie Beschreibungen der Funktionen, die in Planning- und Essbase-Anwendungen verwendet werden können, finden Sie in der *Oracle Essbase Technical Reference*.) Die Funktionen können verwendet werden, um folgende Berechnungen durchzuführen:

- Datumszeichenfolgen in Zahlen umwandeln
- Durchschnittswert eines Elements in einem Bereich berechnen
- Abschreibung einer Anlage für einen bestimmten Zeitraum berechnen
- Kumulierte Werte von Elementen in der Time-Dimension berechnen

Verwenden Sie eine Smart List, um vordefinierte Optionen auszuwählen, anstatt eine Option in Eingabeformularzellen in Planning einzugeben.

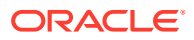

# <span id="page-227-0"></span>Elemente und Funktionen zu Komponenten hinzufügen

Fügen Sie Elemente zu Formel-, Skript-, Bedingungs- sowie Element- und Datenbereichskomponenten hinzu.

#### **Siehe auch:**

- Informationen zum Hinzufügen von Elementen und Funktionen zu einer Komponente
- [Ein Element oder eine Funktion aus einer oder mehreren Dimensionen zu einer](#page-228-0) [Komponente hinzufügen](#page-228-0)
- [Mehrere Elemente oder Funktionen aus einer oder mehreren Dimensionen zu einer](#page-239-0) [Komponente hinzufügen](#page-239-0)
- [Elemente und Funktionen aus einer Komponente entfernen](#page-248-0)
- [Elemente in der Elementauswahl suchen](#page-248-0)
- [Elemente in der Elementauswahl nach Namen, Alias oder Eigenschaft suchen](#page-249-0)

# Informationen zum Hinzufügen von Elementen und Funktionen zu einer Komponente

Sie können Elemente zu Formel-, Skript-, Bedingungs- sowie Element- und Datenbereichskomponenten hinzufügen. Sie können auch Funktionen hinzufügen, mit denen Elementlisten für Formel-, Skript- und Bedingungskomponenten zurückgegeben werden. Sie können Elemente und Funktionen aus den Dimensionen in der Anwendung auswählen, zu der die Komponente gehört.

Abhängig von der jeweiligen Komponente können Sie ein oder mehrere Elemente oder Funktionen aus einer Dimension oder aus mehreren Dimensionen auswählen.

- In folgenden Kontexten können Sie ein einzelnes Element für mehrere Dimensionen auswählen:
	- Im Formelraster einer Formelkomponente
	- In einer Funktion, bei der der erforderliche Parameter ein einzelnes Element ist
- Sie können mehrere Elemente für mehrere Dimensionen auswählen, wenn Sie einen Variablenwert definieren, dessen Typ Elemente lautet.
- In folgenden Kontexten können Sie mehrere Elemente für eine einzelne Dimension auswählen:
	- Im globalen Bereich einer Geschäftsregel
	- In einer Vorlage, in der der Design Time Prompt-Typ eine Datenschnittmenge ist
	- Durch Definieren eines Variablenwertes mit dem Typ "Elemente"
	- Durch Definieren einer Variablenbegrenzung mit dem Typ "Element"
	- In einer Schleifenkomponente
	- In einer beliebigen Funktion mit dem Parameter "Elemente"
- In folgenden Kontexten können Sie ein einzelnes Element für eine einzelne Dimension auswählen:
	- Durch Definieren eines Variablenwertes mit dem Typ "Element"

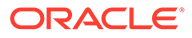

– In einer beliebigen Funktion mit dem Parameter "Element"

# <span id="page-228-0"></span>Ein Element oder eine Funktion aus einer oder mehreren Dimensionen zu einer Komponente hinzufügen

Mit der Elementauswahl können Sie Elemente und Funktionen innerhalb einer Dimension auswählen. Zum Ein- und Ausblenden von Elementen in einer Dimension verwenden Sie [+] und [-].

Das Dialogfeld "Elementauswahl" beinhaltet drei Registerkarten – alle Elemente und Funktionen in der ausgewählten Dimension sind in der Registerkarte "Elemente" und der Registerkarte "Funktionen" enthalten. Die dritte Registerkarte namens "Suchen" wird für die Suche nach Elementen oder Elementbeschreibungen verwendet. Die von Ihnen ausgewählten Elemente und Funktionen werden unter "Auswahl" auf der rechten Seite aufgelistet.

So fügen Sie ein Element aus einer oder mehreren Dimensionen zu einer Komponente hinzu:

- **1.** Klicken Sie in der **Systemansicht** mit der rechten Maustaste auf eine Vorlage oder eine Geschäftsregel, und wählen Sie **Öffnen** aus.
- **2.** Wenn die Geschäftsregel oder Vorlage geöffnet wird, wählen Sie im Flussdiagramm die Komponente aus, zu der Sie ein Element hinzufügen möchten.

**Hinweis:**

Sie können ein Element nicht zu einer festen Schleifenkomponente hinzufügen.

- **3.** Klicken Sie auf das Symbol **Elementauswahl**.
- **4.** Wählen Sie in der **Elementauswahl** unter **Dimensionen** eine Dimension aus.

Die Elemente für die von Ihnen ausgewählte Dimension werden unter **Elemente** angezeigt.

- **5.** Führen Sie eine der folgenden Aufgaben aus:
	- Wählen Sie unter **Elemente** ein Element aus, und klicken Sie auf den **Pfeil nach rechts**, um das Element in die Liste **Auswahl** zu verschieben. Sie können die Auswahl auch mit den Optionen in dieser Tabelle näher definieren.

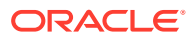

| <b>Schaltfläche</b>            | <b>Beschreibung</b>                                                                                                    |
|--------------------------------|----------------------------------------------------------------------------------------------------|
| Inhalte<br>hinzufügen          | (Nur Benutzer von Oracle Hyperion Planning- und Oracle<br><b>Essbase Block Storage-Anwendungen)</b><br>Treffen Sie eine Auswahl, um zusätzliche Elemente oder Funktionen<br>hinzuzufügen, die zu dem in der Registerkarte ausgewählten<br>Element bzw. zu der Funktion gehören:<br>Element<br>Untergeordnete Elemente<br>IUntergeordnete Elemente<br>Abhängige Elemente<br>IAbhängige Elemente<br>Gleichgeordnete Elemente<br>IGleichgeordnete Elemente<br>Übergeordnetes Element<br>IÜbergeordnetes Element<br>Vorgänger<br>IVorgänger<br>Relativ<br>Ebene 0 (Basis)<br>Inklusiv<br>(Nur Essbase Aggregate Storage-Benutzer) Treffen Sie eine<br>Auswahl, um zusätzliche Elemente oder Funktionen hinzuzufügen,<br>die zu dem in der Registerkarte ausgewählten Element bzw. zu der<br>Funktion gehören:<br>Gleichgeordnete Elemente<br>Abhängige Elemente der Ebene 0 |
|                                | <b>Hinweis:</b><br>In Planning können "Ebene 0 (Basis)" oder "Inklusiv" unter<br>"Inhalte hinzufügen" nicht ausgewählt werden.                                                                                                    |
| Auswählen                      | Hiermit können Sie das gewünschte Element bzw. die gewünschte<br>Funktion in die Liste "Auswahl" verschieben.                                                                                                    |
| Auswahl<br>aufheben            | Hiermit können Sie das gewünschte Element bzw. die gewünschte<br>Funktion aus der Liste "Auswahl" entfernen.                                                                                                    |
| Gesamte<br>Auswahl<br>aufheben | Hiermit können Sie alle Elemente und Funktionen aus der Liste<br>"Auswahl" entfernen.                                                                                                    |

<span id="page-229-0"></span>**Tabelle 8-1 Elementauswahlschaltflächen**

• Führen Sie in **Funktionen** die folgenden Aufgaben aus:

#### **Nur Benutzer von Planning- und Essbase Block Storage-Anwendungen:**

- **a.** Wählen Sie eine Funktion aus.
- **b.** Geben Sie die erforderlichen Werte für die Funktion entsprechend der folgenden Tabelle ein:

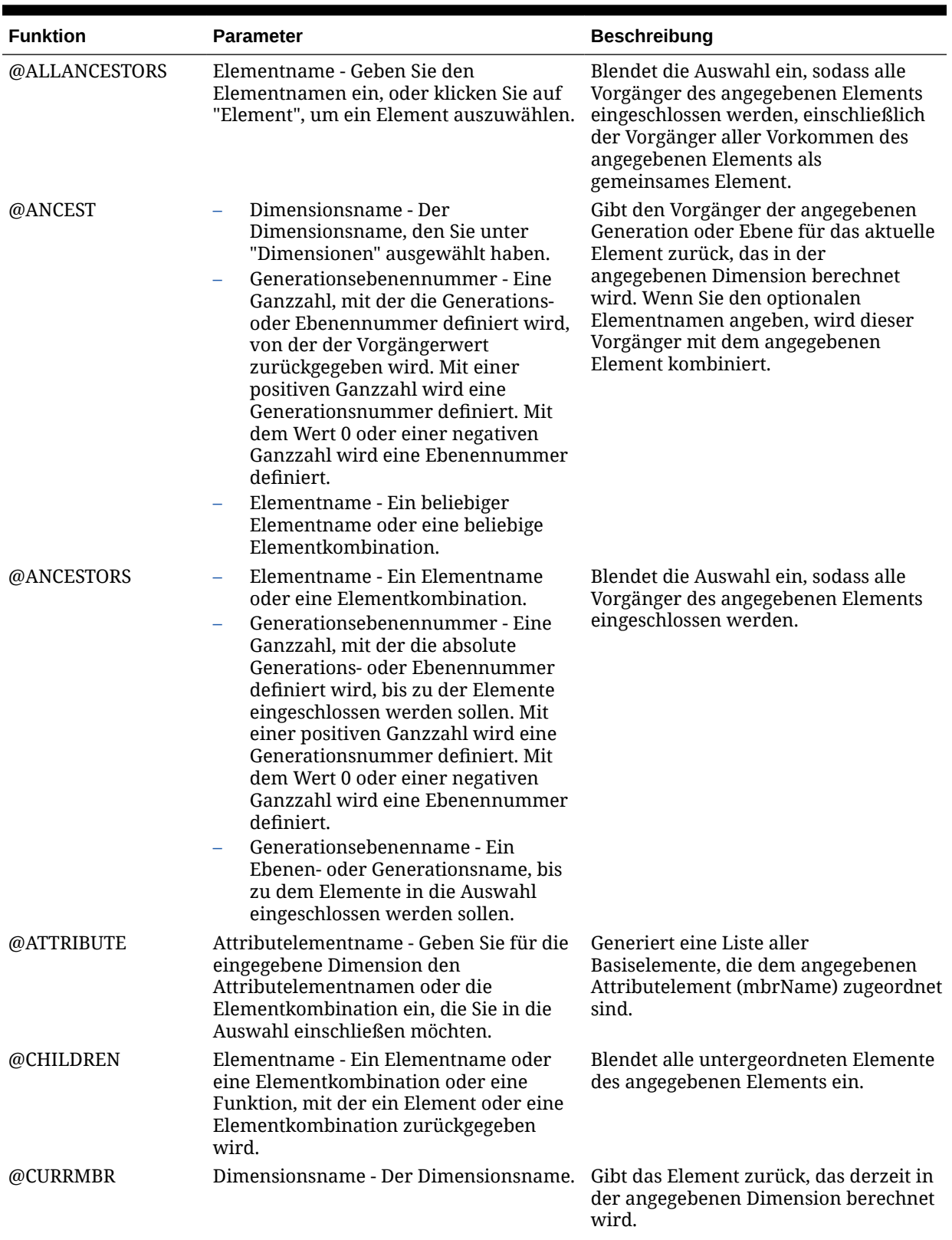

## **Tabelle 8-2 Funktionen und Werte**

| <b>Funktion</b> | <b>Parameter</b>                                                                                                    | <b>Beschreibung</b>                                                                                                    |
|-----------------|----------------------------------------------------------------------------------------------------|----------------------------------------------------------------------------------------------------|
| @DESCENDANTS    | Elementname - Ein Elementname<br>oder eine Elementkombination.<br>Generationsebenennummer - Eine<br>Ganzzahl, mit der die absolute<br>Generations- oder Ebenennummer<br>definiert wird, bis zu der Elemente<br>eingeschlossen werden sollen. Mit<br>einer positiven Ganzzahl wird eine<br>Generationsnummer definiert. Mit<br>dem Wert 0 oder einer negativen<br>Ganzzahl wird eine Ebenennummer<br>definiert<br>Generationsebenenname - Ein<br>Ebenen- oder Generationsname, bis<br>zu dem Elemente in die Auswahl<br>eingeschlossen werden sollen. | Blendet alle Nachkommen des<br>angegebenen Elements ein.                                                                                                    |
| @GENMBRS        | Dimensionsname - Ein<br>$\overline{\phantom{0}}$<br>Dimensionsname.<br>genName - Ein Generationsname aus<br>dimName. Mit einer positiven<br>Ganzzahl wird eine<br>Generationsnummer definiert                                                                                                    | Blendet alle Nachkommen des<br>angegebenen Elements ein.                                                                                                    |
| @IALLANCESTORS  | Elementname - Ein Elementname oder<br>eine Elementkombination oder eine<br>Funktion, mit der ein Element oder eine<br>Elementkombination zurückgegeben<br>wird.                                                                                                    | Blendet die Auswahl ein, sodass das<br>angegebene Element und alle<br>zugehörigen Vorgänger eingeschlossen<br>werden, einschließlich der Vorgänger<br>aller Vorkommen des angegebenen<br>Elements als gemeinsames Element. |
| @IANCESTORS     | Elementname - Ein Elementname<br>oder eine Elementkombination oder<br>eine Funktion, mit der ein Element<br>oder eine Elementkombination<br>zurückgegeben wird.<br>Generationsebenennummer - Eine<br>Ganzzahl, mit der die absolute<br>Generations- oder Ebenennummer<br>definiert wird, bis zu der Elemente in<br>die Auswahl eingeschlossen werden<br>sollen. Mit einer positiven Ganzzahl<br>wird eine Generationsnummer<br>definiert. Mit dem Wert 0 oder einer<br>negativen Ganzzahl wird eine<br>Ebenennummer definiert.                       | Blendet die Auswahl ein, sodass das<br>angegebene Element und entweder alle<br>Vorgänger des angegebenen Elements<br>oder die Vorgänger bis zu einer<br>angegebenen Generation oder Ebene<br>eingeschlossen werden.        |
| @ICHILDREN      | Elementname - Ein Elementname oder<br>eine Elementkombination oder eine<br>Funktion, mit der ein Element oder eine<br>Elementkombination zurückgegeben<br>wird.                                                                                                    | Blendet das angegebene Element und<br>alle Elemente auf der direkt<br>darunterliegenden Ebene ein.                                                                                                    |

**Tabelle 8-2 (Fortsetzung) Funktionen und Werte**

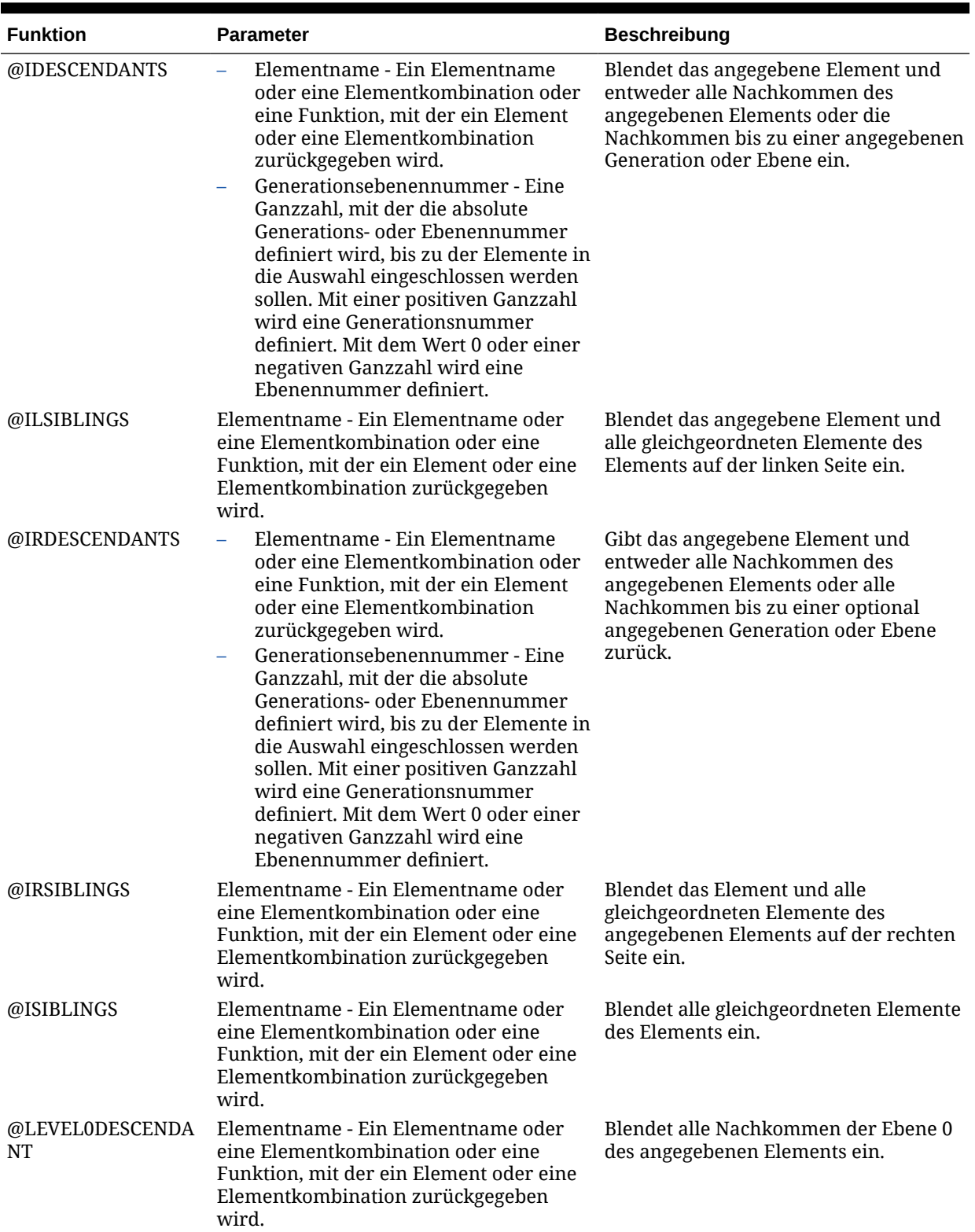

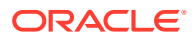

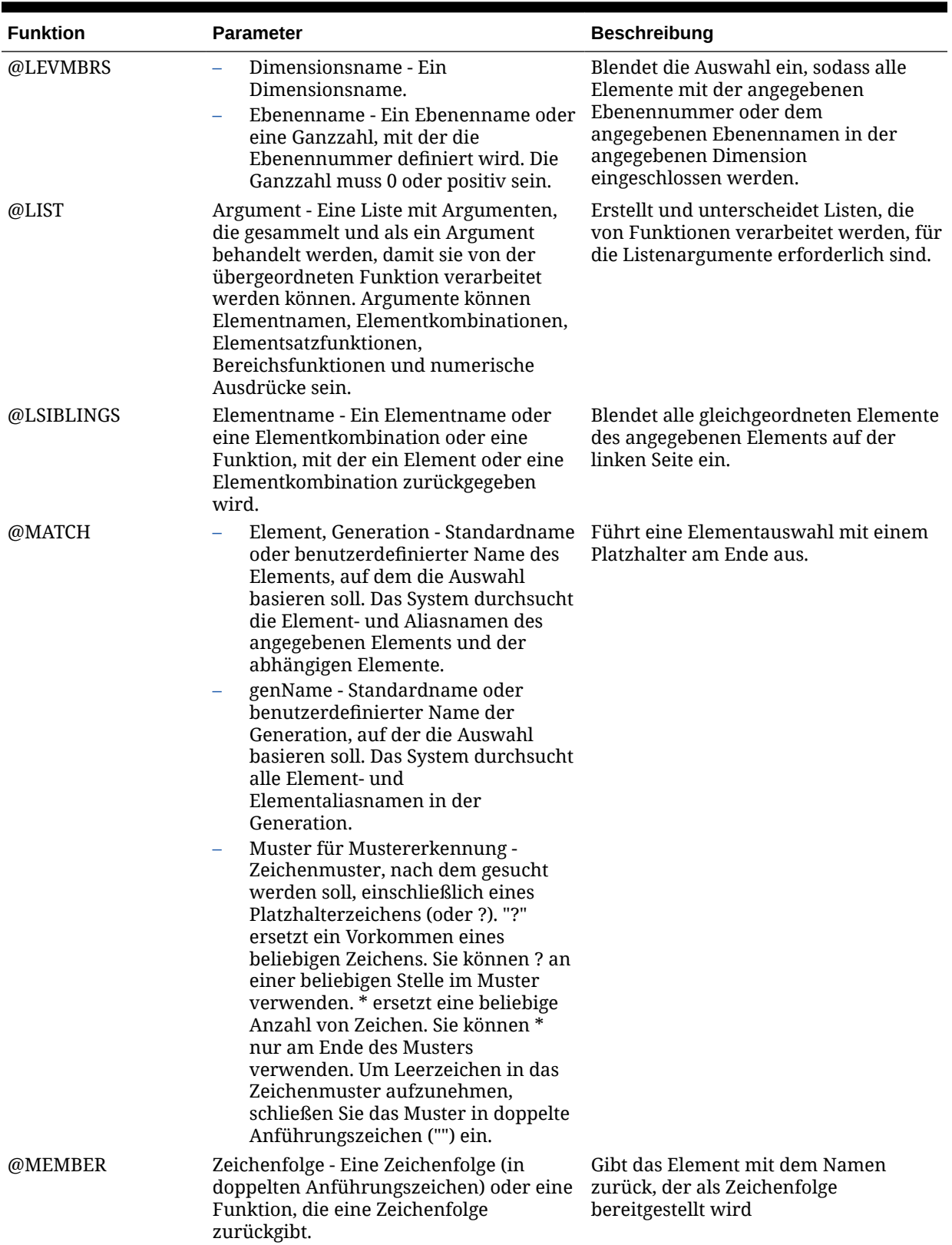

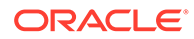

| <b>Funktion</b> | <b>Parameter</b>                                                                                                    | <b>Beschreibung</b>                                                                                                    |
|-----------------|----------------------------------------------------------------------------------------------------|----------------------------------------------------------------------------------------------------|
| @MERGE          | Liste 1 - Erste Liste der Elemente, die<br>÷,<br>zusammengeführt werden sollen.<br>Liste 2 - Zweite Liste der Elemente,<br>die zusammengeführt werden sollen.                                                                                                    | Führt zwei Elementlisten zusammen,<br>die von einer anderen Funktion<br>verarbeitet werden.                                                                                            |
| @PARENT         | Dimensionsname - Der<br>Dimensionsname.<br>Elementname - Elementname oder<br>Elementkombination oder eine<br>Funktion, mit der ein Element oder<br>eine Elementkombination<br>zurückgegeben wird, die dann mit<br>dem zurückgegebenen<br>übergeordneten Element kombiniert<br>wird.                                                                                                    | Gibt das übergeordnete Element des<br>aktuellen Elements zurück, das in der<br>angegebenen Dimension berechnet<br>wird.                                                                |
| @RANGE          | Elementname - Elementname oder<br>Elementkombination oder eine<br>Funktion, mit der ein Element oder<br>eine Elementkombination<br>zurückgegeben wird, die dann mit<br>dem zurückgegebenen<br>übergeordneten Element kombiniert<br>wird.<br>Bereichsliste - Ein Elementname, eine<br>durch Komma getrennte Liste mit<br>Elementnamen,<br>Elementsetfunktionen oder<br>Bereichsfunktionen. Wenn<br>"rangeList" nicht angegeben ist,<br>verwendet das System die Elemente<br>der Ebene 0 aus der Dimension, die<br>mit Zeit gekennzeichnet ist.                                        | Gibt eine Elementliste zurück, die das<br>angegebene Element aus einer<br>Dimension (mbrName) mit dem<br>angegebenen Elementbereich aus einer<br>anderen Dimension (rangeList) kreuzt. |
| @RDESCENDANTS   | Elementname - Elementname oder<br>Elementkombination oder eine<br>Funktion, mit der ein Element oder<br>eine Elementkombination<br>zurückgegeben wird, die dann mit<br>dem zurückgegebenen<br>übergeordneten Element kombiniert<br>wird.<br>Generationsebenennummer - Eine<br>Ganzzahl, mit der die absolute<br>Generations- oder Ebenennummer<br>definiert wird, bis zu der Elemente<br>ausgewählt werden sollen. Mit einer<br>positiven Ganzzahl wird eine<br>Generationsnummer definiert. Mit<br>dem Wert 0 oder einer negativen<br>Ganzzahl wird eine Ebenennummer<br>definiert. | Gibt alle Nachkommen des<br>angegebenen Elements oder die<br>Nachkommen bis zur angegebenen<br>Generation oder Ebene zurück.                                                           |

**Tabelle 8-2 (Fortsetzung) Funktionen und Werte**

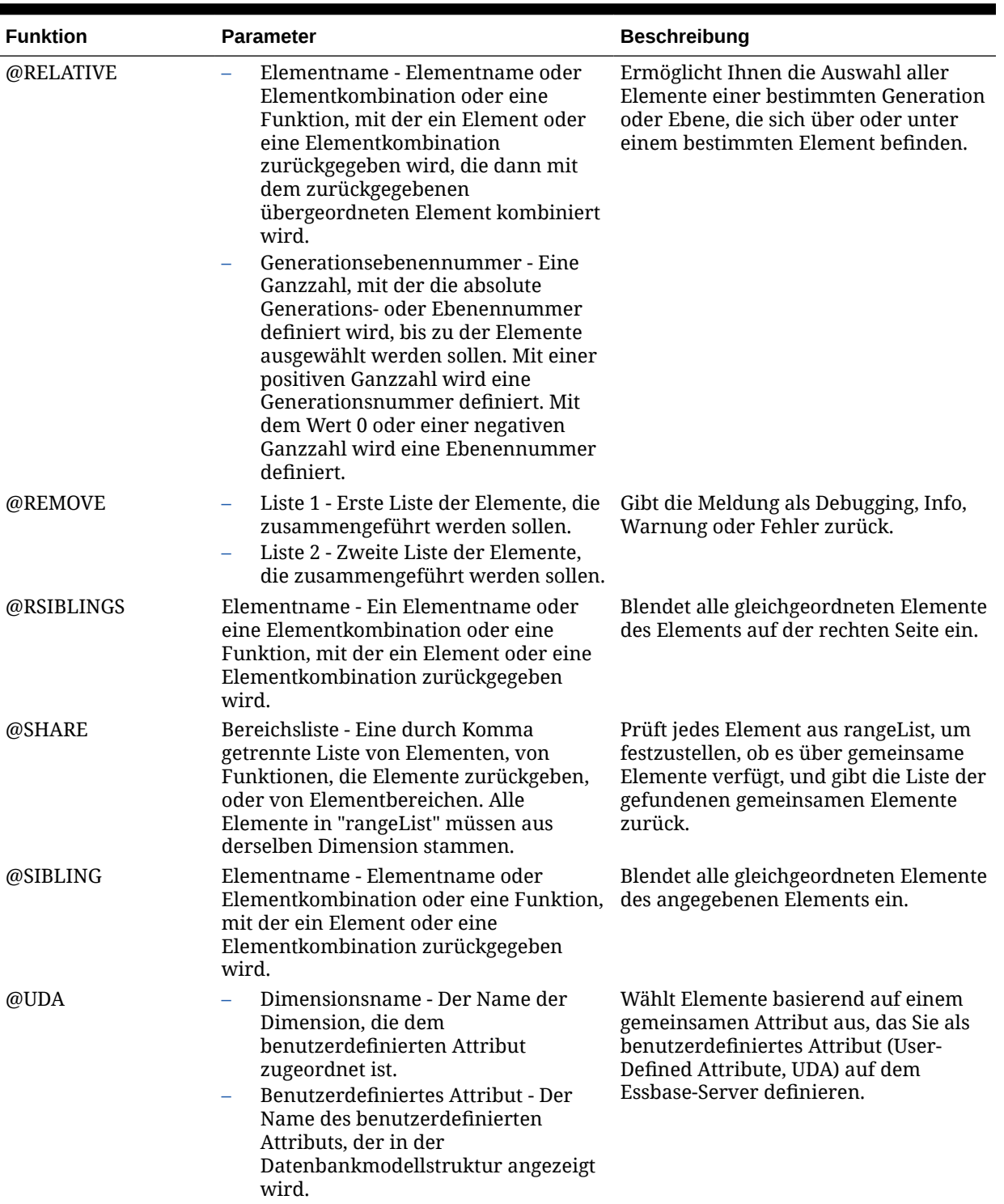

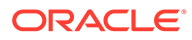

| <b>Funktion</b> | <b>Parameter</b>                                                                                                    | <b>Beschreibung</b>                                                                                                    |
|-----------------|----------------------------------------------------------------------------------------------------|----------------------------------------------------------------------------------------------------|
| @WITHATTR       | Dimensionsname - Name der<br>Attribute-Dimension.<br>Operator - Operatorspezifikation in<br>Anführungszeichen ("").<br>Wert - Ein Wert, der in Kombination<br>mit dem Operator die zu erfüllende<br>Bedingung definiert. Der Wert kann<br>eine Attributelementspezifikation,<br>eine Konstante oder eine<br>Datumsformatfunktion (d.h.<br>@TODATE) sein.                                                                                                    | Gibt alle Basiselemente zurück, die<br>einem Attribut zugeordnet sind, das die<br>angegebenen Bedingungen erfüllt.                                                            |
| @XRANGE         | Elementname 1 - Elementname,<br>$\overline{\phantom{m}}$<br>Elementkombination oder Funktion.<br>mit der ein einzelnes Element<br>zurückgegeben wird.<br>Elementname 2 - Elementname,<br>Elementkombination oder Funktion.<br>mit der ein einzelnes Element<br>zurückgegeben wird. Wenn<br><i>mbrName1</i> ein<br>dimensionsübergreifendes Element<br>darstellt (z.B. Ist->Jan), muss<br>mbrName2 ebenfalls<br>dimensionsübergreifend sein, und<br>die Dimensionsreihenfolge muss mit<br>der Reihenfolge für mbrName1<br>übereinstimmen. | Gibt den Elementbereich zwischen zwei<br>angegebenen einzelnen Elementen oder<br>dimensionsübergreifenden Elementen<br>auf derselben Ebene (einschließlich<br>dieser) zurück. |

**Tabelle 8-2 (Fortsetzung) Funktionen und Werte**

Eine Liste der unterstützten Funktionstypen für Oracle Hyperion Financial Management-, Planning- und Essbase Block Storage-Anwendungen finden Sie unter [Mit Funktionen arbeiten](#page-272-0).

- **c.** Klicken Sie auf den **Pfeil nach rechts**, um die Funktion in die Liste **Auswahl** zu verschieben. Sie können die Auswahl auch über die Optionen in [Tabelle 1](#page-229-0) näher definieren.
- Führen Sie unter **Suche** die folgenden Aufgaben aus, um ein oder mehrere Elemente zu suchen:
	- **a.** Wählen Sie unter **Dimensionen** eine Dimension aus, in der Sie nach einem Element suchen möchten.
	- **b.** Wählen Sie unter **Suchen** einen Elementtyp, einen Elementnamen oder eine Beschreibung aus.
	- **c.** Geben Sie den Namen des Elements oder eine Beschreibung ein, um danach zu suchen. Sie können auch den Standardplatzhalter (\*) verwenden, um alle Elemente in der Dimension anzuzeigen.
	- **d.** Wählen Sie **Suchen** aus, um nach einem im Feld eingegebenen Element zu suchen. (Informationen hierzu finden Sie unter [Elemente in der](#page-248-0) [Elementauswahl suchen](#page-248-0).)
	- **e.** Wählen Sie **Erweiterte Suche** aus, um auf erweiterte Suchoptionen zuzugreifen. (Informationen hierzu finden Sie unter [Elemente in der](#page-248-0) [Elementauswahl suchen](#page-248-0).)

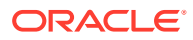

- **f.** Wählen Sie ein oder mehrere Elemente aus, und klicken Sie auf den **Pfeil nach rechts**, um sie in die Liste **Auswahl** zu verschieben. Sie können die Auswahl auch über die Optionen in [Tabelle 1](#page-229-0) näher definieren.
- **Nur Financial Management-Benutzer:** Führen Sie unter **Listen** die folgenden Aufgaben aus:
	- **a.** Wählen Sie eine Elementliste für die ausgewählte Dimension aus, und geben Sie die Parameter für die Liste gemäß der nachstehenden Tabelle ein:

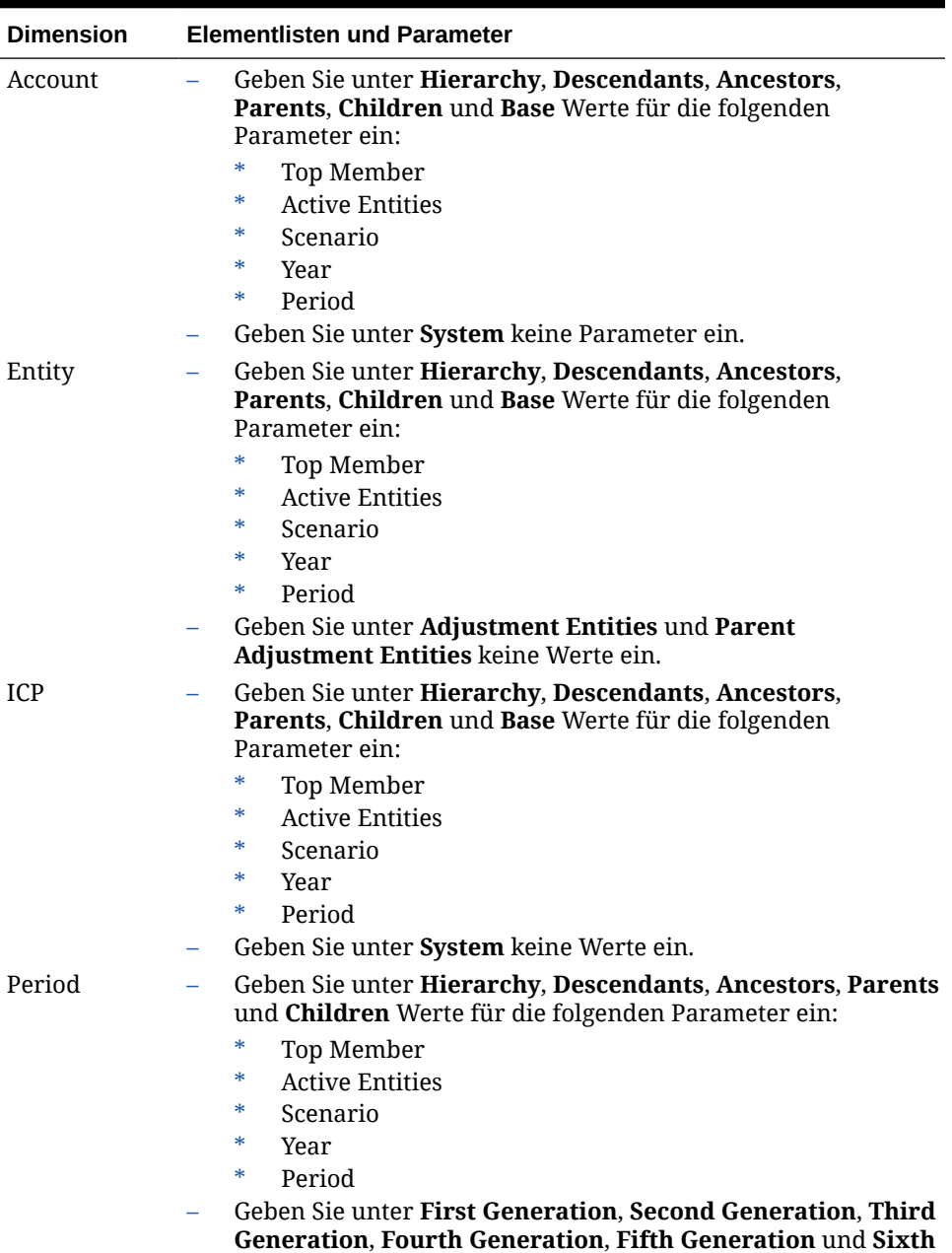

**Generation** keine Werte ein.

**Tabelle 8-3 Financial Management - Elementlisten und Parameter**

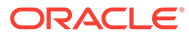

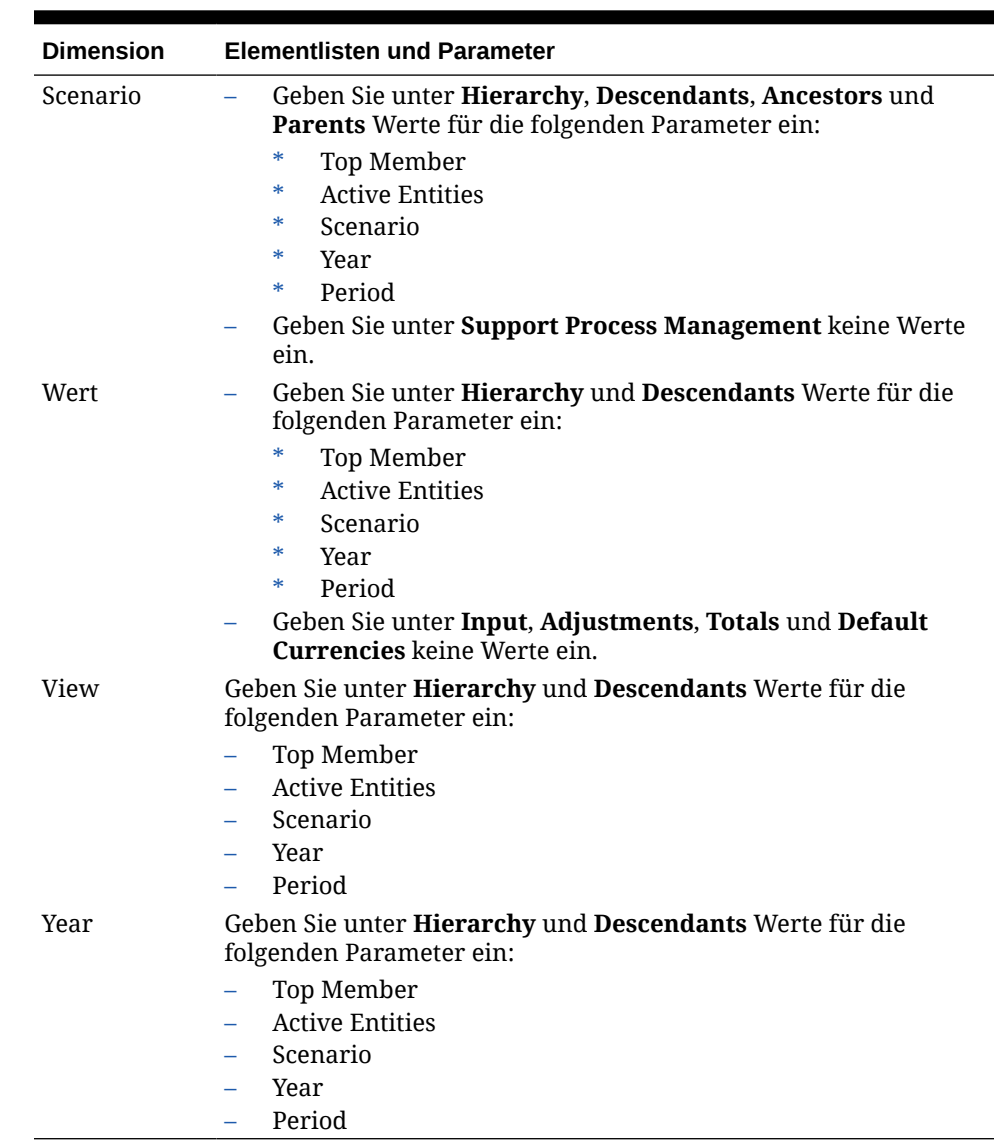

#### **Tabelle 8-3 (Fortsetzung) Financial Management - Elementlisten und Parameter**

- **b.** Klicken Sie auf den **Pfeil nach rechts**, um die Elementliste in die Liste **Auswahl** zu verschieben. Sie können die Auswahl auch über die Optionen in [Tabelle 1](#page-229-0) näher definieren.
- **6.** Führen Sie eine der folgenden Aufgaben aus:
	- Wenn Sie ein Element, eine Funktion oder eine Elementliste für Folgendes auswählen, fahren Sie mit Schritt [7](#page-239-0) fort.
		- Eine Variable mit dem Typ "Element"
		- Eine Funktion mit dem Parameter "Element"
	- Wiederholen Sie die vorherigen zwei Schritte, bevor Sie ein Element, eine Funktion oder eine Elementliste für die jeweilige Dimension auswählen, wenn Sie für Folgendes ein Element, eine Funktion oder eine Elementliste auswählen. Fahren Sie anschließend mit dem nächsten Schritt fort.
		- Den globalen Bereich einer Planning- oder Essbase-Geschäftsregel

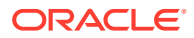

- <span id="page-239-0"></span>– Vorlage, bei der der Typ des Design Time Prompts eine Schnittmenge aus Elementen ist
- Einen Variablenwert mit dem Typ "Elemente"
- Eine Variablenbegrenzung mit dem Typ "Element"
- Eine Schleifenkomponente
- Eine Funktion mit dem Parameter "Elemente"
- **7.** Klicken Sie auf **OK**.

# Mehrere Elemente oder Funktionen aus einer oder mehreren Dimensionen zu einer Komponente hinzufügen

Mit der Elementauswahl können Sie Elemente innerhalb einer Dimension auswählen. Zum Ein- und Ausblenden von Elementen in einer Dimension verwenden Sie [+] und [-].

Das Dialogfeld "Elementauswahl" beinhaltet drei Registerkarten – alle Elemente und Funktionen in der ausgewählten Dimension sind in der Registerkarte "Elemente" und der Registerkarte "Funktionen" enthalten. Die dritte Registerkarte namens "Suchen" wird für die Suche nach Elementen oder Elementbeschreibungen verwendet. Die von Ihnen ausgewählten Elemente und Funktionen werden unter "Auswahl" auf der rechten Seite aufgelistet.

Wenn Sie sich in einer Komponente befinden, in der Sie mehrere Elemente auswählen können, können Sie mit Umschalt und Klicken sowie mit Strg und Klicken zusammenhängende bzw. nicht zusammenhängende Elemente auswählen.

So fügen Sie mehrere Elemente aus einer oder mehreren Dimensionen zu einer Komponente hinzu:

- **1.** Klicken Sie in der **Systemansicht** mit der rechten Maustaste auf die Vorlage oder die Geschäftsregel, und wählen Sie **Öffnen** aus.
- **2.** Wenn die Geschäftsregel oder Vorlage geöffnet wird, wählen Sie im Flussdiagramm die Komponente aus, zu der Sie ein Element hinzufügen möchten.

#### **Hinweis:**

Sie können ein Element nicht zu einer festen Schleifenkomponente hinzufügen.

- **3.** Klicken Sie auf das Symbol **Elementauswahl**.
- **4.** Wählen Sie in der **Elementauswahl** unter **Dimensionen** eine Dimension aus.

Die Elemente für die von Ihnen ausgewählte Dimension werden unter **Elemente** angezeigt.

- **5.** Führen Sie eine der folgenden Aufgaben aus, um ein Element zu suchen und auszuwählen:
	- Wählen Sie unter **Elemente** mit **STRG + Klicken** oder **UMSCHALT + Klicken** Elemente aus, und klicken Sie auf den **Pfeil nach rechts**, um sie in die Liste **Auswahl** zu verschieben. Sie können die Auswahl auch mit den Optionen in dieser Tabelle genauer definieren.

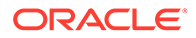

<span id="page-240-0"></span>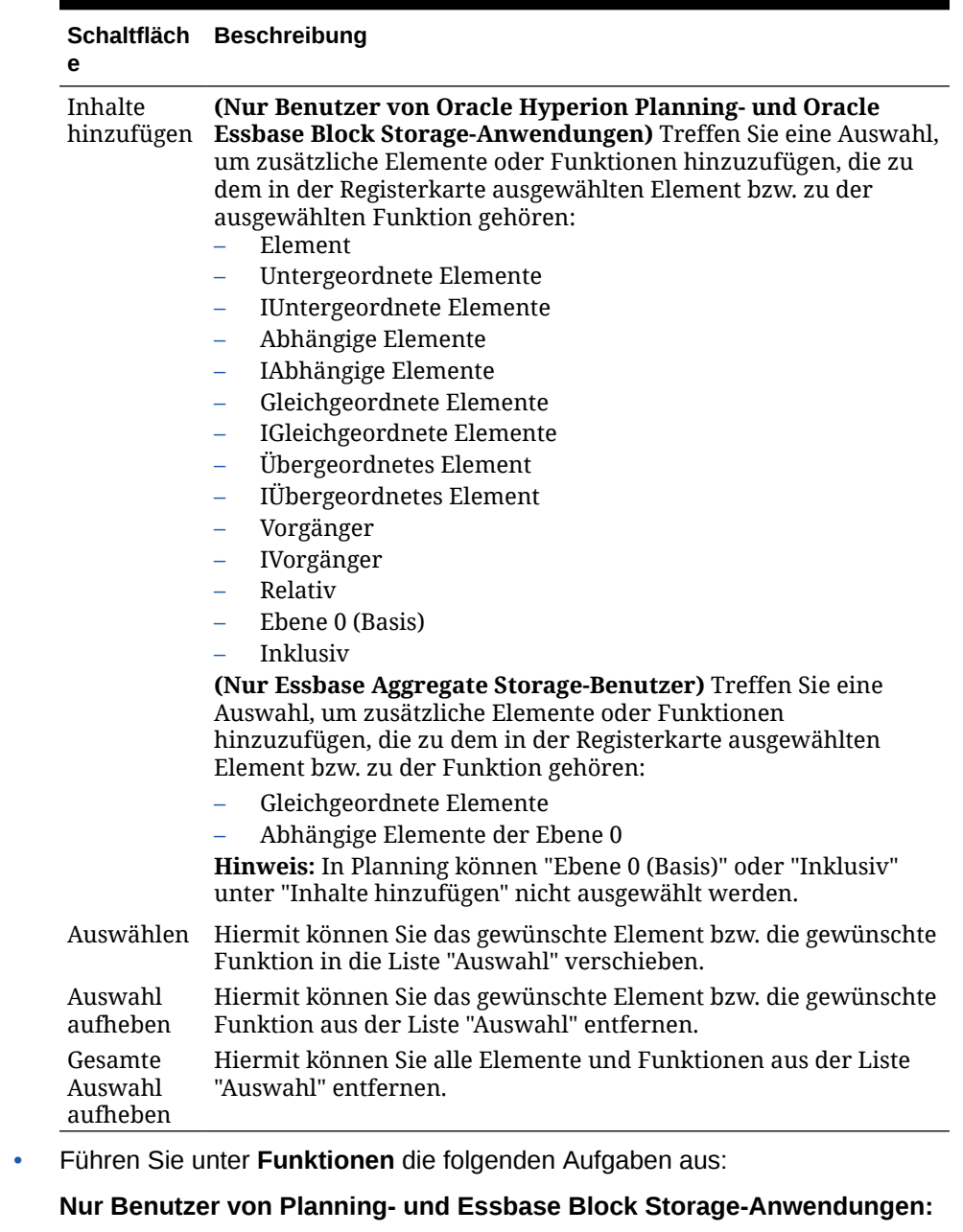

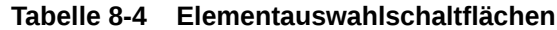

- **a.** Verwenden Sie **STRG + Klicken** oder **UMSCHALT + Klicken**, um Funktionen auszuwählen.
- **b.** Geben Sie die erforderlichen Werte für die Funktionen entsprechend der folgenden Tabelle ein:

#### **Tabelle 8-5 Funktionen und Werte**

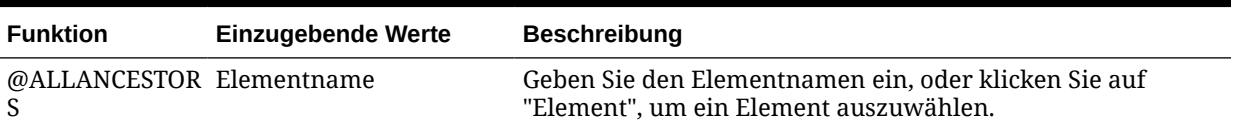

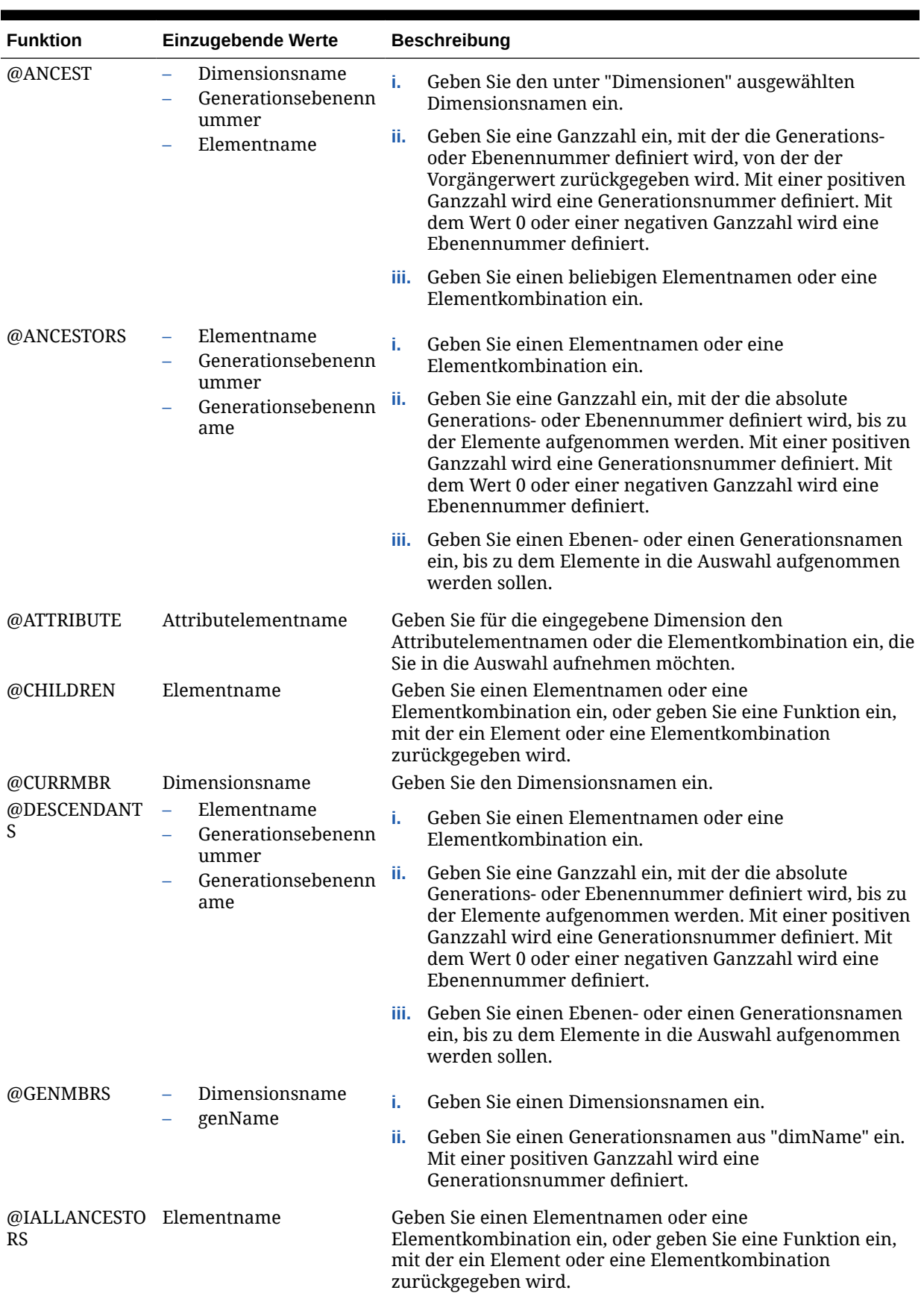

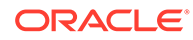

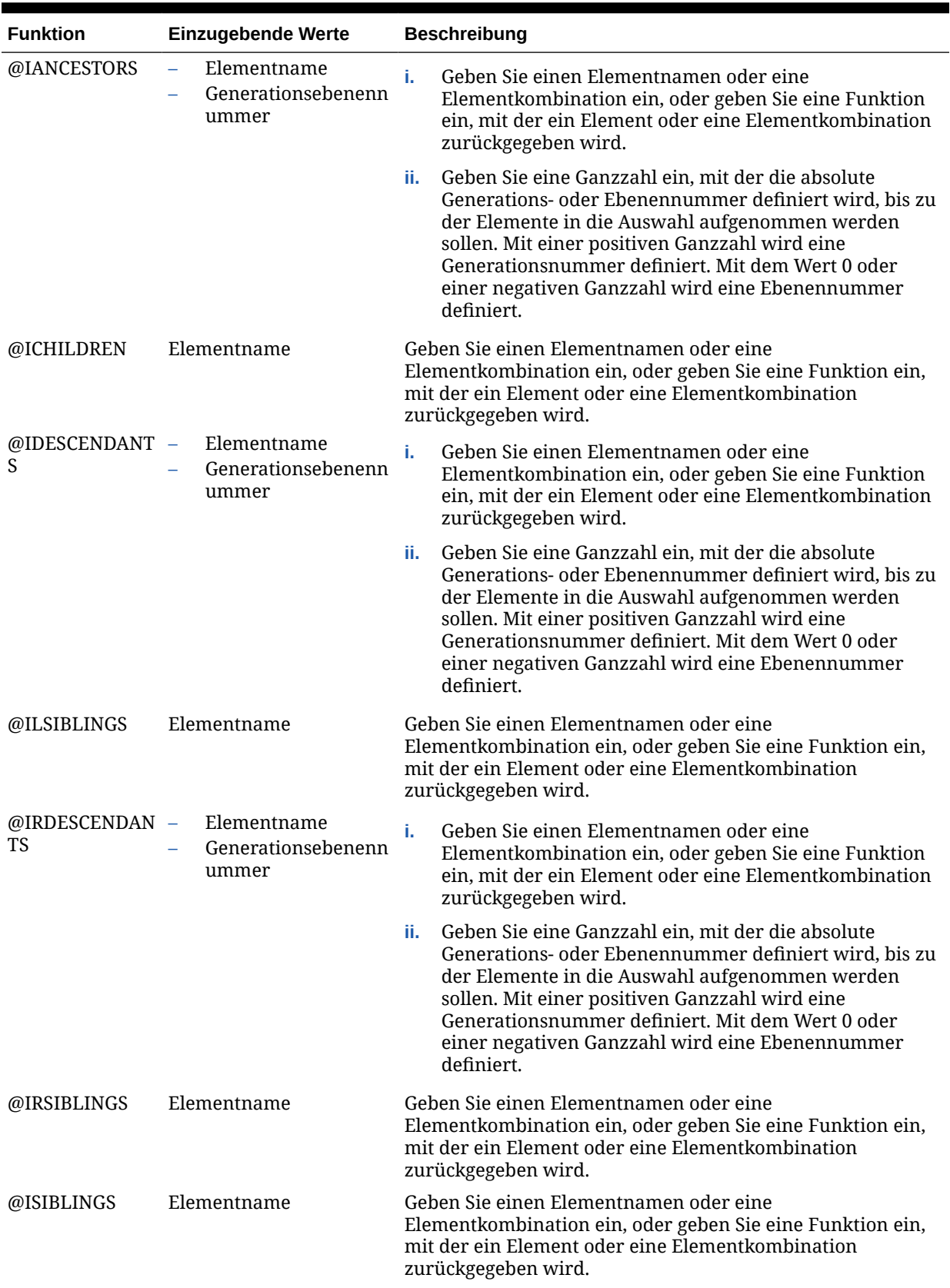

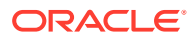

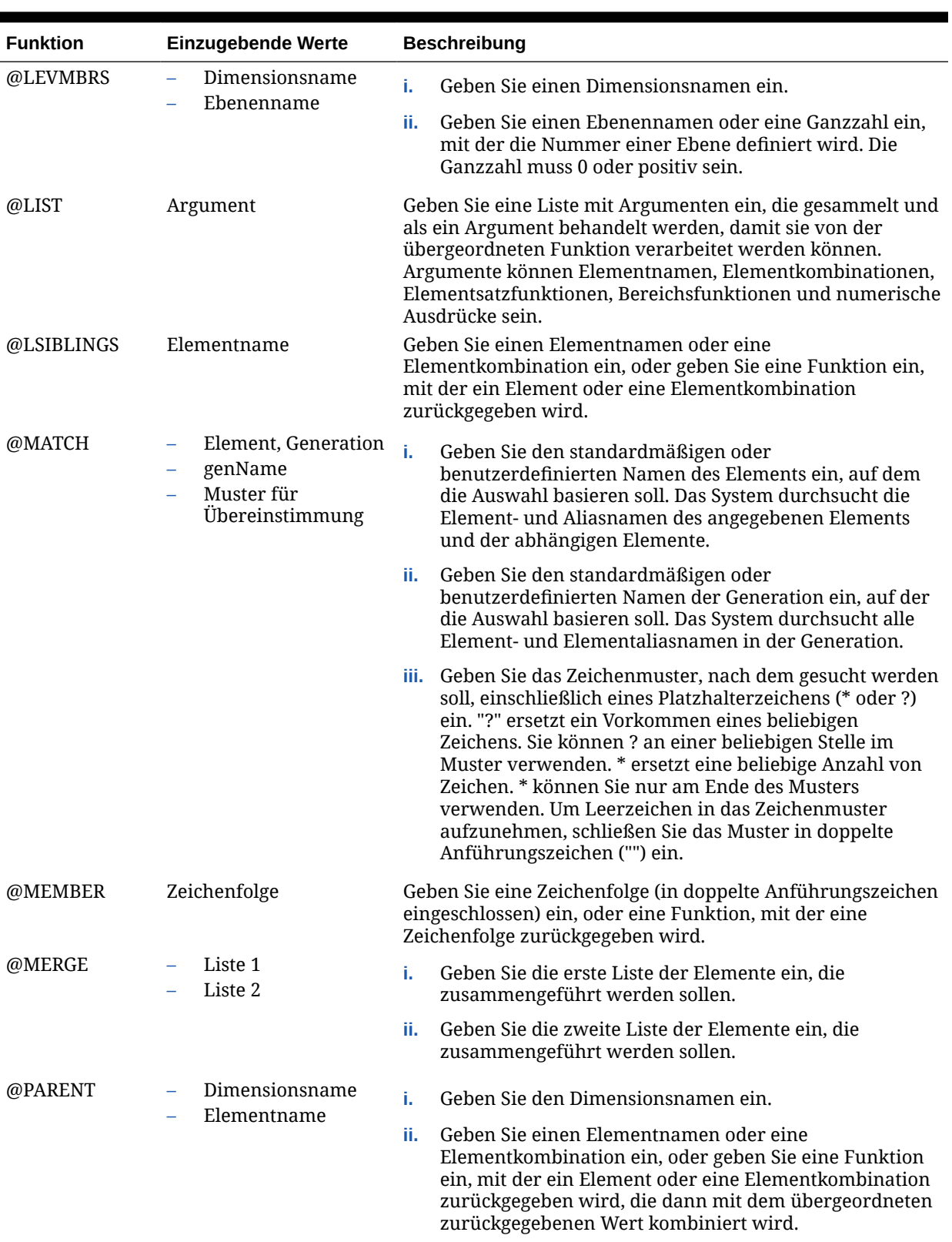

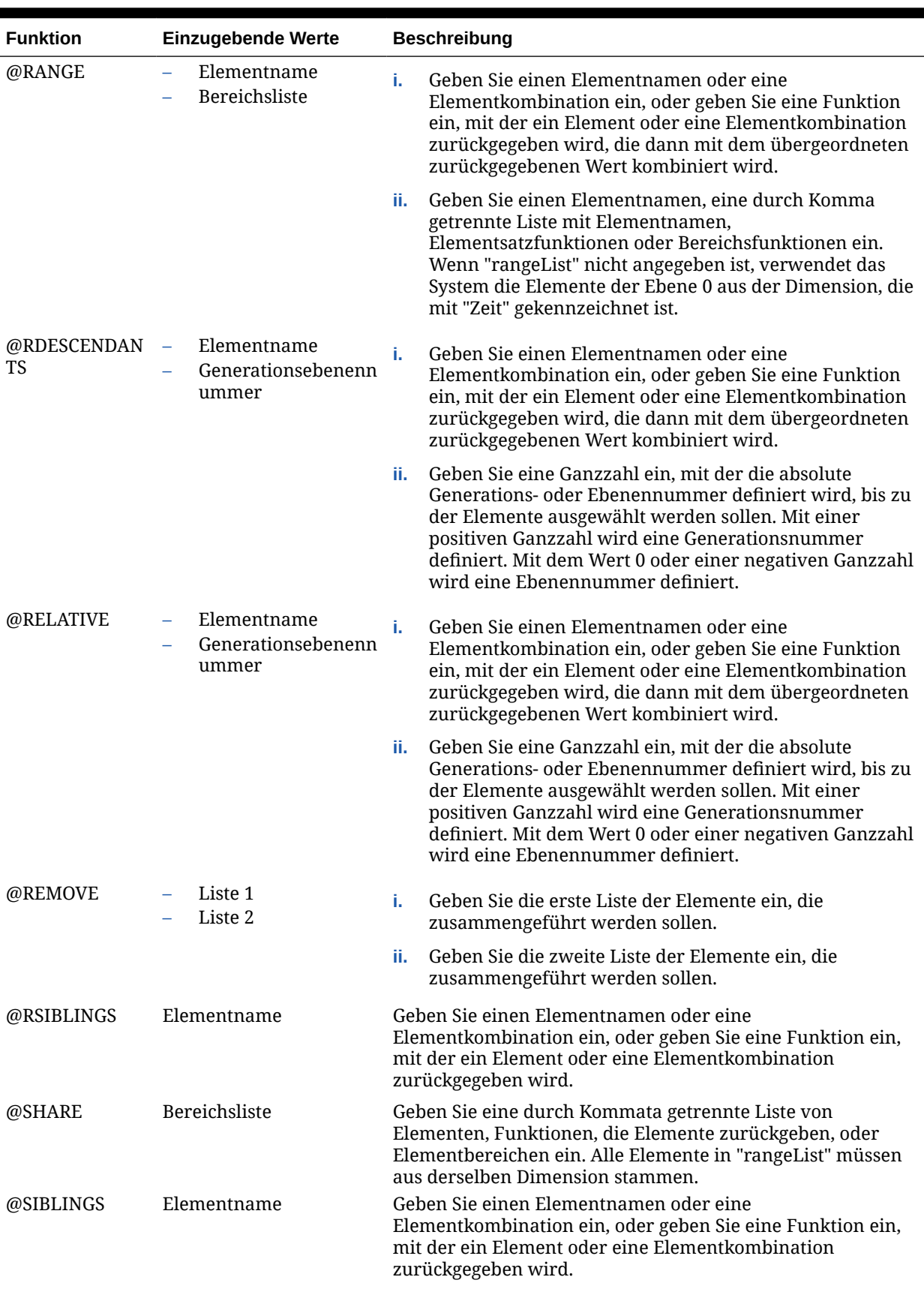

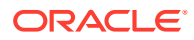

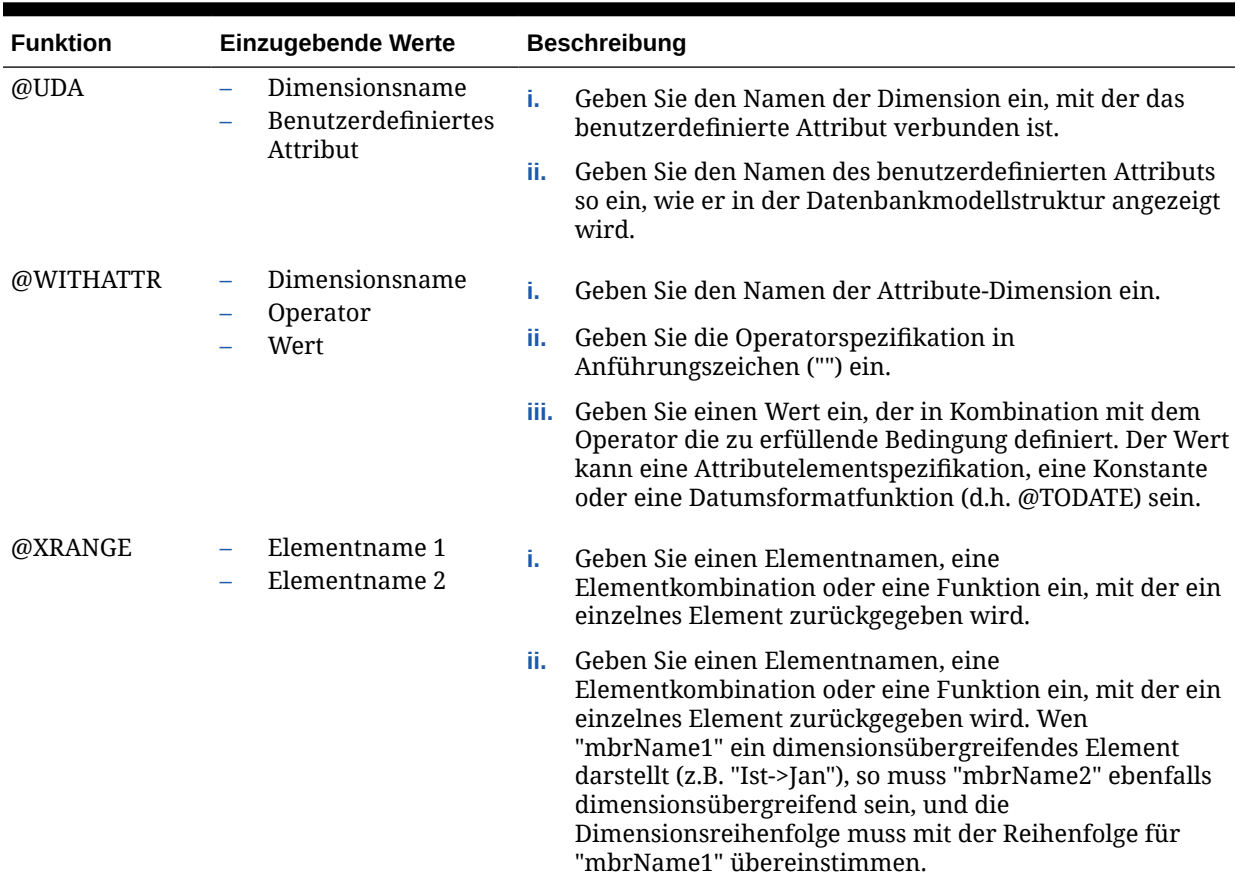

- **c.** Klicken Sie auf den **Pfeil nach rechts**, um sie in die Liste **Auswahl** zu verschieben. Sie können die Auswahl auch über die Optionen in [Tabelle 1](#page-240-0) näher definieren.
- Führen Sie unter **Suche** die folgenden Aufgaben aus, um ein oder mehrere Elemente zu suchen:
	- **a.** Wählen Sie unter **Dimensionen** eine Dimension aus, in der Sie nach einem Element suchen möchten.
	- **b.** Wählen Sie unter **Suchen** einen Elementtyp, einen Elementnamen oder eine Beschreibung aus.
	- **c.** Geben Sie den Namen oder die Beschreibung des Elements ein, um danach zu suchen. Sie können auch den Standardplatzhalter () verwenden, um alle Elemente in der Dimension anzuzeigen.
	- **d.** Wählen Sie **Suchen** aus, um nach einem im Feld eingegebenen Element zu suchen. Informationen hierzu finden Sie unter [Elemente in der Elementauswahl](#page-248-0) [suchen](#page-248-0).
	- **e.** Wählen Sie **Erweiterte Suche** aus, um auf erweiterte Suchoptionen zuzugreifen. (Informationen hierzu finden Sie unter [Elemente in der Elementauswahl suchen](#page-248-0).)
	- **f.** Wählen Sie ein oder mehrere Elemente aus, und klicken Sie auf den **Pfeil nach rechts**, um sie in die Liste **Auswahl** zu verschieben. Sie können die Auswahl auch über die Optionen in [Tabelle 1](#page-240-0) näher definieren.
- **Nur Oracle Hyperion Financial Management-Benutzer:** Führen Sie unter **Listen** die folgenden Aufgaben aus:
	- **a.** Wählen Sie eine Elementliste für die ausgewählte Dimension aus, und geben Sie die Parameter für die Liste gemäß der nachstehenden Tabelle ein:

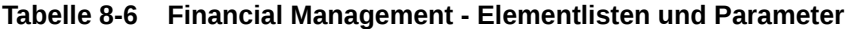

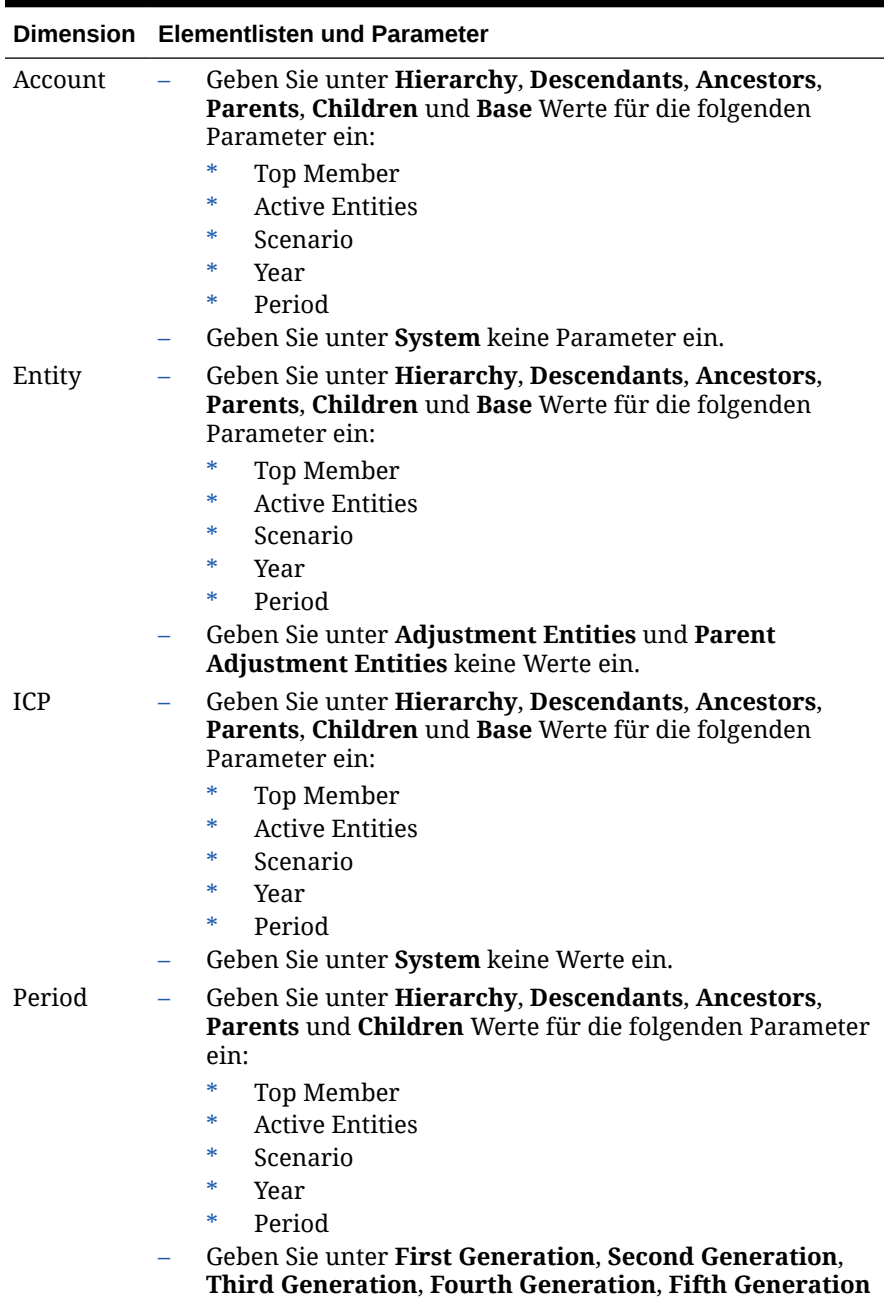

und **Sixth Generation** keine Werte ein.

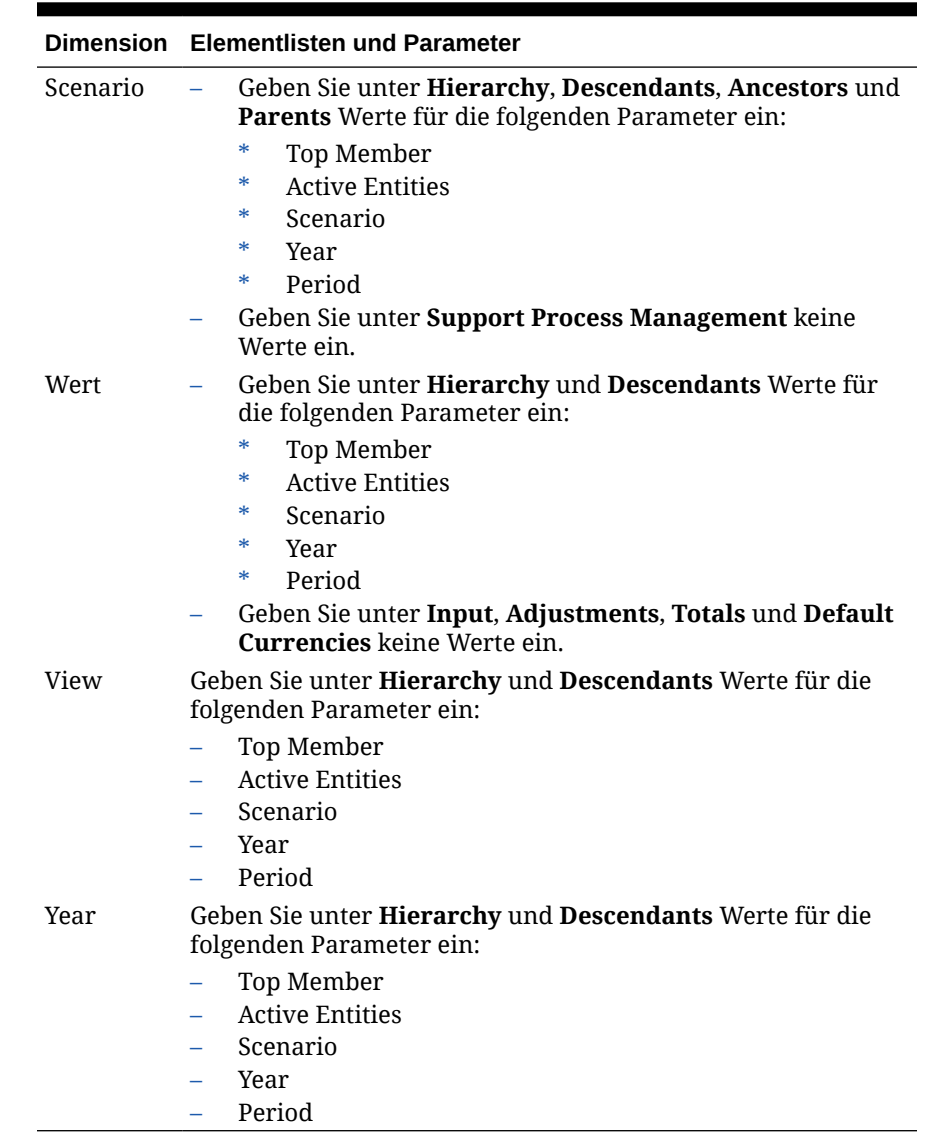

#### **Tabelle 8-6 (Fortsetzung) Financial Management - Elementlisten und Parameter**

- **b.** Klicken Sie auf den Pfeil nach rechts, um die Elementliste in die Liste **Auswahl** zu verschieben. Sie können die Auswahl auch über die Optionen in [Tabelle 1](#page-240-0) näher definieren.
- **6.** Führen Sie eine der folgenden Aufgaben aus:
	- Wenn Sie Elemente, Funktionen oder Elementlisten auswählen, um einen Variablenwert zu definieren, der den Typ "Elemente" aufweist, wiederholen Sie die vorherigen zwei Schritte, bevor Sie Elemente, Funktionen oder Elementlisten für die jeweilige Dimension auswählen. Fahren Sie anschließend mit dem nächsten Schritt fort.
	- Wenn Sie Elemente, Funktionen oder Elementlisten für Folgendes auswählen, fahren Sie mit dem nächsten Schritt fort.
		- Den globalen Bereich einer Geschäftsregel
		- Vorlage, bei der der Typ des Design Time Prompts eine Schnittmenge aus Elementen ist
- Einen Variablenwert mit dem Typ "Elemente"
- Eine Variablenbegrenzung mit dem Typ "Element"
- Eine Schleifenkomponente
- Eine Funktion mit dem Parameter "Elemente"
- **7.** Klicken Sie auf **OK**.

## <span id="page-248-0"></span>Elemente und Funktionen aus einer Komponente entfernen

Sie können Elemente aus Formel-, Skript-, Bedingungs- sowie Element- und Datenbereichskomponenten entfernen. Sie können Funktionen aus Formel-, Skriptund Bedingungskomponenten entfernen.

Wenn Sie Elemente und Funktionen aus einer Komponente entfernen, werden sie nicht aus der Datenbank gelöscht. Um Elemente und Funktionen aus einer gemeinsamen Komponente zu entfernen, müssen Sie die Komponente zunächst in eine nicht gemeinsame Komponente umwandeln.

So entfernen Sie Elemente und Funktionen aus einer Komponente:

- **1.** Klicken Sie in der **Systemansicht** mit der rechten Maustaste auf die Vorlage oder die Geschäftsregel, und wählen Sie **Öffnen** aus.
- **2.** Wenn die Geschäftsregel oder Vorlage geöffnet wird, wählen Sie im Flussdiagramm die Komponente aus, die das zu entfernende Element bzw. die zu entfernende Funktion enthält.
- **3.** Wählen Sie **Aktionen**, **Element** aus.
- **4.** Klicken Sie unter **Auswahl** auf die Dimension, um alle Elemente aus dieser Dimension zu entfernen, oder klicken Sie auf das zu entfernende Element, um nur dieses Element aus der Dimension zu entfernen.
- **5.** Verschieben Sie mit NACH-LINKS das Element oder die Funktion aus **Auswahl** in **Elemente** oder **Funktionen**. Informationen hierzu finden Sie unter [Tabelle 1](#page-229-0).
- **6.** Um Elemente aus mehreren Dimensionen zu entfernen, klicken Sie auf **Weiter**, und wiederholen Sie die Schritte 3 bis 5.
- **7.** Klicken Sie auf OK, **...**

## Elemente in der Elementauswahl suchen

Sie können Elemente in der Elementauswahl suchen.

So suchen Sie Elemente:

- **1.** Klicken Sie in der **Systemansicht** mit der rechten Maustaste auf die Vorlage oder die Geschäftsregel, und wählen Sie **Öffnen** aus.
- **2.** Wenn die Geschäftsregel oder Vorlage geöffnet wird, wählen Sie im Flussdiagramm die Komponente aus, für die Sie Elemente suchen möchten.
- **3.** Klicken Sie auf **Aktionen**, und wählen Sie **Element** aus.
- **4.** Wählen Sie in der **Elementauswahl** unter **Dimensionen** die Dimension aus, die das Element enthält, nach dem Sie suchen möchten.

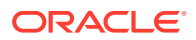

Die Dimension, ihr Alias und ihre Anzahl wird in der Registerkarte **Elemente** angezeigt.

<span id="page-249-0"></span>**5.** Wählen Sie die folgenden Optionen aus, um die Elemente der Dimension anzuzeigen:

**Hinweis:**

Standardmäßig ist die Struktur beim Auswählen einer Dimension ausgeblendet.

- **Einblenden**, um die Elemente eine Ebene unter der Dimension anzuzeigen. (Sie können **Ausblenden** auswählen, um nur die Dimension anzuzeigen.)
- Wählen Sie **Alle einblenden** aus, um alle Elemente unter der Dimension anzuzeigen. (Sie können **Alle ausblenden** auswählen, um nur die Dimension anzuzeigen.)
- **6.** Wählen Sie die Registerkarte **Suchen** aus.
	- **a.** Wählen Sie unter **Suchen** einen Elementtyp, einen Elementnamen oder eine Beschreibung aus.
	- **b.** Geben Sie den Namen oder die Beschreibung des Elements ein, um danach zu suchen. Sie können auch den Standardplatzhalter () verwenden, um alle Elemente in der Dimension anzuzeigen.
	- **c.** Klicken Sie auf **Suchen**, um ein Element oder dessen Beschreibung zu suchen.

Wenn das Element gefunden wurde, wird es unter **Ergebnisse** angezeigt. Die Modellstruktur wird nicht angezeigt. Es werden nur die Elemente angezeigt, die gefunden werden.

- **d. Optional:** Klicken Sie auf **Erweiterte Suche**, um das Element nach seinem Namen, nach seinem Alias oder nach einer seiner Eigenschaften zu suchen. Informationen hierzu finden Sie unter Elemente in der Elementauswahl nach Namen, Alias oder Eigenschaft suchen.
- **e.** Wählen Sie ein oder mehrere Elemente aus, und klicken Sie auf den **Pfeil nach rechts**, um sie in die Liste **Auswahl** zu verschieben. Sie können die Auswahl auch über die Optionen in [Tabelle 1](#page-240-0) näher definieren.
- **7.** Klicken Sie auf **OK**.

# Elemente in der Elementauswahl nach Namen, Alias oder Eigenschaft suchen

Sie können über die erweiterte Suche in der Elementauswahl ein Element nach seinem Namen, seinem Alias oder einer seiner Eigenschaften suchen.

So suchen Sie Elemente nach Namen, Alias oder Eigenschaft:

- **1.** Wählen Sie unter **Elementauswahl** die Registerkarte **Suchen** aus, und klicken Sie auf **Erweiterte Suche**.
- **2.** Wählen Sie unter **Elemente suchen** unter **Suchen nach** eine der folgenden Optionen aus:
	- **Name**, um anhand des Namens nach dem Element zu suchen. Fahren Sie dann mit Schritt [4](#page-250-0) fort.

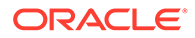

- <span id="page-250-0"></span>• **Alias**, um anhand des Aliasnamens nach dem Element zu suchen. Fahren Sie dann mit Schritt 4 fort.
- **Eigenschaft**, um anhand einer Eigenschaft nach dem Element zu suchen. Fahren Sie dann mit Schritt 3 fort.
- **3.** Wenn Sie **Eigenschaft** ausgewählt haben, müssen Sie einen Wert für **Eigenschaftsname** eingeben oder auswählen.
- **4.** Geben Sie einen Wert für den Namen, den Alias oder die Eigenschaft ein.
- **5.** Klicken Sie auf **OK**.

Wenn der Alias, der Name oder die Eigenschaft gefunden wurde, wird er bzw. sie unter **Ergebnisse** angezeigt. Die Modellstruktur wird nicht angezeigt. Es werden nur die Elemente angezeigt, die gefunden werden.

#### **Hinweis:**

Wenn Sie Elemente nach Alias suchen, werden alle Elemente mit den Suchkriterien entsprechenden Aliasnamen in den Ergebnissen angezeigt, einschließlich der Elemente mit Aliasnamen in anderen Sprachen. Die Modellstruktur wird nicht angezeigt. Es werden nur die Elemente angezeigt, die gefunden werden. Es werden jedoch nur Aliasnamen für Elemente in der verwendeten Sprache in der Elementauswahl angezeigt.

**6. Optional:** Wenn mehr als ein Element den Suchkriterien entspricht, verwenden Sie zum Anzeigen aller Elemente, die den Suchkriterien entsprechen, die Auf- und Abwärtspfeile oder die Bildlaufleiste, falls verfügbar, um nach oben und nach unten zu scrollen.

# Mit Variablen arbeiten

Verwenden Sie Variablen beim Entwerfen von Geschäftsregeln und Vorlagen in Komponenten.

#### **Siehe auch:**

- [Informationen zu Variablen](#page-251-0)
- [Variablen erstellen](#page-252-0)
- [Runtime Prompt-Variablen eingeben](#page-264-0)
- [Variablen auswählen](#page-265-0)
- [Variablen bearbeiten](#page-266-0)
- [Variablen löschen](#page-266-0)
- [Variablen aktualisieren](#page-267-0)
- [Variablen kopieren](#page-267-0)
- [Texte im Variablendesigner suchen und ersetzen](#page-268-0)
- [Anzeigen der Verwendung einer Variablen](#page-270-0)
- [Vordefinierte Systemvariablen in Financial Management-Anwendungen laden \(nur](#page-271-0) [Financial Management-Benutzer\)](#page-271-0)

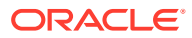

# <span id="page-251-0"></span>Informationen zu Variablen

Variablen nehmen Werte an, die Sie für die Variablen definieren. Sie verwenden sie beim Entwerfen von Geschäftsregeln und Vorlagen in Komponenten.

Sie können Variablen wie folgt erstellen:

- Klicken Sie auf  $\overline{H}^2$ , um den Variablendesigner zu starten.
- Erstellen Sie Variablen aus einer Regel, einem Skript, einer Formel oder einer Vorlage. Alles ist möglich, wenn das Dialogfeld "Variablenauswahl" verfügbar ist. Beispiel:
	- Öffnen Sie eine Regel, und legen Sie eine Elementbereichskomponente darin ab.
	- Klicken Sie neben einer Dimension auf **...**, und wählen Sie Variable aus.
	- Klicken Sie im Dialogfeld **Variable auswählen** auf **Erstellen**, um eine Variable zu erstellen.

Wenn Sie eine Variable erstellen, wird die Variable auf der von Ihnen gewählten Ebene erstellt: Global, Anwendung, Plantyp oder Geschäftsregel. Wenn auf jeder Ebene dieselbe benannte Variable erstellt wird, wird die Variable der niedrigsten Ebene in der Regel verwendet. Beispiel: Wenn Sie eine globale Variable namens "vMonth" und einen Plantyp namens "Month" erstellen, wird die Variable aus dem Plantyp verwendet.

Es gibt zwei Typen von Variablen:

• **Ausführungsvariablen** - Wenn die Geschäftsregel gestartet wird, wird die für die Variable definierte Berechnung durchgeführt. Sie können Ausführungsvariablen in Skriptkomponenten oder festen Schleifenkomponenten verwenden.

#### **Hinweis:**

Ausführungsvariablen werden in Oracle Essbase Aggregate Storage-Anwendungen (einschließlich in Oracle Hauptbuch verwendeter Anwendungen) nicht unterstützt.

• **Ersetzung** - Wenn Sie die Geschäftsregel entwerfen oder starten, wird die Variable innerhalb einer Berechnung ersetzt. Sie können Ersetzungsvariablen in allen Komponenten verwenden.

Sie können verschiedene Typen von Ausführungs- und Ersetzungsvariablen erstellen. Welche Variablen Sie erstellen können, hängt vom Anwendungstyp ab und davon, ob Sie eine Ausführungs- oder eine Ersetzungsvariable erstellen.

### **Hinweis:**

Bei anderen als Groovy-Regeln werden ausschließlich Variablen des Typs *Element* oder *Elemente* für Oracle Hyperion Planning-Cubes des Typs *Aggregate Storage-Option* (ASO) unterstützt.

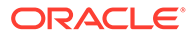
<span id="page-252-0"></span>Sie können Variablen erstellen, die Benutzer zur Eingabe von Informationen auffordern, wenn eine Geschäftsregel gestartet wird. Diese Runtime Prompt-Variablen fragen den Benutzer nach Informationen wie Element, Text, Datumsangaben oder Zahlen. Der jeweilige Prompt gibt an, welcher Datentyp erwartet wird.

Beispiel:

- Wählen Sie einen Monat aus.
- Geben Sie die erwartete Anzahl Kundenbesuche pro Quartal ein.
- Geben Sie an, welche prozentuale Änderung der Einnahmen Sie im kommenden Monat erwarten.

Je nachdem, für welchen Anwendungstyp Sie eine Variable erstellen, können Sie eine Variable bis zu vier Datenbankobjekten zuweisen. Eine Variable kann in mehreren Objekten gleichzeitig enthalten sein und denselben Namen in jedem Objekt aufweisen.

### Variablen erstellen

So erstellen Sie Variablen:

**1.** Klicken Sie in der **Systemansicht**, in der benutzerdefinierten Ansicht, in der

**Filteransicht** oder in der **Deployment-Ansicht** auf .

**2.** Blenden Sie im **Variablennavigator** den Anwendungstyp ein.

Beispiel: Blenden Sie **Planning** ein.

- **3.** Wählen Sie die Ebene, auf der Sie die Variable erstellen möchten.
	- **Global** Klicken Sie mit der rechten Maustaste auf **<Global>**, und wählen Sie **Neu** aus, um eine Variable zu erstellen, die in einer beliebigen Anwendung desselben Anwendungstyps verwendet werden kann.

Oracle Hyperion Financial Management- und Oracle Hyperion Planning-Benutzer:

- **Anwendung** Klicken Sie mit der rechten Maustaste auf eine Anwendung, und wählen Sie **Neu** aus, um eine Variable zu erstellen, die nur in dieser Anwendung verwendet werden kann.
- **Plan oder Datenbank** Klicken Sie mit der rechten Maustaste auf einen Plantyp oder eine Datenbank, und wählen Sie **Neu** aus, um eine Variable zu erstellen, die nur in diesem Plantyp oder dieser Datenbank verwendet werden kann.

Nur Planning-, Oracle Hauptbuch- und Oracle Essbase-Benutzer:

• **Geschäftsregel** - Klicken Sie mit der rechten Maustaste auf eine Geschäftsregel, und wählen Sie **Neu** aus, um eine Variable zu erstellen, die nur in dieser Regel verwendet werden kann.

Nur Planning-, Oracle Hauptbuch- und Essbase-Benutzer:

- **4.** Wählen Sie den Typ der zu erstellenden Variablen aus.
	- **Ersetzungsvariablen** Wenn Sie die Geschäftsregel entwerfen oder starten, wird die Variable durch eine Berechnung ersetzt. Sie können Ersetzungsvariablen in allen Komponenten verwenden.

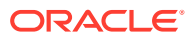

Um eine Ersetzungsvariable zu erstellen, wählen Sie in der Registerkarte **Ersetzung** die Optionen **Aktionen**, **Neu** aus, und geben Sie folgende Informationen ein:

- **Name** Variablenname.
- **Beschreibung** Beschreibung der Variablen.
- **Gruppe** Um diese Variable in eine Gruppe einzubinden, geben Sie den Gruppennamen ein. Der Gruppenname wird nach dem Speichern und Aktualisieren der Variablen in der Spalte **Gruppe** angezeigt.
- **Typ** Klicken Sie auf die Dropdown-Liste, und wählen Sie einen Typ aus.
- **RTP** Wenn es sich um eine Variable mit Runtime Prompt handelt:
	- Wählen Sie RTP aus, und geben Sie den Text ein, der bei jeder Verwendung der Variablen angezeigt werden soll.
	- \* Geben Sie, falls gewünscht, einen **Standardwert** ein.
	- \* Wählen Sie **Zuletzt eingegebenen Wert verwenden** aus, um den zuletzt für den Prompt eingegebenen Wert beim nächsten Auftreten des Prompts als Standardwert anzuzeigen.
- **Ausführungsvariablen** Wenn die Geschäftsregel gestartet wird, wird die für die Variable definierte Berechnung durchgeführt. Sie können Ausführungsvariablen in Skriptkomponenten oder festen Schleifenkomponenten verwenden.

Um eine Ausführungsvariable zu erstellen, wählen Sie in der Registerkarte **Ausführung** die Optionen **Aktionen**, **Neu** aus, und geben Sie folgende Informationen ein:

- **Name** Variablenname.
- **Gruppe** Um diese Variable in eine Gruppe einzubinden, geben Sie den Gruppennamen ein. Der Gruppenname wird nach dem Speichern und Aktualisieren der Variablen in der Spalte **Gruppe** angezeigt.
- **Wert** Variablenwert
	- Informationen zu numerischen Variablen finden Sie unter Variablenwerte für numerische Variablen eingeben.
	- \* Informationen zu Zeichenfolgenvariablen finden Sie unter [Variablenwerte für](#page-255-0) [Zeichenfolgevariablen eingeben.](#page-255-0)
	- \* Informationen zu Elementbereichsvariablen finden Sie unter [Variablenwerte](#page-259-0) [für Element- oder Elementevariablen eingeben.](#page-259-0)
	- \* Informationen zu Datenbereichsvariablen finden Sie unter [Werte für eine](#page-263-0) [Datenbereichsvariable eingeben \(nur Financial Management-Benutzer\).](#page-263-0)
	- \* Informationen zu Loginformationsvariablen finden Sie unter [Werte für eine](#page-263-0) [Variable mit Log-Informationen eingeben \(nur Financial Management-](#page-263-0)[Benutzer\)](#page-263-0).
- **5.** Klicken Sie auf **6.**

# Variablenwerte für numerische Variablen eingeben

Eine numerische Variable kann eine Ersetzungsvariable in Oracle Hyperion Planning, Oracle Essbase, Oracle Hauptbuch oder Oracle Hyperion Financial Management sein. Eine numerische Variable kann auch eine Ausführungsvariable in Financial Management sein.

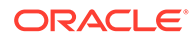

So geben Sie Werte für numerische Variablen ein:

- **1.** Wählen Sie unter **Typ** die Option **Numerisch** aus.
- **2.** Um eine Smart List zu verwenden, erstellen Sie die Variable auf Anwendungs-, Plantyp- oder Regelebene. (Sie können die Smart List nicht auf globaler Ebene verwenden.) Klicken Sie anschließend in das Feld "Smart List", klicken Sie auf die Dropdown-Liste, und wählen Sie eine Smart List aus.

#### Nur Planning-Benutzer

Informationen hierzu finden Sie im Abschnitt zum *Planning für Oracle Planning and Budgeting Cloud Service verwalten* für dieses Release. Beispiel: Sie können eine Ganzzahl-Smart List für einen Berichtserstellungszyklus einrichten, die über die Werte 1-5 verfügt, und zwar für Jährlich (1), Vierteljährlich (2), Monatlich (3), Täglich (4) und Stündlich (5). Wenn ein Benutzer "Monatlich" auswählt, wird die Zahl 3 in der Datenbank gespeichert. Dadurch müssen sich die Benutzer keine Zahlen merken.

Sie können auch eine Textzeichenfolge oder ein Datum als Wert für die Smart List festlegen.

#### **Hinweis:**

Sie müssen eine Planning-Anwendung auswählen, die die Verwendung von Smart Lists unterstützt.

- **3.** Um einen numerischen Runtime Prompt zu verwenden, lassen Sie das Feld **Smart List** leer, und gehen Sie zum nächsten Schritt.
- **4. (Nur Planning-Benutzer)** Wählen Sie unter **Grenzwerte** einen Grenzwert für die Smart List aus.

#### **Hinweis:**

Wenn Sie eine Essbase-Substitutionsvariable als Runtime Prompt-Wert verwenden und der Wert dieser Substitutionsvariable außerhalb der Variablengrenzwerte liegt, wird beim Starten einer Regel keine Fehlermeldung ausgegeben und die Regel problemlos gestartet.

- **5. Optional:** Geben Sie einen Standardwert für die Variable ein.
- **6.** Standardmäßig ist **RTP** ausgewählt. Wenn Sie keinen Runtime Prompt für diese Variable erstellen möchten, deaktivieren Sie **RTP**.

(Nur Planning-Benutzer)

#### **Hinweis:**

Wenn Sie "RTP" deaktivieren, müssen Sie einen Standardwert für die Variable eingeben.

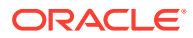

<span id="page-255-0"></span>**7.** Wenn Sie **RTP** ausgewählt haben, geben Sie den Text für den Runtime Prompt ein, der den Benutzern als Standardwert angezeigt werden soll.

Nur Planning- und Essbase-Benutzer

**8.** Legen Sie fest, ob fehlende Datenwerte zulässig sind.

Nur Planning-Benutzer

**9.** Klicken Sie auf

So geben Sie Werte für eine numerische Ersetzungs- oder Ausführungsvariable in Financial Management ein:

- **1.** Geben Sie einen Wert ein, oder klicken Sie auf das Feld **Wert**, um das Symbol **Aktionen** anzuzeigen.
- **2.** Führen Sie eine der folgenden Aufgaben aus:
	- Um Elemente einzugeben, wählen Sie **Element** aus. Informationen hierzu finden Sie unter [Elemente und Funktionen zu Komponenten hinzufügen.](#page-227-0)
	- Um Funktionen einzugeben, wählen Sie **Funktion** aus. Informationen hierzu finden Sie unter [Mit Funktionen arbeiten](#page-272-0).
- **3.** Klicken Sie auf **6**

### Variablenwerte für Zeichenfolgevariablen eingeben

Eine Zeichenfolgevariable kann eine Ersetzungsvariable in Oracle Hyperion Financial Management, Oracle Hyperion Planning, Oracle Hauptbuch oder Oracle Essbase sein. Eine Zeichenfolgenvariable kann auch eine Ausführungsvariable in Financial Management sein. Eine Zeichenfolgevariable muss alphanumerisch sein und darf maximal 255 Zeichen enthalten. Sie kann einen Nullwert, aber kein vorangestelltes &-Zeichen (kaufmännisches Und-Zeichen) im Wert enthalten.

So geben Sie Werte für Ersetzungszeichenfolgevariablen ein:

- **1.** Wählen Sie unter **Typ** die Option **Zeichenfolge** aus.
- **2.** Geben Sie in der Tabelle **Wert** einen Wert für die Variable ein.
- **3.** Standardmäßig ist **RTP** ausgewählt. Wenn Sie keinen Runtime Prompt für diese Variable erstellen möchten, deaktivieren Sie **RTP**.

Nur Planning-Benutzer

#### **Hinweis:**

Wenn Sie "RTP" deaktivieren, müssen Sie einen Standardwert für die Variable eingeben.

**4.** Wenn Sie **RTP** aktiviert haben, geben Sie den Text für den Runtime Prompt ein, der den Benutzern angezeigt werden soll.

Nur Planning- und Essbase-Benutzer

5. Klicken Sie auf **6.** 

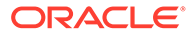

So geben Sie Werte für eine Ersetzungs- oder Ausführungszeichenfolgevariable in Financial Management ein:

- **1.** Wählen Sie unter **Typ** die Option **Zeichenfolge** aus.
- **2.** Geben Sie einen Wert ein, oder klicken Sie auf das Feld **Wert**, um das Symbol **Aktionen** anzuzeigen.
- **3.** Führen Sie eine der folgenden Aufgaben aus:
	- Um Elemente einzugeben, wählen Sie **Element** aus. Informationen hierzu finden Sie unter [Elemente und Funktionen zu Komponenten hinzufügen.](#page-227-0)
	- Um Funktionen einzugeben, wählen Sie **Funktion** aus. Informationen hierzu finden Sie unter [Mit Funktionen arbeiten](#page-272-0).
- 4. Klicken Sie auf **6**

### Werte für eine Array-Variable eingeben

Eine Arrayvariable kann eine Ausführungsvariable in Oracle Hyperion Financial Management, Oracle Hyperion Planning, Oracle Hauptbuch oder Oracle Essbase sein. Arrays enthalten eine Liste mit Werten, die multidimensional sein können.

Üblicherweise werden Arrays verwendet, um Variablen als Teil einer Elementformel zu speichern. Die Größe der Array-Variable wird durch die Anzahl der Elemente in der entsprechenden Dimension festgelegt. Beispiel: Die Scenario-Dimension besitzt vier Elemente. Mit dem folgenden Befehl wird ein Array mit der Bezeichnung "Discount" mit vier Einträgen erstellt. Sie können mehrere Arrays gleichzeitig verwenden.

ARRAY Discount[Scenario];

So geben Sie Werte für eine Array-Variable ein:

- **1.** Aktivieren Sie das Kontrollkästchen **Array**, um diese Ausführungsvariable als Array zu verwenden. Nachdem Sie **Array** aktiviert haben, müssen Sie aus der Dropdown-Liste eine Dimension auswählen, oder eine Dimension im Plantyp wird als Standardvorgabe verwendet.
- **2.** Geben Sie im Feld **Wert** einen Wert ein, mit dem die Variable auf der Planebene erstellt wird.
- **3. Optional:** Geben Sie eine Gruppe für die Variable ein.
- 4. Klicken Sie auf **b**

### Werte für eine Elementbereichsvariable eingeben

Eine Elementbereichsvariable kann eine Ersetzungsvariable in Oracle Hyperion Financial Management, Oracle Hyperion Planning, Oracle Hauptbuch oder Oracle Essbase sein. Die Elementbereichsvariable muss einen Elementbereich enthalten.

So geben Sie Werte für eine Elementbereichsvariable ein:

- **1.** Wählen Sie unter **Typ** die Option **Elementbereich** aus.
- **2.** Führen Sie im Raster **Variable** eine der folgenden Aufgaben aus, je nachdem, ob Sie einen Elementbereich für Financial Management, Planning, Oracle General Ledger oder Essbase erstellen möchten.
	- **a.** Wenn Sie eine Elementbereichsvariable für Financial Management erstellen:

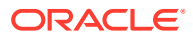

- **i.** Wählen Sie eine Dimension aus, um die Elementauswahl zu begrenzen. Wenn Sie eine Dimension auswählen, werden in der Elementauswahl nur Elemente für diese Dimension angezeigt. Andernfalls werden alle Dimensionen angezeigt.
- **ii.** Geben Sie unter **Wert** einen Wert für die Variable ein, oder klicken Sie auf das Symbol **Aktionen**, um Elemente, Variablen oder Funktionen für den Variablenwert einzugeben.
	- Informationen zur Eingabe von Variablen finden Sie unter [Mit Variablen](#page-250-0) [arbeiten](#page-250-0).
	- Informationen zur Eingabe von Elementen finden Sie unter [Elemente und](#page-227-0) [Funktionen zu Komponenten hinzufügen.](#page-227-0)
	- Informationen zur Eingabe von Funktionen finden Sie unter [Mit Funktionen](#page-272-0) [arbeiten](#page-272-0).
- **iii.** Klicken Sie unter **Variable** auf das Symbol **Variable**, um eine Variable für den Elementbereich auszuwählen.
- **iv.** Klicken Sie auf das Symbol **Kommentare**, um Kommentare für die Variable einzugeben.
- **v.** Wiederholen Sie diese Schritte für alle Dimensionen, für die ein Elementbereich festgelegt werden soll.
- **b.** Wenn Sie eine Elementbereichsvariable für Planning, Oracle General Ledger oder Essbase erstellen möchten:
	- **i.** Klicken Sie für jede Dimension in der Tabelle, für die Sie Grenzwerte für den Elementbereich auswählen möchten, in das Feld für den Grenzwert, und geben Sie einen Grenzwert ein. (Die angezeigten Dimensionen gehören zu der Anwendung, für die Sie die Variable erstellen.)

Wenn Sie auf der globalen Ebene die Option "Dimensionstyp" auswählen, werden nur die Standarddimensionstypen angezeigt. Wenn Sie die Option "Dimensionsname" auswählen, können Sie einen beliebigen Dimensionsnamen eingeben.

#### **Hinweis:**

**(Nur Planning- und Essbase-Benutzer)** Sie müssen "RTP" auswählen, bevor Sie Text in das Feld "Grenzwerte" eingeben.

#### **Hinweis:**

Wenn Sie eine Funktion für den Grenzwert verwenden, werden Planning-Funktionen anstelle von Essbase-Funktionen empfohlen. In einigen Fällen geben Essbase-Funktionen nicht die erwarteten Elemente zurück, z.B. wenn die Auswertung der Essbase-Funktion dynamische Elemente umfasst. Verwenden Sie für den Grenzwert in einer Elementbereichsvariablen "ILvl0Descendants("Mbr Name")" anstelle der Essbase-Funktion "@Relative("Mbr Name", 0)".

**ii.** Verwenden Sie die Elementauswahl, um Standardwerte für den Elementbereich auszuwählen. Falls es sich bei der Variablen um einen Runtime Prompt handelt,

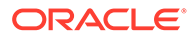

können Sie den Standardwert auch leer lassen. Sie können mehrere Elemente und Funktionen für jede aufgeführte Dimension auswählen.

**iii. (Nur Planning- und Essbase-Benutzer)** Wählen Sie für jede aufgeführte Dimension **RTP** aus, wenn die Variable Benutzer beim Starten zur Eingabe von Informationen auffordern soll.

#### **Hinweis:**

Wenn Sie "RTP" deaktivieren, müssen Sie einen Wert für die Variable eingeben.

- **iv. (Nur Planning- und Essbase-Benutzer)** Geben Sie für jede Dimension, für die Sie **RTP** ausgewählt haben, den Text für den Runtime Prompt ein.
- **v.** Geben Sie im Feld "RTP-Text" über dem Raster den RTP-Text ein, der Benutzern jedes Mal angezeigt werden soll, wenn die Variable für diese Dimension gestartet wird.
- 3. Klicken Sie auf

### Variablenwerte für dimensionsübergreifende Variablen eingeben

Eine dimensionsübergreifende Variable ist eine Ersetzungsvariable in Oracle Hyperion Planning, Oracle Hauptbuch oder Oracle Essbase. Sie enthält ein Element aus mehreren Dimensionen, mit dem Sie dimensionsübergreifend Geschäftsregeln starten können.

So geben Sie Werte für eine dimensionsübergreifende Variable ein:

- **1.** Wählen Sie unter **Typ** die Option **Dimensionsbereich** aus.
- **2. Optional:** Klicken Sie für jede Dimension in der Tabelle, für die Sie Grenzwerte für die Variable auswählen möchten, in das Feld "Grenzwert", und geben Sie einen Grenzwert ein. (Die angezeigten Dimensionen gehören zu der Anwendung, für die Sie die Variable erstellen.)

#### **Hinweis:**

- Sie müssen "RTP" auswählen, bevor Sie Text in das Feld "Grenzwerte" eingeben.
- Wenn Sie eine Funktion für den Grenzwert verwenden, werden Planning-Funktionen anstelle von Essbase-Funktionen empfohlen. In einigen Fällen geben Essbase-Funktionen nicht die erwarteten Elemente zurück, z.B. wenn die Auswertung der Essbase-Funktion dynamische Elemente umfasst. Verwenden Sie für den Grenzwert in einer dimensionsübergreifenden Variablen "ILvl0Descendants("Mbr Name")" anstelle der Essbase-Funktion "@Relative("Mbr Name", 0)".
- Sie können eine Funktion verwenden, die Funktion muss jedoch für eine gültige Auswahl ein einzelnes Element aus der Dimension zurückgeben.
- <span id="page-259-0"></span>**3.** Geben Sie einen Wert für die Variable ein oder wählen ihn mit der Elementauswahl aus. Sie können ein Element oder eine Funktion auswählen.
- **4.** Wählen Sie **RTP** aus, wenn die Variable über einen Runtime Prompt verfügt.

Nur Planning- und Essbase-Benutzer

#### **Hinweis:**

Wenn Sie "RTP" deaktivieren, müssen Sie einen Wert für die Variable eingeben.

Eine Funktion kann verwendet werden, jedoch muss die Funktion für eine gültige Auswahl ein einzelnes Element aus der Dimension zurückgeben.

**5.** Geben Sie den Text für den Runtime Prompt ein.

Nur Planning- und Essbase-Benutzer

**6.** Klicken Sie auf **B** 

### Variablenwerte für Dimensionsvariablen eingeben

Eine Dimensionsvariable ist eine Ersetzungsvariable in Oracle Hyperion Planning, Oracle Hauptbuch oder Oracle Essbase. Diese Variablen enthalten eine ausgewählte Dimension.

So geben Sie Werte für eine Dimensionsvariable ein:

- **1.** Wählen Sie unter **Typ** die Option **Dimension** aus.
- **2.** Wählen Sie unter **Variablenraster** eine Dimension aus. Die angezeigten Dimensionen gehören zu der Anwendung, für die Sie die Variable erstellen.
- **3.** Standardmäßig ist **RTP** ausgewählt. Deaktivieren Sie **RTP**, wenn die Variable keinen Runtime Prompt aufweisen soll.

Wenn Sie "RTP" deaktivieren, müssen Sie einen Wert für die Variable eingeben.

- **4. (Nur Planning- und Essbase-Benutzer)** Wenn Sie **RTP** ausgewählt haben, geben Sie den Text für den Runtime Prompt ein, der den Benutzern angezeigt werden soll.
- **5.** Klicken Sie auf **b**

### Variablenwerte für Element- oder Elementevariablen eingeben

Element- und Elementevariable sind Ersetzungsvariablen in Oracle Hyperion Planning, Oracle Hauptbuch und Oracle Essbase. Diese Variablen enthalten ein Element oder mehrere Elemente aus einer ausgewählten Dimension.

So geben Sie Werte für eine Element- oder Elementevariable ein:

- **1.** Wählen Sie unter **Typ** die Option **Element** oder **Elemente** aus.
- **2.** Wählen Sie unter **Variablenraster** eine Dimension aus. Die angezeigte Dimension ist die Dimension, die zur Anwendung gehört, für die Sie die Variable erstellen.
- **3.** Geben Sie Grenzwerte für die Variable ein oder wählen diese mit der Elementauswahl aus. Sie können Elemente nur aus der Dimension auswählen, die Sie in Schritt 2

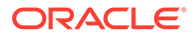

auswählen. Sie können auch Funktionen auswählen. Informationen hierzu finden Sie unter [Mit Funktionen arbeiten](#page-272-0).

#### **Hinweis:**

Wenn Sie eine Funktion für den Grenzwert verwenden, werden Planning-Funktionen anstelle von Essbase-Funktionen empfohlen. In einigen Fällen geben Essbase-Funktionen nicht die erwarteten Elemente zurück, z.B. wenn die Auswertung der Essbase-Funktion dynamische Elemente umfasst. Verwenden Sie für den Grenzwert in einer Elementvariablen "ILvl0Descendants("Mbr Name")" anstelle der Essbase-Funktion "@Relative("Mbr Name", 0)".

- **4.** Geben Sie einen Wert für die Variable ein, oder wählen Sie mit der Elementauswahl einen Standardwert aus. Sie können ein Element oder eine Funktion für eine Variable vom Typ *Element* bzw. mehrere Elemente und Funktionen für eine Variable vom Typ *Elemente* auswählen.
- **5.** Standardmäßig ist **RTP** ausgewählt. Deaktivieren Sie **RTP**, wenn Sie keine Runtime Prompt-Variable erstellen möchten.

Nur Planning-Benutzer

#### **Hinweis:**

Wenn Sie "RTP" deaktivieren, müssen Sie einen Wert für die Variable eingeben.

**6.** Wenn Sie **RTP** aktiviert haben, geben Sie den Text für den Runtime Prompt ein, der den Benutzern angezeigt werden soll.

Nur Planning- und Essbase-Benutzer)

**7. Planning-Benutzer, die die Plantypen "Workforce Planning", "Capital Asset Planning", "Public Sector Budgeting" und "Project Financial Planning" verwenden:** Wenn Sie die Elementtypvariable in einer Geschäftsregel verwenden, für die die Einstellung **Dynamische Elemente erstellen** und/oder **Dynamische Elemente löschen** aktiviert ist, geben Sie in der Spalte **Dynamisches übergeordnetes Element** ein dynamisches übergeordnetes Standardelement ein. Wenn Sie diese beiden Optionen verwenden, *erstellt* Planning dynamisch Elemente für dieses übergeordnete Element, bevor die Regel gestartet wird, und/ oder *löscht* Elemente für dieses übergeordnete Element, nachdem die Regel gestartet wurde.

#### **Hinweis:**

Sie sollten das dynamische übergeordnete Element für dynamische untergeordnete Elemente in der Modellstruktur der Planning-Datenbank aktivieren. Nachdem Sie diese Einstellung aktiviert haben, müssen Sie die Datenbank aktualisieren.

**8.** Wählen Sie **Datei**, **Speichern** aus.

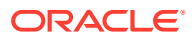

### Variablenwerte für Prozentvariablen eingeben

Die Prozentvariable ist eine Ersetzungsvariable in Oracle Hyperion Planning, Oracle Hauptbuch und Oracle Essbase. Die Prozentvariable ist auch eine Ausführungsvariable in Planning oder Essbase Block Storage. Diese Variable enthält einen ausgewählten Prozentsatz.

So geben Sie Werte für eine Prozentvariable ein:

- **1.** Wählen Sie unter **Typ** die Option **Prozent** aus.
- **2.** Klicken Sie in der Tabelle **Variablenraster** auf **Grenzwerte**, um die Mindest- und Höchstwerte für die Variable zu definieren.
- **3.** Geben Sie einen numerischen Wert für die Variable ein.
- **4.** Standardmäßig ist **RTP** ausgewählt. Wenn Sie keinen Runtime Prompt erstellen möchten, deaktivieren Sie **RTP**.

(Nur Planning-Benutzer)

#### **Hinweis:**

Wenn Sie "RTP" deaktivieren, müssen Sie einen Wert für die Variable eingeben.

**5.** Wenn Sie **RTP** aktiviert haben, geben Sie den Text für den Runtime Prompt ein, der den Benutzern angezeigt werden soll.

(Nur Planning- und Essbase-Benutzer

- **6.** Legen Sie fest, ob fehlende Datenwerte zulässig sind.
- **7.** Wählen Sie **Datei, Speichern** aus.

# Werte für Ganzzahlvariablen eingeben

Die Ganzzahlvariable ist eine Ersetzungsvariable in Oracle Hyperion Planning, Oracle Hauptbuch und Oracle Essbase.

So geben Sie Werte für eine Ganzzahlvariable ein:

- **1.** Wählen Sie unter **Typ** die Option **Ganzzahl** aus.
- **2. Optional:** Klicken Sie in der Tabelle **Wert** auf **Grenzwerte**, um Mindest- und Höchstganzzahlenwerte für die Variable zu definieren.
- **3. Optional:** Klicken Sie auf den Standardwert, und geben Sie eine Ganzzahl für die Variable ein.
- **4.** Standardmäßig ist **RTP** ausgewählt. Wenn Sie keinen Runtime Prompt für diese Variable erstellen möchten, deaktivieren Sie **RTP**.

Nur Planning-Benutzer

Wenn Sie "RTP" deaktivieren, müssen Sie einen Standardwert für die Variable eingeben.

**5.** Wenn Sie **RTP** aktiviert haben, geben Sie den Text für den Runtime Prompt ein, der den Benutzern angezeigt werden soll.

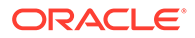

Nur Planning- und Essbase-Benutzer

- **6.** Legen Sie fest, ob #MISSING-Werte zulässig sind.
- **7.** Wählen Sie **Datei, Speichern** aus.

### Variablenwerte für StringAsNumber-Variablen eingeben

Die StringAsNumber-Variable kann eine Ausführungs- oder Ersetzungsvariable in Oracle Hyperion Planning sein.

So geben Sie Werte für eine StringAsNumber-Variable ein:

- **1.** Wählen Sie unter **Typ** die Option **StringAsNumber** aus.
- **2. Optional:** Klicken Sie in der Tabelle **Wert** auf **Grenzwerte**, um Mindest- und Höchstwerte für die Variable zu definieren. Der Mindest- und Höchstwert muss als Zahl im Format JJJJMMTT eingegeben werden.
- **3. Optional:** Geben Sie einen numerischen Wert für die Variable ein.
- **4.** Standardmäßig ist **RTP** ausgewählt. **RTP** ist für StringAsNumber-Variablen erforderlich. Das Kontrollkästchen **RTP** kann daher nicht deaktiviert werden.
- **5.** Legen Sie fest, ob #MISSING-Werte zulässig sind.
- **6.** Wählen Sie **Zuletzt eingegebenen Wert verwenden** aus, um die Verwendung des zuletzt eingegebenen Wertes für Benutzer zuzulassen.
- **7.** Klicken Sie auf **6.**

### Variablenwerte für DateAsNumber-Variablen eingeben

Eine DateAsNumber-Variable kann eine Ausführungs- oder Ersetzungsvariable in Oracle Hyperion Planning sein.

So geben Sie Werte für eine DateAsNumber-Variable ein:

- **1.** Wählen Sie unter **Typ** die Option **DateAsNumber** aus.
- **2. Optional:** Klicken Sie in der Tabelle **Wert** auf **Grenzwerte**, um Mindest- und Höchstwerte für die Variable zu definieren. Der Mindest- und Höchstwert muss als Zahl im Format JJJJMMTT eingegeben werden.
- **3. Optional:** Geben Sie einen numerischen Wert für die Variable ein. Geben Sie ein Datum für die Variablen "Datum als Zahl" im numerischen Format JJJJMMTT ein.
- **4.** Standardmäßig ist **RTP** ausgewählt. Wenn Sie keinen Runtime Prompt erstellen möchten, deaktivieren Sie **RTP**.

Wenn Sie "RTP" deaktivieren, müssen Sie einen Wert für die Variable eingeben.

- **5.** Wenn Sie **RTP** aktiviert haben, geben Sie den Text für den Runtime Prompt ein, der den Benutzern angezeigt werden soll.
- **6.** Legen Sie fest, ob #MISSING-Werte zulässig sind.
- **7.** Wählen Sie **Zuletzt eingegebenen Wert verwenden** aus, um die Verwendung des zuletzt eingegebenen Wertes für Benutzer zuzulassen.
- **8.** Klicken Sie auf **B**

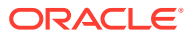

# <span id="page-263-0"></span>Werte für Datenbereichsvariablen eingeben (nur Financial Management-Benutzer)

Die Datenbereichsvariable ist eine Ersetzungsvariable in Oracle Hyperion Financial Management. Sie enthält einen Bereich von Datenwerten aus ausgewählten Dimensionen.

So geben Sie Werte für eine Datenbereichsvariable ein:

- **1.** Wählen Sie unter **Typ** die Option **Datenbereich** aus.
- **2.** Wählen Sie in der Tabelle **Wert** für jede aufgeführte Dimension das Symbol **Aktionen** aus, um einen Wert für die Variable einzugeben.
	- Informationen zur Eingabe von Variablen finden Sie unter [Mit Variablen arbeiten.](#page-250-0)
	- Informationen zur Eingabe von Elementen finden Sie unter [Elemente und Funktionen](#page-227-0) [zu Komponenten hinzufügen](#page-227-0).
	- Informationen zur Eingabe von Funktionen finden Sie unter [Mit Funktionen arbeiten.](#page-272-0)
- **3.** Klicken Sie unter **Variable** auf das Symbol **Variable**, um eine Variable für den Datenbereich auszuwählen.
- **4.** Klicken Sie auf das Symbol **Kommentare**, um Kommentare für die Variable einzugeben.
- **5.** Wiederholen Sie diese Schritte für jede Dimension, für die ein Datenbereich festgelegt werden soll.
- **6.** Klicken Sie auf **6.**

### Werte für eine Boolesche Variable eingeben (nur Financial Management-Benutzer)

Eine boolesche Variable ist eine Ausführungsvariable in Oracle Hyperion Financial Management. Eine Boolesche Variable gibt einen wahren oder einen falschen Wert aus.

So geben Sie Werte für eine Boolesche Variable ein:

- **1.** Wählen Sie unter **Typ** die Option **Boolesch** aus.
- **2.** Geben Sie unter **Wert** einen Wert für die Variable ein.
- **3.** Klicken Sie auf **b**

# Werte für Variablen mit Loginformationen eingeben (nur Financial Management-Benutzer)

Die Variable mit Loginformationen ist eine Ersetzungsvariable in Oracle Hyperion Financial Management.

So geben Sie Werte für eine Variable mit Log-Informationen ein:

- **1.** Wählen Sie unter **Typ** die Option **Loginformationen** aus.
- **2.** Geben Sie in der Tabelle **Wert** den Logtext und den Logausdruck ein, oder klicken Sie auf **Bedingung hinzufügen/bearbeiten**, um den Bedingungsgenerator zu verwenden. Informationen hierzu finden Sie unter [Bedingungsgenerator zum Erstellen von](#page-122-0) [Bedingungsanweisungen verwenden](#page-122-0).
- **3.** Klicken Sie auf **6**

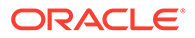

# Runtime Prompt-Variablen eingeben

### **Hinweis:**

- Sie können den Abschnitt RUNTIMESUBVARS nicht zum Skript einer Oracle Essbase-Geschäftsregel in Oracle Hyperion Calculation Manager hinzufügen. Runtime Prompt-Variablen auf Regelebene, die in Calculation Manager erstellt wurden, werden nur in RUNTIMESUBVARS konvertiert, wenn Sie Essbase-Anwendungen bereitstellen.
- Wenn Sie eine Geschäftsregel mit Runtime Prompts in Administration Services, MaxL oder einer anderen Komponente starten, die Berechnungsskripte starten kann, müssen die Runtime Prompts in dieser Geschäftsregel Standardwerte besitzen.
- Sie können Werte für Runtime Prompt-Variablen eingeben oder bearbeiten, wenn Sie eine Regel in Calculation Manager validieren, debuggen, bereitstellen, analysieren oder starten. Sie können Runtime Prompt-Variablen auch eingeben oder bearbeiten, wenn Sie Geschäftsregelsets validieren oder bereitstellen. Wenn der Runtime Prompt Elementgrenzwerte enthält, prüft die Validierung nur auf gültige Elementnamen (es wird nicht validiert, ob das Element innerhalb des Grenzwerts liegt). Variablen der Typen *Numerisch* und *Ganzzahl* werden für Runtime Prompt-Grenzwerte validiert.
- Wenn Sie Essbase-Geschäftsregeln mit Runtime Prompts für Essbase bereitstellen, können Sie die Geschäftsregeln mit Oracle Essbase Administration Services, MaxL oder einer beliebigen anderen Komponente starten, die Berechnungsskripte starten kann. Wenn Sie diese Geschäftsregeln bereitstellen, werden sie in Essbase-Berechnungsskripte konvertiert, und die Runtime Prompt-Variablen werden im Essbase-Skript in RUNTIMESUBVARS konvertiert.
- Informationen zum Entwerfen von Runtime Prompts zur Berücksichtigung der Genehmigungssicherheit für Elemente finden Sie unter [Runtime Prompts und Genehmigungssicherheit](https://docs.oracle.com/cd/E57185_01/AGOHP/ch06s05s10s06.html) in der Dokumentation *Oracle Hyperion Planning Administratorendokumentation*.

So geben Sie Werte für Runtime Prompt-Variablen ein:

**1.** Wenn Sie eine Geschäftsregel validieren, debuggen, bereitstellen, analysieren bzw. starten oder ein Geschäftsregelset validieren bzw. bereitstellen und keine Fehler auftreten, wird das Dialogfeld **RTP-Werte eingeben** angezeigt.

Wenn Sie eine Geschäftsregel validieren, debuggen, bereitstellen bzw. analysieren oder ein Geschäftsregelset validieren bzw. bereitstellen, wird das Dialogfeld "RTP-Werte eingeben" nur angezeigt, wenn Werte für mindestens eine Runtime Prompt-Variable fehlen, die die Geschäftsregel (oder das Geschäftsregelset) verwendet. Wenn für alle Runtime Prompt-Variablen Werte vorhanden sind, wird das Dialogfeld "RTP-Werte eingeben" nicht angezeigt.

Wenn Sie eine Geschäftsregel starten, wird das Dialogfeld "RTP-Werte eingeben" jedes Mal angezeigt, unabhängig davon, ob die Runtime Prompt-Variablen Werte

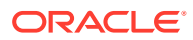

aufweisen. Wenn Werte vorhanden sind, werden diese standardmäßig im Dialogfeld "RTP-Werte eingeben" angezeigt.

- **2.** Geben Sie für jeden der aufgelisteten Runtime Prompts einen Wert ein, oder wählen Sie einen aus.
- **3. Optional:** Wenn Sie mit einer Geschäftsregel arbeiten, aktivieren Sie das Kontrollkästchen **Werte auf Regel anwenden**. Dadurch werden die Werte, die Sie angeben, dynamisch im Wert der Variable aktualisiert und erscheinen in der Spalte **Wert** in der Registerkarte **Variablen** im Regeldesigner.

Dieses Kontrollkästchen ist nicht verfügbar, wenn Sie eine Geschäftsregel über die Systemansicht validieren.

- **4.** Klicken Sie auf **OK**.
- **5.** Wenn es Validierungsfehler gibt, beheben Sie diese, und wiederholen Sie die Aufgabe, für die Sie Runtime Prompt-Variablenwerte eingeben möchten.

### Variablen auswählen

Sie können eine Variable aus verschiedenen Speicherorten auswählen. Sie können Variablen aus verschiedenen Speicherorten auswählen. Beim Erstellen von Komponenten können Sie Variablen im Komponentendesigner auswählen, beim Erstellen von Design Time Prompts können Sie Variablen aus dem Vorlagendesigner auswählen. Auch andere Speicherorte in Oracle Hyperion Calculation Manager sind möglich.

So wählen Sie eine Variable aus:

- **1.** Führen Sie eine der folgenden Aufgaben aus:
	- Klicken Sie mit der rechten Maustaste auf die Vorlage mit der Komponente, zu der Sie eine Variable hinzufügen möchten, und klicken Sie auf **Öffnen**.
	- Klicken Sie mit der rechten Maustaste auf die Geschäftsregel mit der Komponente, zu der Sie eine Variable hinzufügen möchten, und klicken Sie auf **Öffnen**.
- **2.** Wenn die Geschäftsregel oder Vorlage geöffnet wird, wählen Sie im Flussdiagramm die Komponente aus, für die Sie eine Variable einfügen möchten.
- **3.** Führen Sie in den Registerkarten unterhalb des Flussdiagramms eine der folgenden Aufgaben aus:
	- Klicken Sie bei Elementbereichskomponenten in das Dimensionsfeld, wählen Sie das Symbol **Aktionen** aus, und wählen Sie **Variable** aus, um eine Elementbereichsvariable auszuwählen. Sie können auch auf **Variablenauswahl** klicken, um eine Elementbereichsvariable auszuwählen.
	- Wählen Sie für Datenbereichs- und feste Schleifenkomponenten im Feld **Variable** das Symbol **Variable** aus.
	- Bei Formelkomponenten klicken Sie auf das Symbol **Aktionen**, und wählen Sie **Variable** aus.
	- Bei Skriptkomponenten klicken Sie auf das Symbol **Variable einfügen**.
	- Bei Bedingungskomponenten starten Sie den **Bedingungsgenerator**, klicken auf das Symbol **Aktionen** und wählen **Variable** aus.
- **4.** Führen Sie unter **Variable auswählen** eine der folgenden Aufgaben aus:

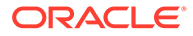

- Um eine neue Variable zu erstellen, klicken Sie auf **Erstellen**, um den **Variablendesigner** zu öffnen. Informationen hierzu finden Sie unter [Variablen](#page-252-0) [erstellen.](#page-252-0)
- Um eine vorhandene Variable auszuwählen, wählen Sie unter **Kategorie** die Ebene aus, die die Variable enthält, die Sie verwenden möchten. Sie können folgende Objekte auswählen:
	- Global: Die Variable wurde auf globaler Ebene erstellt und kann von allen Anwendungen dieses Anwendungstyps verwendet werden.

Nur Oracle Hyperion Financial Management- und Oracle Hyperion Planning-Benutzer

- Anwendung: Die Variable wurde auf Anwendungsebene erstellt und wird nur für diese Anwendung angezeigt.
- Plantyp oder Datenbank: Die Variable wurde auf Plantyp- oder Datenbankebene erstellt und wird nur in diesem Plantyp oder in dieser Datenbank angezeigt.

Nur Planning-, Oracle Fusion Hauptbuch- und Oracle Essbase-Benutzer

– Regel: Die Variable wurde auf Regelebene erstellt und wird nur für die Regel angezeigt, in der sie erstellt wurde.

(Nur Planning-, Hauptbuch- und Essbase-Benutzer)

#### **Hinweis:**

Nur Planning- und Essbase-Benutzer: Bei Elementbereichs-, Elementblock-, Formel-, festen Schleifen- und Bedingungskomponenten sind die angezeigten Variablen auf den erwarteten Typ der von der Komponente verwendeten Variablen beschränkt. Es werden daher standardmäßig nicht alle verfügbaren Variablen für den ausgewählten Bereich angezeigt. Um alle im ausgewählten Bereich verfügbaren Variablen anzuzeigen, aktivieren Sie das Kontrollkästchen "Alle Variablen anzeigen".

- **5.** Wählen Sie unter **Ersetzung** oder **Ausführung** mindestens eine Variable aus, die in die Komponente eingefügt werden soll.
- **6.** Klicken Sie auf **OK**, .

### Variablen bearbeiten

Sie können jede Eigenschaft einer Variablen im Variablendesigner bearbeiten. Wenn Sie Änderungen an einer Variablen vornehmen und diese Variable in einer Regel verwendet wird, müssen Sie die Regel öffnen, speichern, validieren und erneut bereitstellen. Informationen hierzu finden Sie unter [Validieren und Bereitstellen](#page-366-0).

# Variablen löschen

Sie können eine oder mehrere Variablen im Variablendesigner löschen, wenn sie nicht in einer Komponente oder Elementformel verwendet werden. Wenn eine Variable in

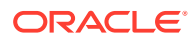

einer Komponente verwendet wird, müssen Sie zuerst die Variable aus der Komponente entfernen, bevor Sie die Variable löschen können.

So löschen Sie eine Variable:

- **1.** Klicken Sie in der **Systemansicht** oder in der **Filteransicht** auf das Symbol **Variablendesigner**.
- **2.** Blenden Sie im Variablennavigator den Anwendungstyp und die Anwendung ein.
- **3.** Führen Sie eine der folgenden Aufgaben aus:
	- Wenn es sich um eine globale Variable handelt, wählen Sie **<Global>** aus.

Nur Oracle Hyperion Financial Management- und Oracle Hyperion Planning-Benutzer

- Wenn es sich um eine Anwendungsvariable handelt, wählen Sie die Anwendung aus, der die Variable zugeordnet ist.
- Wenn es sich um eine Plantyp- oder Datenbankvariable handelt, wählen Sie den Plantyp oder die Datenbank aus, dem bzw. der die Variable zugeordnet ist.

Nur Planning-, Oracle Fusion Hauptbuch- und Oracle Essbase-Benutzer

• Wenn es sich um eine Geschäftsregelvariable handelt, wählen Sie die Geschäftsregel aus, der die Variable zugeordnet ist.

Nur Planning-, Hauptbuch- und Essbase-Benutzer

Alle dem Anwendungstyp, der Anwendung, dem Berechnungstyp, dem Plantyp oder der Datenbank und der Geschäftsregel zugeordneten Variablen werden unter **Ersetzung** oder **Ausführung** angezeigt.

- **4.** Klicken Sie unter **Ersetzung** oder **Ausführung** mit der rechten Maustaste auf die zu löschende Variable, und wählen Sie **Löschen** aus.
- **5.** Wählen Sie unter **Löschen bestätigen** die Option **Ja** aus, um das Löschen der Variablen zu bestätigen.

# Variablen aktualisieren

Sie können die Liste der Variablen im Variablen-Navigator aktualisieren, um nach dem Hinzufügen, Löschen oder Ändern von Variablen die aktuelle Liste anzuzeigen.

So aktualisieren Sie die Liste der Variablen im Variablen-Navigator:

- **1.** Klicken Sie in der **Systemansicht** oder in der **Filteransicht** auf das Symbol **Variablendesigner**.
- **2.** Erstellen, bearbeiten oder löschen Sie eine Variable im Variablennavigator.
- **3.** Klicken Sie über der Registerkarte **Ersetzung** oder **Ausführung** auf das Symbol **Aktualisieren**.

# Variablen kopieren

Sie können eine Variable durch Kopieren und Einfügen in denselben oder einen anderen Variablenbereich kopieren (d.h. auf der globalen Ebene, auf Anwendungs-, Konsolidierungs-, Plan-, Datenbank- oder Regelebene). Wenn es an dem Speicherort, an den die Variable kopiert wird, eine Variable mit dem gleichen Namen gibt, können Sie der zu kopierenden Variable einen neuen Namen geben, das Kopieren überspringen oder ihre Inhalte überschreiben.

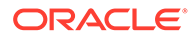

So kopieren Sie eine Variable und fügen diese ein:

- **1.** Klicken Sie in der **Systemansicht** oder in der **Filteransicht** auf das Symbol **Variablendesigner**.
- **2.** Führen Sie im Variablen-Navigator eine der folgenden Aufgaben aus:
	- **Nur Oracle Hyperion Financial Management-Benutzer:** Blenden Sie "Consolidation" ein, und wählen Sie je nach Position der zu kopierenden Variablen entweder eine Anwendung oder **Global** aus.
	- **Nur Oracle Hyperion Planning-Benutzer:** Blenden Sie Planning ein, und wählen Sie entweder **Global** oder die Anwendung, den Plantyp oder die Geschäftsregel für die zu kopierende Variable aus.
	- **Nur Oracle Essbase- und Oracle Fusion Hauptbuch-Benutzer:** Blenden Sie Essbase ein, und wählen Sie die Anwendung, die Datenbank oder die Geschäftsregel für die zu kopierende Variable aus.

Die dem ausgewählten Objekt zugeordneten Variablen werden in der Registerkarte **Ersetzung** und/oder **Ausführung** angezeigt.

- **3.** Klicken Sie mit der rechten Maustaste auf die Variable, die Sie kopieren möchten, und wählen Sie **Kopieren** aus.
- **4.** Klicken Sie mir der rechten Maustaste auf den Speicherort oder die Variable, an den oder in die Sie die Variable kopieren möchten, und wählen Sie **Einfügen** aus. (Beispiel: Wenn Sie eine globale Planning-Variable kopieren, können Sie diese als eine andere globale Planning-Variable oder als eine Plantypvariable kopieren.)
	- Wenn Sie versuchen, eine Variable zu kopieren und sie, an einem Speicherort einzufügen, der bereits eine Variable mit dem gleichen Namen enthält, wird das Dialogfeld **Konflikte auflösen** angezeigt. Führen Sie eine der folgenden Aufgaben aus:
		- Geben Sie der Variablen einen neuen Namen. (Es dürfen nicht zwei Variablen mit dem gleichen Namen am selben Speicherort vorhanden sein.)
		- Geben Sie an, dass das Kopieren der Variable übersprungen werden soll. (Die Inhalte der Variablen werden nicht am neuen Speicherort eingefügt.)
		- Geben Sie an, dass die Variable überschrieben werden soll. (Die Inhalte der kopierten Variablen werden am neuen Speicherort eingefügt, und die Inhalte der Variablen, in die kopiert wird, werden überschrieben.)
	- Wenn Sie versuchen, eine Variable zu kopieren und sie, an einem Speicherort einzufügen, der keine Variable mit dem gleichen Namen enthält, wird die Variable am neuen Speicherort eingefügt.

# Texte im Variablendesigner suchen und ersetzen

Sie können im Variablendesigner Text in Variablen suchen und ersetzen. Sie können Variablen aller Bereiche durchsuchen: Global, Anwendung, Plan, Datenbank oder Geschäftsregel.

Sie können nach einer Variable suchen, indem Sie ihren Namen in die Suchfunktion des Variablendesigners eingeben. Sie können außerdem nach einer Textzeichenfolge in einer Variablen suchen. (Beispiel: Sie können nach einem in der Variablen verwendeten Standardwert suchen.)

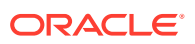

Standardmäßig verwendet Oracle Hyperion Calculation Manager den Standardwert der Variablen, alle für die Variable festgelegten Grenzwerte und alle Prompt-Texte für die Suche. Wenn Sie die Basiseigenschaften der Variablen in die Suche einschließen, verwendet Calculation Manager für die Suche den Namen der Variable, die Gruppe und die Beschreibung.

Sie können alle Instanzen einer Variable oder einer Textzeichenfolge ersetzen, oder Sie können eine ausgewählte Instanz ersetzen. Wenn Sie Text ersetzen und das Feld "Grenzwerte" eine Variable des Typs "Smart List" oder "Zahl" enthält, werden diese vom Ersetzen ausgeschlossen. Durch das Ersetzen dieser Felder erhält die Variablendefinition möglicherweise einen falschen Status. Die Variable kann beispielsweise einen ungültigen Smart List-Namen oder einen Standardwert besitzen, der nicht im angegebenen Grenzwertbereich liegt.

So suchen Sie im Variablendesigner Texte:

- **1.** Klicken Sie in einer beliebigen Ansicht auf das Symbol **Variablendesigner**.
- **2.** Klicken Sie im **Variablennavigator** mit der rechten Maustaste auf den Anwendungstyp "Global" (nur Oracle Hyperion Planning - und Oracle Hyperion Financial Management-Benutzer), auf den Plantyp oder die Datenbank oder auf die Geschäftsregel, den bzw. die Sie durchsuchen möchten, und wählen Sie **Suchen** aus.
- **3.** Wählen Sie in **Beliebiger Text** eine der folgenden Optionen aus:
	- **Beginnt mit**, um nur die Variablen anzuzeigen, deren Namen mit den von Ihnen angegebenen Zeichen beginnen
	- **Endet mit**, um nur die Variablen anzuzeigen, deren Namen mit den von Ihnen angegebenen Zeichen enden
	- **Enthält**, um nur die Variablen anzuzeigen, deren Namen die von Ihnen angegebenen Zeichen enthalten
	- **Stimmt überein mit**, um nur die Variablen anzuzeigen, deren Namen mit den von Ihnen angegebenen Zeichen übereinstimmen
- **4.** Geben Sie im Feld **Suchen** den Text der Variable ein, der gesucht werden soll.
- **5.** Wählen Sie mindestens eine der folgenden Optionen aus:
	- Wählen Sie **Groß-/Kleinschreibung ignorieren** aus, wenn die Groß- und Kleinschreibung im gesuchten Text nicht mit Ihrer Eingabe im Suchfeld übereinstimmen muss.
	- Wählen Sie **Basiseigenschaften einschließen** aus, wenn Sie den Variablennamen, die Beschreibung und die Gruppe in die Suche einschließen möchten.

Standardmäßig sind "Groß-/Kleinschreibung ignorieren" und "Basiseigenschaften einschließen" ausgewählt, wenn Sie den Variablendesigner starten. Wenn Sie diese Kontrollkästchen deaktivieren, bleiben die Kontrollkästchen deaktiviert, bis Sie den Variablendesigner schließen und erneut öffnen.

• Wählen Sie **Variablen in untergeordnete Bereiche einschließen** aus, wenn Sie die Variable in Ebenen unter dem ausgewählten Knoten suchen möchten. Wenn Sie Variablen auf der Ebene *Anwendungstyp* (z.B. Oracle Essbase oder Planning) suchen, ist dieses Kontrollkästchen standardmäßig aktiviert und kann nicht geändert werden. Wenn diese Option ausgewählt ist, werden Variablen für die Anwendungen, Plantypen, Konsolidierungstypen oder Datenbanken und Geschäftsregeln angezeigt. Zusätzlich zu Spalten für den Variablennamen, die Beschreibung, den Standardwert, die Gruppe und den Eigner werden in der Variablenliste auch die Spalten "Anwendung", "Plantyp" und "Regel" angezeigt.

Wenn Sie Variablen auf der Ebene *Anwendung* suchen, kann dieses Kontrollkästchen ausgewählt oder deaktiviert werden. Wenn Sie diese Option auswählen, werden Variablen für die Anwendung, ihre Plantypen, Konsolidierungstypen oder Datenbanken und ihre Geschäftsregeln angezeigt. Zusätzlich zu Spalten für den Variablennamen, die Beschreibung, den Standardwert, die Gruppe und den Eigner werden auch die Spalten "Plantyp" und "Regel" angezeigt.

Diese Option ist nicht verfügbar, wenn Sie globale Variablen in Planning suchen. Wenn Sie nach globalen Variablen suchen, werden nur globale Variablen angezeigt.

**6.** Klicken Sie auf **OK**.

Wenn der gesuchte Text gefunden wird, werden die Variablen, in denen er gefunden wird, in den Registerkarten "Ersetzung" oder "Ausführung" aufgeführt.

Nachdem Sie einen Text gefunden haben, können Sie die Instanzen des Texts ersetzen.

Führen Sie eine dieser Aufgaben aus, um Text im Variablendesigner zu ersetzen:

- So ersetzen Sie eine ausgewählte Instanz einer Textzeichenfolge:
	- **1.** Wählen Sie die Variable aus, in der Sie die Textzeichenfolge ersetzen möchten.
	- **2.** Wählen Sie **Aktionen**, **Auswahl ersetzen** aus.
	- **3.** Geben Sie im Dialogfeld **Auswahl ersetzen** unter **Ersetzen durch** den Text ein, durch den die Textzeichenfolge ersetzt werden soll.
	- **4.** Klicken Sie auf **Auswahl ersetzen**.
- So ersetzen Sie alle Instanzen der Textzeichenfolge:
	- **1.** Wählen Sie **Aktionen**, **Alle ersetzen** aus.
	- **2.** Geben Sie im Dialogfeld **Alle ersetzen** unter **Ersetzen durch** den Text ein, durch den die Textzeichenfolge ersetzt werden soll.
	- **3.** Klicken Sie auf **Alle ersetzen**.

#### **Hinweis:**

Alle Optionen, die Sie bei der Suche nach der Textzeichenfolge ausgewählt haben, sind im Suchbereich der Dialogfelder "Auswahl ersetzen" und "Alle ersetzen" standardmäßig ausgewählt und können nicht geändert werden. Beispiel: Wenn Sie das Kontrollkästchen "Groß-/Kleinschreibung ignorieren" bei der Suche nach der Textzeichenfolge deaktiviert haben, wird das Kontrollkästchen "Groß-/Kleinschreibung ignorieren" auch im Dialogfeld "Auswahl ersetzen" bzw. "Alle ersetzen" deaktiviert und kann nicht geändert werden.

# Anzeigen der Verwendung einer Variablen

Sie können die Geschäftsregeln anzeigen, in denen Variablen verwendet werden. Wenn Sie die Verwendung einer Variablen anzeigen, werden die folgenden Informationen eingeblendet:

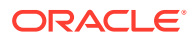

- Die Namen der Geschäftsregeln, die die Variable verwenden
- Die Anwendungsnamen der Geschäftsregeln, die die Variable verwenden
- Die Berechnungstypen, Plantypen oder die Datenbanken der Geschäftsregeln, die die Variable verwenden
- Die Eigentümer der Geschäftsregeln, die die Variable verwenden
- Der Deploymentstatus der Geschäftsregeln, die die Variable verwenden
- Der Validierungsstatus der Geschäftsregeln, die die Variable verwenden
- Eine Beschreibung der Geschäftsregeln, die die Variable verwenden

So zeigen Sie die Verwendung einer Variablen an:

- **1.** Klicken Sie in der System- oder Filteransicht auf das Symbol **Variablendesigner**.
- **2.** Wählen Sie im Variablennavigator das Datenbankobjekt aus, das die Variable enthält, deren Verwendung Sie anzeigen möchten. Die für dieses Objekt definierten Variablen werden in den Registerkarten **Ersetzung** und **Ausführung** im Variablendesigner angezeigt.
- **3.** Klicken Sie mit der rechten Maustaste auf die Variable, deren Verwendung angezeigt werden soll, und wählen Sie **Verwendung anzeigen** aus.
- **4.** Klicken Sie abschließend auf **OK**.

# Vordefinierte Systemvariablen in Financial Management-Anwendungen laden (nur Financial Management-Benutzer)

Um mit Oracle Hyperion Financial Management-Systemvorlagen zu arbeiten, müssen Sie zunächst die vordefinierten Systemvariablen in die Anwendungen laden, in denen Sie die Systemvorlagen verwenden möchten. Bei den Systemvariablen handelt es sich um Ausführungs- und Ersatzvariablen, mit denen die Systemvorlagen arbeiten.

#### **Hinweis:**

Ändern Sie diese Systemvariablen nicht, und löschen Sie sie nicht. Anderenfalls funktionieren die Systemvorlagen nicht ordnungsgemäß. Wenn Sie eine Systemvariable versehentlich ändern oder löschen, können Sie die Systemvariablen erneut ins System laden.

Nachdem Sie die vordefinierten Systemvariablen in eine Anwendung geladen haben, können Sie sie in eine andere Anwendung kopieren und sie als Anwendungsvariablen verwenden. Diese kopierten Versionen können Sie ändern und löschen, da sie nicht mit den Systemvariablen verknüpft sind.

So laden Sie vordefinierte Systemvariablen in eine Financial Management-Anwendung:

- **1.** Klicken Sie in der System- oder Filteransicht auf das Symbol **Variablendesigner**.
- **2.** Blenden Sie im Variablen-Navigator **Consolidation** ein, um die zugehörigen Anwendungen anzuzeigen.
- **3.** Klicken Sie mit der rechten Maustaste auf die Anwendung, in der Sie die Systemvorlagen verwenden möchten, und wählen Sie **Systemvariablen laden** aus.

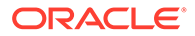

<span id="page-272-0"></span>In einer Meldung werden Sie darüber informiert, dass die Systemvariablen erfolgreich in die Anwendung geladen wurden. Die vordefinierten Systemvariablen werden mit den Anwendungsvariablen in den Registerkarten "Ausführen" und "Ersetzen" angezeigt, wenn Sie die Anwendung auswählen, in die Sie sie geladen haben.

#### **Hinweis:**

Diese Prozedur muss für jede Anwendung wiederholt werden, in der Sie Systemvorlagen verwenden möchten.

# Mit Funktionen arbeiten

Funktionen definieren Elementformeln, die Datenwerte oder Elemente zurückgeben.

Sie können beispielsweise Funktionen (sowie mathematische und logische Operatoren) verwenden, um eine Liste mit gleichgeordneten, übergeordneten oder untergeordneten Elementen eines Elements zurückzugeben, um eine Liste mit Datenwerten zurückzugeben, die größer oder kleiner als der von Ihnen angegebene Wert sind, oder um Datenwerte von einem von Ihnen angegebenen Element umzulegen. Wenn Sie eine Funktion auswählen, werden Sie zur Eingabe der richtigen Parameter aufgefordert.

Wenn Sie mit Oracle Hyperion Financial Management-, Oracle Hyperion Planning- und Oracle Essbase Block Storage-Anwendungen arbeiten, verwenden Sie Funktionen in Formel-, Skript-, Bedingungs- und Elementbereichskomponenten. Wenn Sie mit Essbase Aggregate Storage-Anwendungen (einschließlich in Oracle Hauptbuch verwendeter Anwendungen) arbeiten, verwenden Sie Funktionen nur in Point of View-Komponenten.

Die Funktionen, die Sie in Berechnungen verwenden können, sind für Financial Management-, Planning-, Oracle General Ledger- und Essbase-Anwendungen unterschiedlich.

Nachstehend finden Sie eine Liste der Funktionstypen, die Sie in Financial Management-Komponenten verwenden können. Financial Management-Funktionen sind nach den Regeltypen kategorisiert, in denen sie verwendet werden können. (Eine vollständige Liste und die Beschreibungen der Funktionen, die Sie in Komponenten in Financial Management-Anwendungen verwenden können, finden Sie in *Oracle Hyperion Financial Management Administrator's Guide*.)

- **Berechnung**
- **Umrechnung**
- Konsolidierung
- Umlage
- Dynamische Berechnung
- **Transaktionen**

Im Folgenden finden Sie eine Liste der Funktionen, die in Planning- und Essbase Block Storage-Komponenten verwendet werden können. (Eine vollständige Liste und Beschreibungen der Funktionen finden Sie unter [Technische Referenz zu Oracle](https://docs.oracle.com/cd/E57185_01/ESBTR/toc.htm) [Essbase](https://docs.oracle.com/cd/E57185_01/ESBTR/toc.htm).)

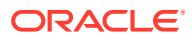

- Boolesch
- **Beziehung**
- Berechnungsoperatoren
- Ablaufsteuerung
- Datendeklarationen
- **Funktional**
- **Mathematisch**
- **Elementset**
- Bereich (Finanzen)
- Umlage
- Prognose
- **Statistisch**
- Datum & Uhrzeit
- **Verschiedenes**
- **Benutzerdefiniert**

#### **Hinweis:**

Funktionen stehen in der Element- und Funktionsauswahl zur Verfügung.

Sie verwenden die Elementgruppenfunktionen nur in Essbase Aggregate Storage-Anwendungen und -Komponenten, einschließlich derer in Verbindung mit Oracle General Ledger. (Eine vollständige Liste und Beschreibungen der Elementgruppenfunktionen finden Sie unter [Technische Referenz zu Oracle](https://docs.oracle.com/cd/E57185_01/ESBTR/toc.htm) [Essbase](https://docs.oracle.com/cd/E57185_01/ESBTR/toc.htm).)

# Von Calculation Manager unterstützte Essbase-Funktionen

Die folgenden Oracle Essbase-Funktionen werden von Oracle Hyperion Calculation Manager in Block Storage-Anwendungen unterstützt.

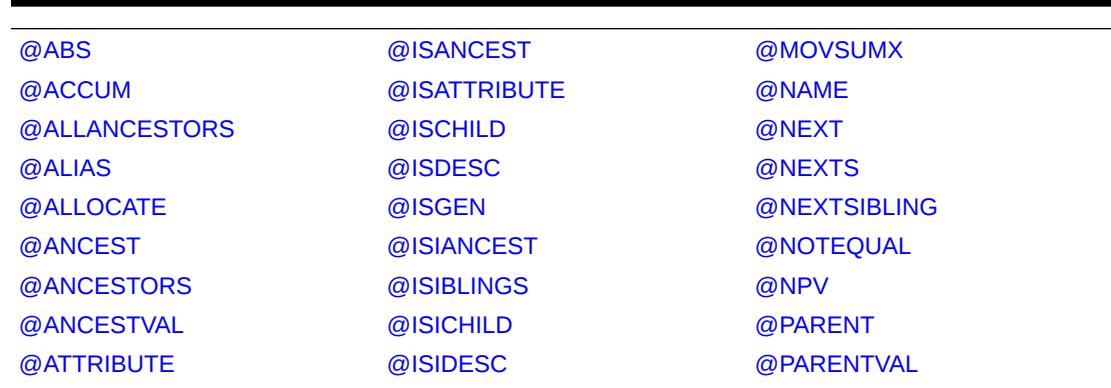

#### **Tabelle 8-7 Von Calculation Manager unterstützte Essbase-Funktionen**

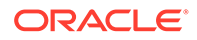

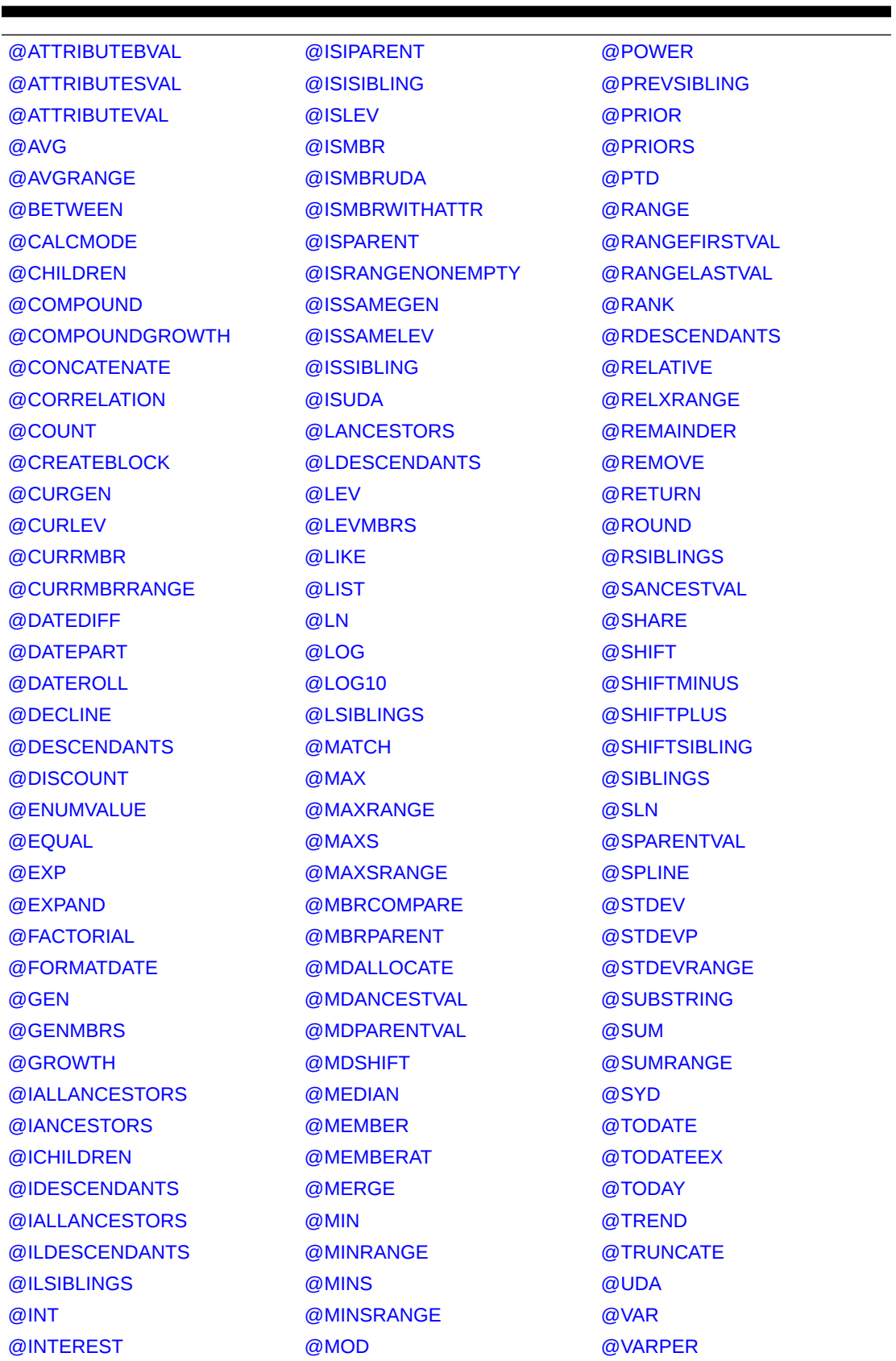

### **Tabelle 8-7 (Fortsetzung) Von Calculation Manager unterstützte Essbase-Funktionen**

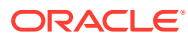

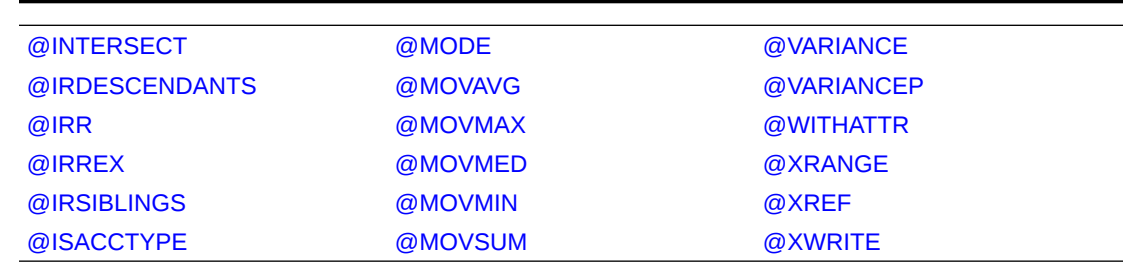

#### **Tabelle 8-7 (Fortsetzung) Von Calculation Manager unterstützte Essbase-Funktionen**

# Mit benutzerdefinierten Funktionen arbeiten

Verwenden Sie benutzerdefinierte Funktionen, um Aufgaben, wie das Kopieren und Exportieren von Daten, das Entfernen von einzelnen oder doppelten Anführungszeichen aus einer Textzeichenfolge bzw. deren Hinzufügen zu einer Textzeichenfolge, das Vergleichen zweier Textzeichenfolgen und das Konvertieren von Datumsangaben in andere Formate auszuführen.

#### **Siehe auch:**

- Informationen zu benutzerdefinierten Funktionen
- [Benutzerdefinierte Funktionen mit Jahresparametern verwenden](#page-276-0)
- [Benutzerdefinierte @CalcMgrExcel-Funktionen mit Datumsparametern](#page-276-0)
- [Bitweise Funktionen](#page-276-0)
- **[Zählerfunktionen](#page-279-0)**
- [Datums- und Zeitfunktionen](#page-283-0)
- **[Finanzfunktionen](#page-304-0)**
- [Logfunktionen](#page-321-0)
- [Mathematische Funktionen](#page-323-0)
- [MaxL-Funktionen](#page-328-0)
- [MDX-Funktionen](#page-334-0)
- [Statistische Funktionen](#page-340-0)
- [Zeichenfolgefunktionen](#page-342-0)

# Informationen zu benutzerdefinierten Funktionen

Sie greifen über die Funktionsauswahl in Bedingungs-, Skript- und Formelkomponenten in Oracle Hyperion Calculation Manager auf benutzerdefinierte Funktionen zu.

Mit benutzerdefinierten Funktionen können Sie beispielsweise verschlüsselte MaxL-Skripte und -Dateien starten, Daten kopieren und exportieren, einzelne oder doppelte Anführungszeichen aus einer Textzeichenfolge entfernen oder in eine Textzeichenfolge einfügen, zwei Zeichenfolgen vergleichen oder ein Datum in das Format YYYYMMDD konvertieren.

Sie können benutzerdefinierte Funktionen in Geschäftsregelkomponenten von Oracle Essbase und Oracle Hyperion Planning verwenden.

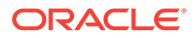

# <span id="page-276-0"></span>Benutzerdefinierte Funktionen mit Jahresparametern verwenden

In einigen benutzerdefinierten Funktionen enthält der Parameter möglicherweise eine Dropdown-Liste mit der Auswahl *Jahr*. Wenn Sie in Ihrer Anwendung über eine Dimension oder ein Element mit dem Namen *Jahr* verfügen, ist eine Validierung nicht möglich, wenn Sie die benutzerdefinierte Funktion mit der Auswahl *Jahr* verwenden. Dies könnte bei einer Parameterauswahl (nicht nur *year*), bei der es sich auch um einen Dimensions- oder Elementnamen handelt, zu einem Problem führen.

Sie können dieses Problem wie folgt umgehen: Fügen Sie nach der Auswahl von *year* in der Dropdown-Liste des Parameters in der Regel @name( ) hinzu, sodass der Parameter als @name(year) angezeigt wird.

# Benutzerdefinierte @CalcMgrExcel-Funktionen mit Datumsparametern

In @CalcMgrExcel-Funktionen verwendete Datumsparameter müssen das Excel-Format aufweisen. Mit diesen Funktionen können Sie Datumsangaben im Format YYYYMMDD (serielles Format) in ein Excel-Format konvertieren:

• @CalcMgrExcelDATE gibt die Seriennummer eines bestimmten Datums zurück.

Im folgenden Beispiel wird 20181214 (Format YYYYMMDD) in ein Excel-Datum konvertiert

@CalcMgrExcelDATE(20181214)

- @CalcMgrDateToExcel konvertiert ein einzelnes Datum im Format YYYYMMDD in ein Excel-Datum
- @CalcMgrDatesToExcel konvertiert mehrere Datumsangaben im Format YYYYMMDD in Excel-Datumsangaben

Im unten stehenden Beispiel gilt Folgendes:

@CalcMgrDatesToExcel(@LIST("Jan"->"Date\_123", "Feb"->Date\_123)

"Jan"->"Date 123" wird als 01/31/19 angezeigt, und "Feb"->Date 123 wird als 02/31/19 angezeigt

# Bitweise Funktionen

#### **Siehe auch:**

- [@CalcMgrBitAnd](#page-277-0)
- [@CalcMgrBitOR](#page-277-0)
- [@CalcMgrBitExOR](#page-277-0)
- [@CalcMgrBitExBoolOR](#page-277-0)
- [@CalcMgrBitCompliment](#page-278-0)
- [@CalcMgrBitShiftLeft](#page-278-0)
- [@CalcMgrBitShiftRight](#page-278-0)
- [@CalcMgrBitUnsignedShiftRight](#page-278-0)

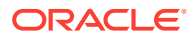

# <span id="page-277-0"></span>@CalcMgrBitAnd

#### **Zweck:**

Führt einen bitweisen AND-Vorgang aus, der jedes Bit des ersten Operanden mit dem entsprechenden Bit des zweiten Operanden vergleicht. Wenn beide Bits gleich 1 sind, wird das entsprechende Ergebnisbit auf 1 festgelegt. Andernfalls wird das entsprechende Ergebnisbit auf 0 festgelegt.

#### **Syntax:**

```
Java-Klasse:
com.hyperion.calcmgr.common.excel.cdf.BitwiseFunctions.AND(double,double)
```

```
CDF-Spezifikation: @CalcMgrBitAnd(number1,number2)
```
# @CalcMgrBitOR

#### **Zweck:**

Führt einen bitweisen OR-Vorgang aus, der jedes Bit des ersten Operanden mit dem entsprechenden Bit des zweiten Operanden vergleicht. Wenn ein Bit gleich 1 ist, wird das entsprechende Ergebnisbit auf 1 festgelegt. Andernfalls wird das entsprechende Ergebnisbit auf 0 festgelegt.

#### **Syntax:**

```
Java-Klasse:
com.hyperion.calcmgr.common.excel.cdf.BitwiseFunctions.OR(double,double)
```

```
CDF-Spezifikation: @CalcMgrBitOR(number1,number2
```
# @CalcMgrBitExOR

#### **Zweck:**

Führt einen exklusiven bitweisen OR-Vorgang aus, der jedes Bit des ersten Operanden mit dem entsprechenden Bit des zweiten Operanden vergleicht. Wenn ein Bit gleich 1 ist, wird das entsprechende Ergebnisbit auf 1 festgelegt. Andernfalls wird das entsprechende Ergebnisbit auf 0 festgelegt.

#### **Syntax:**

```
Java-Klasse:
com.hyperion.calcmgr.common.excel.cdf.BitwiseFunctions.EXCLUSIVEOR(double,double
)
```
CDF-Spezifikation: @CalcMgrBitExOR(number1,number2)

# @CalcMgrBitExBoolOR

#### **Zweck:**

Führt einen exklusiven bitweisen OR-Vorgang aus, der jedes Bit des ersten Operanden mit dem entsprechenden Bit des zweiten Operanden vergleicht. Wenn ein Bit gleich 1 ist, wird das entsprechende Ergebnisbit auf 1 festgelegt. Andernfalls wird das entsprechende Ergebnisbit auf 0 festgelegt.

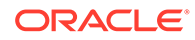

#### <span id="page-278-0"></span>**Syntax:**

```
Java-Klasse:
com.hyperion.calcmgr.common.excel.cdf.BitwiseFunctions.EXCLUSIVEOR(double,
double)
```

```
CDF-Spezifikation: @CalcMgrBitExOR(number1,number2)
```
### @CalcMgrBitCompliment

#### **Zweck:**

Führt ein unäres bitweises Komplement aus, bei dem jedes Bit umgekehrt wird.

#### **Syntax:**

```
Java-Klasse:
com.hyperion.calcmgr.common.excel.cdf.BitwiseFunctions.UNARYCOMPLIMENT(dou
ble)
```
CDF-Spezifikation: @CalcMgrBitCompliment(number1)

# @CalcMgrBitShiftLeft

#### **Zweck:**

Führt eine Verschiebung nach links mit Einsen durch.

#### **Syntax:**

```
Java-Klasse:
com.hyperion.calcmgr.common.excel.cdf.BitwiseFunctions.SIGNEDSHIFTLEFT(dou
ble,double)
```
CDF-Spezifikation: @CalcMgrBitShiftLeft(number1,number2)

# @CalcMgrBitShiftRight

#### **Zweck:**

Führt eine Verschiebung nach rechts mit Einsen durch.

#### **Syntax:**

```
Java-Klasse:
com.hyperion.calcmgr.common.excel.cdf.BitwiseFunctions.SIGNEDSHIFTRIGHT(do
uble,double)
```
CDF-Spezifikation: @CalcMgrBitShiftRight(number1,number2)

# @CalcMgrBitUnsignedShiftRight

#### **Zweck:**

Führt eine Verschiebung nach rechts mit Nullen durch.

#### **Syntax:**

com.hyperion.calcmgr.common.excel.cdf.BitwiseFunctions.UNSIGNEDSHIFTRIGHT( double,double)

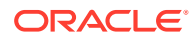

@CalcMgrBitUnsignedShiftRight(number1,number2)

# <span id="page-279-0"></span>Zählerfunktionen

#### **Siehe auch:**

- @CalcMgrCounterAddNumber
- @CalcMgrCounterAddText
- [@CalcMgrCounterClear](#page-280-0)
- [@CalcMgrCounterClearAll](#page-280-0)
- [@CalcMgrCounterClearKey](#page-280-0)
- [@CalcMgrCounterDecrement](#page-280-0)
- [@CalcMgrCounterDecrementKey](#page-280-0)
- [@CalcMgrCounterGetKeyNumber](#page-281-0)
- [@CalcMgrCounterGetKeyText](#page-281-0)
- [@CalcMgrCounterGetNumber](#page-281-0)
- [@CalcMgrCounterGetText](#page-281-0)
- [@CalcMgrCounterIncrement](#page-282-0)
- [@CalcMgrCounterIncrementKey](#page-282-0)
- [@CalcMgrCounterUpdate](#page-282-0)
- [@CalcMgrCounterUpdateNumber](#page-282-0)
- [@CalcMgrCounterUpdateNumberText](#page-282-0)
- [@CalcMgrCounterUpdateText](#page-283-0)

### @CalcMgrCounterAddNumber

#### **Zweck:**

Fügt dem Zähler eine Zahl hinzu und gibt den Schlüssel zurück.

#### **Syntax:**

```
Java-Klasse: com.hyperion.calcmgr.common.cdf.CounterFunctions.addNumber(double)
CDF-Spezifikation: @CalcMgrCounterAddNumber(number)
```
### @CalcMgrCounterAddText

#### **Zweck:**

Fügt dem Zähler eine Textzeichenfolge hinzu und gibt den Schlüssel zurück.

#### **Syntax:**

```
Java-Klasse: com.hyperion.calcmgr.common.cdf.CounterFunctions.addText(String)
```
CDF-Spezifikation: @CalcMgrCounterAddText(text)

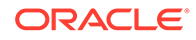

# <span id="page-280-0"></span>@CalcMgrCounterClear

#### **Zweck:**

Löscht den durch den Schlüssel angegebenen Zähler.

#### **Syntax:**

```
Java-Klasse:
com.hyperion.calcmgr.common.cdf.CounterFunctions.clear(double)
```
CDF-Spezifikation: @CalcMgrCounterClear(key)

### @CalcMgrCounterClearAll

#### **Zweck:**

Entfernt alle Schlüssel und Werte aus dem Zähler.

#### **Syntax:**

Java-Klasse: com.hyperion.calcmgr.common.cdf.CounterFunctions.clearAll()

CDF-Spezifikation: @CalcMgrCounterClearAll()

# @CalcMgrCounterClearKey

#### **Zweck:**

Entfernt den Wert aus dem Zähler, der dem Schlüssel zugeordnet ist.

#### **Syntax:**

```
Java-Klasse:
com.hyperion.calcmgr.common.cdf.CounterFunctions.clearKey(String)
```
CDF-Spezifikation: @CalcMgrCounterClearKey(key)

# @CalcMgrCounterDecrement

#### **Zweck:**

Verringert den Wert im Zähler basierend auf dem Schlüssel. Wird der Schlüssel nicht gefunden, wird ein Nullwert für den Schlüssel festgelegt.

#### **Syntax:**

```
Java-Klasse:
com.hyperion.calcmgr.common.cdf.CounterFunctions.decrement(double)
```
CDF-Spezifikation: @CalcMgrCounterDecrement(key)

### @CalcMgrCounterDecrementKey

#### **Zweck:**

Verringert den Wert im Zähler basierend auf dem Schlüssel. Wird der Schlüssel nicht gefunden, wird ein Nullwert für den Schlüssel festgelegt.

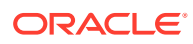

#### <span id="page-281-0"></span>**Syntax:**

```
Java-Klasse:
com.hyperion.calcmgr.common.cdf.CounterFunctions.decrementKey(String)
```

```
CDF-Spezifikation: @CalcMgrCounterDecrementKey(key)
```
### @CalcMgrCounterGetKeyNumber

#### **Zweck:**

Gibt den im Zähler gefundenen Text basierend auf dem Schlüssel zurück. Wird der Schlüssel nicht gefunden, wird der Wert "missing" zurückgegeben.

#### **Syntax:**

```
Java-Klasse:
com.hyperion.calcmgr.common.cdf.CounterFunctions.getKeyNumber(String,double)
```
CDF-Spezifikation: @CalcMgrCounterGetKeyNumber(key, missing\_value)

### @CalcMgrCounterGetKeyText

#### **Zweck:**

Gibt den im Zähler gefundenen Text basierend auf dem Schlüssel zurück. Wird der Schlüssel nicht gefunden, wird der Wert "missing" zurückgegeben.

#### **Syntax:**

```
Java-Klasse:
com.hyperion.calcmgr.common.cdf.CounterFunctions.getKeyText(String,String)
```
CDF-Spezifikation: @CalcMgrCounterGetKeyText(key,missing\_value)

### @CalcMgrCounterGetNumber

#### **Zweck:**

Gibt die Zahl aus dem durch den Schlüssel angegebenen Zähler zurück. Wenn der Schlüssel nicht gefunden wird oder der Wert keine Zahl ist, wird der Wert "missing" zurückgegeben.

#### **Syntax:**

Java-Klasse: com.hyperion.calcmgr.common.cdf.CounterFunctions.getNumber(double,double)

CDF-Spezifikation: @CalcMgrCounterGetNumber(key,missingValue)

### @CalcMgrCounterGetText

#### **Zweck:**

Gibt den im Zähler gefundenen Text basierend auf dem Schlüssel zurück. Wird der Schlüssel nicht gefunden, wird der Wert "missing" zurückgegeben.

#### **Syntax:**

```
Java-Klasse:
com.hyperion.calcmgr.common.cdf.CounterFunctions.getText(double,String)
```
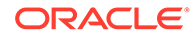

CDF-Spezifikation: @CalcMgrCounterGetText(key,missing\_value)

### <span id="page-282-0"></span>@CalcMgrCounterIncrement

#### **Zweck:**

Erhöht den Wert in dem durch den Schlüssel angegebenen Zähler.

#### **Syntax:**

```
Java-Klasse:
com.hyperion.calcmgr.common.cdf.CounterFunctions.increment(double)
CDF-Spezifikation: @CalcMgrCounterIncrement(key)
```
### @CalcMgrCounterIncrementKey

#### **Zweck:**

Erhöht den Wert im Zähler basierend auf dem Schlüssel. Wird der Schlüssel nicht gefunden, wird ein Nullwert für den Schlüssel festgelegt.

#### **Syntax:**

```
Java-Klasse:
com.hyperion.calcmgr.common.cdf.CounterFunctions.incrementKey(String)
```
CDF-Spezifikation: @CalcMgrCounterIncrementKey(key)

### @CalcMgrCounterUpdate

#### **Zweck:**

Legt die Zahl im Zähler mit dem angegebenen Schlüssel fest.

#### **Syntax:**

```
Java-Klasse:
com.hyperion.calcmgr.common.cdf.CounterFunctions.update(double,double)
```
CDF-Spezifikation: @CalcMgrCounterUpdate(key, number)

### @CalcMgrCounterUpdateNumber

#### **Zweck:**

Aktualisiert die Zahl im Zähler mit dem angegebenen Schlüssel.

#### **Syntax:**

```
Java-Klasse:
com.hyperion.calcmgr.common.cdf.CounterFunctions.updateNumber(String,doubl
e)
```

```
CDF-Spezifikation: @CalcMgrCounterUpdateNumber(key, number)
```
### @CalcMgrCounterUpdateNumberText

**Zweck:**

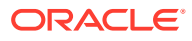

<span id="page-283-0"></span>Aktualisiert die Zahl im Zähler mit dem angegebenen Schlüssel.

#### **Syntax:**

```
Java-Klasse:
com.hyperion.calcmgr.common.cdf.CounterFunctions.updateNumberText(double,String)
CDF-Spezifikation: @CalcMgrCounterUpdateNumberText(key,number)
```
# @CalcMgrCounterUpdateText

#### **Zweck:**

Aktualisiert den Text im Zähler mit dem angegebenen Schlüssel.

#### **Syntax:**

```
Java-Klasse:
com.hyperion.calcmgr.common.cdf.CounterFunctions.updateText(String, String)
CDF-Spezifikation: @CalcMgrCounterUpdateText(key, text)
```
# Datums- und Zeitfunktionen

#### **Siehe auch:**

- [@CalcMgrAddDate](#page-285-0)
- [@CalcMgrAddDatePart](#page-285-0)
- [@CalcMgrAddDays](#page-285-0)
- [@CalcMgrAddMonths](#page-285-0)
- [@CalcMgrAddWeeks](#page-286-0)
- [@CalcMgrAddYears](#page-286-0)
- [@CalcMgrDateDiff](#page-286-0)
- [@CalcMgrDateToExcel](#page-287-0)
- [@CalcMgrDatesToExcel](#page-287-0)
- [@CalcMgrDateTimeToExcel](#page-287-0)
- [@CalcMgrDateTimesToExcel](#page-287-0)
- [@CalcMgrDateToString](#page-287-0)
- [@CalcMgrDaysBetween](#page-288-0)
- [@CalcMgrDaysDiff](#page-288-0)
- [@CalcMgrDiffDate](#page-289-0)
- [@CalcMgrExcelADD](#page-289-0)
- [@CalcMgrExcelDATE](#page-289-0)
- [@CalcMgrExcelDATEDIF](#page-290-0)
- [@CalcMgrExcelDAYOFYEAR](#page-290-0)
- [@CalcMgrExcelDAYS360](#page-291-0)
- [@CalcMgrExcelDAYSINMONTH](#page-291-0)

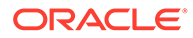

- [@CalcMgrExcelEOMONTH](#page-291-0)
- [@CalcMgrExcelHOUR](#page-292-0)
- [@CalcMgrExcelMINUTE](#page-292-0)
- [@CalcMgrExcelMONTH](#page-292-0)
- [@CalcMgrExcelNETWORKDAYS](#page-293-0)
- [@CalcMgrExcelSECOND](#page-293-0)
- [@CalcMgrExcelToDate](#page-294-0)
- [@CalcMgrExcelToDateTime](#page-294-0)
- [@CalcMgrExcelWEEKNUM](#page-294-0)
- [@CalcMgrExcelWEEKDAY](#page-295-0)
- [@CalcMgrExcelWORKDAY](#page-295-0)
- [@CalcMgrExcelYEAR](#page-296-0)
- [@CalcMgrExcelYEARFRAC](#page-296-0)
- [@CalcMgrGetCurrentDate](#page-297-0)
- [@CalcMgrGetCurrentDateTZ](#page-297-0)
- [@CalcMgrGetCurrentDateTime](#page-297-0)
- [@CalcMgrGetCurrentDateTimeTZ](#page-297-0)
- [@CalcMgrGetCustomDate](#page-298-0)
- [@CalcMgrGetCustomDateTime](#page-298-0)
- [@CalcMgrGetDatePart](#page-298-0)
- [@CalcMgrGetDateTimePart](#page-298-0)
- [@CalcMgrGetDay](#page-299-0)
- [@CalcMgrGetDayOfYear](#page-299-0)
- [@CalcMgrGetFormattedDate](#page-299-0)
- [@CalcMgrGetMaxDaysInMonth](#page-299-0)
- [@CalcMgrGetMonth](#page-300-0)
- [@CalcMgrGetStringFormattedDateTime](#page-300-0)
- [@CalcMgrGetWeekOfMonth](#page-300-0)
- [@CalcMgrGetWeekOfYear](#page-300-0)
- [@CalcMgrGetYear](#page-301-0)
- [@CalcMgrIsLeapYear](#page-301-0)
- [@CalcMgrMonthsBetween](#page-301-0)
- [@CalcMgrMonthsDiff](#page-301-0)
- [@CalcMgrRollDate](#page-302-0)
- [@CalcMgrRollDay](#page-302-0)
- [@CalcMgrRollMonth](#page-302-0)
- [@CalcMgrRollYear](#page-303-0)

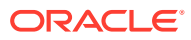

- <span id="page-285-0"></span>• [@CalcMgrWeeksBetween](#page-303-0)
- [@CalcMgrWeeksDiff](#page-303-0)
- [@CalcMgrYearsBetween](#page-304-0)
- [@CalcMgrYearsDiff](#page-304-0)

# @CalcMgrAddDate

#### **Zweck:**

Fügt einem Datum, das das Format JJJJMMTT aufweist, eine angegebene Anzahl von Jahren, Monaten und Tagen hinzu.

#### **Syntax:**

```
Java-Klasse:
com.hyperion.calcmgr.common.cdf.CalendarFunctions.addDate(int,int,int,int)
CDF-Spezifikation: @CalcMgrAddDate(date, years, months, days)
```
### @CalcMgrAddDatePart

#### **Zweck:**

Fügt dem Datum, das das Format JJJJMMTT aufweist, eine angegebene Anzahl von Jahren/ Monaten/Tagen/Wochen hinzu. "date\_part" kann den Wert "day", "month", "week" oder "year" annehmen.

#### **Syntax:**

Java-Klasse: com.hyperion.calcmgr.common.cdf.CalendarFunctions.addDatePart(int,String,int)

CDF-Spezifikation: @CalcMgrAddDatePart(date,date\_part, amountToAdd)

### @CalcMgrAddDays

#### **Zweck:**

Fügt einem Datum, das das Format JJJJMMTT aufweist, eine angegebene Anzahl von Tagen hinzu.

#### **Syntax:**

Java-Klasse: com.hyperion.calcmgr.common.cdf.CalendarFunctions.addDays(int,int)

CDF-Spezifikation: @CalcMgrAddDays(date, daysToAdd)

### @CalcMgrAddMonths

#### **Zweck:**

Fügt einem Datum, das das Format JJJJMMTT aufweist, eine angegebene Anzahl von Monaten hinzu.

#### **Syntax:**

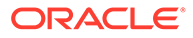

```
Java-Klasse:
com.hyperion.calcmgr.common.cdf.CalendarFunctions.addMonths(int,int)
CDF-Spezifikation: @CalcMgrAddMonths(date, monthsToAdd)
```
### <span id="page-286-0"></span>@CalcMgrAddWeeks

#### **Zweck:**

Fügt einem Datum, das das Format JJJJMMTT aufweist, eine angegebene Anzahl von Wochen hinzu.

#### **Syntax:**

```
Java-Klasse:
com.hyperion.calcmgr.common.cdf.CalendarFunctions.addWeeks(int,int)
```
CDF-Spezifikation: @CalcMgrAddWeeks(date, weeksToAdd)

# @CalcMgrAddYears

#### **Zweck:**

Fügt einem Datum, das das Format JJJJMMTT aufweist, eine angegebene Anzahl von Jahren hinzu.

#### **Syntax:**

```
Java-Klasse:
com.hyperion.calcmgr.common.cdf.CalendarFunctions.addYears(int,int)
```
CDF-Spezifikation: @CalcMgrAddYears(date, yearsToAdd)

# @CalcMgrDateDiff

#### **Zweck:**

Gibt die Differenz (Zahl) zwischen zwei Datumseingaben (im Format JJJJMMTT) in Form der angegebenen Datumsteile nach dem Gregorianischen Kalender zurück.

#### **Syntax:**

```
Java-Klasse:
com.hyperion.calcmgr.common.cdf.CalendarFunctions.dateDiff(int,int,String)
```

```
CDF-Spezifikation: @CalcMgrDateDiff(fromDate,toDate,datePart)
```
#### **Hinweis:**

@CalcMgrDateDiff gibt nur positive Zahlen zurück. Wenn Sie gegebenenfalls eine negative Zahl zurückgeben möchten, verwenden Sie [@CalcMgrDiffDate](#page-289-0).

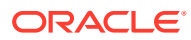

# <span id="page-287-0"></span>@CalcMgrDateToExcel

#### **Zweck:**

Konvertiert ein einzelnes Datum im Format YYYYMMDD in ein Excel-Datum.

#### **Syntax:**

```
Java-Klasse:
com.hyperion.calcmgr.common.excel.cdf.ExcelDateTimeFunctions.DATE_TOEXCEL(double
)
CDF-Spezifikation: @CalcMgrDateToExcel(date)
```
# @CalcMgrDatesToExcel

#### **Zweck:**

Konvertiert mehrere Datumsangaben im Format YYYYMMDD in Excel-Datumsangaben.

#### **Syntax:**

```
Java Class:
com.hyperion.calcmgr.common.excel.cdf.ExcelDateTimeFunctions.DATES_TOEXCEL(doubl
e[])
```
CDF Spec: @CalcMgrDatesToExcel(dates)

### @CalcMgrDateTimeToExcel

#### **Zweck:**

Konvertiert ein einzelnes Datum im Format YYYYMMDDHHMMSS in ein Excel-Datum.

#### **Syntax:**

```
Java-Klasse:
com.hyperion.calcmgr.common.excel.cdf.ExcelDateTimeFunctions.DATETIME_TOEXCEL(do
uble)
CDF-Spezifikation: @CalcMgrDateTimeToExcel(date)
```
# @CalcMgrDateTimesToExcel

#### **Zweck:**

Konvertiert mehrere Datumsangaben im Format YYYYMMDDHHMMSS in Excel-Datumsangaben.

#### **Syntax:**

```
Java Class:
com.hyperion.calcmgr.common.excel.cdf.ExcelDateTimeFunctions.DATETIMES_TOEXCEL(d
ouble[])
```
CDF Spec: CalcMgrDateTimesToExcel(dates)

# @CalcMgrDateToString

**Zweck:**

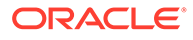
Gibt das Datum, das das Format JJJJMMTT aufweist, als Zeichenfolge mit dem angegebenen Format zurück. Das Format finden Sie unter SimpleDateFormat in der Java-Dokumentation.

#### **Syntax:**

```
Java-Klasse:
com.hyperion.calcmgr.common.cdf.CalendarFunctions.dateToString(int,String)
```
CDF-Spezifikation: @CalcMgrDateToString(date, format)

## @CalcMgrDaysBetween

#### **Zweck:**

Gibt die Tage zwischen zwei Datumsangaben zurück, die das Format JJJJMMTT aufweisen.

#### **Syntax:**

```
Java-Klasse:
```

```
com.hyperion.calcmgr.common.cdf.CalendarFunctions.daysBetween(int,int)
CDF-Spezifikation: @CalcMgrDaysBetween(fromDate,toDate)
```
### **Hinweis:**

@CalcMgrDaysBetween gibt nur positive Zahlen zurück. Wenn Sie gegebenenfalls eine negative Zahl zurückgeben möchten, verwenden Sie @CalcMgrDaysDiff.

## @CalcMgrDaysDiff

#### **Zweck:**

Gibt die Tage zwischen zwei Datumsangaben zurück, die das Format JJJJMMTT aufweisen.

#### **Syntax:**

```
Java-Klasse:
com.hyperion.calcmgr.common.cdf.CalendarFunctions.daysDiff(int,int)
CDF Spec: @CalcMgrDaysDiff(fromDate,toDate)
```
### **Hinweis:**

Bei Verwendung von @CalcMgrDaysDiff wird eine negative Zahl zurückgegeben, wenn das erste Datum nach dem zweiten Datum in der Funktion liegt. Wenn das erste Datum vor dem zweiten Datum in der Funktion liegt, wird eine positive Zahl zurückgegeben. Wenn Sie nur positive Zahlen zurückgeben möchten, verwenden Sie @CalcMgrDaysBetween.

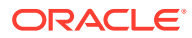

# @CalcMgrDiffDate

#### **Zweck:**

Gibt die Differenz (Zahl) zwischen zwei Datumseingaben (im Format JJJJMMTT) in Form der angegebenen Datumsteile nach dem Gregorianischen Kalender zurück.

#### **Syntax:**

```
Java-Klasse:
com.hyperion.calcmgr.common.cdf.CalendarFunctions.diffDate(int,int,String)
```

```
CDF Spec: @CalcMgrDiffDate(fromDate,toDate,datePart)
```
## **Hinweis:**

Bei Verwendung von @CalcMgrDiffDate wird eine negative Zahl zurückgegeben, wenn das erste Datum nach dem zweiten Datum in der Funktion liegt. Wenn das erste Datum vor dem zweiten Datum in der Funktion liegt, wird eine positive Zahl zurückgegeben. Wenn Sie nur positive Zahlen zurückgeben möchten, verwenden Sie [@CalcMgrDateDiff](#page-286-0).

# @CalcMgrExcelADD

### **Zweck:**

Fügt einen Betrag zum Datum hinzu.

### **Syntax:**

```
Java-Klasse:
com.hyperion.calcmgr.common.excel.cdf.ExcelDateTimeFunctions.ADD(double,double,S
tring)
```
CDF-Spezifikation: @CalcMgrExcelADD(date, amount, what)

# @CalcMgrExcelDATE

### **Zweck:**

Gibt die Seriennummer eines bestimmten Datums zurück.

```
Java-Klasse:
com.hyperion.calcmgr.common.excel.cdf.ExcelDateTimeFunctions.DATE(double,double,
double)
```

```
CDF-Spezifikation: @CalcMgrExcelDATE(year,month,day)
```
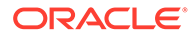

In @CalcMgrExcel-Funktionen verwendete Datumsparameter müssen das Excel-Format aufweisen. Informationen hierzu finden Sie unter [Benutzerdefinierte @CalcMgrExcel-Funktionen mit Datumsparametern](#page-276-0)

## @CalcMgrExcelDATEDIF

#### **Zweck:**

Berechnet die Anzahl der Tage, Monate oder Jahre zwischen zwei Datumsangaben.

Ist in Formeln hilfreich, in denen Sie eine Fälligkeit berechnen müssen.

#### **Syntax:**

```
Java-Klasse:
com.hyperion.calcmgr.common.excel.cdf.ExcelDateTimeFunctions.DATEDIF(doubl
e, double, String)
```
CDF-Spezifikation: @CalcMgrExcelDATEDIF(start\_date, end\_date,unit)

## **Hinweis:**

In @CalcMgrExcel-Funktionen verwendete Datumsparameter müssen das Excel-Format aufweisen. Informationen hierzu finden Sie unter [Benutzerdefinierte @CalcMgrExcel-Funktionen mit Datumsparametern.](#page-276-0)

# @CalcMgrExcelDAYOFYEAR

### **Zweck:**

Konvertiert eine Seriennummer in einen Tag des Jahres.

#### **Syntax:**

```
Java-Klasse:
com.hyperion.calcmgr.common.excel.cdf.ExcelDateTimeFunctions.DAYOFYEAR(dou
ble)
```
CDF-Spezifikation: @CalcMgrExcelDAYOFYEAR(Date)

### **Hinweis:**

In @CalcMgrExcel-Funktionen verwendete Datumsparameter müssen das Excel-Format aufweisen. Informationen hierzu finden Sie unter [Benutzerdefinierte @CalcMgrExcel-Funktionen mit Datumsparametern.](#page-276-0)

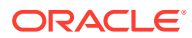

## @CalcMgrExcelDAYS360

#### **Zweck:**

Berechnet die Anzahl der Tage zwischen zwei Datumsangaben basierend auf einem Jahr mit 360 Tagen.

#### **Syntax:**

```
Java-Klasse:
com.hyperion.calcmgr.common.excel.cdf.ExcelDateTimeFunctions.DAYS360(double,doub
le,boolean)
```
CDF-Spezifikation: @CalcMgrExcelDAYS360(start\_date, end\_date, method)

## **Hinweis:**

In @CalcMgrExcel-Funktionen verwendete Datumsparameter müssen das Excel-Format aufweisen. Informationen hierzu finden Sie unter [Benutzerdefinierte](#page-276-0) [@CalcMgrExcel-Funktionen mit Datumsparametern.](#page-276-0)

# @CalcMgrExcelDAYSINMONTH

#### **Zweck:**

Konvertiert eine Seriennummer in Tage im Monat.

#### **Syntax:**

```
Java-Klasse:
```
com.hyperion.calcmgr.common.excel.cdf.ExcelDateTimeFunctions.DAYSINMONTH(double)

CDF-Spezifikation: @CalcMgrExcelDAYSINMONTH(date)

### **Hinweis:**

In @CalcMgrExcel-Funktionen verwendete Datumsparameter müssen das Excel-Format aufweisen. Informationen hierzu finden Sie unter [Benutzerdefinierte](#page-276-0) [@CalcMgrExcel-Funktionen mit Datumsparametern.](#page-276-0)

## @CalcMgrExcelEOMONTH

### **Zweck:**

Gibt die Seriennummer des letzten Tages im Monat vor oder nach einer angegebenen Anzahl an Monaten zurück.

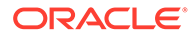

```
Java-Klasse:
com.hyperion.calcmgr.common.excel.cdf.ExcelDateTimeFunctions.EOMONTH(doubl
e,double)
```
CDF-Spezifikation: @CalcMgrExcelEOMONTH(dateValue, adjustmentMonths)

#### **Hinweis:**

In @CalcMgrExcel-Funktionen verwendete Datumsparameter müssen das Excel-Format aufweisen. Informationen hierzu finden Sie unter [Benutzerdefinierte @CalcMgrExcel-Funktionen mit Datumsparametern.](#page-276-0)

## @CalcMgrExcelHOUR

#### **Zweck:**

Konvertiert eine Seriennummer in eine Stunde des Jahres.

#### **Syntax:**

```
Java-Klasse:
com.hyperion.calcmgr.common.excel.cdf.ExcelDateTimeFunctions.HOUR(double)
```
CDF-Spezifikation: @CalcMgrExcelHOUR(date)

## @CalcMgrExcelMINUTE

#### **Zweck:**

Konvertiert eine Seriennummer in eine Minute.

#### **Syntax:**

```
Java-Klasse:
com.hyperion.calcmgr.common.excel.cdf.ExcelDateTimeFunctions.MINUTE(double
)
```
CDF-Spezifikation: @CalcMgrExcelMINUTE(date)

### **Hinweis:**

In @CalcMgrExcel-Funktionen verwendete Datumsparameter müssen das Excel-Format aufweisen. Informationen hierzu finden Sie unter [Benutzerdefinierte @CalcMgrExcel-Funktionen mit Datumsparametern.](#page-276-0)

## @CalcMgrExcelMONTH

#### **Zweck:**

Konvertiert eine Seriennummer in einen Monat.

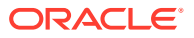

```
Java-Klasse:
com.hyperion.calcmgr.common.excel.cdf.ExcelDateTimeFunctions.MONTH(double)
CDF-Spezifikation: @CalcMgrExcelMONTH(Date)
```
In @CalcMgrExcel-Funktionen verwendete Datumsparameter müssen das Excel-Format aufweisen. Informationen hierzu finden Sie unter [Benutzerdefinierte](#page-276-0) [@CalcMgrExcel-Funktionen mit Datumsparametern.](#page-276-0)

# @CalcMgrExcelNETWORKDAYS

#### **Zweck:**

Gibt die Anzahl der ganzen Arbeitstage zwischen zwei Datumsangaben zurück.

#### **Syntax:**

```
Java-Klasse:
com.hyperion.calcmgr.common.excel.cdf.ExcelDateTimeFunctions.NETWORKDAYS(double,
double,double[])
```
CDF-Spezifikation: @CalcMgrExcelNETWORKDAYS(startDate, endDate, holidays)

### **Hinweis:**

Wenn Sie ein Datum in einem Oracle Hyperion Planning-Datumsformat übergeben, müssen Sie das Planning-Datum mit [@CalcMgrDateToExcel](#page-287-0) in ein Excel-Datum konvertieren.

### **Hinweis:**

In @CalcMgrExcel-Funktionen verwendete Datumsparameter müssen das Excel-Format aufweisen. Informationen hierzu finden Sie unter [Benutzerdefinierte](#page-276-0) [@CalcMgrExcel-Funktionen mit Datumsparametern.](#page-276-0)

## @CalcMgrExcelSECOND

#### **Zweck:**

Konvertiert eine Seriennummer in eine Sekunde.

```
Java-Klasse:
com.hyperion.calcmgr.common.excel.cdf.ExcelDateTimeFunctions.SECOND(double)
```

```
CDF-Spezifikation: @CalcMgrExcelSECOND(date)
```
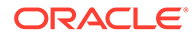

In @CalcMgrExcel-Funktionen verwendete Datumsparameter müssen das Excel-Format aufweisen. Informationen hierzu finden Sie unter [Benutzerdefinierte @CalcMgrExcel-Funktionen mit Datumsparametern.](#page-276-0)

## @CalcMgrExcelToDate

#### **Zweck:**

Konvertiert ein Excel-Datum in das Format JJJJMMTT.

#### **Syntax:**

```
Java-Klasse:
com.hyperion.calcmgr.common.excel.cdf.ExcelDateTimeFunctions.EXCEL_TODATE(
double)
CDF-Spezifikation: @CalcMgrExcelToDate(excel_date)
```
## @CalcMgrExcelToDateTime

### **Zweck:**

Konvertiert ein Excel-Datum in das Format JJJJMMTTHHMMSS.

#### **Syntax:**

```
Java-Klasse:
com.hyperion.calcmgr.common.excel.cdf.ExcelDateTimeFunctions.EXCEL_TODATET
IME(double)
CDF-Spezifikation: @CalcMgrExcelToDateTime(excel_date)
```
## @CalcMgrExcelWEEKNUM

#### **Zweck:**

Gibt die Wochennummer eines bestimmten Datums zurück. Beispiel: Die Woche, die den 1. Januar enthält, ist die erste Woche des Jahres und ist als Woche 1 nummeriert.

#### **Syntax:**

```
Java-Klasse:
com.hyperion.calcmgr.common.excel.cdf.ExcelDateTimeFunctions.WEEKNUM(doubl
e,double)
```
CDF-Spezifikation: @CalcMgrExcelWEEKNUM(date, method)

### **Hinweis:**

In @CalcMgrExcel-Funktionen verwendete Datumsparameter müssen das Excel-Format aufweisen. Informationen hierzu finden Sie unter [Benutzerdefinierte @CalcMgrExcel-Funktionen mit Datumsparametern.](#page-276-0)

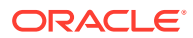

## @CalcMgrExcelWEEKDAY

#### **Zweck:**

Gibt den Wochentag zurück, der einem Datum entspricht. Der Tag wird standardmäßig als Ganzzahl zwischen 1 (Sonntag) und 7 (Samstag) angegeben.

#### **Syntax:**

```
Java-Klasse:
com.hyperion.calcmgr.common.excel.cdf.ExcelDateTimeFunctions.WEEKDAY(double,doub
le)
```
CDF-Spezifikation: @CalcMgrExcelWEEKDAY(serial\_number, return\_type)

### **Hinweis:**

In @CalcMgrExcel-Funktionen verwendete Datumsparameter müssen das Excel-Format aufweisen. Informationen hierzu finden Sie unter [Benutzerdefinierte](#page-276-0) [@CalcMgrExcel-Funktionen mit Datumsparametern.](#page-276-0)

## @CalcMgrExcelWORKDAY

#### **Zweck:**

Gibt die Seriennummer des Datums vor oder nach einer angegebenen Anzahl an Arbeitstagen zurück.

#### **Syntax:**

```
Java-Klasse:
com.hyperion.calcmgr.common.excel.cdf.ExcelDateTimeFunctions.WORKDAY(double,doub
le,double[])
```
CDF-Spezifikation: @CalcMgrExcelWORKDAY(startDate, days, holidays)

### **Hinweis:**

Wenn Sie ein Datum in einem Oracle Hyperion Planning-Datumsformat übergeben, müssen Sie das Planning-Datum mit [@CalcMgrDateToExcel](#page-287-0) in ein Excel-Datum konvertieren.

### **Hinweis:**

In @CalcMgrExcel-Funktionen verwendete Datumsparameter müssen das Excel-Format aufweisen. Informationen hierzu finden Sie unter [Benutzerdefinierte](#page-276-0) [@CalcMgrExcel-Funktionen mit Datumsparametern.](#page-276-0)

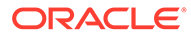

# @CalcMgrExcelYEAR

#### **Zweck:**

Konvertiert eine Seriennummer in ein Jahr.

#### **Syntax:**

```
Java-Klasse:
com.hyperion.calcmgr.common.excel.cdf.ExcelDateTimeFunctions.YEAR(double)
```

```
CDF-Spezifikation: @CalcMgrExcelYEAR(date)
```
## **Hinweis:**

In @CalcMgrExcel-Funktionen verwendete Datumsparameter müssen das Excel-Format aufweisen. Informationen hierzu finden Sie unter [Benutzerdefinierte @CalcMgrExcel-Funktionen mit Datumsparametern.](#page-276-0)

# @CalcMgrExcelYEARFRAC

#### **Zweck:**

Gibt den Jahresteil zurück, der die Anzahl ganzer Tage zwischen start\_date und end date darstellt.

#### **Syntax:**

```
Java-Klasse:
com.hyperion.calcmgr.common.excel.cdf.ExcelDateTimeFunctions.YEARFRAC(doub
le,double,double)
```
CDF-Spezifikation: @CalcMgrExcelYEARFRAC(startDate, endDate, basis)

### **Hinweis:**

Wenn Sie ein Datum in einem Oracle Hyperion Planning-Datumsformat übergeben, müssen Sie das Planning-Datum mit [@CalcMgrDateToExcel](#page-287-0) in ein Excel-Datum konvertieren.

### **Hinweis:**

In @CalcMgrExcel-Funktionen verwendete Datumsparameter müssen das Excel-Format aufweisen. Informationen hierzu finden Sie unter [Benutzerdefinierte @CalcMgrExcel-Funktionen mit Datumsparametern.](#page-276-0)

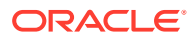

# @CalcMgrGetCurrentDate

### **Zweck:**

Gibt das aktuelle Datum im Format JJJJMMTT zurück (z.B. 20140101).

#### **Syntax:**

```
Java-Klasse:
com.hyperion.calcmgr.common.cdf.CalendarFunctions.getCurrentDate(int)
```

```
CDF-Spezifikation: @CalcMgrGetCurrentDate()
```
# @CalcMgrGetCurrentDateTZ

#### **Zweck:**

Gibt das aktuelle Datum in der angegebenen Zeitzone im Format JJJJMMTT zurück (Beispiel: 20140101).

#### **Syntax:**

```
Java-Klasse:
com.hyperion.calcmgr.common.cdf.CalendarFunctions.getCurrentDate(String)
```
CDF-Spezifikation: @CalcMgrGetCurrentDateTZ(timeZone)

## @CalcMgrGetCurrentDateTime

### **Zweck:**

Gibt das aktuelle Datum und die aktuelle Uhrzeit im Format JJJJMMTTHHMMSS zurück. Beispiel: 20140101143001 (Jahr\_Monat\_Tag\_Stunde\_Minute\_Sekunde)

### **Syntax:**

```
Java-Klasse:
com.hyperion.calcmgr.common.cdf.CalendarFunctions.getCurrentDateTime()
```
CDF-Spezifikation: @CalcMgrGetCurrentDateTime()

# @CalcMgrGetCurrentDateTimeTZ

### **Zweck:**

Gibt das aktuelle Datum und die aktuelle Uhrzeit in der angegebenen Zeitzone im Format JJJJMMTTHHMMSS zurück. Beispiel: 20140101143001 (Jahr\_Monat\_Tag\_Stunde\_Minute\_Sekunde)

### **Syntax:**

```
Java-Klasse:
com.hyperion.calcmgr.common.cdf.CalendarFunctions.getCurrentDateTime(String)
```
CDF-Spezifikation: @CalcMgrGetCurrentDateTimeTZ(timeZone)

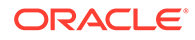

# @CalcMgrGetCustomDate

#### **Zweck:**

Gibt ein benutzerdefiniertes Datum im Format JJJJMMTT zurück.

Beispiel: 20140101

#### **Syntax:**

```
Java-Klasse:
com.hyperion.calcmgr.common.cdf.CalendarFunctions.getDate(double,double,do
uble)
```

```
CDF-Spezifikation: @CalcMgrGetCustomDate(year, month, day)
```
## @CalcMgrGetCustomDateTime

#### **Zweck:**

Gibt das benutzerdefinierte Datum und die benutzerdefinierte Zeit im Format JJJJMMTTHHMMSS zurück. Beispiel: 20140101143001 (Year\_Month\_Day\_Hour\_Minute\_Second)

#### **Syntax:**

```
Java-Klasse:
com.hyperion.calcmgr.common.cdf.CalendarFunctions.getDateTime(double,doubl
e,double,double,double,double):
```

```
CDF-Spezifikation: @CalcMgrGetCustomDateTime(year, month, day, hour, min,
sec)
```
# @CalcMgrGetDatePart

### **Zweck:**

Gibt Year/Month/DayOfMonth/WeekOfYear/WeekOfMonth/DayOfYear als Zahl für ein Datum im Format YYYYMMDD zurück. "date\_part\_ex" kann "dayofmonth", "dayofyear", "month", "weekofmonth", "weekofyear" oder "year" lauten.

### **Syntax:**

```
Java-Klasse:
com.hyperion.calcmgr.common.cdf.CalendarFunctions.datePart(Double,String)
```

```
CDF-Spezifikation: @CalcMgrGetDatePart(date, date_part_ex)
```
## @CalcMgrGetDateTimePart

### **Zweck:**

Gibt Year/Month/DayOfMonth/WeekOfYear/WeekOfMonth/DayOfYear/Hour/Minute/ Seconds als Zahl des Datums zurück.

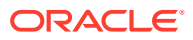

```
Java-Klasse:
com.hyperion.calcmgr.common.cdf.CalendarFunctions.dateTimePart(double,String)
CDF-Spezifikation: @CalcMgrGetDateTimePart(date, date part ex)
```
## @CalcMgrGetDay

### **Zweck:**

Gibt den Tag von einem Datum zurück, das das Format JJJJMMTT aufweist.

#### **Syntax:**

Java-Klasse: com.hyperion.calcmgr.common.cdf.CalendarFunctions.getDay(int)

CDF-Spezifikation: @CalcMgrGetDay(date)

## @CalcMgrGetDayOfYear

### **Zweck:**

Gibt den Tag des Jahres (1-366) von einem Datum zurück, das das Format JJJJMMTT aufweist.

#### **Syntax:**

Java-Klasse: com.hyperion.calcmgr.common.cdf.CalendarFunctions.getDayOfYear(int)

CDF-Spezifikation: @CalcmgrGetDayOfYear(date)

## @CalcMgrGetFormattedDate

### **Zweck:**

Konvertiert das Datum in das Format JJJJMMTT. Beispiel: @CalcMgrGetFormattedDate(12302014, "mmddyyyy") gibt 20141230 zurück

### **Syntax:**

```
Java-Klasse:
com.hyperion.calcmgr.common.cdf.CalendarFunctions.getFormattedDate(int,String)
```

```
CDF-Spezifikation: @CalcMgrGetFormattedDate(date, format)
```
## @CalcMgrGetMaxDaysInMonth

### **Zweck:**

Gibt die maximale Anzahl von Tagen im Monat des Datums zurück, das das Format JJJJMMTT aufweist

```
Java-Klasse:
com.hyperion.calcmgr.common.cdf.CalendarFunctions.getActualMaximumDays(int)
CDF-Spezifikation: @CalcMgrGetMaxDaysInMonth(date)
```
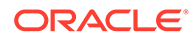

# @CalcMgrGetMonth

#### **Zweck:**

Gibt den Monat von einem Datum zurück, das das Format JJJJMMTT aufweist

#### **Syntax:**

```
Java-Klasse:
com.hyperion.calcmgr.common.cdf.CalendarFunctions.getMonth(int)
```

```
CDF-Spezifikation: @CalcMgrGetMonth(date)
```
# @CalcMgrGetStringFormattedDateTime

#### **Zweck:**

Konvertiert das durch das Format definierte Datum in ein Datum im Format JJJJMMttHHmmss.

```
Beispiel: @CalcMgrGetFormattedDate(12302014, "MMttjjjjHHmmss") gibt
201412301430 zurück.
```
Weitere Informationen finden Sie unter "SimpleDateFormat" in der Java-Dokumentation.

Mögliche Werte für das Format: mmttjjjjHHmmss, ttmmjjjjHHmmss, jjjjttmmHHmmss

#### **Syntax:**

```
Java-Klasse:
com.hyperion.calcmgr.common.cdf.CalendarFunctions.getStringFormattedDateTi
me(String,String)
CDF-Spezifikation: @CalcMgrGetStringFormattedDateTime(date, format)
```
## @CalcMgrGetWeekOfMonth

Gibt die Woche des Monats von einem Datum zurück, das das Format JJJJMMTT aufweist

#### **Syntax:**

```
Java-Klasse:
com.hyperion.calcmgr.common.cdf.CalendarFunctions.getWeekOfMonth(int)
```
CDF-Spezifikation: @CalcMgrGetWeekOfMonth(date)

## @CalcMgrGetWeekOfYear

### **Zweck:**

Gibt die Woche des Jahres von einem Datum zurück, das das Format JJJJMMTT aufweist.

```
Java-Klasse:
com.hyperion.calcmgr.common.cdf.CalendarFunctions.getWeekOfYear(int)
```
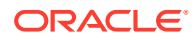

CDF-Spezifikation: @CalcMgrGetWeekOfYear(date)

## <span id="page-301-0"></span>@CalcMgrGetYear

### **Zweck:**

Gibt das Jahr ab einem Datum im Format YYYYMMDD zurück. "date part ex" muss "dayofmonth", "dayofyear", "month", "weekofmonth", "weekofyear" oder "year" lauten.

#### **Syntax:**

Java-Klasse: com.hyperion.calcmgr.common.cdf.CalendarFunctions.getYear(int)

```
CDF-Spezifikation: @CalcMgrGetYear(date)
```
## @CalcMgrIsLeapYear

#### **Zweck:**

Ermittelt, ob das angegebene Datum ein Schaltjahr ist. Das Datum muss das Format JJJJMMTT oder JJJJ aufweisen (Beispiel: 20140101 oder 2014).

#### **Syntax:**

```
Java-Klasse: com.hyperion.calcmgr.common.cdf.CalendarFunctions.isLeapYear(int)
CDF-Spezifikation: @CalcMgrIsLeapYear(date)
```
## @CalcMgrMonthsBetween

#### **Zweck:**

Gibt die Monate zwischen zwei Datumsangaben zurück, die das Format JJJJMMTT aufweisen.

#### **Syntax:**

```
Java-Klasse:
com.hyperion.calcmgr.common.cdf.CalendarFunctions.monthsBetween(int,int)
CDF-Spezifikation: @CalcMgrMonthsBetween(fromDate,toDate)
```
### **Hinweis:**

@CalcMgrMonthsBetween gibt nur positive Zahlen zurück. Wenn Sie gegebenenfalls eine negative Zahl zurückgeben möchten, verwenden Sie @CalcMgrMonthsDiff.

## @CalcMgrMonthsDiff

#### **Zweck:**

Gibt die Monate zwischen zwei Datumsangaben zurück, die das Format JJJJMMTT aufweisen.

```
Java-Klasse:
com.hyperion.calcmgr.common.cdf.CalendarFunctions.monthsDiff(int,int)
CDF Spec: @CalcMgrMonthsDiff(fromDate,toDate)
```
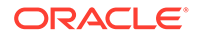

Bei Verwendung von @CalcMonthsDiff wird eine negative Zahl zurückgegeben, wenn das erste Datum nach dem zweiten Datum in der Funktion liegt. Wenn das erste Datum vor dem zweiten Datum in der Funktion liegt, wird eine positive Zahl zurückgegeben. Wenn Sie nur positive Zahlen zurückgeben möchten, verwenden Sie [@CalcMgrMonthsBetween](#page-301-0).

## @CalcMgrRollDate

### **Zweck:**

Addiert oder subtrahiert eine einzelne Zeiteinheit im angegebenen Datumsfeld, ohne größere Felder zu ändern.

```
Beispiel: @CalcMgrRollDate(19960131,"month",@_true) resultiert im Datum
19960229. @CalcMgrRollDate(19960131,"day",@_true) resultiert im Datum 19960101.
```
Mögliche Werte von date\_part sind: day, month, week und year.

### **Syntax:**

```
Java-Klasse:
com.hyperion.calcmgr.common.cdf.CalendarFunctions.rollDate(int,String,bool
ean)
```
CDF-Spezifikation: @CalcMgrRollDate(date,date\_part,up)

## @CalcMgrRollDay

#### **Zweck:**

Aggregiert den Tag auf das Datum, das das Format JJJJMMTT aufweist.

#### **Syntax:**

```
Java-Klasse:
com.hyperion.calcmgr.common.cdf.CalendarFunctions.rollDay(int,boolean)
```

```
CDF-Spezifikation: @CalcMgrRollDay(date,up)
```
## @CalcMgrRollMonth

### **Zweck:**

Aggregiert den Monat auf das Datum, das das Format JJJJMMTT aufweist.

```
Java-Klasse:
com.hyperion.calcmgr.common.cdf.CalendarFunctions.rollMonth(int,boolean)
CDF-Spezifikation: @CalcMgrRollMonth(date,up)
```
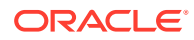

# @CalcMgrRollYear

#### **Zweck:**

Aggregiert das Jahr auf das Datum, das das Format JJJJMMTT aufweist.

### **Syntax:**

```
Java-Klasse:
com.hyperion.calcmgr.common.cdf.CalendarFunctions.rollYear(int,boolean)
```

```
CDF-Spezifikation: @CalcMgrRollYear(date,up)
```
## @CalcMgrWeeksBetween

### **Zweck:**

Gibt die Wochen zwischen zwei Datumsangaben zurück, die das Format JJJJMMTT aufweisen.

### **Syntax:**

```
Java-Klasse:
com.hyperion.calcmgr.common.cdf.CalendarFunctions.weeksBetween(int,int)
CDF-Spezifikation: @CalcMgrWeeksBetween(fromDate,toDate)
```
## **Hinweis:**

@CalcMgrWeeksBetween gibt nur positive Zahlen zurück. Wenn Sie gegebenenfalls eine negative Zahl zurückgeben möchten, verwenden Sie @CalcMgrWeeksDiff.

# @CalcMgrWeeksDiff

### **Zweck:**

Gibt die Wochen zwischen zwei Datumsangaben zurück, die das Format JJJJMMTT aufweisen.

### **Syntax:**

```
Java-Klasse:
com.hyperion.calcmgr.common.cdf.CalendarFunctions.weeksDiff(int,int)
CDF Spec: @CalcMgrWeeksDiff(fromDate,toDate)
```
## **Hinweis:**

Bei Verwendung von @CalcMgrWeeksDiff wird eine negative Zahl zurückgegeben, wenn das erste Datum nach dem zweiten Datum in der Funktion liegt. Wenn das erste Datum vor dem zweiten Datum in der Funktion liegt, wird eine positive Zahl zurückgegeben. Wenn Sie nur positive Zahlen zurückgeben möchten, verwenden Sie @CalcMgrWeeksBetween.

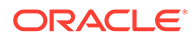

## @CalcMgrYearsBetween

#### **Zweck:**

Gibt die Jahre zwischen zwei Datumsangaben zurück, die das Format JJJJMMTT aufweisen.

#### **Syntax:**

```
Java-Klasse:
com.hyperion.calcmgr.common.cdf.CalendarFunctions.yearsBetween(int,int)
```
CDF-Spezifikation: @CalcMgrYearsBetween(fromDate,toDate)

### **Hinweis:**

@CalcMgrYearsBetween gibt nur positive Zahlen zurück. Wenn Sie gegebenenfalls eine negative Zahl zurückgeben möchten, verwenden Sie @CalcMgrYearsDiff.

## @CalcMgrYearsDiff

#### **Zweck:**

Gibt die Jahre zwischen zwei Datumsangaben zurück, die das Format JJJJMMTT aufweisen.

#### **Syntax:**

```
Java-Klasse:
com.hyperion.calcmgr.common.cdf.CalendarFunctions.yearsDiff(int,int)
```
CDF Spec: @CalcMgrYearsDiff(fromDate,toDate)

### **Hinweis:**

Bei Verwendung von @CalcMgrYearsDiff wird eine negative Zahl zurückgegeben, wenn das erste Datum nach dem zweiten Datum in der Funktion liegt. Wenn das erste Datum vor dem zweiten Datum in der Funktion liegt, wird eine positive Zahl zurückgegeben. Wenn Sie nur positive Zahlen zurückgeben möchten, verwenden Sie @CalcMgrYearsBetween.

# Finanzfunktionen

#### **Siehe auch:**

- [@CalcMgrExcelACCRINT](#page-306-0)
- [@CalcMgrExcelACCRINTM](#page-306-0)
- [@CalcMgrExcelAMORDEGRC](#page-306-0)

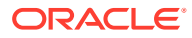

- [@CalcMgrExcelAMORLINC](#page-307-0)
- [@CalcMgrExcelCOUPDAYBS](#page-307-0)
- [@CalcMgrExcelCOUPDAYS](#page-307-0)
- [@CalcMgrExcelCOUPDAYSNC](#page-308-0)
- [@CalcMgrExcelCOUPNCD](#page-308-0)
- [@CalcMgrExcelCOUPNUM](#page-309-0)
- [@CalcMgrExcelCOUPPCD](#page-309-0)
- [@CalcMgrExcelCUMIPMT](#page-309-0)
- [@CalcMgrExcelCUMPRINC](#page-310-0)
- [@CalcMgrExcelDB](#page-310-0)
- [@CalcMgrExcelDDB](#page-310-0)
- [@CalcMgrExcelDISC](#page-310-0)
- [@CalcMgrExcelDOLLARDE](#page-311-0)
- [@CalcMgrExcelDOLLARFR](#page-311-0)
- [@CalcMgrExcelDURATION](#page-311-0)
- [@CalcMgrExcelEFFECT](#page-312-0)
- [@CalcMgrExcelFV](#page-312-0)
- [@CalcMgrExcelFVSCHEDULE](#page-312-0)
- [@CalcMgrExcelMDURATION](#page-313-0)
- [@CalcMgrExcelINTRATE](#page-313-0)
- [@CalcMgrExcelPMT](#page-313-0)
- [@CalcMgrExcelIRR](#page-314-0)
- [@CalcMgrExcelISPMT](#page-314-0)
- [@CalcMgrExcelMIRR](#page-314-0)
- [@CalcMgrExcelNPER](#page-314-0)
- [@CalcMgrExcelNPV](#page-315-0)
- [@CalcMgrExcelPPMT](#page-315-0)
- [@CalcMgrExcelPRICE](#page-315-0)
- [@CalcMgrExcelPRICEDISC](#page-316-0)
- [@CalcMgrExcelPRICEMAT](#page-316-0)
- [@CalcMgrExcelPV](#page-317-0)
- [@CalcMgrExcelRATE](#page-317-0)
- [@CalcMgrExcelRECEIVED](#page-317-0)
- [@CalcMgrExcelSLN](#page-317-0)
- [@CalcMgrExcelSYD](#page-318-0)
- [@CalcMgrExcelTBILLEQ](#page-318-0)
- [@CalcMgrExcelTBILLPRICE](#page-318-0)

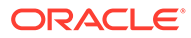

- <span id="page-306-0"></span>• [@CalcMgrExcelTBILLYIELD](#page-319-0)
- [@CalcMgrExcelXIRR](#page-319-0)
- [@CalcMgrExcelXNPV](#page-319-0)
- [@CalcMgrExcelYIELD](#page-320-0)
- [@CalcMgrExcelYIELDDISC](#page-320-0)
- [@CalcMgrExcelYIELDMAT](#page-320-0)

## @CalcMgrExcelACCRINT

#### **Zweck:**

Gibt die aufgelaufenen Zinsen für ein Wertpapier mit regelmäßigen Zinszahlungen zurück.

#### **Syntax:**

```
Java-Klasse:
com.hyperion.calcmgr.common.excel.cdf.ExcelFinancialFunctions.ACCRINT(doub
le,double,double,double,double,double,double,boolean)
```

```
CDF-Spezifikation: @CalcMgrExcelACCRINT(issue, firstinterest, settlement,
rate, par, frequency, basis, method)
```
## @CalcMgrExcelACCRINTM

#### **Zweck:**

Gibt die aufgelaufenen Zinsen für ein Wertpapier mit Zinszahlungen bei Fälligkeit zurück.

#### **Syntax:**

```
Java-Klasse:
com.hyperion.calcmgr.common.excel.cdf.ExcelFinancialFunctions.ACCRINTM(iss
ue, settlement, rate, par, basis)
```

```
CDF-Spezifikation:
com.hyperion.calcmgr.common.excel.cdf.ExcelFinancialFunctions.ACCRINTM(dou
ble,double,double,double,double)
```
## @CalcMgrExcelAMORDEGRC

#### **Zweck:**

Gibt die Abschreibung für jede Buchungsperiode unter Verwendung eines Abschreibungskoeffizienten zurück.

```
Java-Klasse:
com.hyperion.calcmgr.common.excel.cdf.ExcelFinancialFunctions.AMORDEGRC(do
uble,double,double,double,double,double,double)
```

```
CDF-Spezifikation: @CalcMgrExcelAMORDEGRC(cost, purchased, firstPeriod,
salvage, period, rate, basis)
```
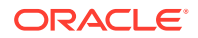

# <span id="page-307-0"></span>@CalcMgrExcelAMORLINC

#### **Zweck:**

Gibt die Abschreibung für jede Buchungsperiode zurück.

#### **Syntax:**

Java-Klasse:

com.hyperion.calcmgr.common.excel.cdf.ExcelFinancialFunctions.AMORLINC(double,do uble,double,double,double,double,double)

CDF-Spezifikation: @CalcMgrExcelAMORLINC(cost, date\_purchased, first\_period, salvage, period, rate, basis)

# @CalcMgrExcelCOUPDAYBS

#### **Zweck:**

Gibt die Anzahl der Tage ab dem Beginn des Kuponzeitraums bis zum Verrechnungsdatum zurück.

#### **Syntax:**

```
Java-Klasse:
com.hyperion.calcmgr.common.excel.cdf.ExcelFinancialFunctions.COUPDAYBS(double,d
ouble,double,double)
```

```
CDF-Spezifikation: @CalcMgrExcelCOUPDAYBS(settlement, maturity, frequency,
basis)
```
### **Hinweis:**

In @CalcMgrExcel-Funktionen verwendete Datumsparameter müssen das Excel-Format aufweisen. Informationen hierzu finden Sie unter [Benutzerdefinierte](#page-276-0) [@CalcMgrExcel-Funktionen mit Datumsparametern.](#page-276-0)

# @CalcMgrExcelCOUPDAYS

### **Zweck:**

Gibt die Anzahl der Tage im Kuponzeitraum zurück, der das Verrechnungsdatum enthält.

### **Syntax:**

```
Java-Klasse:
com.hyperion.calcmgr.common.excel.cdf.ExcelFinancialFunctions.COUPDAYS(double,do
uble,double,double)
```
CDF-Spezifikation: @CalcMgrExcelCOUPDAYS(settlement, maturity, frequency, basis)

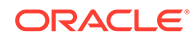

In @CalcMgrExcel-Funktionen verwendete Datumsparameter müssen das Excel-Format aufweisen. Informationen hierzu finden Sie unter [Benutzerdefinierte @CalcMgrExcel-Funktionen mit Datumsparametern.](#page-276-0)

## <span id="page-308-0"></span>@CalcMgrExcelCOUPDAYSNC

#### **Zweck:**

Gibt die Anzahl der Tage vom Verrechnungsdatum bis zum nächsten Kupondatum zurück.

#### **Syntax:**

```
Java-Klasse:
com.hyperion.calcmgr.common.excel.cdf.ExcelFinancialFunctions.COUPDAYSNC(d
ouble,double,double,double)
```

```
CDF-Spezifikation: @CalcMgrExcelCOUPDAYSNC(settlement, maturity,
frequency, basis)
```
## **Hinweis:**

In @CalcMgrExcel-Funktionen verwendete Datumsparameter müssen das Excel-Format aufweisen. Informationen hierzu finden Sie unter [Benutzerdefinierte @CalcMgrExcel-Funktionen mit Datumsparametern.](#page-276-0)

## @CalcMgrExcelCOUPNCD

#### **Zweck:**

Gibt eine Zahl zurück, die das nächste Kupondatum nach dem Verrechnungsdatum darstellt.

#### **Syntax:**

```
Java-Klasse:
```

```
com.hyperion.calcmgr.common.excel.cdf.ExcelFinancialFunctions.COUPNCD(doub
le,double,double,double)
```

```
CDF-Spezifikation: @CalcMgrExcelCOUPNCD(settlement, maturity, frequency,
basis)
```
### **Hinweis:**

In @CalcMgrExcel-Funktionen verwendete Datumsparameter müssen das Excel-Format aufweisen. Informationen hierzu finden Sie unter [Benutzerdefinierte @CalcMgrExcel-Funktionen mit Datumsparametern.](#page-276-0)

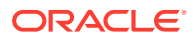

# <span id="page-309-0"></span>@CalcMgrExcelCOUPNUM

#### **Zweck:**

Gibt die Anzahl der zwischen dem Verrechnungsdatum und dem Fälligkeitsdatum zahlbaren Kupons zurück, aufgerundet auf den nächsten vollständigen Kupon.

#### **Syntax:**

```
Java-Klasse:
com.hyperion.calcmgr.common.excel.cdf.ExcelFinancialFunctions.COUPNUM(double,dou
ble,double,double)
```
CDF-Spezifikation: @CalcMgrExcelCOUPNUM(settlement, maturity, frequency, basis)

## **Hinweis:**

In @CalcMgrExcel-Funktionen verwendete Datumsparameter müssen das Excel-Format aufweisen. Informationen hierzu finden Sie unter [Benutzerdefinierte](#page-276-0) [@CalcMgrExcel-Funktionen mit Datumsparametern.](#page-276-0)

# @CalcMgrExcelCOUPPCD

#### **Zweck:**

Gibt eine Zahl zurück, die das vorherige Kupondatum vor dem Verrechnungsdatum darstellt.

#### **Syntax:**

```
Java-Klasse:
com.hyperion.calcmgr.common.excel.cdf.ExcelFinancialFunctions.COUPPCD(double,dou
ble,double,double)
```
CDF-Spezifikation: @CalcMgrExcelCOUPPCD(settlement, maturity, frequency, basis)

## **Hinweis:**

In @CalcMgrExcel-Funktionen verwendete Datumsparameter müssen das Excel-Format aufweisen. Informationen hierzu finden Sie unter [Benutzerdefinierte](#page-276-0) [@CalcMgrExcel-Funktionen mit Datumsparametern.](#page-276-0)

# @CalcMgrExcelCUMIPMT

#### **Zweck:**

Gibt die kumulativen Zinsen zurück, die für einen Kredit zwischen start period und end period gezahlt wurden.

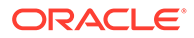

```
Java-Klasse:
com.hyperion.calcmgr.common.excel.cdf.ExcelFinancialFunctions.CUMIPMT(doub
le,double,double,double,double,double)
```

```
CDF-Spezifikation: @CalcMgrExcelCUMIPMT(rate, nper, pv, start_period,
end period, type)
```
# @CalcMgrExcelCUMPRINC

#### **Zweck:**

Gibt das kumulative Kapital zurück, das zwischen dem Startzeitraum und dem Endzeitraum für einen Kredit bezahlt wurde.

#### **Syntax:**

```
Java-Klasse:
com.hyperion.calcmgr.common.excel.cdf.ExcelFinancialFunctions.CUMPRINC(dou
ble,double,double,double,double,double)
```
CDF-Spezifikation: @CalcMgrExcelCUMPRINC(rate, per, nper, pv, fv, type)

# @CalcMgrExcelDB

#### **Zweck:**

Gibt die Abschreibung einer Anlage für einen angegebenen Zeitraum unter Verwendung der degressiven Abschreibung zurück.

#### **Syntax:**

```
Java-Klasse:
com.hyperion.calcmgr.common.excel.cdf.ExcelFinancialFunctions.DB(double,do
uble,double,double,double)
```
CDF-Spezifikation: @CalcMgrExcelDB((cost, salvage, life, period, month)

## @CalcMgrExcelDDB

#### **Zweck:**

Gibt die Abschreibung einer Anlage für einen angegebenen Zeitraum unter Verwendung der doppelten degressiven Abschreibung oder einer anderen von Ihnen angegebenen Methode zurück.

### **Syntax:**

```
Java-Klasse:
com.hyperion.calcmgr.common.excel.cdf.ExcelFinancialFunctions.DDB(double,d
ouble,double,double,double)
```
CDF-Spezifikation: @CalcMgrExcelDDB(cost, salvage, life, period, factor)

## @CalcMgrExcelDISC

#### **Zweck:**

Gibt den Diskontsatz für ein Wertpapier zurück.

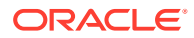

#### <span id="page-311-0"></span>**Syntax:**

```
Java-Klasse:
com.hyperion.calcmgr.common.excel.cdf.ExcelFinancialFunctions.DISC(double,double
,double,double,double)
```

```
CDF-Spezifikation: @CalcMgrExcelDISC(settlement, maturity, pr, redemption,
basis)
```
### **Hinweis:**

In @CalcMgrExcel-Funktionen verwendete Datumsparameter müssen das Excel-Format aufweisen. Informationen hierzu finden Sie unter [Benutzerdefinierte](#page-276-0) [@CalcMgrExcel-Funktionen mit Datumsparametern.](#page-276-0)

## @CalcMgrExcelDOLLARDE

#### **Zweck:**

Konvertiert einen als Ganzzahlteil und Bruchwertteil ausgedrückten Dollarpreis in einen als Dezimalzahl ausgedrückten Dollarpreis (Beispiel: 1,02). Als Bruchwert ausgedrückte Dollarzahlen werden manchmal für Wertpapierpreise verwendet.

#### **Syntax:**

```
Java-Klasse:
com.hyperion.calcmgr.common.excel.cdf.ExcelFinancialFunctions.DOLLARDE(double,do
uble)
```
CDF-Spezifikation: @CalcMgrExcelDOLLARDE(fractional\_dollar,fraction)

## @CalcMgrExcelDOLLARFR

### **Zweck:**

Konvertiert einen als Dezimalzahl ausgedrückten Dollarpreis in einen als Bruchwert ausgedrückten Dollarpreis.

#### **Syntax:**

```
Java-Klasse:
com.hyperion.calcmgr.common.excel.cdf.ExcelFinancialFunctions.DOLLARFR(double,do
uble)
```
CDF-Spezifikation: @CalcMgrExcelDOLLARFR(decimal\_dollar, fraction)

## @CalcMgrExcelDURATION

#### **Zweck:**

Gibt die Duration eines Wertpapiers mit regelmäßigen Zinszahlungen pro Jahr zurück**Hinweis:** Wenn die Funktion @CalcMgrExcelMDURATION verwendet wird, stimmen die Berechnungen zwischen Oracle Hyperion Calculation Manager und Excel möglicherweise nicht überein. Damit die Zahlen übereinstimmen, ändern Sie die Dezimalstellen in 7, und verwenden Sie Open Office.

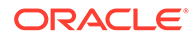

#### <span id="page-312-0"></span>**Syntax:**

```
Java-Klasse:
com.hyperion.calcmgr.common.excel.cdf.ExcelFinancialFunctions.DURATION(dou
ble,double,double,double,double,double)
```

```
CDF-Spezifikation: @CalcMgrExcelDURATION(settlement, maturity, coupon,
yld, frequency, basis)
```
#### **Hinweis:**

In @CalcMgrExcel-Funktionen verwendete Datumsparameter müssen das Excel-Format aufweisen. Informationen hierzu finden Sie unter [Benutzerdefinierte @CalcMgrExcel-Funktionen mit Datumsparametern.](#page-276-0)

## @CalcMgrExcelEFFECT

#### **Zweck:**

Gibt den effektiven jährlichen Zinssatz zurück.

#### **Syntax:**

```
Java-Klasse:
com.hyperion.calcmgr.common.excel.cdf.ExcelFinancialFunctions.EFFECT(doubl
e,double)
```

```
CDF-Spezifikation: @CalcMgrExcelEFFECT(nominal_rate, npery)
```
## @CalcMgrExcelFV

### **Zweck:**

Gibt den zukünftigen Wert einer Investition zurück.

#### **Syntax:**

```
Java-Klasse:
com.hyperion.calcmgr.common.excel.cdf.ExcelFinancialFunctions.FV(double,do
uble,double,double,double)
```

```
CDF-Spezifikation: @CalcMgrExcelFV(rate, nper, pmt, pv, type)
```
## @CalcMgrExcelFVSCHEDULE

### **Zweck:**

Gibt den zukünftigen Wert eines Anfangskapitals nach Anwendung einer Reihe von Zinsen und Zinseszinsen zurück.

```
Java-Klasse:
com.hyperion.calcmgr.common.excel.cdf.ExcelFinancialFunctions.FVSCHEDULE(d
ouble,double[])
```
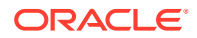

CDF-Spezifikation: @CalcMgrExcelFVSCHEDULE(principal, schedule)

## <span id="page-313-0"></span>@CalcMgrExcelMDURATION

#### **Zweck:**

Gibt die geänderte Macauley-Duration für ein Wertpapier mit einem angenommenen Nennwert von 100 USD zurück. **Hinweis:** Wenn die Funktion @CalcMgrExcelDURATION verwendet wird, stimmen die Berechnungen zwischen Oracle Hyperion Calculation Manager und Excel möglicherweise nicht überein. Damit die Zahlen übereinstimmen, ändern Sie die Dezimalstellen in 7, und verwenden Sie Open Office.

#### **Syntax:**

```
Java-Klasse:
com.hyperion.calcmgr.common.excel.cdf.ExcelFinancialFunctions.MDURATION(double,d
ouble,double,double,double,double)
```

```
CDF-Spezifikation:
@CalcMgrExcelMDURATION(settlement,maturity,coupon,yld,frequency,basis)
```
### **Hinweis:**

In @CalcMgrExcel-Funktionen verwendete Datumsparameter müssen das Excel-Format aufweisen. Informationen hierzu finden Sie unter [Benutzerdefinierte](#page-276-0) [@CalcMgrExcel-Funktionen mit Datumsparametern.](#page-276-0)

## @CalcMgrExcelINTRATE

#### **Zweck:**

Gibt den Zinssatz für ein voll investiertes Wertpapier zurück.

#### **Syntax:**

```
Java-Klasse:
com.hyperion.calcmgr.common.excel.cdf.ExcelFinancialFunctions.INTRATE(double,dou
ble,double,double,double)
```

```
CDF-Spezifikation: @CalcMgrExcelINTRATE(settlement, maturity, investment,
redemption, basis)
```
### **Hinweis:**

In @CalcMgrExcel-Funktionen verwendete Datumsparameter müssen das Excel-Format aufweisen. Informationen hierzu finden Sie unter [Benutzerdefinierte](#page-276-0) [@CalcMgrExcel-Funktionen mit Datumsparametern.](#page-276-0)

## @CalcMgrExcelPMT

**Zweck:**

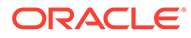

<span id="page-314-0"></span>Gibt die periodische Zahlung für eine Annuität zurück.

#### **Syntax:**

```
Java-Klasse:
com.hyperion.calcmgr.common.excel.cdf.ExcelFinancialFunctions.PMT(double,d
ouble,double,double,double)
```

```
CDF-Spezifikation: @CalcMgrExcelPMT(rate, nper, pv, fv, type)
```
## @CalcMgrExcelIRR

#### **Zweck:**

Gibt den internen Zinsfuß einer Reihe von Cashflows zurück.

#### **Syntax:**

```
Java-Klasse:
com.hyperion.calcmgr.common.excel.cdf.ExcelFinancialFunctions.IRR(double[]
,double)
```
CDF-Spezifikation: @CalcMgrExcelIRR(values, guess)

## @CalcMgrExcelISPMT

#### **Zweck:**

Berechnet die während eines bestimmten Investitionszeitraums bezahlten Zinsen.

#### **Syntax:**

```
Java-Klasse:
com.hyperion.calcmgr.common.excel.cdf.ExcelFinancialFunctions.ISPMT(double
,double,double,double)
```
CDF-Spezifikation: @CalcMgrExcelISPMT(rate, per, nper, pv)

## @CalcMgrExcelMIRR

### **Zweck:**

Gibt den internen Zinsfuß zurück, wenn positive und negative Cashflows mit unterschiedlichen Sätzen finanziert werden.

### **Syntax:**

```
Java-Klasse:
com.hyperion.calcmgr.common.excel.cdf.ExcelFinancialFunctions.MIRR(double[
],double,double)
```
CDF-Spezifikation: @CalcMgrExcelMIRR(values, finance\_rate, reinvest\_rate)

## @CalcMgrExcelNPER

### **Zweck:**

Gibt die Anzahl der Perioden für eine Investition zurück.

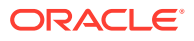

```
Java-Klasse:
com.hyperion.calcmgr.common.excel.cdf.ExcelFinancialFunctions.NPER(double,double
,double,double,double)
```

```
CDF-Spezifikation: @CalcMgrExcelNPER(rate, pmt, pv, fv, type)
```
## <span id="page-315-0"></span>@CalcMgrExcelNPV

### **Zweck:**

Gibt den Kapitalwert einer Investition basierend auf einer Reihe periodischer Cashflows und einem Diskontsatz zurück.

### **Syntax:**

```
Java-Klasse:
com.hyperion.calcmgr.common.excel.cdf.ExcelFinancialFunctions.NPV(double,double[
])
```
CDF-Spezifikation: @CalcMgrExcelNPV(rate, values)

# @CalcMgrExcelPPMT

### **Zweck:**

Gibt die Tilgungszahlung für einen bestimmten Investitionszeitraum basierend auf regelmäßigen, konstanten Zahlungen und einem konstanten Zinssatz zurück.

### **Syntax:**

```
Java-Klasse:
com.hyperion.calcmgr.common.excel.cdf.ExcelFinancialFunctions.PPMT(double,double
,double,double,double,double)
```
CDF-Spezifikation: @CalcMgrExcelPPMT(rate, per, nper, pv, fv, type)

# @CalcMgrExcelPRICE

### **Zweck:**

Gibt den Preis pro 100 USD Nennwert eines Wertpapiers mit regelmäßigen Zinszahlungen zurück.

### **Syntax:**

```
Java-Klasse:
```
com.hyperion.calcmgr.common.excel.cdf.ExcelFinancialFunctions.PRICE(double,doubl e,double,double,double,double,double)

```
CDF-Spezifikation: @CalcMgrExcelPRICE(settlement, maturity, rate, yld,
redemption, frequency, basis)
```
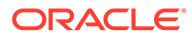

In @CalcMgrExcel-Funktionen verwendete Datumsparameter müssen das Excel-Format aufweisen. Informationen hierzu finden Sie unter [Benutzerdefinierte @CalcMgrExcel-Funktionen mit Datumsparametern.](#page-276-0)

## <span id="page-316-0"></span>@CalcMgrExcelPRICEDISC

### **Zweck:**

Gibt den Preis pro 100 USD Nennwert eines diskontierten Wertpapiers zurück.

#### **Syntax:**

```
Java-Klasse:
```

```
com.hyperion.calcmgr.common.excel.cdf.ExcelFinancialFunctions.PRICEDISC(do
uble,double,double,double,double)
```

```
CDF-Spezifikation: @CalcMgrExcelPRICEDISC(settlement, maturity, discount,
redemption, basis)
```
## **Hinweis:**

In @CalcMgrExcel-Funktionen verwendete Datumsparameter müssen das Excel-Format aufweisen. Informationen hierzu finden Sie unter [Benutzerdefinierte @CalcMgrExcel-Funktionen mit Datumsparametern.](#page-276-0)

# @CalcMgrExcelPRICEMAT

### **Zweck:**

Gibt den Preis pro 100 USD Nennwert eines Wertpapiers mit Zinszahlungen bei Fälligkeit zurück.

#### **Syntax:**

```
Java-Klasse:
com.hyperion.calcmgr.common.excel.cdf.ExcelFinancialFunctions.PRICEMAT(dou
ble,double,double,double,double,double)
```

```
CDF-Spezifikation: @CalcMgrExcelPRICEMAT((settlement, maturity, issue,
rate, yld, basis)
```
## **Hinweis:**

In @CalcMgrExcel-Funktionen verwendete Datumsparameter müssen das Excel-Format aufweisen. Informationen hierzu finden Sie unter [Benutzerdefinierte @CalcMgrExcel-Funktionen mit Datumsparametern.](#page-276-0)

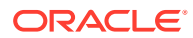

# <span id="page-317-0"></span>@CalcMgrExcelPV

#### **Zweck:**

Gibt den gegenwärtigen Wert einer Investition zurück.

#### **Syntax:**

```
Java-Klasse:
com.hyperion.calcmgr.common.excel.cdf.ExcelFinancialFunctions.PV(double,double,d
ouble,double,double)
```
CDF-Spezifikation: @CalcMgrExcelPV(rate, nper, pmt, fv, type)

# @CalcMgrExcelRATE

#### **Zweck:**

Gibt den Zinssatz pro Periode einer Annuität zurück.

#### **Syntax:**

```
Java-Klasse:
com.hyperion.calcmgr.common.excel.cdf.ExcelFinancialFunctions.RATE(double,double
,double,double,double,double)
```
CDF-Spezifikation: @CalcMgrExcelRATE(nper, pmt, pv, fv, type, guess)

# @CalcMgrExcelRECEIVED

### **Zweck:**

Gibt den bei Fälligkeit für ein voll investiertes Wertpapier erhaltenen Betrag zurück.

#### **Syntax:**

```
Java-Klasse:
com.hyperion.calcmgr.common.excel.cdf.ExcelFinancialFunctions.RECEIVED(double,do
uble,double,double,double)
```

```
CDF-Spezifikation: @CalcMgrExcelRECEIVED(settlement, maturity, investment,
discount, basis)
```
## **Hinweis:**

In @CalcMgrExcel-Funktionen verwendete Datumsparameter müssen das Excel-Format aufweisen. Informationen hierzu finden Sie unter [Benutzerdefinierte](#page-276-0) [@CalcMgrExcel-Funktionen mit Datumsparametern.](#page-276-0)

# @CalcMgrExcelSLN

#### **Zweck:**

Gibt die lineare Abschreibung einer Anlage für eine Periode zurück.

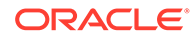

#### <span id="page-318-0"></span>**Syntax:**

```
Java-Klasse:
com.hyperion.calcmgr.common.excel.cdf.ExcelFinancialFunctions.SLN(double,d
ouble,double)
```

```
CDF-Spezifikation: @CalcMgrExcelSLN(cost, salvage, life)
```
## @CalcMgrExcelSYD

#### **Zweck:**

Gibt die digitale Abschreibung einer Anlage für eine angegebene Periode zurück.

#### **Syntax:**

```
Java-Klasse:
com.hyperion.calcmgr.common.excel.cdf.ExcelFinancialFunctions.SYD(double,d
ouble,double,double)
```

```
CDF-Spezifikation: @CalcMgrExcelSYD(cost, salvage, life, per)
```
# @CalcMgrExcelTBILLEQ

#### **Zweck:**

Gibt den Bond-Equivalent-Yield für einen Schatzwechsel zurück.

#### **Syntax:**

```
Java-Klasse:
com.hyperion.calcmgr.common.excel.cdf.ExcelFinancialFunctions.TBILLEQ(doub
le,double,double)
```
CDF-Spezifikation: @CalcMgrExcelTBILLEQ(settlement, maturity, discount)

## **Hinweis:**

In @CalcMgrExcel-Funktionen verwendete Datumsparameter müssen das Excel-Format aufweisen. Informationen hierzu finden Sie unter [Benutzerdefinierte @CalcMgrExcel-Funktionen mit Datumsparametern.](#page-276-0)

# @CalcMgrExcelTBILLPRICE

#### **Zweck:**

Gibt den Preis pro 100 USD Nennwert für einen Schatzwechsel zurück.

#### **Syntax:**

```
Java-Klasse:
com.hyperion.calcmgr.common.excel.cdf.ExcelFinancialFunctions.TBILLPRICE(d
ouble,double,double)
```
CDF-Spezifikation: @CalcMgrExcelTBILLPRICE(settlement, maturity, discount)

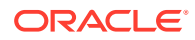

In @CalcMgrExcel-Funktionen verwendete Datumsparameter müssen das Excel-Format aufweisen. Informationen hierzu finden Sie unter [Benutzerdefinierte](#page-276-0) [@CalcMgrExcel-Funktionen mit Datumsparametern.](#page-276-0)

# <span id="page-319-0"></span>@CalcMgrExcelTBILLYIELD

#### **Zweck:**

Gibt die Rendite für einen Schatzwechsel zurück.

#### **Syntax:**

```
Java-Klasse:
com.hyperion.calcmgr.common.excel.cdf.ExcelFinancialFunctions.TBILLYIELD(double,
double,double)
```

```
CDF-Spezifikation: @CalcMgrExcelTBILLYIELD(settlement, maturity, pr)
```
### **Hinweis:**

In @CalcMgrExcel-Funktionen verwendete Datumsparameter müssen das Excel-Format aufweisen. Informationen hierzu finden Sie unter [Benutzerdefinierte](#page-276-0) [@CalcMgrExcel-Funktionen mit Datumsparametern.](#page-276-0)

# @CalcMgrExcelXIRR

#### **Zweck:**

Gibt den internen Zinsfuß für einen Zeitplan von Cashflows zurück, der nicht notwendigerweise periodisch sein muss.

#### **Syntax:**

```
Java-Klasse:
com.hyperion.calcmgr.common.excel.cdf.ExcelFinancialFunctions.XIRR(double[],doub
le[],double)
```
CDF-Spezifikation: @CalcMgrExcelXIRR(values, dates, guess)

## @CalcMgrExcelXNPV

#### **Zweck:**

Gibt den Kapitalwert für einen Zeitplan von Cashflows zurück, der nicht notwendigerweise periodisch sein muss.

```
Java-Klasse:
com.hyperion.calcmgr.common.excel.cdf.ExcelFinancialFunctions.XNPV(double,doubl
e[],double[])
```
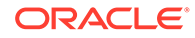

CDF-Spezifikation: @CalcMgrExcelXNPV(rate, values, dates)

# <span id="page-320-0"></span>@CalcMgrExcelYIELD

#### **Zweck:**

Gibt die Rendite für ein Wertpapier mit regelmäßigen Zinszahlungen zurück.

#### **Syntax:**

```
Java-Klasse:
com.hyperion.calcmgr.common.excel.cdf.ExcelFinancialFunctions.YIELD(double
,double,double,double,double,double,double)
```

```
CDF-Spezifikation: @CalcMgrExcelYIELD(settlement, maturity, rate, pr,
redemption, frequency, basis)
```
### **Hinweis:**

In @CalcMgrExcel-Funktionen verwendete Datumsparameter müssen das Excel-Format aufweisen. Informationen hierzu finden Sie unter [Benutzerdefinierte @CalcMgrExcel-Funktionen mit Datumsparametern.](#page-276-0)

## @CalcMgrExcelYIELDDISC

#### **Zweck:**

Gibt die Jahresrendite für ein abgezinstes Wertpapier zurück, beispielsweise einen Schatzwechsel**Hinweis:** Wenn die Funktion @CalcMgrExcelYIELDDISC verwendet wird, stimmen die Berechnungen zwischen Oracle Hyperion Calculation Manager und Excel möglicherweise nicht überein. Damit die Zahlen übereinstimmen, ändern Sie die Dezimalstellen in 7, und verwenden Sie Open Office.

#### **Syntax:**

```
Java-Klasse:
com.hyperion.calcmgr.common.excel.cdf.ExcelFinancialFunctions.YIELDDISC(do
uble,double,double,double,double)
```

```
CDF-Spezifikation: @CalcMgrExcelYIELDDISC(settlement, maturity, pr,
redemption, basis)
```
### **Hinweis:**

In @CalcMgrExcel-Funktionen verwendete Datumsparameter müssen das Excel-Format aufweisen. Informationen hierzu finden Sie unter [Benutzerdefinierte @CalcMgrExcel-Funktionen mit Datumsparametern.](#page-276-0)

## @CalcMgrExcelYIELDMAT

**Zweck:**

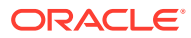

Gibt die Jahresrendite eines Wertpapiers zurück, das Zinsen bei Fälligkeit bezahlt**Hinweis:** Wenn die Funktion @CalcMgrExcelYIELDMAT verwendet wird, stimmen die Berechnungen zwischen Oracle Hyperion Calculation Manager und Excel möglicherweise nicht überein. Damit die Zahlen übereinstimmen, ändern Sie die Dezimalstellen in 7, und verwenden Sie Open Office.

#### **Syntax:**

```
Java-Klasse:
```

```
com.hyperion.calcmgr.common.excel.cdf.ExcelFinancialFunctions.YIELDMAT(double,do
uble,double,double,double,double)
```

```
CDF-Spezifikation: @CalcMgrExcelYIELDMAT(settlement, maturity, issue, rate, pr,
basis)
```
### **Hinweis:**

In @CalcMgrExcel-Funktionen verwendete Datumsparameter müssen das Excel-Format aufweisen. Informationen hierzu finden Sie unter [Benutzerdefinierte](#page-276-0) [@CalcMgrExcel-Funktionen mit Datumsparametern.](#page-276-0)

# Logfunktionen

#### **Siehe auch:**

- @CalcMgrLog
- [@CalcMgrLogText](#page-322-0)

## @CalcMgrLog

#### **Zweck:**

Protokolliert Diagnoseinformationen aus einem Berechnungsskript. Wenn der Dateiname leer ist, werden die Meldungen in die Konsole geschrieben

#### **Syntax:**

```
Java-Klasse:
com.hyperion.calcmgr.common.cdf.StringFunctions.log(String,String,String[],doubl
e[],boolean)
```
CDF-Spezifikation: CalcMgrLog(fileName,msg,strings,values,printDate)

#### **Beispiel 1:**

```
FIX ("Sales",@Children("100"),"Florida")
          "Budget" (
               @CalcMgrLog("c:/temp/cal.log", "Log: ", 
                       @LIST(@NAME(@CURRMBR("Year")), 
                           @NAME(@CURRMBR("Measures")), 
                           @NAME(@CURRMBR("Product")), 
                           @NAME(@CURRMBR("Market")), 
                           @NAME(@CURRMBR("Scenario"))
), \overline{\phantom{a}}
```
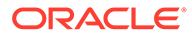

```
 @LIST(@CURRMBR("Year"), 
                         @CURRMBR("Measures"), 
                         @CURRMBR("Product"), 
                         @CURRMBR("Market"), 
                         @CURRMBR("Scenario")
 ),
                     @_True
              );
         )
       ENDFIX 
       The log file entry might look like this:
```
In diesem Beispiel könnte der Logdateieintrag wie folgt aussehen:

2014-12-20 15:38:13 Log: Apr Sales 100-10 Florida Budget 210.0 210.0 210.0 210.0 210.0

#### **Beispiel 2:**

```
 FIX ("Sales",@Children("100"),"Florida")
           "Budget" ( 
                   @CalcMgrLog( 
                   "c:/temp/cal.log", 
                  "Log: ", 
                   @LIST( 
                        @CalcMgrStringsToString( 
                  @LIST( @NAME( @CURRMBR( "Year")), 
@NAME( @CURRMBR( "Measures")), @NAME( @CURRMBR( "Product")), 
@NAME( @CURRMBR( "Market")), @NAME( @CURRMBR( "Scenario"))), 
                       ", "),
                        @CalcMgrFormatDouble( "%7.2f", @CURRMBR( "Year")-
>@CURRMBR( "Measures")->@CURRMBR( "Product")->@CURRMBR( "Market")-
>@CURRMBR( "Scenario"))
), \overline{\phantom{a}} @LIST( 0.0), @_True);
\overline{\phantom{a}} ENDFIX
```
In diesem Beispiel könnte der Logdateieintrag wie folgt aussehen:

2014-12-20 15:40:10 Log: Apr,Sales,100-10,Floridshoula,Budget 210.00 0.0

## @CalcMgrLogText

#### **Zweck:**

Schreibt Meldungen in die Logdatei. Wenn der Dateiname leer ist, werden die Meldungen in die Konsole geschrieben.

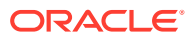

```
Java-Klasse:
com.hyperion.calcmgr.common.cdf.StringFunctions.logText(String,String,boolean)
CDF-Spezifikation: @CalcMgrLogText(fileName,msg,printDate)
Beispiel:
```

```
FIX ("Sales",@Children("100"),"Florida")
         "Budget" ( 
             @CalcMgrLogText( 
                  "c:/temp/cal.log", 
                 "text of message to display" @ False);
)ENDFIX
```
# Mathematische Funktionen

### **Siehe auch:**

- @CalcMgrExcelCEILING
- [@CalcMgrExcelCOMBIN](#page-324-0)
- [@CalcMgrExcelEVEN](#page-324-0)
- [@CalcMgrExcelFACT](#page-324-0)
- [@CalcMgrExcelFLOOR](#page-324-0)
- [@CalcMgrExcelGCD](#page-325-0)
- [@CalcMgrExcelLCM](#page-325-0)
- [@CalcMgrExcelMROUND](#page-325-0)
- [@CalcMgrExcelMULTINOMIAL](#page-325-0)
- [@CalcMgrExcelODD](#page-325-0)
- [@CalcMgrExcelPOWER](#page-326-0)
- [@CalcMgrExcelPRODUCT](#page-326-0)
- [@CalcMgrExcelROUNDDOWN](#page-326-0)
- [@CalcMgrExcelROUNDUP](#page-326-0)
- [@CalcMgrExcelSQRT](#page-327-0)
- [@CalcMgrExcelSQRTPI](#page-327-0)
- [@CalcMgrExcelSUMPRODUCT](#page-327-0)
- [@CalcMgrExcelSUMSQ](#page-327-0)

# @CalcMgrExcelCEILING

### **Zweck:**

Rundet eine Zahl auf die nächste Ganzzahl oder das nächste Vielfache der Schrittweite auf (weg von null).

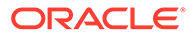
```
Java-Klasse:
com.hyperion.calcmgr.common.excel.cdf.ExcelMathFunctions.CEILING(double,do
uble)
```
CDF-Spezifikation: @CalcMgrExcelCEILING(number, significance)

## @CalcMgrExcelCOMBIN

### **Zweck:**

Gibt die Anzahl der Kombinationen für eine bestimmte Anzahl von Objekten zurück.

### **Syntax:**

```
Java-Klasse:
com.hyperion.calcmgr.common.excel.cdf.ExcelMathFunctions.COMBIN(double,dou
ble)
```

```
CDF-Spezifikation: @CalcMgrExcelCOMBIN(number, number_chosen)
```
## @CalcMgrExcelEVEN

## **Zweck:**

Rundet eine Zahl auf die nächste gerade Ganzzahl auf.

### **Syntax:**

```
Java-Klasse:
com.hyperion.calcmgr.common.excel.cdf.ExcelMathFunctions.EVEN(double)
```

```
CDF-Spezifikation: @CalcMgrExcelEVEN(number)
```
## @CalcMgrExcelFACT

## **Zweck:**

Gibt die Fakultät einer Zahl zurück.

## **Syntax:**

```
Java-Klasse:
com.hyperion.calcmgr.common.excel.cdf.ExcelMathFunctions.FACT(double)
```
CDF-Spezifikation: @CalcMgrExcelFACT(number)

# @CalcMgrExcelFLOOR

## **Zweck:**

Rundet eine Zahl ab hin zu null.

### **Syntax:**

```
Java-Klasse:
com.hyperion.calcmgr.common.excel.cdf.ExcelMathFunctions.FLOOR(double,doub
le)
```
CDF-Spezifikation: @CalcMgrExcelFLOOR(number, significance)

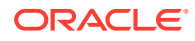

# @CalcMgrExcelGCD

## **Zweck:**

Gibt den größten gemeinsamen Teiler zurück.

## **Syntax:**

```
Java-Klasse:
com.hyperion.calcmgr.common.excel.cdf.ExcelMathFunctions.GCD(double[])
```
CDF-Spezifikation: @CalcMgrExcelGCD(numbers)

## @CalcMgrExcelLCM

## **Zweck:**

Gibt das kleinste gemeinsame Vielfache zurück.

## **Syntax:**

```
Java-Klasse:
com.hyperion.calcmgr.common.excel.cdf.ExcelMathFunctions.LCM(double[])
```
CDF-Spezifikation: @CalcMgrExcelLCM(numbers)

## @CalcMgrExcelMROUND

## **Zweck:**

Rundet eine Zahl auf eine angegebene Anzahl von Stellen.

## **Syntax:**

```
Java-Klasse:
com.hyperion.calcmgr.common.excel.cdf.ExcelMathFunctions.MROUND(double,double)
CDF-Spezifikation: @CalcMgrExcelMROUND(number, num_digits)
```
## @CalcMgrExcelMULTINOMIAL

## **Zweck:**

Gibt den Mehrfachnennwert einer Reihe von Zahlen zurück.

## **Syntax:**

```
Java-Klasse:
com.hyperion.calcmgr.common.excel.cdf.ExcelMathFunctions.MULTINOMIAL(double[])
```
CDF-Spezifikation: @CalcMgrExcelMULTINOMIAL(numbers)

## @CalcMgrExcelODD

## **Zweck:**

Rundet eine Zahl auf die nächste ungerade Ganzzahl auf.

**Syntax:**

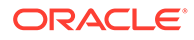

```
Java-Klasse:
com.hyperion.calcmgr.common.excel.cdf.ExcelMathFunctions.ODD(double)
```

```
CDF-Spezifikation: @CalcMgrExcelODD(number)
```
## @CalcMgrExcelPOWER

## **Zweck:**

Gibt das Ergebnis einer in eine Potenz gesetzten Zahl zurück.

## **Syntax:**

```
Java-Klasse:
com.hyperion.calcmgr.common.excel.cdf.ExcelMathFunctions.POWER(double,doub
le)
```

```
CDF-Spezifikation: @CalcMgrExcelPOWER(number, power)
```
# @CalcMgrExcelPRODUCT

## **Zweck:**

## Multipliziert die Argumente.

## **Syntax:**

```
Java-Klasse:
com.hyperion.calcmgr.common.excel.cdf.ExcelMathFunctions.PRODUCT(double[])
```

```
CDF-Spezifikation: @CalcMgrExcelPRODUCT(numbers)
```
## @CalcMgrExcelROUNDDOWN

## **Zweck:**

Rundet eine Zahl ab hin zu null.

## **Syntax:**

```
Java-Klasse:
com.hyperion.calcmgr.common.excel.cdf.ExcelMathFunctions.ROUNDDOWN(double,
double)
```
CDF-Spezifikation: @CalcMgrExcelROUNDDOWN(number, num\_digits)

## @CalcMgrExcelROUNDUP

## **Zweck:**

Rundet eine Zahl auf, weg von null.

## **Syntax:**

```
Java-Klasse:
com.hyperion.calcmgr.common.excel.cdf.ExcelMathFunctions.ROUNDUP(double,do
uble)
```
CDF-Spezifikation: @CalcMgrExcelROUNDUP(number, num\_digits)

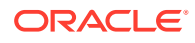

# @CalcMgrExcelSQRT

### **Zweck:**

Gibt eine positive Quadratwurzel zurück.

## **Syntax:**

```
Java-Klasse:
com.hyperion.calcmgr.common.excel.cdf.ExcelMathFunctions.SQRT(double)
```
CDF-Spezifikation: @CalcMgrExcelSQRT(number)

## @CalcMgrExcelSQRTPI

## **Zweck:**

Gibt die Quadratwurzel von (Zahl \* Pi) zurück.

## **Syntax:**

```
Java-Klasse:
com.hyperion.calcmgr.common.excel.cdf.ExcelMathFunctions.SQRTPI(double)
```
CDF-Spezifikation: @CalcMgrExcelSQRTPI(number)

## @CalcMgrExcelSUMPRODUCT

## **Zweck:**

Gibt die Summe der Produkte entsprechender Array-Komponenten zurück.

## **Syntax:**

```
Java-Klasse:
com.hyperion.calcmgr.common.excel.cdf.ExcelMathFunctions.SUMPRODUCT(double[],dou
ble[])
```
CDF-Spezifikation: @CalcMgrExcelSUMPRODUCT(values1, values2)

## @CalcMgrExcelSUMSQ

## **Zweck:**

Gibt die Summe der Quadrate der Argumente zurück.

## **Syntax:**

```
Java-Klasse:
com.hyperion.calcmgr.common.excel.cdf.ExcelMathFunctions.SUMSQ(double[])
CDF-Spezifikation: @CalcMgrExcelSUMSQ(numbers)
```
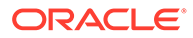

# MaxL-Funktionen

## **Hinweis:**

Oracle empfiehlt, die MaxL-Funktionen über den Befehl RUNJAVA auszuführen, statt die Funktionen innerhalb einer FIX-Anweisung aufzurufen. In einer Skriptkomponente können Sie nur den Befehl RUNJAVA verwenden.

## @CalcMgrExecuteEncryptMaxLFile

## **Zweck:**

Führt ein MaxL-Skript mit einer *MaxL-Skriptdatei* aus, auf die aus Oracle Essbase zugegriffen werden kann.

## **Syntax:**

Java-Klasse: com.hyperion.calcmgr.common.cdf.MaxLFunctions

```
CDF-Spezifikation: @CalcMgrExecuteEnMaxLFile(privateKey, maxlFileName,
arguments, asynchronous)
```
## @CalcMgrExecuteMaxLScript

## **Zweck:**

Bettet ein MaxL-Skript in das Berechnungsskript ein.

## **Syntax:**

Java-Klasse: com.hyperion.calcmgr.common.cdf.MaxLFunctions

```
CDF-Spezifikation: @CalcMgrExecuteMaxLEnScript(privateKey, maxlScripts,
arguments, asynchronous)
```
## MaxL-Verschlüsselung verwenden

So verwenden Sie die MaxL-Verschlüsselung:

- **1.** Generieren Sie mit essmsh einen Public Key und einen Private Key. Mit dem Befehl essmsh -gk werden in der Konsole ein Private Key und ein Public Key generiert: Public Key für Verschlüsselung: 25159,850102129, Private Key für Entschlüsselung: 240764119,850102129.
- **2.** Generieren Sie mit dem Public Key ein verschlüsseltes Token: essmsh -ep admin 25159,850102129. Das Token sieht möglicherweise wie folgt aus: 906388712099924604712352658511.
- **3.** Verwenden Sie das Token für die MaxL-Skriptanmeldung auf dem lokalen Host: \$key \$1 \$key \$2.
- **4.** Rufen Sie essmsh mit der Option "-D" mit dem Private Key auf, um das Skript essmsh -D auszuführen.

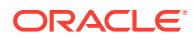

```
Beispiel: essmsh C:/Temp/maxlcmd1.mxls 240764119, 850102129
906388712099924604712352658511 0893542980829559883146306518502837293210
```
## MaxL-Skriptdateien mit @CalcMgrExecuteEncryptMaxLFile ausführen

Die Syntax von @CalcMgrExecuteEncryptMaxLFile lautet wie folgt:

```
FIX ("Sales","100-10","New York","Actual")
            "Jan"(
            @CalcMgrExecuteEncryptMaxLFile("2115028571,2505324337","C:/Temp/
exportdata.mxls", 
@List("906388712099924604712352658511","0893542980829559883146306518502837293
210"), "true");
          ENDFIX
```
Das erste Argument ist der Private Key, das zweite Argument ist die MaxL-Skriptdatei, das dritte Argument sind die Argumente für das Skript, und das letzte Argument gibt an, ob die Ausführung asynchron erfolgen soll oder nicht ("True" steht für "asynchron", und "False" steht für "synchron").

Bei diesem Verfahren gibt es ein paar Probleme. Das erste Problem ist die Anzahl der benötigten Ausführungen für ein Skript: Es wird für alle Elementkombinationen der FIX-Anweisung ausgeführt. Das zweite Problem besteht darin, dass das Skript möglicherweise überhaupt nicht ausgeführt wird, wenn Oracle Essbase zufolge keine Blöcke für die Elementkombinationen der FIX-Anweisung vorhanden sind.

In der Regel sollte das MaxL-Skript nur einmal ausgeführt und der Befehl RUNJAVA verwendet werden:

```
RUNJAVA com.hyperion.calcmgr.common.cdf.MaxLFunctions
     <LOG FILE> OPTIONAL ex., "logfile=c:/Temp/maxlrule.log" The path should 
be accessible from the ESSBASE process.
     <ASYNCH FLAG> OPTIONAL ex., "true" This means calc engine does not wait 
for the completion of the MaxL script. The default is "false"
     <ALL OTHER PARAMETERS YOU PASS TO ESSMSH>
```
### **Beispiel:**

```
 RUNJAVA com.hyperion.calcmgr.common.cdf.MaxLFunctions 
 "logfile=c:/Temp/maxlrule.log"
"-D"
 "c:\\Temp\\maxl.msh" 
 "28567271,1186612387"
 "893848844082678214004255849650"
 "4647275840619320283077900267208176084380"
 "{varAppName}";
```
## MaxL-Skriptdateien mit @CalcMgrExecuteMaxLScript ausführen

Syntax für @CalcMgrExecuteMaxLScript:

```
RUNJAVA com.hyperion.calcmgr.common.cdf.MaxLScriptFunction 
      <LOG FILE> OPTIONAL ex., "logfile=c:/Temp/maxlrule.log" The path should
```
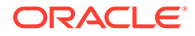

```
be accessible from the ESSBASE process
      <ASYNCH FLAG> OPTIONAL ex., "true" This means calc engine will 
not wait for the completion of the maxl script.
         "mdx=true"OPTIONAL The variables are replaced with MDX syntax. 
This applies only to variables within the Crossjoin sections.
         "-D" if using encryption
         "<PRIVATE KEY>" if using encryption
          <SCRIPT LINE>
          <SCRIPT LINE>
          <SCRIPT LINE>
 ...
      <ALL OTHER PARAMETERS YOU PASS TO ESSMSH>
```
### **Beispiel 1: @CalcMgrExecuteMaxLScript**

```
 RUNJAVA com.hyperion.calcmgr.common.cdf.MaxLScriptFunction
       "-D"
        "28567271,1186612387"
       "spool on to 'C:\\ALC\\out.log'"
        "login $key 893848844082678214004255849650 $key 
4647275840619320283077900267208176084380 on localhost" 
        "alter database 'SampleASO'.'Basic' clear data in region 
'Crossjoin(Descendants([TotalPV],Province.Levels(0)),Crossjoin(Descenda
nts([TotalLOB],LOB.Levels(0)),
```

```
Crossjoin(Descendants([TotalActivity],Activity.Levels(0)),Crossjoin(Des
cendants([TotalBrand],Brand.Levels(0)),
```

```
Crossjoin(Descendants([BS000],Account.Levels(0)),Crossjoin({[FY14]},Cro
ssjoin({[Working]},Crossjoin({[Apr]},{[Actual]}))))))))' physical"
        "logout" 
        "spool off" 
        "exit"
```
#### **Beispiel 2: Runtime Prompt-Variable und MaxL-Argumentträger**

In diesem Beispiel ist das Skript nicht fest, sondern basiert auf einem Runtime Prompt oder einem MaxL-Argument. Wenn Sie einen Runtime Prompt in Text innerhalb von Anführungszeichen oder \$1 innerhalb von Text in Anführungszeichen in MaxL verwenden, führt Oracle Hyperion Planning keine Ersetzung durch. Im folgenden Beispiel wird ein Runtime Prompt statt Hartcodierung von "Working" verwendet. Sie können das Skript mit einem Runtime Prompt und einem MaxL-Argumentträger neu schreiben.

```
RUNJAVA com.hyperion.calcmgr.common.cdf.MaxLScriptFunction
       "-D"
        "28567271,1186612387"
       "spool on to 'C:\\ALC\\out.loq'"
        "login $key 893848844082678214004255849650 $key 
4647275840619320283077900267208176084380 on localhost" 
        "alter database 'SampleASO'.'Basic' clear data in region 
'Crossjoin(Descendants([TotalPV],Province.Levels(0)),Crossjoin(Descenda
nts([TotalLOB],LOB.Levels(0)),
```
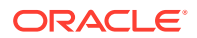

```
Crossjoin(Descendants([TotalActivity],Activity.Levels(0)),Crossjoin(Descendan
ts([TotalBrand],Brand.Levels(0)),
Crossjoin(Descendants([BS000],Account.Levels(0)),Crossjoin({[FY14]},Crossjoi
n({[$1]},Crossjoin({[Apr]},{[Actual]}))))))))' physical"
        "logout" 
        "spool off" 
        "exit"
     {WhatVersion}
```
In diesem Beispiel ist {WhatVersion} eine Runtime Prompt-Variable. In diesem Beispiel werden alle nach "exit" folgenden Werte als Argument für das Skript behandelt. Die benutzerdefinierte Funktion ersetzt \$1, \$2..\$n im Skript anhand der Argumentanzahl.

#### **Beispiel 3: MaxL=True**

```
RUNJAVA com.hyperion.calcmgr.common.cdf.MaxLScriptFunction 
......"mdx=true"
......"-D"
......"28567271,1186612387"
......"spool on to '/tmp/Essbase_ClearAndLoadStandardFX.log'" 
......"login $key 893848844082678214004255849650 $key 
4647275840619320283077900267208176084380 on localhost" 
......"alter database glblaso.aso clear data in region ' CrossJoin( {$1} , 
{ ( $2 , [Actual] , $3 , [USD] )} )' physical "
......"import database 'GlblASO'.'ASO' data from server text data_file 
'../../StdFxExport.txt' using server rules_file 'LdASO' on 
......error write to './tmp/EssbaseLoadASOStdFX_errors.log' "
       "logout" 
       "spool off" 
       "exit"
       "LE_83901,LE_83911" 
       "Jan" 
       "2014"
```
Die Syntax in diesem Beispiel ergibt das folgende Skript:

```
spool on to '/tmp/Essbase ClearAndLoadStandardFX.log';
       login $key 893848844082678214004255849650 $key 
4647275840619320283077900267208176084380 on localhost;
       alter database glblaso.aso clear data in region ' 
CrossJoin([LE_83901], [LE_83911] , { ( [Jan] , [Actual] , [2014] ,
[USD] ) } ) ' physical ;
       import database 'GlblASO'.'ASO' data from server text data_file '../../
StdFxExport.txt' using server rules_file 'LdASO' on 
      error write to './tmp/EssbaseLoadASOStdFX errors.log' ;
       logout;
       spool off;
       exit;
```
**Hinweis:** MDX=true ist optional. Mit MDX=true werden die Variablen mit MDX-Syntax in den Crossjoin-Abschnitten ersetzt.

**Beispiel 4: Liste mit Funktionen mit doppelten Anführungszeichen und Semikola**

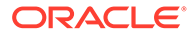

```
In diesem Beispiel soll die folgende Berechnung mit CDF ausgeführt werden:
```

```
RUNJAVA com.hyperion.calcmgr.common.cdf.MaxLScriptFunction
      "spool on to 'c:/tmp/calc.log'" 
      "login admin password on localhost" 
      "execute calculation '
      SET CREATEBLOCKONEQ ON;
      SET AGGMISSG ON;
      FIX (@IDESCENDANTS("BS"),"Plan")
         DATACOPY "Working" to "Target";
      ENDFIX
      FIX ("Plan","Target")
          CALC DIM ("Account","Period","Entity","Product");
      ENDFIX'
      on Vision.Plan1"
      "logout" 
      "spool off" 
      "exit"
      ;
      OK/INFO - 1012553 - Copying data from [Working] to [Target] with 
fixed members [Account(1110, 1150, 1100, 1210, 1220, 1260, 1200, 1310, 
1332, 1340, 1300, 
      1410, 1460, 1 471, 1400, 1010, 1510, 1520, 1530, 1540, 1550, 
1560, 1565, 1570, 1580, 1500, 1610, 1620, 1630, 1640, 1650, ].
      OK/INFO - 1012675 - Commit Blocks Interval for the calculation is 
[3000].
      OK/INFO - 1012675 - Commit Blocks Interval for the calculation is 
[3000].
      OK/INFO - 1012574 - Datacopy command copied [0] source data 
blocks to [0] target data blocks.
      OK/INFO - 1012675 - Commit Blocks Interval for the calculation is 
[3000].
      OK/INFO - 1012714 - Regular member [Sales Calls] depends on 
dynamic-calc member [Rolling]..
      OK/INFO - 1012714 - Regular member [Sales Calls] depends on 
dynamic-calc member [YearTotal]..
      OK/INFO - 1012714 - Regular member [Period] depends on dynamic-
calc member [YearTotal]..
      OK/INFO - 1012684 - Multiple bitmap mode calculator cache memory 
usage has a limit of [5] bitmaps..
      OK/INFO - 1012668 - Calculating [ Account(All members) Period(All 
members) Entity(All members) Product(All members)] 
     with fixed members [Scenario(Plan); Version(Target)].
      OK/INFO - 1012677 - Calculating in serial.
      OK/INFO - 1012550 - Total Calc Elapsed Time : [0.002] seconds.
      OK/INFO - 1013274 - Calculation executed.
      MAXL> logout;
      User admin is logged out
      MaxL Shell completed
```
### Dieses Skript generiert das folgende Ergebnis:

```
essmsh C:\Users\SRMENON\AppData\Local\Temp\2\calc8153268024796650753.mxl 
      Essbase MaxL Shell 64-bit - Release 11.1.2 (ESB11.1.2.4.000B154)
      Copyright (c) 2000, 2014, Oracle and/or its affiliates.
      All rights reserved.
      MAXL> login admin password on localhost;
"" ""
      OK/INFO - 1051034 - Logging in user [admin@Native Directory].
     OK/INFO - 1241001 - Logged in to Essbase.
      MAXL> execute calculation '
        2> SET CREATEBLOCKONEQ ON;
         3> SET AGGMISSG ON;
         4> FIX (@IDESCENDANTS("BS"),"Plan")
         5> DATACOPY "Working" to "Target";
         6> ENDFIX
         7> 
         8> FIX ("Plan","Target")
         9> CALC DIM ("Account","Period","Entity","Product");
        10> ENDFIX'
        11> on Vision.Plan1;
```
Oracle Essbase interpretiert die Zeichen " und ; in den Zeichenfolgen allerdings nicht korrekt. Ersetzen Sie zur Umgehung dieses Problems alle " durch  $\kappa$ quot $\kappa$  und alle ; durch  $\kappa$ scolon $\kappa$ :

```
RUNJAVA com.hyperion.calcmgr.common.cdf.MaxLScriptFunction 
      "logfile=c:/Temp/maxl.log"
      "spool on to 'c:/tmp/calc.log'" 
      "login admin password on localhost" 
      "execute calculation '
      SET CREATEBLOCKONEQ ON&scolon&
      SET AGGMISSG ON&scolon&
     FIX (@IDESCENDANTS(&quot&BS&quot&), &quot&Plan&quot&)
         DATACOPY & quot& Working & quot& to $quot&Target & quot & &scolon &
      ENDFIX
     FIX (&quot&Plan&quot&, &quot&Target&quot&)
          CALC DIM 
(&quot&Account&quot&, &quot&Period&quot&, &quot&Entity&quot&, &quot&Product&quot
&)&scolon&
      ENDFIX'
      on Vision.Plan1"
      "logout" 
      "spool off" 
      "exit"
      ;
```
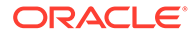

# MDX-Funktionen

## **Siehe auch:**

- @CalcMgrMDXDataCopy
- [@CalcMgrMDXDataCopyRTP](#page-336-0)
- [@CalcMgrMDXDataCopyServer](#page-337-0)
- [@CalcMgrMDXExport](#page-338-0)
- [@CalcMgrMDXExportRTP](#page-339-0)

## @CalcMgrMDXDataCopy

### **Zweck:**

Kopiert Daten mittels MDX-Skripten aus einer Datenbank in eine andere Datenbank.

### **Syntax:**

```
Java-Klasse:
com.hyperion.calcmgr.common.cdf.MDXDataCopy.copyData(String,String,String,
String,String,String,String,String,String,String,String,String,String,Stri
ng)
```

```
CDF-Spezifikation: @CalcMgrMDXDataCopy(Encryption
Key,user,password,sourceApplicationName,
sourceDatabaseName, targetApplicationName,
targetDatabaseName,columnAxisMDX, rowAxisMDX,
sourceMemberMappings, targetMemberMappings,
targetPOVCols,maxRowsPerPage,loggingFileName)
```
### **Daten mit @CalcMgrMDXDataCopy von einer Datenbank in eine andere Datenbank kopieren**

@CalcMgrMDXDataCopy basiert auf einem MDX-Ausdruck, mit dem der zu kopierende Bereich festgelegt wird. Die Funktion erstellt im Speicher ein Raster, füllt dieses mithilfe des MDX-Ausdrucks mit Daten aus der Quelldatenbank und aktualisiert schließlich die Daten in der Zieldatenbank. @CalcMgrMDXDataCopy verwendet mit calcmgrCmdLine.jar verschlüsselte Werte für Benutzernamen und Kennwort.

Beispiel: Zum Verschlüsseln eines Benutzernamens und Kennworts müssen Sie mit java -jar calcmgrCmdLine.jar -gk einen Schlüssel generieren. Dabei wird ein Schlüssel wie 83qosW4LbxVGp6uBwqtQWb zurückgegeben, mit dem Benutzername und Kennwort verschlüsselt werden können. Wenn Sie den Benutzernamen verschlüsseln, müssen Sie auch das Kennwort verschlüsseln. Weitere Informationen zur Verwendung von CalcmgrCmdLine.jar finden Sie unter [Essbase-Geschäftsregeln mit dem](#page-375-0) [Befehlszeilen-Startprogramm starten.](#page-375-0)

## **Hinweis:**

Ein MDX-Ausdruck mit nur der Spalten- und Zeilenachse wird unterstützt.

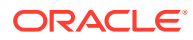

### **Syntax:**

```
RUNJAVA com.hyperion.calcmgr.common.cdf.MDXDataCopy 
      <Key used to encrypt user name and password>
      <Encrypted user name>
      <Encrypted password>
      <Source Application>
      <Source Database>
      <Target Application>
      <Target Database>
      <MDX expression that defines column members>
      <MDX expression that defines row members>
      <Source Member Mappings>
      <Target Member Mappings>
      <Target POV columns>
      <Rows Per Page>
      <Log File>
      <Source Server>
      <Target Server>
      <Where MDX>
      <"true" or "false">
```
- <Source Member Mappings> und <Target Member Mappings> werden verwendet, wenn sich Elementnamen in Quelle und Ziel unterscheiden. Diese müssen durch Kommas getrennt werden. Funktionen sind nicht zulässig.
- <Target POV columns> wird verwendet, wenn das Ziel mehr Dimensionen als die Quelle enthält.
- <ROWS PER PAGE> wird zum Auslösen einer Aktualisierung im Ziel verwendet. Mit dem Standardwert -1 erfolgt die Aktualisierung, wenn das gesamte Raster ausgefüllt ist. Wenn Sie diesen Wert auf 30 setzen, wird eine Aktualisierung ausgelöst, sobald 30 Zeilen ausgefüllt sind. Anschließend wird mit den nächsten 30 Zeilen fortgefahren.
- <Source Server> und <Target Server> werden verwendet, wenn sich Quell- und Zielserver unterscheiden. Wenn sie sich nicht unterscheiden, müssen Sie "" als Platzhalter verwenden.
- <Where MDX> wird zur Angabe eines Arguments für das Skript verwendet.
- Für den Parameter <"true" or "false"> wird bei "true" die Logdatei angehängt und bei "false" die Logdatei gelöscht. "True" ist der Standardwert, wenn dieser Parameter leer gelassen wird.

Um den Arbeitsspeicher für die JVM zum Ausführen der benutzerdefinierten Funktion zu erhöhen, bearbeiten Sie die Datei opmn.xml für Oracle Essbase, und ändern Sie die Zahl in der Werteigenschaft für ESS\_JVM\_OPTION1 entsprechend. Mit diesem Eintrag wird der Arbeitsspeicher für die JVM auf 256 MB gesetzt: <variable id="ESS\_JVM\_OPTION1" value="-Xmx256M"/>.

#### Beispiel:

```
RUNJAVA com.hyperion.calcmgr.common.cdf.MDXDataCopy 
     "vta2a536uC/wyX8jM2G1HA==" /* key */
      "qza9xZxUX+srS1GrlR2Qboeq77InwkNSQSvBHLO2siidSEglMndoIpneZVPK0tWt" /* 
user */
      "eldizBRIyqdPdXl9Bpu/HIE+YIgvRBa59aTjTDWpWM0T+ZEPjF+zyINfE0KHX0qP" /*
```
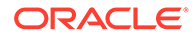

```
password */
      "Sample" /* from application */
      "Basic" /* from database */
      "Samp2" /* to application */
      "Basic" /* to database */
      "crossjoin({[Jan],[Feb],[March]},{[Budget]})" /* MDX that defines 
the column members */
      "crossjoin(crossjoin({[Sales]},{[100].CHILDREN}),
{[Connecticut]})" /* MDX that defines the row members */
      "Jan,Feb" /* source member mappings */
      "January,February" /* target member mappings */
      "VP, IT" /* Target POV columns, members from dimensions that do 
not exist on the source*/
     "-1" /* rows per page */
      "c:\\Temp\\cpdata3.log"; /* log file could be empty */
      ""source server 
      ""destination server 
      ""where MDX
```
## @CalcMgrMDXDataCopyRTP

### **Zweck:**

Kopiert Daten mit Runtime Prompts mittels MDX-Skripten aus einer Datenbank in eine andere Datenbank oder von einem Server auf einen anderen Server.

RTPs können für die folgenden Argumente verwendet werden:

- Spalten-MDX
- Zeilen-MDX
- Where-MDX
- Quellzuordnungen
- **Zielzuordnungen**
- POV-Spalten

Verwenden Sie anstelle der Variablen für diese Argumente die Werte \$1, \$2, \$3 usw. Übergeben Sie diese Variablen im Argument mit einer @LIST-Funktion. Die Eingabe des ersten Arguments ersetzt \$1, die Eingabe des zweiten Arguments ersetzt \$2 usw.

#### **Syntax:**

```
Java-
```
Klasse: .hyperion.calcmgr.common.cdf.MDXDataCopy.dataCopy(String,String,St ring,String,String,String,String,String,String,String,String,String,String ,String,String[],String)

#### CDF-Spezifikation:

```
@CalcMgrMDXDataCopyRTP(key,user,password,sourcApplication,sourrcDatabase,d
tnApplication,dtnDatabase,columQuery,rowQuery,whereQuery,sourcMappings,tar
getMappings, targetPOVColumns, maxRowsPerPage, arguments, loggerName)
```
### **Daten mit @CalcMgrMDXDataCopyRPT von einer Datenbank in eine andere Datenbank kopieren**

In diesem Beispiel werden anstelle der Variablen für die Runtime Prompt-Argumente die Werte \$1, \$2, \$3 usw. verwendet. Im Argument werden diese Variablen mit einer

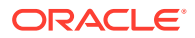

<span id="page-337-0"></span>@LIST-Funktion übergeben. Die Eingabe des ersten Arguments ersetzt \$1, die Eingabe des zweiten Arguments ersetzt \$2 usw.

## **Beispiel:**

```
FIX ("FY14", {Scenario}, {Version}, {Department})
       "Jan" (
           @CalcMgrMDXDataCopyRTP(
               "fht1qmevLWMqKSHF2yusKS",
"py9FTBsRCwp8afii9ntCAwSvVUXr3oZbxpxFMqobx5Jwkt34Cfxvhs21z4WmG9KT",
               "KvwlKgs56Coi1HQsrk1UwiVi9zyoE+Llel4BrYBHiJz9PF6ZDVQ/
rF5taip707CL",
               "Vision",
               "Plan1",
 ""
               "ASO_401",
               "ASO_401",
 ""
               "{[$1]}" ,
   "NON EMPTY (Crossjoin({Descendants([&QRFPer1],
[Period].Levels(0)),Descendants([&QRFPer2],
[Period].Levels(0)),Descendants([&QRFPer3],
[Period].Levels(0)), Descendants([&QRFPer4], [Period].Levels(0))},
   Crossjoin({[&QRFYr1],[&QRFYr2],[&QRFYr3],[&QRFYr4]},Crossjoin({[$3]},
Crossjoin(Descendants([P_TP],[Product].Levels(0)),{[Units],[5800],
[9000]})))))",
               "([$2])",
               "",
               "",
               "",
 ""
              " - 1",
               @LIST(@name({Scenario}),@name({Department}),@name({Version})),
               "c:/Temp/CM_DCopyVW1.log"
           );
\overline{\phantom{a}}ENDFIX
```
## @CalcMgrMDXDataCopyServer

### **Zweck:**

Kopiert Daten mittels MDX-Skripten aus einer Datenbank in eine andere Datenbank oder von einem Server auf einen anderen Server, wobei optional eine Where-Anweisung verwendet werden kann.

#### **Syntax:**

Java-Klasse:

```
CDF-Spezifikation: @CalcMgrMDXDataCopyServer(Encryption Key, user,
password, sourceApplicaionName, sourceDatabaseName,
sourceServer, targetApplicationName, targetDatabaseName, targetServer,
columnAxisMDX, rowAxisMDX, whereMDX, sourceMemberMappings,
targetMemberMappings,targetPOVCols,maxRowsPerPage, loggingFileName)
```
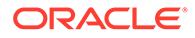

## <span id="page-338-0"></span>@CalcMgrMDXExport

### **Zweck:**

Exportiert Daten mittels eines MDX-Ausdrucks. Mit dieser Funktion können Sie Daten aus einer Aggregate Storage-Datenbank mittels eines Berechnungsskriptes für eine Block Storage-Anwendung exportieren. @CalcMgrMDXExport generiert mit einem verschlüsselten Benutzernamen und Kennwort mittels calcmgrCmdLine.jar ein verschlüsseltes Token. Verwenden Sie beispielsweise den folgenden Code, um den Benutzer "admin" zu verschlüsseln: java -jar calcmgrCmdLine.jar -encrypt -key vta2a536uC/wyX8jM2GlHA== admin

## **Hinweis:**

Ein MDX-Ausdruck mit nur der Spalten- und Zeilenachse wird unterstützt.

### **Syntax:**

```
Java-Klasse:
```

```
com.hyperion.calcmgr.common.cdf.MDXExport.exportData(String,String,String,
String,String,String,String,String,String,String,String,String,String,Stri
ng, String)
```

```
CDF-Spezifikation:
```
@CalcMgrMDXExport(key,user,pwd,fileName,application,database,server,column AxisMdx,rowAxisMdx,seperator,missing,useUniqueName,useAliasName,supressZer os,rowHeaders)

## **Daten mit @CalcMgrMDXExport aus einer Datenbank exportieren Syntax:**

```
RUNJAVA com.hyperion.calcmgr.common.cdf.MDXExport
  <KEY used to encrypt user name and password>
  <Encrypted user name>
  <Encrypted password>
  <Export file>
   <Application>
   <Database>
   <Server>
       <MDX expression that defines column members>
       <MDX expression that defines row members>
       <Separator>
       <#MISSING Value>
       <Use Unique Name> "true" or "false"
       <Use Alias Name> "true" or "false"
       <Supress Zeros> "true" or "false"
       <Show Row Headers> "true" or "false"
      /* where mdx */ /* source member mappings */
       /* target member mappings */
```
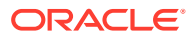

## <span id="page-339-0"></span>**Beispiel:**

```
RUNJAVA com.hyperion.calcmgr.common.cdf.MDXExport
      "fht1qmevLWMqKSHF2yusKS" /* key */
      "py9FTBsRCwp8afii9ntCAwSvVUXr3oZbxpxFMqobx5Jwkt34Cfxvhs21z4WmG9KT" /* 
user */
      "KvwlKgs56Coi1HQsrk1UwiVi9zyoE+Llel4BrYBHiJz9PF6ZDVQ/rF5taip707CL" /* 
password */
     "c:\\Temp\\export_W1.txt" /* export file */
      "Vision" /* source application name */
      "Plan1" /* source Database name */
      "server1" /* server */
      "{[Actual]}" /* columnAxisMDX */
      "NON EMPTY (Crossjoin({Descendants([&QRFPer1],
[Period].Levels(0)), Descendants([&QRFPer2],
[Period].Levels(0)), Descendants([&QRFPer3],
[Period].Levels(0)),Descendants([&QRFPer4], [Period].Levels(0))},
           Crossjoin({[{Department}]},
           Crossjoin({[&QRFPer1],[&QRFPer2],[&QRFPer3],[&QRFPer4]},
            Crossjoin({[{Version}]},CrossJoin({[Basedata]},
             {[Units], [5800], [4110]},))))))" /* row AxisMdx */
      "," /* separator */
      "" /* #MISSING */
      "false" /* use unique name */
      "false" /* use alias name */
      "true" /* suppress zero's */
      "true" /* show row headers */
     "{[P_000]}" /* where mdx */
      "Jan, Feb, Mar" /* source member mappings */
      "January, February, March" /* target member mappings */
```
## @CalcMgrMDXExportRTP

### **Zweck:**

Exportiert Daten mit Runtime Prompts mittels MDX-Skripten aus einem Cube.

### **Syntax:**

#### Java-

```
Klasse:.hyperion.calcmgr.common.cdf.MDXExport.dataExport(String,String,String,St
ring,String,String,String,String,String,String,String,String,String,String,Strin
g,String[])
```
#### CDF-Spezifikation:

```
@CalcMgrMDXExportRTP(key,user,pwd,fileName,application,database,server,columnAxi
sMdx, rowAxisMdx, seperator, missing, useUniqueName, useAliasName, supressZeros, rowHea
ders,args)
```
**Daten mit @CalcMgrMDXExportRPT aus einer Datenbank exportieren** Sie können Runtime Prompts für die folgenden Argumente verwenden:

- Spalten-MDX
- Zeilen-MDX
- Where-MDX

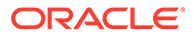

- Quellzuordnungen
- **Zielzuordnungen**
- POV-Spalten

Verwenden Sie anstelle der Variablen für diese Argumente die Werte \$1, \$2, \$3 usw. Übergeben Sie diese Runtime Prompts im Argument mit einer @LIST-Funktion. Die Eingabe des ersten Arguments ersetzt \$1, die Eingabe des zweiten Arguments ersetzt \$2 usw.

## Statistische Funktionen

## **Siehe auch:**

- @CalcMgrExcelAVEDEV
- @CalcMgrExcelDEVSQ
- [@CalcMgrExcelLARGE](#page-341-0)
- [@CalcMgrExcelMEDIAN](#page-341-0)
- [@CalcMgrExcelSMALL](#page-341-0)
- [@CalcMgrExcelSTDEV](#page-341-0)
- [@CalcMgrExcelVAR](#page-341-0)
- [@CalcMgrExcelVARP](#page-342-0)

## @CalcMgrExcelAVEDEV

#### **Zweck:**

Gibt den Durchschnitt der absoluten Abweichungen von Datenpunkten von ihrem Mittelwert zurück.

### **Syntax:**

```
Java-Klasse:
com.hyperion.calcmgr.common.excel.cdf.ExcelStatisticalFunctions.AVEDEV(dou
ble[])
```
CDF-Spezifikation: @CalcMgrExcelAVEDEV(numbers)

## @CalcMgrExcelDEVSQ

## **Zweck:**

Gibt die Summe der Quadrate der Abweichungen zurück.

**Syntax:**

```
Java-Klasse:
com.hyperion.calcmgr.common.excel.cdf.ExcelStatisticalFunctions.DEVSQ(doub
le[])
```
CDF-Spezifikation: @CalcMgrExcelDEVSQ(numbers)

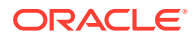

## <span id="page-341-0"></span>@CalcMgrExcelLARGE

## **Zweck:**

Gibt die n-thöchste Zahl zurück.

## **Syntax:**

```
Java-Klasse:
com.hyperion.calcmgr.common.excel.cdf.ExcelStatisticalFunctions.NTHLARGEST(doubl
e[],double)
```
CDF-Spezifikation: @CalcMgrExcelLARGE(values, rank)

## @CalcMgrExcelMEDIAN

## **Zweck:**

Gibt den Median der angegebenen Zahlen zurück.

## **Syntax:**

```
Java-Klasse:
com.hyperion.calcmgr.common.excel.cdf.ExcelStatisticalFunctions.MEDIAN(double[])
```
CDF-Spezifikation: @CalcMgrExcelMEDIAN(values)

## @CalcMgrExcelSMALL

## **Zweck:**

Gibt die n-tniedrigste Zahl zurück.

## **Syntax:**

```
Java-Klasse:
com.hyperion.calcmgr.common.excel.cdf.ExcelStatisticalFunctions.NTHSMALLEST(doub
le[],double)
```
CDF-Spezifikation: @CalcMgrExcelSMALL(values, rank)

## @CalcMgrExcelSTDEV

## **Zweck:**

Schätzt die Standardabweichung auf Basis eines Beispiels

## **Syntax:**

```
Java-Klasse:
com.hyperion.calcmgr.common.excel.cdf.ExcelStatisticalFunctions.STDEV(double[])
```

```
CDF-Spezifikation: @CalcMgrExcelSTDEV(values)
```
## @CalcMgrExcelVAR

**Zweck:**

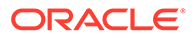

### <span id="page-342-0"></span>Schätzt die Abweichung auf Basis eines Beispiels

## **Syntax:**

```
Java-Klasse:
com.hyperion.calcmgr.common.excel.cdf.ExcelStatisticalFunctions.VAR(doubl
e[])
```

```
CDF-Spezifikation: @CalcMgrExcelVAR(values)
```
## @CalcMgrExcelVARP

## **Zweck:**

Schätzt die Abweichung auf Basis der Population

## **Syntax:**

```
Java-Klasse:
com.hyperion.calcmgr.common.excel.cdf.ExcelStatisticalFunctions.VARP(doubl
e[])
```
CDF-Spezifikation: @CalcMgrExcelVARP(values)

# Zeichenfolgefunktionen

## **Siehe auch:**

- [@CalcMgrCompare](#page-343-0)
- [@CalcMgrConcat](#page-343-0)
- [@CalcMgrDecimalFormat](#page-343-0)
- [@CalcMgrDoubleFromString](#page-344-0)
- [@CalcMgrDoubleToString](#page-344-0)
- [@CalcMgrDQuote](#page-344-0)
- [@CalcMgrEndsWith](#page-344-0)
- [@CalcMgrFindFirst](#page-345-0)
- [@CalcMgrFindLast](#page-345-0)
- [@CalcMgrFormatDouble](#page-345-0)
- [@CalcMgrGetListCount](#page-345-0)
- [@CalcMgrGetListItem](#page-345-0)
- [@CalcMgrIndexOf](#page-346-0)
- [@CalcMgrIntegerToString](#page-346-0)
- [@CalcMgrLastIndexOf](#page-346-0)
- [@CalcMgrLowercase](#page-347-0)
- [@CalcMgrMatches](#page-347-0)
- [@CalcMgrMessageFormat](#page-347-0)
- [@CalcMgrPadText](#page-347-0)
- [@CalcMgrUppercase](#page-348-0)

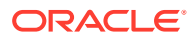

- <span id="page-343-0"></span>• [@CalcMgrRemoveQuotes](#page-348-0)
- [@CalcMgrRemoveDQuotes](#page-348-0)
- [@CalcMgrRemoveSQuotes](#page-348-0)
- [@CalcMgrReplaceAll](#page-348-0)
- [@CalcMgrReplaceFirst](#page-349-0)
- [@CalcMgrSortAndReturn](#page-349-0)
- [@CalcMgrSortList](#page-349-0)
- [@CalcMgrSortValues](#page-350-0)
- [@CalcMgrSplit](#page-350-0)
- [@CalcMgrSQuote](#page-350-0)
- [@CalcMgrStartsWith](#page-350-0)
- [@CalcMgrStringsToString](#page-351-0)
- [@CalcMgrSubstring](#page-351-0)
- [@CalcMgrTextLength](#page-351-0)
- [@CalcMgrTrim](#page-351-0)

## @CalcMgrCompare

#### **Zweck:**

Vergleicht zwei Zeichenfolgen.

### **Syntax:**

```
Java-Klasse:
com.hyperion.calcmgr.common.cdf.StringFunctions.compare(String,String,boolean)
```
CDF-Spezifikation: @CalcMgrCompare(text1, text2,ignoreCase)

## @CalcMgrConcat

## **Zweck:**

Verkettet die angegebene Zeichenfolge mit dem Ende dieser Zeichenfolge

### **Syntax:**

```
Java-Klasse:
com.hyperion.calcmgr.common.cdf.StringFunctions.concat(String,String)
CDF-Spezifikation: @CalcMgrConcat(text1, text2)
```
## @CalcMgrDecimalFormat

## **Zweck:**

Gibt eine formatierte Zeichenfolge mit der angegebenen Formatzeichenfolge zurück.

Informationen zur Formatspezifikation finden Sie im Abschnitt zu Dezimalformaten in der Java-Dokumentation.

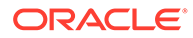

### <span id="page-344-0"></span>**Syntax:**

```
Java-Klasse:
com.hyperion.calcmgr.common.cdf.StringFunctions.decimalFormat(String,doubl
e)
```

```
CDF-Spezifikation: @CalcMgrDecimalFormat(formatString, value)
```
## @CalcMgrDoubleFromString

## **Zweck:**

Konvertiert eine Zeichenfolge in einen double-Wert.

## **Syntax:**

```
Java-Klasse:
com.hyperion.calcmgr.common.cdf.StringFunctions.getDoubleFromString(String
)
```

```
CDF-Spezifikation: @CalcMgrDoubleFromString(text)
```
## @CalcMgrDoubleToString

## **Zweck:**

Konvertiert einen double-Wert in eine Zeichenfolge.

## **Syntax:**

```
Java-Klasse:
com.hyperion.calcmgr.common.cdf.MaxLFunctions.doubleToString(double)
```

```
CDF-Spezifikation: @CalcMgrDoubleToString(doubleNumber)
```
## @CalcMgrDQuote

## **Zweck:**

Fügt einem Text doppelte Anführungszeichen hinzu, falls nicht vorhanden.

## **Syntax:**

```
Java-Klasse:
com.hyperion.calcmgr.common.cdf.StringFunctions.dQuote(String)
```

```
CDF-Spezifikation: @CalcMgrDQuote(text)
```
# @CalcMgrEndsWith

## **Zweck:**

Testet, ob diese Zeichenfolge mit dem angegebenen Suffix endet

## **Syntax:**

```
Java-Klasse:
com.hyperion.calcmgr.common.cdf.StringFunctions.endsWith(String,String)
CDF-Spezifikation: @CalcMgrEndsWith(text, suffix)
```
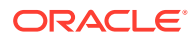

## <span id="page-345-0"></span>@CalcMgrFindFirst

## **Zweck:**

Sucht die erste Teilzeichenfolge einer Zeichenfolge, die mit dem angegebenen regulären Ausdruck übereinstimmt.

## **Syntax:**

```
Java-Klasse:
com.hyperion.calcmgr.common.cdf.StringFunctions.findFirst(String,String,boolean)
CDF-Spezifikation: @CalcMgrFindFirst(text, regExpr, ignoreCase)
```
## @CalcMgrFindLast

## **Zweck:**

Sucht die letzte Teilzeichenfolge einer Zeichenfolge, die mit dem angegebenen regulären Ausdruck übereinstimmt.

## **Syntax:**

```
Java-Klasse:
com.hyperion.calcmgr.common.cdf.StringFunctions.findLast(String,String,boolean)
CDF-Spezifikation: @CalcMgrFindLast(text, regExpr, ignoreCase)
```
## @CalcMgrFormatDouble

## **Zweck:**

Gibt eine formatierte Zeichenfolge mit der angegebenen Formatzeichenfolge zurück.

Die Formatspezifikation finden Sie im Abschnitt zu Druckformaten in der Java-Dokumentation.

## **Syntax:**

```
Java-Klasse:
com.hyperion.calcmgr.common.cdf.StringFunctions.formatDouble(String,double)
```
CDF-Spezifikation: @CalcMgrFormatDouble(formatString, value)

## @CalcMgrGetListCount

## **Zweck:**

Gibt die Anzahl der Elemente in der Liste zurück

**Syntax:**

```
Java-Klasse:
com.hyperion.calcmgr.common.cdf.StringFunctions.getListCount(String[])
```
CDF-Spezifikation: @CalcMgrGetListCount(list)

## @CalcMgrGetListItem

**Zweck:**

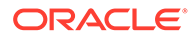

### <span id="page-346-0"></span>Gibt das Indexelement aus der Liste zurück.

### **Syntax:**

```
Java-Klasse:
com.hyperion.calcmgr.common.cdf.StringFunctions.getListItem(String[],int)
```

```
CDF-Spezifikation: @CalcMgrGetListCount(list,index)
```
## @CalcMgrIndexOf

## **Zweck:**

Gibt den Index innerhalb dieser Zeichenfolge des ersten Vorkommens der angegebenen Teilzeichenfolge zurück, beginnend beim angegebenen Index.

### **Syntax:**

```
Java-Klasse:
com.hyperion.calcmgr.common.cdf.StringFunctions.indexOf(String,String,int)
```
CDF-Spezifikation: @CalcMgrIndexOf(text,searchText,begIndex)

## **Hinweis:**

Wenn Sie -1 für den Index in @CalcMgrIndexOf oder @CalcMgrLastIndexOf (unten) verwenden, wird die vollständige Zeichenfolge gesucht.

## @CalcMgrIntegerToString

### **Zweck:**

Konvertiert eine Ganzzahl in eine Zeichenfolge.

### **Syntax:**

```
Java-Klasse:
com.hyperion.calcmgr.common.cdf.MaxLFunctions.integerToString(int)
```
CDF-Spezifikation: @CalcMgrIntegerToString(integerNumber)

## @CalcMgrLastIndexOf

## **Zweck:**

Gibt den Index innerhalb dieser Zeichenfolge des letzten Vorkommens der angegebenen Teilzeichenfolge zurück. Die Suche erfolgt rückwärts, beginnend beim angegebenen Index.

### **Syntax:**

```
Java-Klasse:
com.hyperion.calcmgr.common.cdf.StringFunctions.lastIndexOf(String,String,
int)
```
CDF-Spezifikation: @CalcMgrLastIndexOf(text,searchText,begIndex)

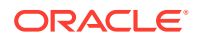

## <span id="page-347-0"></span>@CalcMgrLowercase

### **Zweck:**

Konvertiert Text in Kleinbuchstaben.

## **Syntax:**

Java-Klasse: com.hyperion.calcmgr.common.cdf.StringFunctions.toLower(String)

```
CDF-Spezifikation: @CalcMgrLowercase(text)
```
## @CalcMgrMatches

## **Zweck:**

Gibt "True" zurück, wenn die erste Teilzeichenfolge einer Zeichenfolge mit dem angegebenen regulären Ausdruck übereinstimmt.

Den regulären Ausdruck finden Sie in der Java-Dokumentation für "java.util.regex.Pattern".

## **Syntax:**

```
Java-Klasse:
```

```
com.hyperion.calcmgr.common.cdf.StringFunctions.matches(String,String,boolean)
CDF-Spezifikation: @CalcMgrMatches(text, regExpr, ignoreCase)
```
## @CalcMgrMessageFormat

## **Zweck:**

Erstellt eine Zeichenfolge mit dem angegebenen Muster und verwendet sie zum Formatieren des angegebenen Arguments.

## **Syntax:**

```
Java-Klasse:
com.hyperion.calcmgr.common.cdf.StringFunctions.messageFormat(String,String[])
CDF-Spezifikation: @CalcMgrMessageFormat(text, parameters)
```
## @CalcMgrPadText

## **Zweck:**

Füllt den Text vorne oder hinten mit Auffülltext auf, um die entsprechende Länge zu erreichen.

Beispiel: @CalcMgrPadText("01",5,"0",@\_true) gibt 01000 zurück.

@CalcMgrPadText("01", 5, "0", @ false) gibt 00001 zurück.

## **Syntax:**

```
Java-Klasse:
com.hyperion.calcmgr.common.cdf.StringFunctions.padText(String,int,String,boolea
n)
```
CDF-Spezifikation: @CalcMgrPadText(text,length,padText,append)

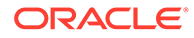

## <span id="page-348-0"></span>@CalcMgrUppercase

## **Zweck:**

Konvertiert Text in Großbuchstaben.

## **Syntax:**

```
Java-Klasse:
com.hyperion.calcmgr.common.cdf.StringFunctions.toUpper(String)
```

```
CDF-Spezifikation: @CalcMgrUppercase(text)
```
## @CalcMgrRemoveQuotes

## **Zweck:**

Entfernt einfache oder doppelte Anführungszeichen, in die eine Textzeichenfolge gesetzt ist.

## **Syntax:**

```
Java-Klasse:
com.hyperion.calcmgr.common.cdf.StringFunctions.removeQuotes(String)
```
CDF-Spezifikation: @CalcMgrRemoveQuotes(text)

## @CalcMgrRemoveDQuotes

## **Zweck:**

Entfernt doppelte Anführungszeichen, in die eine Textzeichenfolge gesetzt ist.

## **Syntax:**

```
Java-Klasse:
com.hyperion.calcmgr.common.cdf.StringFunctions.removeDQuotes(String)
CDF-Spezifikation: @CalcMgrRemoveDQuotes(text)
```
## @CalcMgrRemoveSQuotes

## **Zweck:**

Entfernt einfache Anführungszeichen, in die eine Textzeichenfolge gesetzt ist.

## **Syntax:**

```
Java-Klasse:
com.hyperion.calcmgr.common.cdf.StringFunctions.removeSQuotes(String)
```
CDF-Spezifikation: @CalcMgrRemoveSQuotes(text)

## @CalcMgrReplaceAll

**Zweck:**

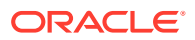

<span id="page-349-0"></span>Ersetzt jede Teilzeichenfolge dieser Zeichenfolge, die dem angegebenen regulären Ausdruck entspricht, durch die angegebene Ersetzung.

Den regulären Ausdruck finden Sie in der Java-Dokumentation für java.util.regex.Pattern.

#### **Syntax:**

```
Java-Klasse:
com.hyperion.calcmgr.common.cdf.StringFunctions.replaceAll(String,String,String)
CDF-Spezifikation: @CalcMgrReplaceAll(text, regExpr, replacement)
```
## @CalcMgrReplaceFirst

### **Zweck:**

Ersetzt die erste Teilzeichenfolge dieser Zeichenfolge, die dem angegebenen regulären Ausdruck entspricht, durch die angegebene Ersetzung.

Den regulären Ausdruck finden Sie in der Java-Dokumentation für java.util.regex.Pattern.

### **Syntax:**

```
Java-Klasse:
com.hyperion.calcmgr.common.cdf.StringFunctions.replaceFirst(String,String,Strin
g)
```

```
CDF-Spezifikation: @CalcMgrReplaceFirst(text, regExpr, replacement)
```
## @CalcMgrSortAndReturn

### **Zweck:**

Sortiert Elemente in der Liste auf Basis der Werte und gibt die oberen n Elemente zurück.

### **Syntax:**

```
Java-Klasse:
com.hyperion.calcmgr.common.cdf.StringFunctions.sortAndReturn(String[],double[],
int,boolean)
```
CDF-Spezifikation: @CalcMgrSortAndReturn(list,values,topN,sortAscending)

## @CalcMgrSortList

### **Zweck:**

Sortiert Elemente in der Liste.

### **Syntax:**

```
Java-Klasse:
com.hyperion.calcmgr.common.cdf.StringFunctions.sortList(String[],boolean,boolea
n)
```
CDF-Spezifikation: @CalcMgrSortList(list,caseSensitive,sortAscending)

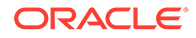

## <span id="page-350-0"></span>@CalcMgrSortValues

## **Zweck:**

Sortiert Elemente in der Liste auf Basis der Werte.

### **Syntax:**

```
Java-Klasse:
com.hyperion.calcmgr.common.cdf.StringFunctions.sortValues(double[],boolea
n)
```
CDF-Spezifikation: @CalcMgrSortValues(values,sortAscending)

## @CalcMgrSplit

## **Zweck:**

Teilt den Text auf Basis von regex auf.

Den regulären Ausdruck finden Sie in der Java-Dokumentation für java.util.regex.Pattern.

## **Syntax:**

```
Java-Klasse:
com.hyperion.calcmgr.common.cdf.StringFunctions.split(String, String)
```

```
CDF-Spezifikation: @CalcMgrSplit(text, regex)
```
# @CalcMgrSQuote

## **Zweck:**

Fügt einem Text einfache Anführungszeichen hinzu, falls nicht vorhanden.

## **Syntax:**

```
Java-Klasse:
com.hyperion.calcmgr.common.cdf.StringFunctions.sQuote(String)
```

```
CDF-Spezifikation: @CalcMgrSQuote(text)
```
## @CalcMgrStartsWith

## **Zweck:**

Testet, ob diese Zeichenfolge mit dem angegebenen Präfix beginnt

### **Syntax:**

```
Java-Klasse:
com.hyperion.calcmgr.common.cdf.StringFunctions.startsWith(String, String)
CDF-Spezifikation: @CalcMgrStartsWith(text, prefix)
```
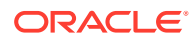

## <span id="page-351-0"></span>@CalcMgrStringsToString

## **Zweck:**

Konvertiert ein Zeichenfolgearray in eine Zeichenfolge, die ein Trennzeichen verwendet.

### **Syntax:**

```
Java-Klasse:
com.hyperion.calcmgr.common.cdf.MaxLFunctions.stringsToString(String[],String)
CDF-Spezifikation: @CalcMgrStringsToString(strings, seperator)
```
## @CalcMgrSubstring

## **Zweck:**

Gibt eine neue Zeichenfolge zurück, die eine Teilzeichenfolge dieser Zeichenfolge ist.

Die Teilzeichenfolge beginnt am Wert für startIndex und geht bis zum Zeichen bei index endIndex - 1. Daher beträgt die Länge der Teilzeichenfolge endIndex-startIndex.

Wenn endIndex kleiner als null ist, dann ist endIndex der Index des letzten Zeichens.

## **Syntax:**

```
Java-Klasse:
com.hyperion.calcmgr.common.cdf.StringFunctions.substring(String,int,int)
```
CDF-Spezifikation: @CalcMgrSubstring(text, startIndex, endIndex)

## @CalcMgrTextLength

### **Zweck:**

Gibt die Länge des Textes zurück.

### **Syntax:**

Java-Klasse: com.hyperion.calcmgr.common.cdf.StringFunctions.length(String)

CDF-Spezifikation: @CalcMgrTextLength(text)

## @CalcMgrTrim

## **Zweck:**

Entfernt führende und angehängte Leerzeichen, in die eine Textzeichenfolge gesetzt ist.

## **Syntax:**

```
Java-Klasse: com.hyperion.calcmgr.common.cdf.StringFunctions.trim(String)
CDF-Spezifikation: @CalcMgrTrim(text)
```
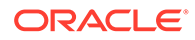

# Funktionen in Komponenten einfügen

Die zur Auswahl stehenden Funktionstypen richten sich nach dem jeweiligen Anwendungs- und Komponententyp, mit dem Sie arbeiten.

Sie können Funktionen in Formel-, Skript-, Bedingungs- und Elementbereichskomponenten einfügen, wenn Sie mit einer Oracle Hyperion Financial Management-, Oracle Hyperion Planning- oder Oracle Essbase Block Storage-Anwendung arbeiten.

Sie können Funktionen nur in Point of View-Komponenten einfügen, wenn Sie mit einer Essbase Aggregate Storage-Anwendung arbeiten, einschließlich in Oracle Hauptbuch und Planning verwendeter Essbase Aggregate Storage-Anwendungen. In Essbase Aggregate Storage-Anwendungen kann nur ein Funktionstyp ausgewählt werden: der Funktionstyp "Elementsatz". (Siehe zweite Prozedur in diesem Abschnitt.)

So fügen Sie eine Funktion in eine Formel-, Bedingungs- oder Elementbereichskomponente ein:

- **1.** Führen Sie eine der folgenden Aufgaben aus:
	- Öffnen Sie die Geschäftsregel, in der die Komponente enthalten ist, in die Sie eine Funktion einfügen möchten. Wählen Sie anschließend die Komponente, für die Sie eine Funktion einfügen möchten, im Flussdiagramm der Geschäftsregel aus.
	- Öffnen Sie die Vorlage, in der die Komponente enthalten ist, in die Sie eine Funktion einfügen möchten. Wählen Sie anschließend die Komponente, für die Sie eine Funktion einfügen möchten, im Flussdiagramm der Vorlage aus.
	- Öffnen Sie die Formelkomponente, in die Sie eine Funktion einfügen möchten.
	- Öffnen Sie die Skriptkomponente, in die Sie eine Funktion einfügen möchten.
- **2.** Führen Sie eine der folgenden Aufgaben aus:
	- Um eine Funktion in eine Formelkomponente einzufügen, klicken Sie in der Registerkarte **Formel** auf die Zeile **Formel**, wählen Sie das Symbol **Aktionen** aus, und wählen Sie **Funktionen** aus.
	- Um eine Funktion in eine Skriptkomponente einzufügen, klicken Sie in der Registerkarte **Skript** auf das Symbol **Funktion mit Parametern einfügen**.
	- Um eine Funktion in eine Elementbereichskomponente einzufügen, klicken Sie in der Registerkarte **Elementbereich** auf die Spalte **Wert** für eine Dimension, wählen Sie das Symbol **Aktionen** aus, und wählen Sie **Funktionen** aus.
	- Um eine Funktion in eine Bedingungskomponente einzufügen, klicken Sie in der Registerkarte **Bedingung** auf das Symbol **Bedingungsgenerator**. Wählen Sie im Bedingungsgenerator unter **Formel** die Option **Funktion** oder **Wert** aus, wählen Sie das Symbol **Aktionen** aus, und wählen Sie **Funktionen** aus.
- **3.** Führen Sie in der **Funktionsauswahl** eine der folgenden Aufgaben aus:

## **Hinweis:**

Abhängig davon, in welchem Kontext Sie die Funktionsauswahl öffnen, sind die verfügbaren Funktionstypen möglicherweise eingeschränkter als unter [Mit](#page-272-0) [Funktionen arbeiten](#page-272-0) beschrieben.

- Wenn Sie unter **Kategorie** Funktionstypen auswählen können, wählen Sie einen Typ aus, oder wählen Sie **Alle Funktionen** aus, um Funktionen für alle Funktionstypen anzuzeigen. Die Funktionen für die Kategorie oder alle Funktionen werden in der Liste unterhalb der Kategorieauswahl angezeigt.
- Wenn Sie unter **Kategorie** keine Funktionstypen auswählen können, fahren Sie mit 4 fort.
- **4.** Wählen Sie aus der Liste mit Funktionen eine Funktion aus.
- **5.** Geben Sie Parameter für die Funktion ein. (Eine Beschreibung der Funktionen und Parameter, die Sie für Planning- und Essbase-Komponenten verwenden können, einschließlich der in Oracle Fusion General Ledger-Anwendungen verwendeten Funktionen und Parameter, finden Sie in der Dokumentation *Oracle Essbase Technical Reference*.) Eine Beschreibung der Funktionen und Parameter, die Sie in Financial Management-Komponenten verwenden können, finden Sie in der *Oracle Hyperion Financial Management-Administratordokumentation*.)
- **6.** Klicken Sie auf **OK**.

So fügen Sie eine Funktion in eine Point of View-Komponente ein:

- **1.** Blenden Sie in der Systemansicht den Essbase-Anwendungstyp, die Anwendung, die Datenbank und **Regeln** ein.
- **2.** Öffnen Sie die Geschäftsregel, die die Point of View-Komponente enthält, in die Sie eine Funktion einfügen möchten. Wählen Sie anschließend die Point of View-Komponente, für die Sie eine Funktion einfügen möchten, im Flussdiagramm der Geschäftsregel aus.
- **3.** Wenn Sie eine Funktion in eine Point of View-Komponente einfügen möchten, klicken Sie in der Registerkarte **Point of View** in die Spalte **Werte** für eine Dimension. Klicken Sie auf das Symbol **Aktionen**, und wählen Sie **Funktionen** aus.
- **4.** Wählen Sie in der **Funktionsauswahl** eine Funktion aus der Funktionsliste aus:
	- @Attribute
	- @Level0Descendants
	- @Siblings
	- @UDA

## **Hinweis:**

Wenn Sie in Essbase Aggregate Storage-Anwendungen arbeiten, sind nur Elementgruppenfunktionen verfügbar. Dies gilt auch für Anwendungen, die in Verbindung mit Oracle General Ledger verwendet werden.

**5.** Geben Sie Parameter für die Funktion ein. (Eine Beschreibung der Funktionen und Parameter finden Sie in der Dokumentation *Oracle Essbase Technical Reference*.)

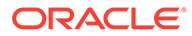

**6.** Klicken Sie auf **OK**.

# Mit Smart Lists arbeiten

Smart Lists sind benutzerdefinierte Dropdown-Listen, auf die Benutzer aus Oracle Hyperion Planning-Eingabeformularzellen in Planning-Anwendungen zugreifen.

Nach dem Klicken auf Eingabeformularzellen können Sie Elemente in Dropdown-Listen auswählen, anstatt Daten in die Zelle einzugeben. Sie können nicht in Zellen schreiben, die Smart Lists enthalten.

In Oracle Hyperion Calculation Manager können Sie eine Smart List in eine Variable oder in Formel-, Skript-, Bedingungs- und Elementbereichskomponenten einfügen.

# Smart Lists einfügen

Verwenden Sie Smart Lists in Oracle Hyperion Planning-Geschäftsregeln, - Formelkomponenten oder -Skriptkomponenten.

Smart Lists sind in Planning-Eingabeformularen in bestimmten vom Planning-Administrator angegebenen Datenzellen verfügbar. Smart Lists sind angepasste Dropdown-Listen mit Optionen, die vom Benutzer ausgewählt werden können.

So fügen Sie eine Smart List ein:

- **1.** Führen Sie eine der folgenden Aufgaben aus:
	- Öffnen Sie die Geschäftsregel, in der die Komponente enthalten ist, in die Sie eine Smart List einfügen möchten. Wählen Sie anschließend die Formel- oder Skriptkomponente, für die Sie eine Smart List einfügen möchten, im Flussdiagramm der Geschäftsregel aus.
	- Öffnen Sie die Formelkomponente, in die Sie eine Smart List einfügen möchten.
	- Öffnen Sie die Skriptkomponente, in die Sie eine Smart List einfügen möchten.
- **2.** Führen Sie eine der folgenden Aufgaben aus:
	- Um eine Smart List in eine Geschäftsregel einzufügen, klicken Sie in der Registerkarte **Skript** auf das Symbol **Smart List einfügen**.
	- Um eine Smart List in eine Formelkomponente einzufügen, klicken Sie in der Registerkarte **Formel** auf die Zeile **Formel**, wählen Sie das Symbol **Aktionen** aus, und wählen Sie **Smart List** aus.
	- Um eine Smart List in eine Skriptkomponente einzufügen, klicken Sie in der Registerkarte **Skript** auf das Symbol **Smart List einfügen**.
- **3.** Klicken Sie auf **Speichern**.

# Mit Planning-Formelausdrücken arbeiten

Verwenden Sie Oracle Hyperion Planning-Formelausdrücke in grafischen Oracle Hyperion Calculation Manager-Regeln oder Skriptregeln.

Sie können die folgenden Formelausdruckstypen verwenden:

**[SmartLists](#page-355-0)** 

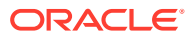

- <span id="page-355-0"></span>• Dimensionen
- [Planning-Benutzervariablen](#page-356-0)
- [Perioden](#page-356-0)
- [Szenarios](#page-358-0)
- [Querverweise](#page-362-0)
- [Workforce-Cube Jahr kumuliert](#page-364-0)
- [ID für Zeichenfolge abrufen](#page-365-0)

## **SmartLists**

Sie können eine Smart List als Variable in einen Formelausdruck aufnehmen, z.B. den Formelausdruck "Product Channel"=[[Channel.Retail]].

"Product Channel" ist das Konto vom Typ "Smart List", Channel ist der Smart List-Name und Retail ist ein Smart List-Eintrag. Wenn für "Retail" die Smart List-ID "2" lautet, wird Channel.Retail in der Elementformel durch "2" ersetzt (die Anwendung behandelt Smart Lists als Zahlen). Wenn für "Retail" die Smart List-ID "2" lautet, wird in der Berechnung "2" verwendet und "2" in der Datenbank gespeichert.

#### **Calculation Manager-Syntax:**

[[SLName.entryname]]

#### **Beispiel:**

Die folgende Syntax:

```
FIX (Mar, Actual, Working, FY15, P 000, "111")
    "Product Channel" =[[Channel.Retail]] ;
ENDFIX
```
#### das folgende Skript zurück:

```
FIX (Mar, Actual, Working, FY15, P 000, "111")
    "Product Channel" =2 ;
ENDFIX
```
## Dimensionen

Dimension(dimTag) gibt den Namen einer vordefinierten Dimension zurück.

Die Werte für "dimTag" lauten:

- DIM\_NAME\_PERIOD
- DIM\_NAME\_YEAR
- DIM\_NAME\_ACCOUNT
- DIM\_NAME\_ENTITY
- DIM\_NAME\_SCENARIO
- DIM\_NAME\_VERSION

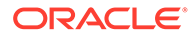

<span id="page-356-0"></span>• DIM\_NAME\_CURRENCY

### **Calculation Manager-Syntax:**

```
[[Dimension("DIM_NAME_ENTITY")]]
```
#### **Beispiel:**

```
CALC DIM([[Dimension("DIM_NAME_ENTITY")]]);
```
In dieser Anwendung hat Entity den Namen *Entity*, sodass das obige Skript Folgendes zurückgibt:

```
CALC DIM ("Entity");
```
Wenn die Entity-Dimension den Namen *Cost Center* hätte, würde Folgendes zurückgegeben:

```
CALC DIM ("Cost Center");
```
## Planning-Benutzervariablen

Planning-Benutzervariablen geben das Benutzervariablenelement zurück.

### **Calculation Manager-Syntax:**

```
[[PlanningFunctions.getUserVarValue("xyz")]]
```
### **Beispiel:**

```
FIX (Feb, Actual, Working, P_000, 
[[PlanningFunctions.getUserVarValue("Entity View")]] )
   "5800" = 40;ENDFIX
```
In dieser Anwendung ist eine Planning-Benutzervariable namens *Entity View* enthalten. Für diesen Benutzer ist sie auf 112 gesetzt. Das Beispiel über dem Skript gibt also Folgendes zurück:

```
FIX (Feb, Actual, Working, P 000, "112")
   "5800" = 40;ENDFIX
```
## Perioden

## **Siehe auch:**

- Period(periodName)
- [NumberofPeriodsinYear und NumberofYears](#page-357-0)

## Period(periodName)

Period(periodName) gibt die angegebene Periode zurück.

Die Optionen für den Periodennamen lauten:

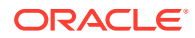

- <span id="page-357-0"></span>• FIRST\_QTR\_PERIOD
- SECOND\_QTR\_PERIOD
- THIRD\_QTR\_PERIOD
- FOURTH\_QTR\_PERIOD
- FIRST\_PERIOD
- LAST\_PERIOD

### **Calculation Manager-Syntax:**

```
[[Period("FIRST_QTR_PERIOD")]]
```
### **Beispiel:**

### Die folgende Syntax:

```
FIX ( Mar, Actual, Working, P 000, "6100", FY15 )
   "120" =[[Period("FIRST_QTR_PERIOD")]]; 
ENDFIX
```
### das folgende Skript zurück:

```
FIX (Mar, Actual, Working, P_000, "6100", FY15) 
  "120" = "Mar";ENDFIX
```
## NumberofPeriodsinYear und NumberofYears

NumberofPeriodsInYeargibt die Anzahl von Perioden im Jahr zurück, und NumberofYears gibt die Anzahl von Jahren in der Anwendung zurück.

### **Calculation Manager-Syntax:**

```
[[NumberOfPeriodsInYear]]
```
[[NumberOfYears]]

### **Beispiel:**

Die folgende Syntax:

```
FIX (Mar, Actual, Working, P 000, "6100", FY15)
   "120"=[[NumberOfPeriodsInYear]];
    "120"=[[NumberOfYears]]; 
ENDFIX
```
### das folgende Skript zurück:

```
FIX (Mar, Actual, Working, P 000, "6100", FY15)
    "120"=12;
    "120"=9;
ENDFIX
```
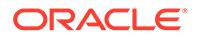

# <span id="page-358-0"></span>**Szenarios**

Legen Sie die Informationen zum Zeithorizont für den Szenarioplanungsbereich und zu "Planungs- und Prognosevorbereitung"-Konfigurationsaufgaben einzelner Module als Ausdrücke offen, um Folgendes angeben zu können:

- **Startjahr:** Gibt das Startjahr im Zeichenfolgenformat für das angegebene Szenario zurück.
- **Endjahr:** Gibt das Endjahr im Zeichenfolgenformat für das angegebene Szenario zurück.
- **Startmonat:** Gibt den Startmonat im Zeichenfolgenformat für das angegebene Szenario zurück.
- **Endmonat:** Gibt den Endmonat im Zeichenfolgenformat für das angegebene Szenario zurück.
- **Modulstartjahr:**: Gibt das Startjahr im Zeichenfolgenformat für das angegebene Modul und Szenario zurück.
- **Modulendjahr:** Gibt das Endjahr im Zeichenfolgenformat für das angegebene Modul und Szenario zurück.
- **Modulstartperiode:** Gibt die Startperiode im Zeichenfolgenformat für das angegebene Modul und Szenario zurück.
- **Modulendperiode:** Gibt die Endperiode im Zeichenfolgenformat für das angegebene Modul und Szenario zurück.
- **Modul-Planstartjahr:** Gibt bei *Aktuelles Geschäftsjahr* einen Ganzzahlwert von "1" und bei *Nächstes Geschäftsjahr* "0" zurück.

## **Hinweis:**

Modulstartjahr, Modulendjahr, Modulstartperiode, Modulendperiode und Modul-Planstartjahr sind nur für Anwendungen mit Planning Modules und Oracle Strategic Workforce Planning Cloud gültig und setzen die Syntax "PlanningFunctions" voraus.

### **Calculation Manager-Syntax:**

```
[[getStartYear("ScenarioName")]]
[[getEndYear("ScenarioName")]]
[[getStartMonth("ScenarioName")]]
[[getEndMonth("ScenarioName")]]
[[PlanningFunctions.getModuleStartYear("ModuleName","ScenarioName")]]
[[PlanningFunctions.getModuleEndYear("ModuleName","ScenarioName")]] 
[[PlanningFunctions.getModuleStartPeriod("ModuleName","ScenarioName")]]
[[PlanningFunctions.getModuleEndPeriod("ModuleName","ScenarioName")]] 
[[PlanningFunctions.isPlanStartYearSameAsCurrentFiscalYear("ModuleName"
)]]
```
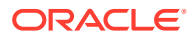

### **Szenarioname**

ScenarioName kann ein eingegebenes Szenarioelement oder eine Oracle Hyperion Calculation Manager Runtime Prompt-Variable vom Typ Element sein. Das Element muss in doppelten Anführungszeichen stehen. Beispiel: [[getStartYear("Actual")]].

ScenarioName kann auch eine Substitutionsvariable in den folgenden Formaten sein:

- getSubVarValue("*CubeName*", "*SubstitutionVariableName*") gibt den Substitutionsvariablenwert für die durch CubeName definierte angegebene Substitutionsvariable auf Cube-Ebene zurück.
- getSubVarValue("*SubstitutionVariableName*") gibt den Substitutionsvariablenwert für die angegebene Substitutionsvariable auf Anwendungsebene für alle Cubes zurück.

CubeName und SubstitutionVariableName müssen in doppelte Anführungszeichen gesetzt werden und dürfen nicht mit & oder {} verwendet werden. Siehe Beispiel 3 und 4 unten.

### **Modulname**

ModuleName muss ein vordefinierter Name eines aktuellen Moduls in Oracle Hyperion Planning und in der strategischen Personalplanung sein. Die Ausdrücke, die ModuleName als einen Parameter nutzen, verwenden die Zeithorizontinformationen zur "Planungs- und Prognosevorbereitung"-Konfigurationsaufgabe für ScenarioName, die unterschiedliche Zeithorizonte pro Modul innerhalb einer Anwendung für die Planungs- und Prognoseszenarios haben können.

Andere Szenarios außer Planung und Prognose können in diesen Ausdrücken auch referenziert werden, aber es wird nur der für den Szenarioplanungsbereich festgelegte Zeithorizont im Dimensionseditor zurückgegeben. Dieser bleibt für alle Module innerhalb der Anwendung gleich. Weitere Informationen zum Szenarioplanungsbereich finden Sie unter [Informationen zu Szenarios.](https://docs.oracle.com/en/cloud/saas/planning-budgeting-cloud/pfusa/about_scenarios.html)

Das Planstartjahr ist eine weitere "Planungs- und Prognosevorbereitung"- Konfigurationsaufgabe, die für das Planszenario für Module spezifisch ist. Dieser Ausdruck gibt einen Wert, der relativ zu der zugehörigen Einstellung ist, so zurück, dass bei *Aktuelles Geschäftsjahr* ein Ganzzahlwert von "1" und bei *Nächstes Geschäftsjahr* "0" zurückgegeben wird. Dieser Ausdruck ist nur innerhalb des Kontexts einer Bedingungsanweisung verfügbar, weil er ein Dimensionselement nicht als einen Wert zurückgibt. Siehe Beispiel 5 unten.

Gültige Werte für ModuleName sind wie folgt und gelten für die angegebenen Geschäftsprozesse:

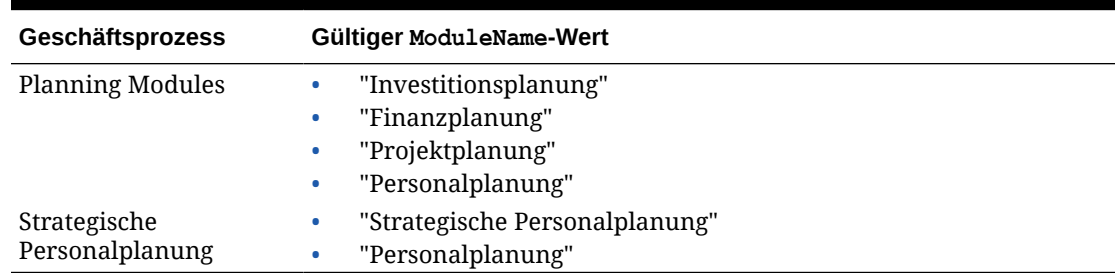

### **Tabelle 8-8 Gültige ModuleName-Werte**

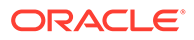
**Hinweis:** Der ModuleName-Wert muss in doppelte Anführungszeichen gesetzt werden, und die Groß-/Kleinschreibung muss nicht beachtet werden.

### **Beispiel 1**

Die folgende Syntax, bei der {rtpScenario} eine Runtime Prompt-Variable vom Typ *Element* mit einem Standardwert *Ist* ist:

```
FIX({rtpScenario}, [[getStartYear({rtpScenario})]]:
[[getEndYear({rtpScenario})]],
    [[getStartMonth({rtpScenario})]]:[[getEndMonth({rtpScenario})]])
      FIX ( Working, P 000, "111")
         "5800" = 5500;
       ENDFIX
ENDFIX
```
das folgende Skript zurück:

```
FIX ("Actual", "FY10" : "FY18", "Jan" : "Dec") 
    FIX (Working, P 000, "111")
       "5800" = 5500;
     ENDFIX 
ENDFIX
```
### **Beispiel 2**

Die folgende Syntax:

```
FIX({rtpScenario}, [[PlanningFunctions.getModuleStartYear("CAPITAL",
{rtpScenario})]]:
[[PlanningFunctions.getModuleEndYear("CAPITAL",{rtpScenario})]] , 
"Jan" : "Dec")
  FIX(OEP Working, P 000, "111")
     "5800" = 5500;
   ENDFIX
ENDFIX
```
gibt das folgende Skript zurück. Dabei legt die "Planungs- und Prognosevorbereitung"- Konfigurationsaufgabe des Moduls "Investitionsplanung" die Start- und Endjahre für GJ18 bzw. GJ22 für das Planszenario fest:

```
FIX("OEP_Plan", "FY18" : "FY22", "Jan" : "Dec")
  FIX(OEP Working, P 000, "111")
    "5800" = 5500; ENDFIX
ENDFIX
```
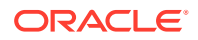

#### **Beispiel 3**

Die folgende Syntax verwendet eine Substitutionsvariable auf Cube-Ebene. In diesem Beispiel ist Plan1 der Cube-Name und CurrentMonth der Substitutionsvariablenname.

```
FIX ("OEP Plan", [[getStartMonth(getSubVarValue("Plan1", "CurrentMonth"))]],
"FY15", 
"BU Version 1", "No Currency", "No Entity", "No Grades")
"Current" = 15:ENDFIX
```
Dabei wird das folgende Skript erzeugt:

```
FIX ("OEP Plan", "Jan", "FY15", "BU Version 1", "No Currency", "No Entity",
"No 
Grades") 
"Current" = 15; 
ENDFIX
```
### **Beispiel 4**

Die folgende Syntax verwendet eine Substitutionsvariable auf Anwendungsebene. In diesem Beispiel ist CurrentMonth der Substitutionsvariablenname.

```
FIX ("OEP_Plan", [[getStartMonth(getSubVarValue("CurrentMonth"))]], "FY15",
"BU 
Version 1", "No Currency", "No Entity", "No Grades")
"Current" = 15;
ENDFIX
```
### Dabei wird das folgende Skript erzeugt:

```
FIX ("OEP Plan", "Jan", "FY15", "BU Version 1", "No Currency", "No Entity",
"No 
Grades") 
"Current" = 15;
ENDFIX
```
### **Beispiel 5**

Die folgende Syntax:

```
FIX("OEP_Plan", "OEP_Working", FY20:FY24)
      "Bonus"
      (
      IF([[PlanningFunctions.isPlanStartYearSameAsCurrentFiscalYear 
("Workspace")]] == 1)
          "Bonus" = "Salary" * 0.2;
      ELSEIF([[PlanningFunctions.isPlanStartYearSameAsCurrentFiscalYear 
("Workforce")]] == 0)
          "Bonus" = "Salary" * 0.3;
```
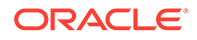

```
 )
ENDFIX
```
erzeugt das folgende Skript. Dabei hat die "Planungs- und Prognosevorbereitung"- Konfigurationsaufgabe des Moduls "Personalplanung" das Planstartjahr auf *Nächstes Geschäftsjahr* festgelegt, sodass der erste Bedingungstest (IF) nicht erfolgreich ist und nicht ausgeführt wird, während der zweite Bedingungstest (ELSEIF) erfolgreich ist und ausgeführt wird, seit isPlanStartYearSameAsCurrentFiscalYear bei *Nächstes Geschäftsjahr* eine Ganzzahl von "0" zurückgibt:

```
FIX("OEP_Plan","OEP_Working", FY20:FY24)
      "Bonus"
      (
     IF(0 == 1)"Bonus" = "Salary" * 0.2;
     ELSEIF(0 == 0)"Bonus" = "Salary" * 0.3;
      )
ENDFIX
```
## Querverweise

### **Siehe auch:**

- CrossRef(accountName)
- [CrossRef\(accountName, prefix\)](#page-363-0)
- [CrossRef\(accountName, prefix, true\)](#page-363-0)

### CrossRef(accountName)

CrossRef(accountName) generiert einen Querverweis, indem das Standardpräfix "No" jedem Dimensionsnamen (mit Ausnahme von Currency, Period und Year) gefolgt von dem angegebenen Konto hinzugefügt wird.

### **Calculation Manager-Syntax:**

```
[[CrossRef(accountName)]]
```
### **Beispiel:**

Angenommen, die Anwendung enthält die folgenden Dimensionen: Account, Period, HSP View, Year, Scenario, Version, Entity und Product. In diesem Beispiel gibt die folgende Syntax:

```
FIX (Aug, Actual, Working, FY15, P 000, "112")
    "120" = [[CrossRef("5800")]]; 
ENDFIX
```
### das folgende Skript zurück:

```
FIX (Aug, Actual, Working, FY15, P_000, "112") 
    "120" = "BegBalance"->"No HSP_View"->"No Scenario"->"No Version"-
```
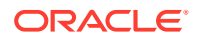

```
>"No Entity"->"No Product"->"5800";
ENDFIX
```
### <span id="page-363-0"></span>CrossRef(accountName, prefix)

CrossRef(accountName, prefix) generiert einen Querverweis, indem das angegebene Präfix jedem Dimensionsnamen (mit Ausnahme von Currency, Period und Year) gefolgt von dem angegebenen Konto hinzugefügt wird. Das Präfix muss in doppelten Anführungszeichen stehen.

#### **Calculation Manager-Syntax:**

```
[[CrossRef(accountName, "prefix")]]
```
### **Beispiel:**

Angenommen, die Anwendung enthält die folgenden Dimensionen: Account, Period, HSP\_View, Year, Scenario, Version, Entity und Product. In diesem Beispiel gibt die folgende Syntax:

```
FIX (Aug, Actual, Working, FY15, P 000, "112")
   "110" = [[CrossRef("5800", "No"]]];ENDFIX
```
das folgende Skript zurück:

```
FIX (Aug, Actual, Working, FY15, P 000, "112")
    "110" = "BegBalance"->"No HSP_View"->"No Scenario"->"No Version"->"No 
Entity"->"No Product"->"5800";
ENDFIX
```
### CrossRef(accountName, prefix, true)

CrossRef(accountName, prefix, true) generiert einen Querverweis, indem das angegebene Präfix jedem Dimensionsnamen gefolgt von dem angegebenen Konto hinzugefügt wird. (Dies umfasst Year, jedoch nicht Currency und Period.) Das Präfix muss in doppelten Anführungszeichen stehen.

### **Calculation Manager-Syntax:**

[[CrossRef(accountName, "prefix", true)]]

#### **Beispiel:**

Angenommen, die Anwendung enthält die folgenden Dimensionen: Account, Period, HSP\_View, Year, Scenario, Version, Entity und Product. In diesem Beispiel gibt die folgende Syntax:

```
FIX (Aug, Actual, Working, FY15, P 000, "112")
   "111" = [[CrossRef("5800", "NoX", true)]];ENDFIX
```
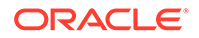

### das folgende Skript zurück:

```
FIX (Aug, Actual, Working, FY15, P 000, "112")
   "111" = "BegBalance"->"NoXHSP View"->"NoXYear"->"NoXScenario"-
>"NoXVersion"->"NoXEntity"->"NoXProduct"->"5800";
ENDFIX
```
### Workforce-Cube Jahr kumuliert

### **Siehe auch:**

- CYTD(memberName)
- CYTD(memberName, calTpIndexName, fiscalTPIndexName)

### CYTD(memberName)

**Hinweis:** CYTD(memberName) gilt nur für einen Workforce-Cube.

CYTD(memberName) generiert eine Kalenderformel "Jahr kumuliert" für das Element

### **Calculation Manager-Syntax:**

```
[[CYTD(memberName)]]
```
#### **Beispiel:**

```
Fix (NOV, Actual, Working, FY15, P 000, "112")
    "5800" = [[CYTD("6100")]];
ENDFIX
```
CYTD(memberName, calTpIndexName, fiscalTPIndexName)

### **Hinweis:**

```
CYTD(memberName, calTpIndexName, fiscalTPIndexName) gilt nur für einen
Workforce-Cube.
```
CYTD(memberName, calTpIndexName, fiscalTPIndexName) generiert eine Kalenderformel "Jahr kumuliert" für das Element, und die mit Index versehene Zeitperiode basiert auf dem Kalender- und Geschäftsjahr. Wird beim Umbenennen von Elementen verwendet. Die standardmäßigen Elementnamen lauten "Kalenderjahr ZP-Index" und "Geschäftsjahr ZP-Index".

#### **Calculation Manager-Syntax:**

```
[[CYTD(accountName, "Cal TP-Index", "Fiscal TPIndex")]]
```
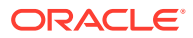

### **Beispiel:**

```
Fix (Dec, Actual, Working, FY15, P 000, "112")
   "5800" = [[CYTD("6100", "Cal TP-Index", "Fiscal TPIndex")]];
ENDFIX
```
# ID für Zeichenfolge abrufen

Wenn der Kontentyp in Oracle Hyperion Planning *text* ist, können Sie in Oracle Hyperion Calculation Manager eine Formel schreiben, um einen Textwert zuzuweisen.

### **Calculation Manager-Syntax:**

```
[[PlanningFunctions.getIdForString("text")]]
```
### **Beispiel:**

In Planning ist ein Konto namens "acct1 text" vom Typ *text* vorhanden. Sie möchten die Werte von FY16 Dec in FY17 Mar kopieren und das Textkonto in "Not Budgeted" ändern.

```
FIX (Actual, Working, P 000, "210")
    DATACOPY FY16->Dec TO FY17->Mar;
   Mar("acct1 text"->FY17 = [[PlanningFunctions.getIdForString("Not 
Budgeted")]];)
ENDFIX
```
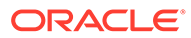

# <span id="page-366-0"></span>9 Validieren und Bereitstellen

### **Siehe auch:**

- Geschäftsregeln, Geschäftsregelsets, Formelkomponenten und Skriptkomponenten in der Systemansicht validieren Validieren Sie Geschäftsregeln, Regelsets, Formel- und Skriptkomponenten vor dem Deployment in eine Anwendung, um sicherzustellen, dass sie keine Syntaxfehler enthalten.
- [Geschäftsregeln im Regeldesigner validieren](#page-368-0) Wenn Sie eine Geschäftsregel erstellen oder debuggen, können Sie sie im Regeldesigner validieren.
- [Geschäftsregeln und Geschäftsregelsets bereitstellen](#page-368-0) Stellen Sie Geschäftsregeln und Geschäftsregelsets bereit.

# Geschäftsregeln, Geschäftsregelsets, Formelkomponenten und Skriptkomponenten in der Systemansicht validieren

Validieren Sie Geschäftsregeln, Regelsets, Formel- und Skriptkomponenten vor dem Deployment in eine Anwendung, um sicherzustellen, dass sie keine Syntaxfehler enthalten.

Mit dem Validierungsvorgang werden folgende Punkte sicherstellt:

- Alle Dimensionselemente sind für die Dimension in der Anwendung gültig.
- Alle Funktionen sind vorhanden, weisen die richtige Anzahl Parameter auf und sind für den Anwendungstyp gültig.
- Alle Variablenverweise in den Geschäftsregeln sind gültig. Bei Ersetzungsvariablen werden die Variablen zuerst durch die richtigen Zeichenfolgen ersetzt und anschließend validiert. Bei Ausführungsvariablen wird mit dem Validierungsvorgang sichergestellt, dass die Variablen für die Anwendung, die Anwendungen in einem Anwendungstyp, den Berechnungstyp (Oracle Hyperion Financial Management-Benutzer), den Plantyp (Oracle Hyperion Planning-Benutzer) oder die Datenbank (Oracle Essbase- und Oracle Hauptbuch-Benutzer) und/oder die Geschäftsregel (nur Planning- und Essbase-Benutzer) definiert wurden.
- Bei der Skripterzeugung liegen keine Syntaxfehler vor.

**Nur Planning-Benutzer:** Wenn Sie Geschäftsregeln validieren, die über Runtime Prompts mit Standardwerten verfügen, wird mit dem Validierungsvorgang sichergestellt, dass alle Elemente in dem Runtime Prompt für den ausgewählten Plantyp und die Anwendung gültig sind und dass keine Syntax- oder semantischen Fehler vorliegen. Wenn Sie Geschäftsregeln validieren, die Runtime Prompts *ohne* Standardwerte enthalten, wird keine Validierung durchgeführt.

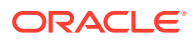

### **Hinweis:**

Wenn Sie Regeln und Regelsets vor dem Deployment nicht validieren, ist das Deployment möglicherweise erfolgreich, die Regeln und Regelsets können jedoch möglicherweise nicht gestartet werden.

So validieren Sie eine Geschäftsregel, ein Regelset oder eine Formelkomponente bzw. eine Skriptkomponente:

- **1.** Führen Sie eine der folgenden Aufgaben aus:
	- **Financial Management-Benutzer:** Um ein Regelset zu validieren, blenden Sie den Berechnungstyp und den Eintrag **Regelsets** ein.
	- Um ein Regelset zu validieren, blenden Sie **Regelsets** ein.

Planning- und Essbase-Benutzer

### **Hinweis:**

Bei Financial Management-Anwendungen gibt es für jeden Berechnungstyp in der Anwendung einen Knoten mit der Bezeichnung "Regelsets". Bei Planning-Anwendungen gibt es für jede Anwendung nur ein Regelsetknoten. Dieser befindet sich auf derselben Ebene wie die Plantypen und Datenbanken.

- Um eine Regel, eine Formel, ein Skript oder eine Vorlage zu validieren, blenden Sie den Berechnungstyp, den Plantyp oder die Datenbank und, je nach zu validierendem Objekt, **Regeln**, **Formeln**, **Skripte** oder **Vorlagen** ein.
- **2.** Führen Sie eine der folgenden Aufgaben aus:
	- Klicken Sie mit der rechten Maustaste auf das zu validierende Objekt, und wählen Sie **Validieren** aus.
	- Wählen Sie das zu validierende Objekt und anschließend **Aktionen, Validieren** aus.
- **3.** Nur für **Planning- und Essbase-Benutzer:** Wählen Sie in den Validierungsoptionen aus, ob Sie für Planning (für Planning-Regeln), für Essbase (für Essbase-Regeln) oder für beides validieren. Klicken Sie anschließend auf **OK**.
- **4.** Führen Sie eine der folgenden Aufgaben aus:
	- **a.** Wenn das Objekt erfolgreich validiert wurde, klicken Sie auf **OK**.
	- **b.** Wenn Fehler aufgetreten sind, werden diese angezeigt. Beheben Sie die Fehler und validieren das Objekt erneut.

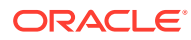

# <span id="page-368-0"></span>Geschäftsregeln im Regeldesigner validieren

Wenn Sie eine Geschäftsregel erstellen oder debuggen, können Sie sie im Regeldesigner validieren.

- Validieren Sie mit der Financial Management-Anwendungsadministration erstellte Oracle Hyperion Financial Management-Geschäftsregeln nur für Financial Management.
- Validieren Sie mit der Planning-Anwendungsadministration erstellte Oracle Hyperion Planning-Geschäftsregeln nur für Planning.
- Validieren Sie Oracle Essbase-Regeln aus Essbase-Anwendungen nur für Essbase.
- Validieren Sie Oracle Hauptbuch-Regeln aus Oracle Hauptbuch-Anwendungen nur für Essbase.

So validieren Sie Geschäftsregeln im Regeldesigner:

- **1.** Blenden Sie in der Systemansicht den Anwendungstyp, die Anwendung, den Berechnungstyp, den Plantyp oder die Datenbank sowie **Regeln** ein.
- **2.** Klicken Sie mit der rechten Maustaste auf die Regel, die Sie validieren möchten, und wählen Sie **Öffnen** aus.
- **3.** Wählen Sie im Regeldesigner die Option **Aktionen**, **Validieren** aus, und führen Sie eine der folgenden Aufgaben aus:
	- Wenn Sie eine Financial Management-Regel verwenden, wählen Sie **Consolidation**.
	- Wenn Sie eine Planning-Regel verwenden, wählen Sie **Planning**.

### **Hinweis:**

Wenn Sie mit Geschäftsregeln in einer Anwendung arbeiten, die mit der Financial Management- oder Planning-Anwendungsadministration erstellt wurde, können Sie die Geschäftsregeln nur für die Anwendung validieren, in der sie erstellt wurden.

- Wenn Sie mit einer Essbase-Anwendung und -Regel arbeiten (einschließlich der für Oracle General Ledger-Anwendungen erstellten Regeln), wählen Sie **Essbase** aus.
- Wenn Sie mit einer mit der Planning-Anwendungsadministration erstellten Anwendung und mit einer Planning-Regel arbeiten, wählen Sie **Planning** aus.

Bei erfolgreicher Regelvalidierung wird eine Meldung angezeigt, dass die Validierung erfolgreich war. Wenn die Validierung der Regel nicht erfolgreich war, werden Fehler angezeigt.

# Geschäftsregeln und Geschäftsregelsets bereitstellen

Stellen Sie Geschäftsregeln und Geschäftsregelsets bereit.

#### **Siehe auch:**

- [Informationen zum Bereitstellen von Geschäftsregeln und Geschäftsregelsets](#page-369-0)
- [Geschäftsregeln und Geschäftsregelsets für das Deployment verfügbar bzw. nicht](#page-370-0) [verfügbar machen](#page-370-0)

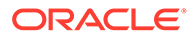

- <span id="page-369-0"></span>• [Geschäftsregeln und Geschäftsregelsets über die Deployment-Ansicht](#page-370-0) [bereitstellen](#page-370-0)
- [Geschäftsregeln oder Geschäftsregelsets über den Regel- oder Regelsetdesigner](#page-372-0) [bereitstellen](#page-372-0)
- [Geschäftsregeln mit Shortcuts bereitstellen](#page-372-0)
- [Angeben, welche bereitgestellten Geschäftsregeln in Planning angezeigt werden](#page-373-0)

# Informationen zum Bereitstellen von Geschäftsregeln und **Geschäftsregelsets**

Sie können Geschäftsregeln für Oracle Hyperion Planning, Oracle Hauptbuch und Oracle Essbase bereitstellen. Sie können Geschäftsregelsets für Oracle Hyperion Financial Management, Planning und Oracle Hauptbuch bereitstellen. Sie können eine oder mehrere Geschäftsregeln oder Geschäftsregelsets (Teil-Deployment) oder alle Geschäftsregeln und Geschäftsregelsets in einer Anwendung (vollständiges Deployment) bereitstellen.

### **Hinweis:**

Wenn Sie über eine Planning-Geschäftsregel mit einer Variablen auf mehreren Ebenen (d.h. eine Variable, die auf mehreren der folgenden Ebenen vorhanden ist: global, Anwendung, Plantyp oder Regel) verfügen und Sie die Variable auf der untersten Ebene löschen, müssen Sie die Planning-Anwendung komplett neu bereitstellen, damit dieser Löschvorgang auf alle Regeln, die diese Variable in Planning verwenden, angewendet wird. Wenn Sie die Anwendung nur teilweise neu bereitstellen, wird die Variable möglicherweise nicht gelöscht, und die Variable wird in Planning unter Umständen weiterhin verwendet.

Sie können nur Geschäftsregelsets für Financial Management bereitstellen. Sie können aus jedem Berechnungstyp in der Anwendung ein Regelset bereitstellen. Sie können keine einzelnen Regeln bereitstellen.

Nach der Bereitstellung von Geschäftsregelsets für Financial Management können Sie Berechnungen oder Konsolidierungen aus Eingabeformularen oder Datenrastern ausführen. Nach der Bereitstellung von Geschäftsregeln und Geschäftsregelsets für Planning können Sie sie aus Eingabeformularen oder unabhängig davon im Menü "Starten" starten. Nach der Bereitstellung von Geschäftsregeln und Geschäftsregelsets für Essbase können Sie diese aus Oracle Essbase Administration Services oder direkt aus Oracle Hyperion Calculation Manager starten. Nach der Bereitstellung von Geschäftsregeln und Geschäftsregelsets für Oracle Hauptbuch können Sie diese aus Oracle Hauptbuch über den Link zum Generieren von Umlagen starten.

Weitere Informationen zum Starten von Geschäftsregeln und Geschäftsregelsets finden Sie in den folgenden Ressourcen:

- *Oracle Hyperion Financial Management Benutzerdokumentation*
- *Oracle Hyperion Planning Benutzerdokumentation*
- *Oracle Essbase Administration Services Online Help*

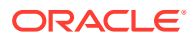

• [Geschäftsregeln starten](#page-374-0) in dieser Dokumentation.

# <span id="page-370-0"></span>Geschäftsregeln und Geschäftsregelsets für das Deployment verfügbar bzw. nicht verfügbar machen

Um eine Teilmenge von Geschäftsregeln und -regelsets in einer Anwendung bereitzustellen, müssen Sie diese zuvor verfügbar machen. Damit Regeln und Regelsets bereitgestellt werden können, aktivieren Sie in der **Deployment-Ansicht** die Kontrollkästchen neben den entsprechenden Namen.

### **Hinweis:**

Um nur eine Geschäftsregel oder ein Geschäftsregelset bereitzustellen, müssen Sie diese nicht in der **Deployment-Ansicht** aktivieren. Stattdessen können Sie die Regel oder das Regelset über die **Systemansicht** bereitstellen, indem Sie mit der rechten Maustaste auf die Regel oder das Regelset klicken und **Bereitstellen** auswählen.

Um eine Geschäftsregel oder ein Regelset nach dem Deployment aus einer Anwendung zu entfernen, deaktivieren Sie das Kontrollkästchen neben dem Namen der Regel oder des Regelsets in der **Deployment-Ansicht**. Anschließend können Sie ein vollständiges Deployment der Anwendung durchführen, indem Sie mit der rechten Maustaste darauf klicken und **Bereitstellen** auswählen.

So machen Sie Geschäftsregeln und Geschäftsregelsets für das Deployment verfügbar:

- **1.** Blenden Sie in der **Deployment-Ansicht** den Anwendungstyp und die Anwendung ein, die die Regel bzw. das Regelset enthält, die bzw. das Sie bereitstellen möchten.
- **2.** Blenden Sie **Bereitzustellend** ein, und aktivieren Sie die Kontrollkästchen neben den bereitzustellenden Regeln und Regelsets.

Vor dem Bereitstellen einer Regel oder eines Regelsets müssen Sie die Regel oder das Regelset hinsichtlich der formellen Genauigkeit validieren. Sie können Regeln und Regelsets manuell mit der Funktion "Validieren" prüfen. Informationen hierzu finden Sie unter [Geschäftsregeln, Geschäftsregelsets, Formelkomponenten und Skriptkomponenten](#page-366-0) [in der Systemansicht validieren](#page-366-0).

# Geschäftsregeln und Geschäftsregelsets über die Deployment-Ansicht bereitstellen

Sie können Geschäftsregeln und Geschäftsregelsets über die Deployment-Ansicht bereitstellen. Sie können auch eine Geschäftsregel oder ein Geschäftsregelset über den Regeldesigner (Geschäftsregeln) oder über den Regelsetdesigner (Geschäftsregelsets) für Oracle Hyperion Planning, Oracle Essbase oder Oracle Hauptbuch bereitstellen. Informationen hierzu finden Sie unter [Geschäftsregeln oder Geschäftsregelsets über den](#page-372-0) [Regel- oder Regelsetdesigner bereitstellen.](#page-372-0)

In Oracle Hyperion Financial Management können Sie für jeden Berechnungstyp in einer Anwendung ein Geschäftsregelset bereitstellen. Sie können jedoch keine Geschäftsregeln für Financial Management bereitstellen.

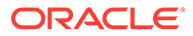

So stellen Sie Geschäftsregeln und Geschäftsregelsets über die Deployment-Ansicht bereit:

**1.** Wählen Sie in der **Systemansicht Ansicht**, **Deployment-Ansicht** aus.

### **Hinweis:**

Sie können Geschäftsregeln und Geschäftsregelsets auch über die Systemansicht bereitstellen, indem Sie mit der rechten Maustaste auf die Regel bzw. das Regelset klicken und "Bereitstellen" auswählen.

- **2.** Blenden Sie in der Deployment-Ansicht den Anwendungstyp ein.
- **3.** Führen Sie eine der folgenden Aufgaben aus:
	- **Planning- und Essbase-Benutzer:** Um *alle* Regeln und Regelsets in einer Anwendung bereitzustellen, wählen Sie alle Regeln oder Regelsets aus, die bereitgestellt werden sollen. Klicken Sie anschließend mit der rechten Maustaste auf die Anwendung, und wählen Sie "Bereitstellen" aus.
	- **Planning- und Essbase-Benutzer:** Um nur *eine Teilmenge* der Geschäftsregeln und Geschäftsregelsets (Teil-Deployment) bereitzustellen, blenden Sie die Anwendung und den Knoten **Bereitzustellend** ein. Führen Sie anschließend diese Schritte aus:
		- **a.** Wählen Sie die gewünschten Regelsets für das Deployment aus.
		- **b.** Blenden Sie die Plantypen ein, die Regeln für das Deployment enthalten.
		- **c.** Wählen Sie die gewünschten Regeln für das Deployment aus.
		- **d.** Klicken Sie mit der rechten Maustaste, und wählen Sie **Bereitstellen** aus.

#### $\Omega$ **Tipp:**

Um mehrere Regeln oder Regelsets bereitzustellen, wählen Sie diese mit Strg + Klicken sowie Umschalt + Klicken aus, klicken Sie dann mit der rechten Maustaste, und wählen Sie "Bereitstellen" aus.

### **Hinweis:**

Wenn Sie eine Geschäftsregel mit Shortcuts für andere Anwendungen bereitstellen, wird die Geschäftsregel für jede Anwendung bereitgestellt, für die ein Shortcut vorliegt.

- **Nur Financial Management-Benutzer**: So stellen Sie Geschäftsregelsets bereit:
	- **a.** Blenden Sie die Anwendung, den Knoten **Bereitzustellend** und die Berechnungstypen ein, die die Regelsets für das Deployment enthalten.
	- **b.** Wählen Sie die gewünschten Regelsets für das Deployment aus. Sie können ein Regelset pro Berechnungstyp bereitstellen.

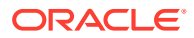

<span id="page-372-0"></span>**Hinweis:**

Sie müssen auf jeden Fall "Generic\_Ruleset" für das Deployment aufnehmen.

**c.** Klicken Sie mit der rechten Maustaste auf die Anwendung, und wählen Sie **Bereitstellen** aus. Bei der Bereitstellung werden Objekte im XML-Format in das RLE-Format konvertiert und in die Financial Management-Anwendung geladen.

**Tipp:**

Um mehrere Regelsets bereitzustellen, wählen Sie diese mit Strg + Klicken sowie Umschalt + Klicken aus, klicken Sie dann mit der rechten Maustaste, und wählen Sie "Bereitstellen" aus.

Bei erfolgreichem Deployment wird die Meldung "Deployment war erfolgreich" angezeigt.

# Geschäftsregeln oder Geschäftsregelsets über den Regel- oder Regelsetdesigner bereitstellen

Nach dem Entwickeln von Geschäftsregeln oder Regelsets können Sie diese direkt über den Regeldesigner bzw. Regelsetdesigner validieren und bereitstellen.

So stellen Sie eine Geschäftsregel oder ein Geschäftsregelset über den Regel- oder Regelsetdesigner bereit:

- **1.** Führen Sie eine der folgenden Aufgaben aus:
	- Um eine Geschäftsregel bereitzustellen, blenden Sie den Plantyp oder die Datenbank ein, der bzw. die die Regel enthält. Blenden Sie dann **Regeln** ein.
	- Um ein Geschäftsregelset bereitzustellen, blenden Sie **Regelsets** ein.
- **2.** Klicken Sie mit der rechten Maustaste auf die bereitzustellende Regel bzw. das Regelset, und wählen Sie **Öffnen** aus.
- **3.** Wählen Sie im **Regeldesigner** oder **Regelsetdesigner Aktionen**, **Bereitstellen** aus.

Bei erfolgreichem Deployment wird die Meldung "Deployment war erfolgreich" angezeigt.

### Geschäftsregeln mit Shortcuts bereitstellen

Wenn Sie über Geschäftsregeln mit Shortcuts verfügen, wird beim Bereitstellen dieser Geschäftsregeln für Anwendungen eine Kopie der Regel für jede Anwendung bereitgestellt, für die Sie einen Shortcut erstellt haben.

So stellen Sie eine Geschäftsregel mit Shortcuts bereit:

- **1.** Wählen Sie in der **Systemansicht Ansicht**, **Deployment-Ansicht** aus.
- **2.** Blenden Sie den Anwendungstyp, die Anwendung, den Knoten **Bereitzustellend** und den Plantyp oder die Datenbank ein.
- **3.** Klicken Sie mit der rechten Maustaste auf die bereitzustellende Regel, und wählen Sie **Alle bereitstellen** aus.

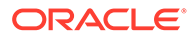

# <span id="page-373-0"></span>Angeben, welche bereitgestellten Geschäftsregeln in Planning angezeigt werden

Sobald eine Geschäftsregel in Oracle Hyperion Calculation Manager bereitgestellt wurde, kann sie auf der Seite "Geschäftsregeln" in Oracle Hyperion Planning angezeigt und ausgeführt werden.

Sie können angeben, welche Geschäftsregeln in Planning angezeigt werden sollen. Gehen Sie dazu wie folgt vor:

- **1.** Heben Sie in der **Deployment-Ansicht** die Auswahl der Regeln auf, die Sie nicht in Planning anzeigen möchten.
- **2.** Klicken Sie mit der rechten Maustaste auf den Anwendungsknoten, und wählen Sie **Bereitstellen** aus.

Wenn die Regel zuvor in Planning angezeigt wurde, jedoch in der Deployment-Ansicht in Calculation Manager deaktiviert wurde, wird die Regel nach dem Deployment der Anwendung nicht mehr in Planning angezeigt.

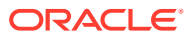

# <span id="page-374-0"></span>10 Geschäftsregeln starten

### **Siehe auch:**

- Informationen zum Starten von Geschäftsregeln Sie können Oracle Hyperion Planning-Geschäftsregeln über die Systemansicht oder den Regeldesigner in Oracle Hyperion Calculation Manager starten.
- [Essbase-Geschäftsregeln von der Systemansicht und vom Regeldesigner aus starten](#page-375-0)
- [Essbase-Geschäftsregeln mit dem Befehlszeilen-Startprogramm starten](#page-375-0)
- [Planning-Geschäftsregeln starten und Logs im Regeldesigner anzeigen](#page-377-0) Sie können Oracle Hyperion Planning-Geschäftsregeln starten und die Logs anzeigen, die generiert werden.

# Informationen zum Starten von Geschäftsregeln

Sie können Oracle Hyperion Planning-Geschäftsregeln über die Systemansicht oder den Regeldesigner in Oracle Hyperion Calculation Manager starten.

Sie können Planning-Geschäftsregeln auch in Planning bereitstellen und dann aus Planning heraus starten. Informationen zum Starten von Planning-Geschäftsregeln in Planning finden Sie unter *Oracle Hyperion Planning - Benutzerdokumentation*.

### **Hinweis:**

- Sie können Werte für Runtime Prompt-Variablen eingeben oder bearbeiten, wenn Sie eine Regel in Calculation Manager validieren, debuggen, bereitstellen, analysieren oder starten. Sie können Runtime Prompt-Variablen auch eingeben oder bearbeiten, wenn Sie Geschäftsregelsets validieren oder bereitstellen. Wenn der Runtime Prompt Elementgrenzwerte enthält, prüft die Validierung nur auf gültige Elementnamen (es wird nicht validiert, ob das Element innerhalb des Grenzwerts liegt). Variablen der Typen *Numerisch* und *Ganzzahl* werden für Runtime Prompt-Grenzwerte validiert.
- Gültige Kombinationen und die Sicherheit werden beim Starten einer Regel in Calculation Manager nicht berücksichtigt.
- Informationen zum Entwerfen von Runtime Prompts zur Berücksichtigung der Genehmigungssicherheit für Elemente finden Sie unter [Informationen zur](https://docs.oracle.com/cd/E57185_01/AGOHP/ch06s05s10s06.html) [Sicherheit von Runtime Prompts und Genehmigungen](https://docs.oracle.com/cd/E57185_01/AGOHP/ch06s05s10s06.html) in der Dokumentation *Oracle Hyperion Planning Administratorendokumentation*.

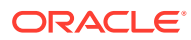

# <span id="page-375-0"></span>Essbase-Geschäftsregeln von der Systemansicht und vom Regeldesigner aus starten

Sie können Oracle Essbase-Geschäftsregeln über die Systemansicht oder den Regeldesigner starten.

So starten Sie eine Essbase-Geschäftsregel:

- **1.** Führen Sie unter **Systemansicht** eine der folgenden Aufgaben aus:
	- Klicken Sie mit der rechten Maustaste auf die Geschäftsregel, in Sie ausführen möchten, und wählen Sie **Ausführen** aus.
	- Doppelklicken Sie auf die Regel, die sie ausführen möchten. Wenn die Regel im Regeldesigner geöffnet wird, wählen Sie **Aktionen**, **Ausführen** aus.
- **2.** Informationen zur Eingabe von Runtime Prompts finden Sie unter [Runtime](#page-264-0) [Prompt-Variablen eingeben.](#page-264-0)

# Essbase-Geschäftsregeln mit dem Befehlszeilen-Startprogramm starten

Das Utility für das Befehlszeilen-Startprogramm befindet sich im Verzeichnis %EPM\_ORACLE\_HOME%\common\calcmgr\11.1.2.0\lib in der Datei calcmgrCmdLine.jar. Sie müssen die Binärdateien für Java Runtime 1.6+ auf dem Computer installieren, auf dem Sie das Utility ausführen. Um das Utility auszuführen, müssen Sie die JAR-Datei auf den Computer kopieren, auf dem Sie das Utility ausführen möchten. Verwenden Sie dazu den folgenden Befehl:

java –jar calcmgrCmdLine.jar <Calc Server URL> <USER> <PASSWORD> <APPLICATION NAME> <DATABASE NAME> <RULE NAME> [,<VARIABLE NAME>=<VARIABLE VALUE>]

- Mit dem Befehlszeilen-Startprogramm kann jeweils nur eine Regel ausgeführt werden.
- Wenn ein Variablenname, der nicht in der Regel referenziert wird, übergeben wird, wird er ignoriert, sodass auch keine Meldung generiert wird.
- Wenn eine Variable in der Regel referenziert, aber nicht als Argument übergeben wird, verwendet das generierte Regelskript den Validierungswert oder den Standardwert der Variable (falls angegeben).
- Wenn der Start erfolgreich war, wird die Fehlerstufe 0 zurückgegeben. Wenn der Start nicht erfolgreich war, wird die Fehlerstufe 1 zurückgegeben.

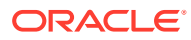

## Beispiele und Argumente für das Befehlszeilen-Startprogramm

Im Folgenden werden einige Beispiele für das Befehlszeilen-Startprogramm aufgeführt.

java –jar calcmgrCmdLine.jar http://myBox:19000 admin password Sample Basic myRule var1=\"Jan\" var2=1000 var3="Budget->\"001\"->FY10"

- <Calc Server-URL> Das Protokoll, z.B. HTTP oder HTTPS, und der Hostname und Port
- <BENUTZER> <KENNWORT> Der Benutzername und das Kennwort
- <APPLICATION NAME> Oracle Essbase-Anwendung, in der die Regel erstellt wird
- <NAME DER DATENBANK> Die Essbase-Datenbank (in der Anwendung), in der die Regel erstellt wird
- <NAME DER REGEL> Der Name der Geschäftsregel
- <NAME DER VARIABLE> Der Name der Runtime Prompt-Variable, die in der Geschäftsregel ersetzt werden soll
- <WERT DER VARIABLE> Der Wert der Runtime Prompt-Variable

#### **Beispiele für den nicht verschlüsselten Modus**

java -jar calcmgrCmdLine.jar <CalcServer URL> <USER NAME> <PWD> <Application Name> <Database Name> <Rule Name> <variable name=value>,<variable name=value>

```
java -jar calcmgrCmdLine.jar http://myBox:19000 admin password Sample Basic 
myRule var1="Jan" var2=1000
```
#### **Beispiel für den verschlüsselten Modus**

Wenn Sie das Kennwort als Argument verschlüsselt an das Befehlszeilen-Startprogramm übergeben müssen, müssen Sie für das Kennwort zuerst ein verschlüsseltes Token erstellen. Sie können das Kennwort folgendermaßen mit einem Standardschlüssel verschlüsseln:

```
java -jar calcmgrCmdLine.jar -encrypt password
```
#### **Beispiel für das Entschlüsseln mit einem Standardschlüssel im verschlüsselten Modus**

Wenn Sie ein Kennwort mit einem Standardschlüssel entschlüsseln möchten, führen Sie die Entschlüsselung wie folgt durch:

```
java –jar calcmgrCmdLine.jar -decrypt http://myBox:19000 admin g//
Fl9AB2qrFN9R5m141CPgcLYmjmLyiIxk2CXz7hxbheZe6HDUvjYkQuW2l4Oer Sample Basic 
myRule var1="Jan" var2=1000
```
**Beispiel für das Verschlüsseln mit einem bereitgestellten Schlüssel im verschlüsselten Modus**

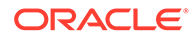

<span id="page-377-0"></span>Wenn Sie ein Kennwort mit einem bereitgestellten Schlüssel verschlüsseln möchten, führen Sie die Verschlüsselung wie folgt durch:

```
java -jar calcmgrCmdLine.jar -encrypt -key AAAAAAAAAAAAAAAAAAAAAA 
password
```
#### **Beispiel für das Entschlüsseln mit einem bereitgestellten Schlüssel im verschlüsselten Modus**

```
java –jar clacmgrcmdLine.jar -key AAAAAAAAAAAAAAAAAAAAAA http://
myBox:19000 admin g//
Fl9AB2qrFN9R5m141CPgcLYmjmLyiIxk2CXz7hxbheZe6HDUvjYkQuW2l4Oer Sample 
Basic myRule var1="Jan" var2=1000
```
## Befehlszeilen-Startprogramm unter Windows mit einer BAT-Datei ausführen

Im Folgenden finden Sie ein Beispiel für die Verwendung einer BAT-Datei unter Windows zum Ausführen des Befehlszeilen-Startprogramms.

```
@echo off
java –jar calcmgrCmdLine.jar http://myBox:19000 admin password Sample 
Basic myRule var1=\"Jan\" var2=1000 var3="Budget->\"001\"->FY10"
IF %ERRORLEVEL%==0 goto success
echo there is error
goto end
:success
echo success
:end
```
# Planning-Geschäftsregeln starten und Logs im Regeldesigner anzeigen

Sie können Oracle Hyperion Planning-Geschäftsregeln starten und die Logs anzeigen, die generiert werden.

Wenn Sie im Regeldesigner eine Geschäftsregel zum Anzeigen oder Bearbeiten geöffnet haben, können Sie die Regel starten und alle generierten Logs im Regeldesigner in der Registerkarte "Logmeldungen" anzeigen. Sie können die Logs in eine durch Komma getrennte Datei (.csv) exportieren.

So starten Sie Geschäftsregeln und zeigen Logmeldungen im Regeldesigner an:

- **1.** Doppelklicken Sie in der **Systemansicht** auf eine Regel.
- **2.** Wählen Sie im Regeldesigner **Aktionen**, **Starten** aus.

Nachdem die Regel ausgeführt wurde, wird eine Bestätigungsmeldung angezeigt, in der angegeben wird, ob die Regel mit Fehlern oder ohne Fehler gestartet wurde. Klicken Sie auf **OK**, um die Bestätigungsmeldung zu schließen.

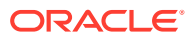

**3.** Wählen Sie die Registerkarte **Logmeldung** aus.

Die Logmeldungen enthalten die folgenden Informationen:

- **Meldungsnummer** Die ID der Meldung wie in der Logdatei.
- **Meldungsebene** Den Schweregrad/die Ebene der Meldung.
- **Meldungstext** Den vollständigen Text der Meldung.
- **Meldungszeitstempel** Den Zeitstempel, der angibt, wann die Meldung generiert wurde.
- Anzahl der Durchgänge Die Anzahl der aktuellen Durchgänge. Die höchste/letzte Anzahl ist die Anzahl der Durchgänge in der Regel.
- Zeit für Durchgänge Die Ausführungszeit in Sekunden Hierbei handelt es sich um die für den aktuellen Durchgang benötigte Zeit.
- Kumulative Zeit Die Gesamtausführungszeit in Sekunden: Hierbei handelt es sich um die seit dem Beginn der Regelausführung verstrichene Zeit.

**Hinweis:** Viele Logmeldungen werden in der Datenbank zur selben Zeit generiert, sodass die Durchgangszeit (Sekunden) die Zeit für jeden Durchgang nur als für diesen Durchgang benötigte Zeit anzeigt. Die kumulative Zeit (Sekunden) zeigt die ab dem Start der Regel benötigte Zeit an. Alle anderen Zeilen werden leer angezeigt.

- **Durchgänge %** Prozentsatz der Gesamtzeit für diesen Durchgang der Regel.
- Kumulativ % Prozentsatz der Gesamtzeit für alle Durchgänge der Regel. Wenn alle Durchgänge abgeschlossen sind, muss der kumulative Prozentsatz bei 100 % liegen.
- **4. Optional.** Filtern Sie die angezeigten Logmeldungen.

Sie können nach Folgendem filtern:

- **Meldungsnummer** Wählen Sie einen Wert aus der Dropdown-Liste oberhalb der Spalte **Meldungsnummer** aus.
- **Meldungsebene** Wählen Sie einen Wert aus der Dropdown-Liste oberhalb der Spalte **Meldungsebene** aus.
- **Meldungstext** Geben Sie den Text in das Textfeld oberhalb der Spalte **Meldungstext** ein.
- **Nur bestanden** Wählen Sie **Nur bestanden** in der Dropdown-Liste oberhalb der Spalte **Durchgänge #** aus, um die Anzahl der Durchgänge und die jeweils für einen Durchgang benötigte Zeit anzuzeigen. Um zur Anzeige der vollständigen Loginformationen zurückzukehren, wählen Sie die leere Option oberhalb der Spalte **Durchgänge #** aus.

### **Hinweis:**

Nachdem Sie Geschäftsregeln in Planning bereitgestellt haben, können Sie sie auch in Planning starten. Informationen hierzu finden Sie unter *Oracle Hyperion Planning - Benutzerdokumentation*.

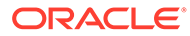

### **Hinweis:**

Sie können die Logmeldungen in eine durch Komma getrennte Datei (.csv) exportieren. Informationen hierzu finden Sie unter [Logmeldungen in eine](#page-382-0) [Datei exportieren.](#page-382-0)

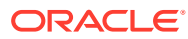

# 11

# Geschäftsregeln, Geschäftsregelsets, Vorlagen und Formel- und Skriptkomponenten exportieren und importieren

#### **Siehe auch:**

- Informationen zum Exportieren und Importieren Exportieren und importieren Sie Objekte in Ihren Anwendungen.
- [Geschäftsregeln, Geschäftsregelsets, Vorlagen sowie Formelkomponenten und](#page-381-0) [Skriptkomponenten exportieren](#page-381-0) Wenn Sie eine Anwendung, ein Objekt oder mehrere Objekte exportieren, werden diese in eine XML-Datei exportiert, die in andere Oracle Hyperion Calculation Manager-Anwendungen importiert werden kann.
- [Anwendungen exportieren](#page-382-0) Wenn Sie eine Anwendung exportieren, wird der Inhalt der Anwendung in einer XML-Datei gespeichert.
- [Logmeldungen in eine Datei exportieren](#page-382-0) Wenn Sie Oracle Hyperion Planning-Geschäftsregeln über Oracle Hyperion Calculation Manager starten, werden Logmeldungen generiert und in der Registerkarte "Logmeldungen" im Regeldesigner angezeigt.
- [Regeln, Regelsets, Vorlagen, Formeln und Skripte importieren](#page-382-0) Importieren Sie Regeln, Regelsets, Vorlagen, Formeln und Skripte mit Oracle Hyperion Calculation Manager in Ihre Anwendung.
- [Essbase-Berechnungsskripte als grafische Geschäftsregeln importieren](#page-384-0)

# Informationen zum Exportieren und Importieren

Exportieren und importieren Sie Objekte in Ihren Anwendungen.

Sie können alle Objekte in Oracle Hyperion Financial Management-, Oracle Hyperion Planning-, Oracle Essbase- oder Oracle Hauptbuch-Anwendungen exportieren. Außerdem können Sie einzelne Geschäftsregeln, Geschäftsregelsets, Vorlagen sowie Formel- und Skriptkomponenten innerhalb einer Anwendung exportieren.

Sie können auch Geschäftsregeln, Abfolgen, Makros und Variablen aus Oracle Hyperion Business Rules exportieren und in Oracle Hyperion Calculation Manager importieren. In Calculation Manager werden Abfolgen in Geschäftsregelsets und Makros in Vorlagen umgewandelt.

Wenn Sie Anwendungen und Objekte exportiert haben, können Sie sie in andere Financial Management-, Planning-, Essbase- oder Oracle General Ledger-Anwendungen importieren. Beispiel: Sie möchten Geschäftsregeln und Geschäftsregelsets aus einer Financial Management-Anwendung auf einem Produktionscomputer exportieren und anschließend in eine andere Anwendung auf einem Testcomputer importieren.

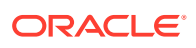

Sie können auch Essbase-Berechnungsskripte als grafische Geschäftsregeln in Calculation Manager importieren.

# <span id="page-381-0"></span>Geschäftsregeln, Geschäftsregelsets, Vorlagen sowie Formelkomponenten und Skriptkomponenten exportieren

Wenn Sie eine Anwendung, ein Objekt oder mehrere Objekte exportieren, werden diese in eine XML-Datei exportiert, die in andere Oracle Hyperion Calculation Manager-Anwendungen importiert werden kann.

### **Hinweis:**

Sie können Objekte aus jeder Ansicht exportieren: aus der Systemansicht, der benutzerdefinierten Ansicht und aus der Bereitstellungsansicht. Sie können eines oder mehrere Objekte exportieren.

So exportieren Sie Objekte:

- **1.** Führen Sie eine der folgenden Aufgaben aus:
	- **Nur Oracle Hyperion Financial Management-Benutzer:** Um Financial Management-Regelsets zu exportieren, blenden Sie den Berechnungstyp und den Knoten **Regelsets** ein, der das zu exportierende Regelset enthält.
	- Um Regelsets zu exportieren, blenden Sie **Regelsets** ein.

Nur Oracle Hyperion Planning-, Oracle Essbase- und Oracle Hauptbuch-Anwendungen

- Um Regeln, Formeln, Skripte oder Vorlagen zu exportieren, blenden Sie den Berechnungstyp, den Plantyp oder die Datenbank und anschließend **Regeln**, **Formeln**, **Skripte** oder **Vorlagen** ein.
- **2.** Führen Sie eine der folgenden Aufgaben aus:
	- Um nur ein Objekt zu exportieren, klicken Sie mit der rechten Maustaste darauf, und wählen Sie **Exportieren** aus.
	- Wenn Sie mehrere Objekte exportieren möchten, wählen Sie die gewünschten Objekte aus. Klicken Sie anschließend mit der rechten Maustaste, und wählen Sie **Exportieren** aus. Mit **UMSCHALT+KLICKEN** bzw. **STRG+KLICKEN** können Sie zusammenhängende oder nicht zusammenhängende Objekte in verschiedenen Berechnungs- bzw. Plantypen oder Datenbanken, verschiedenen Objekttypen (z.B. Geschäftsregeln und Formeln) und verschiedenen Anwendungen in einem Anwendungstyp auswählen.

Wenn Sie "Exportieren" ausgewählt haben, werden Sie aufgefordert, die generierte XML-Datei zu öffnen oder zu speichern.

- **3.** Führen Sie unter **Datei-Download** eine der folgenden Aufgaben aus:
	- Wenn Sie den Inhalt der generierten XML-Datei anzeigen möchten, wählen Sie **Öffnen** aus.

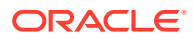

• Um die generierte XML-Datei zu speichern, ohne sie zuerst zu öffnen, klicken Sie auf **Speichern**, geben Sie einen Namen für die Datei ein (oder übernehmen den Standardwert), und klicken Sie erneut auf **Speichern**.

# <span id="page-382-0"></span>Anwendungen exportieren

Wenn Sie eine Anwendung exportieren, wird der Inhalt der Anwendung in einer XML-Datei gespeichert.

So exportieren Sie Anwendungen:

- **1.** Klicken Sie mit der rechten Maustaste auf eine Anwendung, und wählen Sie **Exportieren** aus.
- **2.** Führen Sie unter **Datei-Download** eine der folgenden Aufgaben aus:
	- Um den Inhalt der generierten XML-Datei anzuzeigen, wählen Sie **Öffnen** aus.
	- Um die generierte XML-Datei zu speichern, ohne zuerst ihren Inhalt anzuzeigen, klicken Sie auf **Speichern**, geben Sie einen Namen für die Datei ein (oder übernehmen den Standardwert), und klicken Sie erneut auf **Speichern**.

# Logmeldungen in eine Datei exportieren

Wenn Sie Oracle Hyperion Planning-Geschäftsregeln über Oracle Hyperion Calculation Manager starten, werden Logmeldungen generiert und in der Registerkarte "Logmeldungen" im Regeldesigner angezeigt.

Sie können diese Logmeldungen in eine durch Komma getrennte Datei (.csv) laden. Informationen hierzu finden Sie unter [Planning-Geschäftsregeln starten und Logs im](#page-377-0) [Regeldesigner anzeigen.](#page-377-0)

So exportieren Sie Logmeldungen, die beim Starten von Planning-Geschäftsregeln in Calculation Manager generiert wurden:

- **1.** Doppelklicken Sie in der **Systemansicht** auf die Regel, die Sie starten möchten.
- **2.** Wenn die Regel im Regeldesigner geöffnet wird, wählen Sie **Aktionen**, **Starten** aus.

Nachdem die Regel ausgeführt wurde, wird eine Bestätigungsmeldung angezeigt, in der angegeben wird, ob die Regel mit Fehlern oder ohne Fehler gestartet wurde.

**3.** Klicken Sie in der Bestätigungsmeldung auf **OK**.

Die Logmeldungen werden in der entsprechenden Registerkarte angezeigt.

**4.** Um die beim Starten der Regel generierten Logmeldungen zu exportieren, wählen Sie **Aktionen**, **Exportieren** aus.

Nach dem Export können Sie eine Datei mit dem Namen RuleLogMessages.csv mit allen Logmeldungen aus der Tabelle herunterladen. Speichern Sie die Datei, und öffnen Sie sie in Microsoft Excel, indem Sie "Komma" als Trennzeichen angeben.

# Regeln, Regelsets, Vorlagen, Formeln und Skripte importieren

Importieren Sie Regeln, Regelsets, Vorlagen, Formeln und Skripte mit Oracle Hyperion Calculation Manager in Ihre Anwendung.

Nach dem Import können Sie die Ergebnisse des Imports in einer lokalen Datei speichern.

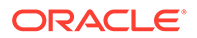

Zu importierende Objekte müssen einen der folgenden Dateitypen aufweisen:

- **Alle Benutzer:** .xml, eine Datei, die Objekte im XML-Format enthält
- **Alle Benutzer:** .zip, ZIP-Dateien können nur XML-Dateien enthalten.
- **Nur Oracle Hyperion Financial Management-Benutzer:** .rle, eine Datei, die Objekte im Visual Basic-Format enthält
- Nur **Financial Management-Benutzer**. cmo: eine Datei, die Objekte im ASCII-Textformat enthält
- **Nur Oracle Hyperion Planning-, Oracle Essbase- und Oracle Hauptbuch-Benutzer:** .csc, eine Datei, die Objekte im Essbase-Berechnungsskriptformat enthält

### **Hinweis:**

Importe aus einem Produkttyp in einen anderen Produkttyp sind nicht möglich.

So importieren Sie Objekte:

- **1.** Wählen Sie in der **Systemansicht Aktionen**, **Importieren** aus, oder klicken Sie auf  $\ddot{ }$
- **2.** Klicken Sie im Dialogfeld **Importieren** unter **Dateiimport Details** auf **Durchsuchen**, und wählen Sie eine Datei aus, die importiert werden soll.
- **3.** Geben Sie unter **Speicherortdetails** einen Anwendungstyp, eine Anwendung und einen Cube ein.
	- Wenn es sich um eine CSC-Datei handelt, müssen Sie Details zum Speicherort eingeben.
	- Wenn es sich um eine XML-Datei handelt, müssen Sie keine Speicherortdetails eingeben, wenn sich diese bereits in der Importdatei befinden.
	- Wenn es sich um eine RLE-Datei handelt und Sie Speicherortdetails eingeben, muss sich das Schlüsselwort 'app\_name=<Name der Anwendung> in der ersten Zeile der RLE-Datei befinden. Beispiel: 'app\_name=Statutory.
	- Wenn es sich um eine CMO-Datei handelt, sind die Anwendungsinformationen im Schlüsselwort enthalten.

Die unter **Speicherortdetails** eingegebenen Informationen überschreiben den in der Importdatei angegebenen Speicherort. Wenn in der Importdatei keine Speicherortinformationen angegeben sind, müssen Sie Informationen in **Speicherortdetails** eingeben. Andernfalls ist der Import nicht erfolgreich.

- **4.** Wählen Sie unter **Importoptionen** eine der folgenden Optionen aus:
	- **Vorhandene Objekte überschreiben** Importierte Objekte ersetzen die Objekte in der Anwendung, Berechnung, Datenbank oder dem Cube.
	- **Vorhandene Objekte überspringen** Importierte Objekte werden den Objekten in der Anwendung, Berechnung, Datenbank oder dem Cube hinzugefügt, sofern das Objekt noch nicht vorhanden ist. Andernfalls wird das

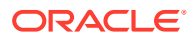

Objekt nicht importiert, und der Status in den Ergebnissen lautet "Übersprungen".

- <span id="page-384-0"></span>• **Bei Duplikaten Fehler ausgeben** - Wenn die importierten Objekte Duplikate bereits in der Anwendung, Berechnung, Datenbank oder dem Cube vorhandener Objekte sind, werden die Namen der doppelten Objekte in die Logdatei geschrieben, es werden keine Objekte importiert, und der Importprozess wird gestoppt.
- **5. Nur Financial Management-Benutzer:** Wenn Sie eine RLE-Datei importieren, werden die folgenden Konvertierungsoptionen aktiviert:
	- **Skriptkomponenten** Konvertiert die RLE-Datei in Skriptkomponenten in Calculation Manager.
	- **Grafikkomponenten** Konvertiert die RLE-Datei in Grafikkomponenten in Calculation Manager.

Bei Auswahl von **Grafikkomponenten** haben Sie folgende Möglichkeiten:

- Wählen Sie **Bedingungsobjekt auf Komponentenebene verwenden** aus, um Bedingungen als Bestandteil von Formelkomponenten in Flussdiagramme aufzunehmen. (Standardmäßig werden Bedingungen als separate Bedingungskomponenten und nicht als Bestandteil von Formelkomponenten in Flussdiagramme einbezogen.)
- Wählen Sie eine Option aus, um festzulegen, wie Anweisungen auf der Grundlage von Kommentaren im Skript in Komponentenobjekte aufgeteilt werden sollen:
	- \* **Separate Komponente** Generiert für jede Kommentarzeile im Skript eine separate Komponente.
	- \* **Mehrfachblock-Komponente** Generiert für *jede* Kommentarzeile im Skript eine Komponente mit einem Block.
	- \* **Einzelblock-Komponente** Generiert für *alle* Kommentarzeilen im Skript eine Komponente mit einem Block. (Es werden keine separaten Blöcke für Kommentarzeilen generiert.)
- **6.** Klicken Sie auf **Importieren**.
- **7. Optional:** Klicken Sie auf **Speichern unter**, um die Ergebnisse des Imports in einer lokalen Datei zu speichern.

# Essbase-Berechnungsskripte als grafische Geschäftsregeln importieren

Sie können Oracle Essbase-Berechnungsskripte als grafische Geschäftsregeln in Oracle Hyperion Calculation Manager importieren.

Wenn Sie ein Essbase-Berechnungsskript importieren, das den Berechnungsbefehl SET RUNTIMESUBVARS enthält, werden alle Essbase-Laufzeit-Substitutionsvariablen (im Skript wird ihnen ein Et-Zeichen vorangestellt) in Calculation Manager-Runtime Prompt-Variablen mit der {}-Notation konvertiert. Standardmäßig werden Variablen des Typs *Zeichenfolge* in Calculation Manager anhand des Wertes der Variable aus dem Befehl RUNTIMESUBVARS des Essbase-Berechnungsskriptes erstellt. Weitere Informationen zum Erstellen dieser Berechnungsskripte in Essbase finden Sie in der Dokumentation *Oracle Essbase Database Administrator's Guide*.

In Calculation Manager wird der Wert der Variable in der Registerkarte "Variablen" in der Spalte "Wert" angezeigt, wenn Sie die Geschäftsregel im Regeldesigner öffnen. (Sie können

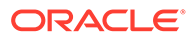

den Standardwert der Variable anzeigen, indem Sie sie im Variablendesigner öffnen und die Spalte "Standardwert" anzeigen.) Wenn die Variable des Berechnungsskripts jedoch keinen Wert oder Standardwert besitzt, werden in Calculation Manager keine Werte angezeigt.

Wenn sich im Berechnungsskript zwischen den Tags <RTSV\_HINT> und </ RTSV\_HINT> Text befindet, wird dieser Text als Runtime Prompt-Text für die Variable verwendet. Wenn sich zwischen diesen Tags kein Text befindet, ist der Prompt-Text der Name der Variable.

So importieren Sie Essbase-Berechnungsskripte als grafische Geschäftsregeln:

**1.** Klicken Sie unter **Systemansicht** mit der rechten Maustaste auf die Datenbank, und wählen Sie **Essbase-Berechnungsskripte importieren** aus.

Diese Menüoption ist nur verfügbar, wenn Essbase-Berechnungsskripte für den Import vorhanden sind.

- **2.** Geben Sie für jedes Berechnungsskript an, ob es bereits in Calculation Manager vorhanden ist und importiert werden soll. (Wenn Sie alle Berechnungsskripte importieren möchten, klicken Sie auf **Alle auswählen**.)
- **3.** Wählen Sie eine der folgenden Optionen aus:
	- Wählen Sie **Vorhandene Objekte überschreiben** aus, um die vorhandenen Objekte durch neue Objekte mit demselben Namen zu ersetzen.
	- Wählen Sie **Vorhandene Objekte überspringen** aus, um die vorhandenen Objekte beizubehalten, falls neue Objekte mit demselben Namen vorhanden sind.
- **4.** Klicken Sie auf **Importieren**.

### **Hinweis:**

Wenn das Berechnungsskript als Skriptkomponente importiert wird, tritt möglicherweise ein Fehler beim Parsen auf. Validieren Sie die Regel. Führen Sie im Fall eines Parsing-Fehlers einen der folgenden Schritte aus, um den Fehler zu beheben. 1) Beheben Sie den Parsing-Fehler in Calculation Manager, und validieren Sie die Regel. Klicken Sie mit der rechten Maustaste auf die Skriptkomponente, wählen Sie "In Grafikobjekt konvertieren" aus, und speichern Sie die Regel. (Um die Konvertierung des Grafikobjekts rückgängig zu machen, wählen Sie "Bearbeiten", "Konvertieren rückgängig machen" aus.) 2) Öffnen Sie das ursprüngliche Berechnungsskript, und beheben Sie den Parsingfehler. Speichern Sie das Berechnungsskript, und importieren Sie es erneut in Calculation Manager. Das Berechnungsskript ist unter "Bereits vorhanden" aktiviert. Aktivieren Sie das Kontrollkästchen "Importieren", und wählen Sie "Vorhandene Objekte überschreiben aus".

Wenn sich das importierte Berechnungsskript nach dem Importieren der Berechnungsskripte in einer Skriptkomponente befindet und Sie es im grafischen Format anzeigen möchten, gehen Sie folgendermaßen vor: Klicken Sie im Flussdiagramm der Regel mit der rechten Maustaste auf die Skriptkomponente, und wählen Sie "In Grafikobjekt konvertieren" aus.

Sie können auch die Ergebnisse des Imports in einer lokalen Datei speichern.

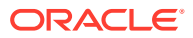

# 12 Essbase-Server, -Anwendungen und - Datenbanken für Planning-Anwendungen verwalten

### **Siehe auch:**

- [Mit Datenbankeigenschaften arbeiten](#page-387-0) Zeigen Sie allgemeine Eigenschaften sowie Eigenschaften für Dimensionen, Statistiken, Transaktionen und Änderungen an, und bearbeiten Sie sie.
- [MaxL-Skripte schreiben und starten](#page-396-0)
- [Sperren für Datenbankobjekte aufheben](#page-397-0) Entsprechend Ihren Berechtigungen können Sie Objekte anzeigen und entsperren.
- [Anwendungen starten und stoppen](#page-398-0) Sie können Anwendungen starten, für die Sie mindestens über eine Leseberechtigung verfügen. Oracle Essbase lädt neu gestartete Anwendungen in den Speicher des Essbase-Servers.
- [Datenbanken starten und stoppen](#page-398-0) Wenn Sie Datenbanken starten, lädt Oracle Essbase die Datenbanken in den Speicher des Essbase-Servers.
- [Anwendungslogdateien löschen](#page-399-0)
- [Datenbanken neu strukturieren](#page-400-0)

Wenn Sie eine Datenbank neu strukturieren (z.B. indem Sie einer dicht besiedelten Dimension ein Element hinzufügen), müssen Datenblöcke möglicherweise neu berechnet werden.

- [Modellstrukturen prüfen](#page-401-0) Sie können eine Oracle Essbase-Modellstruktur prüfen, um zu erkennen, ob Fehler vorhanden sind.
- [Simulationen zum Unterstützen der Optimierung von Datenbankeinstellungen erstellen](#page-402-0)
- [Daten aus der Datenbank löschen](#page-404-0) Löschen Sie Daten aus Aggregate Storage-Anwendungen, und löschen Sie Datenblöcke aus Block Storage-Anwendungen.
- [Mit Positionsaliasnamen für Block Storage-Anwendungen arbeiten](#page-406-0) Ein Positionsalias ist ein Deskriptor für eine Datenquelle. Sie können Positionsaliasnamen anzeigen und exportieren.
- [Abfrage-Tracking in Aggregate Storage-Datenbanken verwenden](#page-408-0) Verwenden Sie Abfragedaten, um den zum Materialisieren für eine Datenbank am besten geeigneten Satz von Aggregatansichten auszuwählen.
- [Aggregate Storage-Datenbankmodellstrukturen komprimieren](#page-409-0) Komprimieren Sie Dateien, um die Datensätze gelöschter Elemente zu entfernen und die Größe der Modellstrukturdatei zu reduzieren.

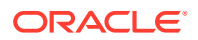

- <span id="page-387-0"></span>• [Daten der Ebene 0 importieren und exportieren](#page-410-0) Importieren und exportieren Sie Daten der Ebene 0 aus ASO- und BSO-Cubes.
- [Inkrementelle Datensegmente zusammenführen](#page-412-0) Sie können alle inkrementellen Datensegmente im Hauptdatenbanksegment zusammenführen oder alle inkrementellen Datensegmente in einem einzelnen Datensegment zusammenführen, ohne dass das Hauptdatenbanksegment verändert wird.
- [Daten aggregieren](#page-413-0) Berechnen Sie Aggregationen für Aggregate Storage-Datenbanken, die Daten enthalten und für die Ihnen Berechnungsberechtigungen erteilt wurden.
- [Aggregationsprozess ausführen](#page-414-0) Eine Ausführung des Aggregationsprozesses verbessert die Performance bei Abrufen.
- [Anforderungen verwalten](#page-416-0) Verwenden Sie die Informationen im Fenster "Sessions", um aktive Anforderungen zu verwalten.
- [Planning-Drillthrough-Definitionen hinzufügen](#page-419-0) In Oracle Hyperion Calculation Manager können Sie diese Drillthrough-Definitionen für Zellen für Oracle Hyperion Planning-Plantypen auflisten, hinzufügen, bearbeiten und löschen.

# Mit Datenbankeigenschaften arbeiten

Zeigen Sie allgemeine Eigenschaften sowie Eigenschaften für Dimensionen, Statistiken, Transaktionen und Änderungen an, und bearbeiten Sie sie.

### **Siehe auch:**

- Datenbankeigenschaften anzeigen und bearbeiten
- [Allgemeine Datenbankeigenschaften](#page-388-0)
- [Dimensionseigenschaften](#page-390-0)
- [Statistische Eigenschaften](#page-390-0)
- **[Transaktionseigenschaften](#page-394-0)**
- [Änderungseigenschaften](#page-394-0)
- [Währungseigenschaften](#page-395-0)
- **[Cacheeigenschaften](#page-396-0)**

### Datenbankeigenschaften anzeigen und bearbeiten

Sie können die Datenbankeigenschaften für Oracle Hyperion Planning Block Storageund Aggregate Storage-Anwendungen anzeigen und bearbeiten.

So können Sie Datenbankeigenschaften anzeigen oder bearbeiten:

- **1.** Klicken Sie in der **Systemansicht** auf .
- **2.** Blenden Sie in der administrativen Gesamtübersicht eine Planning-Anwendung und eine Block Storage- oder eine Aggregate Storage-Anwendung ein, und wählen Sie eine Datenbank aus.

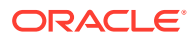

<span id="page-388-0"></span>**3.** Zeigen Sie die Informationen in den Registerkarten mit den Datenbankeigenschaften an, oder bearbeiten Sie sie, und klicken Sie auf

### **Hinweis:**

Wenn Sie Datenbankeigenschaften ändern, müssen Sie die Anwendung stoppen und neu starten. Informationen hierzu finden Sie unter [Anwendungen starten und](#page-398-0) [stoppen](#page-398-0).

### Allgemeine Datenbankeigenschaften

Allgemeine Informationen für die Datenbank, einschließlich Eigenschaften in den folgenden Bereichen:

- **Allgemein** Geben Sie eine Beschreibung für die Datenbank ein, und zeigen Sie den Datenbanktyp, den Datenbankstatus (ob die Datenbank geladen ist oder nicht) und die Mindestzugriffsebene für die Datenbank an.
- **Berechnung** *nur Block Storage-Anwendungen*
	- **Fehlende Werte aggregieren** Aggregiert fehlende Werte während Datenbankberechnungen.

Bei vollständigen Datenbankberechnungen werden in Oracle Essbase fehlende Werte (#Missing-Werte) standardmäßig nicht aggregiert. Wenn Daten nicht auf übergeordneter Ebene geladen werden, kann die Berechnungsperformance durch Aggregieren fehlender Werte verbessert werden. Für Datenbanken, für die Sie über die Berechtigungen eines Datenbankmanagers verfügen, können Sie auswählen, ob fehlende Werte aggregiert werden sollen.

Wenn Sie niemals Daten auf übergeordneten Ebenen laden, kann das Aggregieren fehlender Werte die Performance der Berechnung verbessern. Wenn Sie fehlende Werte aggregieren und Daten auf der übergeordneten Ebene geladen werden, werden die Werte der übergeordneten Ebene durch die Ergebnisse der Datenbankkonsolidierung ersetzt, selbst wenn es sich bei den Ergebnissen um #Missing-Werte handelt.

– **Blöcke in Gleichungen erstellen** - Erstellt einen Datenblock für bestimmte Elementkombinationen.

Wenn Sie Blöcke in Gleichungen erstellen, erstellt Essbase einen Datenblock, wenn Sie einer Elementkombination, für die kein Datenblock vorhanden ist, einen nicht konstanten Wert zuweisen. Das Erstellen von Blöcken in Gleichungen kann dazu führen, dass die Datenbank sehr groß wird.

Wenn Sie einem Element in einer dünn besiedelten Dimension eine Konstante zuweisen, erstellt Essbase einen Datenblock. Aktivieren Sie die Option "Blöcke in Gleichungen erstellen" daher nicht, wenn Sie Elementen in dünn besetzten Dimensionen Konstanten zuweisen (Beispiel: "West = 5").

Wenn Sie einem Element in einer dünn besiedelten Dimension etwas anderes als eine Konstante zuweisen, müssen Sie die Option "Blöcke in Gleichungen erstellen" aktivieren, wenn Blöcke erstellt werden sollen. Beispiel: Wenn für "Actuals" (ein Element der dünn besiedelten Scenario-Dimension) keine Daten vorhanden sind, müssen Sie die Option "Blöcke in Gleichungen erstellen" aktivieren, um die folgende Umlage auszuführen: 2002Forecast = Actuals \* 1.05;

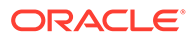

– **Zweistufige Berechnung** - Berechnet bestimmte Elemente neu.

Wenn Sie die Option "Zweistufige Berechnung" aktivieren, werden Elemente, die als zweistufig gekennzeichnet sind, nach einer Standardberechnung neu berechnet. Das Tag für die zweistufige Berechnung gilt für Elemente der Dimension, die als Accounts gekennzeichnet ist, sowie für Elemente mit dynamischer Berechnung und Elemente mit dynamischer Berechnung und Speicherung in jeder Dimension.

- **Puffer für Datenabfrage**
	- **Puffergröße** Größe des Abrufpuffers. Wird verwendet, um Abrufvorgänge aus dem Spreadsheet Add-in und aus Berichtsskripten zu verarbeiten und zu optimieren.
	- **Sortierungspuffergröße** Größe des Abrufsortierungspuffers.
- **Speicher** *nur Block Storage-Anwendungen*
	- **Aktueller I/O-Zugriffsmodus** Aktueller Zugriffsmodus.
	- **Anstehender I/O-Zugriffsmodus** Eine dieser Optionen ist standardmäßig konfiguriert:
		- **Gepufferter I/O** Verwendet den Puffercache des Dateisystems. Wenn bei der Erstellung der Datenbank in der Datei "essbase.cfg" für die Einstellung "Direction" kein direkter I/O angegeben wurde, wird standardmäßig der gepufferte I/O verwendet.
		- **Direkter I/O** Umgeht den Puffercache des Dateisystems und führt asynchrone, überlappende I/Os durch und bietet dadurch eine kürzere Reaktionszeit und eine bessere Möglichkeit zum Optimieren von Cachegrößen. Wenn "Direkter I/O" ausgewählt ist, versucht Essbase, den direkten I/O bei jedem Start der Datenbank zu verwenden. Wenn "Direkter I/O" nicht verfügbar ist, verwendet Essbase "Gepufferten I/O". Wählen Sie den direkten I/O aus, damit die Funktion der Cachesperre oder der I/O ohne Wartemodus (asynchroner I/O), die bzw. der vom Betriebssystem bereitgestellt wird, verwendet werden kann.
	- **Datenkomprimierung** Eine dieser Optionen ist standardmäßig konfiguriert:
		- **Bitmapcodierung** Eine Bitmap wird zum Darstellen von Datenzellen verwendet. Nur die Bitmap, der Blockheader und andere Steuerinformationen werden auf der Festplatte gespeichert. Die Bitmapcodierung stellt die effizienteste Methode zur Datenkomprimierung dar. Essbase speichert nur nicht fehlende Werte und komprimiert keine sich wiederholenden oder Nullwerte. Wenn die Datenbank einen Datenblock in den Datencache lädt, werden mit der Bitmap fehlende Werte erneut erstellt. Dadurch wird der Block vollständig erweitert.
		- RLE (Run-Length Encoding) Aufeinanderfolgende, sich wiederholende Werte, einschließlich Nullwerte, werden komprimiert. Von jedem sich wiederholenden Wert und der Anzahl seiner aufeinanderfolgenden Wiederholungen wird ein Datensatz beibehalten. RLE bietet möglicherweise Vorteile, wenn die durchschnittliche Blockdichte nicht größer als drei Prozent ist oder wenn die Datenbank viele aufeinanderfolgende Nullwerte oder andere aufeinanderfolgende, sich wiederholende Werte ungleich Null enthält.
		- **ZLIB** Ein Datenwörterbuch, das auf den komprimierten Daten basiert, wird erstellt. Üblicherweise bietet bei außerordentlich dichter Datenbesiedelung die ZLIB-Komprimierung das beste

Komprimierungsverhältnis. Unter bestimmten Umständen können jedoch andere Komprimierungsmethoden zu besseren Ergebnissen führen. Bei der ZLIB-Komprimierung weist der gesparte Speicherplatz eine geringe oder keine Beziehung zur Anzahl fehlender Zellen oder zur Anzahl benachbarter Zellen mit identischen Werten auf.

Keine Komprimierung - Es erfolgt keine Komprimierung von Daten.

### <span id="page-390-0"></span>Dimensionseigenschaften

Dimensionsinformationen für die Datenbank, einschließlich:

- Anzahl der Dimensionen in der Datenbank
- *(Nur Block Storage-Datenbanken)* Typ der Dimension (dicht besiedelt oder dünn besiedelt)
- Elemente in Dimension
- Gespeicherte Elemente
- *(Nur Aggregate Storage-Datenbanken)* Anzahl der Ebenen in jeder Dimension

### **Hinweis:**

Dimensionseigenschaften sind schreibgeschützt.

## Statistische Eigenschaften

### **Hinweis:**

Statistische Eigenschaften sind schreibgeschützt.

## Statistiken für Aggregate Storage-Anwendungen

- **Allgemein** Allgemeine statistische Informationen, wie z.B.:
	- **Datenbankstartzeit** Startzeit gemäß der Zeitzone des Datenbankservers
	- **Verstrichene Zeit für Datenbank** Verstrichene Zeit in Stunden:Minuten:Sekunden
	- **Anzahl Verbindungen** Anzahl verbundener Benutzer
- **Aggregate Storage-Statistiken** Speicherstatistiken für Aggregate Storage-Datenbanken, einschließlich:
	- Anzahl der Ebenen und die zum Speichern der Ebenen verwendeten Bits für alle Dimensionen in der Anwendung (n Aggregate Storage-Datenbanken, nicht alle Dimensionsebenen werden gespeichert).
	- **Max. Schlüssellänge (Bit)** Summe der von allen Dimensionen verwendeten Bits. Beispiel: Der Schlüssel für alle Dimensionen enthält 20 Bit, und die ersten vier Bit werden von der Dimension "Year" verwendet.

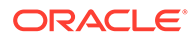

- **Max. Schlüssellänge (Byte)** Anzahl der Bytes, die der Schlüssel pro Zelle verwendet
- **Anzahl Zellen der Eingabeebene** Anzahl der Zellen für dimensionsübergreifende Schnittmengen der Ebene 0 (ohne Formeln), in die Benutzer Daten eingeben können, sofern es sich ausschließlich um Zellen der Ebene 0 handelt
- **Anzahl inkrementelle Datensegmente** Anzahl der Datenschnittmengen, die inkrementell (nur bei Bedarf) statt sofort berechnet werden können
- **Anzahl inkrementelle Eingabezellen** Anzahl der Eingabezellen, die inkrementell (nur bei Bedarf) statt sofort berechnet werden können
- **Anzahl Aggregatsichten** Anzahl der Sichten, die Aggregatzellen enthalten
- **Anzahl Aggregatzellen** Anzahl der Zellen, die berechnet werden müssen, wenn sie angefordert oder abgerufen werden, weil sie aus Werten niedrigerer Ebenen zusammengefasst werden Aggregatzellwerte werden für jede Anforderung einzeln berechnet. Sie können auch vorab berechnet und auf dem Datenträger gespeichert werden.
- **Anzahl inkrementelle Aggregatzellen** Anzahl der Aggregatzellen, die nur bei Bedarf aktualisiert werden können
- **Kosten für Abfrage inkr. Daten (Anteil Gesamtkosten)** Durchschnittliche Abrufdauer beim Abrufen von Werten aus der zugeordneten Aggregatsicht
- **Datengröße für Eingabeebene (KB)** Größe der Daten aus allen Zellen der Ebene 0 in KB
- **Größe Aggregatdaten (KB)** Größe der aggregierten Daten aus allen aggregierten Zellen in KB
- **Laufzeit** Laufzeitstatistiken, einschließlich:
	- **Trefferquote Cache** Erfolgsrate beim Suchen von Informationen im Cache im Gegensatz zum Abrufen vom Datenträger
	- **Aktuelle Cachegröße** Dynamisch generierte Cachegröße
	- **Aktueller Grenzwert für Cachegröße (KB)** Grenzwert für die Cachegröße in KB
	- **Seitenleseoperationen seit dem letzten Systemstart** Anzahl der Indexseiten, die gelesen wurden, seit die Anwendung gestartet wurde (entweder automatisch oder vom Benutzer)
	- **Seitenschreiboperationen seit dem letzten Systemstart** Anzahl der Indexseiten, die aktualisiert wurden, seit die Anwendung gestartet wurde (entweder automatisch oder vom Benutzer)
	- **Seitengröße (KB)** Größe der Seite in KB
	- **Daten zugeordnete Datenträgerkapazität (KB)** Gesamtmenge der Datenträgerkapazität, die für die Datenspeicherung umgelegt wurde, in KB
	- **Von Daten verwendete Datenträgerkapazität (KB)** Gesamtmenge der Datenträgerkapazität, die für die Datenspeicherung verwendet wird, in KB
	- **Zugeordnete temporäre Datenträgerkapazität (KB)** Gesamtmenge der temporären Datenträgerkapazität, die für die Datenspeicherung umgelegt wurde

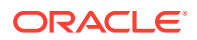

– **Verwendete temporäre Datenträgerkapazität (KB)** - Gesamtmenge der temporären Datenträgerkapazität, die für die Datenspeicherung verwendet wird

### **Hinweis:**

*Datenträgerkapazität* ist die im Tabellenbereich Default verwendete Speicherkapazität, und *temporäre Datenträgerkapazität* ist die im Tabellenbereich Temp verwendete Speicherkapazität. In beiden Fällen wird die Kapazität in einigen Dateien möglicherweise nicht verwendet.

### Statistiken für Block Storage-Anwendungen

- **Allgemein** Allgemeine statistische Informationen:
	- **Datenbankstartzeit** Startzeit gemäß der Zeitzone des Datenbankservers
	- **Verstrichene Zeit für Datenbank** Verstrichene Zeit in Stunden:Minuten:Sekunden
	- **Anzahl Verbindungen** Anzahl verbundener Benutzer
- **Blöcke** Statistiken zu den Datenblöcken einer Block Storage-Datenbank:
	- **Anzahl vorhandener Blöcke** Gesamtzahl vorhandener Blöcke (enthalten Daten)
	- **Blockgröße** Größe (in Byte) jedes erweiterten (dekomprimierten) Datenblocks (Anzahl der Zellen mal 8, vorzugsweise zwischen 8 und 100 KB) Um die Blockgröße zu ändern, müssen Sie die Konfiguration der dichten und dünnen Besiedelung der Datenbank ändern.
	- **Mögliche Anzahl Blöcke** Maximale Anzahl Blöcke (abgeleitet durch Multiplizieren der Anzahl Elemente einer dünn besiedelten Dimension mit der Anzahl Elemente einer anderen dünn besiedelten Dimension usw.). Beispiel: Die Sample Basic-Datenbank enthält 19 Product-Elemente und 25 Market-Elemente (ohne Berücksichtigung der gemeinsamen oder Nur-Label-Elemente). Da "Product" und "Market" dünn besiedelte Dimensionen sind, die Daten speichern, sind 19 x 25 = 475 mögliche Datenblöcke vorhanden.
	- **Vorhandene Blöcke der Ebene 0** Gesamtzahl Blöcke der Ebene 0 (Blöcke, deren Elemente der dünn besiedelten Dimension keine untergeordneten Elemente aufweisen), die vorhanden sind (enthalten Daten) Da Daten auf oberen Ebenen geladen werden können, sind Blöcke der Ebene 0 und Blöcke, die durch Dateneingabe erstellt werden, nicht unbedingt identisch.
	- **Vorhandene Blöcke der oberen Ebene** Gesamtzahl Blöcke, die nicht der Ebene 0 entsprechen und die vorhanden sind (enthalten Daten) Zu den Blöcken der oberen Ebene zählen alle Kombinationen von Elementen aus dünn besiedelten Dimensionen der oberen Ebene plus Kombinationen von Elementen der oberen Ebene, die Elemente aus dünn besiedelten Dimensionen der Ebene 0 enthalten.
	- **Blockdichte (%)** Durchschnittlicher Prozentsatz Füllung von Datenpunkten in jedem Datenblock, auf der Basis eines Beispiels vorhandener Datenblöcke Die Konfiguration für die dichte und dünne Besiedelung muss die Blockdichte maximieren. Die Maximierung der Blockdichte kann jedoch zur Zunahme von Datenblöcken führen. Überlegungen zur Blockgröße und zur Zunahme von Blöcken kann den Versuch beeinflussen, die Blockdichte zu maximieren.
	- **Prozentsatz maximal vorhandener Blöcke** Prozentsatz, anhand dessen die Anzahl vorhandener Blöcke mit der Anzahl möglicher Blöcke verglichen wird Der

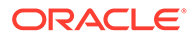

Prozentsatz stellt eine Kennzahl für die dünne Besiedelung der Datenbank dar. Es ist durchaus üblich, dass der Prozentsatz sehr klein ist, beispielsweise kleiner als 1 Prozent.

- **Komprimierungsverhältnis** Kennzahl der Komprimierungseffizienz von Blöcken, die auf einem Datenträger gespeichert sind Üblicherweise gibt das Komprimierungsverhältnis die Blockdichte an.
- **Durchschnittliches Clusterverhältnis** Fragmentierungsebene von Datendateien (.pag) Der Höchstwert (1) gibt an, dass keine Fragmentierung vorhanden ist. Wenn eine eingeschränkte Performance für Abruf, Berechnung oder Dataload auftritt und der Wert des Clusterverhältnisses deutlich unter 1 liegt, ziehen Sie in Betracht, ein erneutes Schreiben von Datendateien zu erzwingen, indem Sie Daten exportieren und erneut laden. Durch das erneute Schreiben von Dateien werden die Dateien defragmentiert. Dies bewirkt, dass das Clusterverhältnis näher bei 1 liegt.
- **Durchschnittlicher Fragmentierungsquotient** Freier Speicherplatz in einer Datenbank. Beispiel: Ein durchschnittlicher Fragmentierungsquotient von 3,174765 bedeutet, dass die Datenbank um 3 % mit freiem Speicherplatz fragmentiert ist. Wenn Sie Daten aktualisieren und berechnen, entstehen freie Bereiche im Speicher, wenn ein Block nicht mehr in seinen ursprünglichen Bereich passt und entweder an das Ende der Datei angehängt oder in einem anderen, ausreichend großen Bereich gespeichert wird. Je höher dieser Wert ist, desto mehr freie Bereiche sind vorhanden und desto länger dauert daher der Abruf eines bestimmten Datensatzes. Der durchschnittliche Fragmentierungsquotient bietet eine Entscheidungshilfe bei der Frage, ob eine Neustrukturierung erforderlich ist.
- **Laufzeit**
	- **Trefferquote Indexcache** Erfolgsrate beim Suchen von Indexinformationen im Indexcache, ohne dass die Indexseite vom Datenträger abgerufen werden muss
	- **Trefferquote Datencache** Erfolgsrate beim Suchen von Datenblöcken im Datencache, ohne dass der Block aus dem Daten*datei*cache abgerufen werden muss

Wenn die Trefferquote steigt, erhöht sich die Performance, weil weniger Informationen vom Datenträger abgerufen werden. Eine Trefferquote von 1,0 kennzeichnet die maximale Performance, weil Daten nie vom Datenträger abgerufen werden. Oracle empfiehlt, Speicher in kleinen Inkrementen in Caches umzulegen. Durch kleine und große Umlagen kann derselbe Nutzen erzielt werden, und große Umlagen wirken sich in der Regel in begrenztem Umfang auf die Trefferquote aus.

- **Trefferquote Datendateicache** Erfolgsrate der Datenbank beim Suchen von Datenblöcken im Datencache, ohne dass der Block vom Datenträger abgerufen werden muss
- **Anzahl Leseoperationen für Indexseiten** Anzahl der Indexseiten, die gelesen wurden, um die Datenblöcke zu suchen
- **Anzahl Schreiboperationen für Indexseiten** Anzahl der Indexseiten, die geschrieben wurden, um die Datenblöcke zu aktualisieren

In einem Index (oder einer Indexdatei) werden Block Storage-Datenabrufinformationen gespeichert und er befindet sich auf einem Datenträger und enthält Indexseiten. Indexseiten enthalten Zeiger (Indexeinträge genannt) auf Datenblöcke.

- <span id="page-394-0"></span>– **Anzahl Leseoperationen für Datenblöcke** - Anzahl von Datenblöcken, die gelesen werden
- **Anzahl Schreiboperationen für Datenblöcke** Anzahl von Datenblöcken, die aktualisiert werden

Tutorialvideo:

[BSO-Datenbankeigenschaften verwalten](https://apexapps.oracle.com/pls/apex/f?p=44785:265:0:::265:P265_CONTENT_ID:10715)

## Transaktionseigenschaften

### **Hinweis:**

Transaktionseigenschaften gelten nur für Block Storage-Datenbanken.

In der Registerkarte "Transaktionen" werden Informationen zum Zugriff auf die Datenbank angezeigt.

- **Festgeschriebener Zugriff** Aktiviert bei Transaktionen Lese-/Schreibsperren für alle Datenblöcke, die bei einer Transaktion beteiligt sind, so lange, bis die Transaktion abgeschlossen und festgeschrieben ist. Die folgenden Optionen für den gemeinsamen Zugriff können auch vorkonfiguriert werden:
	- **Warten (Sekunden)** Anzahl Sekunden, die eine Transaktion auf den Zugriff auf gesperrte Datenblöcke wartet. Der Standardwert liegt bei 20 Sekunden, es kann aber auch ein anderer Wert (**Unbegrenzt** oder **Kein Warten**) vorkonfiguriert werden.
	- **Zugriff vor Bild** Benutzer haben schreibgeschützten Zugriff auf Datenblöcke, die für die Dauer einer anderen gleichzeitigen Transaktion gesperrt sind.
- **Nicht festgeschriebener Zugriff** Aktiviert bei Transaktionen Lese-/Schreibsperren blockweise. Dies ist die Standardeinstellung. Der Synchronisierungspunkt kann in folgenden Bereichen auch vorkonfiguriert werden:
	- **Commit-Blöcke** Anzahl Datenblöcke, die aktualisiert werden, bevor Oracle Essbase einen Commit ausführt
	- **Commit-Zeilen** Anzahl Zeilen einer Datendatei, die bei einem Dataload verarbeitet wurden, bevor Essbase einen Commit durchführt.

### Änderungseigenschaften

In der Registerkarte "Änderungen" werden Informationen zu dem zuletzt für die Datenbank durchgeführten Vorgang (Modellstrukturaktualisierung, Dataload oder Berechnung) angezeigt:

- **Vorgang** Typ des Vorgangs, z.B. Dataload oder Berechnung
- **User** Name des Benutzers, von dem der Vorgang durchgeführt wurde

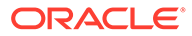

- <span id="page-395-0"></span>• **Startzeit** - Der Zeitpunkt, an dem der Vorgang laut Essbase Server gestartet wurde, einschließlich vorbereitender Aufgaben wie Datensperrungen (die Dauer des Vorgangs finden Sie im Eintrag für die vergangene Zeit im Anwendungsprotokoll)
- **Endzeit** Der Zeitpunkt, an dem der Vorgang laut Essbase Server beendet wurde
- **Hinweis** Optionaler Kommentar

### Währungseigenschaften

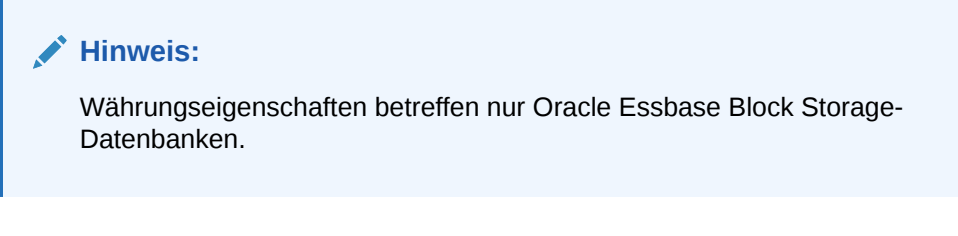

Währungseigenschaften betreffen die folgenden Bereiche:

- **Währungsdatenbank** Währungsdatenbank, deren Eigenschaften Sie anzeigen und bearbeiten möchten (Alle in der Anwendung verfügbaren Währungsdatenbanken sind in der Liste enthalten.)
- **Umrechnungsmethode** Umrechnungsmethode für Währungen
- **Standard-Währungstypelement** Als Standard für Währungsumrechnungen zu verwendendes Währungstypelement Sie können ein beliebiges gültiges Element der CurType-Dimension in der Währungsdatenbank festlegen.

Eine Währungsdatenbank besteht immer aus den folgenden vier Dimensionen:

- **Country** Speichert Kurse für jede lokale Währung (z.B. US-Dollar, kanadische Dollar, Euro usw.)
- **Time** In der Regel mit der Time-Dimension in der Hauptdatenbank identisch Dadurch kann die Währungsdatenbank Währungsschwankungen im Lauf der Zeit verfolgen und verschiedene Zeitsegmente der Hauptdatenbank genau umrechnen.
- **Category** Ermöglicht die Anwendung unterschiedlicher Kurse auf Elemente der Dimension, die in der Hauptdatenbank als Accounts gekennzeichnet ist. Die für die Accounts-Dimension definierten Kategorien werden verwendet, um die Elemente in der Währungskategoriedimension der Währungsdatenbank zu bilden. So ist es beispielsweise unter Umständen erforderlich, "Bruttogewinn" und "Nettogewinn" mit einer Kurskategorie umzurechnen, während andere Accounts andere Kurse verwenden.
- **Currency Partition** Ermöglicht unterschiedliche Szenarios für die Währungsumrechnung. So möchten Unternehmen z.B. möglicherweise tatsächliche Kurse und geplante Kurse speichern. Um Daten zwischen Szenarios zu konvertieren, wählen Sie aus, welcher Kurstyp verwendet werden soll.

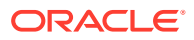
### **Cacheeigenschaften**

#### **Hinweis:**

Cacheeigenschaften betreffen nur Block Storage-Datenbanken.

In der Registerkarte "Caches" werden Cachegrößen und Cachesperren in den folgenden Bereichen angezeigt:

• **Cachesperre** - Aktiviert die Cachesperre für Datenbanken, für die Sie über Berechtigungen als Datenbankmanager verfügen.

Durch das Sperren von Speicher kann die Datenbankperformance verbessert werden, weil der Systemspeichermanager keinen Arbeitsspeicher für Oracle Essbase-Caches auslagern und reservieren muss. Die an der Speichersperre vorgenommenen Änderungen werden wirksam, nachdem die Datenbank gestoppt und neu gestartet wurde.

- **Indexseiteneinstellung (KB)** Größe der Indexseite (8 KB, kann nicht geändert werden)
- **Aktueller Wert für Indexseite (KB)** Wert der Indexseiteneinstellung, wenn die Datenbank Daten enthält
- **Cachegrößen** Größen verschiedener Puffer, die bestimmen, wie viel Speicher dem Index-, Datendatei- und Datencache zugewiesen wird

Die Standardwerte, Mindestwerte und empfohlenen Werte finden Sie in der Dokumentation *Oracle Essbase Database Administrator's Guide*.

- **Indexcacheeinstellung (KB)** Für den Index zu verwendender Arbeitsspeicher in Kilobyte
- **Aktueller Wert für Indexcache (KB)** Aktuell für den Index verwendeter Arbeitsspeicher
- **Einstellung für Datendateicache (KB)** Zum Speichern komprimierter Datendateien (PAG) zu verwendender Arbeitsspeicher in Kilobyte (Gilt nicht, wenn die Datenbank gepufferten I/O verwendet.)
- **Aktueller Wert für Datendateicache (KB)** Aktuell für die Datendatei verwendeter Arbeitsspeicher
- **Einstellung für Datencache (KB)** Zum Speichern nicht komprimierter Datenblöcke zu verwendender Arbeitsspeicher in Kilobyte
- **Aktueller Wert für Datencache (KB)** Aktuell für den Datencache verwendeter Arbeitsspeicher

## MaxL-Skripte schreiben und starten

Mit dem MaxL-Skripteditor können Sie Oracle Essbase-Administrationsaufgaben in Oracle Hyperion Calculation Manager automatisieren. Sie können den Editor verwenden, um eine Datenbankmodellstruktur und Metadaten zu definieren.

Der MaxL-Skripteditor verfügt über ein Textbearbeitungsfenster, über das Sie MaxL-Skripts eingeben können.

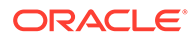

Im MaxL-Skripteditor können Sie die folgenden MaxL-bezogenen Aufgaben durchführen:

- MaxL-Skripte erstellen und starten, um Essbase-Administrationsaufgaben zu automatisieren.
- MaxL-Anweisungen interaktiv eingeben und starten, um eine oder mehrere Essbase-Operationen gleichzeitig durchzuführen.
- Ergebnisse des Skriptstarts anzeigen.

So erstellen Sie ein MaxL-Skript:

- **1.** Klicken Sie in der **Systemansicht** auf das Symbol **Datenbankeigenschaften**.
- **2.** Blenden Sie unter **Administrative Gesamtübersicht** den Oracle Hyperion Planning-Anwendungstyp und die Anwendung ein, für die Sie ein MaxL-Skript erstellen möchten.
- **3.** Klicken Sie mit der rechten Maustaste auf die Anwendung, und wählen Sie **MaxL-Skripteditor** aus.

Der MaxL-Skripteditor wird angezeigt.

- **4.** Geben Sie im MaxL-Skripteditor den Inhalt des Skripts ein.
- **5.** Klicken Sie auf die Schaltfläche **Starten**, um das Skript zu starten.

Der Inhalt des Skriptes kann einfach aus einzelnen Anweisungen bestehen, die Sie im Editor interaktiv eingeben, starten und löschen. Sie müssen ein Skript nicht speichern, um darin enthaltene Anweisungen zu starten.

## Sperren für Datenbankobjekte aufheben

Entsprechend Ihren Berechtigungen können Sie Objekte anzeigen und entsperren.

Benutzer mit Administratorberechtigungen können beliebige Objekte entsperren. Benutzer ohne Administratorberechtigungen können nur Objekte entsperren, die sie gesperrt haben.

Über eine Auscheck-Funktion für Datenbankobjekte (wie z.B. Berechnungsskripte, Berichtsskripte und Geschäftsregeldateien) stellt der Server sicher, dass Objekte zu jedem Zeitpunkt immer nur von einem Benutzer geändert werden können.

Standardmäßig werden Objekte gesperrt, wenn Sie sie öffnen, um Änderungen vorzunehmen. Wenn Sie das Objekt schließen, wird die Sperre aufgehoben.

Objekte in Oracle Hyperion Calculation Manager sind möglicherweise gesperrt, wenn an ihnen Aktionen ausgeführt werden. Wählen Sie zum Entsperren von Objekten den Plantyp aus, für den Sie Objekte in der administrativen Gesamtübersicht entsperren möchten.

So entfernen Sie eine Sperre aus einer Datenbank:

- **1.** Klicken Sie in der **Systemansicht** auf das Symbol **Datenbankeigenschaften**.
- **2.** Blenden Sie in der administrativen Gesamtübersicht den Oracle Hyperion Planning-Anwendungstyp und die Anwendung ein, der bzw. die die Datenbank enthält, für die Sie eine Sperre entfernen möchten.
- **3.** Klicken Sie mit der rechten Maustaste auf die Datenbank, und wählen Sie **Sperre(n) entfernen** aus.

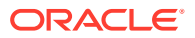

## Anwendungen starten und stoppen

Sie können Anwendungen starten, für die Sie mindestens über eine Leseberechtigung verfügen. Oracle Essbase lädt neu gestartete Anwendungen in den Speicher des Essbase-Servers.

Sie können festlegen, dass Datenbanken beim Starten von übergeordneten Anwendungen starten. Wenn Sie eine Anwendung starten, bevor Benutzer eine Verbindung mit den Datenbanken innerhalb der Anwendung herstellen, können diese (beim Verbinden mit einer Datenbank) von einer besseren Startperformance profitieren, weil sich die Anwendung und alle zugeordneten Datenbanken bereits im Speicher befinden.

Wenn Sie Anwendungen stoppen, entfernt Essbase die Anwendungen und alle Datenbanken innerhalb der Anwendungen aus dem Speicher des Essbase-Servers. Dadurch wird der verfügbare Speicher vergrößert. Um sicherzustellen, dass Datenbanken innerhalb von Anwendungen nicht beschädigt werden, müssen Anwendungen richtig gestoppt werden.

So starten oder stoppen Sie eine Anwendung:

- **1.** Klicken Sie in der **Systemansicht** auf das Symbol **Datenbankeigenschaften**.
- **2.** Blenden Sie in der administrativen Gesamtübersicht den Oracle Hyperion Planning-Anwendungstyp und die Anwendung ein, den bzw. die Sie starten oder stoppen möchten.
- **3.** Klicken Sie mit der rechten Maustaste auf die Anwendung, und wählen Sie Folgendes aus:
	- **Anwendung starten**
	- **Anwendung stoppen**

#### **Hinweis:**

Anwendungen müssen nach jeder Änderung an den Datenbankeinstellungen gestoppt und anschließend neu gestartet werden.

## Datenbanken starten und stoppen

Wenn Sie Datenbanken starten, lädt Oracle Essbase die Datenbanken in den Speicher des Essbase-Servers.

Indexcaches werden automatisch zugeordnet. Die Datendatei und die Datencaches werden zugeordnet, wenn Blöcke angefordert werden. Wenn Sie Datenbanken starten, bevor Benutzer darauf zugreifen, kann dies die anfängliche Performance (beim Herstellen der Verbindung) verbessern, weil sich die Datenbanken bereits im Speicher befinden.

Wenn Sie Datenbanken in Anwendungen starten, die noch nicht gestartet wurden, werden die Anwendungen und alle Datenbanken innerhalb der Anwendungen geladen. Sie können eine oder alle Datenbanken für eine Anwendung starten.

Wenn Sie Datenbanken stoppen, entfernt Essbase die Datenbanken aus dem Speicher des Essbase-Servers und führt einen Commit der aktualisierten Daten zum Datenträger aus. Dadurch vergrößern Sie den verfügbaren Speicher auf dem Computer des Servers.

Sie können eine oder alle Datenbanken für eine Anwendung stoppen.

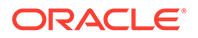

**Hinweis:**

Sie können Block Storage-Anwendungsdatenbanken starten und stoppen.

So starten oder stoppen Sie eine Datenbank:

- **1.** Klicken Sie in der **Systemansicht** auf das Symbol **Datenbankeigenschaften**.
- **2.** Blenden Sie in der administrativen Gesamtübersicht den Oracle Hyperion Planning-Anwendungstyp und die Anwendung ein, die die Datenbank enthält, die Sie starten oder stoppen möchten.
- **3.** Klicken Sie mit der rechten Maustaste auf die Datenbank, und wählen Sie Folgendes aus:
	- **Datenbank starten**
	- **Datenbank stoppen**

So starten oder stoppen Sie alle Datenbanken für eine Anwendung:

- **1.** Klicken Sie in der **Systemansicht** auf das Symbol **Datenbankeigenschaften**.
- **2.** Blenden Sie in der administrativen Gesamtübersicht den Planning-Anwendungstyp und die Anwendung ein, die die Datenbanken enthält, die Sie starten oder stoppen möchten.
- **3.** Klicken Sie mit der rechten Maustaste auf die Anwendung, und wählen Sie Folgendes aus:
	- **Alle Datenbanken starten**
	- **Alle Datenbanken stoppen**

## Anwendungslogdateien löschen

Der Datenbankserver schreibt oder protokolliert Aktivitäten, die auf dem Server und in Anwendungen auftreten, in Textdateien mit der Erweiterung ".log". Für jede Oracle Hyperion Planning-Anwendung auf dem Server wird ein eigenes, nach der Anwendung benanntes Anwendungslog erstellt. Mit den Informationen in Anwendungslogs können Sie genau bestimmen, wo und warum ein Fehler aufgetreten ist. Sie können diese Logdateien auf Anwendungsebene in Oracle Hyperion Calculation Manager löschen.

Mit den Informationen in Anwendungslogs können Sie Folgendes bestimmen:

- Wer einen bestimmten Vorgang durchgeführt hat
- Wann ein Vorgang durchgeführt wurde
- Fehler, die beim Durchführen eines Vorgangs oder beim Versuch, einen Vorgang durchzuführen, aufgetreten sind
- Informationen zu Dimensionen und Elementen, die bei der Optimierung helfen
- Den Namen eines Artefakts, das zum Durchführen eines Vorgangs verwendet wird (z.B. ein Berechnungsskript für eine Berechnung), wenn sich das Artefakt in einer Instanz des Servers befindet

So löschen Sie Logdateien auf Anwendungsebene:

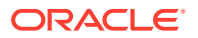

- **1.** Klicken Sie in der **Systemansicht** auf das Symbol **Datenbankeigenschaften**.
- **2.** Blenden Sie in der administrativen Gesamtübersicht den Planning-Anwendungstyp und die Anwendung ein, der bzw. die die Logdateien enthält, die Sie löschen möchten.
- **3.** Klicken Sie mit der rechten Maustaste auf die Anwendung, und wählen Sie **Log löschen** aus.
- **4.** Bestätigen Sie, dass Sie die Logs löschen möchten.

Calculation Manager zeigt eine Meldung an, aus der hervorgeht, ob die Logdateien erfolgreich gelöscht wurden.

## Datenbanken neu strukturieren

Wenn Sie eine Datenbank neu strukturieren (z.B. indem Sie einer dicht besiedelten Dimension ein Element hinzufügen), müssen Datenblöcke möglicherweise neu berechnet werden.

Oracle Essbase markiert alle Datenblöcke als "dirty". Wenn Sie die neu strukturierte Datenbank berechnen, werden alle Blöcke berechnet.

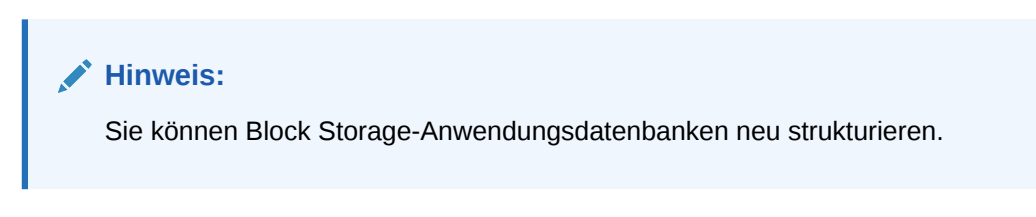

In den folgenden Fällen müssen Sie die Datenbank neu strukturieren:

- Hinzufügen, Löschen oder Verschieben eines Elements mit dynamischer Berechnung und Speicherung in einer dicht besiedelten Dimension
- Ändern eines Elements mit dynamischer Berechnung und Speicherung in einer dicht besiedelten Dimension in ein Element mit dynamischer Berechnung
- Ändern eines Elements mit dynamischer Berechnung in einer dicht besiedelten Dimension in ein Element mit dynamischer Berechnung und Speicherung
- Ändern der Speichereigenschaft eines Elements mit nicht dynamischer Berechnung in einer dicht besiedelten Dimension in dynamische Berechnung
- Ändern der Speichereigenschaft eines Elements mit dynamischer Berechnung in einer dicht besiedelten Dimension in nicht dynamische Berechnung
- Ändern der Speichereigenschaft eines Elements mit nicht dynamischer Berechnung in einer dünn besiedelten Dimension in dynamische Berechnung oder dynamische Berechnung und Speicherung

So strukturieren Sie Datenbanken neu:

- **1.** Klicken Sie in der **Systemansicht** auf das Symbol **Datenbankeigenschaften**.
- **2.** Blenden Sie in der administrativen Gesamtübersicht den Oracle Hyperion Planning-Anwendungstyp, die Anwendung und den Plantyp ein, dessen bzw. deren Datenbank Sie neu strukturieren möchten.
- **3.** Klicken Sie mit der rechten Maustaste auf den Plantyp, und wählen Sie **Datenbank neu strukturieren** aus.
- **4.** Bestätigen Sie, dass Sie die Datenbank neu strukturieren möchten.

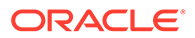

Oracle Hyperion Calculation Manager zeigt eine Meldung an, aus der hervorgeht, ob die Datenbank erfolgreich neu strukturiert wurde.

## Modellstrukturen prüfen

Sie können eine Oracle Essbase-Modellstruktur prüfen, um zu erkennen, ob Fehler vorhanden sind.

Der Prüfprozess für Modellstrukturen berücksichtigt den Modellstrukturtyp (Aggregate Store oder Block Storage) und prüft die Modellstruktur gemäß den Regeln für die einzelnen Typen. Sobald eine Modellstruktur fehlerfrei ist, werden Elementformeln geprüft.

So prüfen Sie Modellstrukturen:

- **1.** Klicken Sie in der **Systemansicht** auf das Symbol **Datenbankeigenschaften**.
- **2.** Blenden Sie unter **Administrative Gesamtübersicht** den Planning-Anwendungstyp, die Anwendung und den Plantyp ein, dessen bzw. deren Modellstruktur Sie prüfen möchten.
- **3.** Klicken Sie mit der rechten Maustaste auf einen Plantyp, und wählen Sie **Modellstruktur prüfen** aus.

Essbase prüft beim Prüfen der Modellstruktur Folgendes:

- Alle Element- und Aliasnamen sind gültig. Element und Aliasnamen dürfen nicht denselben Namen wie andere Elemente, Aliasnamen, Generationen oder Ebenen haben.
- Nur eine Dimension wird als Konto, Zeit, Währungstyp oder Land gekennzeichnet.
- Gemeinsame Elemente sind gültig.
- Elemente der Ebene 0 werden nicht mit "Nur Label" gekennzeichnet.
- Elementen des Typs "Nur Label" wurden keine Formeln zugewiesen.
- Die Währungskategorie und der Währungsname sind für die Währungsmodellstruktur gültig.
- Dynamische Berechnungselemente in dünn besiedelten Dimensionen verfügen nicht über mehr als 100 untergeordnete Elemente.
- Wenn ein übergeordnetes Element ein untergeordnetes Element aufweist und das untergeordnete Element ein dynamisches Berechnungselement ist, muss das übergeordnete Element auch ein dynamisches Berechnungselement sein.
- Wenn ein übergeordnetes Element ein untergeordnetes Element aufweist und das untergeordnete Element ein dynamisches Berechnungselement mit zweistufiger Berechnung ist, muss das übergeordnete Element auch ein dynamisches Berechnungselement mit zweistufiger Berechnung sein.
- Die beiden Namen der Elemente der Booleschen Attribute-Dimensionen und die Namen der beiden für die Modellstruktur der Booleschen Attribute-Dimensionselemente sind identisch.
- Der Name für das Element der Ebene 0 einer Datums-Attribute-Dimension müssen der Einstellung für Datumsformatnamen (mm-dd-yyyy oder dd-mm-yyyy) entsprechen. Wenn die Dimension keine Elemente aufweist, da es sich bei dem Dimensionsnamen um das Element der Ebene 0 handelt, muss der Dimensionsname mit der Einstellung übereinstimmen.

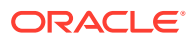

- Der Name für das Element der Ebene 0 einer numerischen Attribute-Dimension ist ein numerischer Wert. Wenn die Dimension keine Elemente aufweist, da es sich bei dem Dimensionsnamen um das Element der Ebene 0 handelt, muss der Dimensionsname ein numerischer Wert sein.
- Attribute-Dimensionen befinden sich am Ende der Modellstruktur, gefolgt von allen Standarddimensionen.
- Dynamische Berechnungselemente der Ebene 0 enthalten eine Formel.
- Formeln für Elemente sind gültig.
- Für eine Hybridanalysemodellstruktur können nur Elemente der Ebene 0 einer Dimension aktiviert werden.

Bei der Modellstrukturprüfung führt Essbase außerdem die folgenden Konvertierungen in entsprechende numerische Attribute-Dimensionselementnamen durch und zeigt sie in der Modellstruktur an:

- Minuszeichen in Elementnamen werden vom Anfang an das Ende des Namens verschoben. Beispiel: -1 wird zu 1-.
- Führende oder nachgestellte Nullen in Elementnamen werden entfernt. Beispiel: 1.0 wird zu 1 und 00.1 wird zu 0.1.

## Simulationen zum Unterstützen der Optimierung von Datenbankeinstellungen erstellen

Die Performance der Datenbank hängt von vielen Parametern ab. Um optimale Werte verschiedener Datenbankparameter zu erlangen, können Sie Simulationen erstellen, indem Sie unterschiedliche Kombinationen von Parameterwerten auf die Datenbank anwenden, um herauszufinden, wie sich die Performancestatistiken ändern. Oracle Hyperion Calculation Manager bietet Optionen zum Analysieren der Performancestatistiken, die Sie für jede Simulation erhalten, und zum Erstellen eines Berichts mit diesen Performancestatistiken.

### **Hinweis:**

Sie können Simulationen für Block Storage-Anwendungsdatenbanken erstellen.

So erstellen Sie Simulationen und Simulationsberichte:

- **1.** Klicken Sie in der **Systemansicht** auf das Symbol **Datenbankeigenschaften**.
- **2.** Blenden Sie unter **Administrative Gesamtübersicht** den Oracle Hyperion Planning-Anwendungstyp und die Anwendung mit der Datenbank ein, für die Sie eine Simulation erstellen möchten.
- **3.** Klicken Sie mit der rechten Maustaste auf den Plantyp, und wählen Sie **Datenbankeinstellungen optimieren** aus.
- **4.** Wählen Sie unter **Aufgabe auswählen** die Option **Neue Simulation für Modellstruktureigenschaften erstellen** aus, und klicken Sie auf **Weiter**.
- **5.** Führen Sie unter **Szenario initialisieren** die folgenden Aufgaben aus:
	- **a.** Geben Sie die Anzahl der auszuführenden Iterationen ein. (Mindestens eine und maximal sechs)

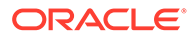

- **b.** Geben Sie die Regel ein, oder wählen Sie die Regel aus, die *vor* dem Starten der jeweiligen Iteration ausgeführt werden soll.
- **c.** Geben Sie die Regeln ein, oder wählen Sie die Regeln aus, die *während* der jeweiligen Iteration ausgeführt werden sollen.
- **d.** Geben Sie die Regel ein, oder wählen Sie die Regel aus, die *nach* der jeweiligen Iteration ausgeführt werden soll.
- **e.** Wählen Sie eine dieser Ebenen für Fehlermeldungen aus, um anzugeben, welcher Fehlertyp während der Simulation in die Logdatei geschrieben werden soll:
	- Info, um Routineaktionen zu erfassen, die der Server während der Simulationen durchführt
	- Warnung, um die Bedingungen zu erfassen, die vom Server als nicht schwerwiegend erachtet werden
	- Fehler, um Fehler zu erfassen, die beim Durchführen der Simulationen aufgetreten sind
	- Details, um ausführliche Informationen zu Berechnungsstatistiken während der Simulationen zu erfassen
	- Zusammenfassung, um nur eine Zusammenfassung der Berechnungsstatistiken während der Simulationen zu erfassen
	- Keine, um keine Informationen oder Fehler während der Simulationen zu erfassen
- **f.** Wählen Sie aus, ob Sie nach jeder Simulation eine neue Datenbank erstellen möchten.
- **g.** Klicken Sie auf **Weiter**.
- **6.** Legen Sie unter **Iterationsparameter einrichten** die Anfangswerte und die inkrementellen Werte für diese Parameter fest.
	- Datencacheeinstellung: Ein Puffer im Speicher, der nicht komprimierte Datenblöcke enthält
	- Indexcacheeinstellung: Ein Puffer im Speicher, der Indexseiten enthält. Die Anzahl der Indexseiten im Speicher hängt gleichzeitig von der dem Cache zugeteilten Speichermenge ab.
	- Puffergröße: Der Datenbankpuffer ist ein Serverpuffer (pro Datenbank), der Datenzellen aus extrahierten Zeilen vor ihrer Auswertung enthält. Jede Datenbank weist eine Einstellung für den Abrufpuffer (in Kilobyte) auf, die Sie ändern können. Die Standardpuffergröße ist 10 KB für 32-Bit-Plattformen und 20 KB für 64-Bit-Plattformen. Wenn Sie die Größe des Puffers erhöhen möchten, empfiehlt Oracle, 100 KB nicht zu überschreiten, obwohl der Grenzwert bei einer Größe von 100.000 KB liegt.
	- Sortierungspuffergröße: Gibt die Größe des Serverpuffers in Kilobyte an, der die während eines Abrufs zu sortierenden Daten enthält. Sie können die Puffergröße pro Datenbank anpassen. Die Standardpuffergröße ist auf 10 KB für 32-Bit-Plattformen und 20 KB für 64-Bit-Plattformen gesetzt.
- **7.** Klicken Sie auf **Fertigstellen**.

Wenn es keine Validierungsfehler gibt, wird eine Registerkarte **Bericht anzeigen** mit den folgenden Informationen angezeigt:

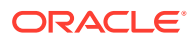

- Sie können im Bereich **Verfügbare Statistiken** die folgenden Informationen anzeigen:
	- Laufzeitstatistiken: Diese Registerkarte enthält datenbankspezifische Parameter wie das durchschnittliche Clusterverhältnis und die Trefferquote beim Indexcache pro Iteration.
	- Ausführungszeitstatistiken: In dieser Registerkarte wird die Ausführungszeit (in Sekunden) für jede Regel angezeigt, die Sie in der jeweiligen Iteration ausgeführt haben.
- Sie können im Bereich **Statistikdiagramm** eine Zeile, Leiste oder Spaltengrafik der Zeit (in Sekunden) anzeigen, die für die Ausführung jeder Regel in der jeweiligen Iteration benötigt wurde.
- Im Bereich **Übersicht** in der Registerkarte **Iterationsdetails** können Sie die Details der für jede Iteration festgelegen Parameter wie Daten- und Indexcacheeinstellungen sowie Puffergrößen prüfen.

Sie können in der Registerkarte **Dimensionen** Informationen zu den in der jeweiligen Iteration verwendeten Dimensionen und Elementen, wie z.B. Namen und Typen (d.h. dicht oder dünn besiedelt) der Dimensionen, die Anzahl der Elemente in jeder Dimension sowie die Anzahl der in jeder Dimension gespeicherten Elemente anzeigen.

• Im Bereich **Logs** in der Registerkarte **Diagramme** können Sie ein Linien-, Balkenoder Säulendiagramm der für jede Regel in jeder Iteration generierten Logmeldungstypen anzeigen.

Sie können in der Registerkarte **Logs** den Text der Lognachrichten für jede Regel in der jeweiligen Iteration anzeigen, falls vorhanden. Sie können den Logtext nach Regel, Iteration und Nachrichtenebene filtern.

**8.** Wenn Sie in der Registerkarte **Bericht anzeigen** Datenbankparameter ändern möchten, können Sie die Registerkarte **Übersicht** auswählen,

die Datenbankparameter ändern und die Simulation neu ausführen. Nachdem Sie dies durchgeführt haben, wird ein neuer Bericht angezeigt.

- **9.** Klicken Sie zum Exportieren des Simulationsberichts auf "Datei", "Exportieren". Geben Sie einen Namen für die XML-Datei ein.
- **10.** Klicken Sie zum Importieren des Simulationsberichts unter **Aufgabe auswählen** auf **Simulationsbericht importieren/laden**.

## Daten aus der Datenbank löschen

Löschen Sie Daten aus Aggregate Storage-Anwendungen, und löschen Sie Datenblöcke aus Block Storage-Anwendungen.

#### **Siehe auch:**

- Daten aus Aggregate Storage-Anwendungen löschen
- [Datenblöcke aus Block Storage-Anwendungen löschen](#page-405-0)

### Daten aus Aggregate Storage-Anwendungen löschen

So löschen Sie Daten aus Aggregate Storage-Anwendungen:

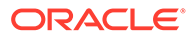

- <span id="page-405-0"></span>**1.** Klicken Sie in der **Systemansicht** auf .
- **2.** Blenden Sie in der administrativen Gesamtansicht in der Registerkarte **Datenbankeigenschaften** eine Aggregate Storage-Anwendung ein.
- **3.** Klicken Sie mit der rechten Maustaste auf einen ASO-Cube, wählen Sie **Löschen** aus, und wählen Sie eine Option aus:
	- **Alle Daten** Löscht alle Daten aus der Datenbank.
	- **Alle Aggregationen** Löscht alle aggregierten Datenwerte aus der Datenbank.
	- **Teildaten** Löscht Daten aus einer angegebenen Region in einer Aggregate Storage-Datenbank, und behält die Daten bei, die in anderen Regionen gespeichert sind

Wenn Sie Teildaten löschen möchten, geben Sie einen MDX-Ausdruck ein, um die zu löschende Region zu definieren, und wählen Sie **Logisch** oder **Physisch** aus, um den Typ für das Löschen von Daten anzugeben

- **Logisch** Daten in der angegebenen Region werden in ein neues Datensegment mit negativen Kompensierungswerten geschrieben, die dazu führen, dass die gelöschten Zellen den Wert null aufweisen.
- **Physisch** Daten in der angegebenen Region werden physisch aus der Aggregate Storage-Datenbank entfernt.

Um die Elementauswahl zum Erstellen von MDX-Syntax zu verwenden,

klicken Sie auf . Wählen Sie im Dialogfeld **Elementauswahl** ein oder mehrere Elemente aus, oder verwenden Sie eine Funktion aus jeder Dimension, und klicken Sie auf **OK**, um den MDX-Ausdruck zu erstellen.

Beispiel:

```
Crossjoin(Crossjoin(Crossjoin(Crossjoin(Crossjoin(Crossjoin(Crossjo
in({[NI].levels(0).Members},{except(DESCENDANTS([Q1]), {[Q1]})},{[FY12],[FY13],[FY14]}),{[Plan]}),{[Working]}),
{[100].Levels(0).Members}),{[P_TP].Levels(0).Members}),{[FY06]}
```
Beachten Sie, dass der MDX-Ausdruck validiert wird, wenn Sie auf **OK** klicken, um die Daten zu löschen. Wenn Sie den MDX-Ausdruck direkt ändern, wird er vor der Ausführung validiert.

#### **Hinweis:**

Sie können Daten nur aus Datenbanken löschen, für die Sie Berechtigungen haben.

### Datenblöcke aus Block Storage-Anwendungen löschen

So löschen Sie Datenblöcke aus Block Storage-Anwendungen:

**1.** Klicken Sie in der **Systemansicht** auf .

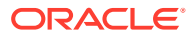

- **2.** Blenden Sie in der administrativen Gesamtansicht in der Registerkarte **Datenbankeigenschaften** eine Block Storage-Anwendung ein.
- **3.** Klicken Sie mit der rechten Maustaste auf einen BSO-Cube, wählen Sie **Löschen** aus, und wählen Sie eine Option aus:
	- **Alle Daten** Löscht alle Daten aus der Datenbank.
	- **Blöcke der oberen Ebene** Löscht nur Datenblöcke der oberen Ebene. Die Datenwerte für Blöcke der oberen Ebene werden auf #Missing gesetzt. Blöcke der oberen Ebene werden für Kombinationen aus dünn besiedelten Elementen erstellt, von denen mindestens ein dünn besiedeltes Element ein übergeordnetes Element ist.
	- **Nicht eingegebene Blöcke** Löscht nur Datenblöcke, die Werte enthalten, die aus Berechnungen abgeleitet werden (nicht eingegebene Blöcke). Wenn Sie nicht eingegebene Blöcke löschen, werden Datenwerte für nicht eingegebene (berechnete) Zellen auf #Missing gesetzt.
	- **Dynamische Blöcke** Löscht nur Datenblöcke, die dynamisch berechnet und gespeichert werden (Elemente mit dynamischer Berechnung und Speicherung).
	- **Leere Blöcke** Löscht nur leere Datenblöcke (Blöcke, bei denen alle Werte auf #Missing gesetzt sind).

### **Hinweis:**

Sie können Daten nur aus Datenbanken löschen, für die Sie Berechtigungen haben.

## Mit Positionsaliasnamen für Block Storage-Anwendungen arbeiten

Ein Positionsalias ist ein Deskriptor für eine Datenquelle. Sie können Positionsaliasnamen anzeigen und exportieren.

#### **Siehe auch:**

- Mit Positionsaliasnamen für Block Storage-Anwendungen arbeiten
- [Listen mit Positionsaliasnamen anzeigen](#page-407-0)
- [Positionsaliasnamen exportieren](#page-407-0)
- [Positionsaliasnamen erstellen](#page-407-0)
- [Positionsaliasnamen löschen](#page-407-0)

### Mit Positionsaliasnamen für Block Storage-Anwendungen arbeiten

Ein Positionsalias ist ein Deskriptor für eine Datenquelle. Mit einem Positionsalias wird der physischen Position einer Datenbank der entsprechende Datenbankaliasname zugeordnet. Ein Positionsalias wird auf Datenbank- oder Anwendungsebene festgelegt und gibt einen Alias, einen Server, eine Anwendung, eine Datenbank und ein Kennwort an.

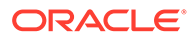

#### **Hinweis:**

Positionsaliasnamen gelten nicht für Aggregate Storage-Datenbanken.

### <span id="page-407-0"></span>Listen mit Positionsaliasnamen anzeigen

So zeigen Sie eine Liste der Positionsaliasnamen für eine Block Storage-Anwendung an:

- **1.** Klicken Sie in der **Systemansicht** auf
- **2.** Klicken Sie in der administrativen Gesamtübersicht mit der rechten Maustaste auf eine Block Storage-Anwendung, und wählen Sie **Positionsalias** aus.

### Positionsaliasnamen exportieren

So exportieren Sie Positionsaliasnamen:

- **1.** Klicken Sie in der **Systemansicht** auf
- **2.** Klicken Sie in der administrativen Gesamtübersicht mit der rechten Maustaste auf eine Block Storage-Anwendung, und wählen Sie **Positionsalias** aus.
- **3.** Klicken Sie im Dialogfeld **Positionsalias** auf , und wählen Sie die zu exportierende Datei aus. Klicken Sie anschließend auf **OK**.

### Positionsaliasnamen erstellen

So erstellen Sie Positionsaliasnamen:

- **1.** Klicken Sie in der **Systemansicht** auf
- **2.** Klicken Sie in der administrativen Gesamtübersicht mit der rechten Maustaste auf eine Block Storage-Anwendung, und wählen Sie **Positionsalias** aus.
- **3.** Klicken Sie auf **Neuer Positionsaliasname**.
- **4.** Geben Sie im Dialogfeld **Positionsalias** die erforderlichen Informationen ein.

### Positionsaliasnamen löschen

So löschen Sie einen Positionsaliasnamen:

- **1.** Klicken Sie in der **Systemansicht** auf
- **2.** Klicken Sie in der administrativen Gesamtübersicht mit der rechten Maustaste auf eine Block Storage-Anwendung, und wählen Sie **Positionsalias** aus.
- **3.** Klicken Sie im Dialogfeld **Positionsalias** mit der rechten Maustaste auf einen Positionsalias, und wählen Sie **Löschen** aus.

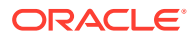

## Abfrage-Tracking in Aggregate Storage-Datenbanken verwenden

Verwenden Sie Abfragedaten, um den zum Materialisieren für eine Datenbank am besten geeigneten Satz von Aggregatansichten auszuwählen.

Das Abfrage-Tracking wird aktiviert, um Daten zu den Kosten der einzelnen Abfragen zu erfassen, die für die Datenbank ausgeführt werden. Die Kosten einer Abfrage sind eine Schätzung der durchschnittlichen Abrufzeit, die zum Abrufen von Werten aus der Ansicht erforderlich ist. Für die erste Ansicht (standardmäßig ausgewählt) ist die Schätzung der Durchschnitt aller möglichen Abfragen. Für Ansichten, für die das Abfrage-Tracking verwendet wird, ist die Schätzung der Durchschnitt der getrackten Abfragen. Aus diesem Grund können in einer Ansicht unter unterschiedlichen Bedingungen unterschiedliche Schätzungen angezeigt werden. Um einen Prozentsatz zu berechnen, mit dem der Vorteil der Verwendung einer bestimmten Ansicht ausgewertet wird, teilen Sie den Abfragekostenwert für die Ansicht durch den Abfragekostenwert für die Verwendung von Ansichten, die nur Werte der Ebene 0 enthalten.

Nach der Aktivierung wird das Abfrage-Tracking fortgesetzt, bis eines der folgenden Ereignisse eintritt:

- Das Abfrage-Tracking wird, wie in diesem Thema beschrieben, für die Datenbank deaktiviert.
- Die Anwendung wird beendet. Wenn die Anwendung beendet wird, wird das Abfrage-Tracking nicht automatisch fortgesetzt, wenn die Anwendung neu gestartet wird.
- Für die Datenbank werden weitere Aggregatsichten materialisiert. Da Abfrage-Tracking-Daten ungültig werden, wenn weitere Ansichten materialisiert werden, wird das Abfrage-Tracking beim Materialisieren neuer Aggregatsichten zurückgesetzt.

Das Abfrage-Tracking, das nur im Arbeitsspeicher gespeichert wird, enthält Abfragen von Oracle Hyperion Web Analysis, der Raster-API, von Berichtsskripten, von Java-APIs usw.

#### **Hinweis:**

Das Abfrage-Tracking kann nur in Aggregate Storage-Datenbanken verwendet werden.

So aktivieren oder deaktivieren Sie das Abfrage-Tracking:

- **1.** Klicken Sie in der **Systemansicht** auf
- **2.** Klicken Sie in der administrativen Gesamtübersicht mit der rechten Maustaste auf den Plantyp. Wählen Sie anschließend **Abfrage-Tracking** aus, und wählen Sie eine dieser Optionen aus:
	- **Aktivieren**, um das Abfrage-Tracking zu aktivieren.
	- **Deaktivieren**, um das Abfrage-Tracking zu deaktivieren.

Wenn Sie das Abfrage-Tracking aktivieren, zeichnet die Datenbank Abfrageinformationen auf. Wenn Sie das Abfrage-Tracking deaktivieren, beendet die

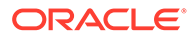

Datenbank das Aufzeichnen der Abfrageinformationen und löscht die Abfragedaten aus dem Speicher.

**3.** Klicken Sie auf **OK**, um zu bestätigen, dass Sie das Abfrage-Tracking aktivieren oder deaktivieren möchten.

## Aggregate Storage-Datenbankmodellstrukturen komprimieren

Komprimieren Sie Dateien, um die Datensätze gelöschter Elemente zu entfernen und die Größe der Modellstrukturdatei zu reduzieren.

Beispiel: Da Aggregate Storage-Modellstrukturdateien (.otl) geändert werden, wenn Elemente hinzugefügt oder gelöscht werden, kann die Größe der Dateien zunehmen. Nach dem Komprimieren der Modellstrukturdatei nimmt die Größe der Datei wie zuvor zu.

Durch das Komprimieren der Modellstrukturdatei wird die Modellstruktur durch die Datenbank neu strukturiert. Durch das Komprimieren der Modellstruktur werden die Daten nicht aus der Datenbank gelöscht.

Wenn ein Element aus der Modellstruktur gelöscht wird, wird der entsprechende Datensatz dieses Elements in der Modellstrukturdatei als gelöscht markiert, aber der Datensatz verbleibt in der Modellstrukturdatei. Durch das Komprimieren der Modellstrukturdatei werden die Datensätze gelöschter Elemente nicht entfernt.

### **Hinweis:**

Sie können nur Aggregate Storage-Datenbankmodellstrukturen komprimieren. Der Prozess des Komprimierens einer Modellstruktur kann nur erfolgen, wenn die Datenbank derzeit nicht von anderen Benutzern oder Prozessen aktiv verwendet wird.

So komprimieren Sie eine Aggregate Storage-Datenbankmodellstruktur:

- **1.** Klicken Sie in der **Systemansicht** auf
- **2.** Klicken Sie in der administrativen Gesamtübersicht mit der rechten Maustaste auf den Plantyp, der die Datenbank enthält, deren Modellstruktur Sie komprimieren möchten, und wählen Sie **Modellstruktur komprimieren** aus.
- **3.** Klicken Sie auf **OK**, um zu bestätigen, dass Sie die Datenbankmodellstruktur komprimieren möchten.

Im Dialogfeld **Aktionsstatus Modellstruktur komprimieren** wird der Fortschritt der Komprimierung angezeigt. Wenn die Modellstruktur komprimiert wurde, wird im Dialogfeld **Aktionsstatus Modellstruktur komprimieren** eine Erfolgsmeldung angezeigt.

**4.** Klicken Sie im Dialogfeld **Aktionsstatus Modellstruktur komprimieren** auf **Details anzeigen**, um Details zur Komprimierung der Modellstruktur anzuzeigen, oder klicken Sie auf **OK**, um das Dialogfeld zu schließen.

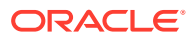

## Daten der Ebene 0 importieren und exportieren

Importieren und exportieren Sie Daten der Ebene 0 aus ASO- und BSO-Cubes.

#### **Siehe auch:**

- Daten der Ebene 0 aus ASO-Cubes importieren
- [Daten der Ebene 0 aus ASO-Cubes exportieren](#page-411-0)
- [Daten der Ebene 0 aus BSO-Cubes importieren](#page-411-0)
- [Daten der Ebene 0 aus BSO-Cubes exportieren](#page-411-0)

### Daten der Ebene 0 aus ASO-Cubes importieren

So importieren Sie Daten der Ebene 0 aus einem ASO-Cube:

- **1.** Klicken Sie in der Systemansicht auf  $\overrightarrow{G}$
- **2.** Blenden Sie in der administrativen Gesamtansicht in der Registerkarte **Datenbankeigenschaften**, eine Aggregate Storage-Anwendung ein.
- **3.** Klicken Sie mit der rechten Maustaste auf einen ASO-Cube, und wählen Sie **Daten der Ebene 0 importieren** aus.
- **4.** Geben Sie im Dialogfeld **Daten der Ebene 0 importieren in Cube** die folgenden Informationen ein, und klicken Sie auf **OK**:
	- **ZIP-Dateiname** Name der ZIP-Datei mit den importierten Daten
	- **Aggregationsmethode für Duplikate** Geben Sie an, wie mehrere Werte für eine Zelle kombiniert werden sollen.
		- **Doppelte Werte hinzufügen** Die Werte werden hinzugefügt, wenn der Puffer mehrere Werte für eine Zelle enthält.
		- **Von gleichen Werten ausgehen** Es wird überprüft, ob mehrere Werte für dieselben Zellen identisch sind. In diesem Fall werden die doppelten Werte ignoriert. Wenn sich die Werte für dieselbe Zelle unterscheiden, wird der Dataload mit einer Fehlermeldung gestoppt.
		- **Letzten Wert verwenden** Doppelte Zellen werden kombiniert, indem der Wert der zuletzt in den Ladepuffer geladenen Zelle verwendet wird. Diese Option ist für relativ kleine Dataloads mit bis zu einigen 10.000 Zellen bestimmt. Bei Verwendung dieser Option sind die Dataloads erheblich langsamer, auch wenn keine doppelten Werte vorhanden sind.
	- **Optionen** Sie können bei Bedarf die folgenden Optionen auswählen:
		- **Fehlende Werte ignorieren** #MISSING-Werte im eingehenden Datenstream werden ignoriert.
		- **Nullwerte ignorieren** Nullwerte im eingehenden Datenstream werden ignoriert.
- **5.** Klicken Sie im Dialogfeld **Importstatus von Daten der Ebene 0** auf **Details anzeigen**, um die Details des Importvorgangs anzuzeigen, und klicken Sie auf **OK**.

Nachdem Sie die Daten importiert haben, können Sie Oracle Hyperion Planning-Formulare zum Anzeigen der Daten verwenden oder Cube-Statistiken prüfen, um anzuzeigen, wie die Werte sich geändert haben.

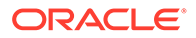

#### **Hinweis:**

Wenn die importierten Daten Planning-Textwerte, Smart List-Werte oder Währungswerte aus einer anderen Quelle als der Importquelle der Daten enthalten, sind die Daten möglicherweise fehlerhaft.

## <span id="page-411-0"></span>Daten der Ebene 0 aus ASO-Cubes exportieren

So exportieren Sie Daten der Ebene 0 aus einem ASO-Cube:

- **1.** Klicken Sie in der Systemansicht auf
- **2.** Blenden Sie in der administrativen Gesamtansicht in der Registerkarte **Datenbankeigenschaften**, eine Aggregate Storage-Anwendung ein.
- **3.** Klicken Sie mit der rechten Maustaste auf einen ASO-Cube, und wählen Sie **Daten der Ebene 0 exportieren** aus.
- **4.** Geben Sie im Dialogfeld **Daten der Ebene 0 exportieren von Cube** einen ZIP-Dateinamen für die exportierten Daten ein, und klicken Sie auf **OK**.

So zeigen Sie die ZIP-Datei mit den exportierten Daten der Ebene 0 in Oracle Hyperion Planning an:

- **1.** Klicken Sie auf der Planning-Homepage auf **Anwendung**, **Überblick**.
- **2.** Klicken Sie auf der Seite **Anwendung** auf **Aktionen**, **Explorer für Inbox/Outbox**.
- **3.** Klicken Sie im **Explorer für Inbox/Outbox** neben der ZIP-Datei auf das Symbol "Aktionen", und wählen Sie **Datei herunterladen** aus.

### Daten der Ebene 0 aus BSO-Cubes importieren

So importieren Sie Daten der Ebene 0 aus BSO-Cubes:

- **1.** Klicken Sie in der **Systemansicht** auf .
- **2.** Blenden Sie in der administrativen Gesamtansicht in der Registerkarte **Datenbankeigenschaften**, eine Block Storage-Anwendung ein.
- **3.** Klicken Sie mit der rechten Maustaste auf einen BSO-Cube, und wählen Sie **Daten der Ebene 0 importieren** aus.
- **4.** Geben Sie im Dialogfeld **Daten der Ebene 0 importieren in Cube** den ZIP-Dateinamen für die importierten Daten ein, und klicken Sie auf **OK**.

### Daten der Ebene 0 aus BSO-Cubes exportieren

So exportieren Sie Daten der Ebene 0 aus einem BSO-Cube:

- **1.** Klicken Sie in der **Systemansicht** auf .
- **2.** Blenden Sie in der administrativen Gesamtansicht in der Registerkarte **Datenbankeigenschaften**, eine Aggregate Storage-Anwendung ein.

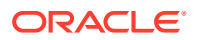

- **3.** Klicken Sie mit der rechten Maustaste auf einen BSO-Cube, und wählen Sie **Daten der Ebene 0 exportieren** aus.
- **4.** Geben Sie im Dialogfeld **Daten der Ebene 0 exportieren von Cube** einen ZIP-Dateinamen für die exportierten Daten ein, und klicken Sie auf **OK**.

So zeigen Sie die ZIP-Datei mit den exportierten Daten der Ebene 0 in Oracle Hyperion Planning an:

- **1.** Klicken Sie auf der Planning-Homepage auf **Anwendung**, **Überblick**.
- **2.** Klicken Sie auf der Seite **Anwendung** auf **Aktionen**, **Explorer für Inbox/Outbox**.
- **3.** Klicken Sie im **Explorer für Inbox/Outbox** neben der ZIP-Datei auf das Symbol "Aktionen", und wählen Sie **Datei herunterladen** aus.

## Inkrementelle Datensegmente zusammenführen

Sie können alle inkrementellen Datensegmente im Hauptdatenbanksegment zusammenführen oder alle inkrementellen Datensegmente in einem einzelnen Datensegment zusammenführen, ohne dass das Hauptdatenbanksegment verändert wird.

Um Segmente zusammenführen zu können, müssen Sie über dieselben Berechtigungen wie zum Laden von Daten verfügen (Administrator- oder Datenbankmanagerberechtigungen).

#### **Hinweis:**

Sie können inkrementelle Datensegmente nur für Aggregate Storage-Datenbanken zusammenführen.

So führen Sie inkrementelle Datensegmente zusammen:

- **1.** Klicken Sie in der **Systemansicht** auf
- **2.** Klicken Sie in der administrativen Gesamtübersicht mit der rechten Maustaste auf den Plantyp, der die Datenbank enthält, deren Daten Sie zusammenführen möchten. Wählen Sie anschließend **Daten zusammenführen** aus, und wählen Sie eine dieser Optionen aus:
	- **Alle**, um alle Datensegmente in einem zusammenzuführen
		- Zellen mit Nullwert beibehalten (Standardvorgabe)
		- Zellen mit Nullwert entfernen
	- **Inkrementell**, um inkrementelle Datensegmente in einem zusammenzuführen und eine der folgenden Aktionen durchzuführen:
		- Zellen mit Nullwert beibehalten (Standardvorgabe)
		- Zellen mit Nullwert entfernen
- **3.** Klicken Sie im Dialogfeld **Aktion "Daten zusammenführen" bestätigen** auf **OK**, um zu bestätigen, dass Sie die Daten zusammenführen möchten.

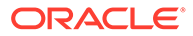

## Daten aggregieren

Berechnen Sie Aggregationen für Aggregate Storage-Datenbanken, die Daten enthalten und für die Ihnen Berechnungsberechtigungen erteilt wurden.

Zum Durchführen einer Aggregation verwenden Sie vom System empfohlene Ansichten. Die Auswahl der Ansichten und Aggregationsprozesse erfolgt kombiniert in einem einzigen nicht konfigurierbaren Vorgang, der vom Server ausgeführt wird. Sie können optional den maximalen Speicherplatz für die daraus resultierenden Dateien festlegen, die Auswahl der Ansichten auf Benutzerabfragemustern basieren und Rollup-Hierarchien in die Auswahl der Ansichten aufnehmen.

#### **Hinweis:**

Sie können Daten nur für Aggregate Storage-Datenbanken aggregieren. Ein Beispiel für Best Practices beim Aggregieren von Daten finden Sie unter [Aggregationsprozess ausführen](#page-414-0).

So führen Sie eine Aggregation durch:

- 1. Klicken Sie unter **Systemansicht** auf **10**
- **2.** Klicken Sie in der administrativen Gesamtübersicht mit der rechten Maustaste auf den Plantyp, der die Datenbank enthält, deren Modellstruktur Sie komprimieren möchten, und wählen Sie **Aggregation ausführen** aus.
- **3.** Wählen Sie im Dialogfeld **Aktion "Aggregation ausführen" Empfohlene Ansichten verwenden** eine der folgenden Optionen aus:
	- **Auf Basis von Abfragedaten?** Aggregieren Sie die vom Server ausgewählten Ansichten basierend auf erfassten Benutzerabfragemustern. Diese Option ist nur verfügbar, wenn das Abfrage-Tracking eingeschaltet ist.
	- **Rollup-Option einschließen?** Schließen Sie sekundäre Hierarchien (mit Verwendung der Standardebene) in den Prozess der Ansichtenauswahl ein.
	- **Wachstumsgrößenoption einschließen?** Aggregieren Sie die vom Server ausgewählten Ansichten, bis das maximale Wachstum der aggregierten Datenbank die von Ihnen angegebenen Grenzwerte überschreitet. Geben Sie die Größe (in Megabyte) an, bei deren Überschreitung der Server die Aggregation stoppen soll.
- **4.** Klicken Sie auf **OK**.

Wenn bereits Aggregationsdaten vorhanden sind, wird eine Meldung angezeigt, in der Sie gefragt werden, ob Sie die vorhandenen Aggregationen löschen und den Aggregationsprozess erneut ausführen möchten. Wenn bereits Daten vorhanden sind, werden diese gelöscht, bevor der Aggregationsprozess erneut ausgeführt wird.

**5.** Klicken Sie auf **OK**, um bereits vorhandene Aggregationsdaten zu löschen und die Aggregation erneut auszuführen.

## <span id="page-414-0"></span>Aggregationsprozess ausführen

Eine Ausführung des Aggregationsprozesses verbessert die Performance bei Abrufen.

ASO-Cubes verwenden keine Berechnungsskripte, um die Daten zu aggregieren. Stattdessen versucht ASO, übergeordnete Elemente dynamisch zu berechnen. Dies kann in einer schnelleren Batchbearbeitung resultieren, führt aber möglicherweise zu längeren Abrufzeiten. Sie können diese Situation verbessern, indem Sie das Abfrage-Tracking einschalten, um Abfragen für den ASO-Cube für Vorgänge wie das Arbeiten mit Formularen und die Ausführung von Ad-hoc-Berichten zu erfassen. Diese Abfragen werden im Aggregatprozess verwendet, der Oracle Essbase anweist, die vom Abfrage-Tracking abgerufenen Abfragemuster zu verwenden, um die Aggregationsansichten zu erstellen. Nachdem die Aggregatansichten erstellt wurden, sollten Sie eine Verbesserung der Abrufperformance erkennen.

Führen Sie vor dem Ausführen des Aggregationsprozesses die folgenden Schritte aus:

- Inkrementelle Datensegmente zusammenführen und Zellen mit Nullwerten entfernen
- [Abfrage-Tracking aktivieren](#page-415-0)
- [Aktionen zum Erstellen von Abfragen ausführen](#page-415-0)
- [Aggregation mit Abfrage-Tracking ausführen](#page-415-0)

## Inkrementelle Datensegmente zusammenführen und Zellen mit Nullwerten entfernen

Einige Vorgänge in Oracle Essbase wie das logische Löschen und Laden von Daten können möglicherweise inkrementelle Datensegmente mit Nullwertzellen erstellen. Essbase lässt die Aggregation mit inkrementellen Datensegmenten nicht zu. Infolgedessen müssen Sie möglicherweise einen Zusammenführungsvorgang ausführen, um inkrementelle Datensegmente zusammenzuführen.

So führen Sie einen Zusammenführungsvorgang aus und entfernen Nullwertzellen:

- **1.** Klicken Sie in der **Systemansicht** auf **D**, und wählen Sie dann eine Aggregate Storage-Datenbank aus, um ihre Eigenschaften zu laden.
- **2.** Klicken Sie in der administrativen Gesamtübersicht mit der rechten Maustaste auf den Cube, und wählen Sie **Daten zusammenführen**, **Alle**, **Zellen mit Nullwert entfernen** aus.
- **3.** Klicken Sie auf **OK**, um die Aktion zum Zusammenführen der Daten zu bestätigen.

Dadurch werden alle inkrementellen Datensegmente im Hauptsegment in der Datenbank zusammengeführt, und Zellen mit einem Nullwert werden entfernt. (Das logische Löschen von Daten aus einer Region führt zu einer Zelle mit einem Nullwert.) Infolgedessen wird die Datenbankgröße erheblich reduziert.

Wenn eine Zusammenführung nicht erforderlich ist, wird eine Meldung angezeigt, die besagt, dass keine inkrementellen Daten vorhanden sind oder diese bereits zusammengeführt wurden. Die Meldung informiert darüber, dass die angegebene Zusammenführung nicht erforderlich ist. (Klicken Sie im Dialogfeld zum Status der Zusammenführungsaktion auf die Option zum Anzeigen der Details, um die vollständige Meldung anzuzeigen.)

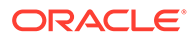

### <span id="page-415-0"></span>Abfrage-Tracking aktivieren

Sie können das Abfrage-Tracking für ASO-Datenbanken aktivieren, um einen aussagekräftigen Satz mit Abfragen zu dokumentieren, und die dokumentierten Abfragedaten dann verwenden, um den zum Materialisieren für diese Datenbank am besten geeigneten Satz von Aggregatansichten auszuwählen.

Der in Oracle Hyperion Planning durchgeführte Cube-Aktualisierungsvorgang führt einen Vorgang zum Neustrukturieren der Modellstruktur aus. Im Rahmen der Neustrukturierung entfernt Oracle Essbase die verfolgten Abfragen. Ein Zusammenführungsvorgang entfernt die verfolgten Abfragen ebenfalls.

So aktivieren Sie das Abfrage-Tracking:

- **1.** Blenden Sie in der administrativen Gesamtübersicht **Planning** ein, blenden Sie die ASO-Anwendung ein, und klicken Sie mit der rechten Maustaste auf den ASO-Cube. Wählen Sie anschließend **Abfrage-Tracking festlegen** aus.
- **2.** Klicken Sie auf **OK**, um die Abfrage-Tracking-Aktion zu bestätigen.
- **3.** Klicken Sie im Dialogfeld **Informationen**, in dem Sie darüber informiert werden, dass das Abfrage-Tracking in der Datenbank erfolgreich aktiviert wurde, auf **OK**.

Nachdem Sie das Abfrage-Tracking aktiviert haben, kann es durch Wiederholen der oben genannten Schritte deaktiviert werden. Wenn Sie das Abfrage-Tracking deaktivieren, informiert Sie das Dialogfeld **Informationen** darüber, dass das Abfrage-Tracking aktiviert ist. Sie werden gefragt, ob Sie das Abfrage-Tracking deaktivieren, die Anwendung anhalten oder den Aggregationsprozess ausführen möchten.

### Aktionen zum Erstellen von Abfragen ausführen

Das Abfrage-Tracking, das nur im Arbeitsspeicher gespeichert wird, verfolgt Abfragen für Vorgänge, wie z.B. das Öffnen von Formularen, die den ASO-Cube verwenden, in Oracle Hyperion Planning, und das Ausführen von Ad-hoc-Berichten.

Nachdem Sie das Abfrage-Tracking aktiviert haben, können Sie mit dem Laden von Formularen, dem Ausführen von Geschäftsregeln und dem Ausführen von Berichten fortfahren. Oracle Essbase verfolgt die Abfragen weiterhin und speichert die Statistikdaten. Sie können diese verfolgten Statistikdaten beim Ausführen der Aggregation verwenden.

### Aggregation mit Abfrage-Tracking ausführen

Nachdem Sie über eine ausreichende Anzahl Abfragen verfügen, können Sie den Aggregationsprozess mit den Abfrage-Tracking-Informationen ausführen.

So führen Sie den Aggregationsprozess mit Abfrage-Tracking-Informationen aus:

- **1.** Blenden Sie in der administrativen Gesamtübersicht **Planning** ein, blenden Sie die ASO-Anwendung ein, und klicken Sie mit der rechten Maustaste auf den ASO-Cube. Wählen Sie anschließend **Aggregation ausführen** aus.
- **2.** Wählen Sie im Dialogfeld **Aktion "Aggregation ausführen"** die Option **Auf Basis von Abfragedaten** aus, und klicken Sie auf **OK**.

Die Ausführung dieses Vorgangs kann möglicherweise etwas länger dauern.

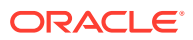

Oracle Hyperion Calculation Manager prüft, ob folgende Bedingungen vorliegen, die möglicherweise dazu führen, dass der Aggregationsprozess nicht erfolgreich ausgeführt werden kann:

- Wenn das Abfrage-Tracking nicht aktiviert ist oder keine Abfrage-Tracking-Daten vorhanden sind, wird eine Warnmeldung angezeigt. Sie können das Abfrage-Tracking nicht verwenden, können die Aggregation aber trotzdem verarbeiten. Um Abfrage-Tracking-Informationen zu verwenden, müssen Sie das Abfrage-Tracking aktivieren oder Vorgänge ausführen, die Abfrage-Tracking-Informationen generieren.
- Oracle Essbase lässt die Erstellung von Aggregatansichten in einem ASO-Cube nicht zu, wenn mehrere Datenbanksegmente vorhanden sind. Eine Warnmeldung wird angezeigt, und Sie können erst mit der Aggregation fortfahren, wenn Segmente zusammengeführt wurden.

Klicken Sie in diesem Fall in der administrativen Gesamtübersicht mit der rechten Maustaste auf den Cube-Knoten, und wählen Sie **Daten zusammenführen**, **Alle**, **Zellen mit Nullwert entfernen**. Durch das Zusammenführen werden alle verfolgten Abfrageinformationen gelöscht. Infolgedessen müssen Sie Vorgänge ausführen, um Abfrage-Tracking-Informationen zu generieren.

- Wenn bereits Aggregationen vorhanden sind, wird eine Warnmeldung angezeigt. Klicken Sie in diesem Fall auf **OK**, und führen Sie im Infodialogfeld einen der folgenden Schritte aus:
	- Klicken Sie auf **OK**, um vorhandene Aggregationen zu löschen und den Aggregationsprozess erneut auszuführen.
	- Klicken Sie auf **Abbrechen**, löschen Sie die vorhandenen Aggregationen, und führen Sie Vorgänge zum Generieren von Abfrage-Tracking-Informationen aus.

So löschen Sie Aggregationen:

- **1.** Klicken Sie mit der rechten Maustaste auf einen ASO-Cube, und wählen Sie **Löschen**, **Alle Aggregationen** aus.
- **2.** Klicken Sie im Dialogfeld **Löschen von Aggregaten in Datenbank bestätigen** auf **OK**.

## Anforderungen verwalten

Verwenden Sie die Informationen im Fenster "Sessions", um aktive Anforderungen zu verwalten.

Im Fenster "Sessions" werden aktive Benutzersessions und Anforderungen für den Server, die Anwendung oder die Datenbank aufgeführt. Ein Benutzer kann jederzeit mehrere Sessions öffnen. Ein Benutzer kann zum Beispiel in zwei Datenbanken Sessions öffnen.

Wenn Sie über Administrator- oder Anwendungsmanagerberechtigungen verfügen, können Sie eine Benutzersession trennen oder eine bestimmte während einer Session abgeschickte Anforderung beenden.

So beenden Sie Anforderungen:

- **1.** Klicken Sie in der **Systemansicht** auf
- **2.** Klicken Sie in der administrativen Gesamtübersicht mit der rechten Maustaste auf eine Anwendung, und wählen Sie **Sessions** aus.

Im Fenster **Sessions** wird eine Liste der aktiven Sessions und Anforderungen angezeigt. Wenn Sie über Administratorberechtigungen verfügen, werden in dem Fenster die

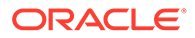

aktiven Benutzersessions aller Benutzer auf dem Server aufgeführt. Wenn Sie über Anwendungsmanagerberechtigungen verfügen, werden in dem Fenster die aktiven Sessions aller Benutzer, Sie eingeschlossen, aufgeführt, für die eine Verbindung zu einer beliebigen Anwendung besteht, für die Sie Anwendungsmanagerberechtigungen besitzen.

- **3.** Um einen oder mehrere Benutzer abzumelden, wählen Sie unter **Optionen** in der Dropdown-Liste **Aktion** die Option **Abmelden** aus, und führen Sie eine der folgenden Aufgaben aus:
	- Wählen Sie unter **Entity** die Option **Ausgewählter Benutzer** aus, und wählen Sie den Benutzer aus, den Sie abmelden möchten. Klicken Sie anschließend auf **Anwenden**, um den Benutzer abzumelden.
	- Wählen Sie unter **Entity** die Option **Alle Benutzer** aus, und führen Sie eine der folgenden Aufgaben aus:
		- Wählen Sie unter **Quelle** die Option **Auf ausgewähltem Server** aus, um alle Benutzer auf dem ausgewählten Server abzumelden. Klicken Sie anschließend auf **Anwenden**.
		- Wählen Sie unter **Quelle** die Option **In ausgewählter Anwendung** aus, um alle Benutzer in der ausgewählten Anwendung abzumelden. Klicken Sie anschließend auf **Anwenden**.
		- Wählen Sie unter **Quelle** die Option **In ausgewählter Datenbank** aus, um alle Benutzer in der ausgewählten Datenbank abzumelden. Klicken Sie anschließend auf **Anwenden**.
	- Wählen Sie unter **Entity** die Option **Alle Instanzen des Benutzers** aus, und führen Sie eine der folgenden Aufgaben aus:
		- Wählen Sie unter **Quelle** die Option **Auf ausgewähltem Server** aus, und wählen Sie die Benutzerinstanzen aus, die Sie abmelden möchten. Klicken Sie auf **Anwenden**, um alle Instanzen des Benutzers vom Server abzumelden.
		- Wählen Sie unter **Quelle** die Option **In ausgewählter Anwendung** aus, und wählen Sie die Benutzerinstanzen aus, die Sie abmelden möchten. Klicken Sie auf **Anwenden**, um alle Instanzen des Benutzers von der Anwendung abzumelden.
		- Wählen Sie unter **Quelle** die Option **In ausgewählter Datenbank** aus, und wählen Sie die Benutzerinstanzen aus, die Sie abmelden möchten. Klicken Sie auf **Anwenden**, um alle Instanzen des Benutzers von der Datenbank abzumelden.
- **4.** Um eine oder mehrere Anforderungen zu beenden, wählen Sie unter **Optionen** in der Dropdown-Liste **Aktion** den Eintrag **Beenden** aus, und führen Sie eine der folgenden Aufgaben aus:
	- Wählen Sie unter **Entity** die Option **Ausgewählte Anforderung** aus, und wählen Sie die Anforderung, die Sie beenden möchten, aus der Liste der Sessions aus. Klicken Sie anschließend auf die Option **Anwenden**, um die ausgewählte Anforderung zu beenden.
	- Wählen Sie unter **Entity** die Option **Alle Anforderungen** aus, und führen Sie eine der folgenden Aufgaben aus:
		- Wählen Sie unter **Quelle** die Option **Auf ausgewähltem Server** aus, um alle Anforderungen von allen Benutzern auf dem ausgewählten Server zu beenden. Klicken Sie anschließend auf **Anwenden**.

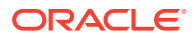

- Wählen Sie unter **Quelle** die Option **In ausgewählter Anwendung** aus, um alle Anforderungen von allen Benutzern in der ausgewählten Anwendung zu beenden. Klicken Sie anschließend auf **Anwenden**.
- Wählen Sie unter **Quelle** die Option **In ausgewählter Datenbank** aus, um alle Anforderungen von allen Benutzern in der ausgewählten Datenbank zu beenden. Klicken Sie anschließend auf **Anwenden**.
- Wählen Sie unter **Entity** die Option **Alle Anforderungen des Benutzers** aus, und führen Sie eine der folgenden Aufgaben aus:
	- Wählen Sie unter **Quelle Auf ausgewähltem Server** aus, und wählen Sie die Anforderung eines Benutzers aus der Liste der Sessions aus. Klicken Sie auf **Anwenden**, um alle Anforderungen dieses Benutzers auf dem Server zu beenden.
	- Wählen Sie unter **Quelle** die Option **In ausgewählter Anwendung** aus, und wählen Sie die Anforderung eines Benutzers aus der Liste der Sessions aus. Klicken Sie auf **Anwenden**, um alle Anforderungen dieses Benutzers in der Anwendung zu beenden.
	- Wählen Sie unter **Quelle** die Option **In ausgewählter Datenbank** aus, und wählen Sie die Anforderung eines Benutzers aus der Liste der Sessions aus. Klicken Sie auf **Anwenden**, um alle Anforderungen dieses Benutzers in der Datenbank zu beenden.
- **5.** Um Spalten ein- und auszublenden, wählen Sie **Anzeigen**, **Spalten** aus. Führen Sie einen der folgenden Schritte aus:
	- Wählen Sie **Alle anzeigen** aus, um alle Spalten anzuzeigen. Standardmäßig werden alle Spalten außer der Spalte **Verbindungsquelle** angezeigt.
	- Wählen Sie **Spalten verwalten** aus, um Spalten zwischen den Listen **Ausgeblendete Spalten** und **Eingeblendete Spalten** zu verschieben.
- **6.** Um die Spalten neu zu sortieren, wählen Sie **Anzeigen**, **Spalten neu sortieren** aus. Drücken Sie im Dialogfeld **Spalten neu sortieren** NACH-OBEN bzw. NACH-UNTEN, um die Spalten wie gewünscht neu zu sortieren.
- **7.** So sortieren Sie die Liste der Sessions nach Spalten:
	- Um eine Spalte in aufsteigender Reihenfolge zu sortieren, klicken Sie auf den Spaltenheader oder auf den **Aufwärtspfeil** neben dem Spaltenheader.

Beispiel: Um die Spalte **Benutzer** in alphabetischer Reihenfolge zu sortieren, klicken Sie auf den Spaltenheader.

• Um eine Spalte in absteigender Reihenfolge zu sortieren, drücken Sie die **UMSCHALTTASTE**, und klicken Sie auf den Spaltenheader, oder klicken Sie auf den **Abwärtspfeil** neben dem Spaltenheader.

Beispiel: Um die Spalte **Anmeldezeit** so zu sortieren, dass die längste Anmeldezeit in der Liste zuerst angezeigt wird, drücken Sie die **UMSCHALTTASTE**, und klicken Sie auf den Spaltenheader.

- **8.** Klicken Sie auf **Aktualisieren**, um die Liste der Sessions zu aktualisieren. Beispiel: Wenn Sie eine Session beenden, die als aktiv angezeigt wird, und dann auf **Aktualisieren** klicken, wird die Session in der Sessionliste nicht mehr als aktiv angezeigt.
- **9.** Klicken Sie auf die Schaltfläche **Exportieren**, öffnen oder speichern Sie die Datei, und klicken Sie auf **OK**, um Daten zu Sessions in eine Microsoft Excel-Tabellenkalkulation zu exportieren.

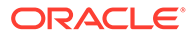

## Planning-Drillthrough-Definitionen hinzufügen

In Oracle Hyperion Calculation Manager können Sie diese Drillthrough-Definitionen für Zellen für Oracle Hyperion Planning-Plantypen auflisten, hinzufügen, bearbeiten und löschen.

Wenn Sie mit einem Planning-Plantyp und einem Planning-Formular arbeiten, das Elemente enthält, deren Daten aus einer Quelle wie Oracle Hyperion Financial Data Quality Management, Enterprise Edition geladen wurden, können Sie einen Drillthrough ausführen, um mehr Details für die Zelldatenquelle anzuzeigen.

### **Hinweis:**

Informationen zum Aktivieren von Planning-Formularen für Drillthrough finden Sie unter "Formulare für Drillthrough-Informationen entwerfen" in *Oracle Hyperion Planning Administratorendokumentation*.

So fügen Sie Planning-Drillthrough-Definitionen hinzu:

- **1.** Klicken Sie in der **Systemansicht** auf .
- **2.** Klicken Sie in der administrativen Gesamtübersicht mit der rechten Maustaste auf eine Anwendung, und wählen Sie **Drillthrough-Definitionen** aus.
- **3.** Klicken Sie im Dialogfeld **Drillthrough-Definitionen** auf .
- **4.** Erstellen Sie die Drillthrough-Definition unter **Drillthrough-Definition erstellen**, indem Sie die folgenden Informationen eingeben:
	- **URL-Name** Name zum Identifizieren der Drillthrough-Definition
	- **XML-Inhalte** XML zum Definieren des URL-Links

Geben Sie die URL ohne Server- und Portinformationen ein. Die URL muss den Parameternamen und den Spaltennamen aus der Tabelle TDATASEG enthalten. Diese müssen von \$-Zeichen umschlossen werden. Beispiel: Geben Sie LEDGER\_ID=\$ATTR1\$&GL\_PERIOD=\$ATTR2\$ ein.. In diesem Beispiel wird der Wert ATTR1 als Wert für den Parameter LEDGER\_ID übergeben, und ATTR2 wird als Wert für den Parameter GL\_PERIOD übergeben. Parameter werden durch das Zeichen & getrennt.

Um die Anforderung/Antwort zwischen einem Client und einem Server für das Drill-URL-Format anzugeben, geben Sie Folgendes ein:

– GET - Verschlüsselt Formulardaten in der URL.

Beispiel: Geben Sie GET@http://www.oracle.com/ ein. Wenn keine Methode eingegeben wird, ist GET die angenommene Anforderungsantwort.

– POST - Zeigt Formulardaten im Nachrichtentext an.

Beispiel: Geben Sie POST@http://www.oracle.com/ ein.

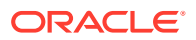

Wenn Sie XML-Inhalte eingeben, können Sie auf **\*** klicken, um eine Datei in den

Bereich mit den XML-Inhalten zu importieren. Sie können auf **+** klicken, um den XML-Inhalt in Microsoft Excel zu exportieren.

• **Kennzeichen der Ebene 0** - Gibt an, ob die URL nur für abhängige Elemente der Ebene 0 der Region gilt.

Beispiel: Wenn das Kennzeichen der Ebene 0 für die drillfähige Region DESCENDANTS("Market"),@CHILDREN(Qtr1) aktiviert ist, ist die URL auf alle Bundesstaaten von "Market" während aller Monate von "Qtr1" und für alle Elemente der Ebene 0 in den übrigen Dimensionen anwendbar.

• **Regionen** - Elementspezifikationen, die Bereiche der Datenbank definieren, in denen Drillthrough mit der angegebenen URL möglich sein muss.

Sie definieren drillfähige Regionen mit einer Elementspezifikation von Elementen aus mindestens einer Dimension. Definieren Sie die Elementspezifikation mit derselben Oracle Essbase-Sprache für die Elementsetberechnung, die Sie zum Definieren von Sicherheitsfiltern verwenden. Beispiel: Im Folgenden ist eine gültige Elementspezifikation aufgeführt, die alle östlichen Bundesstaaten, mit Ausnahme von "New York", für die Monate von "Qtr1" auflistet: @REMOVE(@DESCENDANTS("Eastern Region"), "New York"), @CHILDREN(Qtr1).

Um eine Region hinzuzufügen, klicken Sie auf **Region hinzufügen**.

**5.** Klicken Sie auf **Speichern**, **OK**.

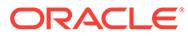

# A Administratorfunktionen verwenden

## Zu Calculation Manager übergehen

In diesem Release können Benutzer von Oracle Hyperion Financial Management und Oracle Hyperion Planning, die mit in Financial Management oder Planning erstellten Anwendungen sowie mit Oracle Essbase Block Storage- und Aggregate Storage-Anwendungen arbeiten, ihre Geschäftsregeln in Oracle Hyperion Calculation Manager erstellen und verwalten.

In dieser Tabelle werden Geschäftsregelfunktionen in Calculation Manager, in Oracle Hyperion Business Rules (Planning- und Essbase-Benutzer) und in Financial Management (Financial Management-Benutzer) verglichen.

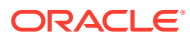

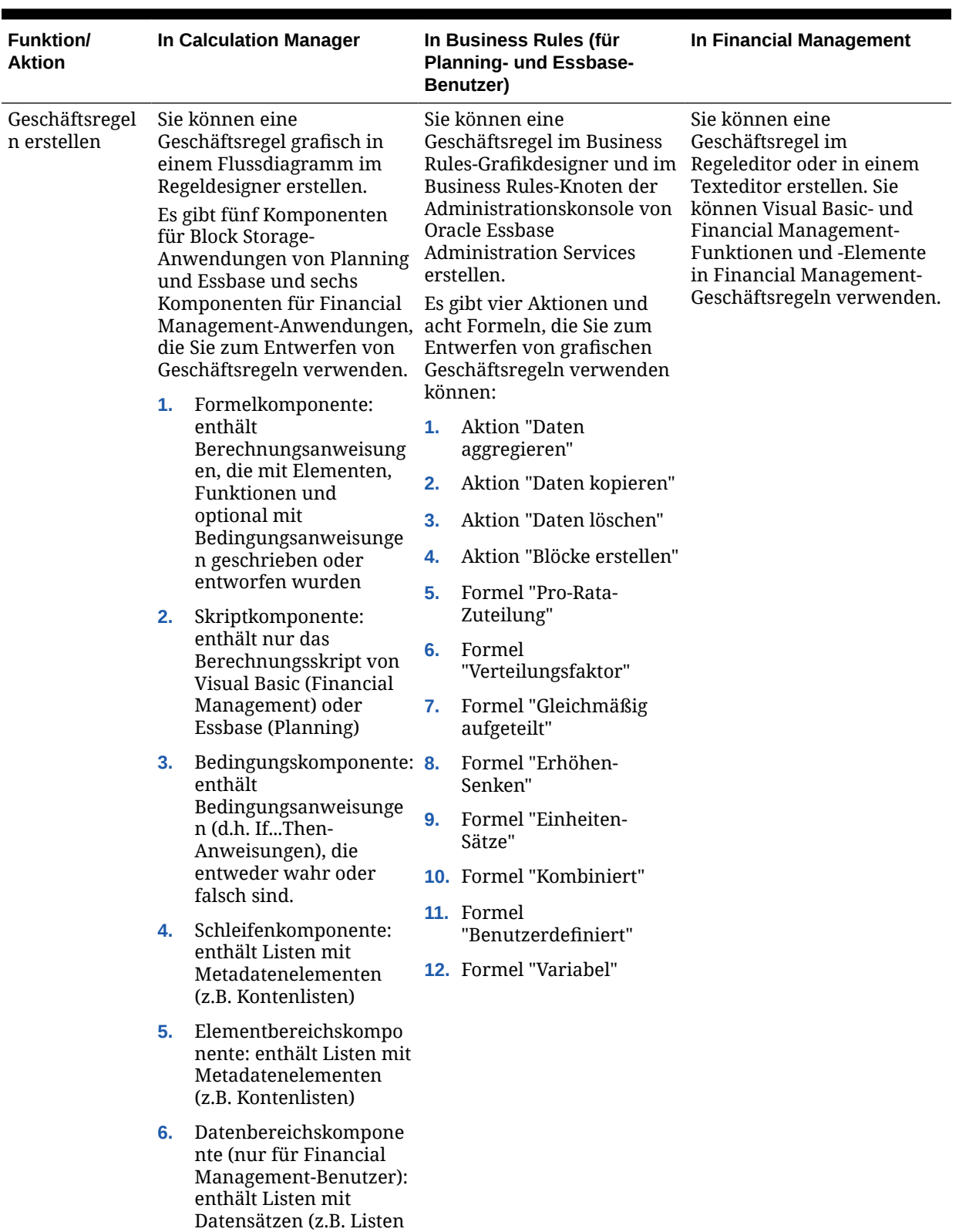

mit Kontenwerten)

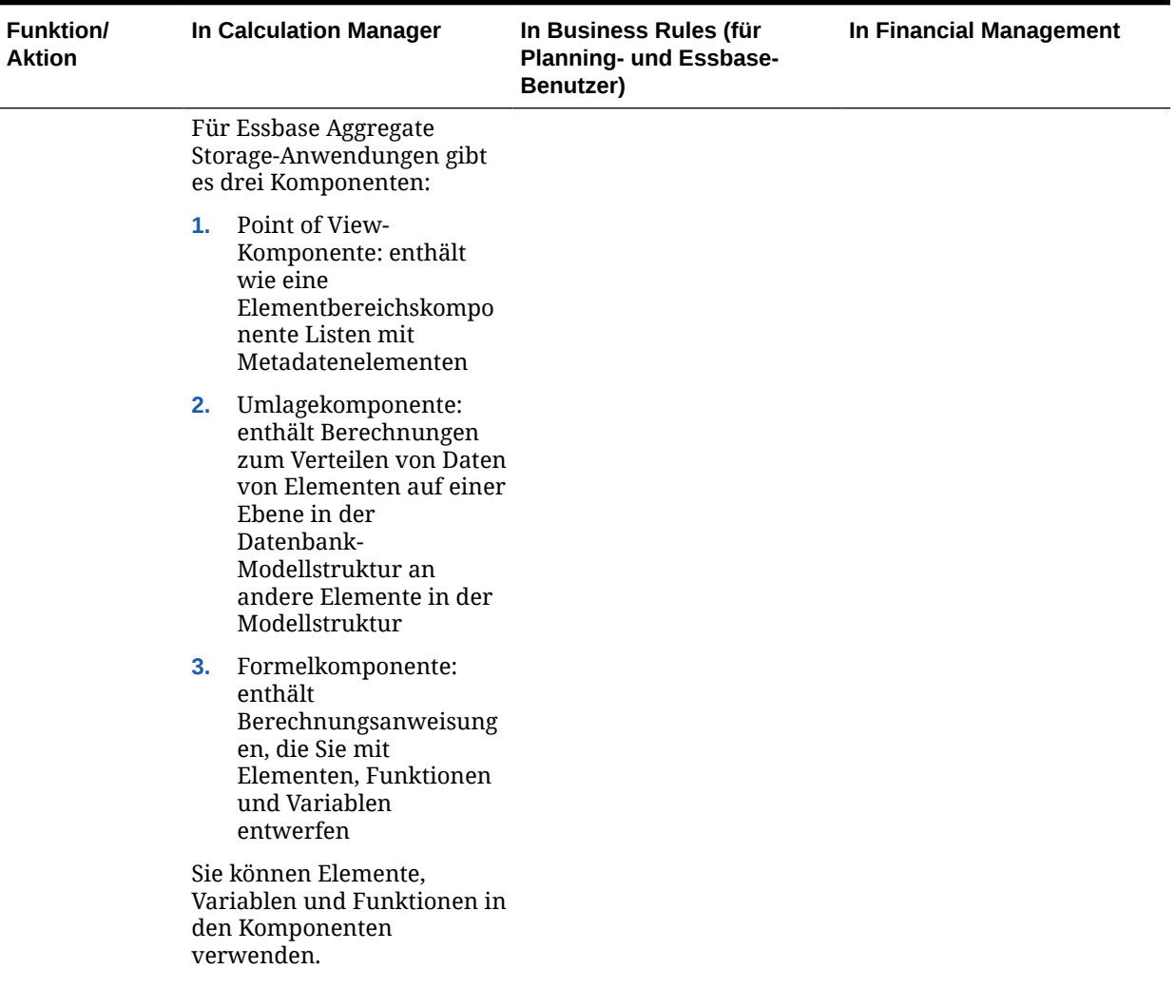

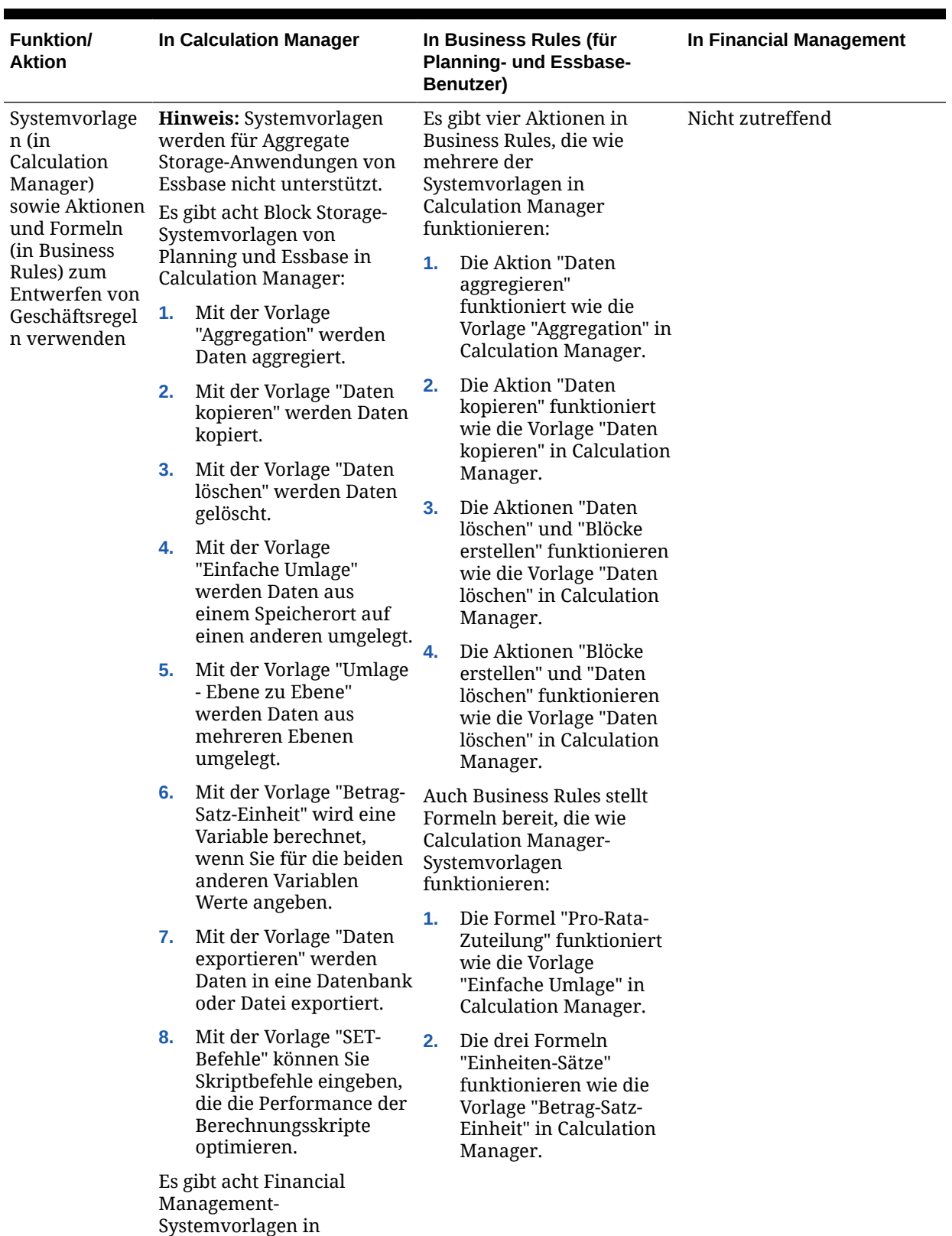

Calculation Manager:

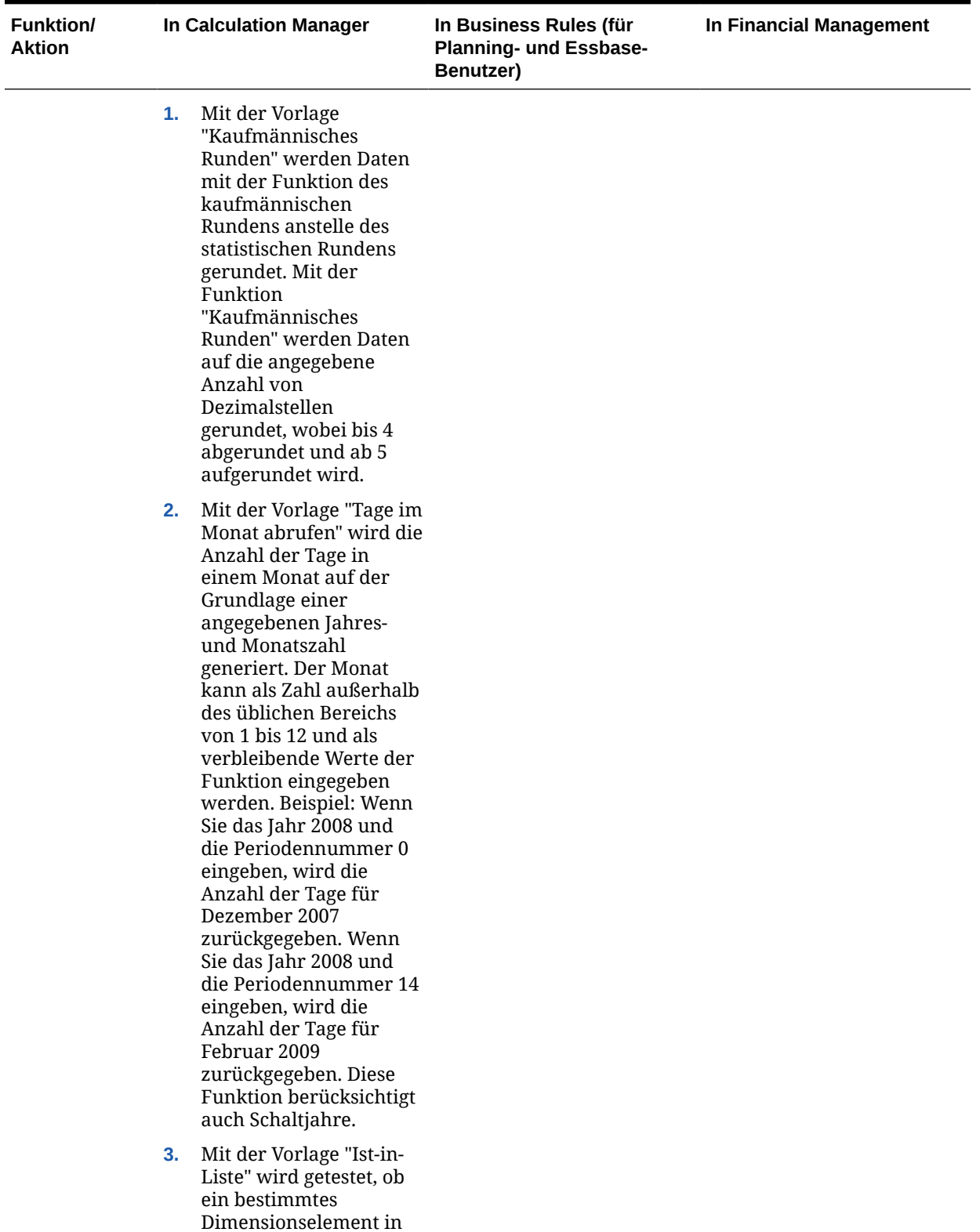

einer bestimmten

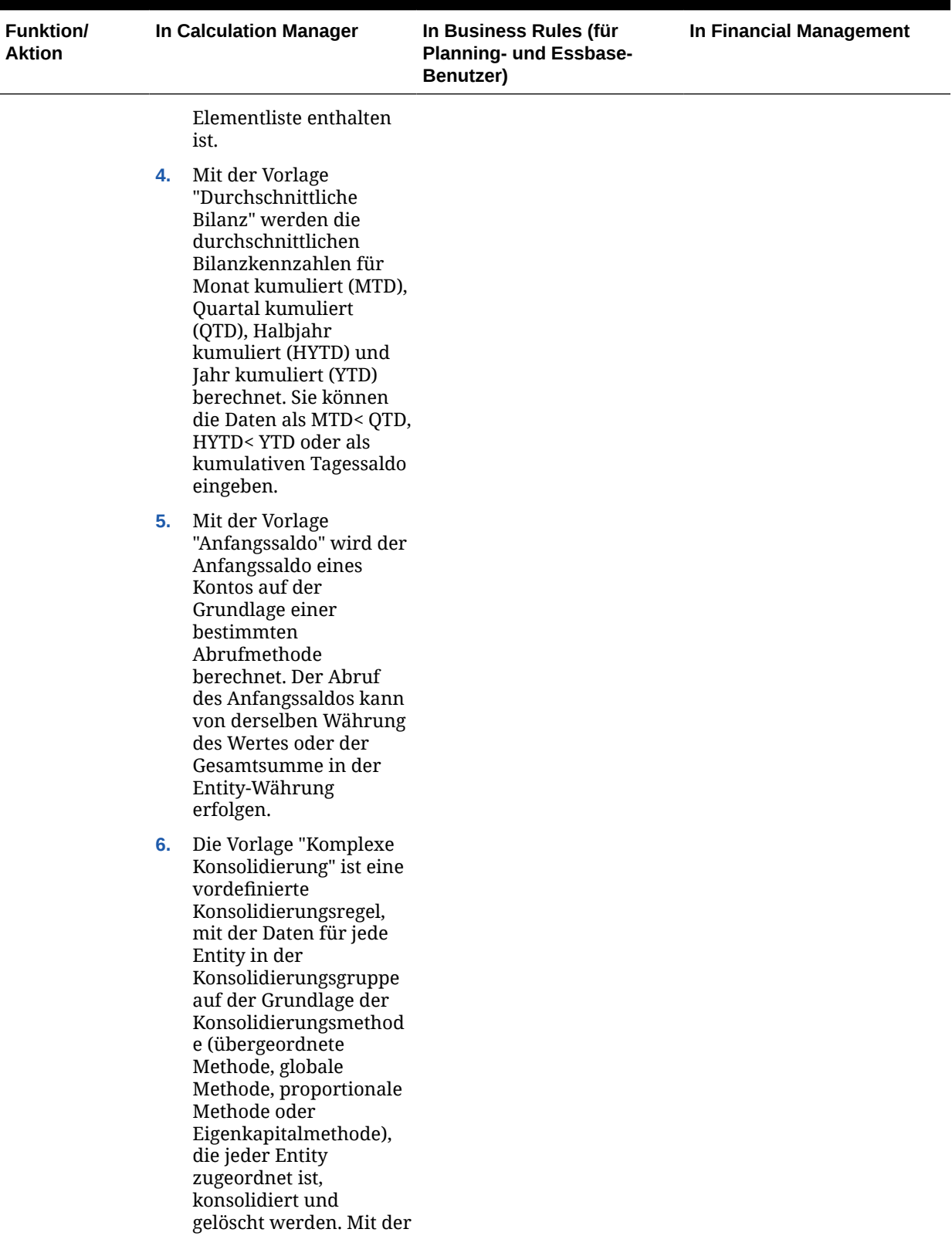

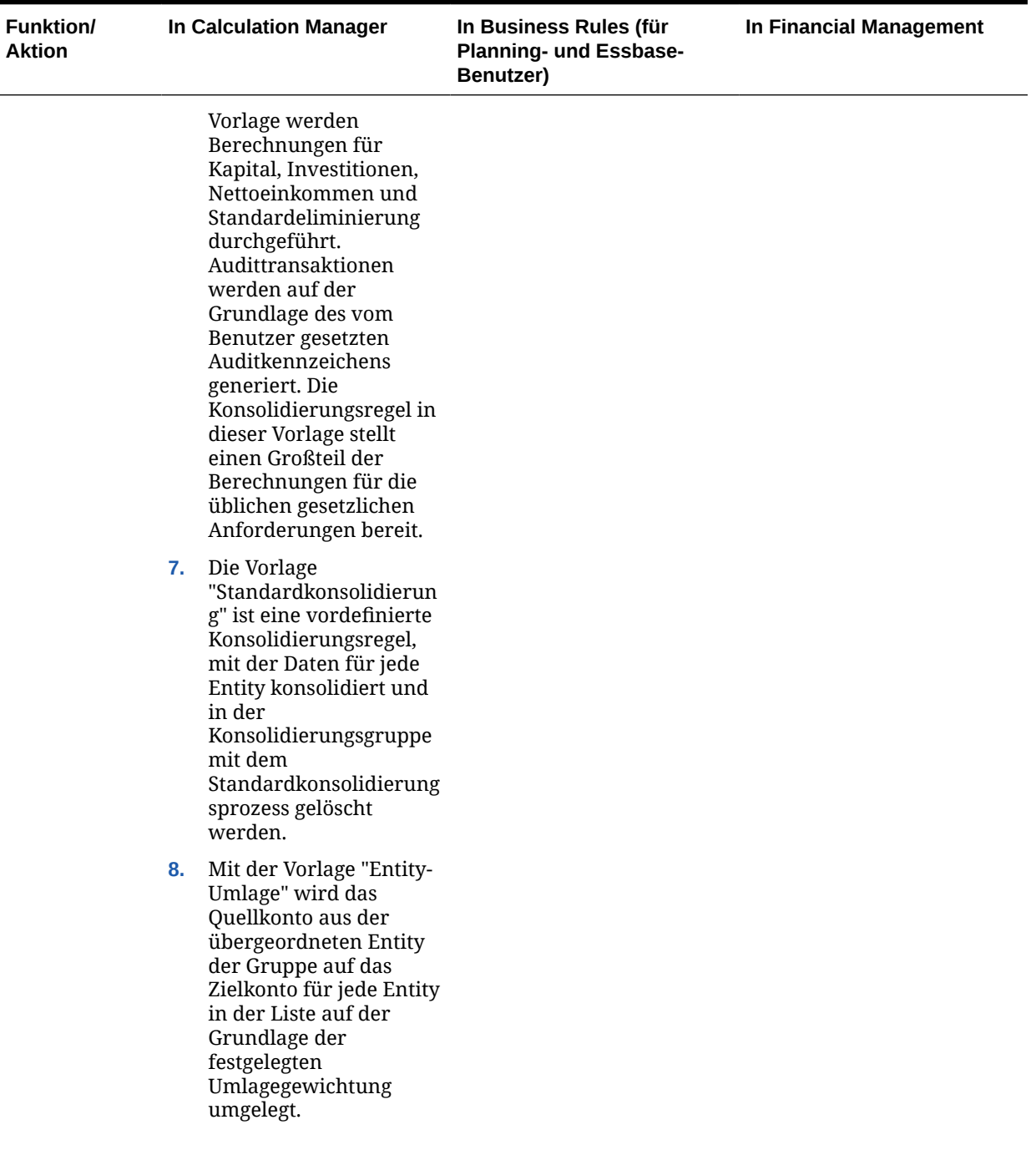

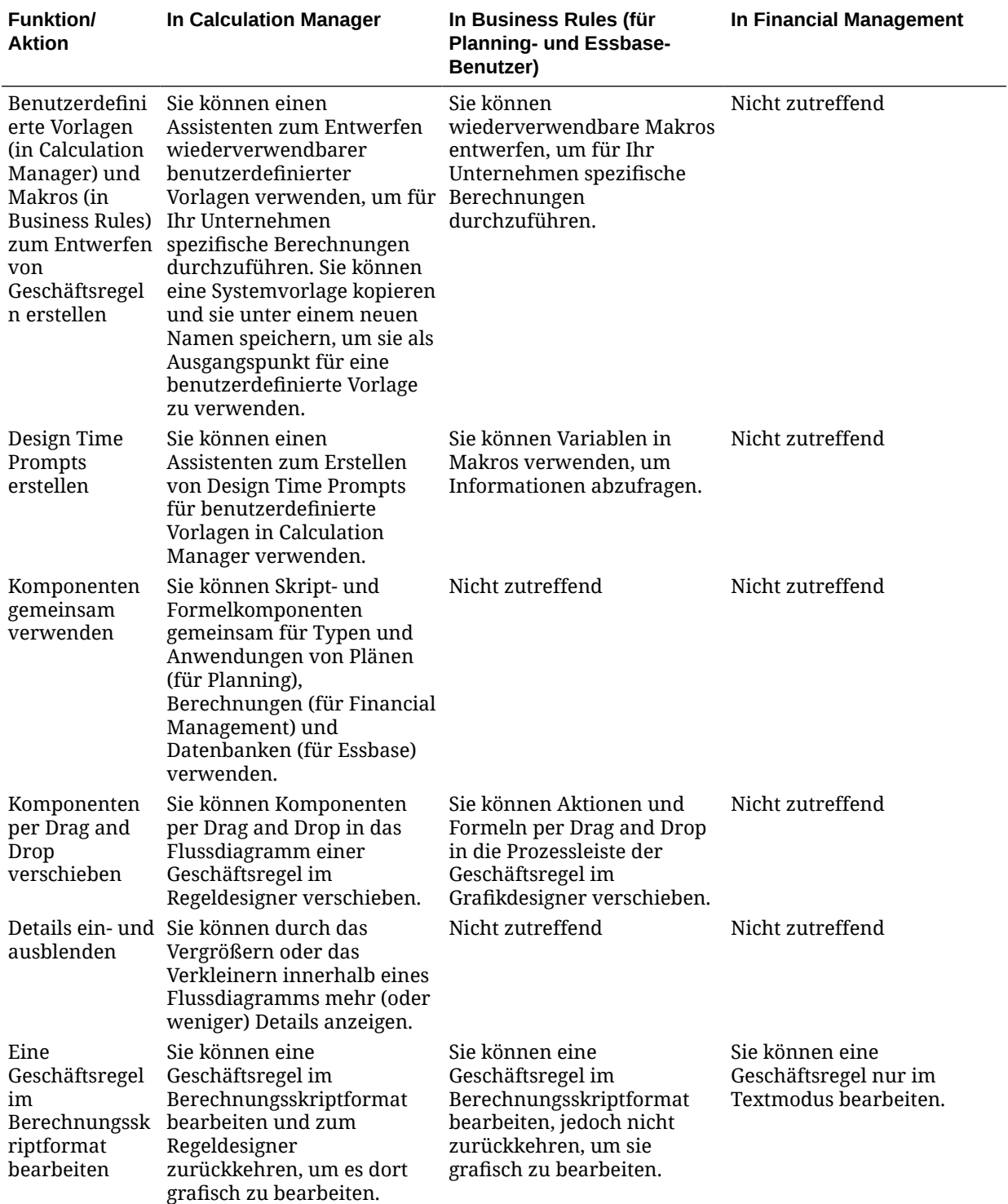

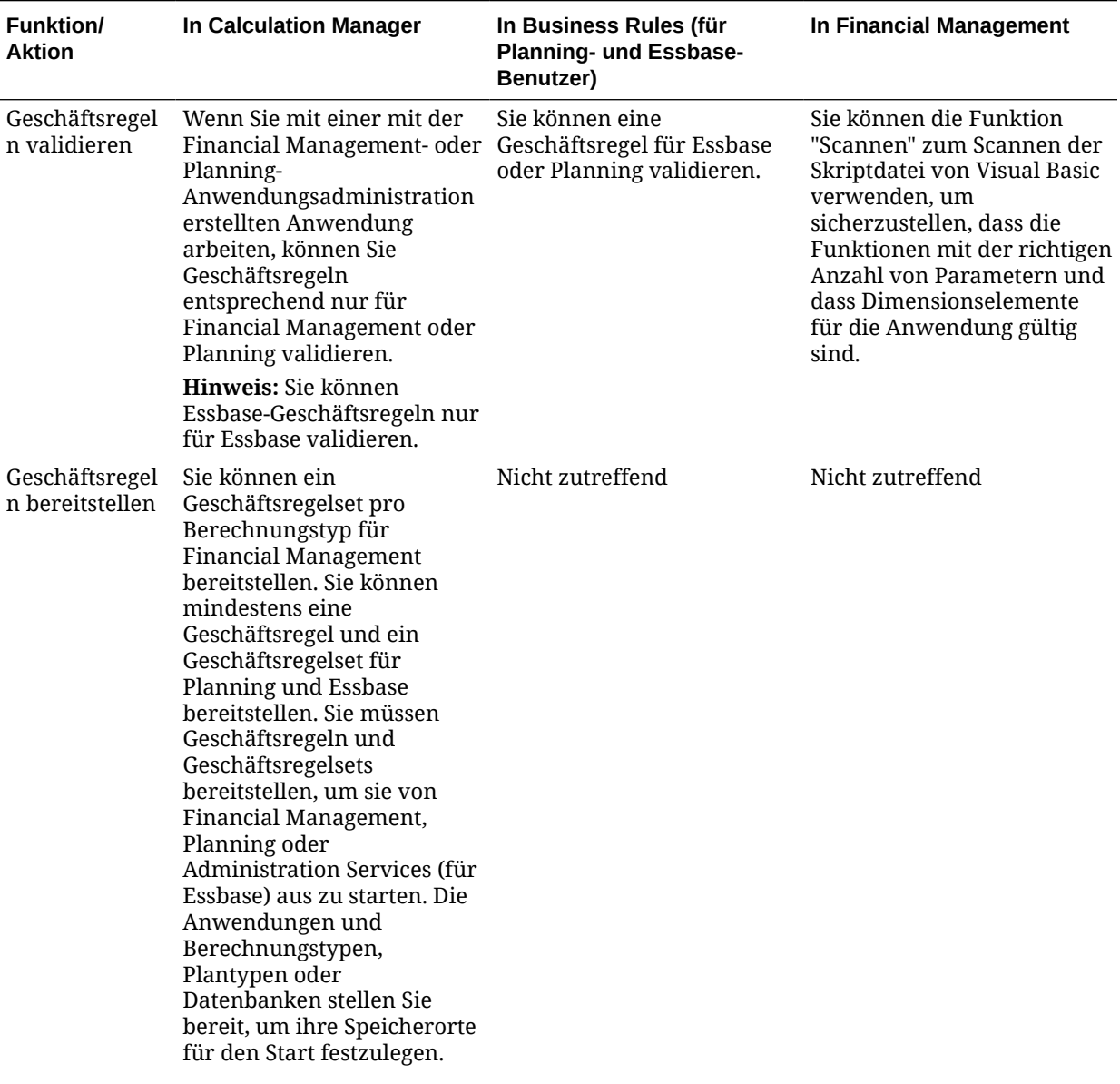

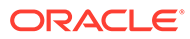

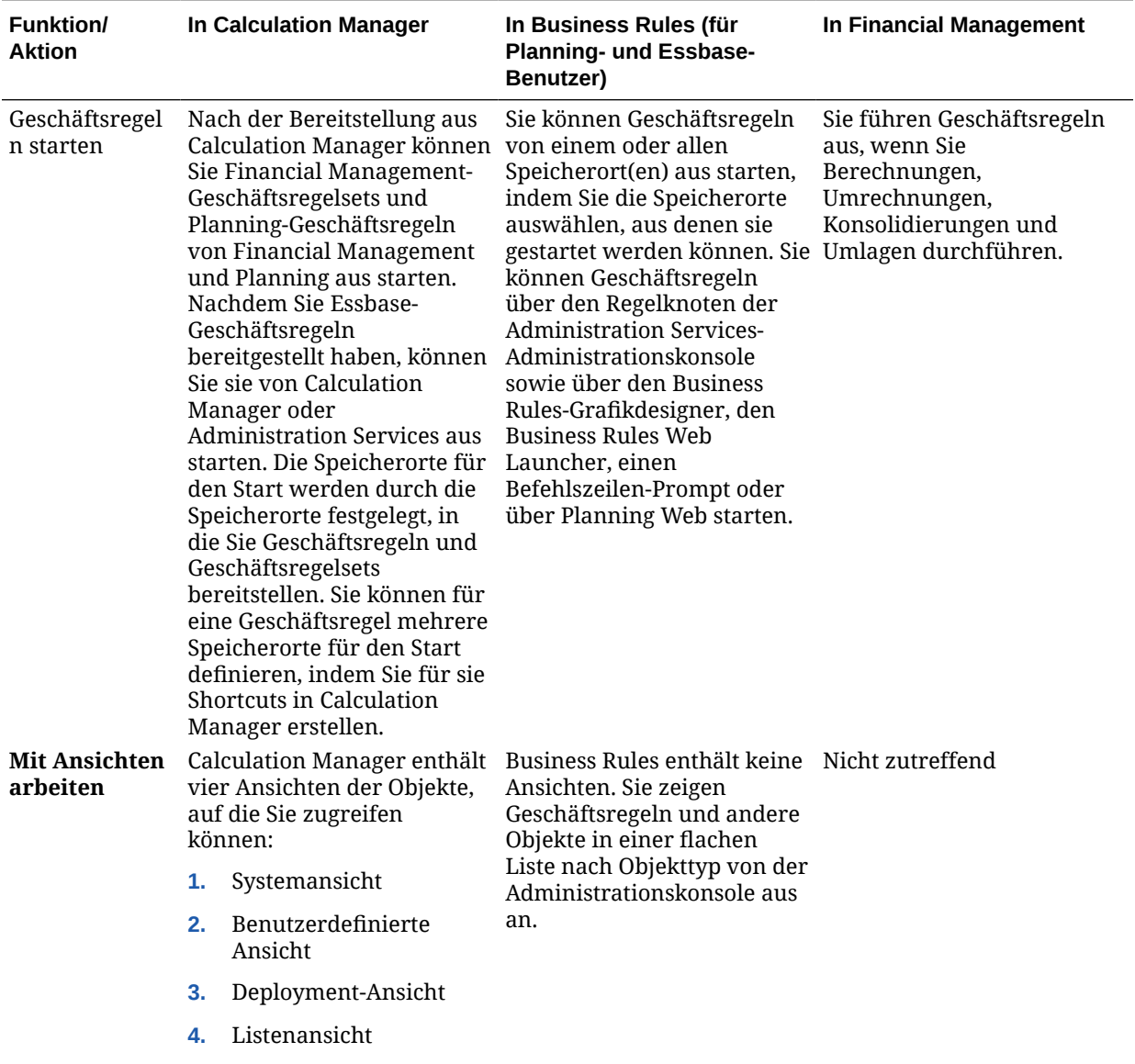

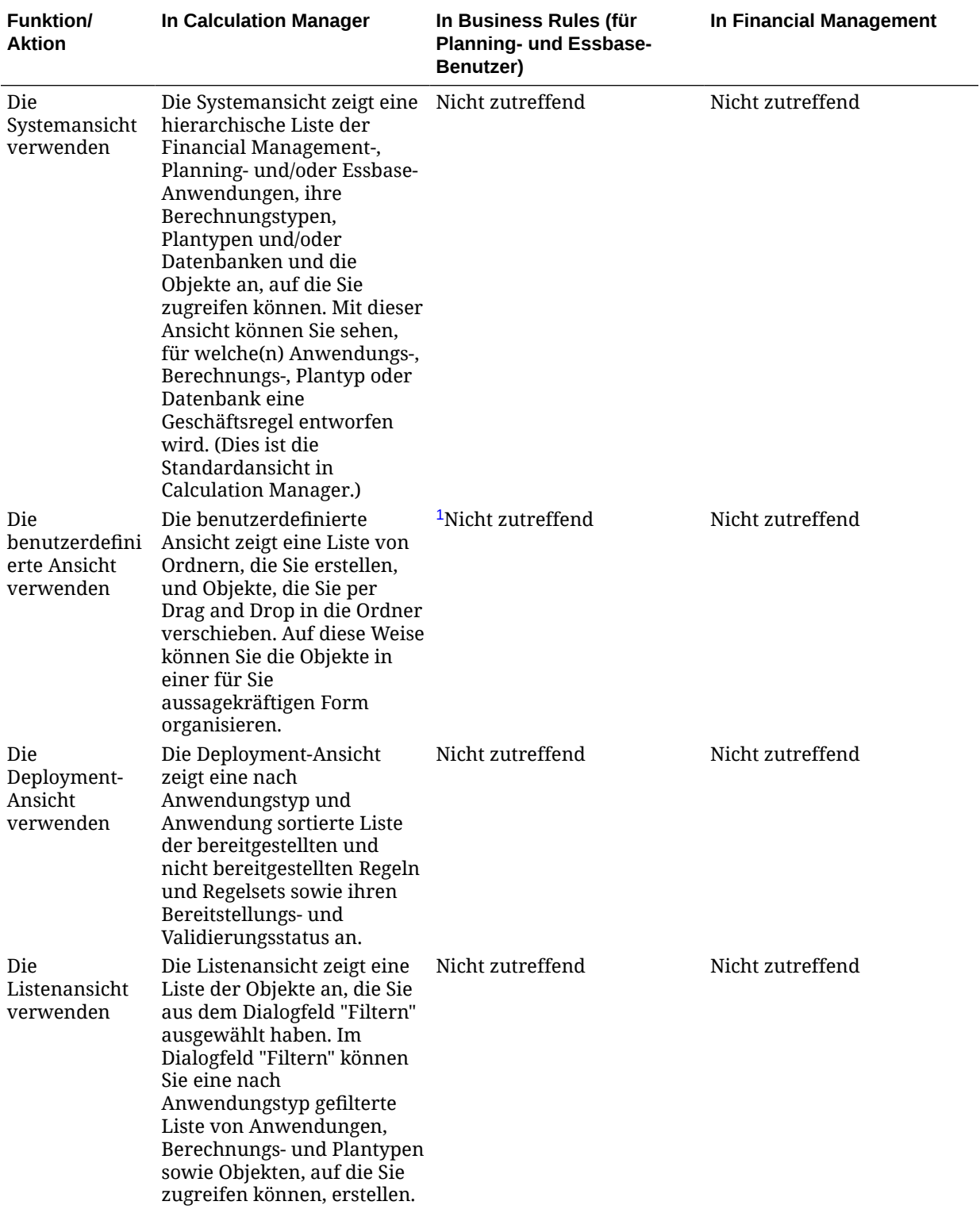

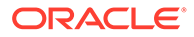
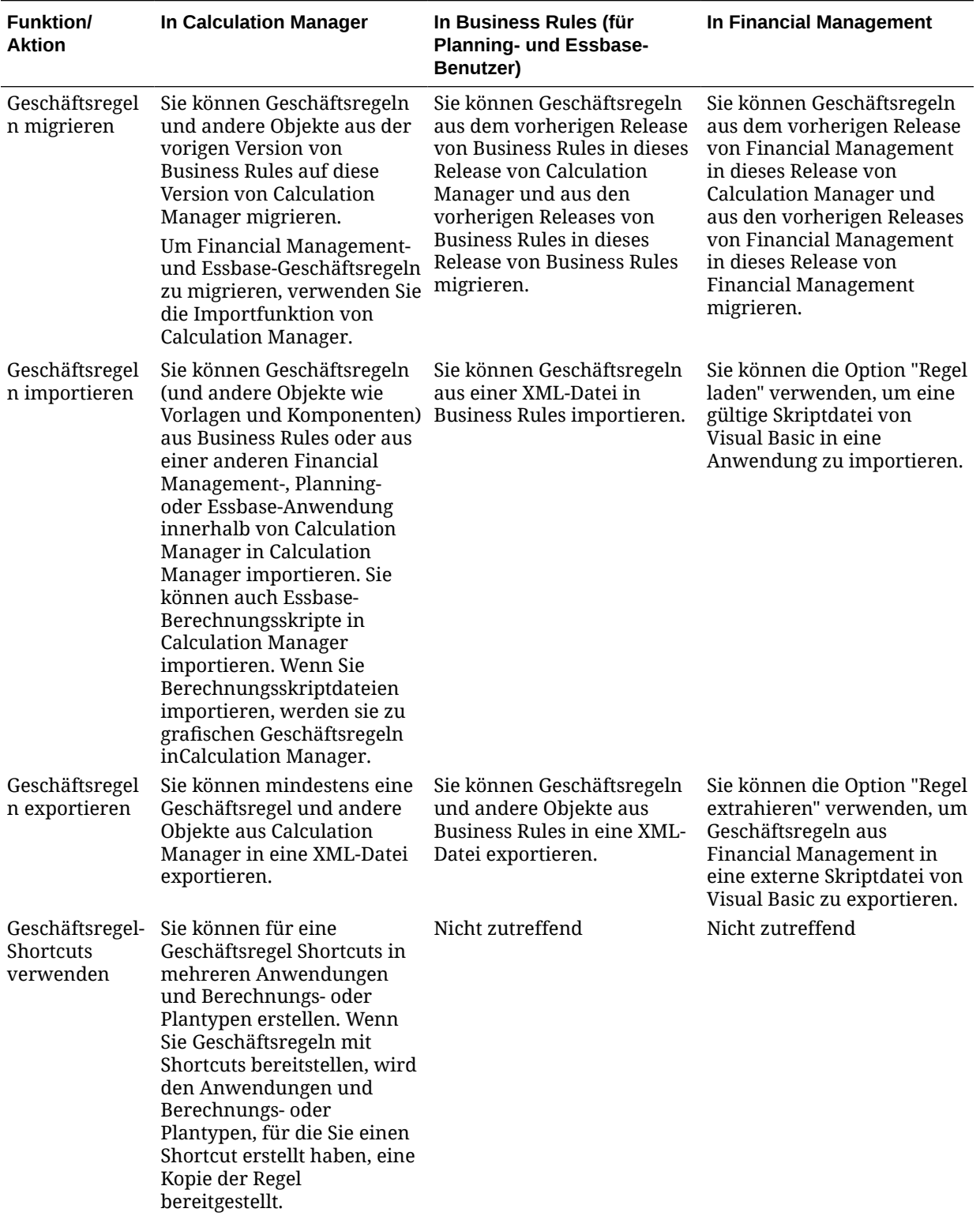

**Tabelle A-1 (Fortsetzung) Vergleich von Geschäftsregelfunktionen in Calculation Manager, Financial Management und in Business Rules**

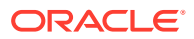

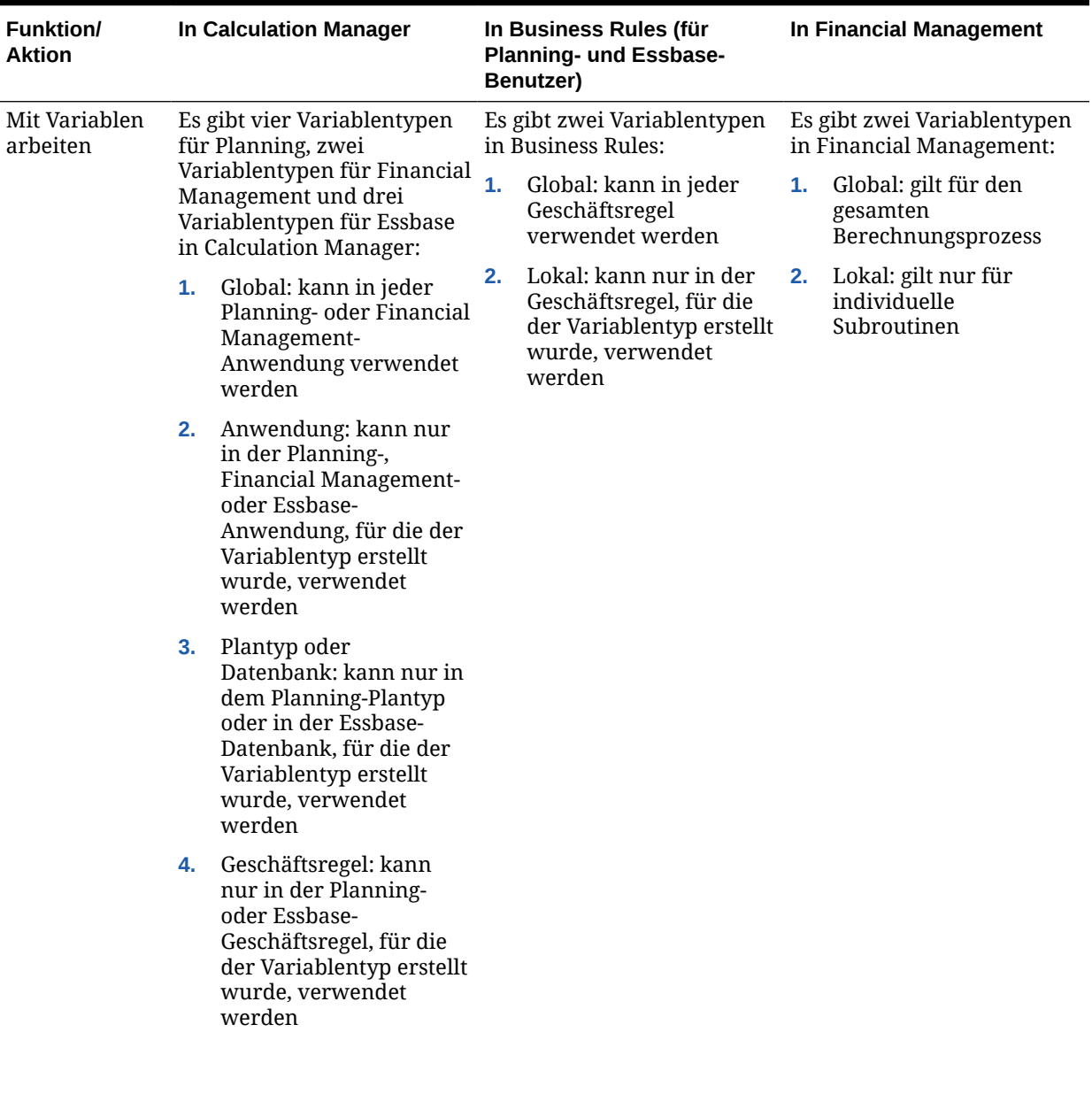

## **Tabelle A-1 (Fortsetzung) Vergleich von Geschäftsregelfunktionen in Calculation Manager, Financial Management und in Business Rules**

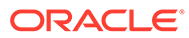

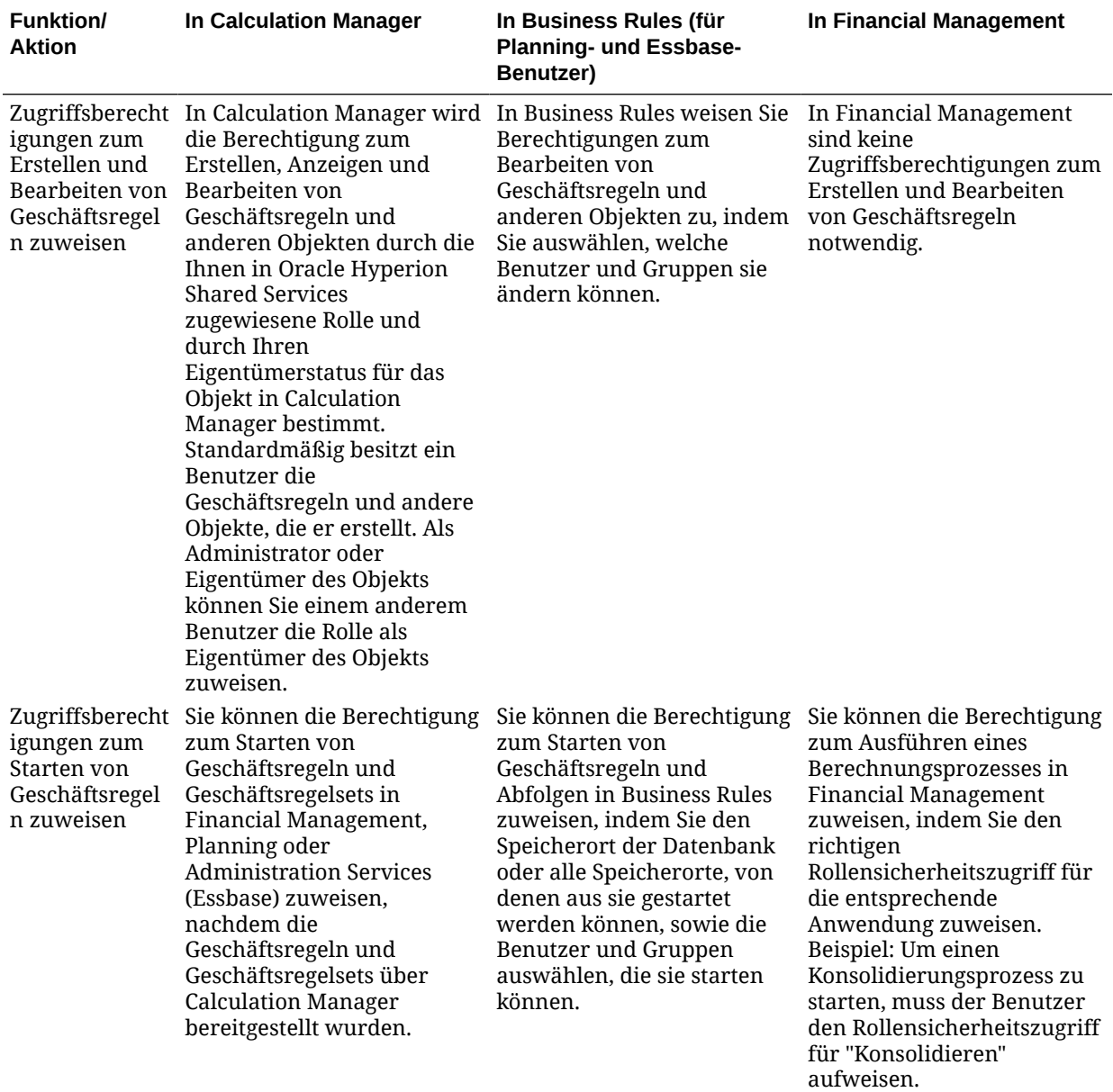

**Tabelle A-1 (Fortsetzung) Vergleich von Geschäftsregelfunktionen in Calculation Manager, Financial Management und in Business Rules**

1 In Business Rules können Sie Projekte erstellen, um Ihre Geschäftsregeln, Abfolgen, Makros und Variablen so anzuordnen, wie es Ihnen sinnvoll erscheint.